# **DOP Series HMI User Manual Table of Contents**

# **Chapter 1 Introduction**

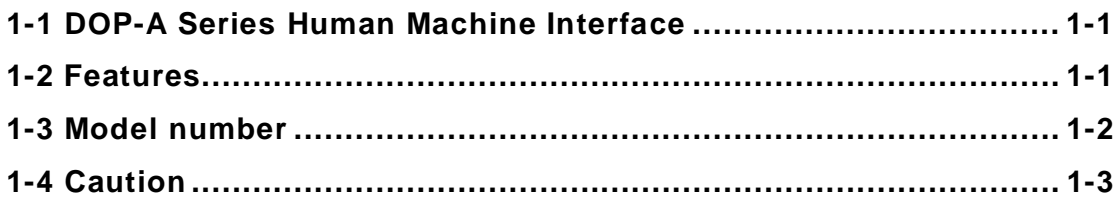

# **Chapter 2 Scredit Introduction**

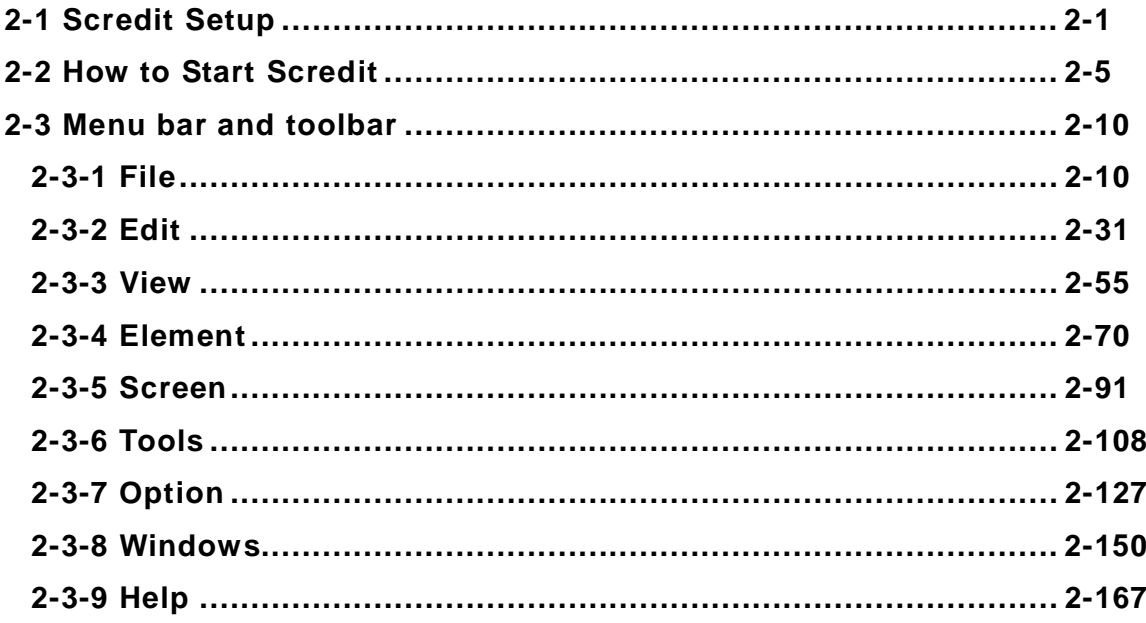

# **Chapter 3 Element Function**

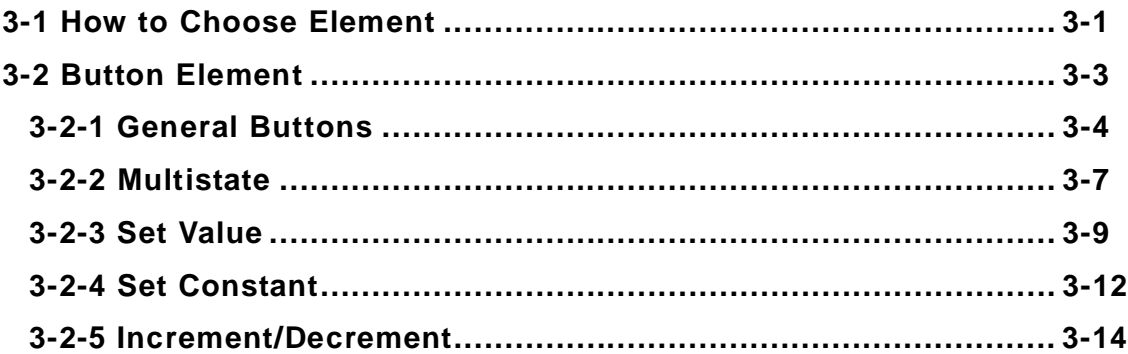

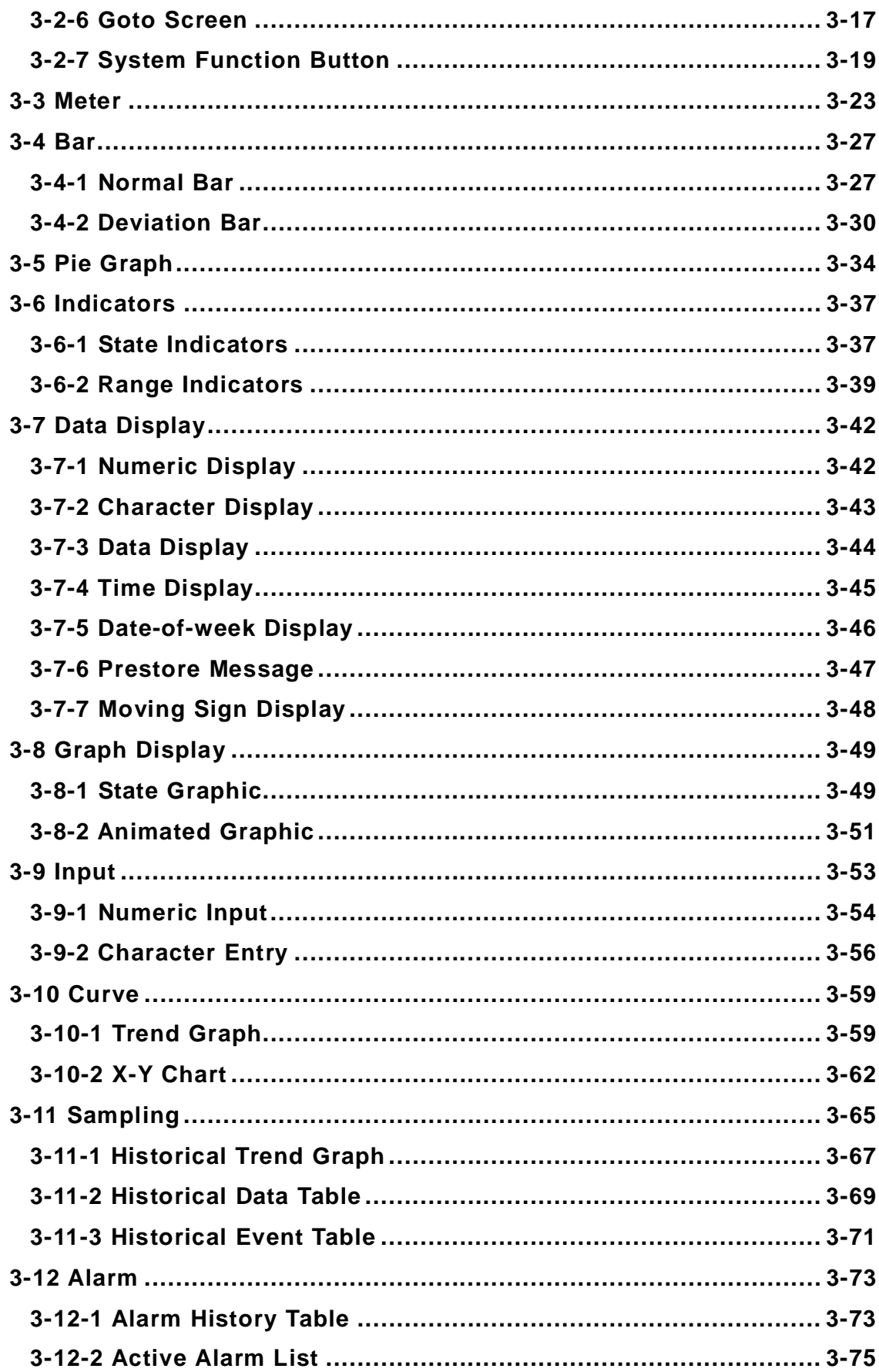

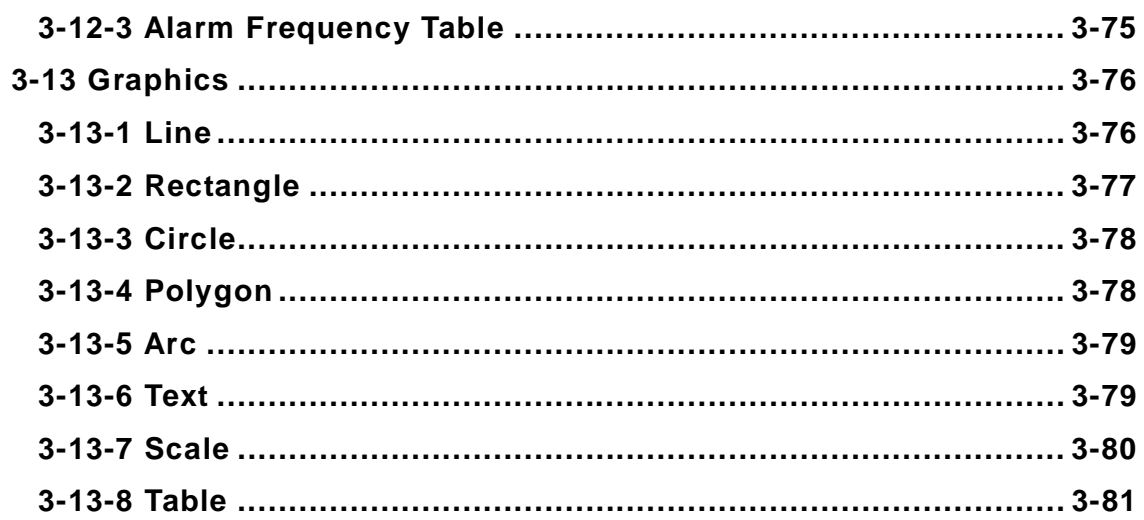

# **Chapter 4 Macro**

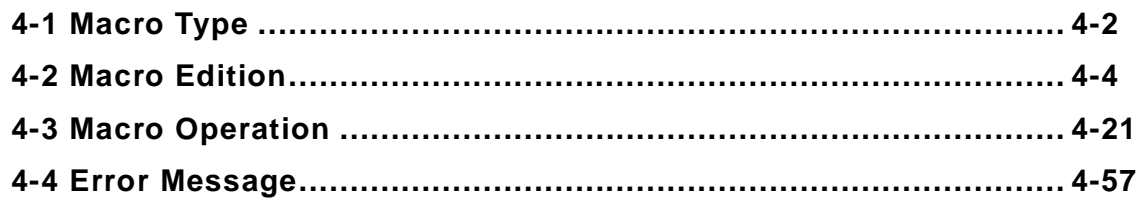

# **Chapter 5 System Control**

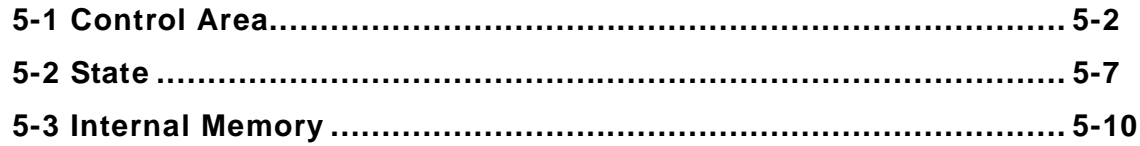

# **Appendix A Installation**

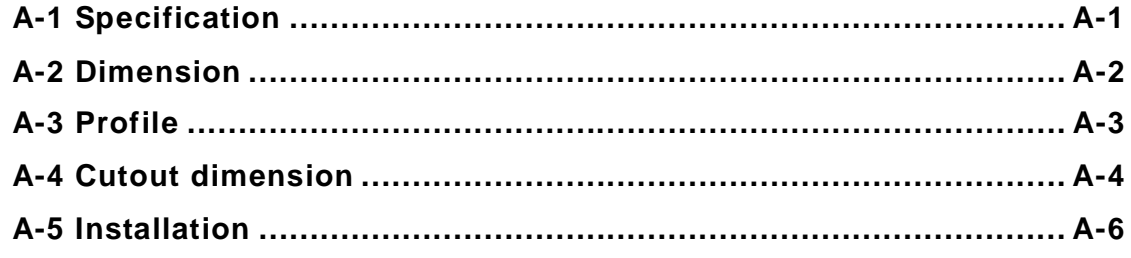

# **Appendix B Communication**

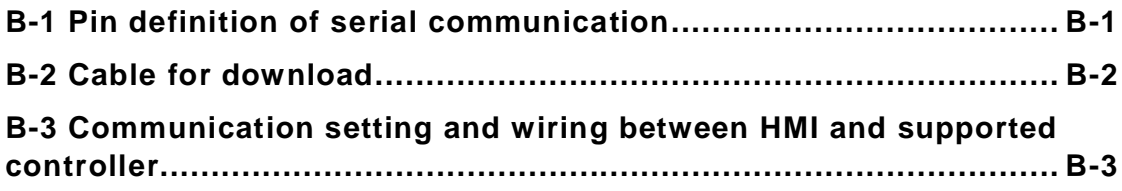

# **Chapter 1 Introduction**

#### **1-1 DOP-A Series Human Machine Interface**

**Thank you for purchasing DELTA's DOP-A series. DOP-A series are manufactured by adopting high-speed hardware to provide you a useful and programmable interface.** 

#### **1-2 Features**

## **PLC serial drives support**

**We support more over twenty brands, including Delta, Omron, Siemens, Mitsubishi, etc. For new PLC, we will provide corresponding communication protocol on our website for upgrade to meet your requirement. (All other trademarks in this manual are property of their respective companies.)** 

#### **Multi-language support for screen editor**

**Except Simplified Chinese, traditional Chinese and English these three languages, screen editor also provides those fonts that Windows® uses.** 

#### **Quick execution and communication macro**

**It can handle complicated calculation by executing macro. User can also write communication protocol with communication macro command to connect specific system via COM port.** 

## **Rapidly USB upload/download**

**It will shorten upload/download time by using USB Ver1.1.** 

#### **Recipes**

**It provides useful recipe editor that is similar to Microsoft excel for user to edit recipe easily and input multiple recipes simultaneously (size limit is 64K). When downloading multiple recipes at the same time, it can exchange by internal memory of HMI. If data has finished editing when downloading, you can download recipe individually.** 

## ■ Support two different PLCs connections

**Built-in 2 COM ports to connect two different controllers or two same controllers simultaneously.** 

## ■ Support multiple PLCs connections

**Connecting multiple controllers in serial by using COM2 of RS485. (Note: controller should provide RS485 interface)** 

#### **On-line Simulation**

**After finishing editing, it can simulate on PC by connecting controller to see if it is correct.** 

## **Off-line Simulation**

**After finishing editing, it can simulate on PC directly (without connecting controller) to see if it is correct.** 

## **Using SMC Card to backup data**

**It is not necessary to use PC to download by using SMC card to backup or insert SMC card to another HMI to copy data. History list and alarm message can be also saved in SMC card and user can read these files by card reader for collecting data and printing.** 

## **Multiple Security Protection**

**It provides passwords to protect designer's intellectual property rights and also for user to set user priority for important component.** 

## **1-3 Model number**

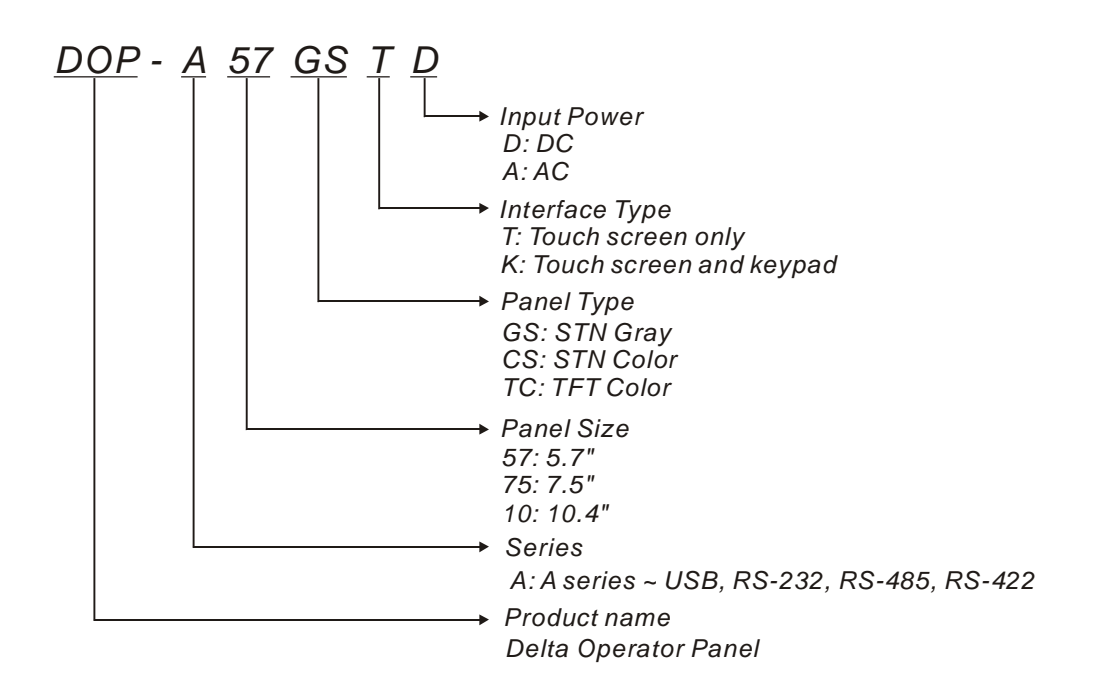

## **1-4 Caution**

#### ■ Operation Environment (temperature and humidity)

**Please operate in following environment to adjust screen brightness and contrast for getting the best image. If operating out of the range, LCD may be improper display when using for long time.** 

**Ambient Operating Temperature: 0 ºC to 50 ºC (32 ºF to 122 ºF) Relative Humidity: 10% ~ 90%, no condensation allowed** 

## **SMC Card**

**SMC card can be used to save and transmit data. Only SMC card that formatted by HMI can be used on both HMI and Windows® OS system. (Even it can be read/wrote in some format, but fault may occurs due to different format among Win95/98/2000/XP versions)** 

#### ■ DO NOT plug/unplug the cable from COM port during operation

**Please turn the power off before plug or unplug the cable.** 

## ■ Recommend System Requirements

- z **Pentium III, 500MHz or greater**
- z **256MB RAM**
- Windows<sup>®</sup> 2000 & 98

# **Chapter 2 Scredit Introduction**

## **2-1 Scredit Setup**

**In this chapter, it will introduce general functions of screen editor with windows. User can use it to design what he wants. Detail functions will be discussed in following chapters.** 

#### **Minimum hardware requirement**

- **1. 80486 or above PC**
- **2. 16 MB RAM**
- **3. 10 MB free hard disk space**
- **4. VGA or super VGA monitor. Display setting of Windows should be set to 256 colors or above.**
- **5. Windows compatible mouse.**
- **6. Windows compatible printer.**

#### **Software installation**

**To start the Delta HMI Screen Editor setup, please refer to the following steps:** 

**Step 1: Please start-up your computer to Win98/NT/XP/2000 system. (Fig. 2-1-1)**

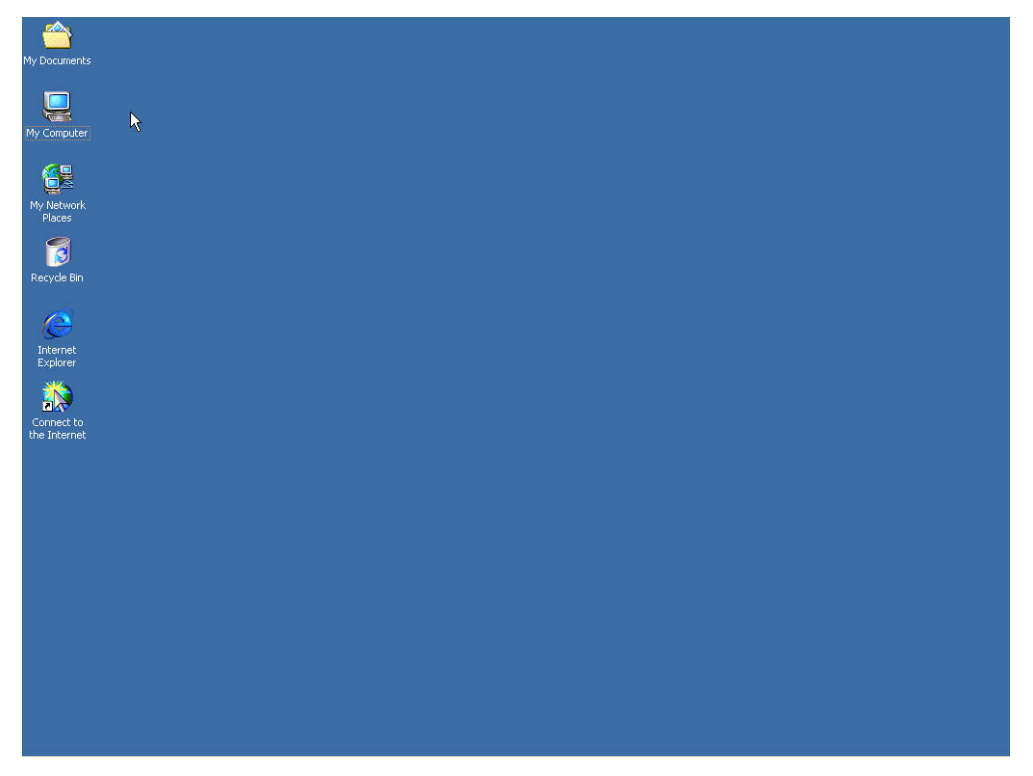

**Fig. 2-1-1 open Microsoft Windows** 

- **Step 2: Insert the setup CD into your CD-ROM drive and you can execute setup.exe from Windows taskbar by clicking Start > Run. (Fig. 2-1-2)**
- **Note: If there are other Windows applications running, close them before running Setup.**

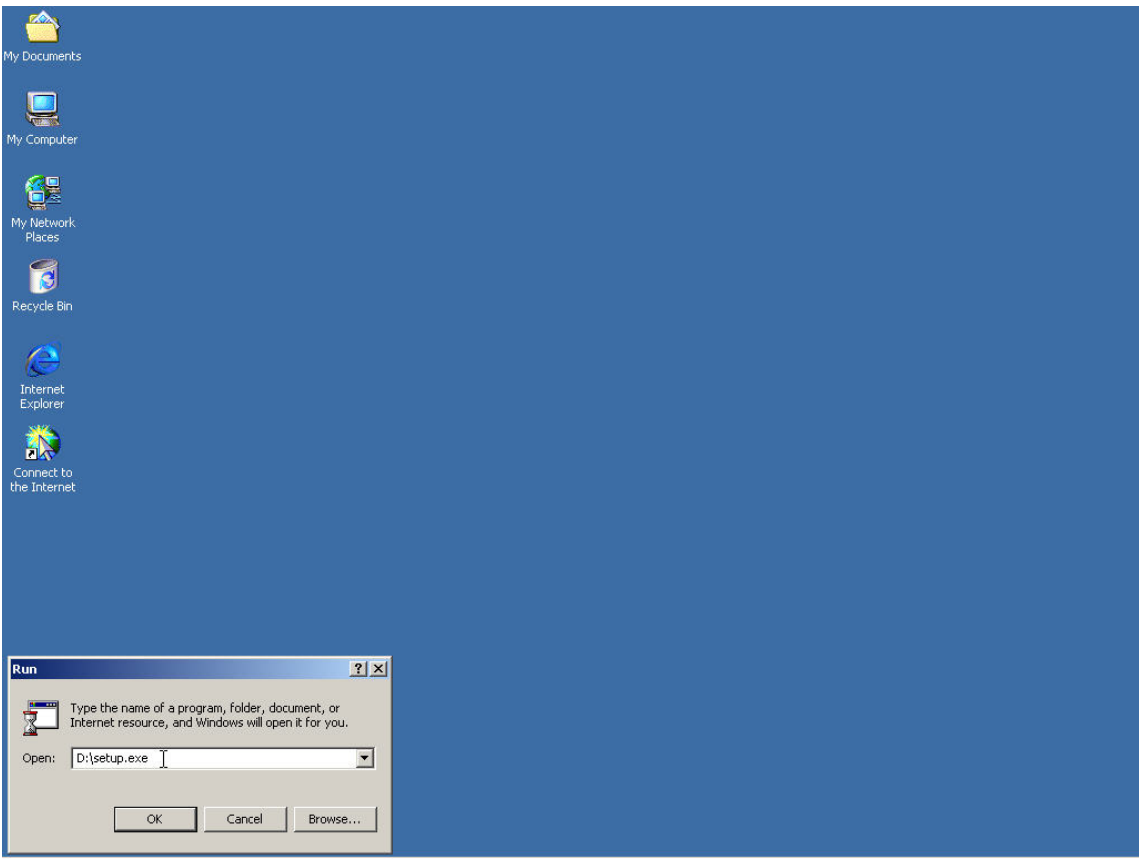

**Fig. 2-1-2 execute setup.exe under windows system** 

**Step 3: After pressing Yes button, system will setup automatically and you will get a dialog box. You will get following dialog box to choose destination location.** 

**To select the default directory C: \Program file\Delta\Screen editor\, click Next>. Setup will install in the directory indicated in the Destination Directory box at the bottom of the dialog box.** 

**To select a directory other than the default directory, click Browse... A list of available directories appears. Highlight the desired directory for the Delta HMI Screen Editor and click OK, then Next>.** 

If necessary, click < Back button to take you back through Setup dialog **boxes one by one.**

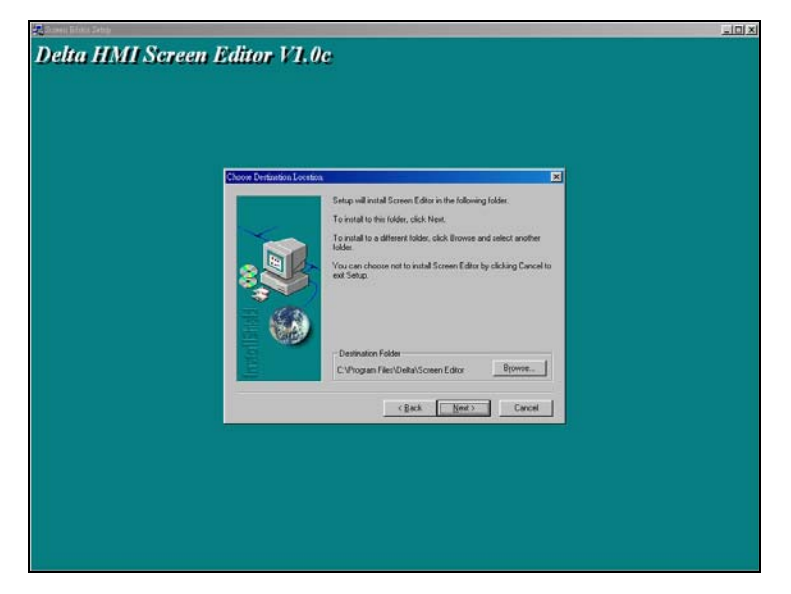

**Fig. 2-1-3 Directory for installing Screen editor**

**Step 4: In this dialog box, you can choose setup language: Traditional Chinese, Simplified Chinese or English. And then click Next> to get following program folder selection dialog box.**

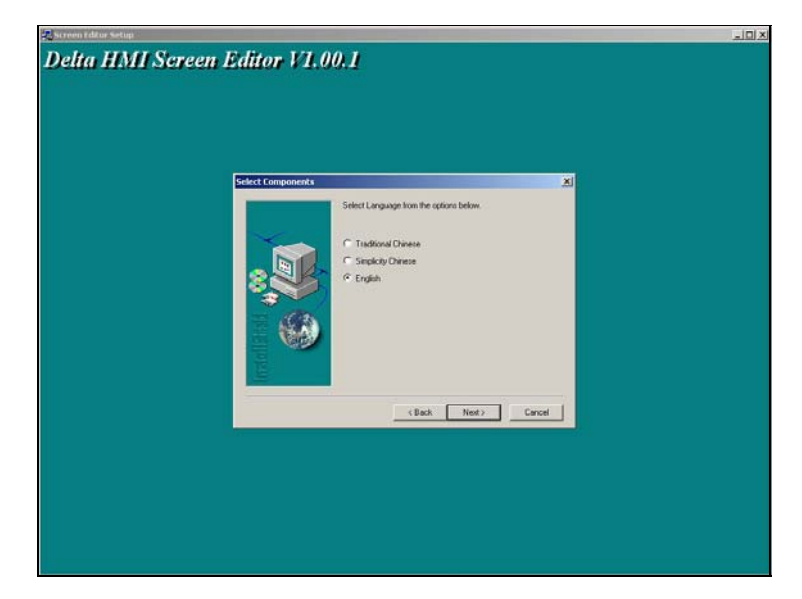

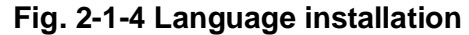

**Step 5: This dialog box displays the progress of copying files while the Setup program copies all necessary files into the designated directory. (Fig. 2-1-5, Fig. 2-1-6)**

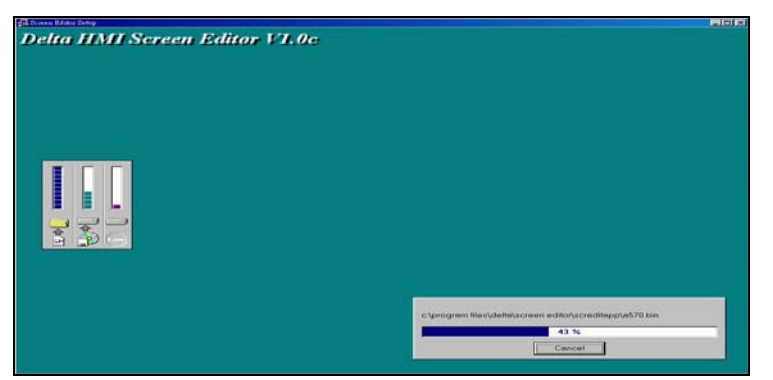

**Fig. 2-1-5 Screen editor installation** 

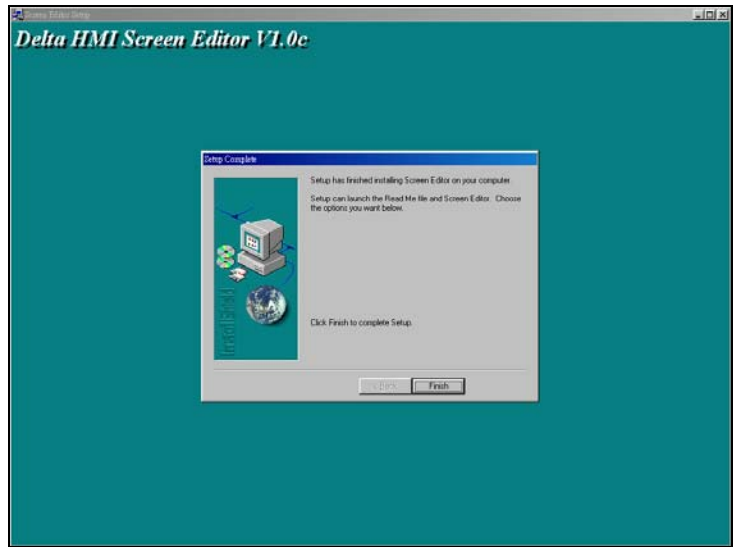

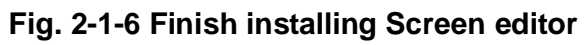

**Step 6: At this time, you have finished completed setup. Please click Finish to complete setup. (Fig. 2-1-7)**

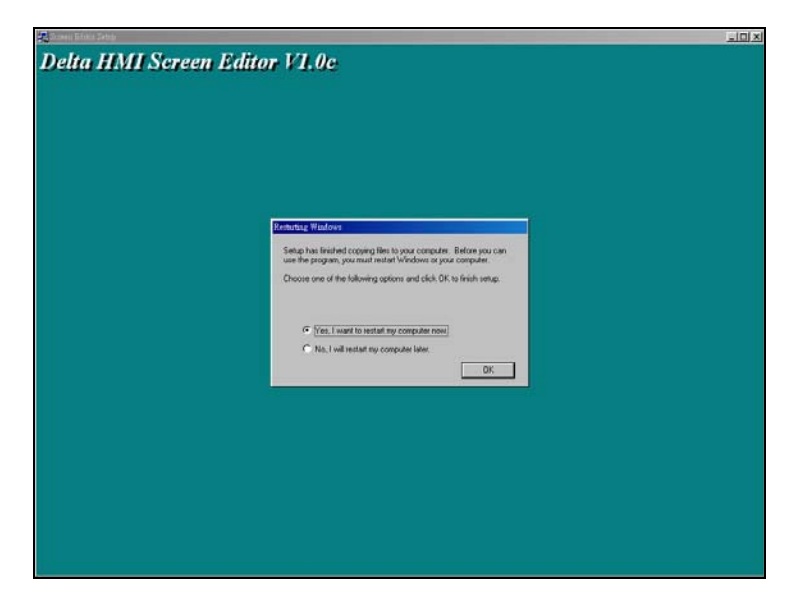

**Fig. 2-1-7 Exit installation** 

**Step 7: Click OK to allow Setup to restart your computer and finish setup. Otherwise, click the radio button to "No, I will restart my computer later." And click OK. You will have to restart your computer before you can use the Delta HMI Screen Editor.**

## **2-2 How to Start Scredit**

**After setup, you can start Scredit from Windows taskbar, click Start > Programs > Delta HMI > Screen Editor. (Refer to figure 2-2-1)** 

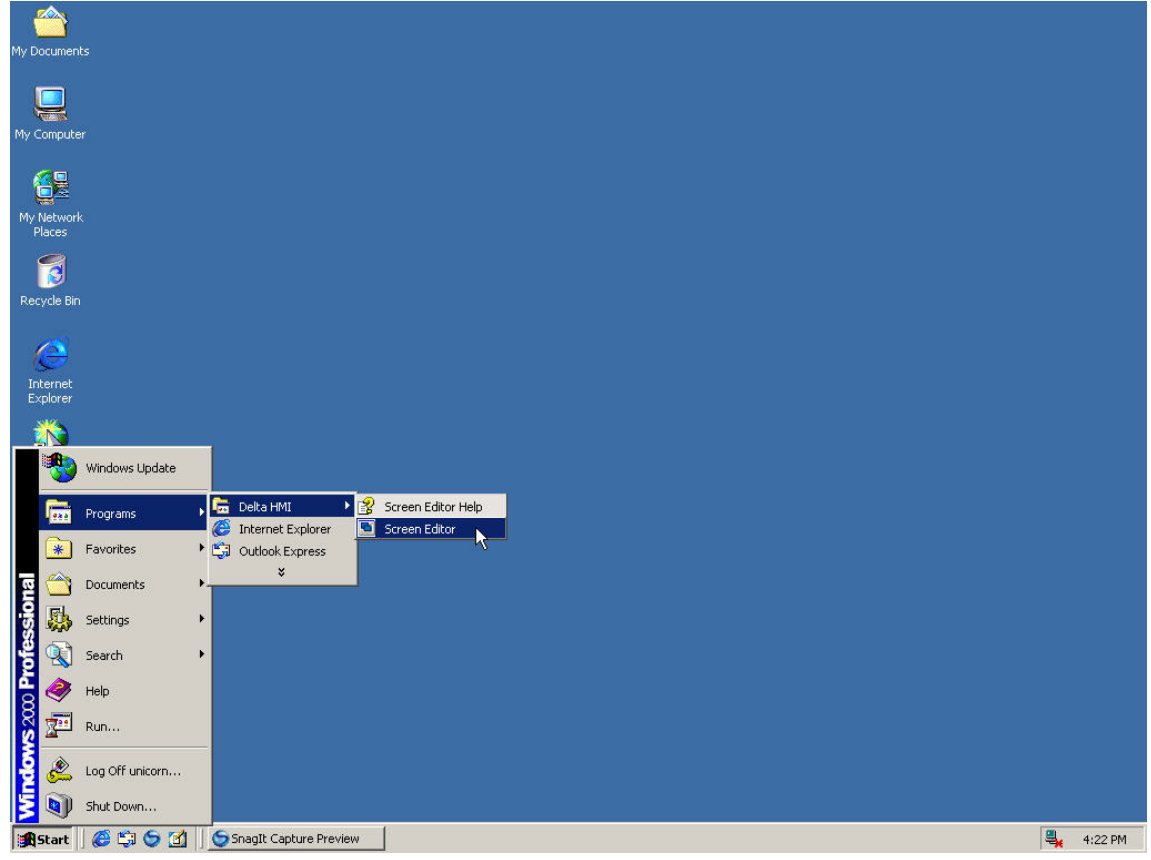

**Fig. 2-2-1** 

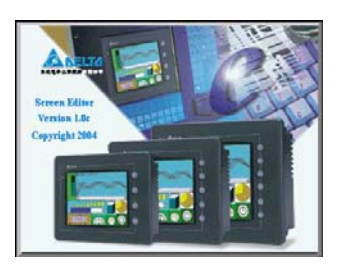

**Fig. 2-2-2 Start-up display** 

**When you start Screen editor,** 

- **1. It will open last file automatically if you check "auto open last file automatically" in environment setting.**
- **2. If you didn't check "auto open last file automatically" in environment setting or you didn't save last file, it will show basic function as fig.**

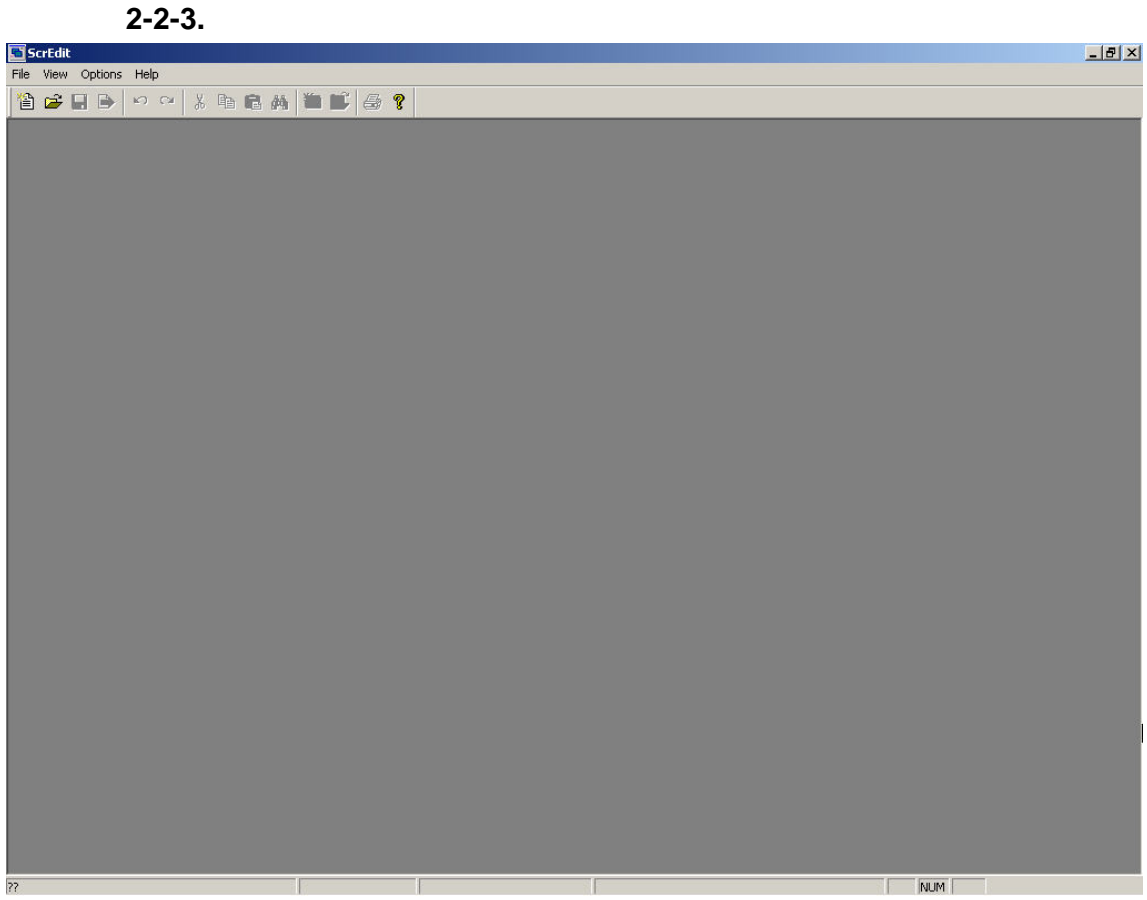

**Fig. 2-2-3 Screen without editing file** 

**After opening new file, you will get Screen editor window as shown in the following. (Fig. 2-2-4)**

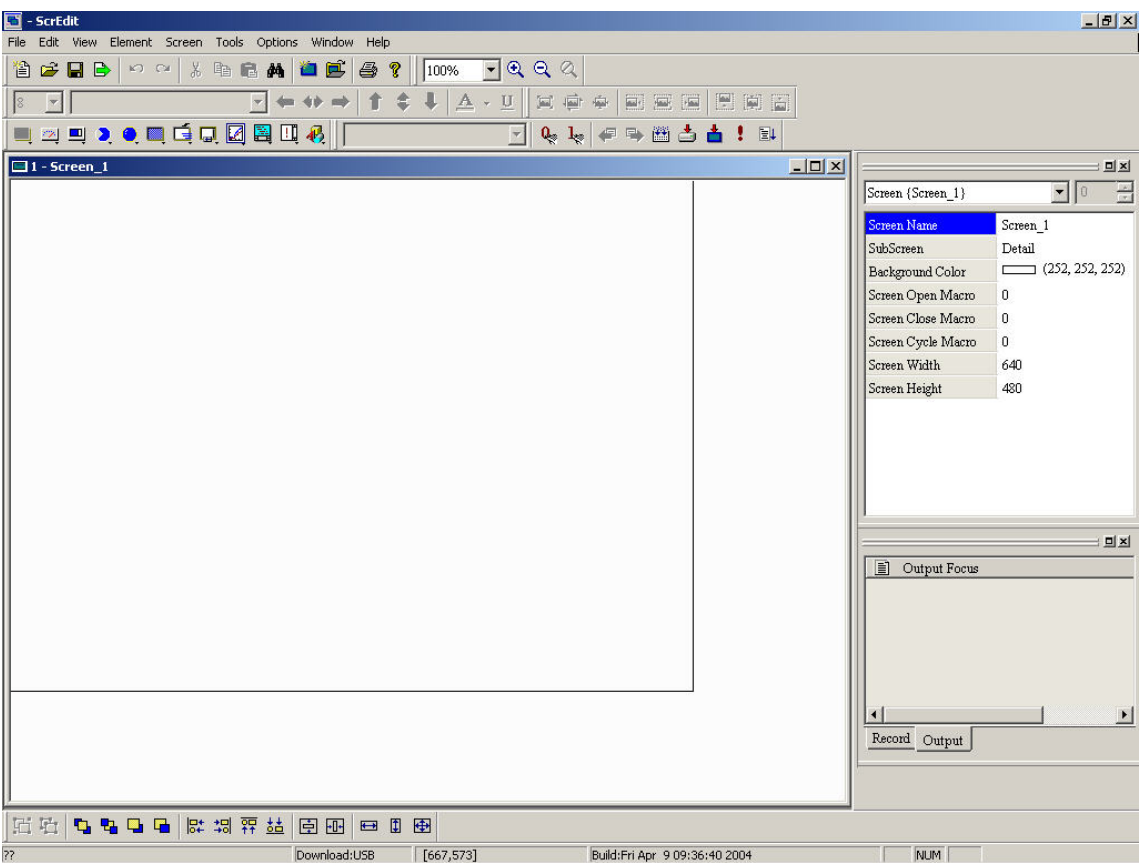

**Fig. 2-2-4 New file screen for Screen editor** 

**There are five parts in the following for Screen editor application window.**

#### **Menu bar**

**There are nine functions for selection.**

File Edit View Element Screen Tools Options Window Help

#### **Toolbar**

**Toolbar is like those toolbar in Windows® program you can arrange its position by yourself.**

- **1. Standard toolbar**
- **2. Zoom toolbar**
- **3. Text toolbar**
- **4. Upper-level planning toolbar**
- **5. Lower-level planning toolbar**

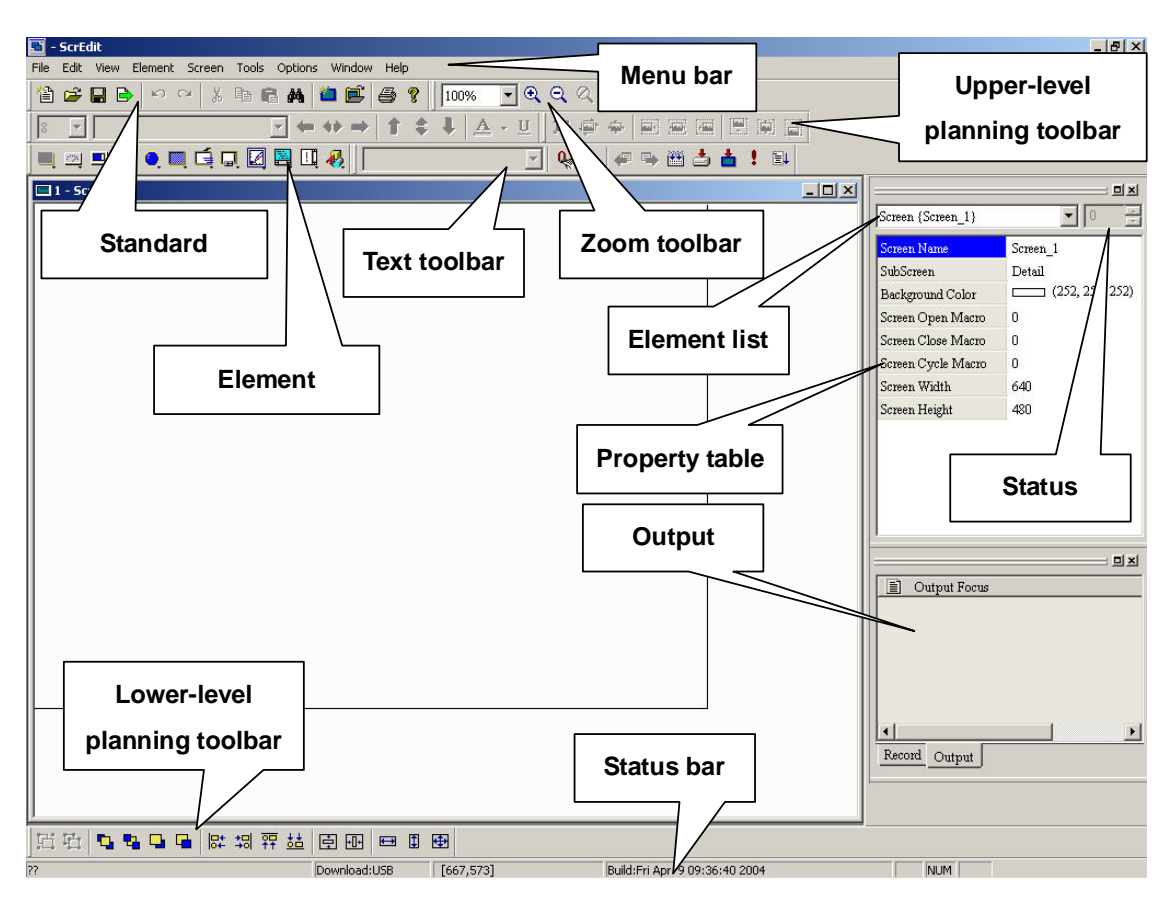

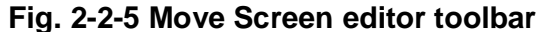

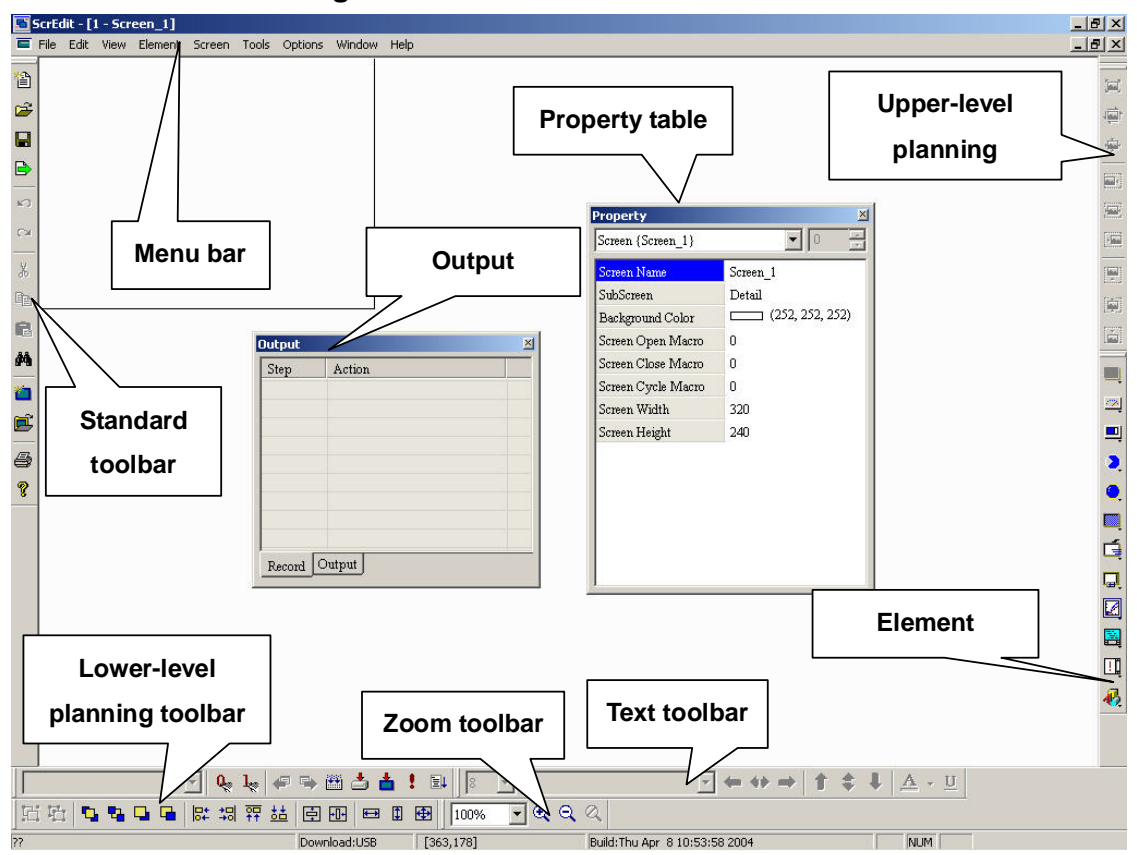

**Fig. 2-2-6 Moves Screen editor toolbar and property table** 

## **Element property table**

**It provides property setting for each object. Refer to chapter 3 for detail.**

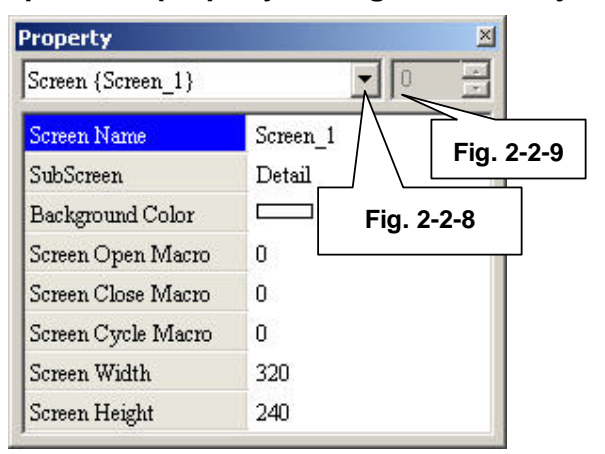

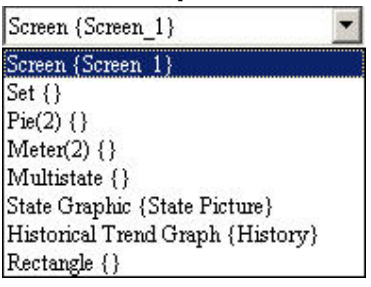

#### **Fig. 2-2-8 Property list**

**Fig. 2-2-7 Property table** 

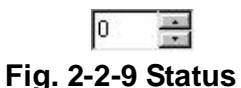

#### **Output window**

**All editor actions and output message during display compiler will be shown here. When compiling, Screen editor will detect error of user program automatically. Once error occurs, the correspondent message will display in output window. User clicks error message to get error element window.** 

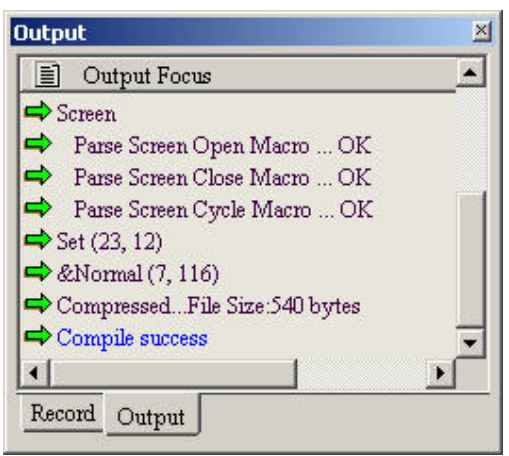

**Fig. 2-2-10 Output window**

## **Work area**

**Getting suitable edition area by different HMI type of DOP series. Following is edition example (Fig. 2-2-11).** 

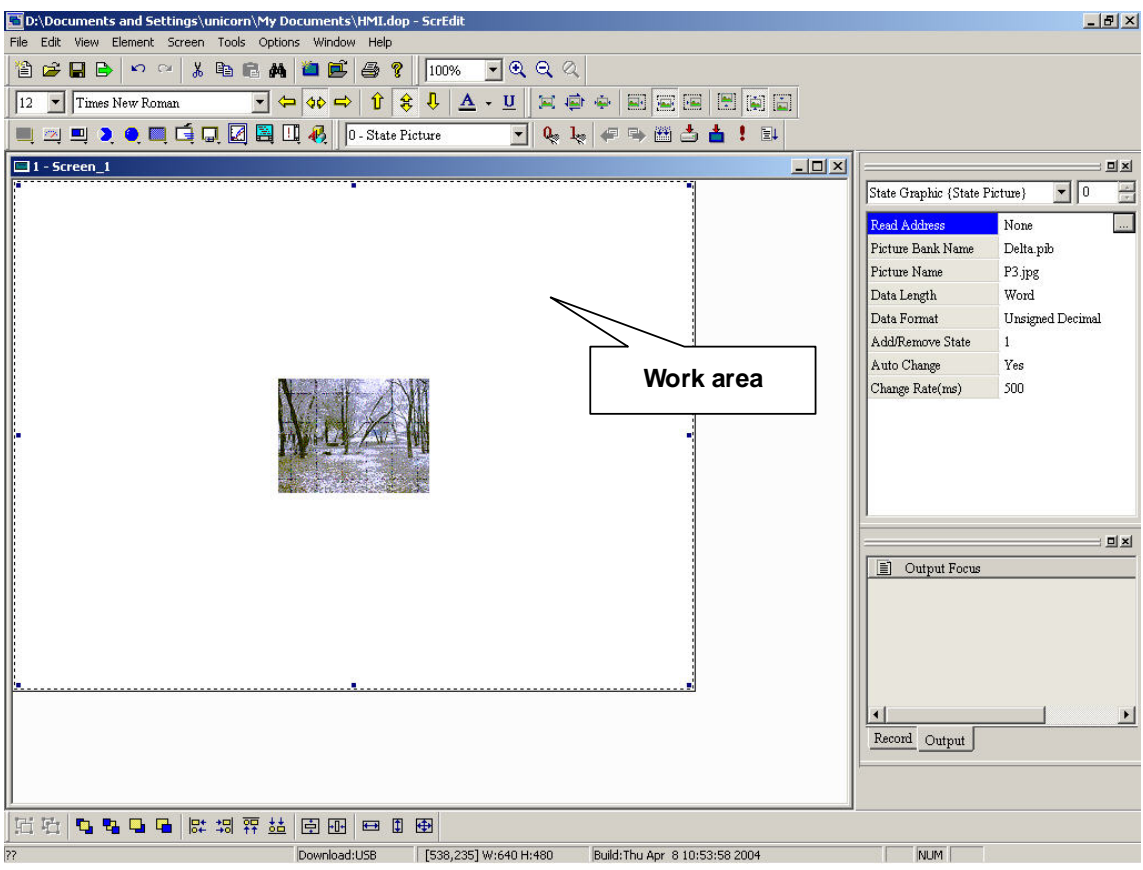

**Fig. 2-2-11 The interface for open Screen editor application or create new application** 

# **2-3 Menu bar and toolbar**

**The tools that screen editor provided for user to edit includes objects, pictures, recipes and display tools. Menu toolbar contains pull-down menu options.** 

File Edit View Element Screen Tools Options Window Help

**2-3-1 File** 

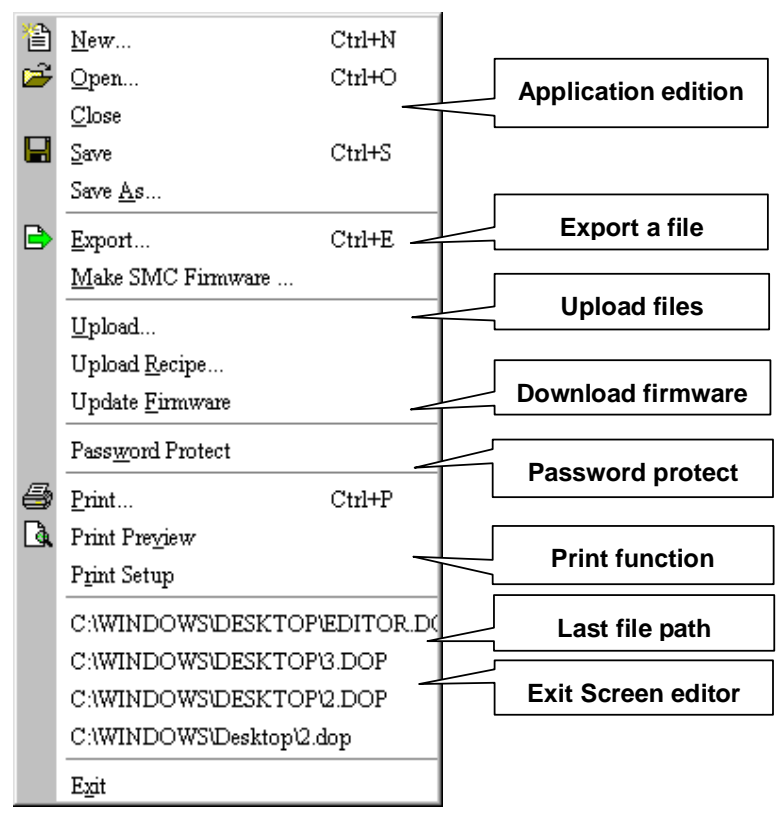

**Fig. 2-3-1 File options** 

**Create a new application** 

New...  $Ctrl+N$ **: Creates a new application by clicking the New** 

icon  $\left[\begin{array}{c} \Box \end{array}\right]$ , or choosing File>New as Fig.2-3-2, or using keyboard shortcuts by **pressing Ctrl + N.**

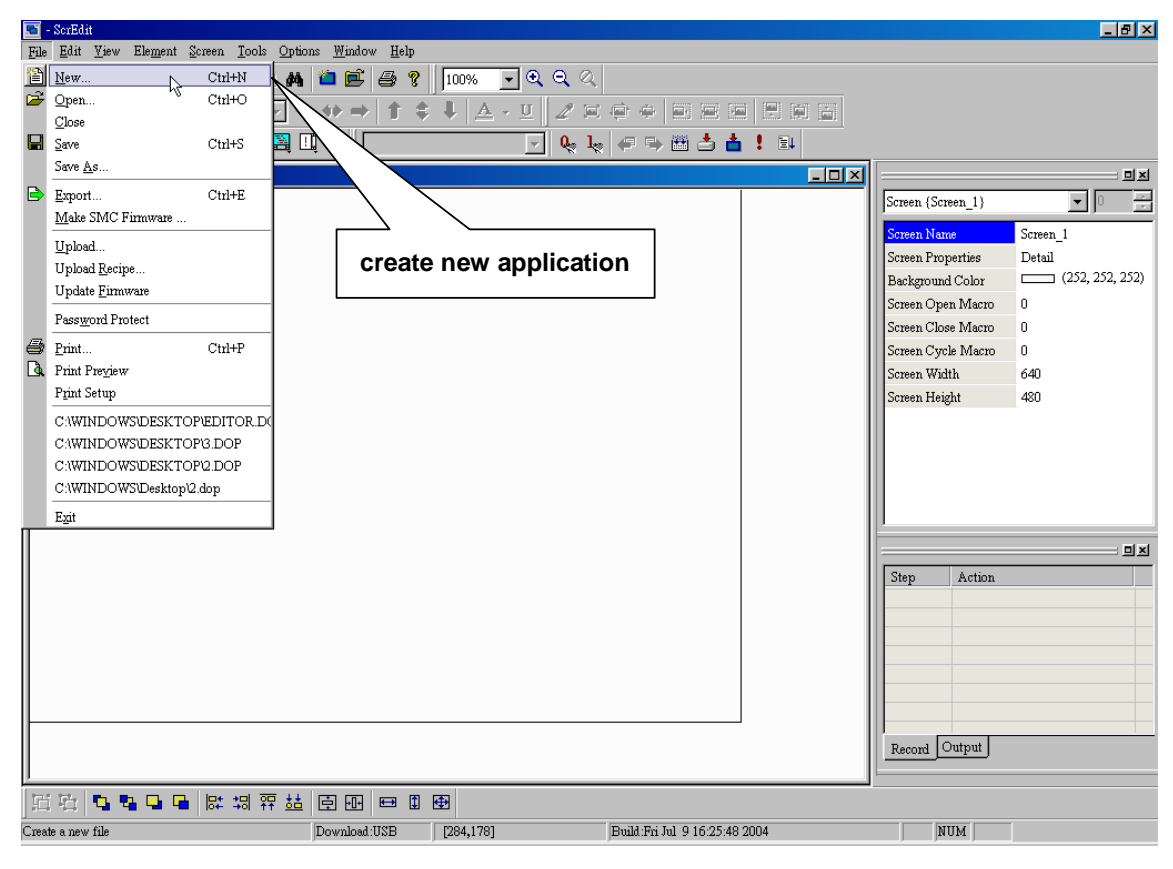

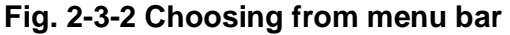

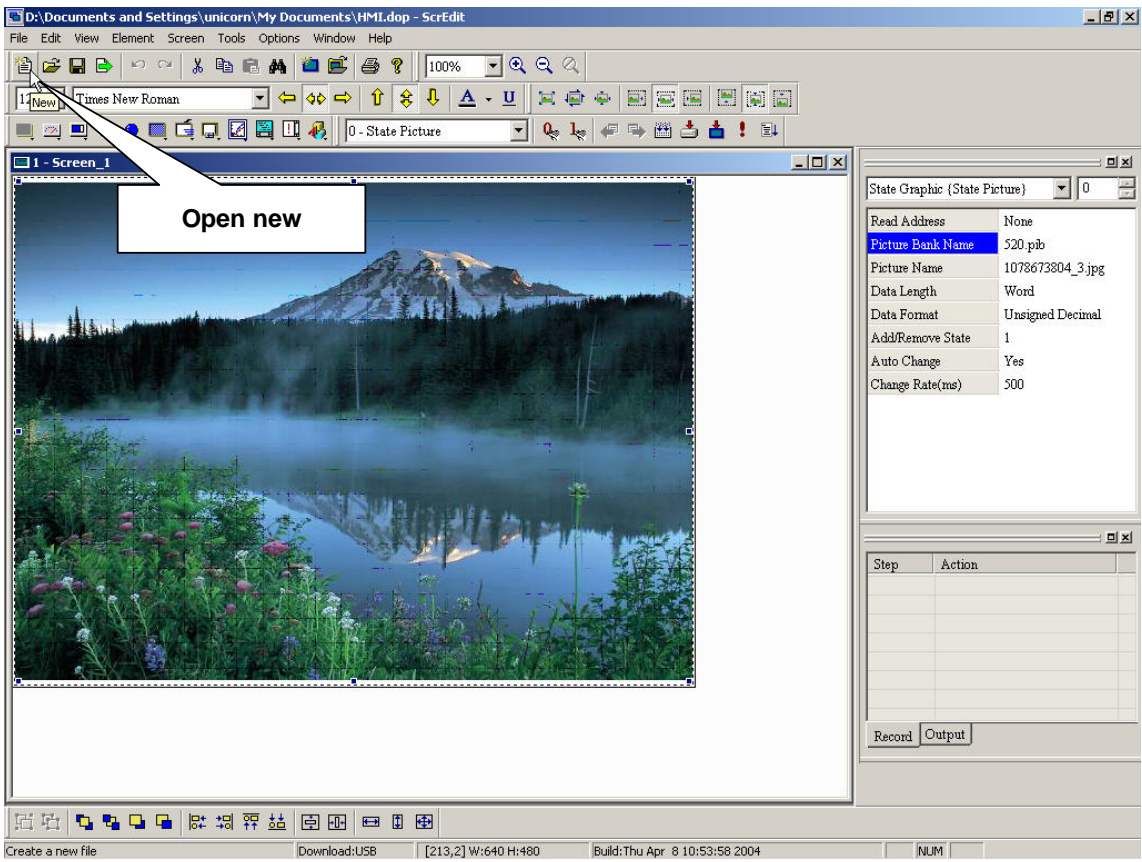

**Fig. 2-3-3 Choosing from toolbar** 

**You will get following dialog box (Fig. 2-3-4) to input application name, screen name, screen ID, HMI type and controller brand after opening new application.** 

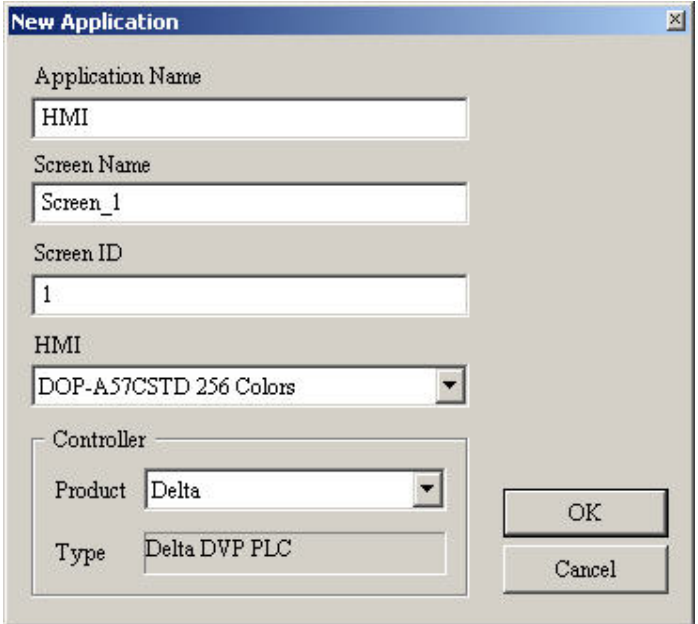

#### **Fig. 2-3-4 New application dialog box**

**If an application already exists, you will get following dialog box to remind you saving application (Fig. 2-3-5) before opening application.** 

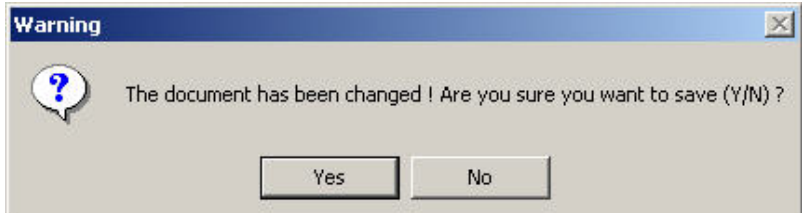

**Fig. 2-3-5 Saving dialog box** 

**Open Old application** 

 $Ctrl + O$ **: Open current application by clicking the Open**  Open...

icon **B**, or choosing File>Open as Fig.2-3-7, or using keyboard shortcuts by

**pressing Ctrl+O or double-click the application icon in your file system.** 

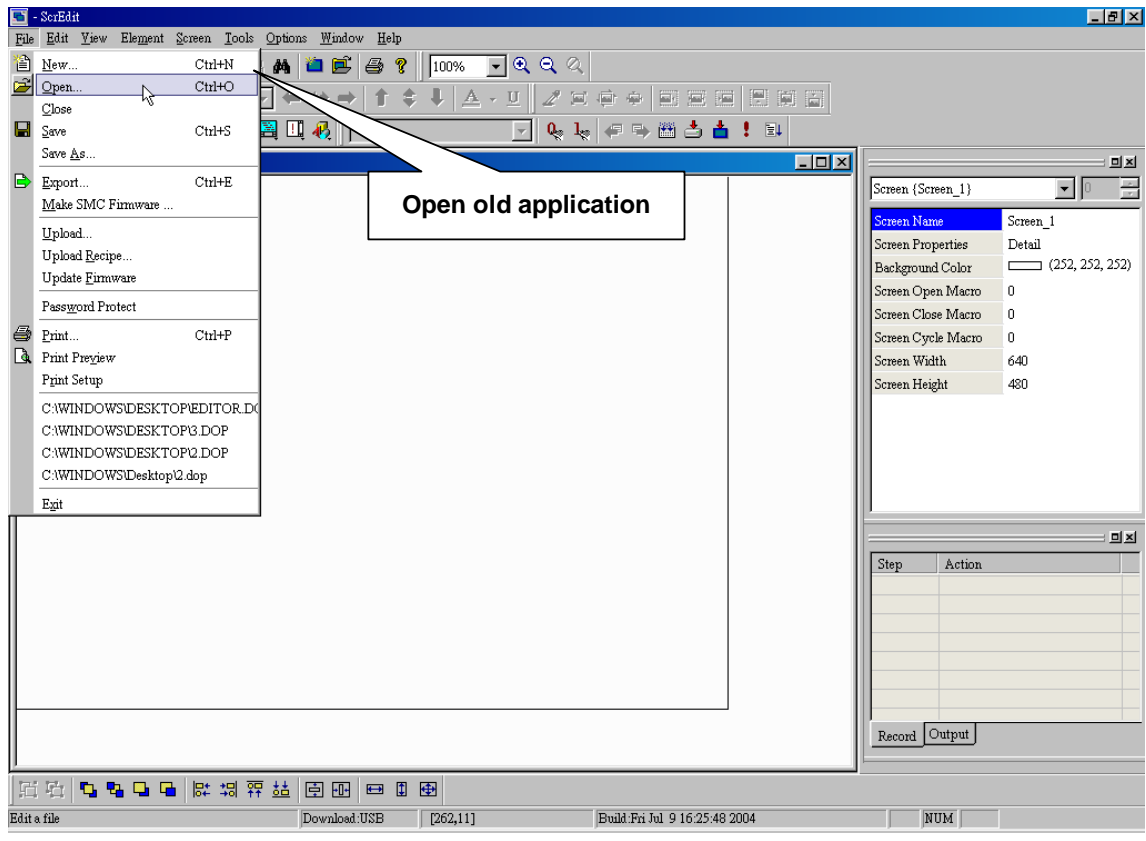

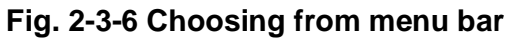

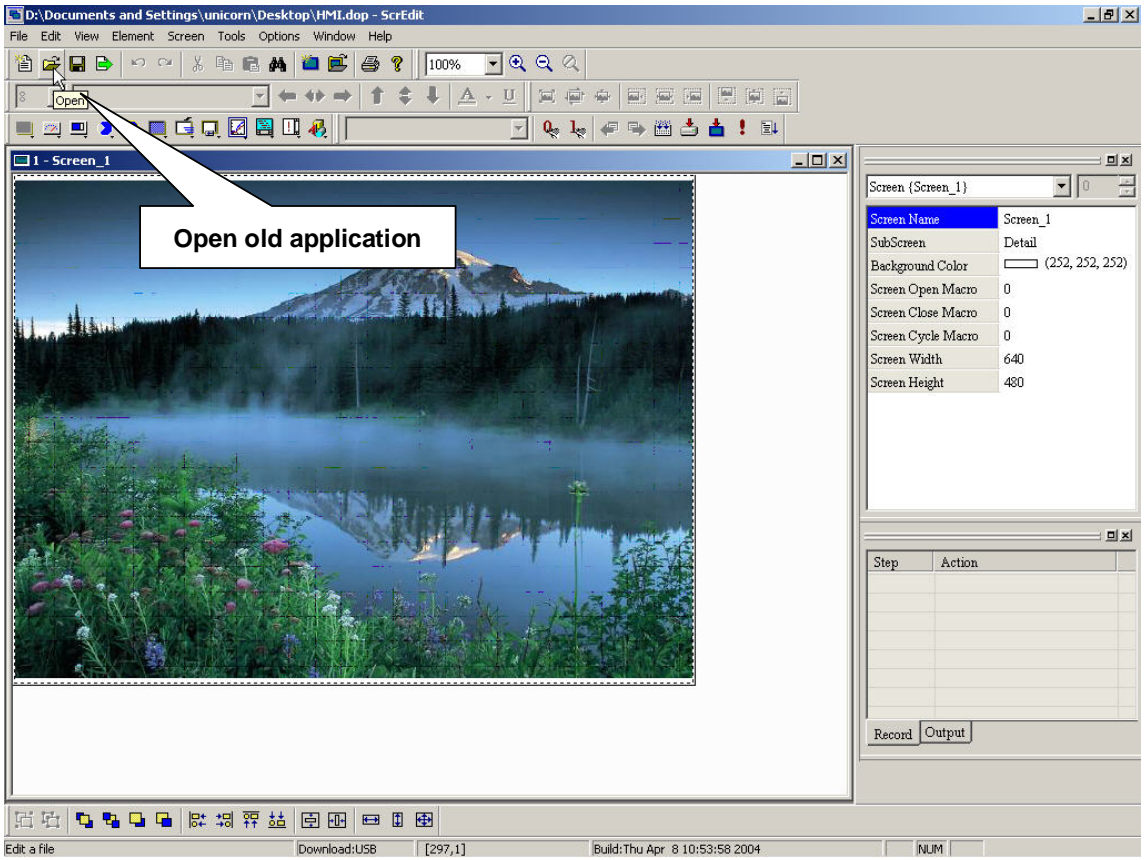

**Fig. 2-3-7 Choosing from toolbar** 

**If other application exists before opening, you will get dialog box as fig. 2-3-5 to remind you saving file and then get following dialog (Fig. 2-3-8).** 

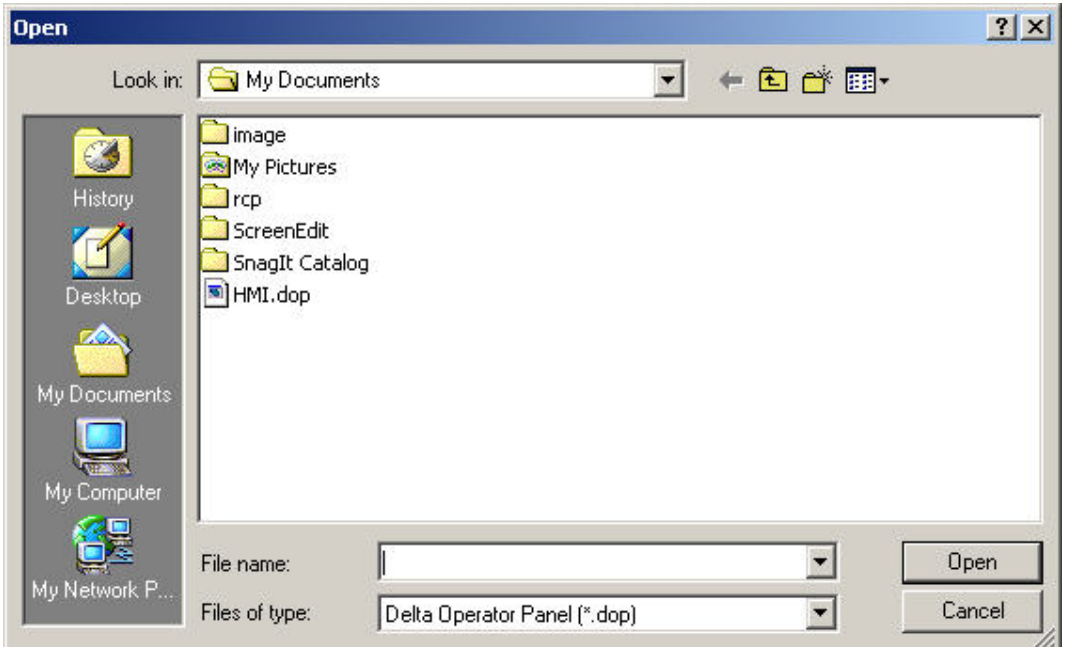

**Fig. 2-3-8 Open old application** 

**Close file** 

 $Close$ **: closes current application by clicking File > Close as Fig. 2-3-9.** 

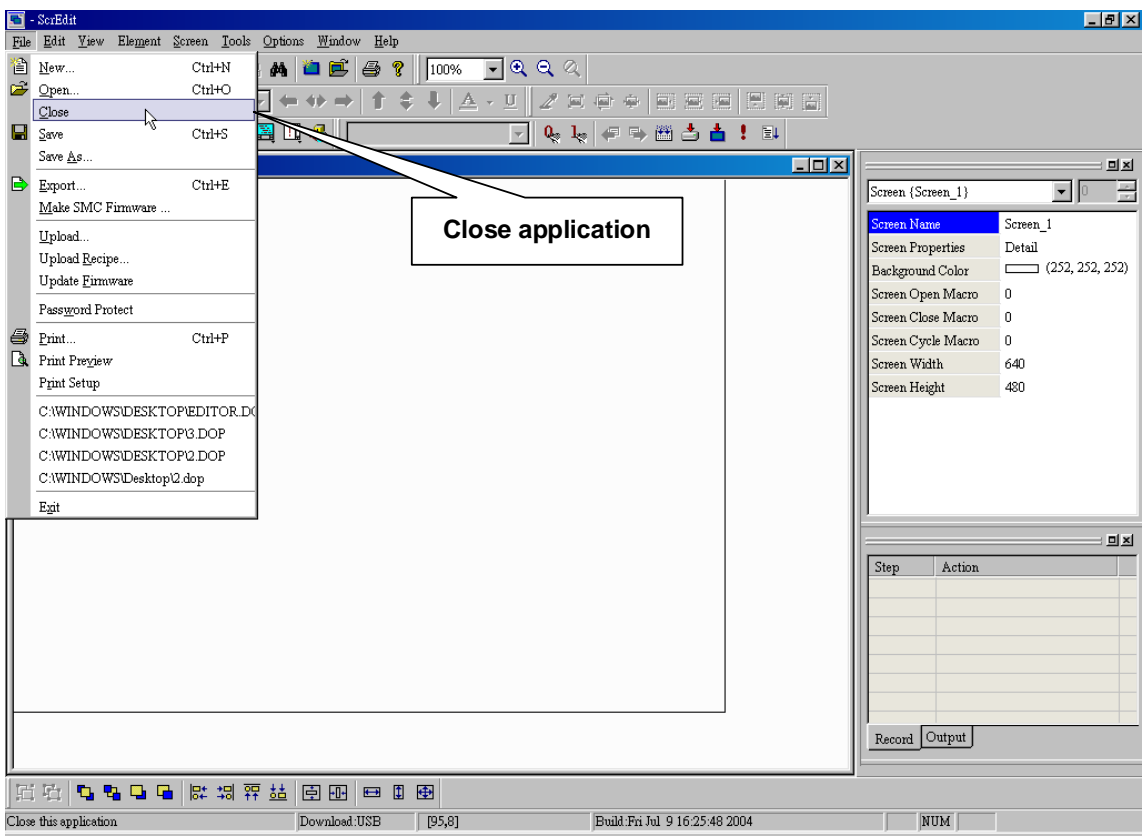

**Fig. 2-3-9 Close application** 

**If application doesn't save before closing application, you will get saving dialog box (Fig. 2-3-10) to remind you saving application.**

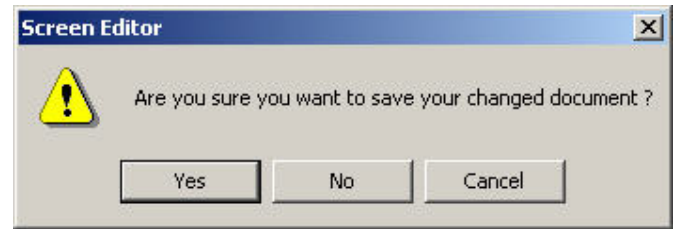

**Fig. 2-3-10 Saving dialog box** 

#### **Save file**

Save  $Ctrl + S$ **: Saving current application into disk with** 

extension file DOP by clicking the Save icon  $\Box$ , or choosing File > Save as

**Fig.2-3-11, or using keyboard shortcuts by pressing Ctrl + S.** 

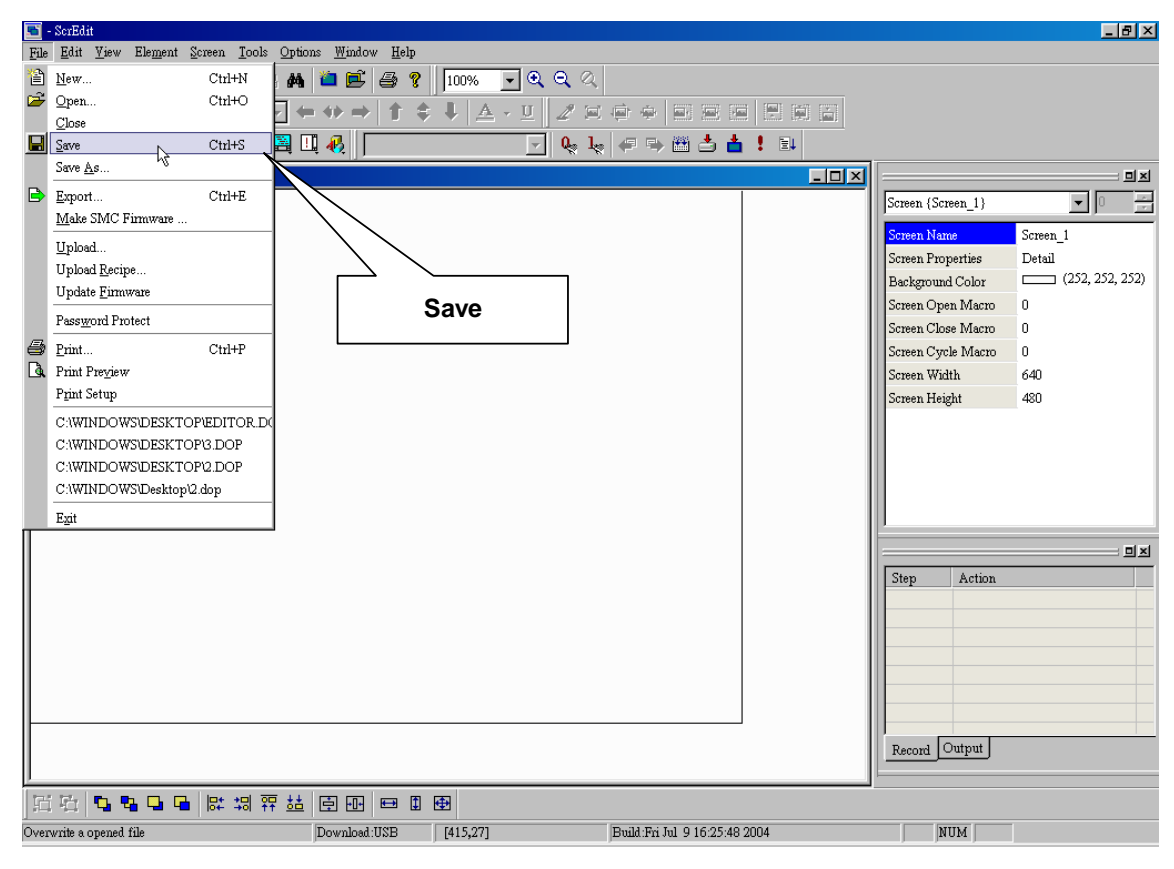

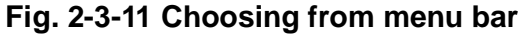

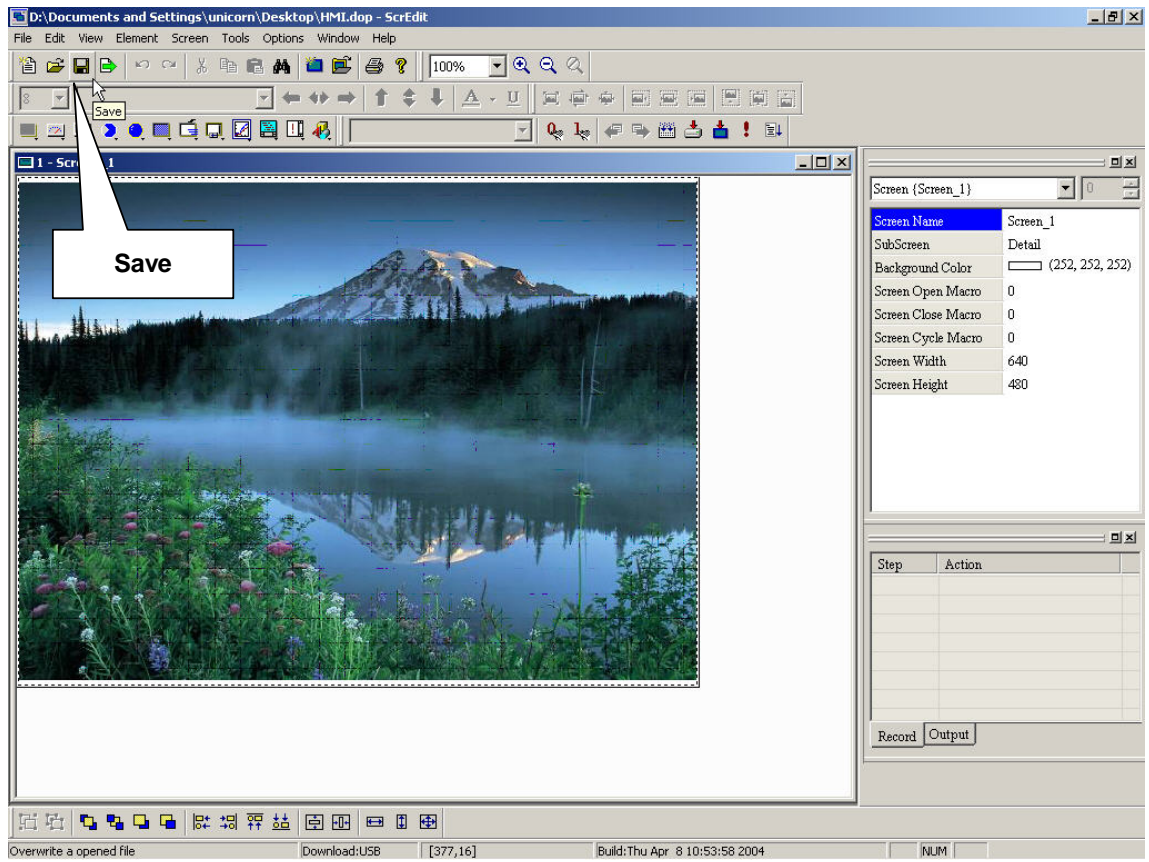

**Fig. 2-3-12 Choosing from menu bar** 

#### **Save as**

Save As... **: Saving current application as other application by clicking File > Save As (fig. 2-3-13). You will get dialog box as fig. 2-3-14 to input application name with extension file DOP.**

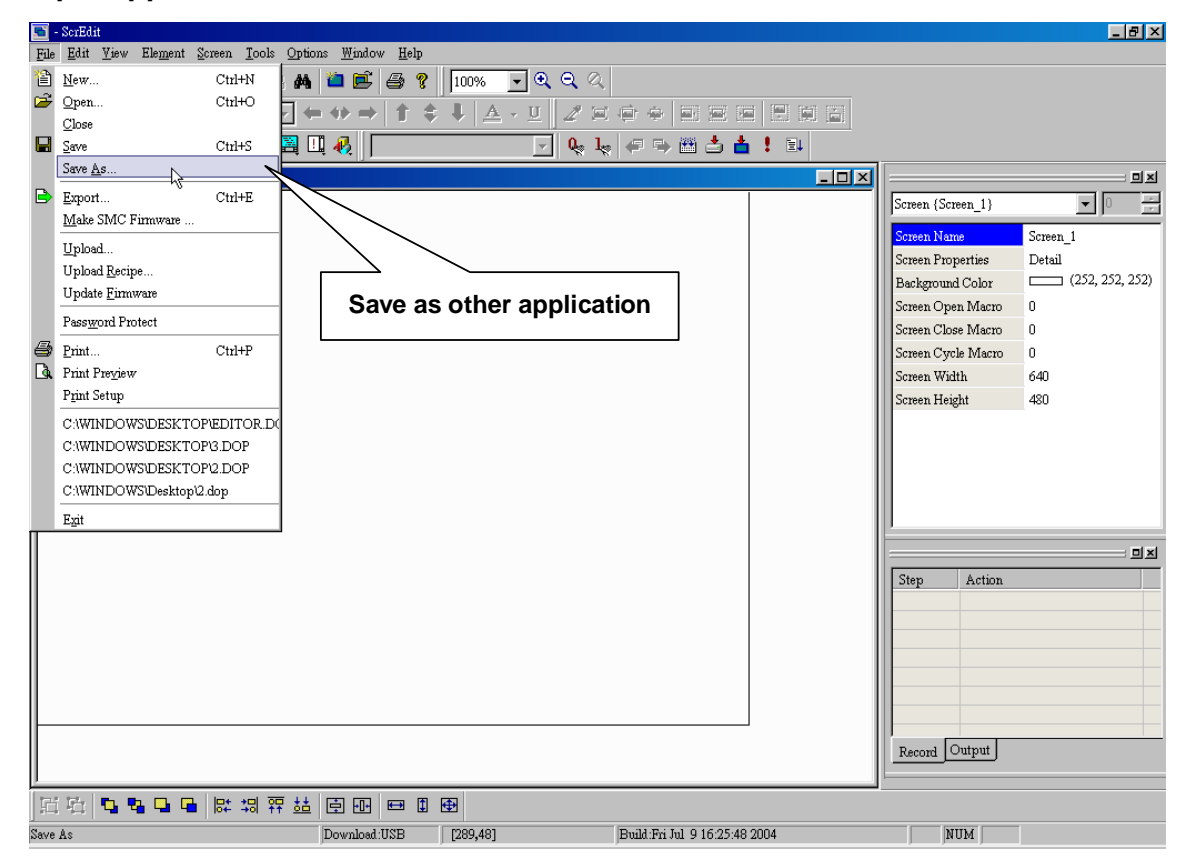

#### **Fig. 2-3-13 Choosing from menu bar**

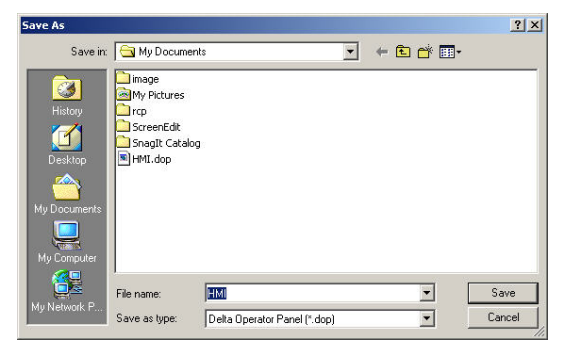

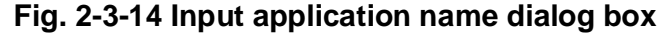

#### **Export**

Export.  $Ctrl+E$ **: Exporting data to picture format (bmp file) by**  clicking the Export icon  $\boxed{\mathbb{B}}$  (fig. 2-3-16), or choosing File > Export (Fig. 2-3-15), **or using keyboard shortcuts by pressing Ctrl + E.** 

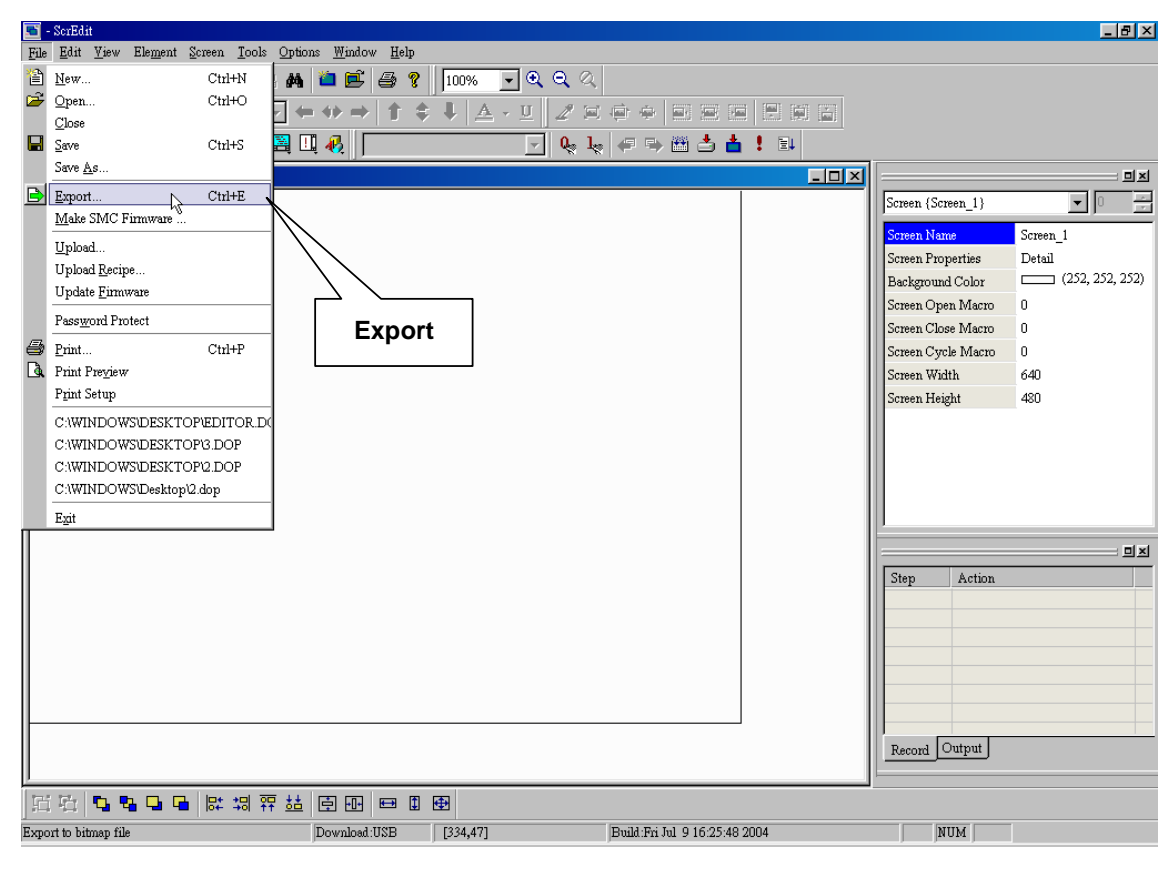

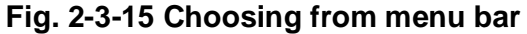

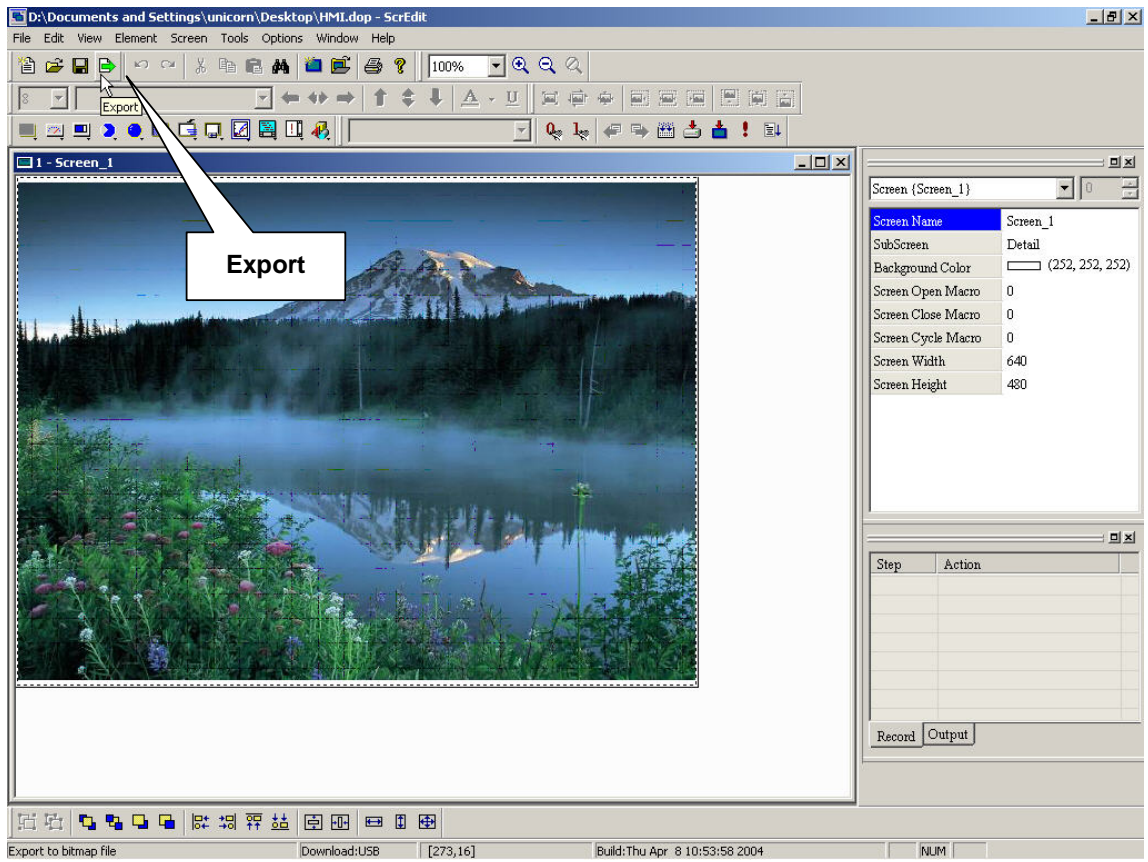

**Fig. 2-3-16 Choosing from toolbar** 

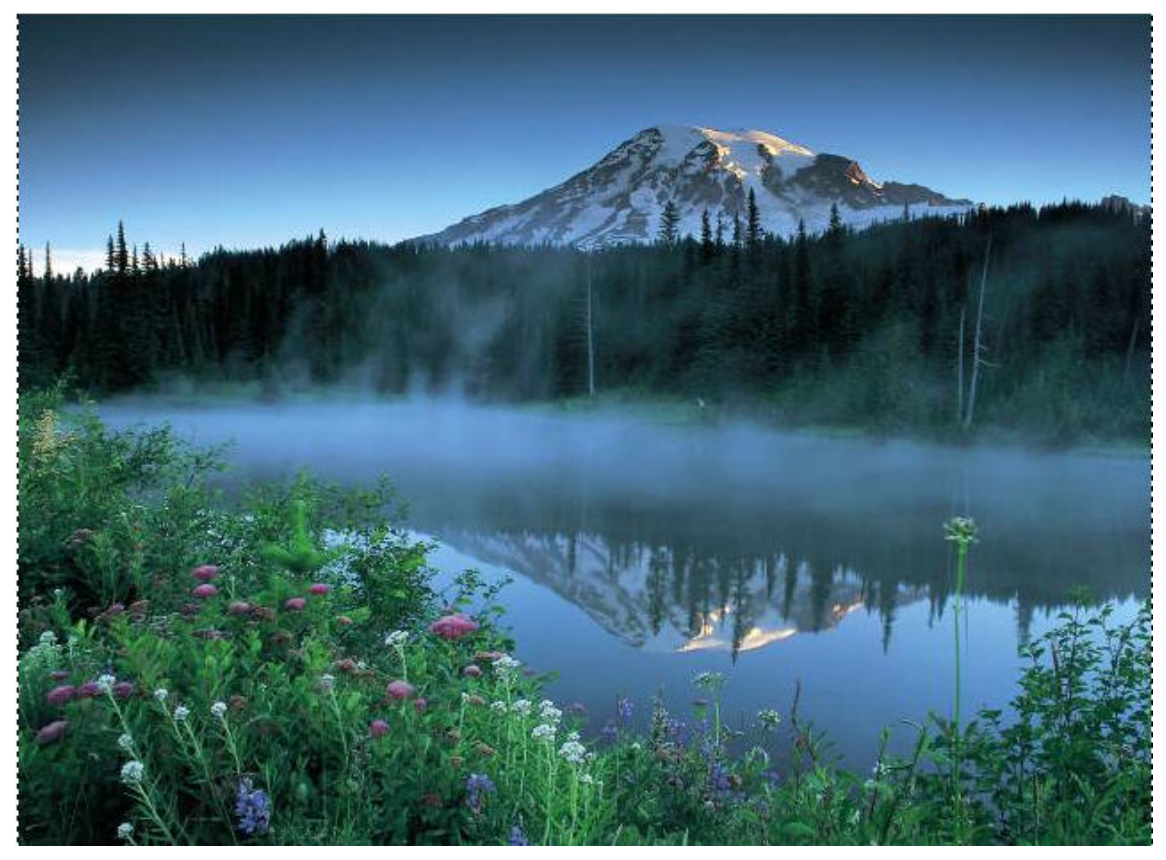

**Fig. 2-3-17 Result of exporting file (bmp file)**

**Make SMC Firmware** 

Make SMC Firmware ... **: After clicking File > Make SMC Firmware (Fig. 2-3-18) to write HMI program into SMC card, you can startup HMI by using SMC card. You will get dialog box for choosing to startup from SMC card or HMI after inserting SMC card and turn the power on. Please choose to startup from SMC card for it. You can use this function to transmit a program to one/more HMIs without PC to shorten transmission time. (NOTE: Ensure that card reader has been driven by PC and SMC card has inserted into card reader before writing.)** 

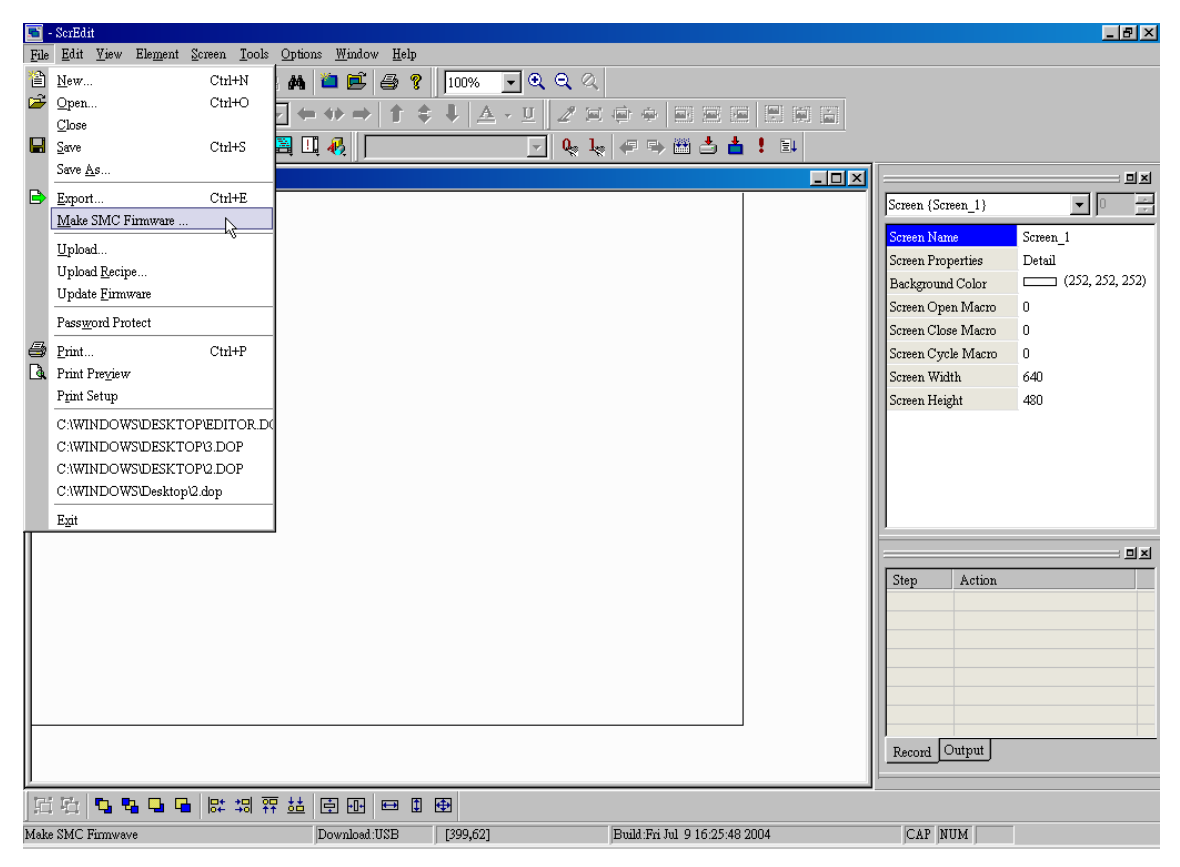

**Fig. 2-3-18 Choosing from menu bar** 

**Upload screen and recipe** 

Upload. **: After clicking File > Upload (Fig. 2-3-19), you need to input password (the password is the highest priority saved in HMI) to get save as dialog box (Fig. 2-3-14). After inputting application name, you will get fig. 2-3-20 dialog box to start uploading. You can get the progress with progress box and stop uploading by clicking Stop button. The file uploaded from HMI will be converted to original edition file for user to edit file to avoid losing the original edition file.** 

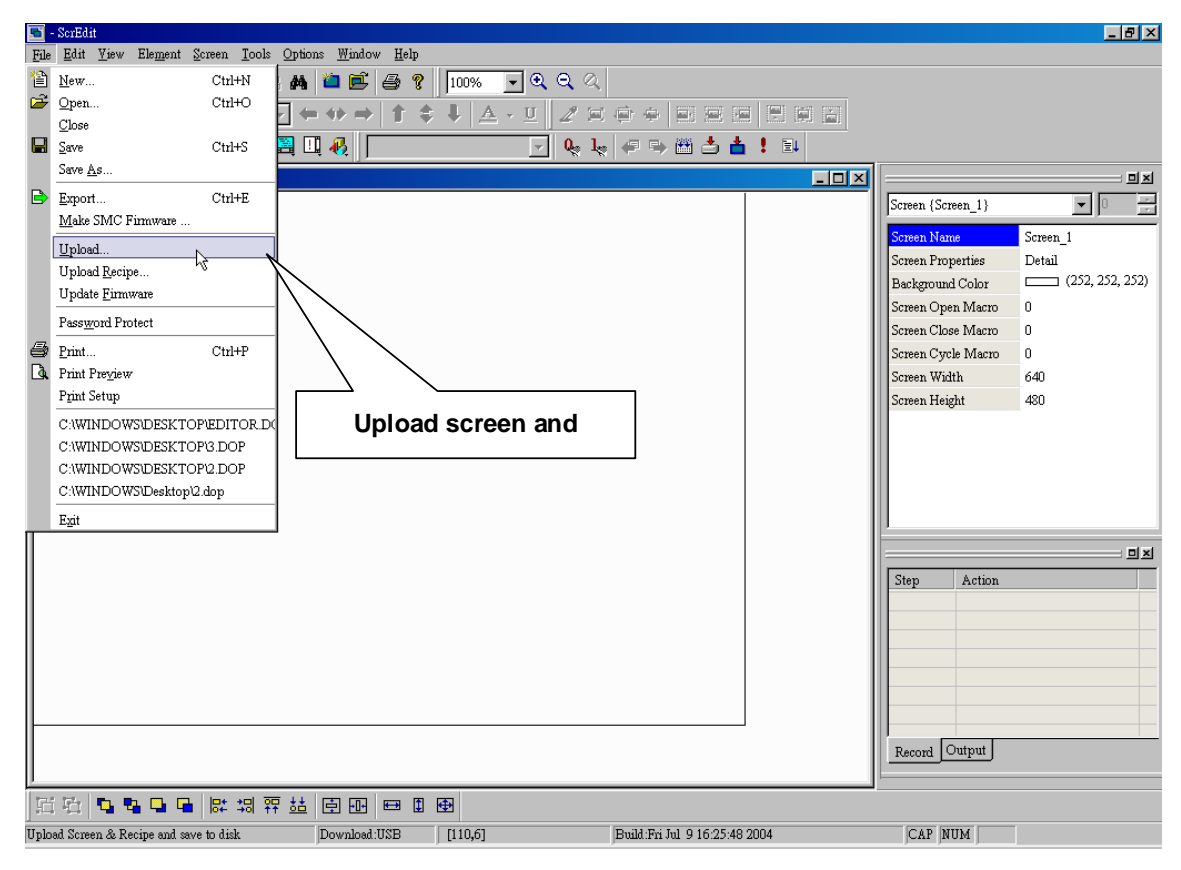

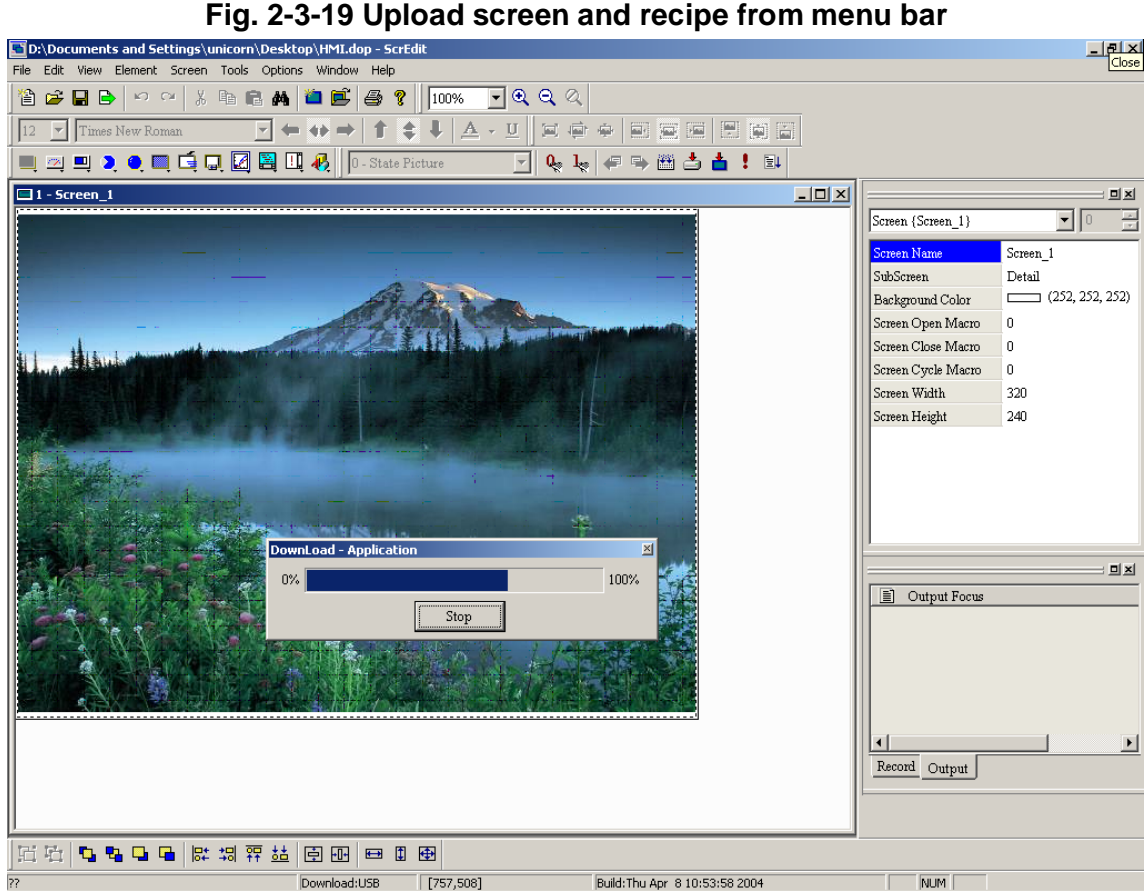

**Fig. 2-3-20 Upload screen and recipe display** 

#### **Upload recipe**

Upload Recipe... **: This function is similar to upload function but it can only upload recipe. It also needs password (the highest priority password saved in HMI) before uploading.** 

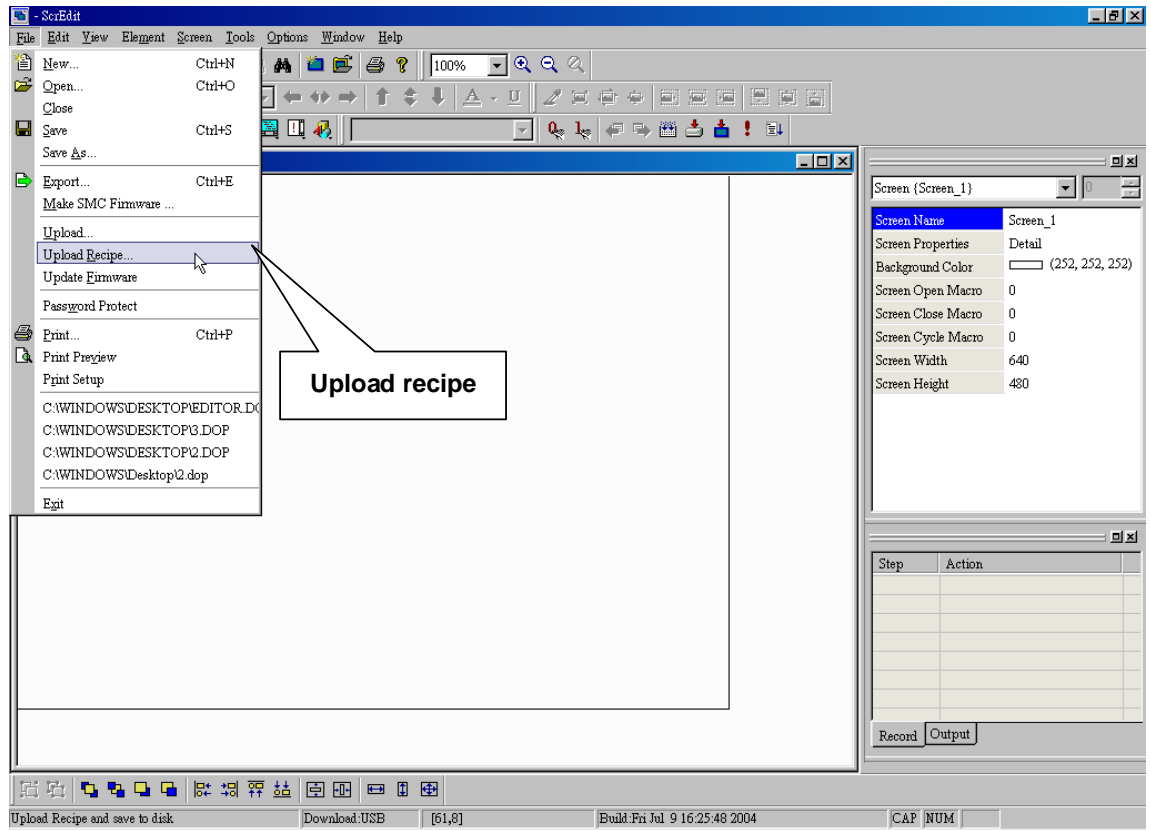

**Fig. 2-3-21 Upload recipe** 

#### **Update firmware**

Update Eirmware **: upgrading HMI firmware or adding function for HMI.**

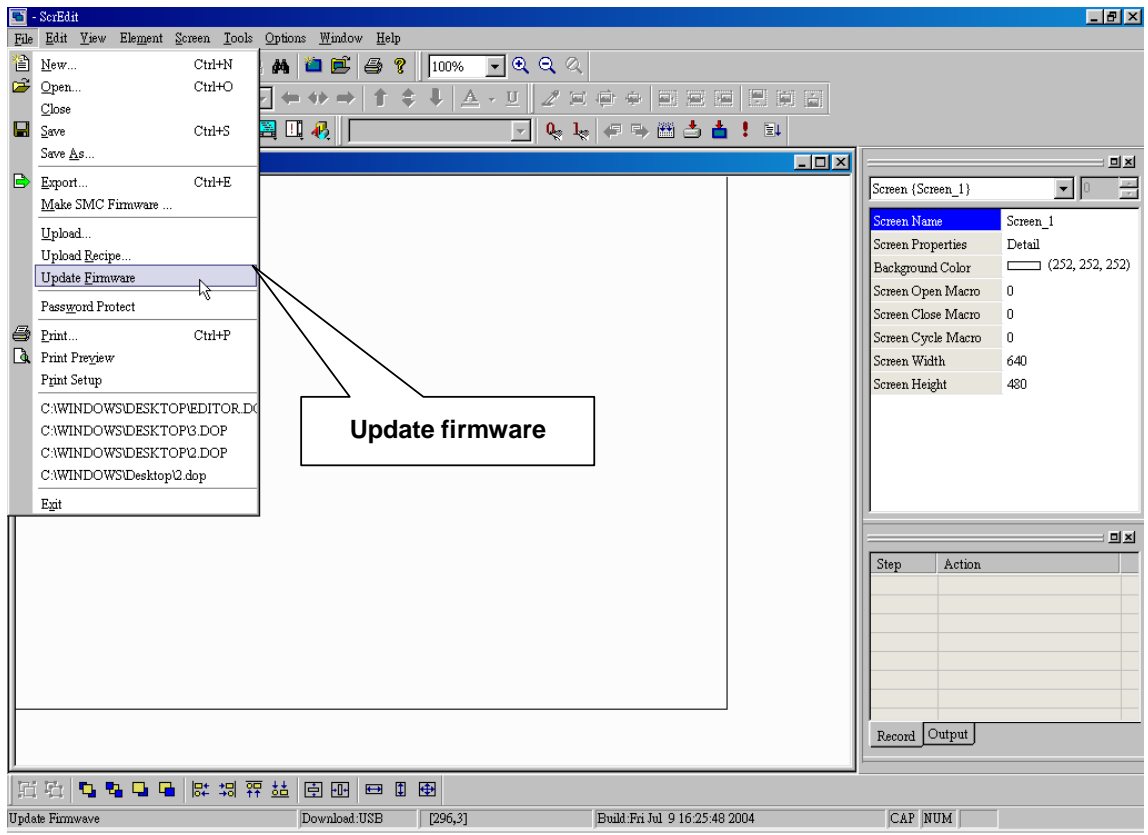

**Fig. 2-3-22 Update firmware** 

#### **Password Protect**

Password Protect **: You can enable and disable password protect by clicking File > Password protect (Fig. 2-3-23). Once you enable password, you**  will get Fig. 2-3-24 and **v** before "Password Protect". You will need to input **password before open DOP file. The password is set by clicking Option > Model parameter to get following dialog box (Fig. 2-3-26). If you disable password, you will get fig. 2-3-25.** 

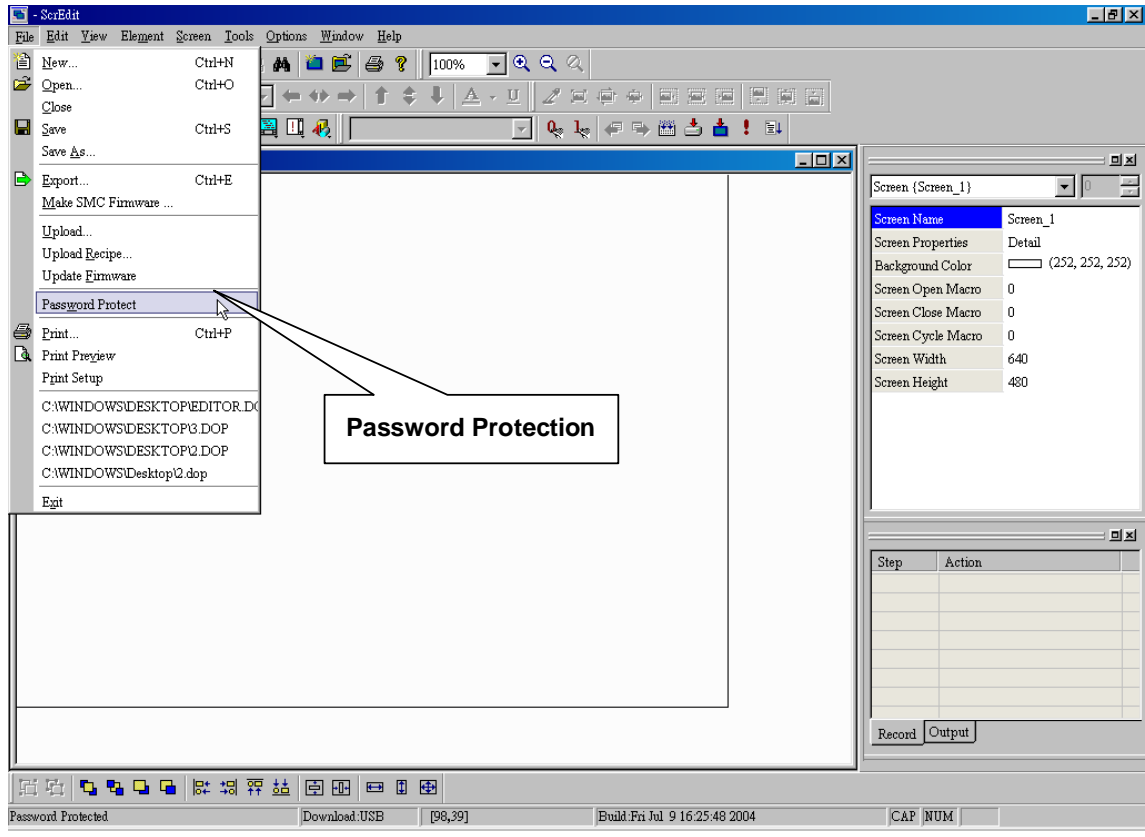

**Fig. 2-3-23 Password protection** 

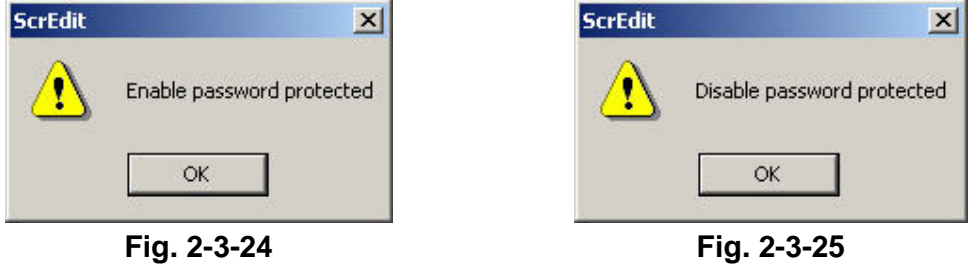

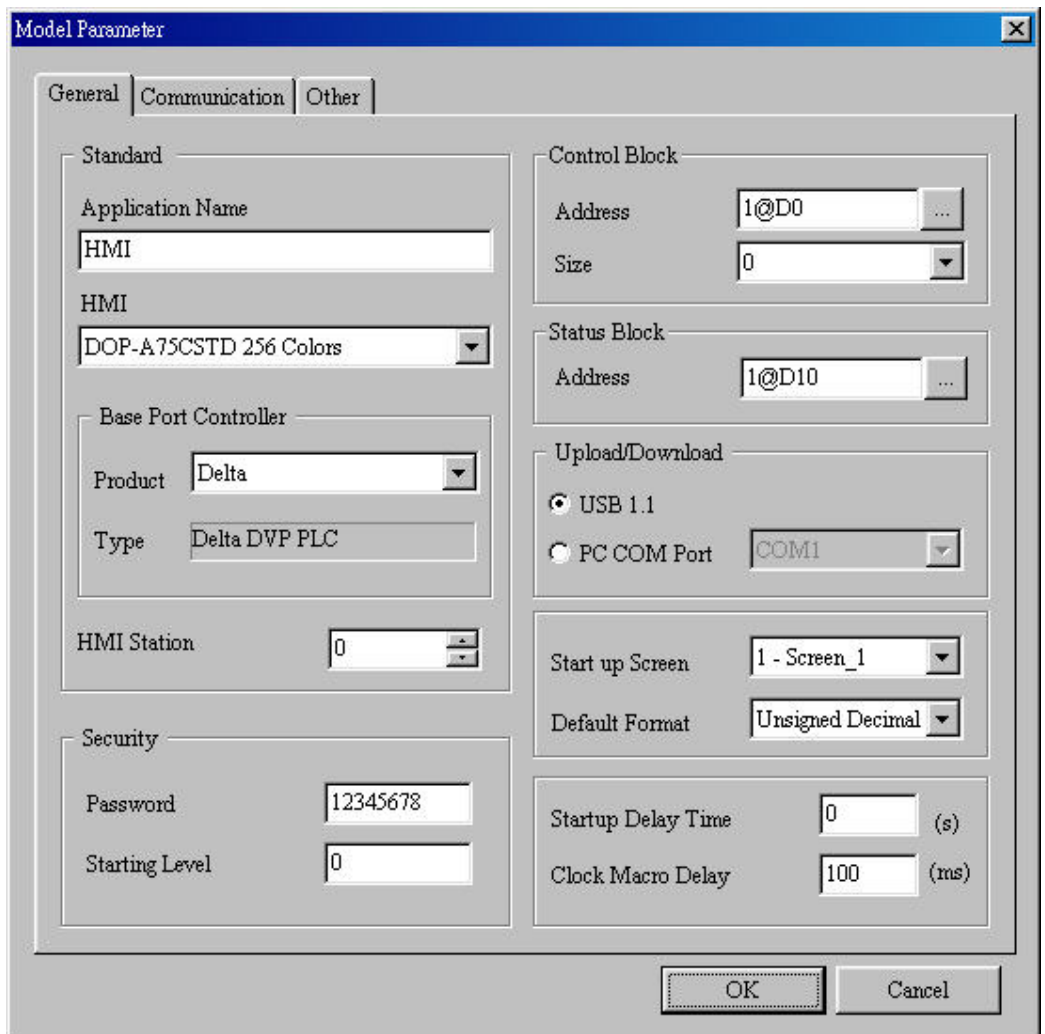

**Fig. 2-3-26 Password settings** 

**Print** 

Print...

**Ctril+P** : Print current screen by clicking the Print icon

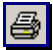

**(fig. 2-3-28), or choosing File > Print (Fig.2-3-27), or using keyboard shortcuts by pressing Ctrl + P.** 

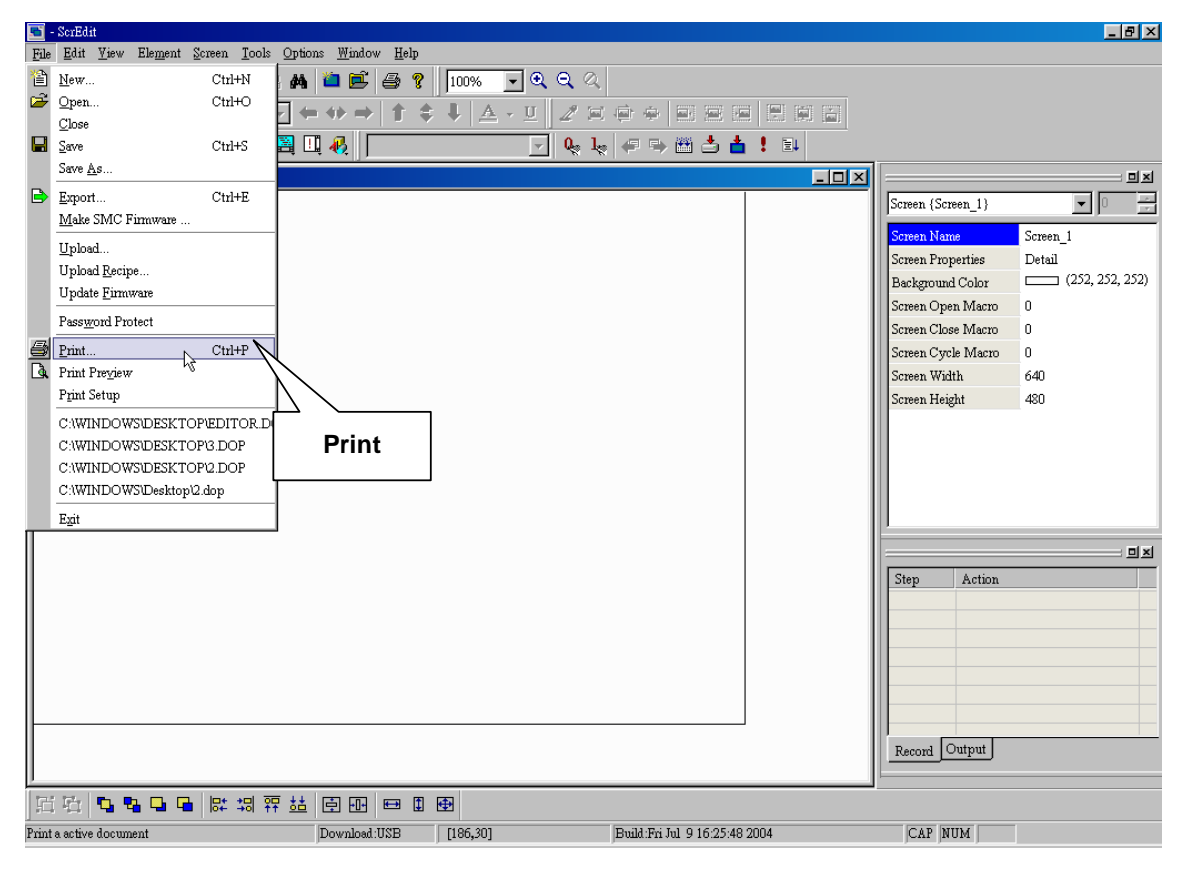

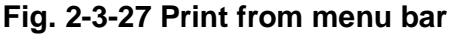

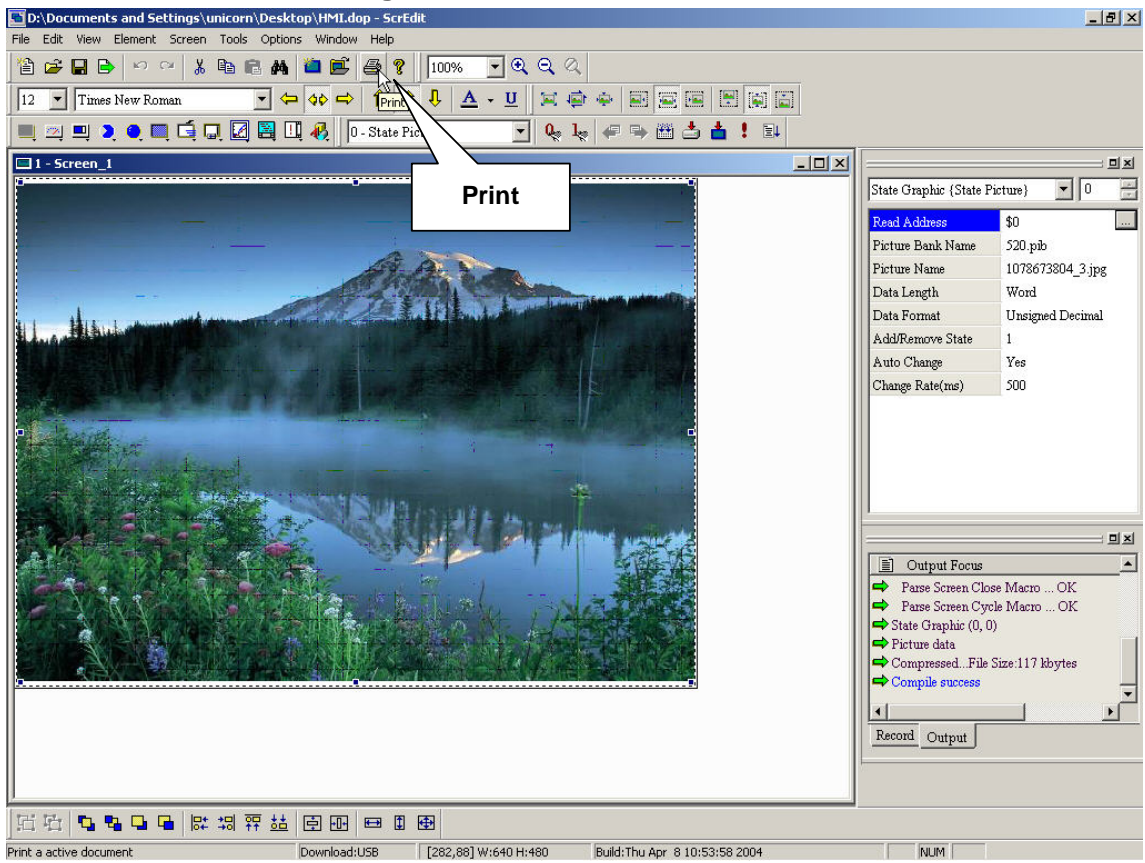

**Fig. 2-3-28 Print from toolbar** 

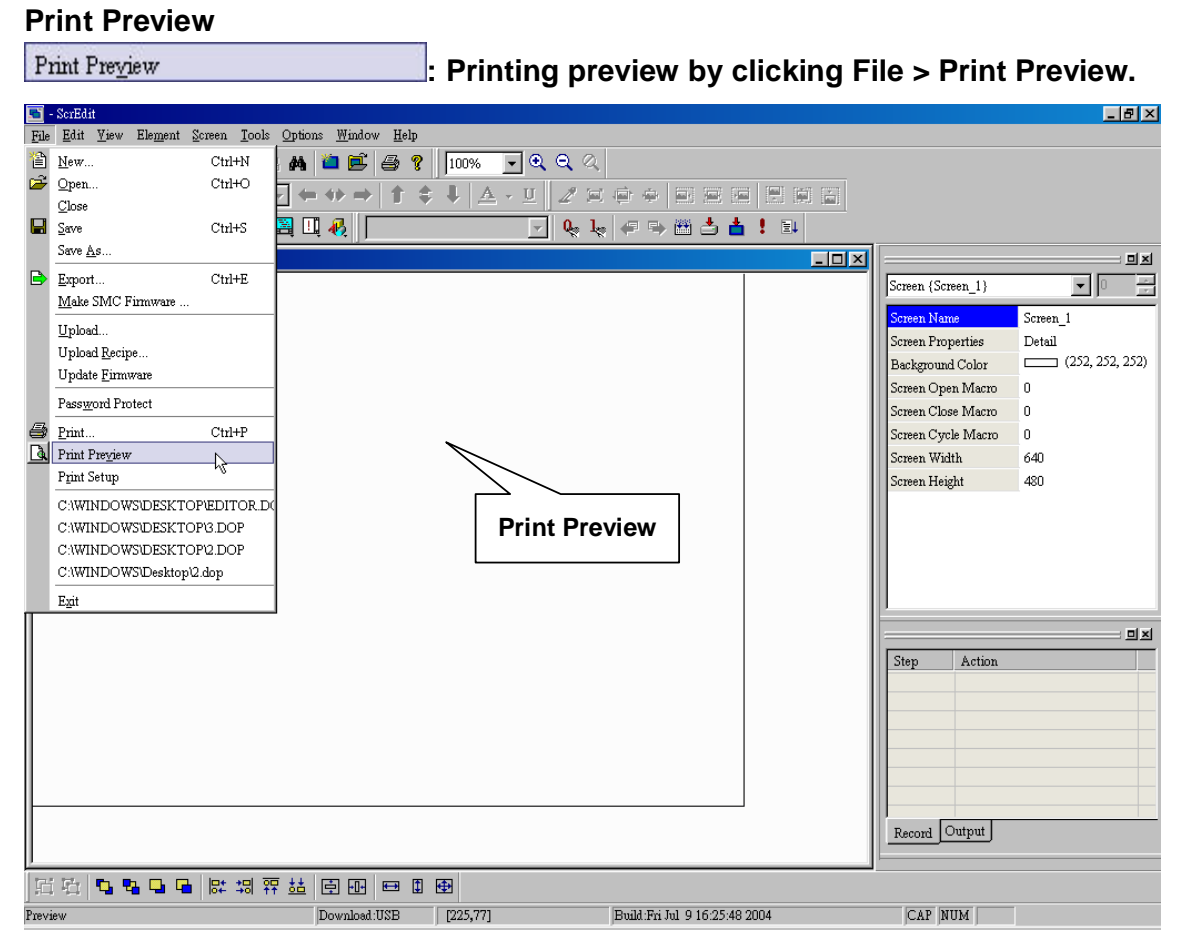

**Fig. 2-3-29 Print preview** 

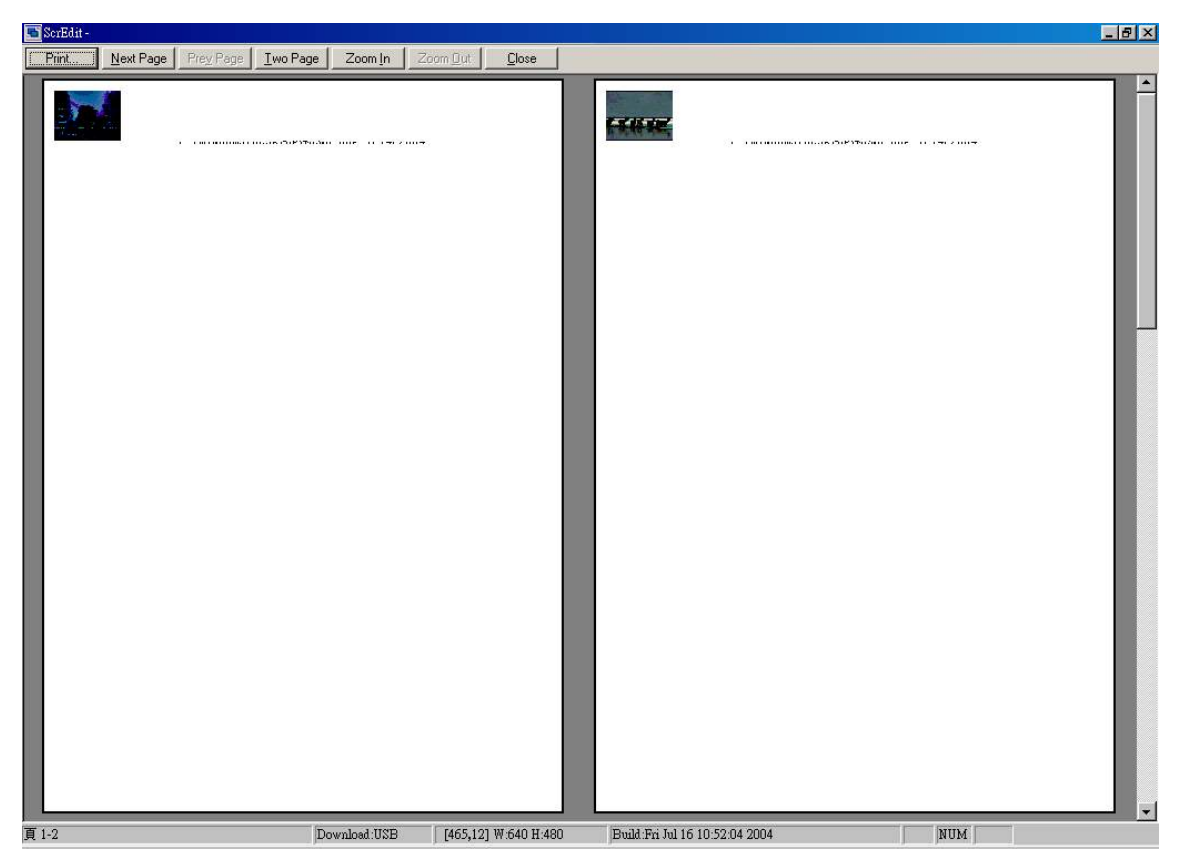

**Fig. 2-3-30 Preview result** 

#### **Print Setup**

**: printer and paper settings.**  Print Setup

**Last file path** 

**Last file path: Last four applications. You can open application by clicking their path as fig. 2-3-31.**
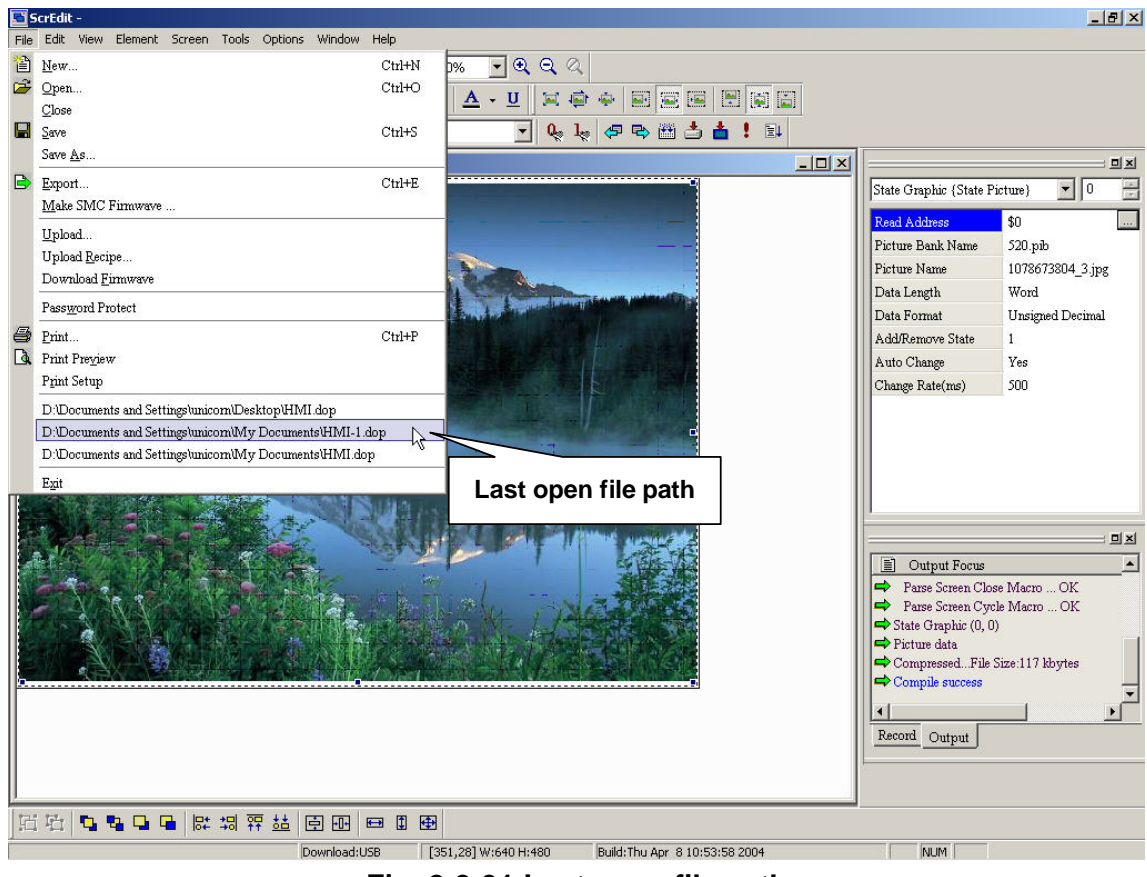

**Fig. 2-3-31 Last open file path** 

#### **Exit**

Exit **: Exiting screen editor with saving application by clicking File > Exit as fig. 2-3-32. If application isn't saved before exit, you will get fig. 2-3-10 dialog box to remind you saving.** 

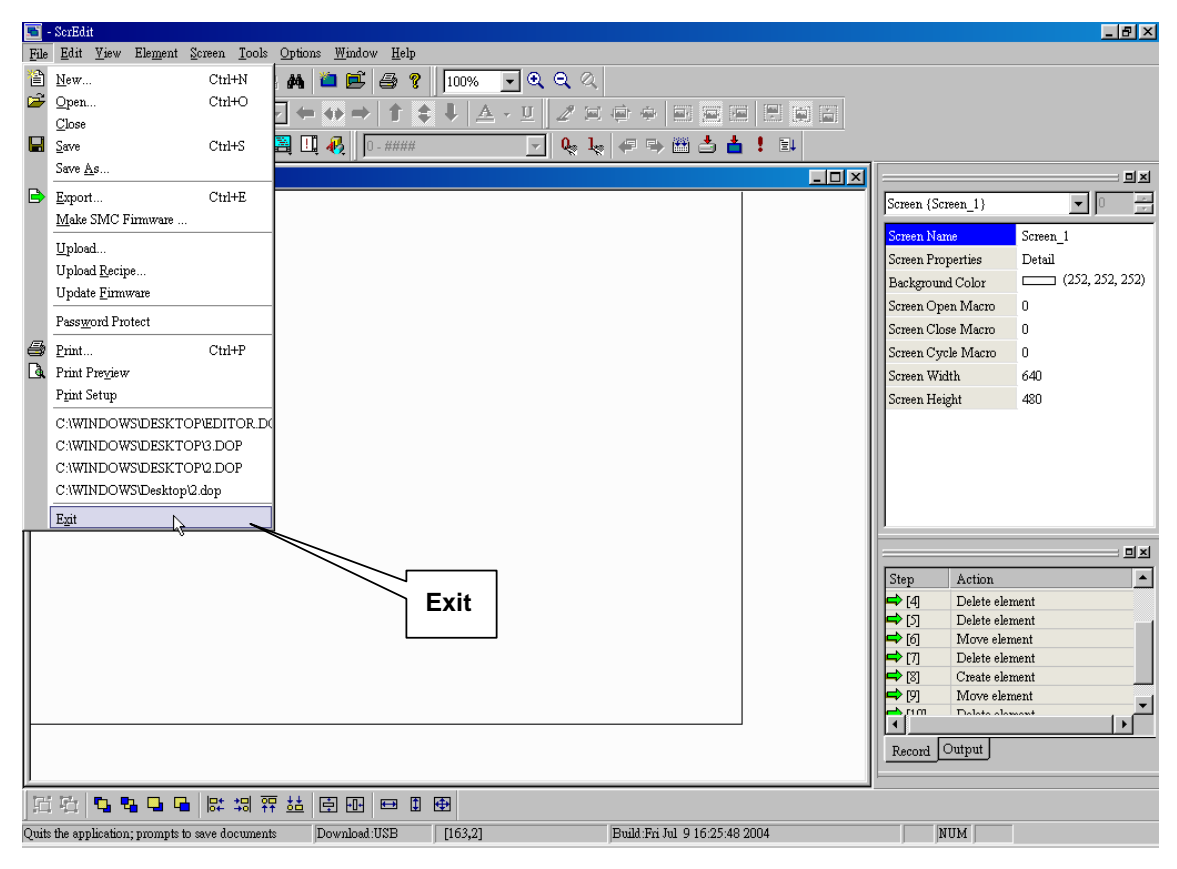

**Fig. 2-3-32 Exit** 

**2-3-2 EDIT**

| ທ   | Undo                | $Ctrl+Z$          |
|-----|---------------------|-------------------|
| C¥  | Redo                | Ctrl+Y            |
| Ж   | Cut                 | Ctrl+X            |
| q,  | Copy                | $_{\rm Ctrl+C}$   |
| q   | Paste               | $CtrI+V$          |
|     | Delete              | Del               |
|     | Select All          | Ctrl+A            |
| 66. | Find                | $_{\rm {Ctrl+F}}$ |
|     | Replace             |                   |
| 哂   | Group               |                   |
| G   | UnGroup             |                   |
|     | Layer               |                   |
|     | <u>Align</u>        |                   |
|     | Make Same Size      |                   |
|     | <b>Text Process</b> |                   |
|     | Duplicate           |                   |

**Fig. 2-4-1 Edition options** 

## **1. Undo**

 $\mathrel{\mathop:}$  Undo the last operation. Click the Undo icon  $\boxed{\mathrel{\mathop:}^{\textstyle\sim}}$  as Undo  $Ctrl+Z$ 

**Fig.2-4-3, or choose File > Undo as Fig.2-4-2, or use keyboard shortcuts by pressing Ctrl + Z. All actions are recorded in output window.**<br> **E**<sup>Scredit-</sup>

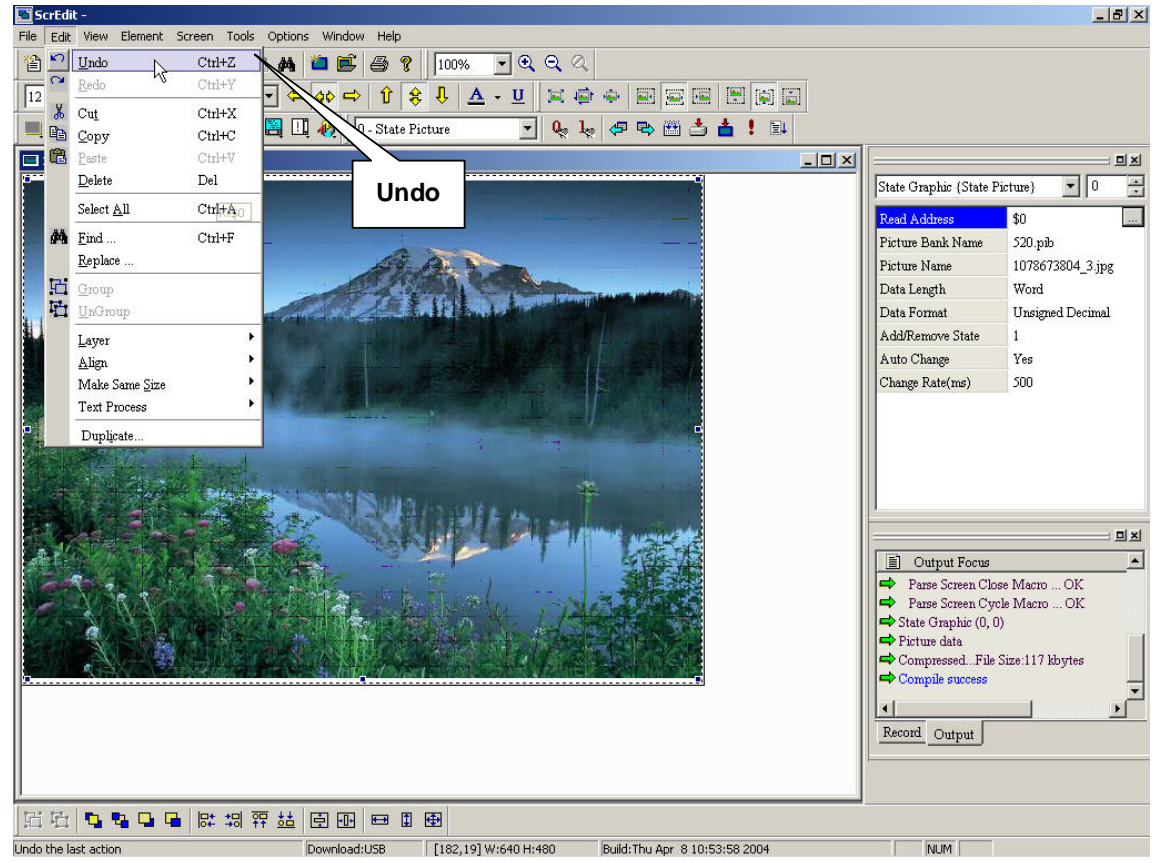

**Fig. 2-4-2 Choosing from menu bar** 

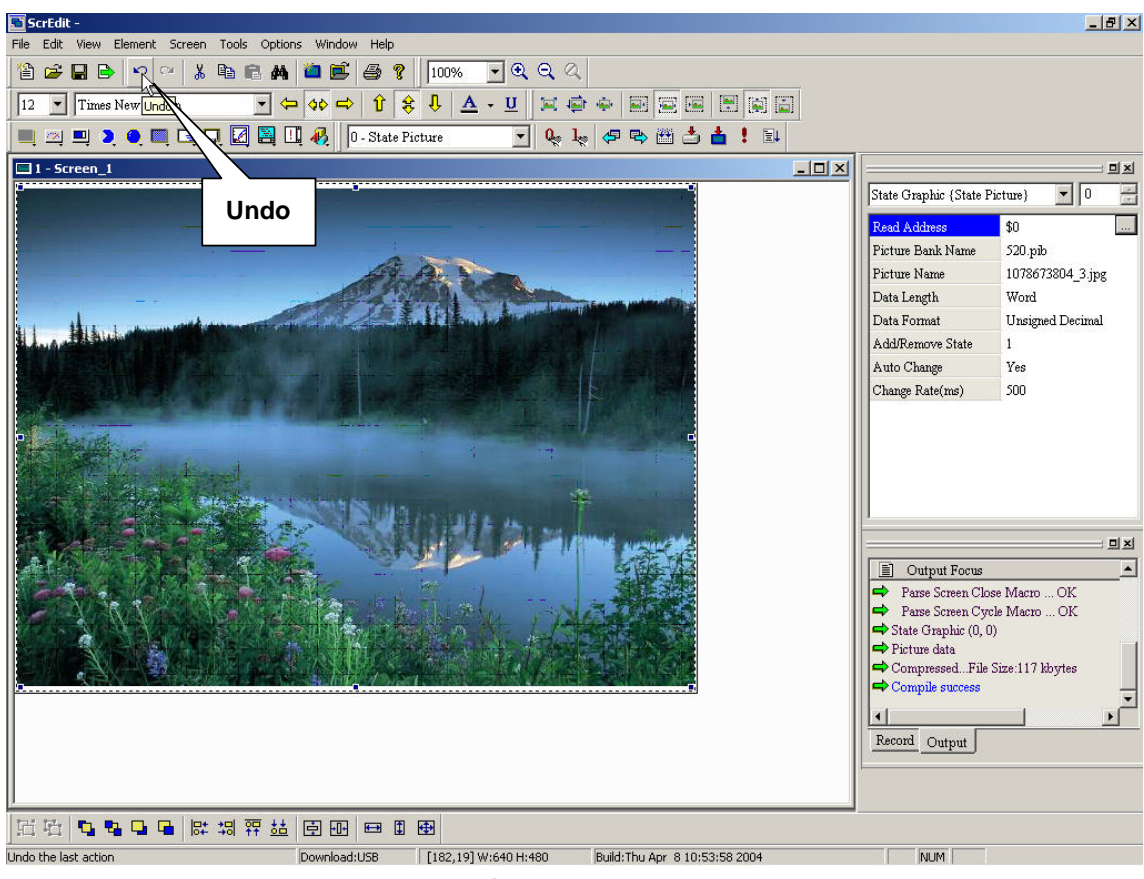

**Fig. 2-4-3 Choosing from toolbar** 

#### **2. Redo**

Redo  $\mathrel{\mathop:}$  Redo the undo operation. Click the Redo button  $\mathrel{\mathop:}^{\bullet\bullet\bullet}$  as  $Ctrl+Y$ 

**Fig.2-4-5, or choose File > Redo as Fig.2-4-4, or use keyboard shortcuts by pressing Ctrl + Y.** 

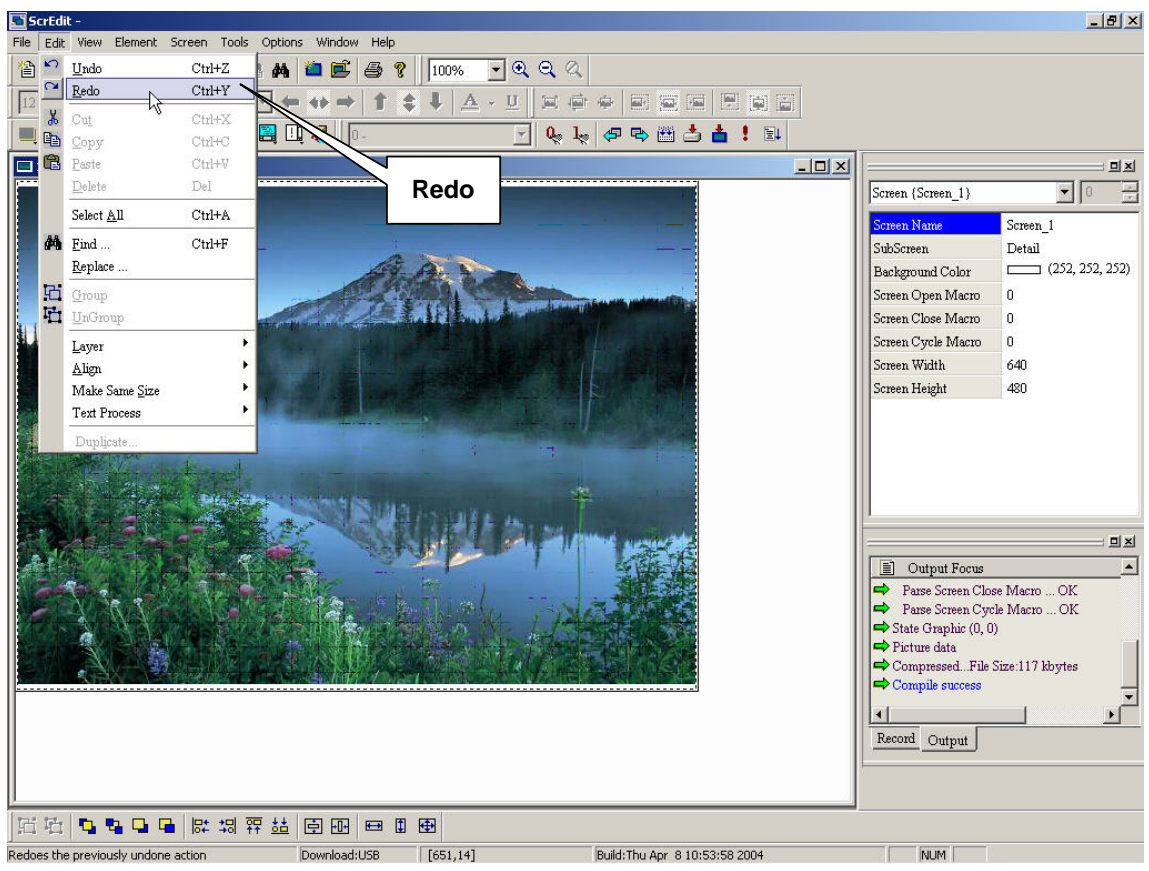

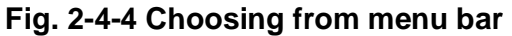

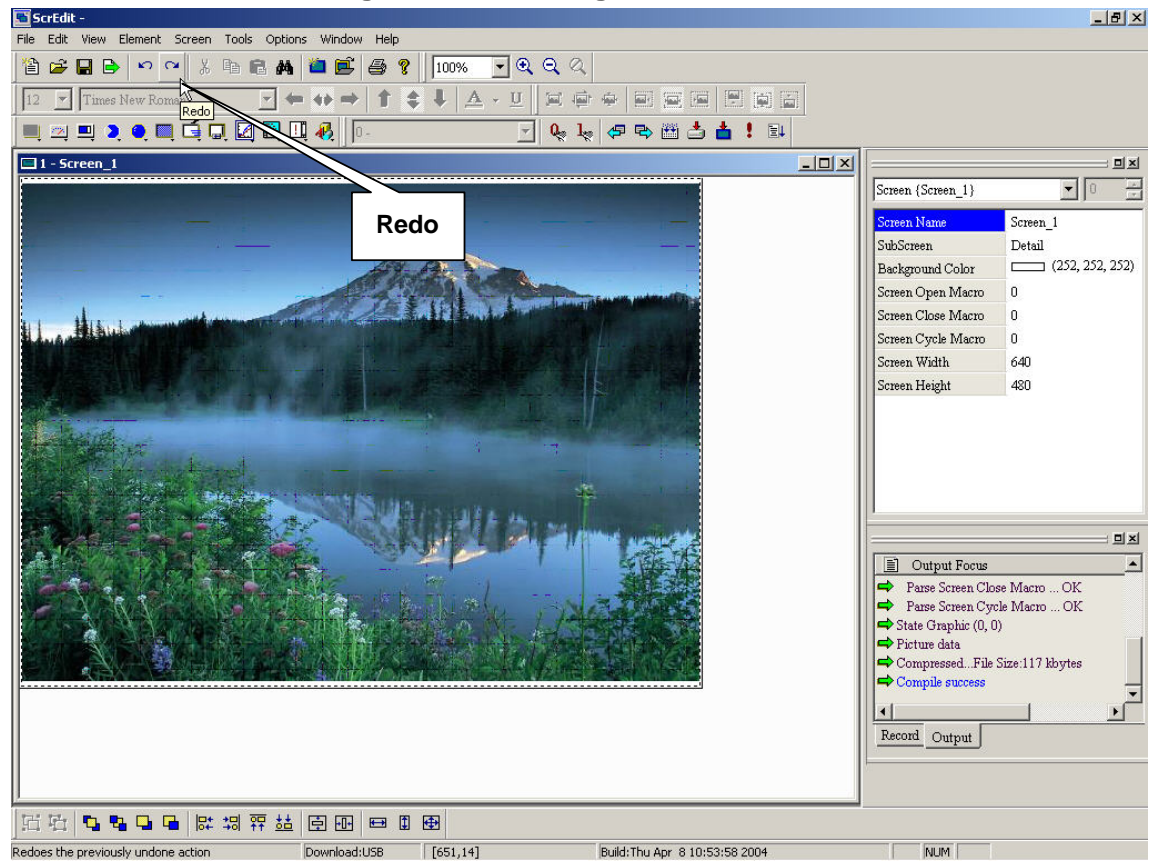

**Fig. 2-4-5 Choosing from toolbar** 

**3. Cut**   $\vert$  Cut  $Ctrl+X$ **: Deletes the selected element and save it in clipboard to** 

paste to other place. Click the Cut button **3** as Fig.2-4-7, or choose File > Cut

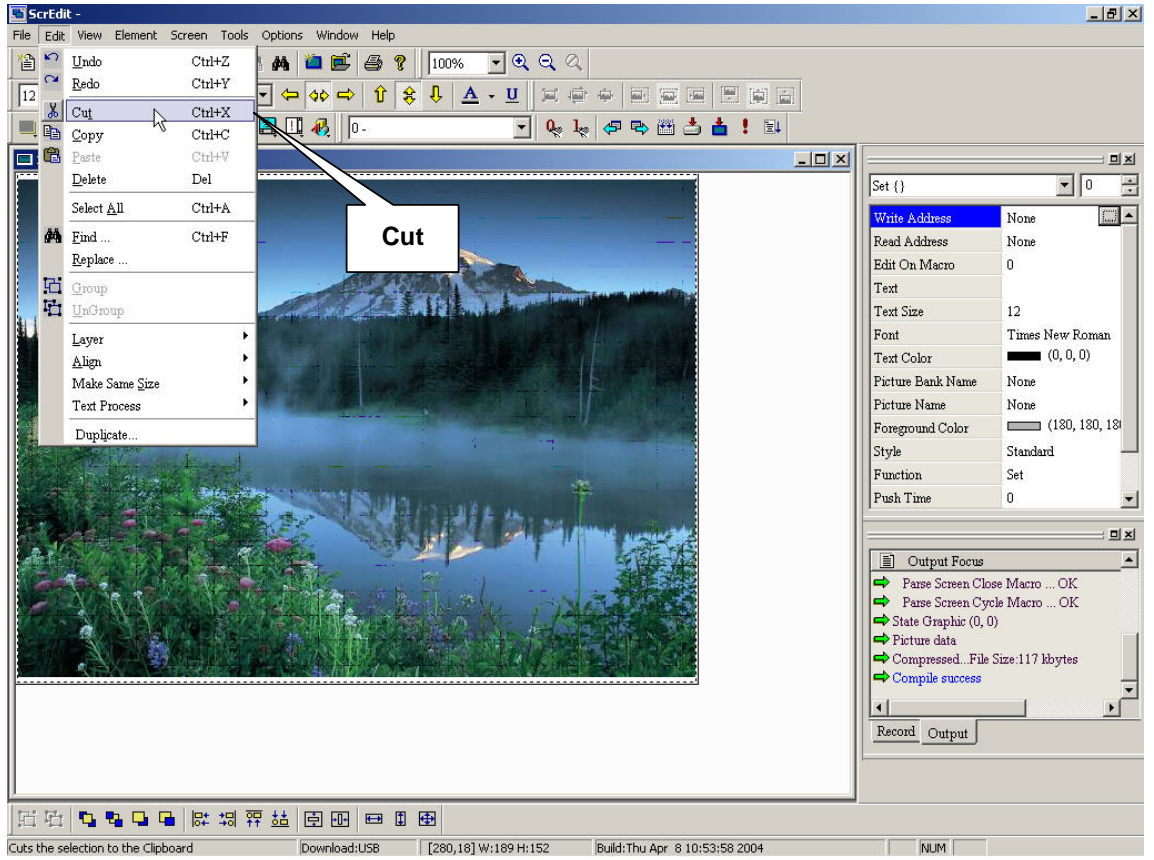

**as Fig.2-4-6, or use keyboard shortcuts by pressing Ctrl + X.** 

**Fig 2-4-6 Choosing from menu bar** 

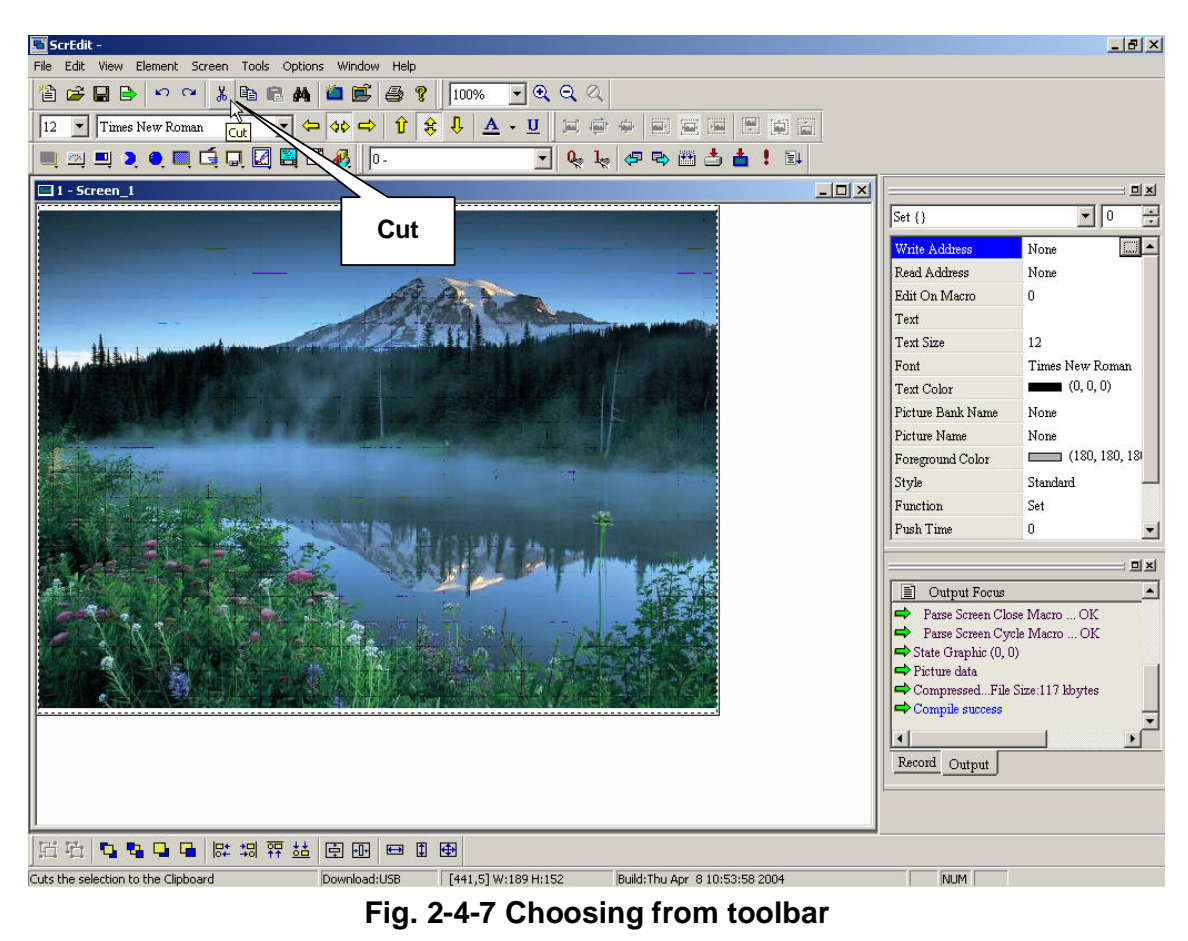

#### **4. Copy**

Copy

 $Ctrl+C$ **: Copy the selected element to the clipboard. Click the** 

**Copy button as Fig. 2-4-7, or choose File > Copy as Fig. 2-4-8, or use** 

**keyboard shortcuts by pressing Ctrl + C.** 

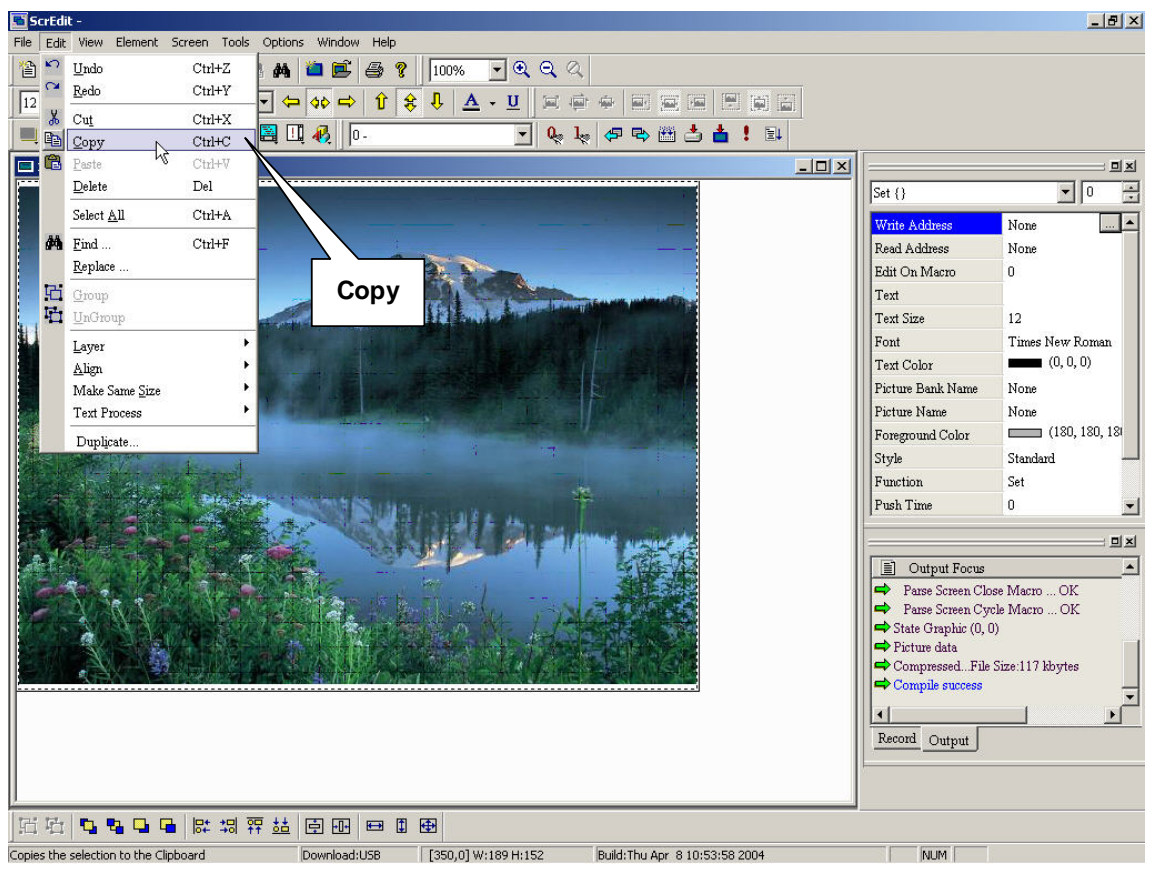

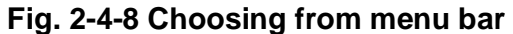

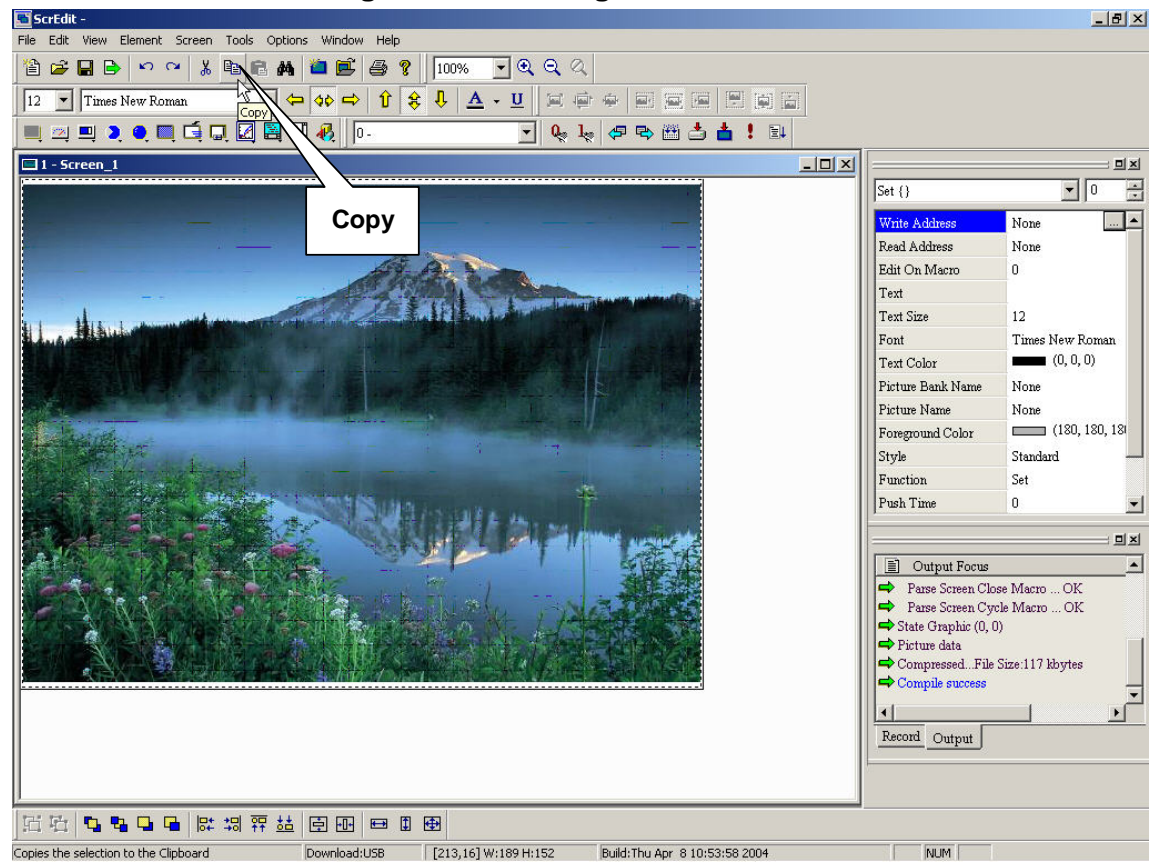

**Fig. 2-4-9 Choosing from toolbar** 

**5. Paste** 

电 Paste  $Ctrl+V$ **: Paste element from clipboard. Click the Paste icon** 

**as Fig. 2-4-11, or choose File > Paste as Fig. 2-4-10, or use keyboard shortcuts by pressing Ctrl + V.** 

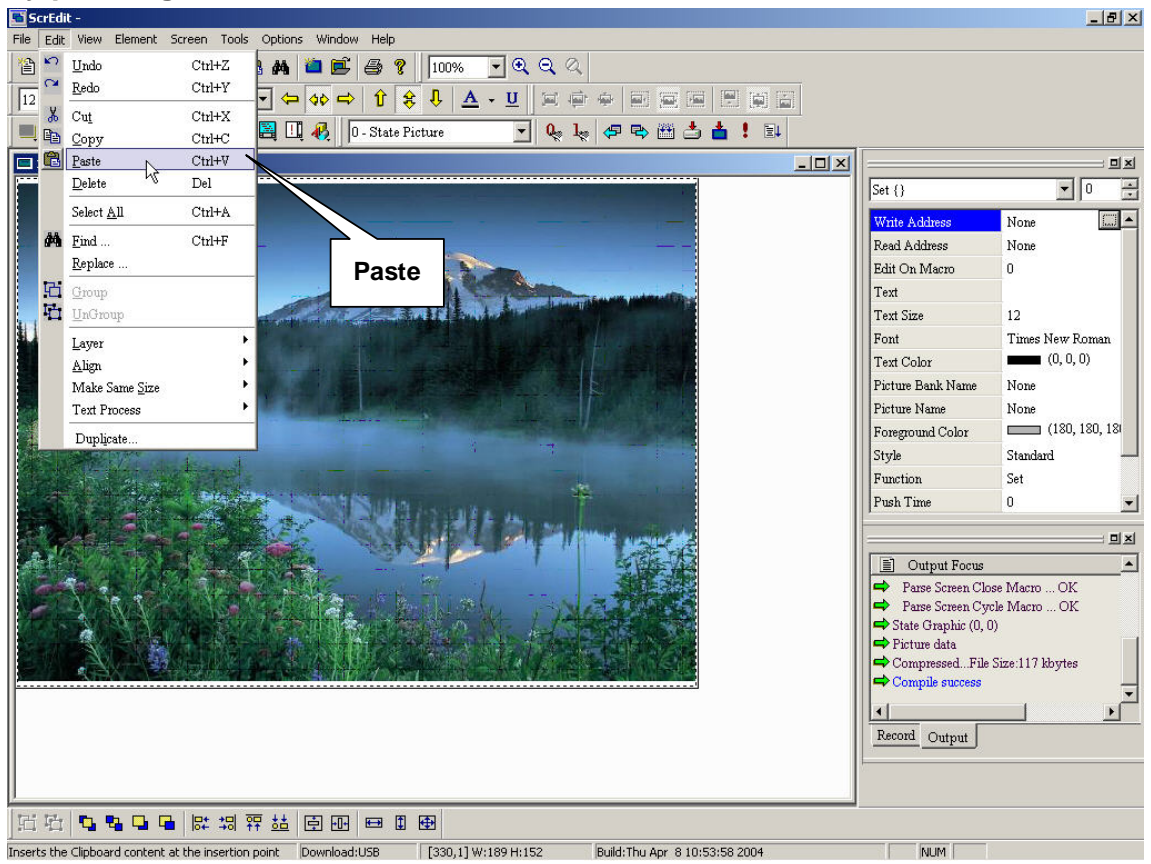

**Fig. 2-4-10 Choosing from menu bar** 

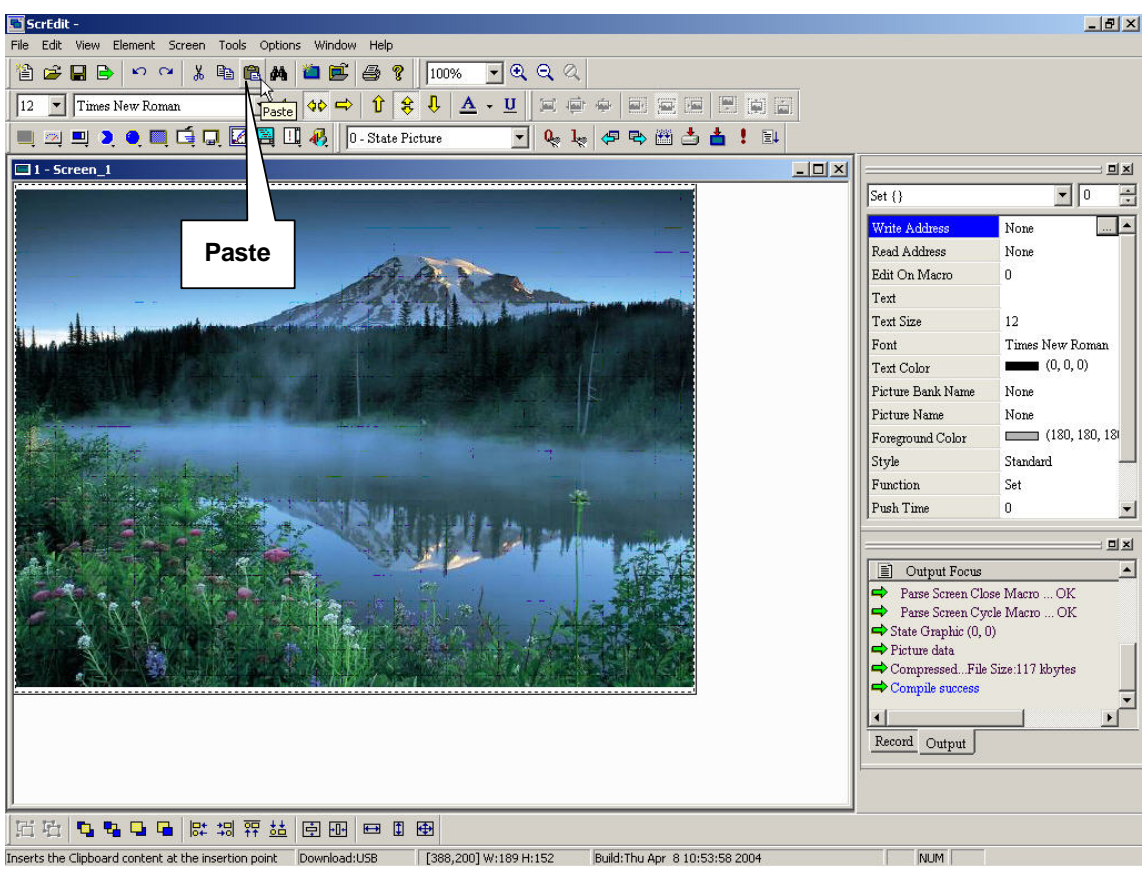

**Fig. 2-4-11 Choosing from toolbar** 

#### **6. Delete**

Del

 $Delete$ 

**: Delete selected element as Fig. 2-4-12.** 

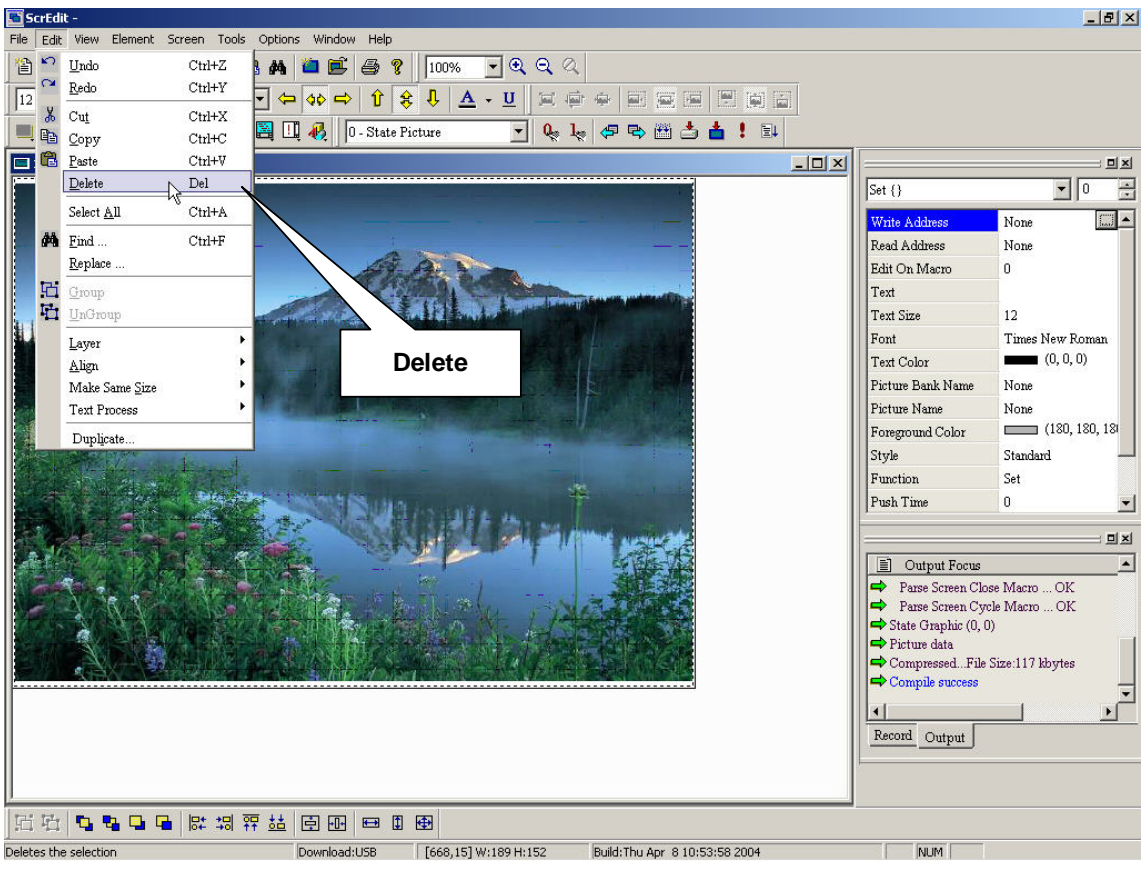

**Fig. 2-4-12 Delete** 

## **7. Select All**

Select All  $Ctrl+A$ **: it is used to select all elements as fig. 2-4-13. When selecting all, the element at the left upper corner will be selected with square filled with blue and white border as a base element. Others will be selected with square filled with white and black border. The base element is used to align or resize.** 

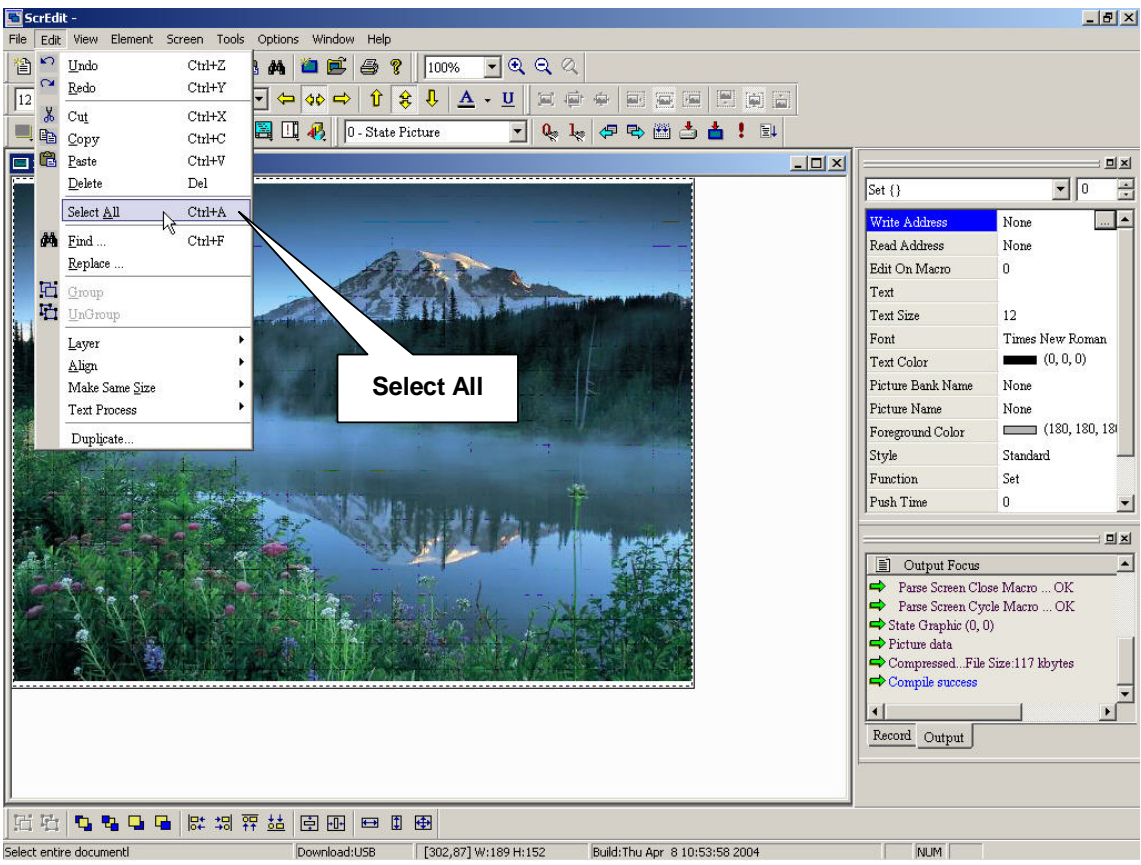

**Fig. 2-4-13 Choosing from menu bar** 

#### **8. Find**

Find...  $Ctrl+F$ **: You can use keyboard shortcuts by pressing Ctrl + F to find. You can find element text, read address or write address in current screen or all screens as fig. 2-4-14. Once it finds, the element will be shown in the output window. You can see this element by clicking in the output window as fig. 2-4-16.** 

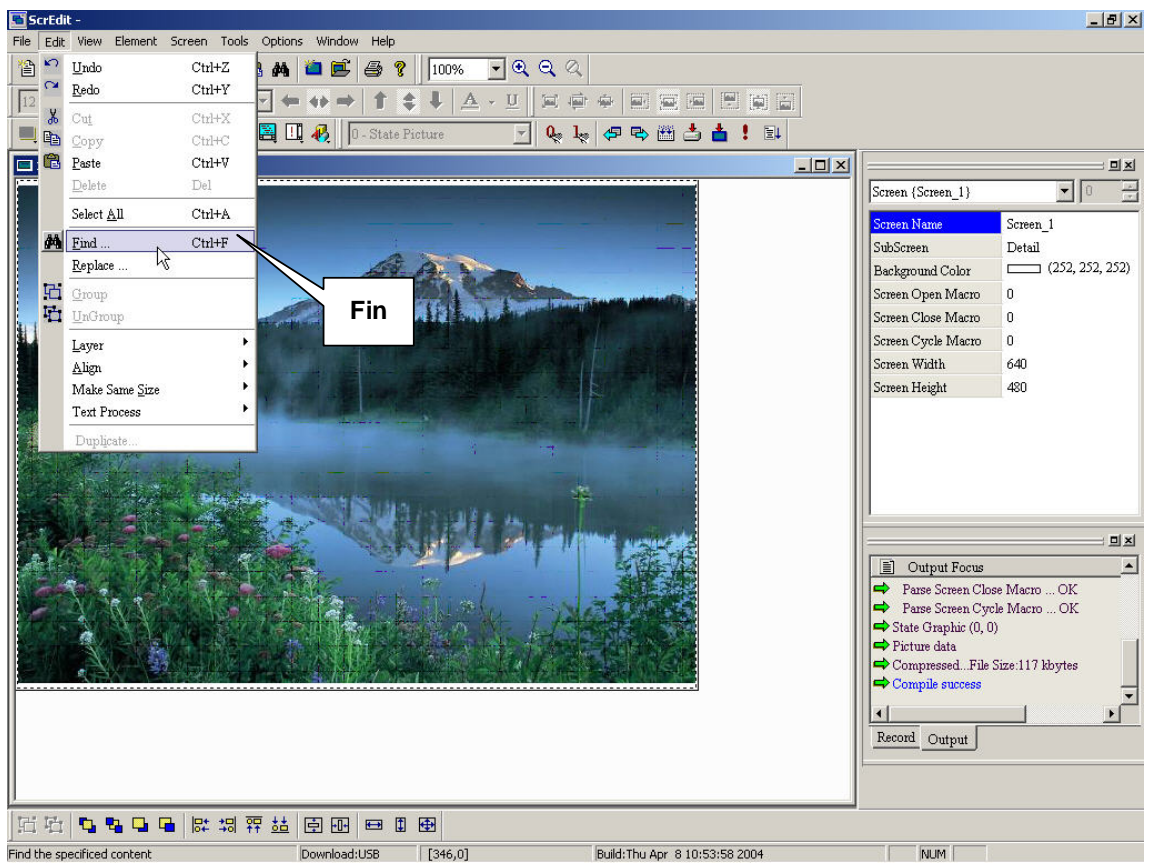

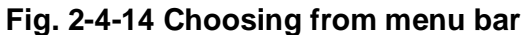

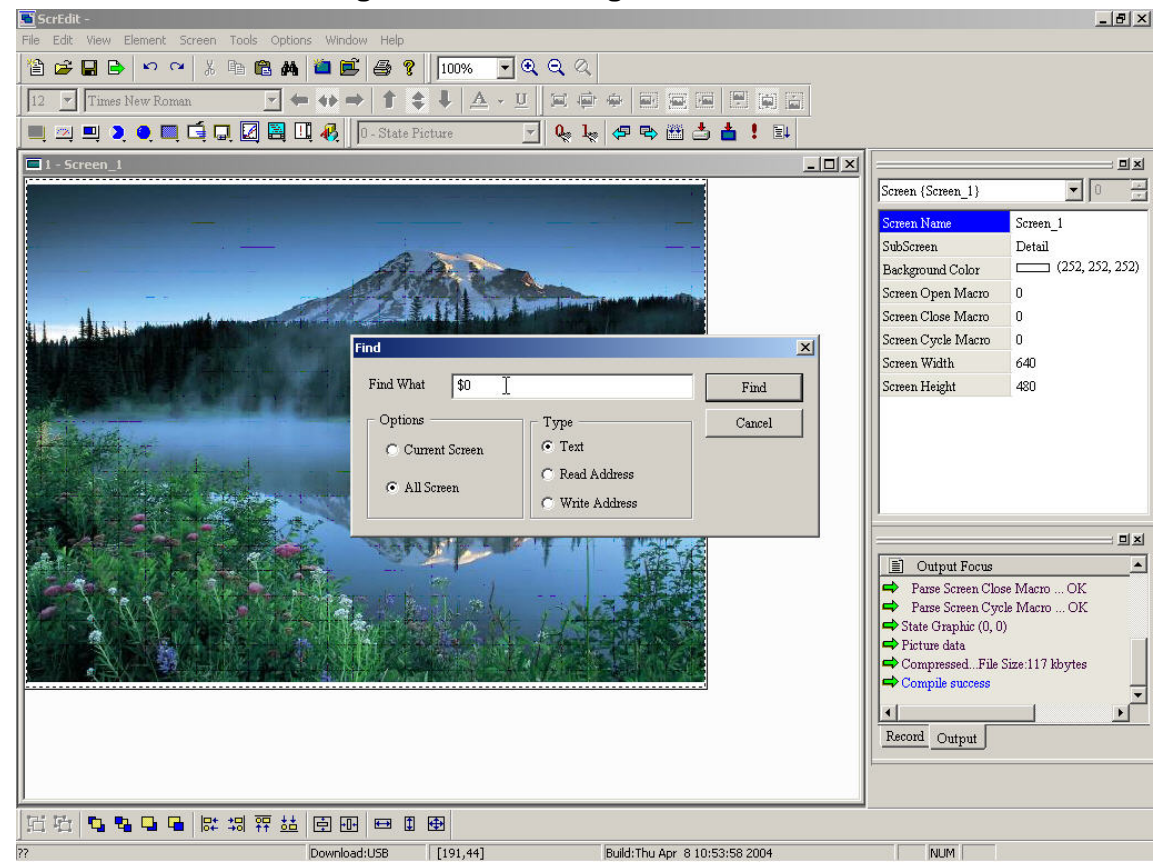

**Fig. 2-4-15 Find dialog box** 

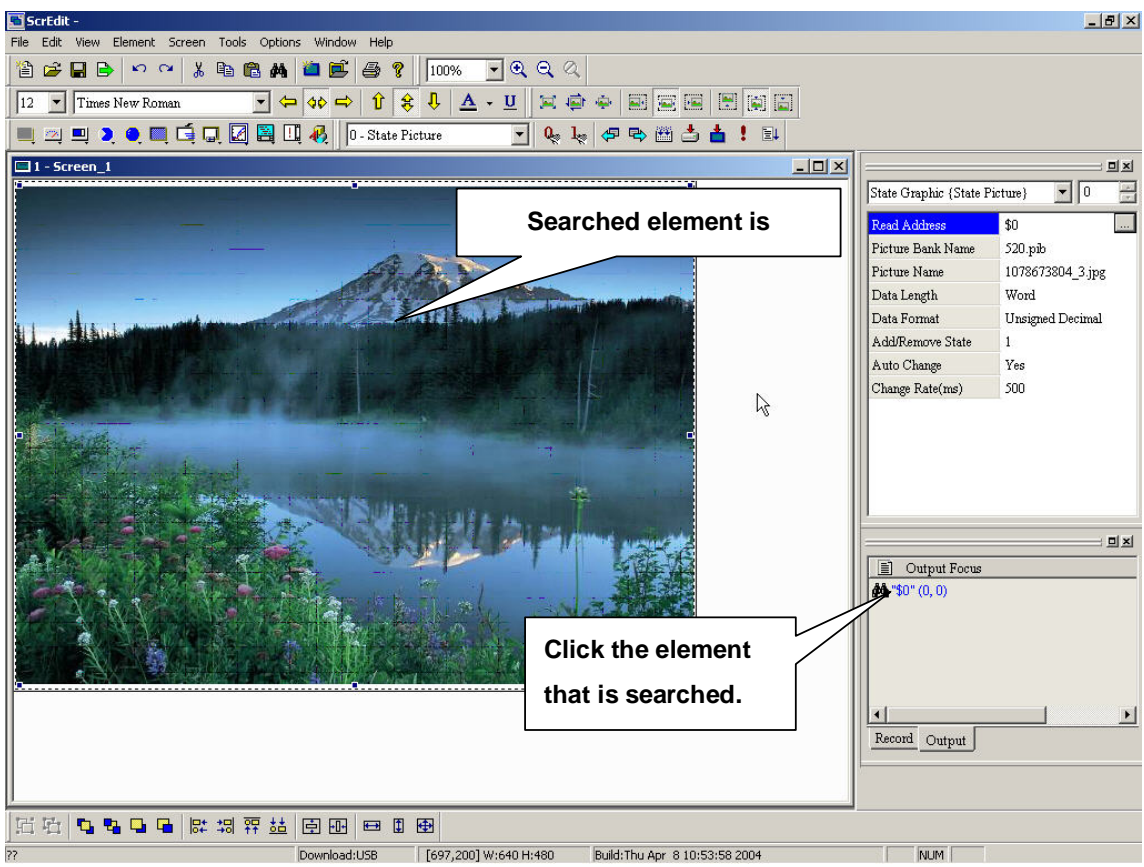

**Fig. 2-4-16 Searched element is selected** 

#### **9. Replace**

Replace ... **: It is used to replace text, read address and write address in current screen or all screens. The data type could be bit, word or dword as fig. 2-4-17.** 

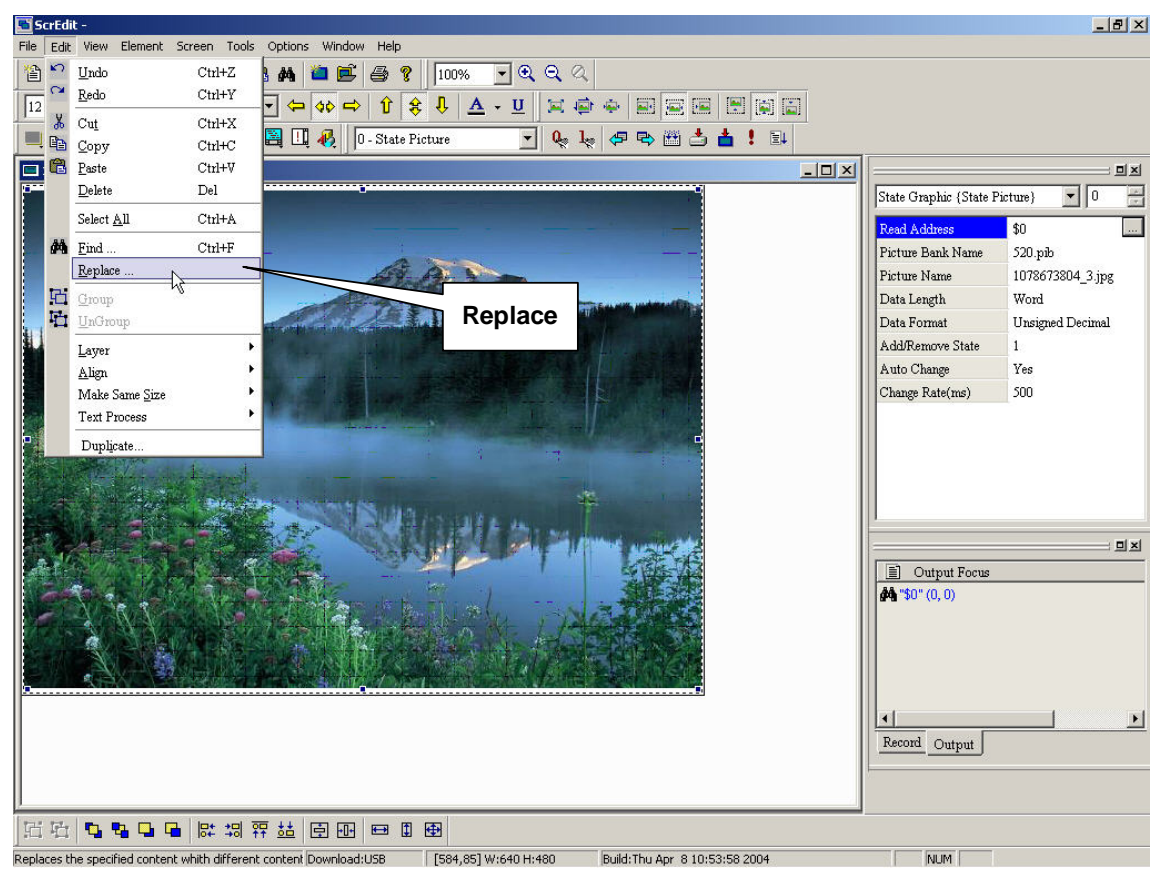

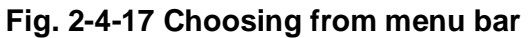

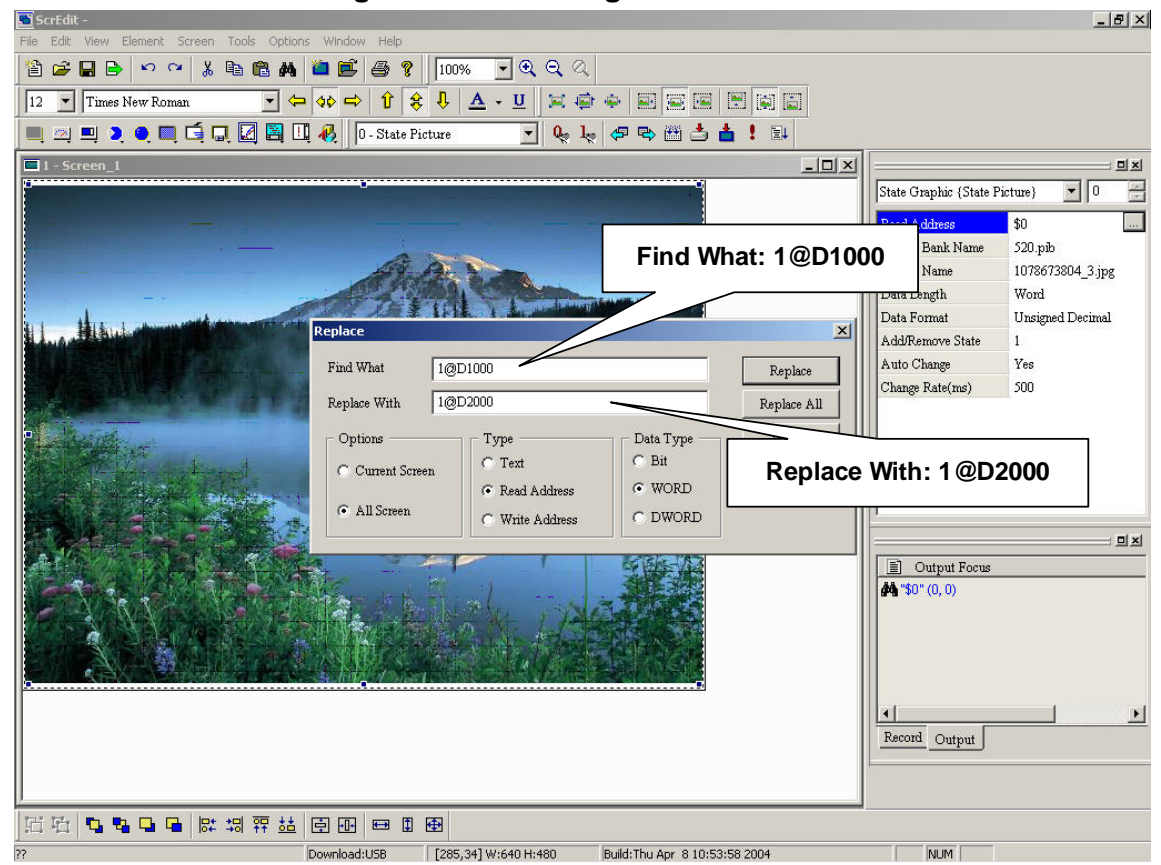

**Fig. 2-4-18 Replace example** 

#### **10. Group**

Group **: you can make all the selected elements to a group by** 

**clicking Edit > Group or clicking icon as fig. 2-4-20. After grouping, no matter how many elements it has, it will be regarded as an element to move together but it can't resize.** 

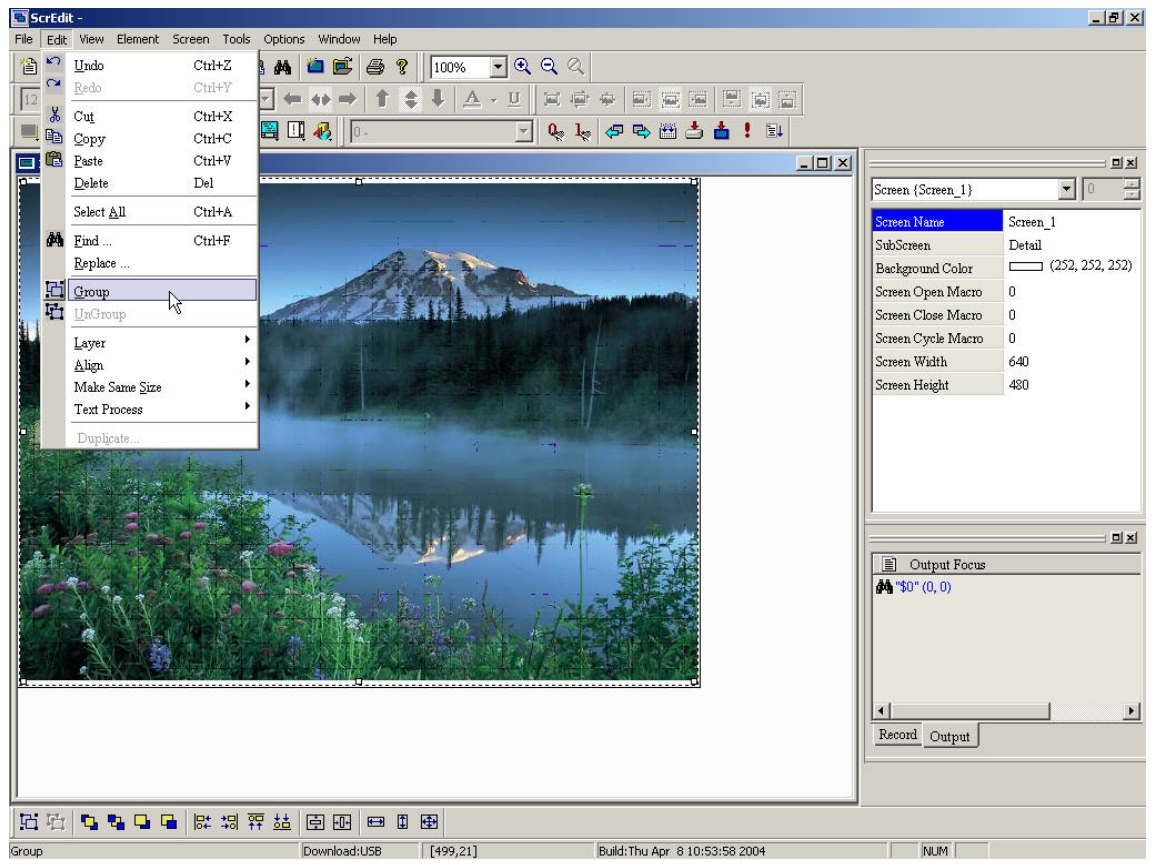

**Fig. 2-4-19 Choosing from menu bar** 

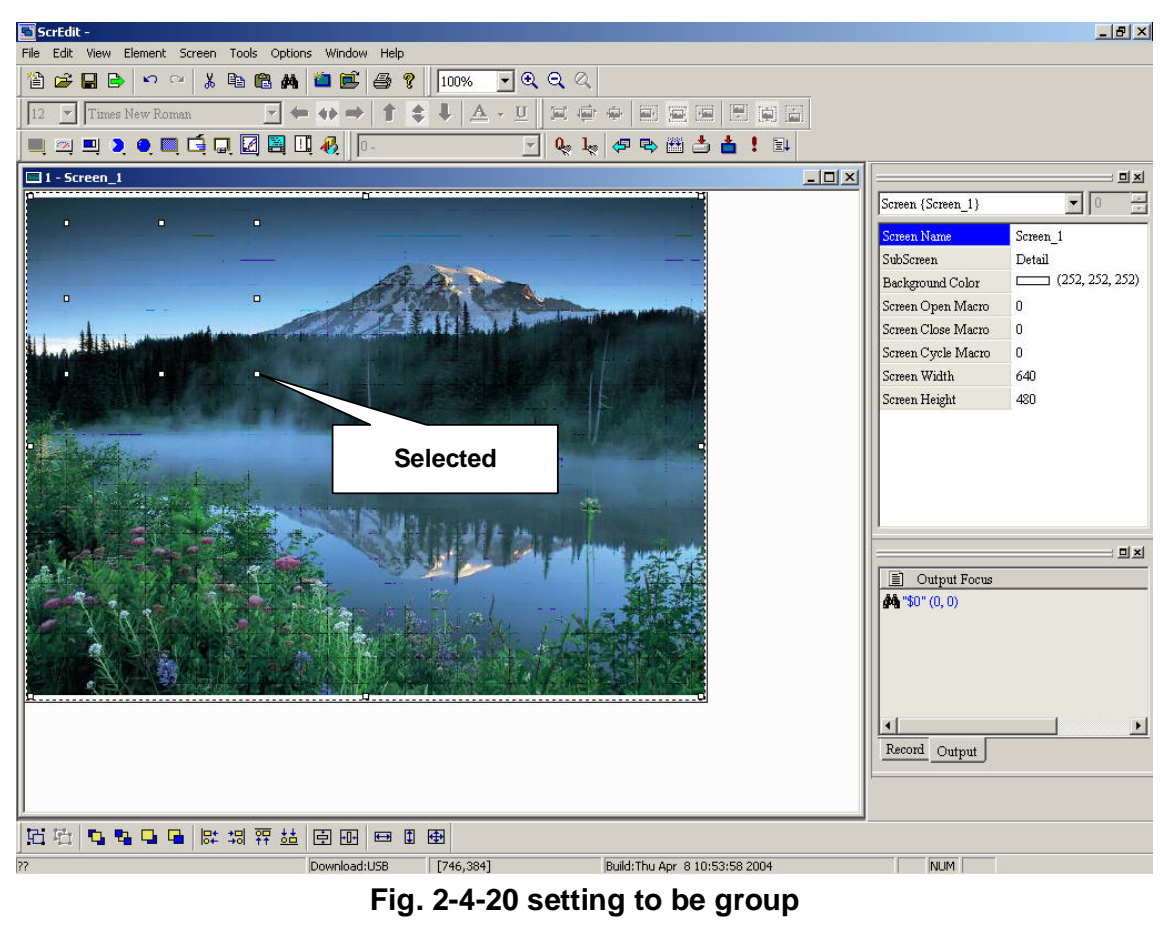

## **Ungroup**

UnGroup **: To ungroup element as fig. 2-4-21by clicking Edit >** 

Ungroup as fig. 2-4-21 or clicking button **凸** directly as fig. 2-4-22.

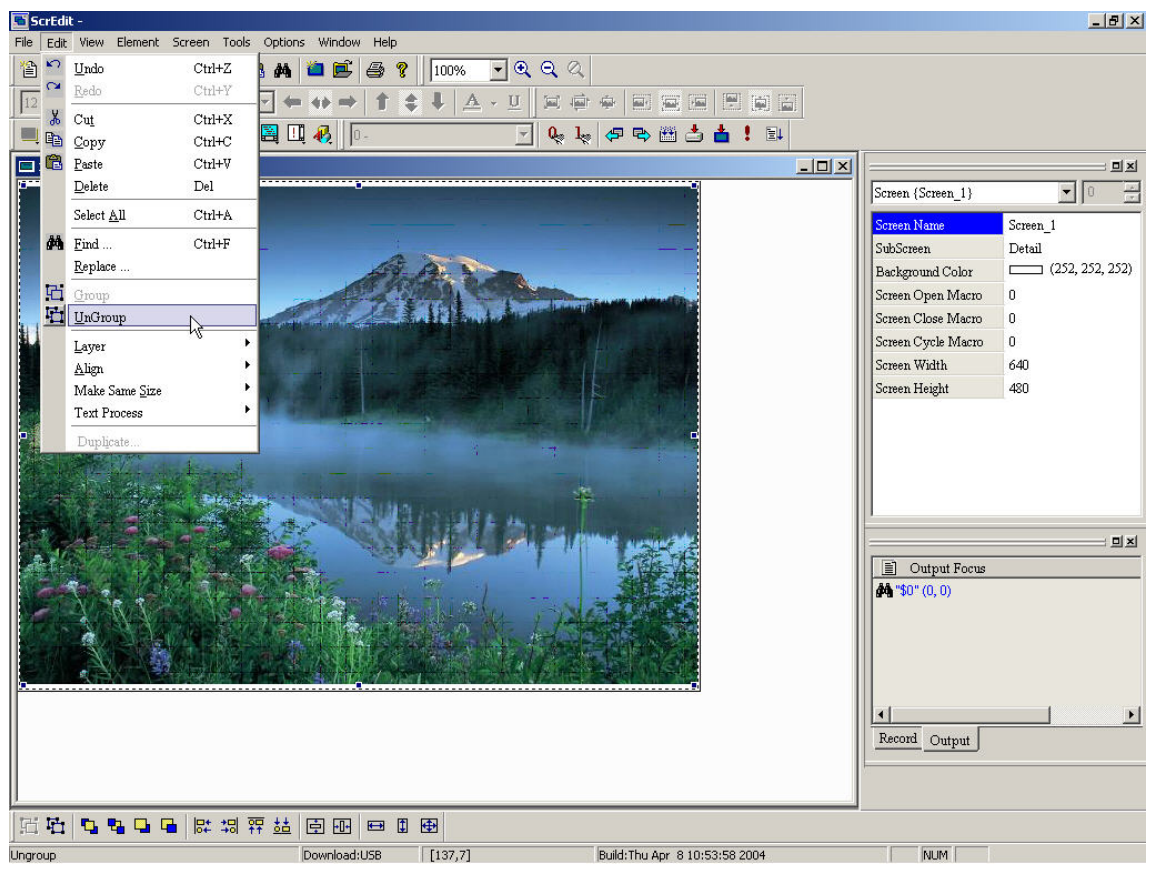

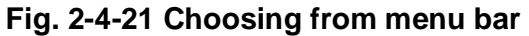

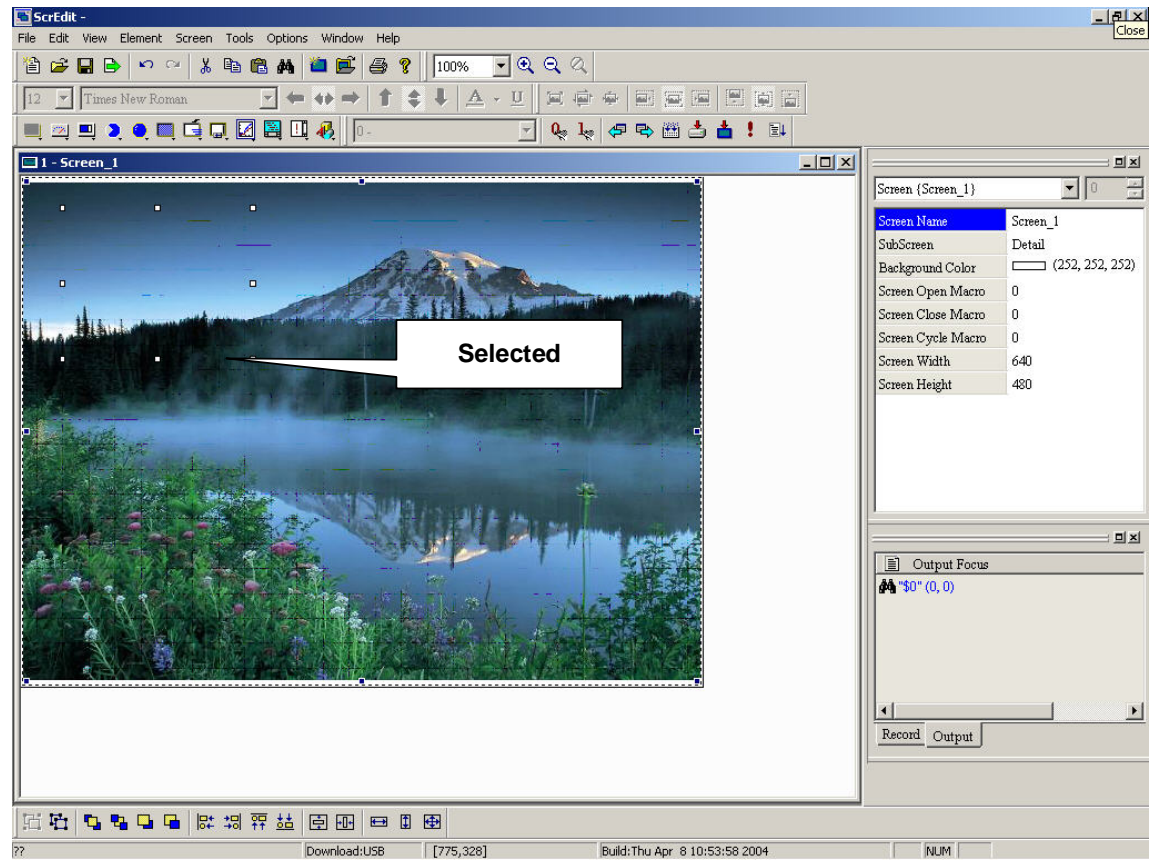

**Fig. 2-4-22 Ungroup** 

**Layer** 

**: It is used to set element layer and layer will be different**  Layer **with creation time. Different layer will affect covered space. You can arrange** 

**layer by clicking Edit > Layer as fig. 2-4-23 or clicking button** 

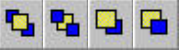

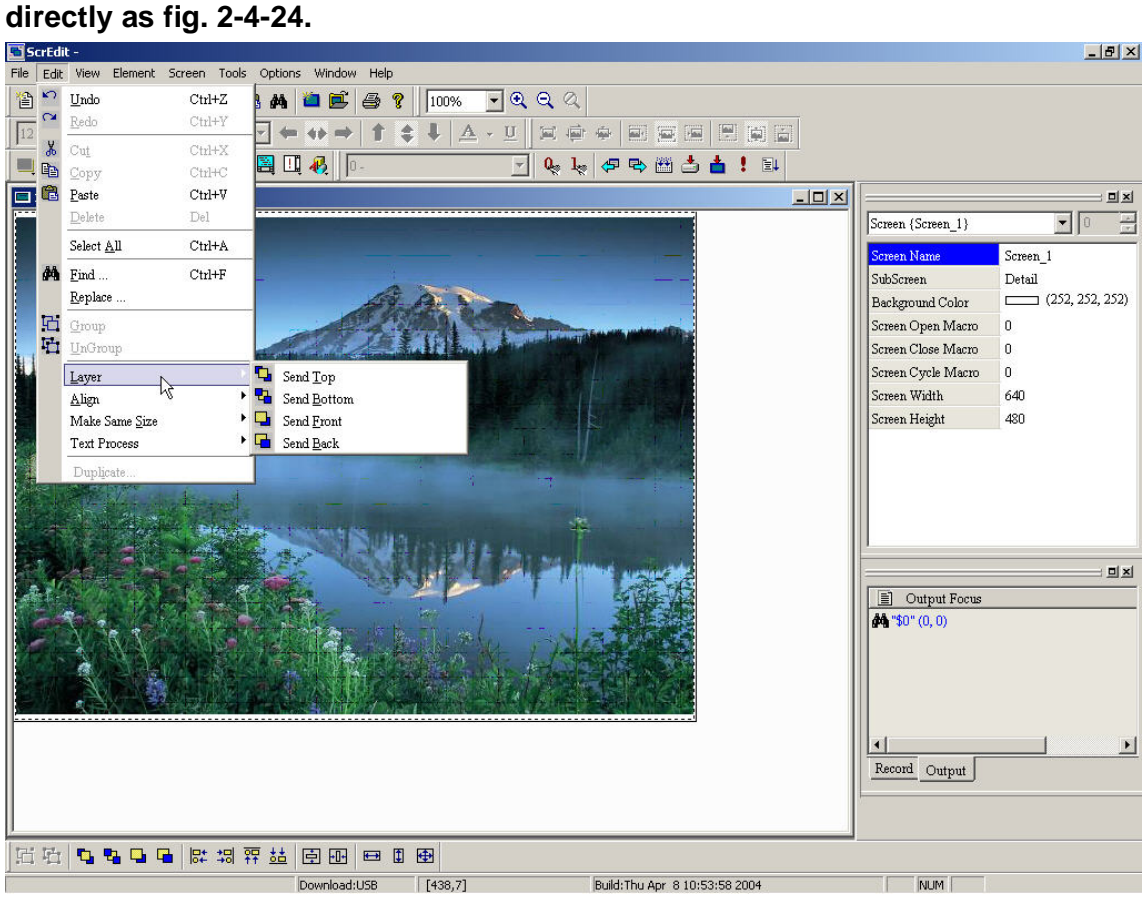

**Fig. 2-4-23 Choosing from menu bar** 

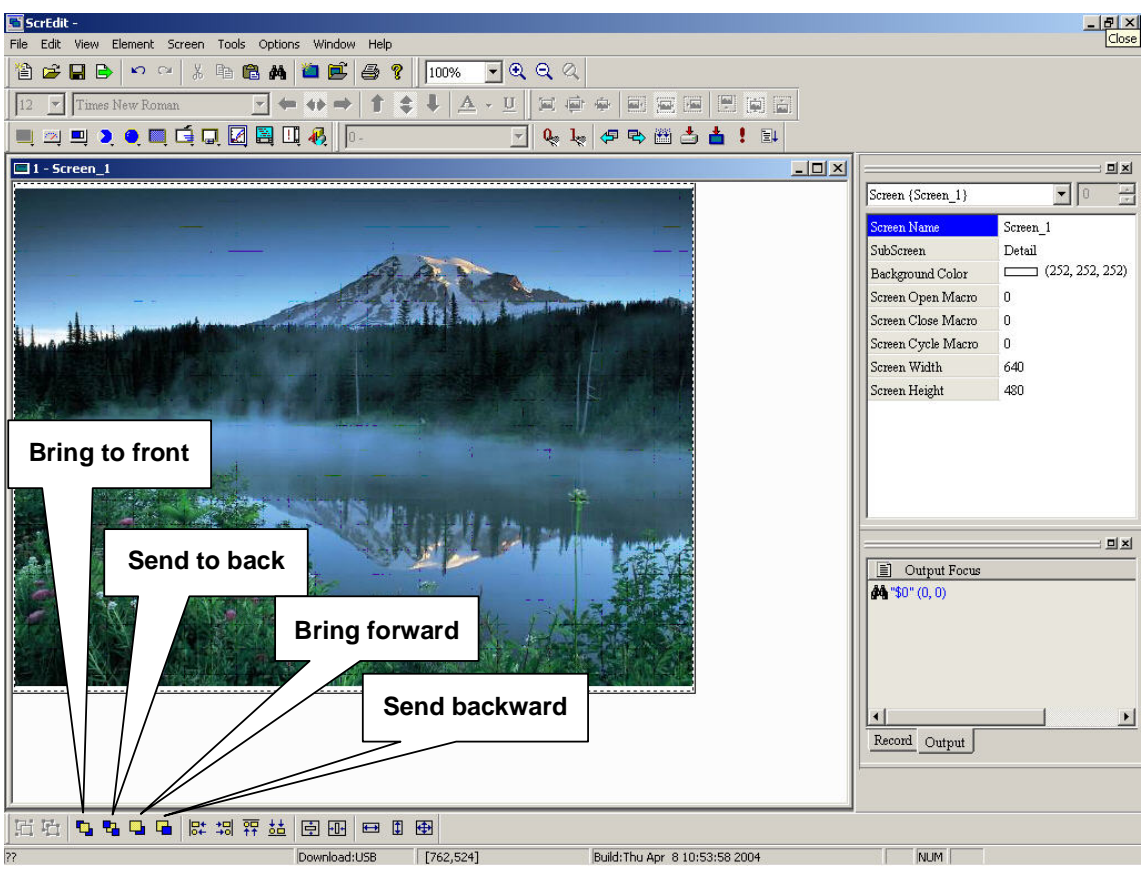

**Fig. 2-4-24 Layer arrangement** 

#### **Align**

Align **: You can align by clicking Edit > Align as Fig. 2-4-25 or clicking button directly as Fig. 2-4-26. You need more than two elements to align left/ right/ top/ bottom because it is used base element to align.** 

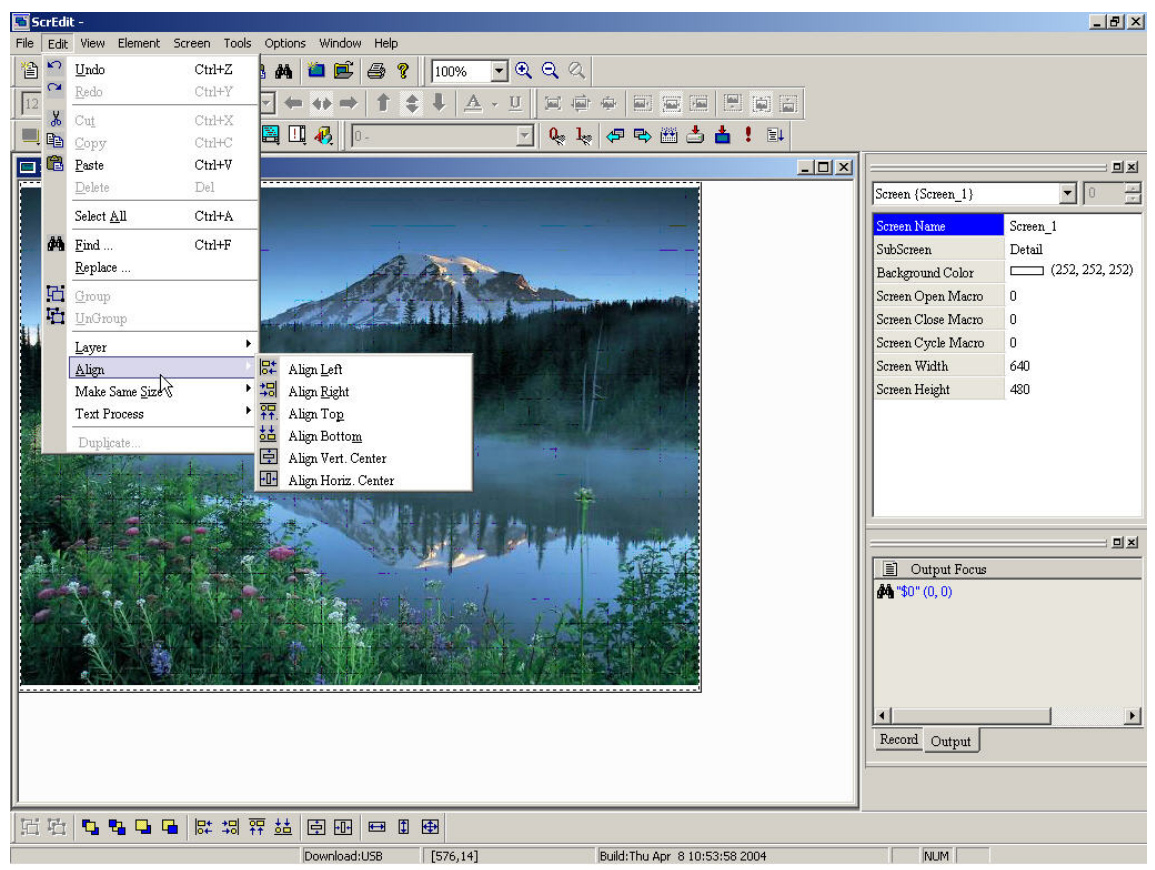

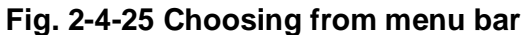

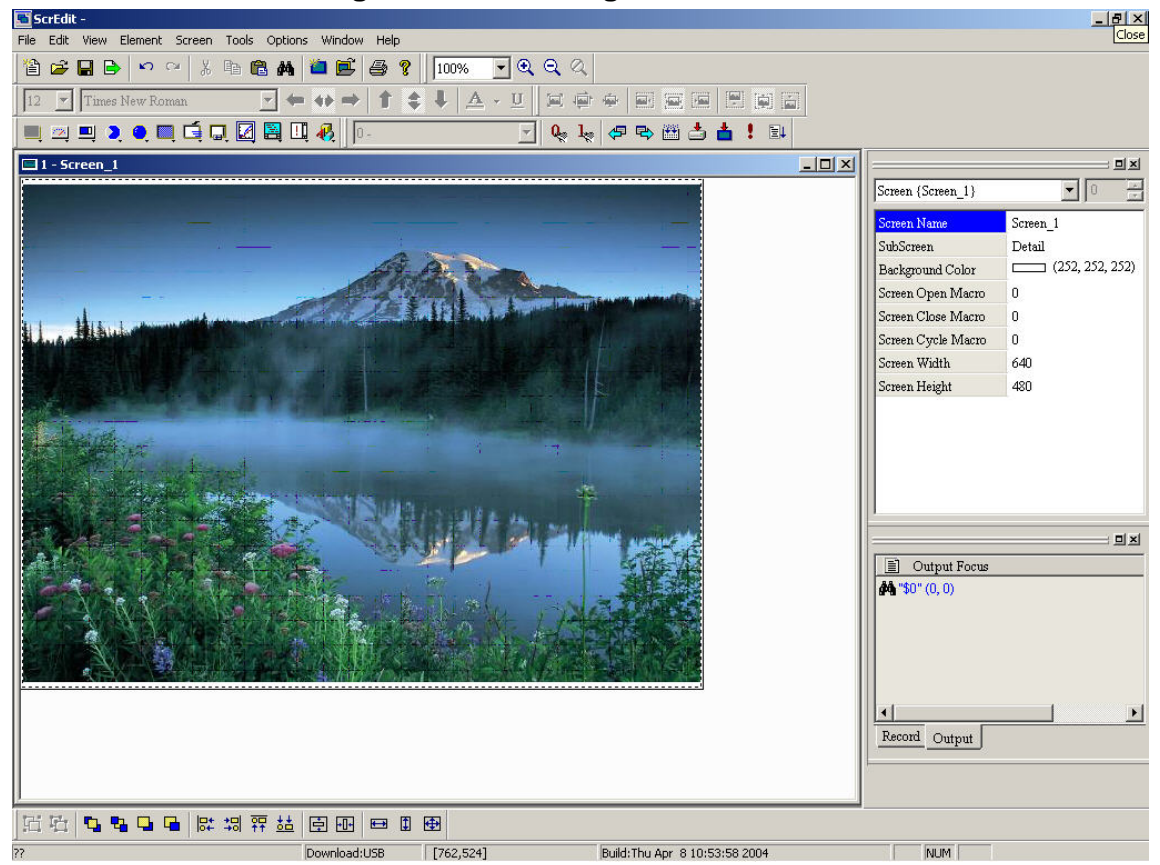

**Fig. 2-4-26 Align result** 

#### **Make Same Size**

Make Same Size **: you can make elements the same size by clicking Edit > Make Same Size as fig. 2-4-27 or clicking icon as fig. 2-4-28 directly.** 

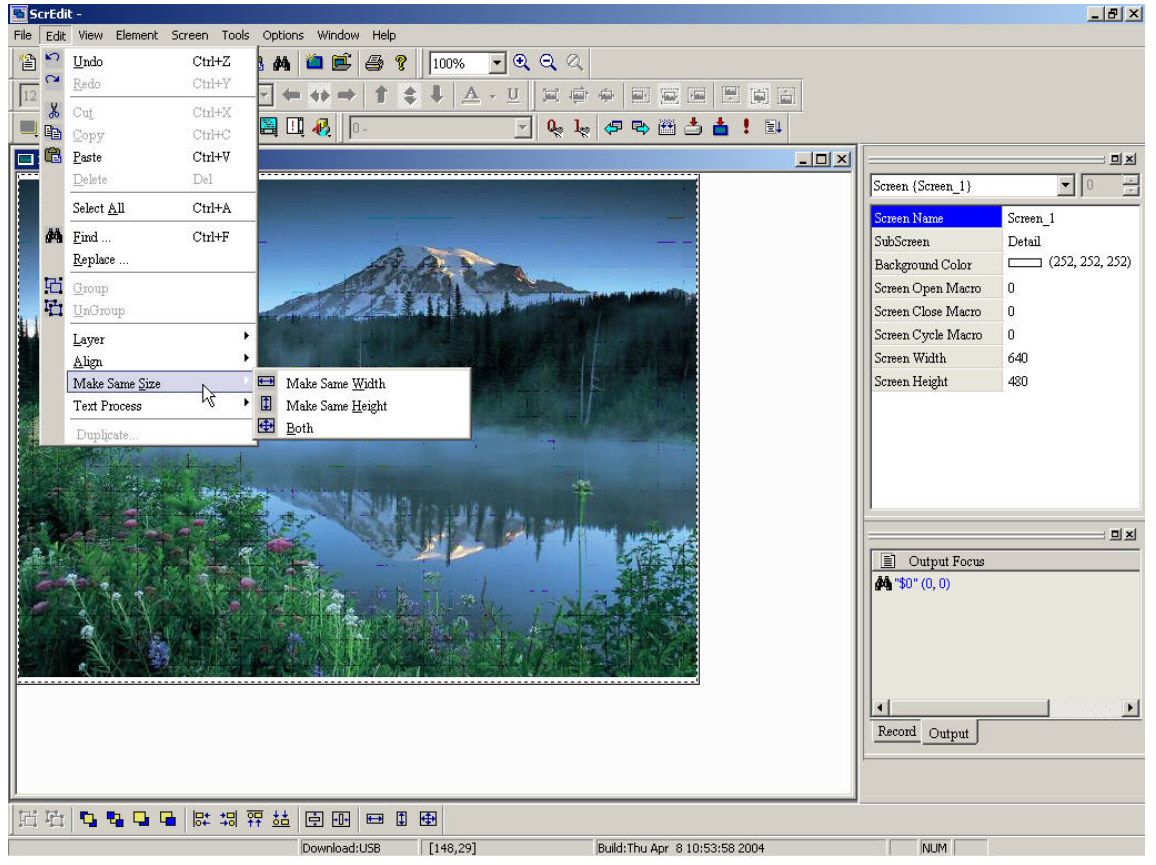

**Fig. 2-4-27 Make same size** 

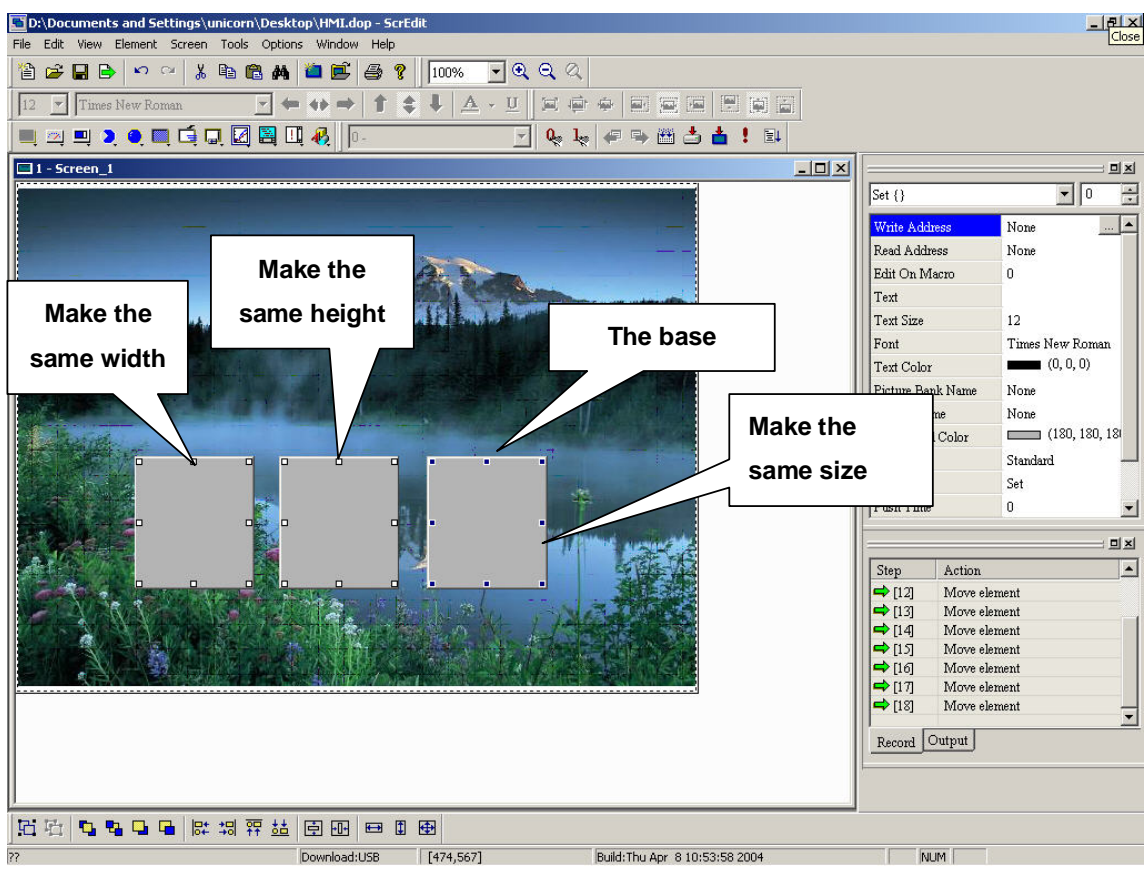

**Fig. 2-4-28 Result of make same size** 

#### **Text process**

Text Process  $\mathrel{\mathop:}$  it is used to edit text. There will be  $\mathrel{\mathop:}$  before those text **processes that you used. Besides, you can also set by text toolbar.** 

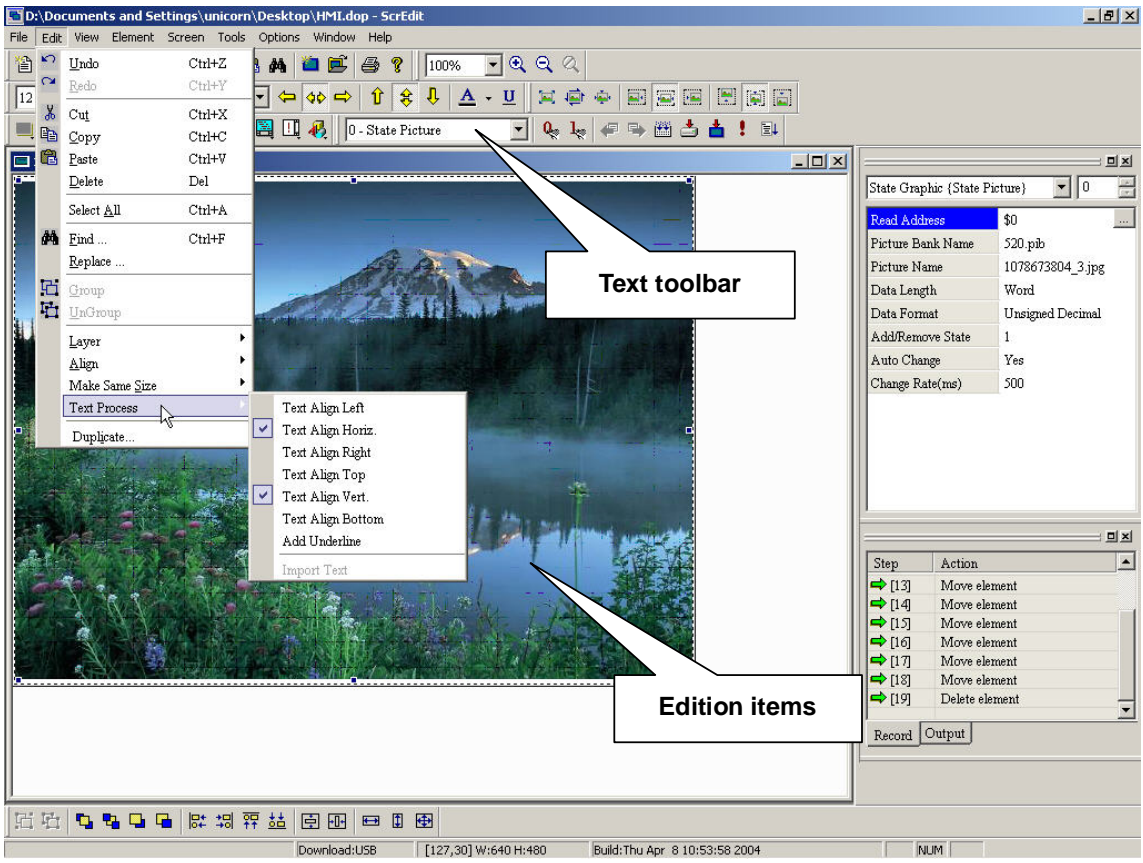

**Fig. 2-4-29 Text process** 

#### **Duplicate**

Duplicate.. **: Copy one or more elements at the same time. You can fill copy number in columns (X) and rows (Y) to get the total copy numbers (X\*Y). The minimum copy number should be more than 2 because the original element is one of the total copy numbers. If you only want to copy in columns or rows, you can enable and disable them with checking. The spacing is the interval among each element. The address increment is used to place the element you copy by horizontal or vertical. The unit can be word or bit. Refer to Fig 2-4-31 and Fig. 2-4-32 for example.** 

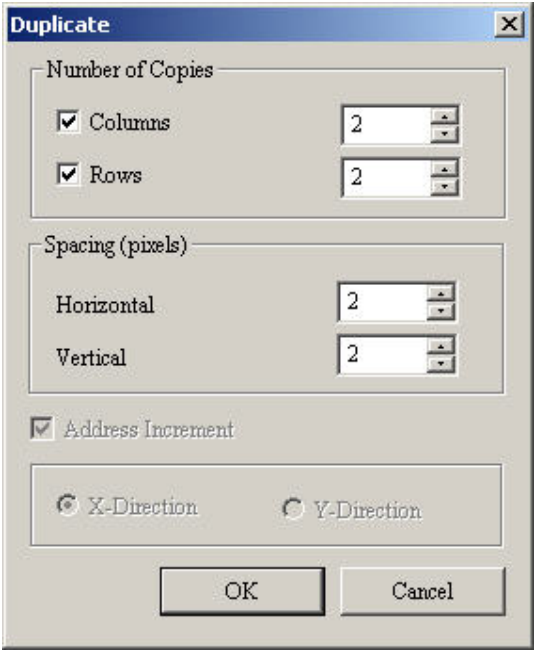

**Fig. 2-3-30 Multiple duplicate** 

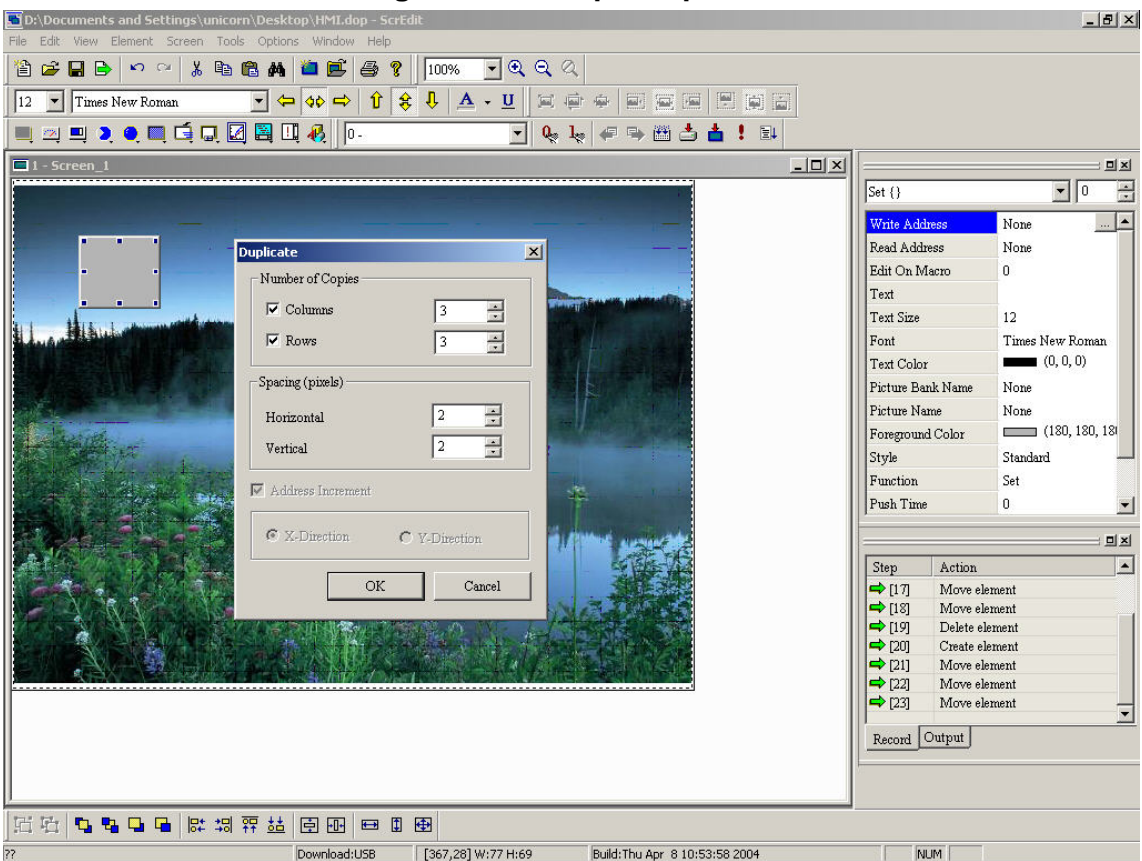

**Fig. 2-4-31 Multiple duplicate example** 

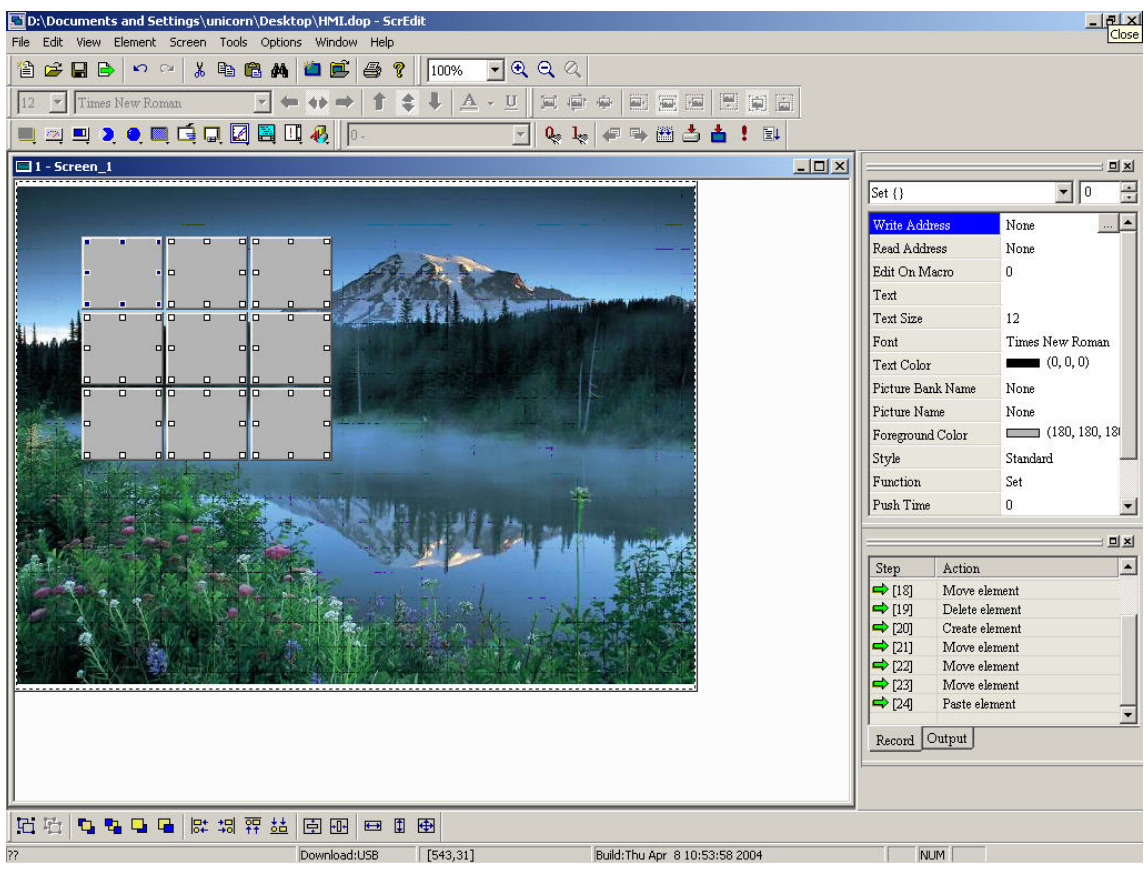

**Fig. 2-4-32 Multiple duplicate example** 

**2-3-3 View**

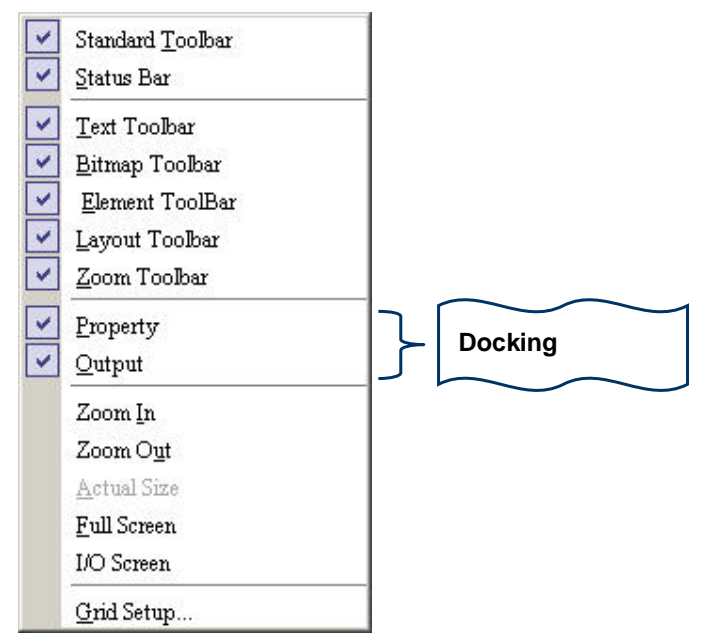

**Fig. 2-5-1 View options** 

**You can decide what toolbars/docking windows to display or not. Once you**  click it, it will have icon v in front of it and display on screen. You can also **arrange these toolbars/docking windows by yourself.** 

| ScrEdit - [1 - Screen_1]                                                                                                    | $-10 \times$                                                                                                    |
|----------------------------------------------------------------------------------------------------|----------------------------------------------------------------------------------------------------|
| File Edit View Element Screen Tools Options Window Help                                                                                                    | $-10x$                                                                                                    |
| 省<br>É<br>$\blacksquare$<br>B<br>Zoom<br>100%<br>$\mathbf{K}$<br>Property<br>$\mathbb{Z}$<br>C <sub>M</sub><br>$\bullet$ 0<br>$\frac{1}{10}$<br>Screen (Screen_1)<br>X<br>Screen 1<br>Screen Name<br>$\overline{\mathbb{X}}$<br><b>Output</b><br>唯<br>SubScreen<br>Detail<br>$\blacktriangle$<br>(252, 252, 252)<br>Action<br>Step<br>Background Color<br>6<br>$\Rightarrow$ [16]<br>Move element<br>Screen Open Macro<br>0<br>$\Rightarrow$ [17]<br>44<br>Move element<br>$\bf{0}$<br>Screen Close Macro<br>$\Rightarrow$ [18]<br>Move element<br>$\overline{0}$<br>Screen Cycle Macro<br>$\Rightarrow$ [19]<br>Delete element<br>Screen Width<br>640<br>$\Rightarrow$ [20]<br>Create element<br>$\Rightarrow$ [21]<br>Move element<br>480<br>Screen Height<br>$\Rightarrow$ [22]<br>Move element<br>6<br>$\Rightarrow$ [23]<br>Move element<br>P<br>$\Rightarrow$ [24]<br>Paste element<br>$\blacktriangledown$<br>Record Output | $\overline{\mathbb{R}}$<br>¢<br>$\frac{\partial^2}{\partial y^2}$<br>$\mathbf{x}$<br>E.<br>$\blacksquare$ $\heartsuit$ $\lhd$ $\lhd$<br>J.<br>$\overline{1}$<br>$\begin{bmatrix} \overline{a} \\ \overline{b} \end{bmatrix}$<br>id.<br>$\mathbb{Z}$<br>凹<br>$\bullet$<br>d<br>Ų<br>☑<br>圖<br>回 |
|                                                                                                    | $\bar{\bm{e}}$                                                                                                    |
| <b>Build</b><br>凶<br><b>Text Format</b><br>#9856! 0<br>$\mathbb{Q}_2$ $\mathbb{I}_\mathcal{R}$<br>$\blacktriangledown$<br>$\vert \mathbf{v} \vert$<br>Times New Roman<br>12<br>$\blacktriangledown$<br>lū.                                                                                                    | $\overline{\mathbb{X}}$                                                                                                    |
| は胡平益<br>日石<br>日日田<br>G.<br>599<br>日田                                                                                                    |                                                                                                    |
| 22<br>[387, 641]<br>NUM<br>Download:USB<br>Build: Thu Apr 8 10:53:58 2004                                                                                                    |                                                                                                    |

**Fig. 2-5-2 Docking windows** 

## **1. Standard toolbar**

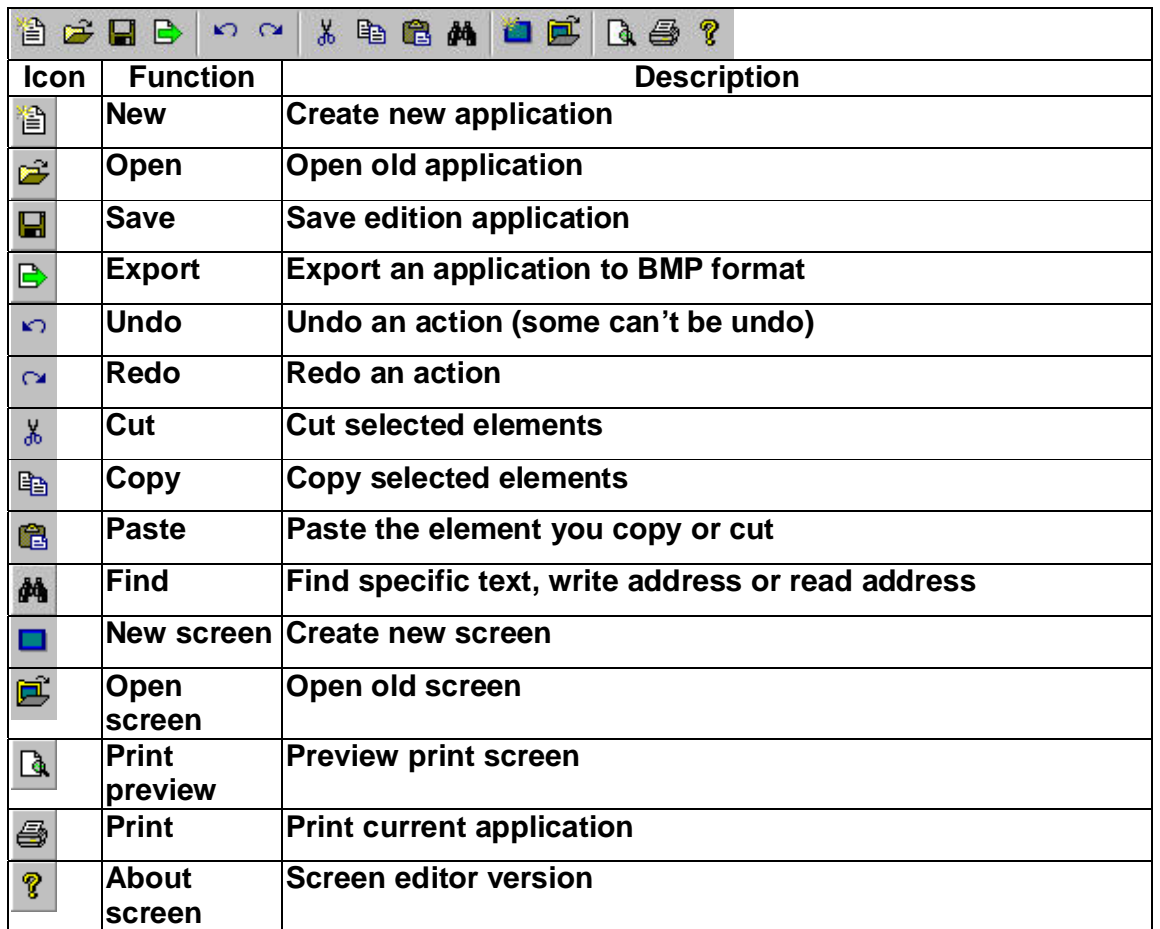

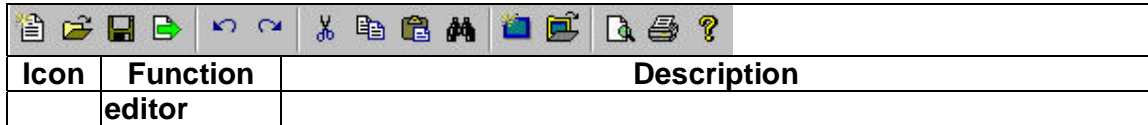

#### **Table 2-5-1 Standard toolbar**

#### **2. Status bar**

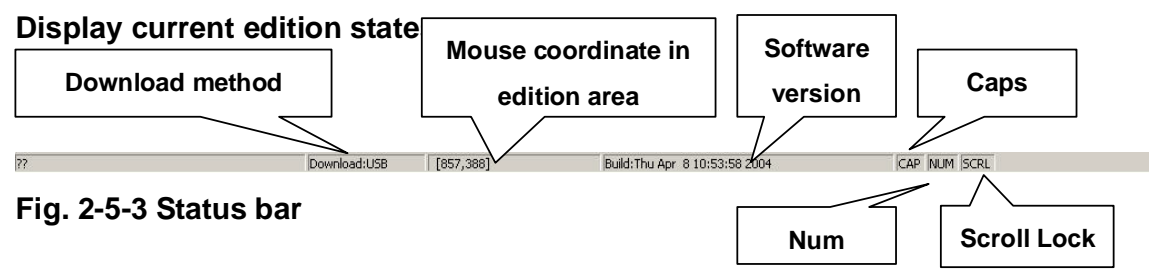

## **3. Text toolbar**

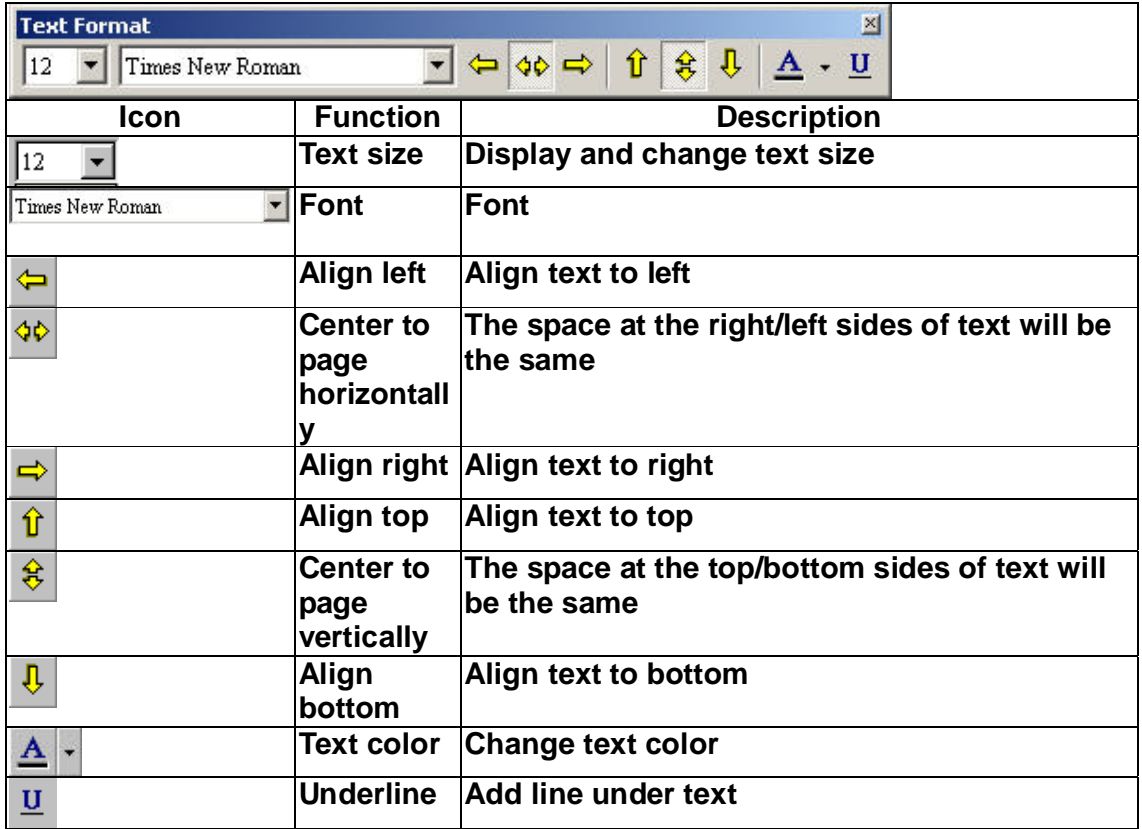

#### **Table 2-5-2 Text toolbar**

## **4. Bitmap toolbar**

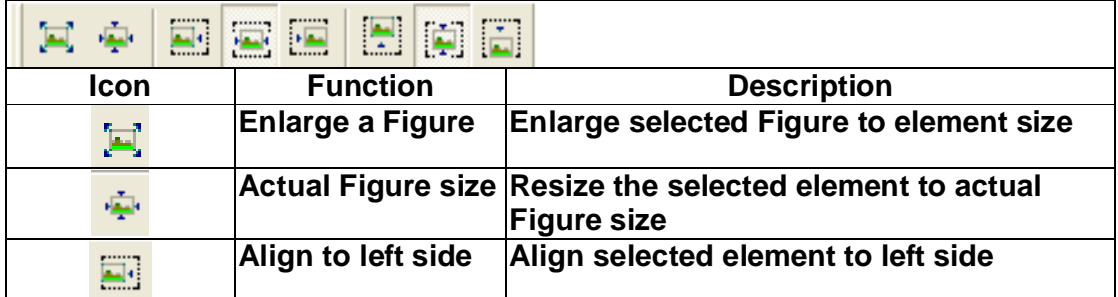

| 国中                       | 国家国图网周                       |                                                               |
|--------------------------|------------------------------|---------------------------------------------------------------|
| Icon                     | <b>Function</b>              | <b>Description</b>                                            |
|                          | <b>Center to page</b>        | The space at the right/left sides of text will                |
| $\overline{\phantom{a}}$ | horizontally                 | be the same                                                   |
| $\overline{\phantom{a}}$ |                              | Align to right side Align selected element to right side      |
| $\mathbf{F}$             | Align to top side            | Align selected element to top side                            |
| $\tilde{\mathbf{Q}}$     | Center to page<br>vertically | The space at the top/bottom sides of text<br>will be the same |
| $\frac{1}{ {\bf m} }$    | Align to bottom<br>side      | Align selected element to bottom side                         |

**Table 2-5-4 Bitmap toolbar** 

# **5. Element toolbar**

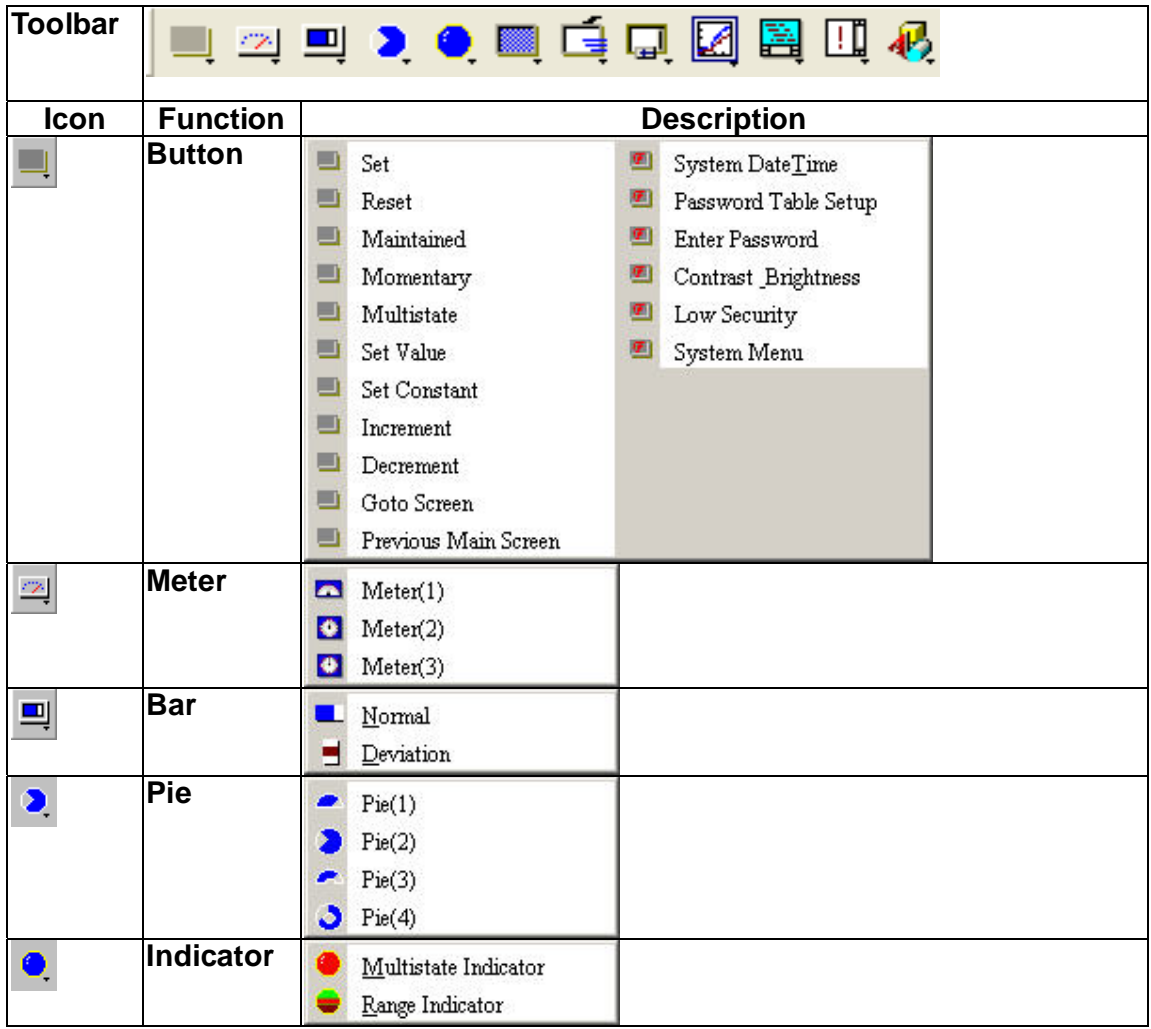

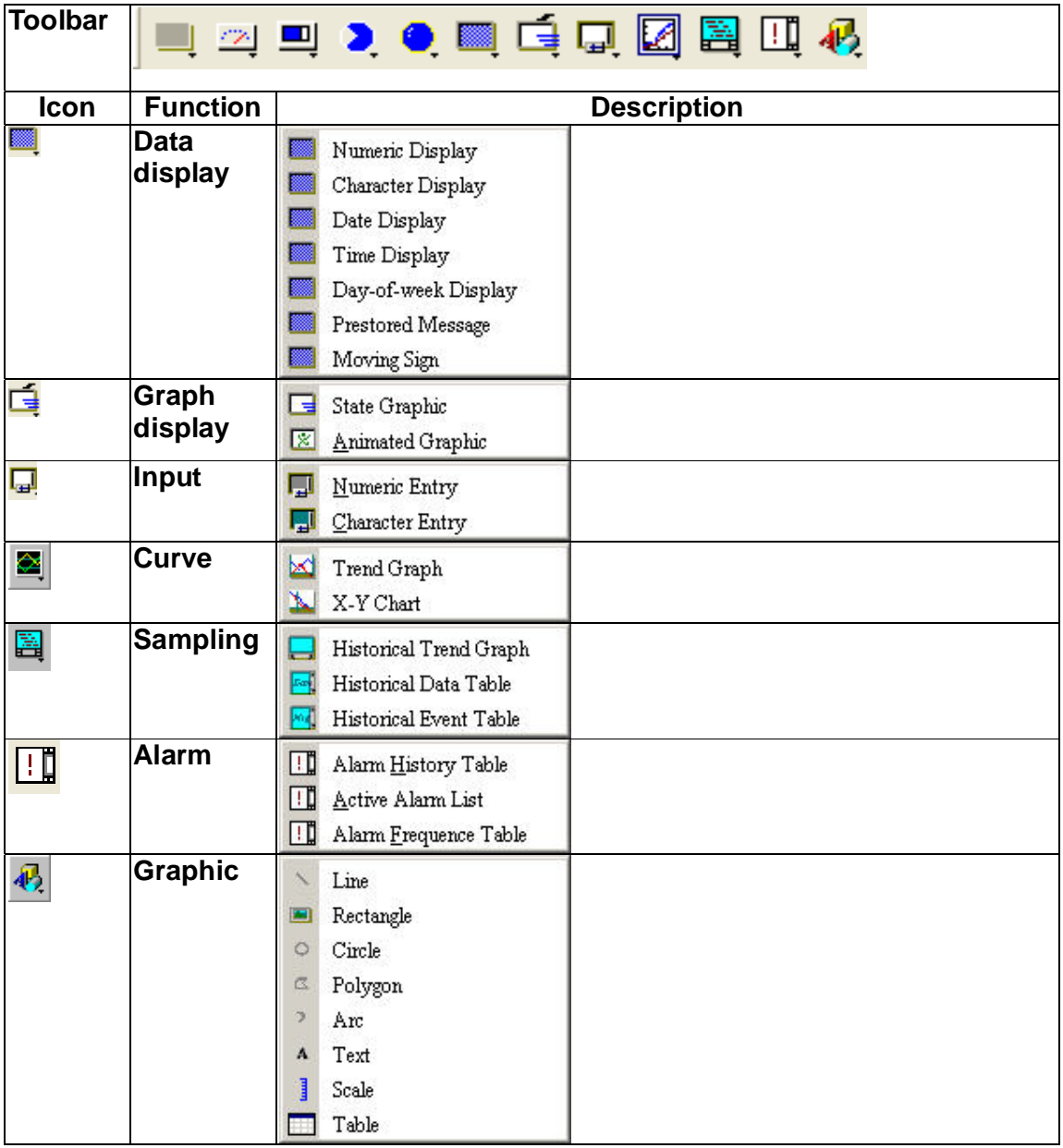

# **Table 2-5-5 Elements**

# **6. Planning toolbar**

# **A. Upper-level planning toolbar**

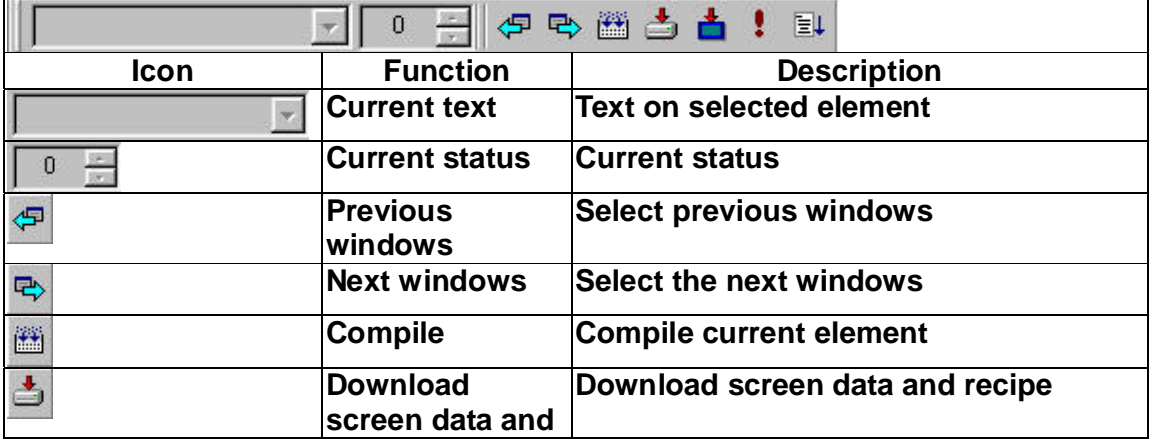

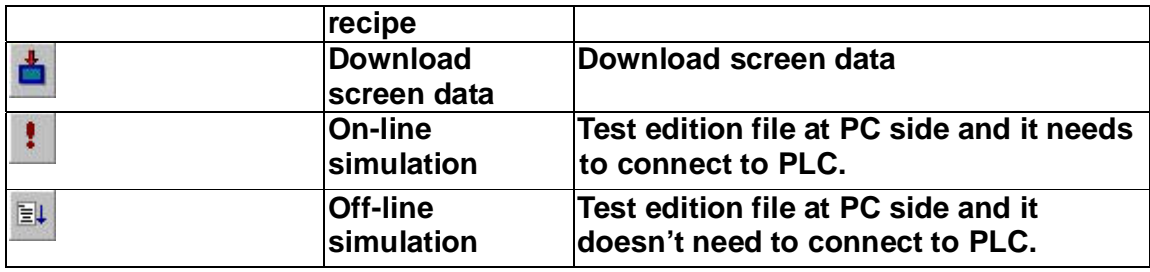

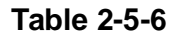

# **b. Lower-level planning toolbar**

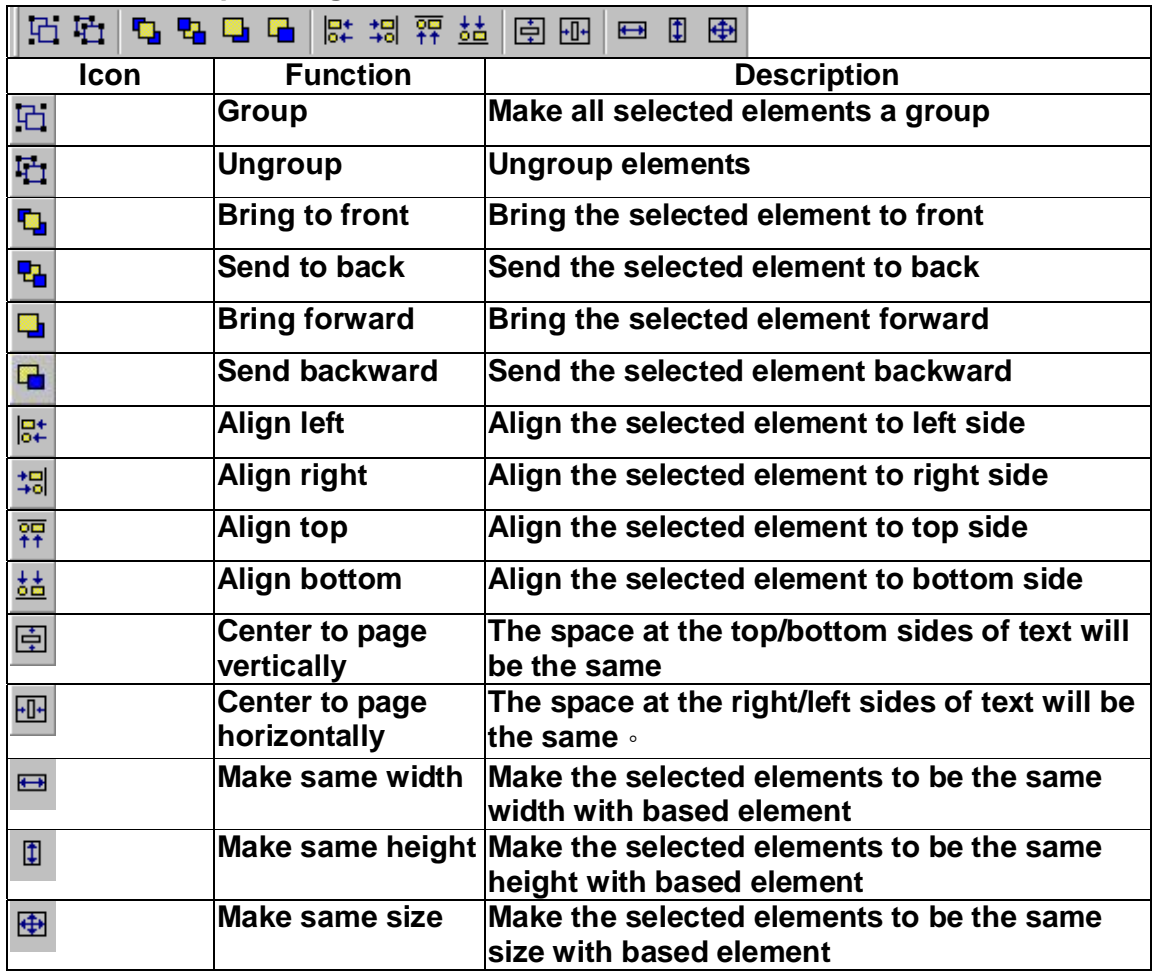

**Table 2-5-7 Lower-level planning toolbar** 

# **C. Zoom toolbar**

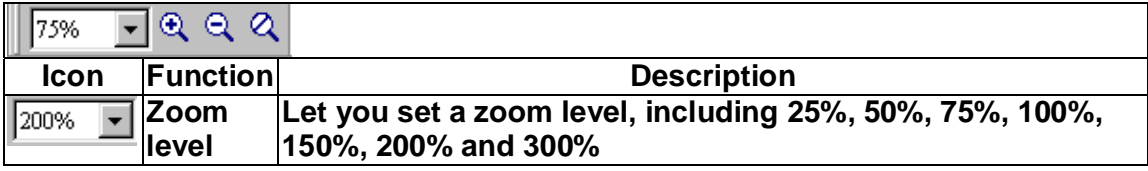

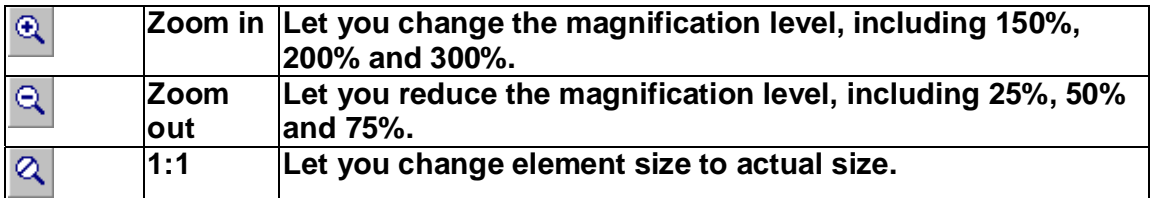

**Table 2-5-8 Zoom toolbar** 

# **7. Properties table**

**Refer to chapter 3-1 for detail.** 

| <b>Property</b>            |                                                                                                    |  |  |
|----------------------------|----------------------------------------------------------------------------------------------------|--|--|
| $Set$ {}                   | Iо                                                                                                    |  |  |
| Write Address              | None                                                                                                    |  |  |
| <b>Read Address</b>        | None                                                                                                    |  |  |
| Edit On Macro              | ū                                                                                                    |  |  |
| Text                       |                                                                                                    |  |  |
| <b>Text Size</b>           | 12                                                                                                    |  |  |
| Font                       | Times New Roman                                                                                                    |  |  |
| Text Color                 | (0, 0, 0)                                                                                                    |  |  |
| Twinkle                    | No.                                                                                                    |  |  |
| Picture Bank Name          | None                                                                                                    |  |  |
| Picture Name               | None                                                                                                    |  |  |
| Transparent Effect         | No                                                                                                    |  |  |
| Transparent Color          | (0, 0, 0)<br>م بين المركز المركز المركز المركز المركز المركز المركز المركز المركز المركز المركز المركز المركز المركز المركز<br>المركز المركز المركز المركز المركز المركز المركز المركز المركز المركز المركز المركز المركز المركز المركز المرك |  |  |
| Foreground Color           | $\Box$ (180, 180, 180)                                                                                                    |  |  |
| Style                      | Standard                                                                                                    |  |  |
| Function                   | Set                                                                                                    |  |  |
| Push Time                  | ſl                                                                                                    |  |  |
| <b>User Security Level</b> | n                                                                                                    |  |  |

**Fig. 2-5-4 Element property table** 

# **8. Output window**

**Recording edition actions for tracing error address.** 

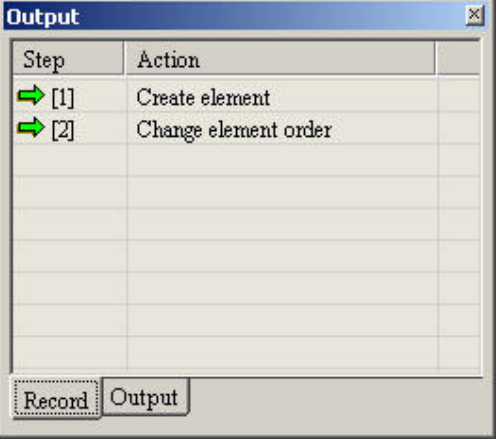

**Fig. 2-5-6 Output window** 

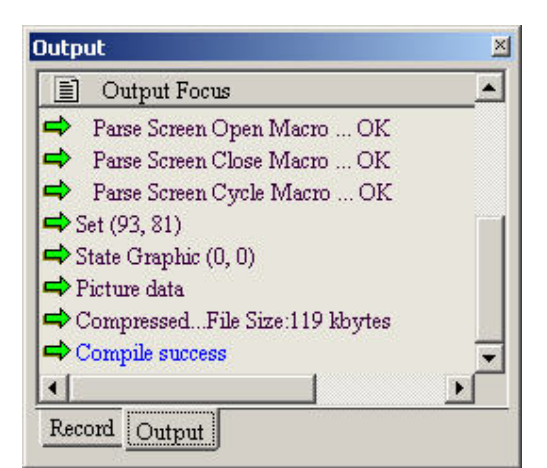

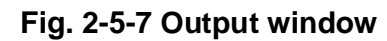

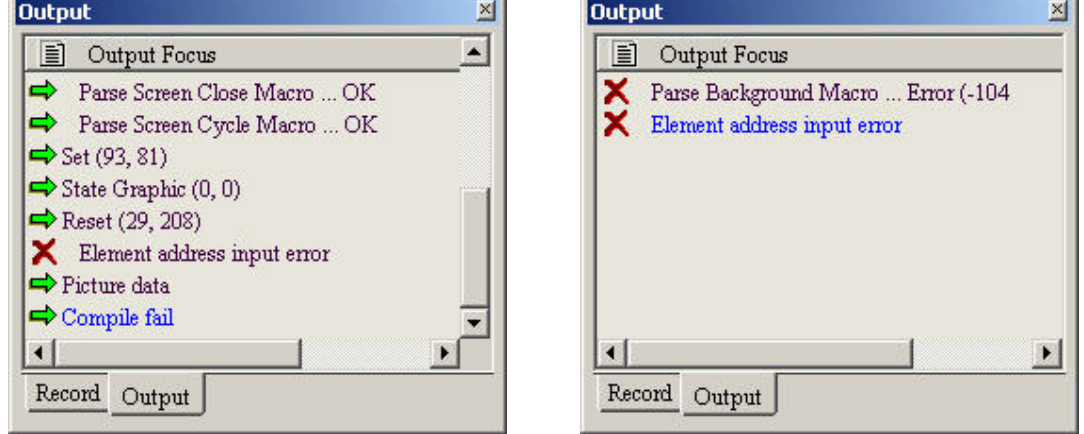

Fig. 2-5-8 Output result Fig. 2-5-9 Error output

## **9. Zoom in**

**: Let you change the magnification level, including**  Zoom In

**150%, 200% and 300%. Refer to Fig. 2-5-10, Fig. 2-5-11, Fig. 2-5-12 and Fig. 2-5-13 for detail.** 

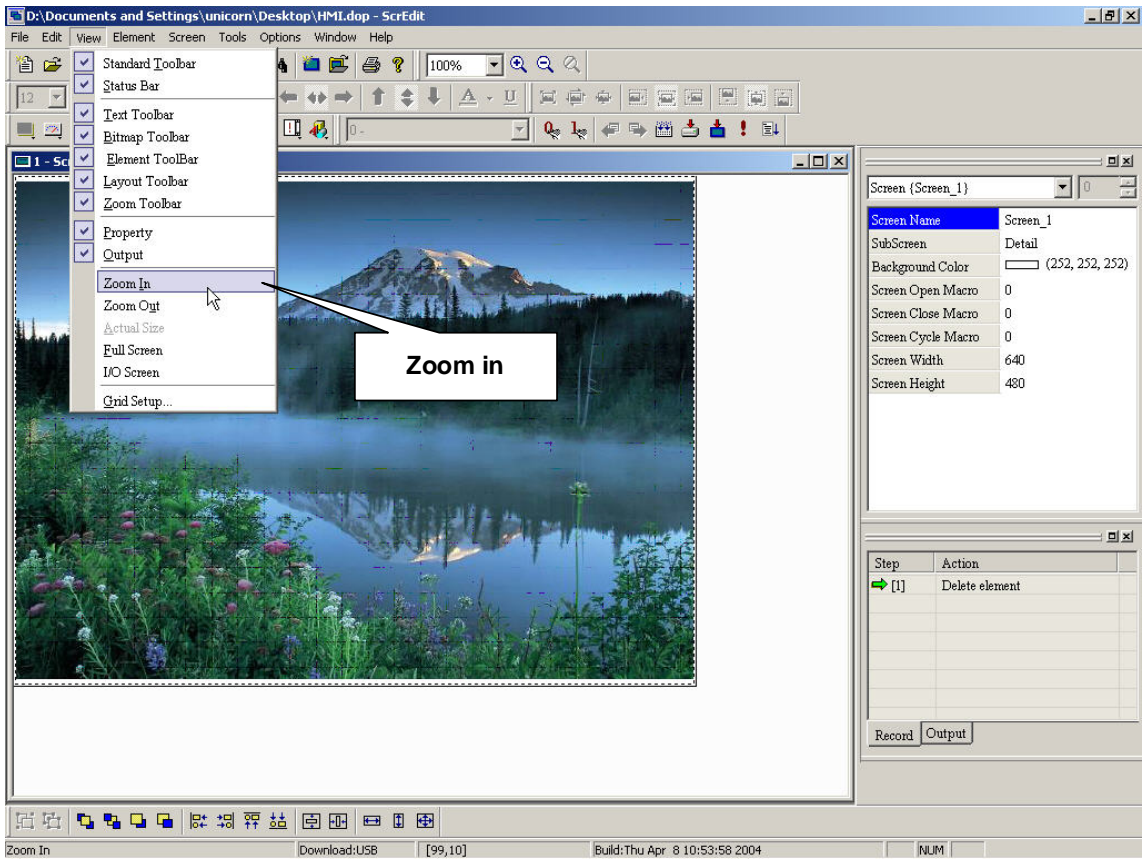

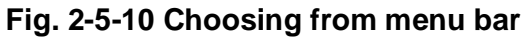

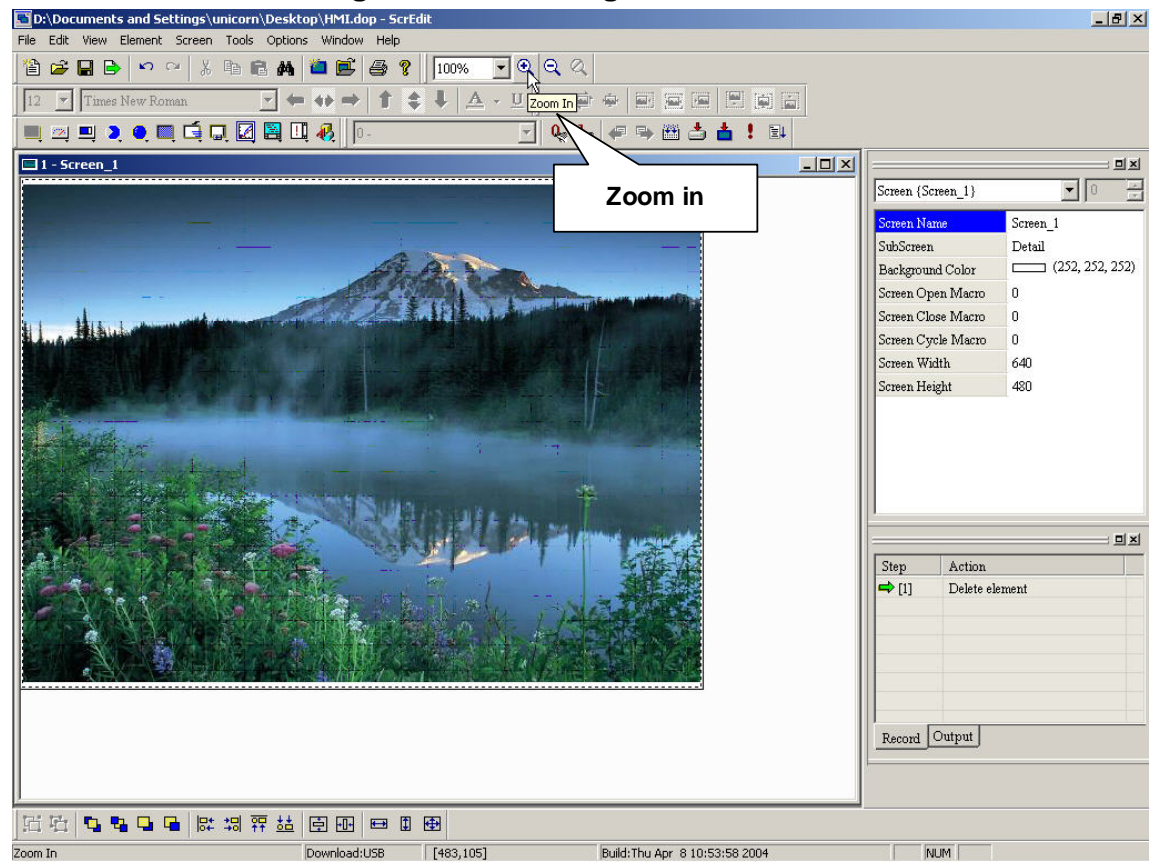

**Fig. 2-5-11 Choosing from toolbar** 

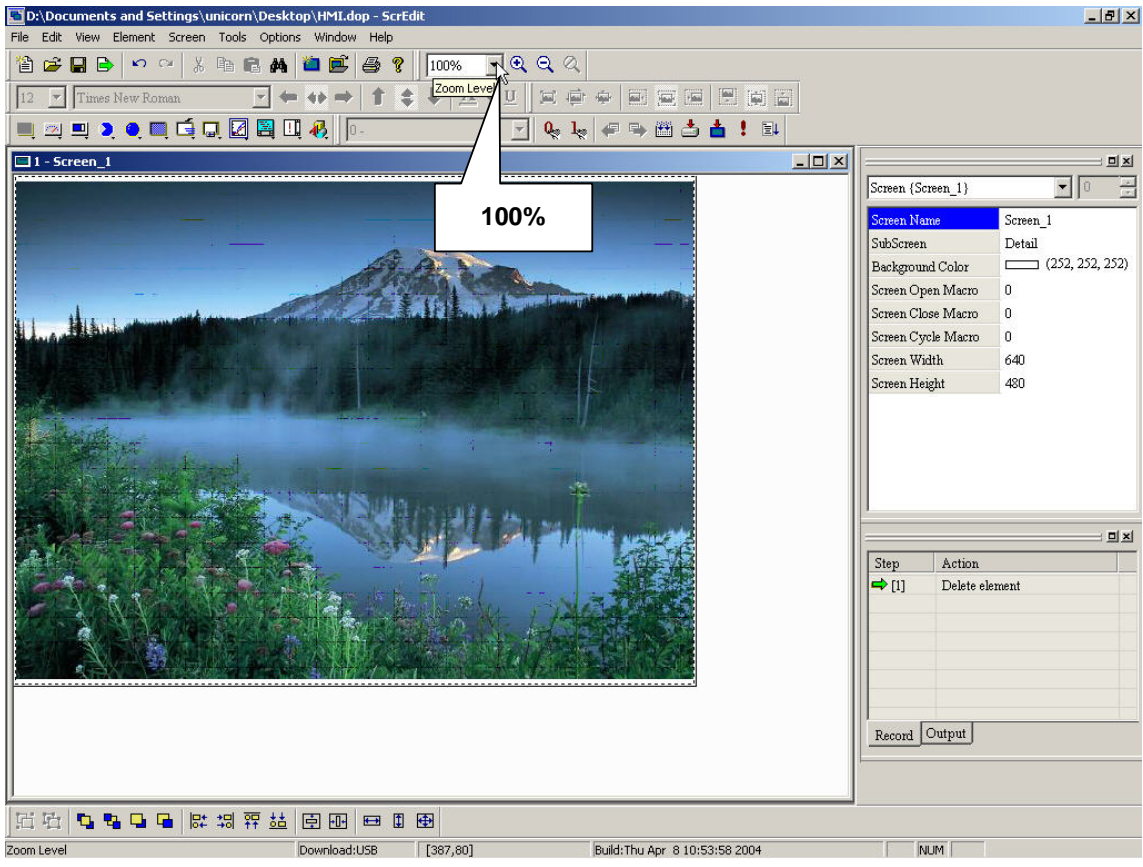

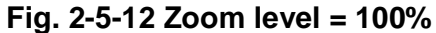

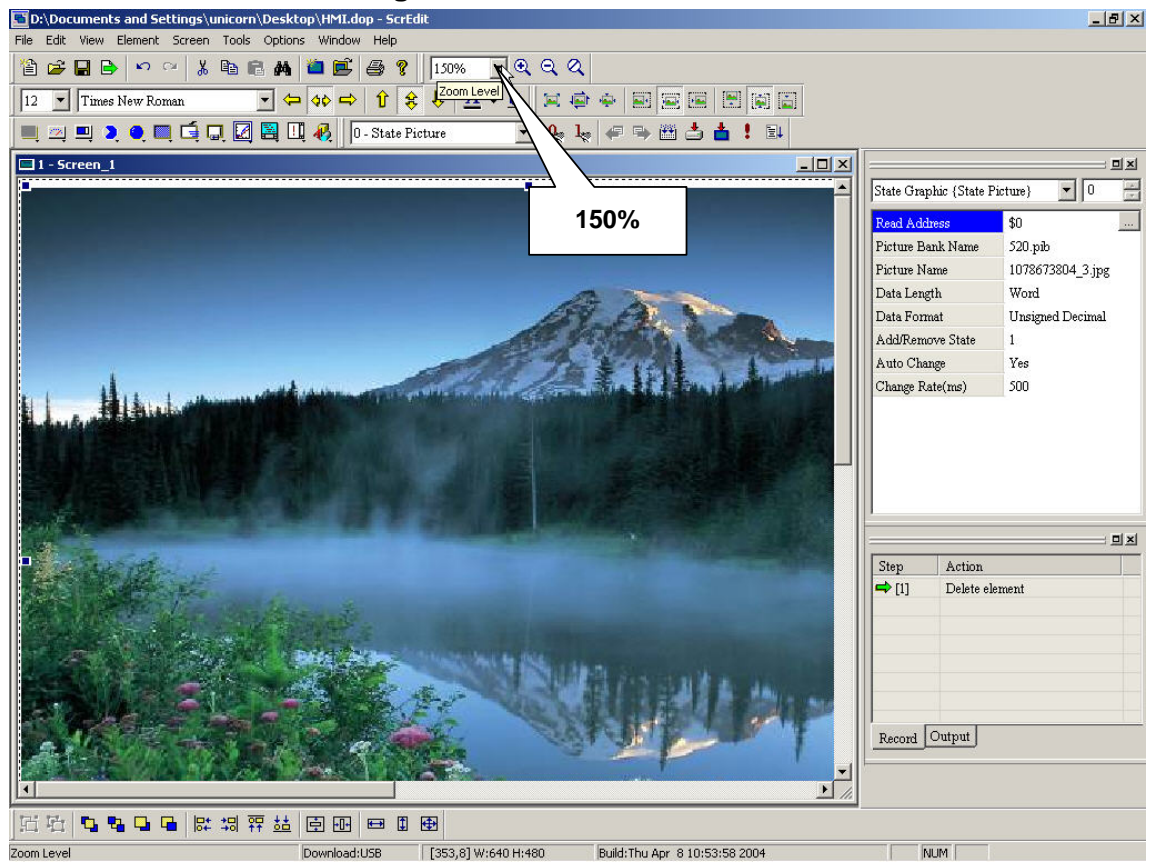

**Fig. 2-5-13 Zoom level = 150%** 

#### **10. Zoom out**

Zoom Out

**: Let you reduce the magnification level, including** 

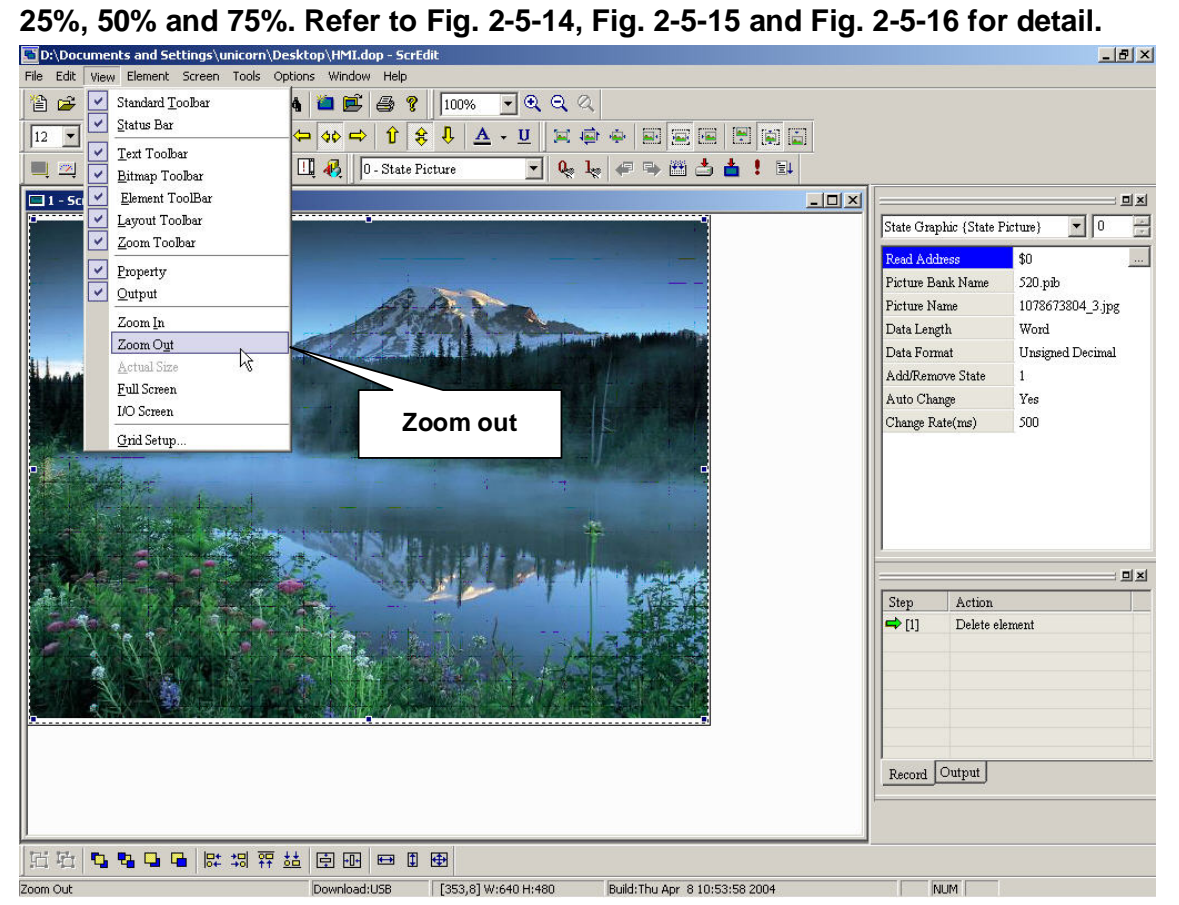

**Fig. 2-5-14 Choosing from menu bar**
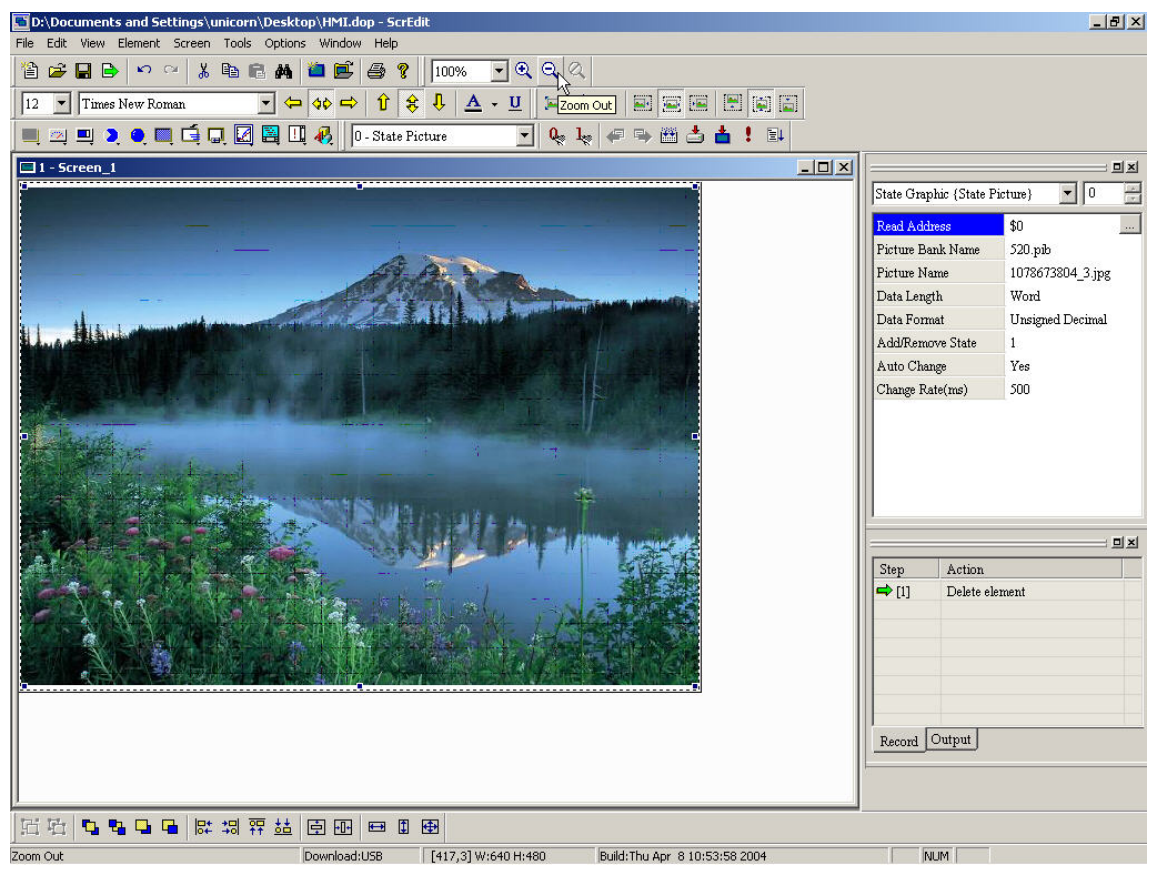

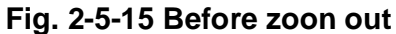

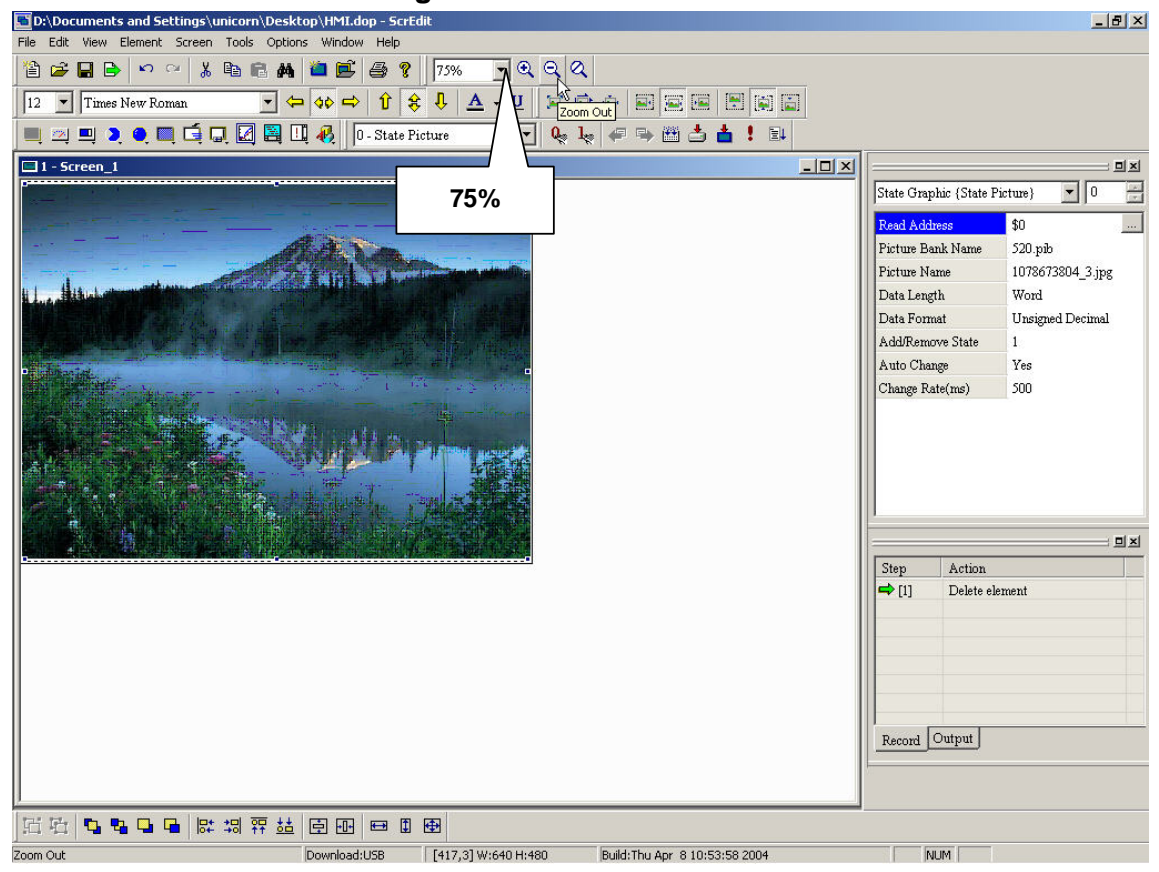

**Fig. 2-5-16 After zoon out** 

#### **11. Actual size**

**: Let you change element size to actual size.**  Actual Size

**No matter zoom in or zoom out, the zoom level could be 20%, 50%, 75%, 100%,** 

150%, 200% and 300%. You can also zoom in/out by clicking icon **a** or **a directly or selecting directly as Fig. 2-5-17.** 

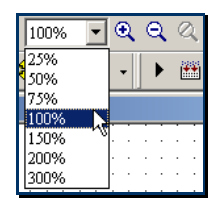

**Fig. 2-5-17** 

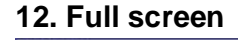

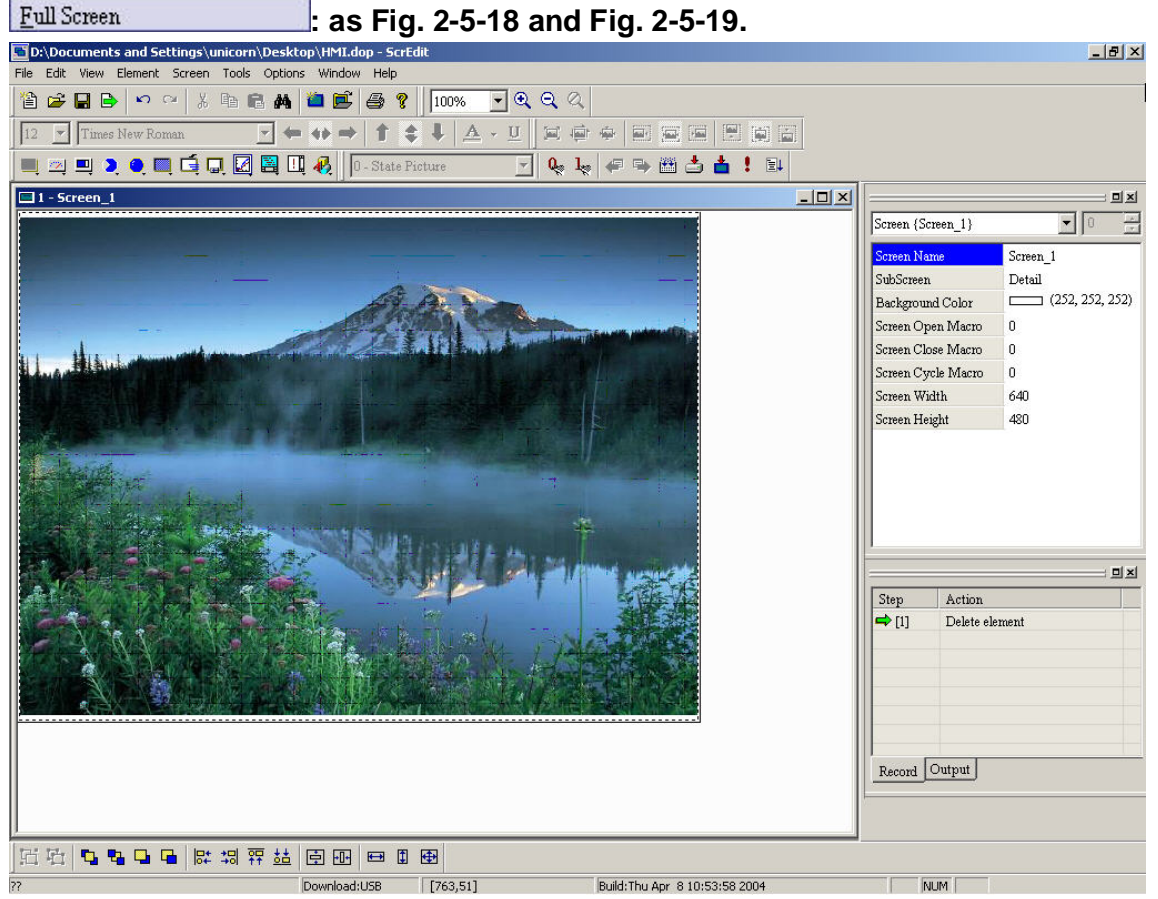

**Fig. 2-5-18 Before full screen** 

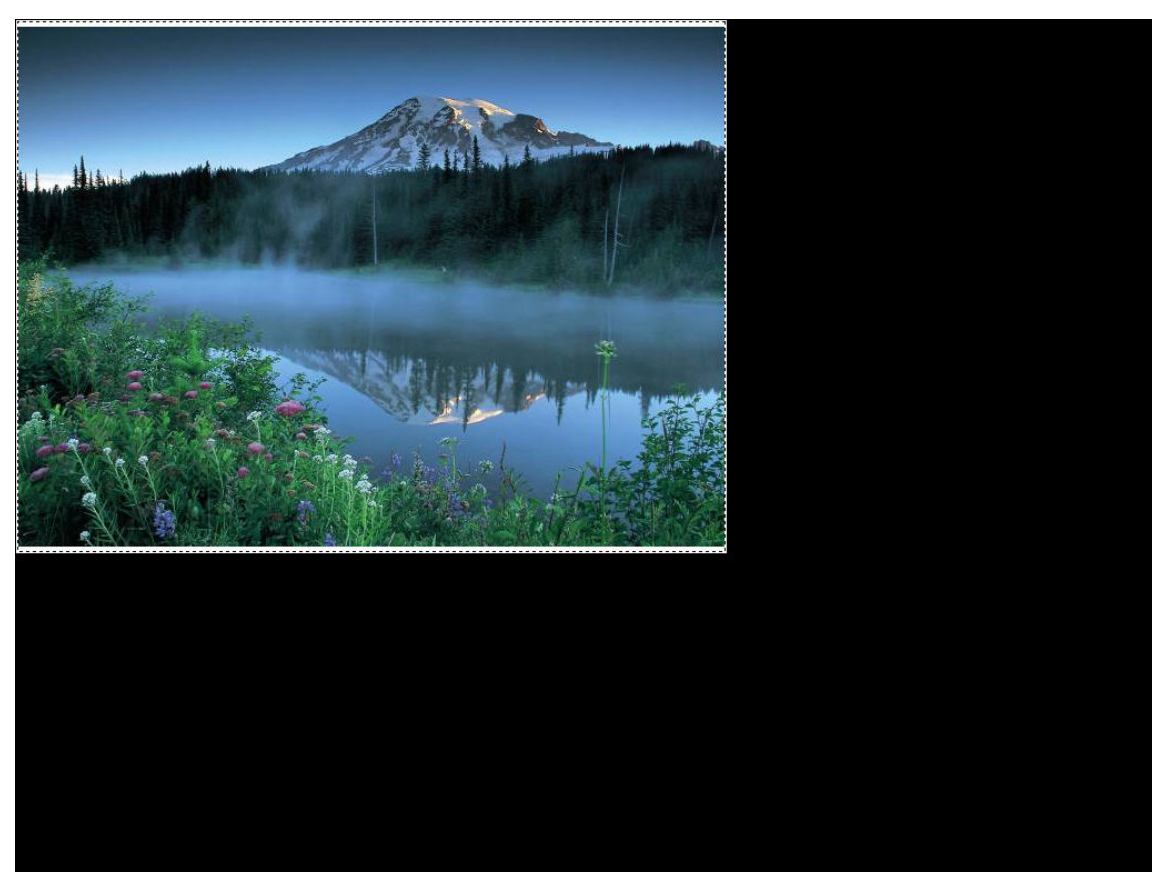

**Fig. 2-5-19 Full screen (you can exit by pressing Esc or left button of mouse) I/O screen** 

**I/O** Screen **: as Fig. 2-5-20 and Fig. 2-5-21.** 

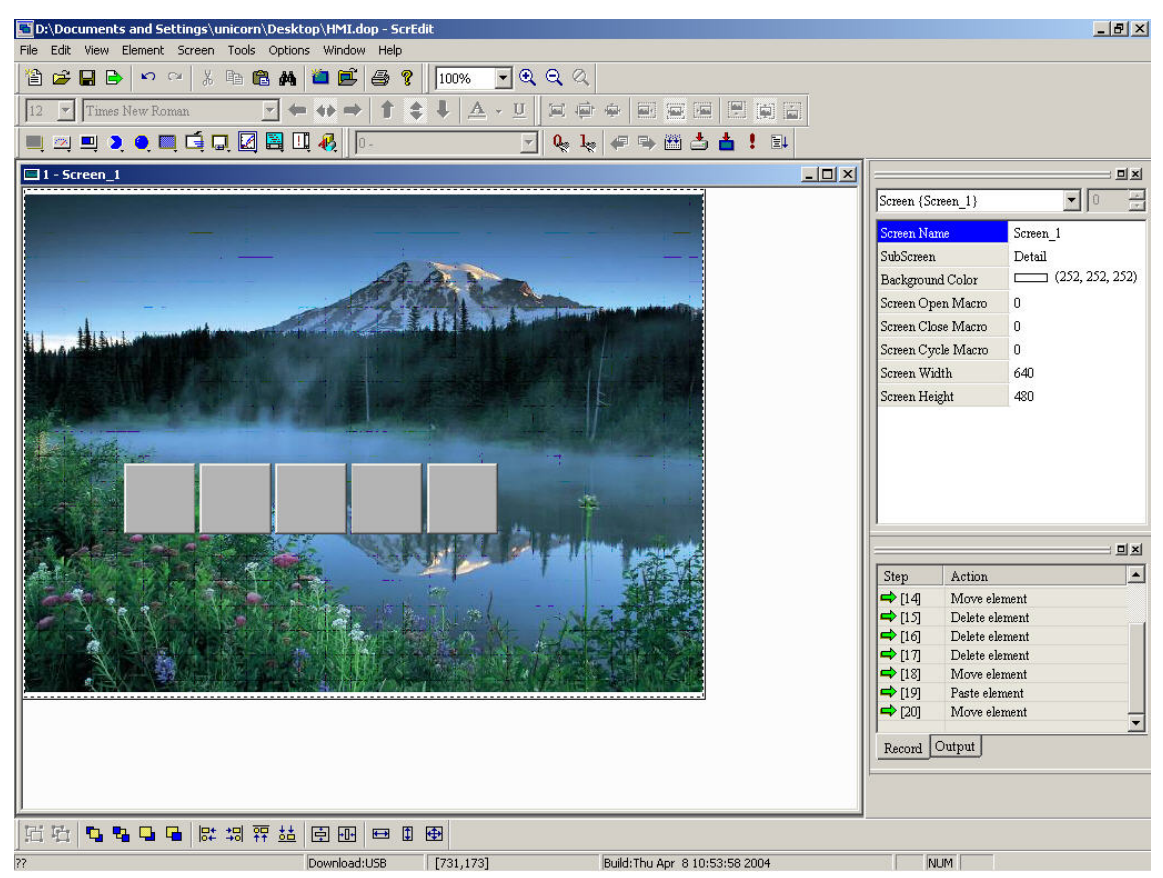

**Fig. 2-5-20 Before I/O screen** 

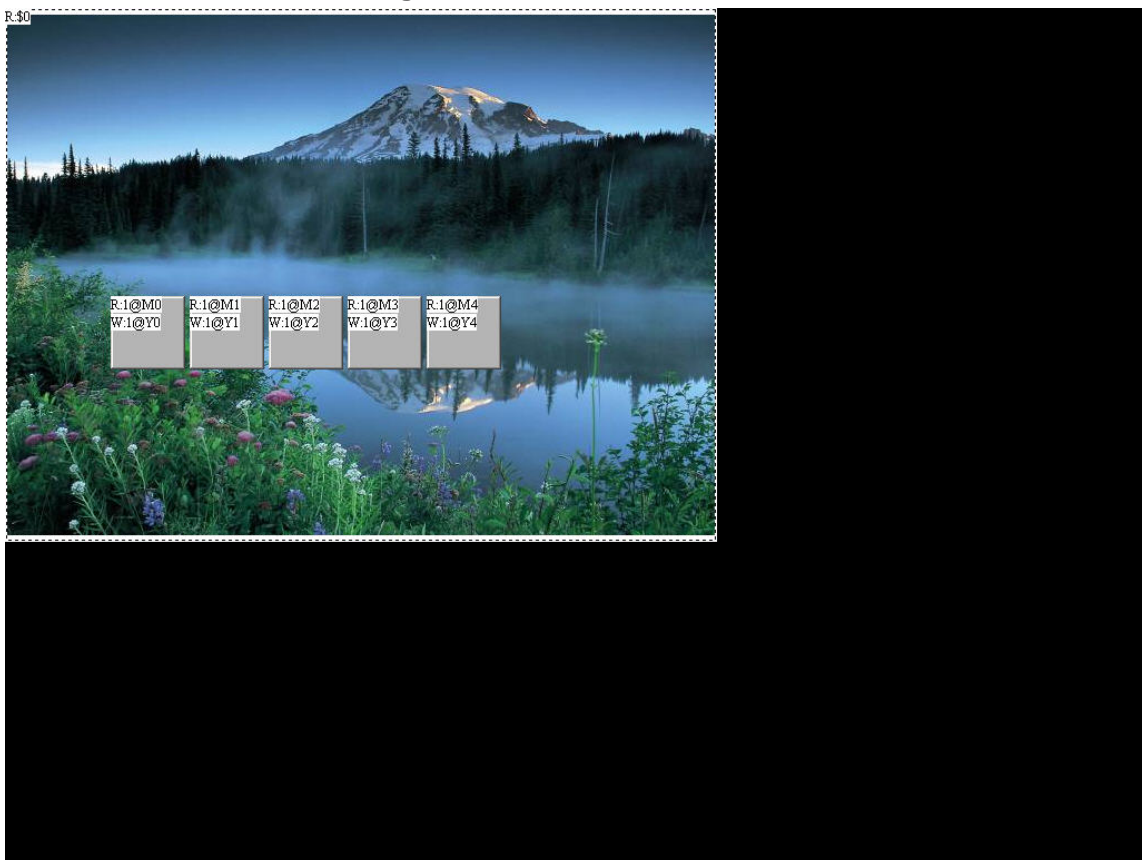

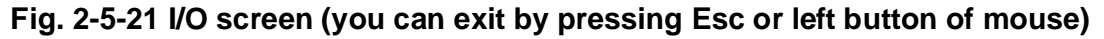

## **Grid setup**

Grid Setup... **: helps user to align elements easily. The grid interval can be set as Fig. 2-5-22.** 

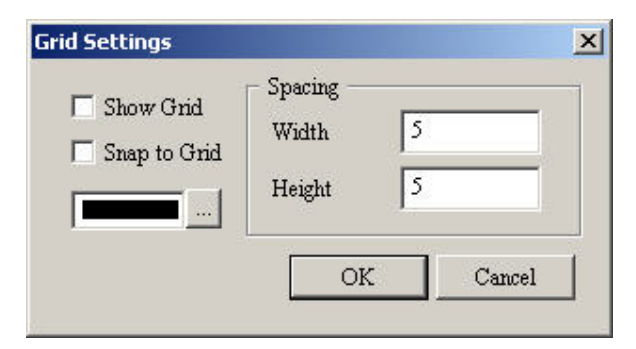

**Fig. 2-5-22 Grid setup dialog box** 

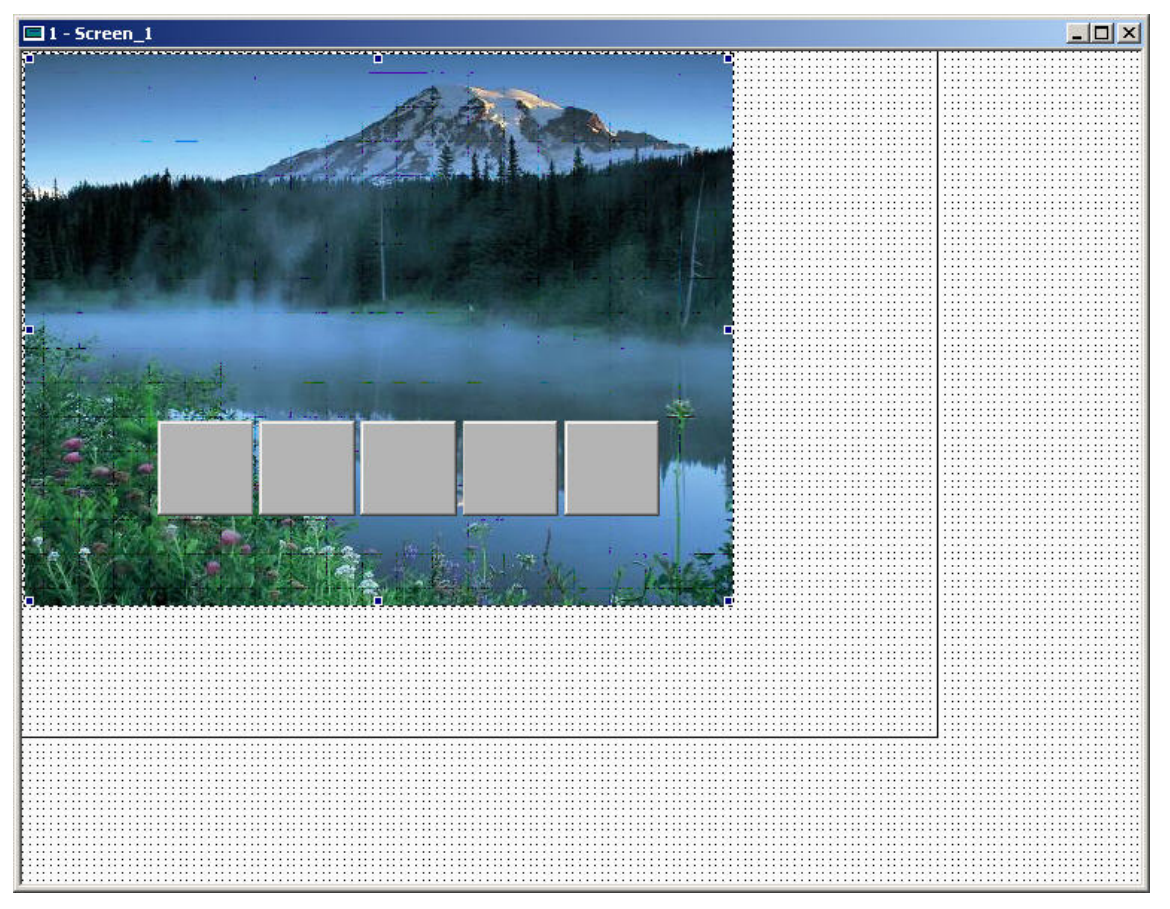

**Fig. 2-5-23 Show grid** 

**2-3-4 Elements**

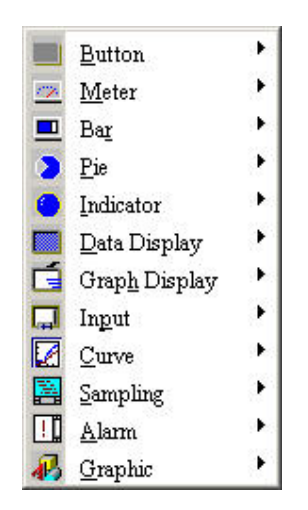

**Fig. 2-6-1 Element options** 

**Screen editor provides 11 types of elements and there are lots styles for each type. These 11 types include button, meter, bar, pie, indication, data display, graph display, input, curve, sampling, alarm, graphic, etc. You can select your element from menu bar and drag the size you need as Fig. 2-6-2 and Fig. 2-6-3.** 

|   | $\boxed{\blacksquare$ New - 1 |  |  |  |  |  |  |  |   |   |      |   |                |         |  |  |  |  |  |
|---|-------------------------------|--|--|--|--|--|--|--|---|---|------|---|----------------|---------|--|--|--|--|--|
|   |                               |  |  |  |  |  |  |  |   |   |      |   |                |         |  |  |  |  |  |
|   |                               |  |  |  |  |  |  |  |   |   |      |   |                |         |  |  |  |  |  |
|   |                               |  |  |  |  |  |  |  |   |   |      |   |                |         |  |  |  |  |  |
| ٠ |                               |  |  |  |  |  |  |  |   |   |      |   |                |         |  |  |  |  |  |
| ٠ | ٠                             |  |  |  |  |  |  |  |   |   |      |   |                |         |  |  |  |  |  |
|   |                               |  |  |  |  |  |  |  |   |   |      |   |                |         |  |  |  |  |  |
| ٠ | ٠                             |  |  |  |  |  |  |  |   |   |      |   |                |         |  |  |  |  |  |
| ٠ | ٠                             |  |  |  |  |  |  |  |   |   |      |   |                |         |  |  |  |  |  |
| ٠ | ٠                             |  |  |  |  |  |  |  |   |   |      |   |                |         |  |  |  |  |  |
|   | ٠                             |  |  |  |  |  |  |  |   |   |      |   |                |         |  |  |  |  |  |
| ٠ | ٠                             |  |  |  |  |  |  |  |   |   |      |   |                |         |  |  |  |  |  |
| ٠ |                               |  |  |  |  |  |  |  |   |   |      |   |                |         |  |  |  |  |  |
| ٠ |                               |  |  |  |  |  |  |  |   | ٠ |      | ٠ |                | ٠       |  |  |  |  |  |
|   |                               |  |  |  |  |  |  |  |   |   | ,45, |   |                |         |  |  |  |  |  |
|   |                               |  |  |  |  |  |  |  | ٠ |   |      |   | $\blacksquare$ | $\cdot$ |  |  |  |  |  |
|   |                               |  |  |  |  |  |  |  |   |   |      |   |                |         |  |  |  |  |  |
|   |                               |  |  |  |  |  |  |  |   |   |      |   |                |         |  |  |  |  |  |
| ٠ |                               |  |  |  |  |  |  |  |   |   |      |   |                |         |  |  |  |  |  |
|   |                               |  |  |  |  |  |  |  |   |   |      |   |                |         |  |  |  |  |  |
|   |                               |  |  |  |  |  |  |  |   |   |      |   |                |         |  |  |  |  |  |
|   |                               |  |  |  |  |  |  |  |   |   |      |   |                |         |  |  |  |  |  |
|   |                               |  |  |  |  |  |  |  |   |   |      |   |                |         |  |  |  |  |  |
|   |                               |  |  |  |  |  |  |  |   |   |      |   |                |         |  |  |  |  |  |
|   |                               |  |  |  |  |  |  |  |   |   |      |   |                |         |  |  |  |  |  |
|   |                               |  |  |  |  |  |  |  |   |   |      |   |                |         |  |  |  |  |  |
|   |                               |  |  |  |  |  |  |  |   |   |      |   |                |         |  |  |  |  |  |

**Fig. 2-6-2 Drag mouse to set element size** 

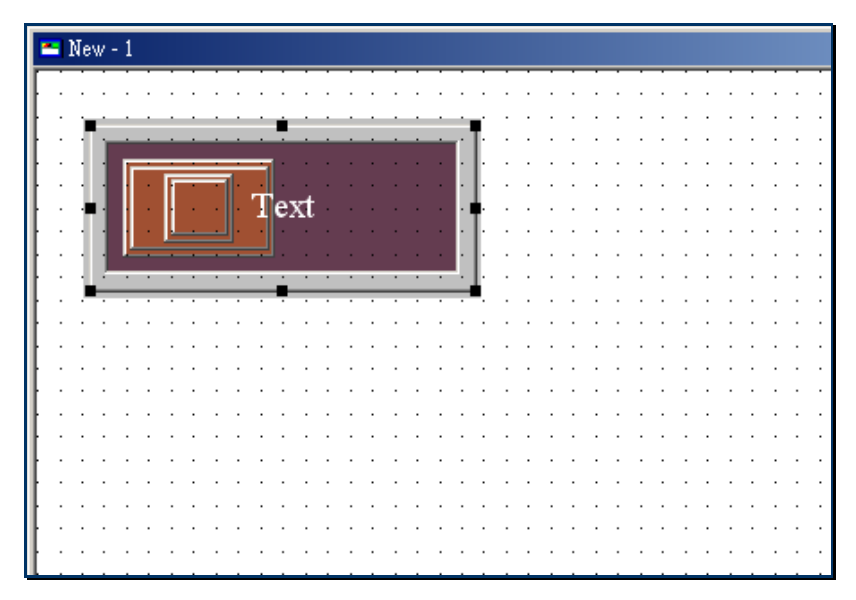

**Fig. 2-6-3 Element display** 

**Another method to establish element:** 

**You can also select your element by clicking right-button of mouse in work area. Place your mouse pointer in work area and click right-button to get pop-up menu. At this time, you can get the element by clicking left-button. Then you only need to drag the size you need and set properties in properties table as fig. 2-6-4, fig. 2-6-5, fig. 2-6-6 and fig. 2-6-7. Refer to chapter 3 for properties of each element.** 

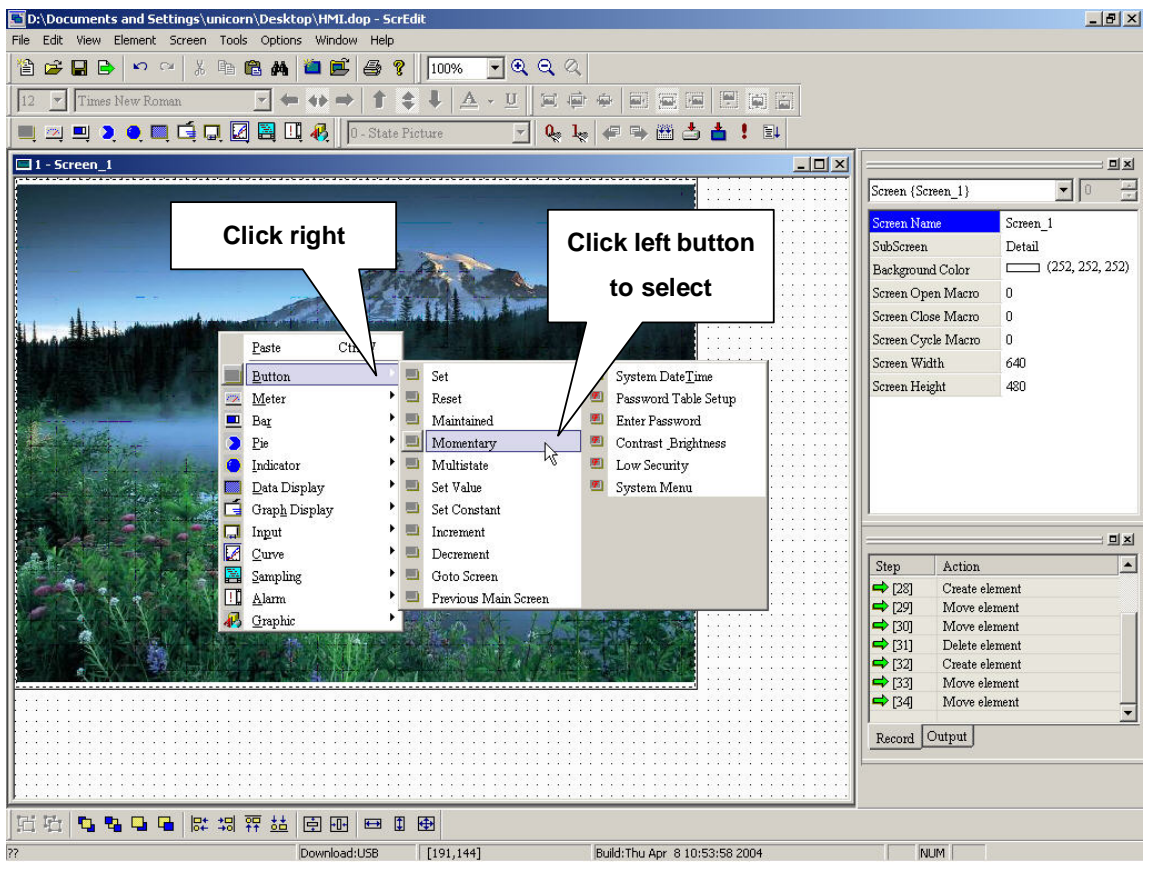

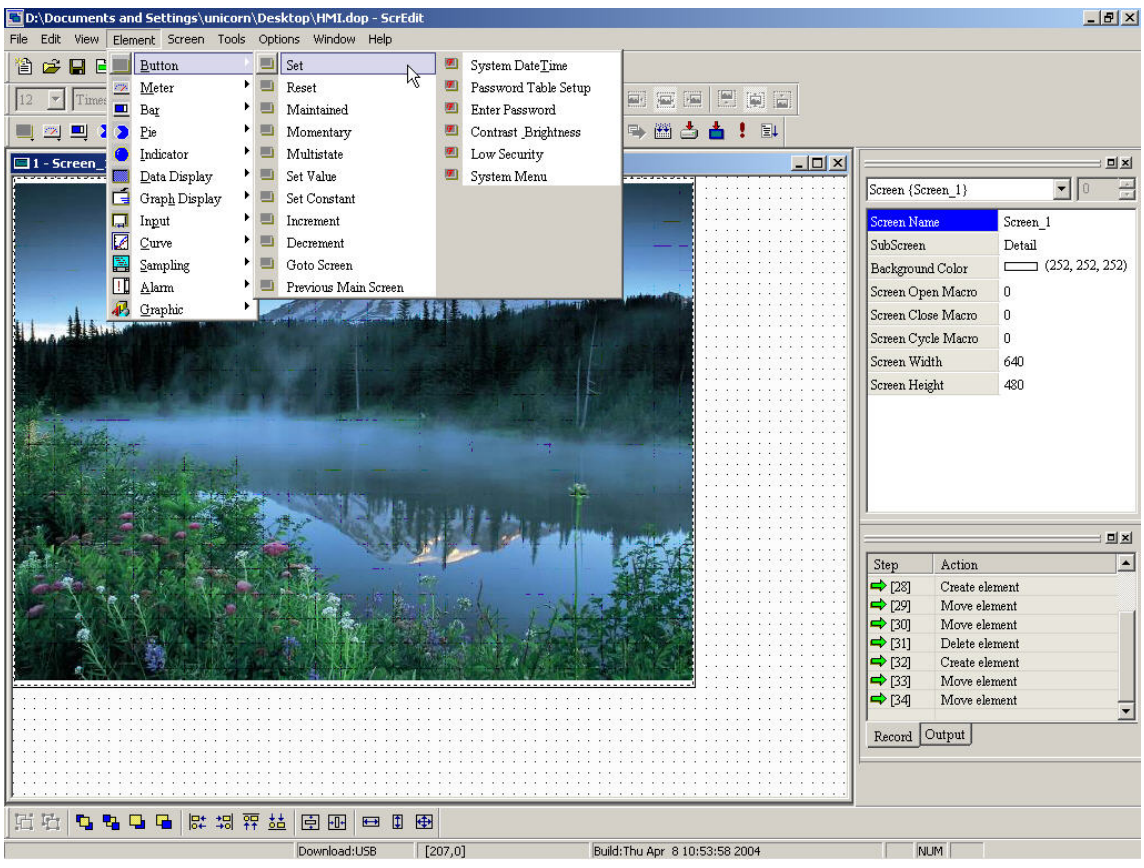

**Fig. 2-6-4 Select element from pop-up menu** 

**Fig. 2-6-5 Select element from menu bar** 

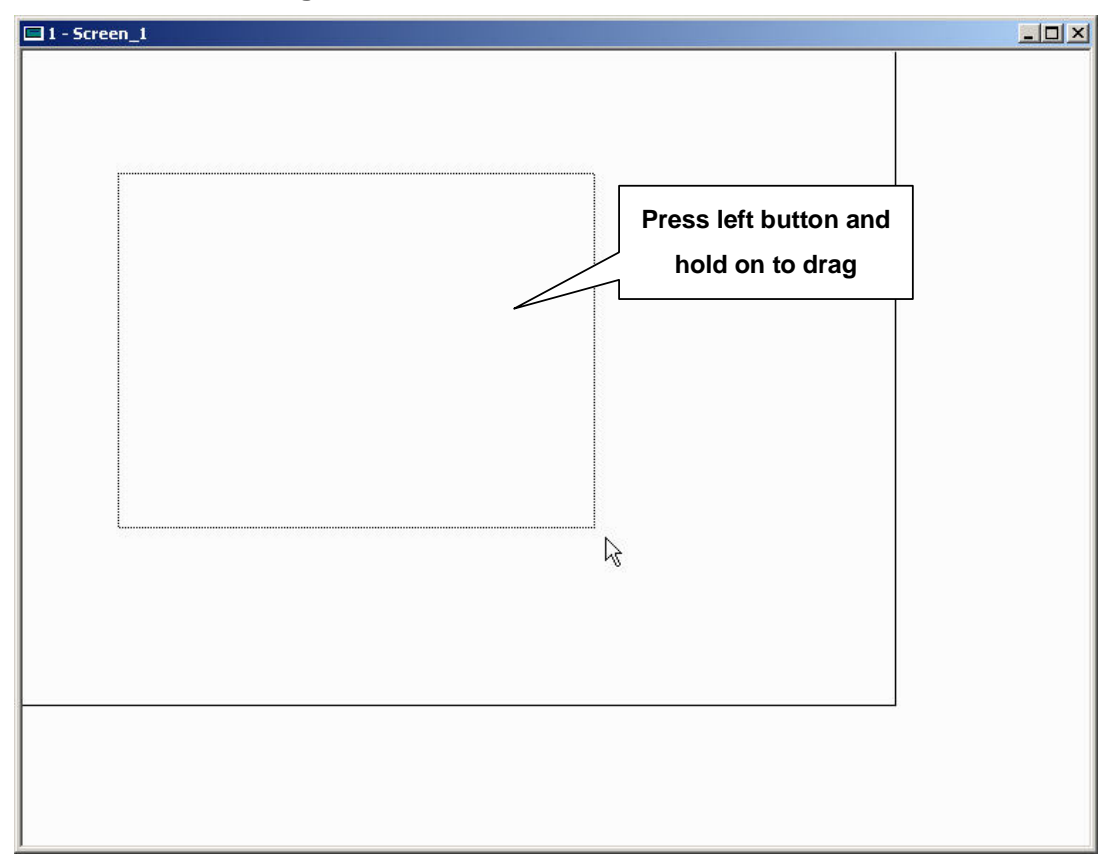

**Fig. 2-6-6** 

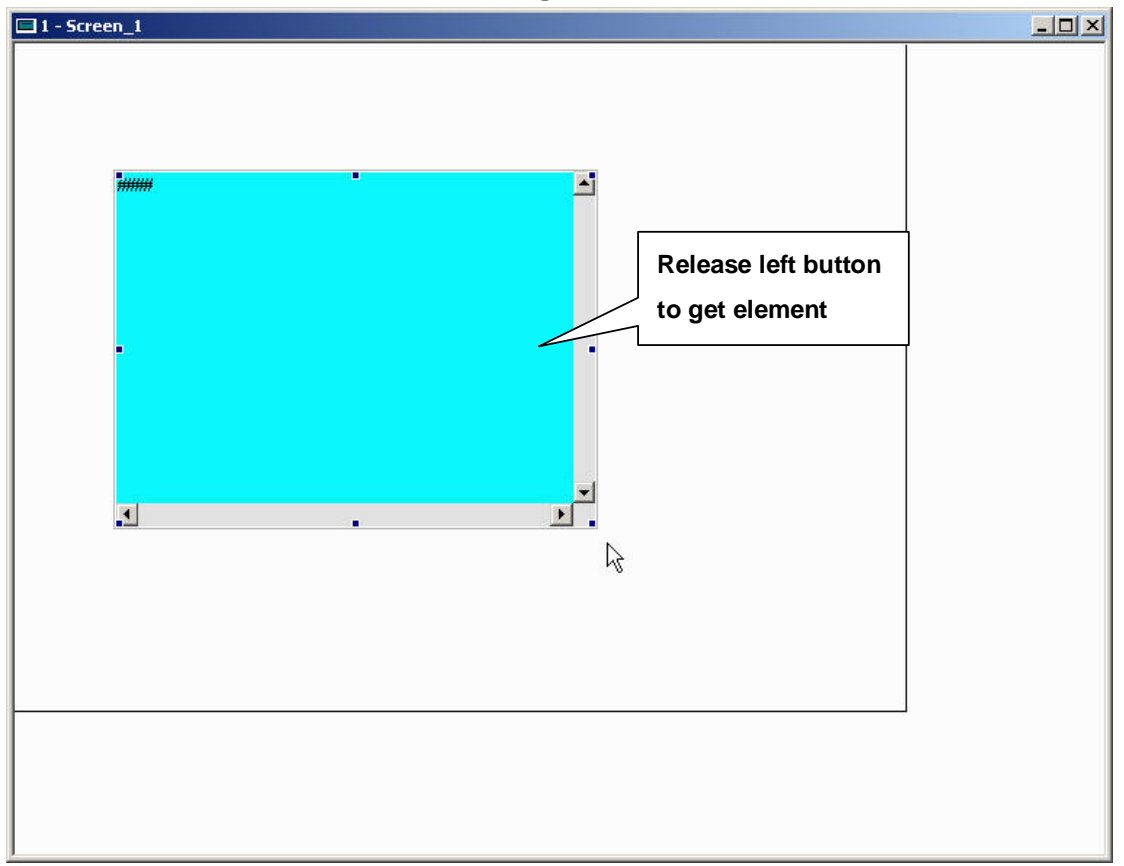

**Fig. 2-6-7** 

**Element movement** 

**Mouse operation is the same as windows®. When mouse pointer becomes to , it can be moved by pressing left button and hold on to move as Fig. 2-6-8, Fig. 2-6-9 and Fig. 2-6-10.** 

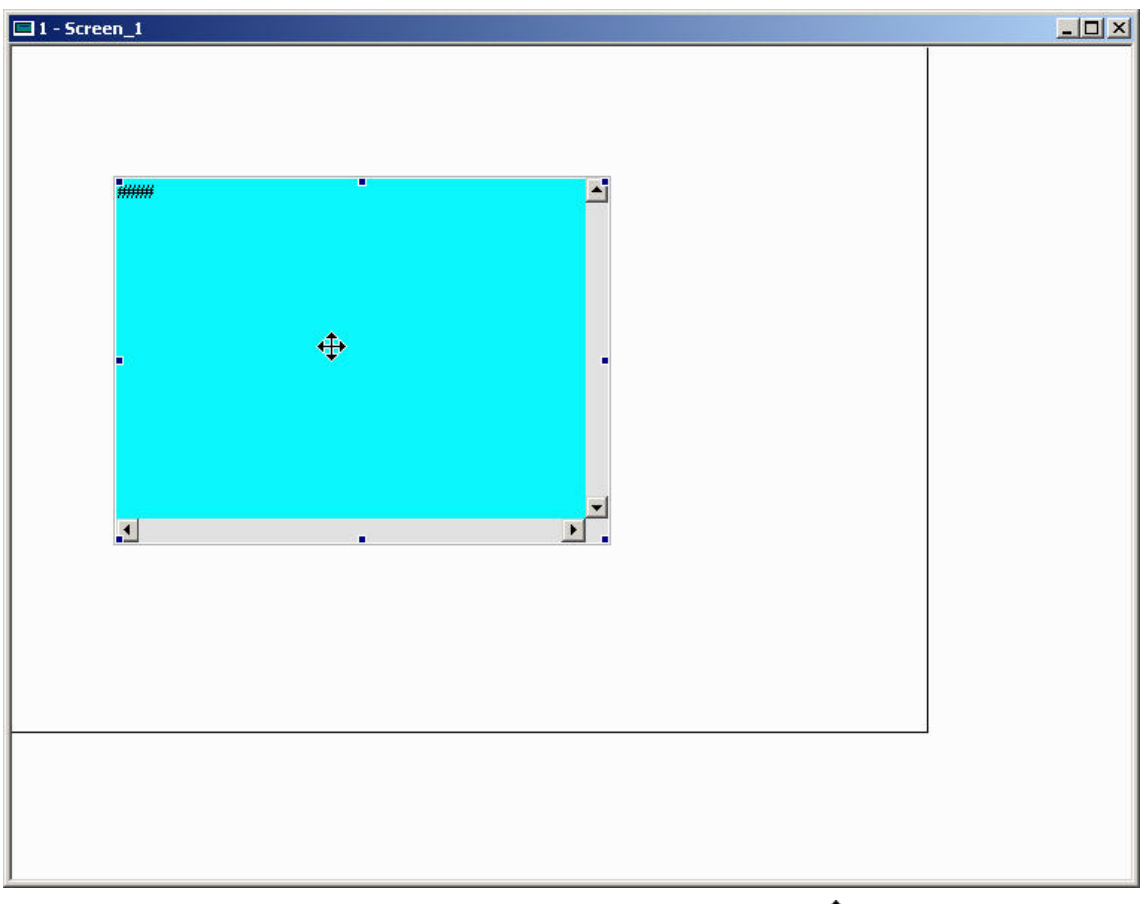

**Fig. 2-6-8 Pointer will be changed to** 

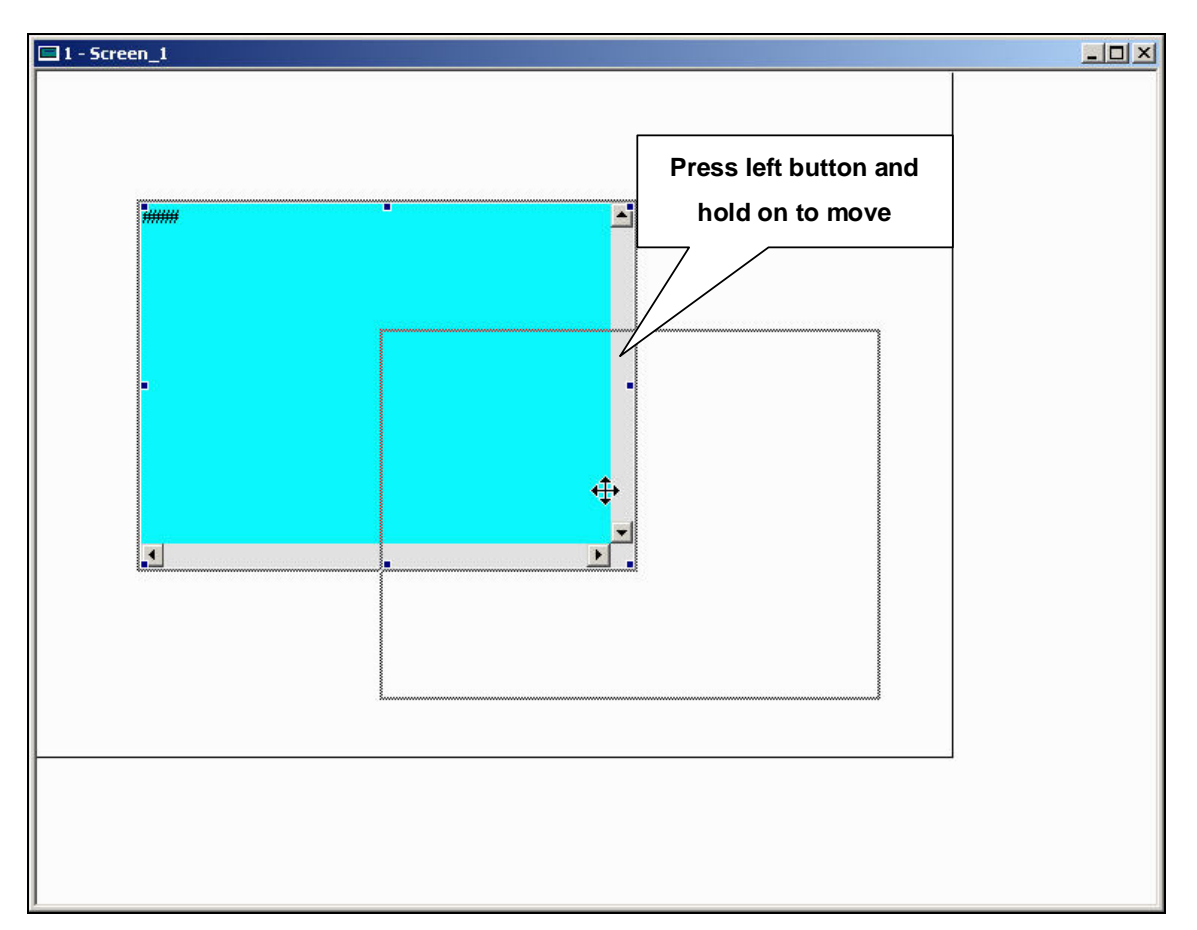

**Fig. 2-6-9** 

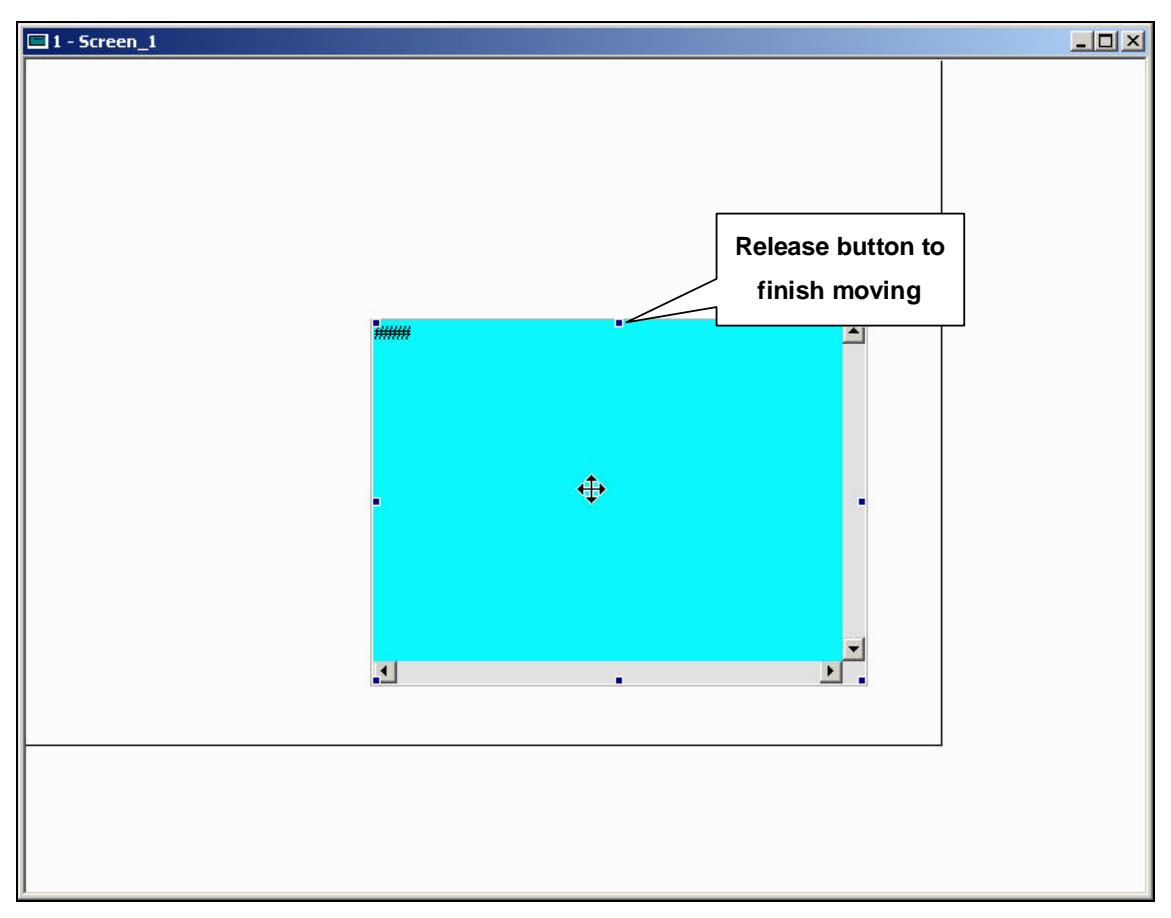

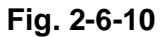

**Modify element width** 

**You can modify element size by pressing left button and hold on to move when mouse pointer changes to as Fig. 2-6-11, Fig. 2-6-12 and Fig. 2-6-13.** 

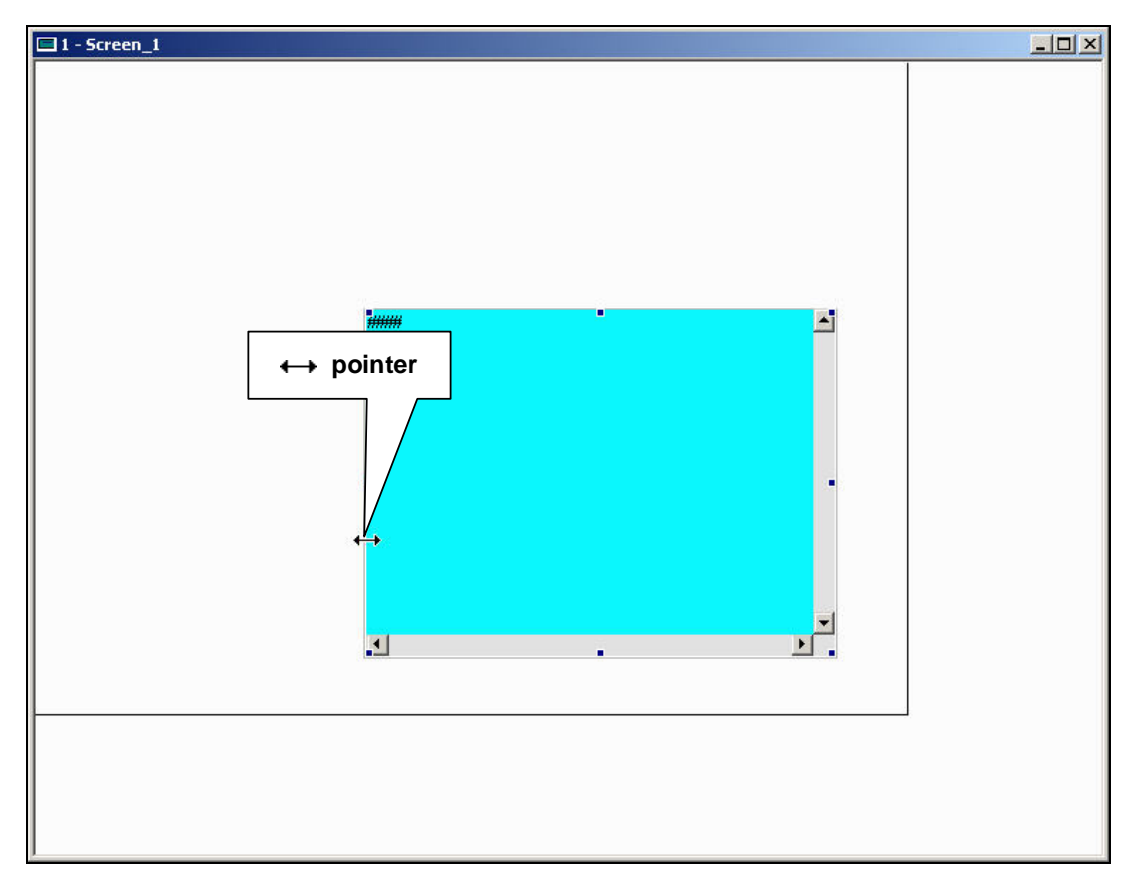

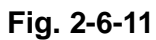

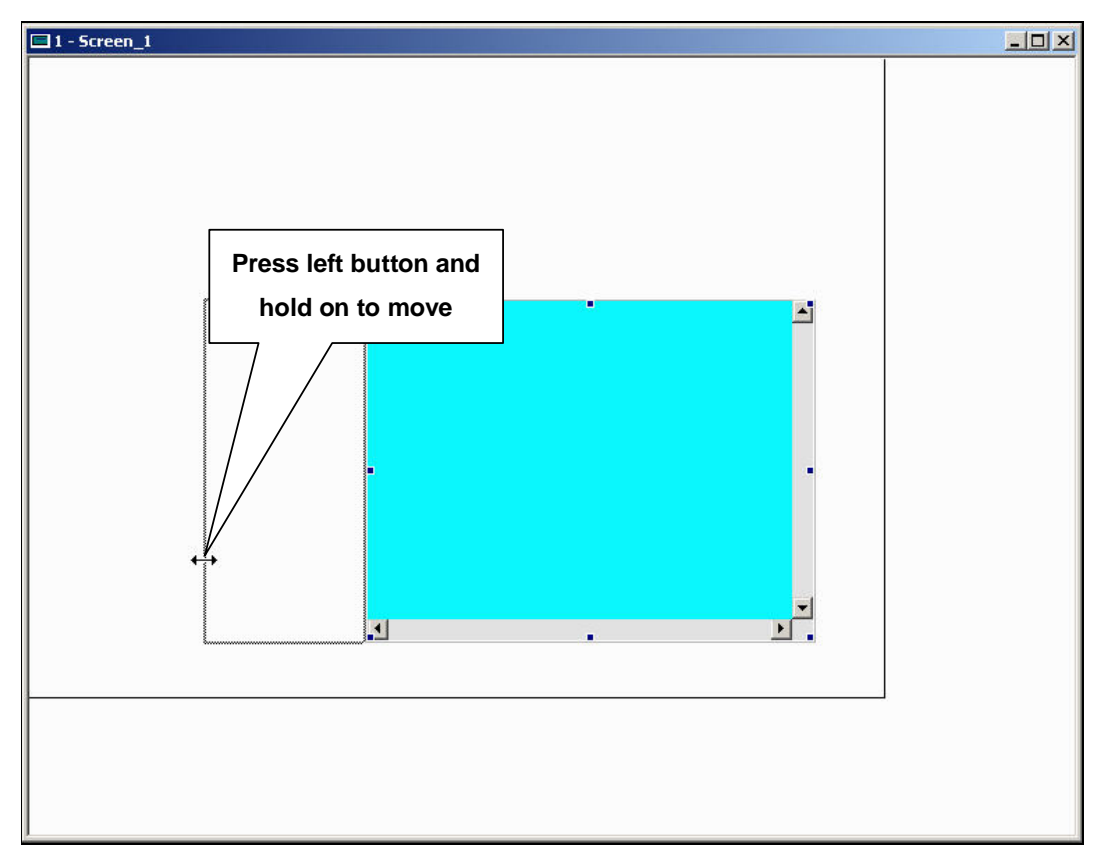

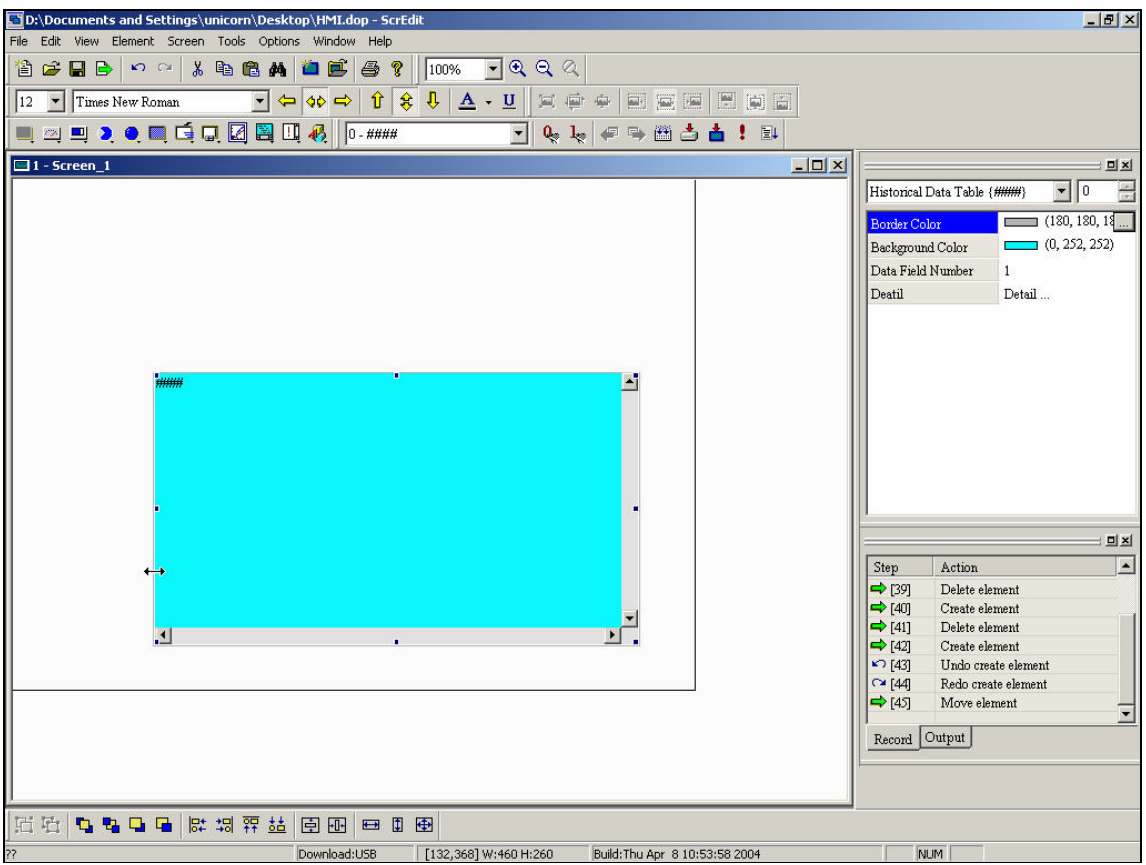

**Fig. 2-6-13 Release to finish modifying width** 

**Modify element height** 

**You can modify element height by pressing left button and hold on to move**  when mouse pointer changes to  $\downarrow$  as Fig. 2-6-14, Fig. 2-6-15 and Fig. 2-6-16.

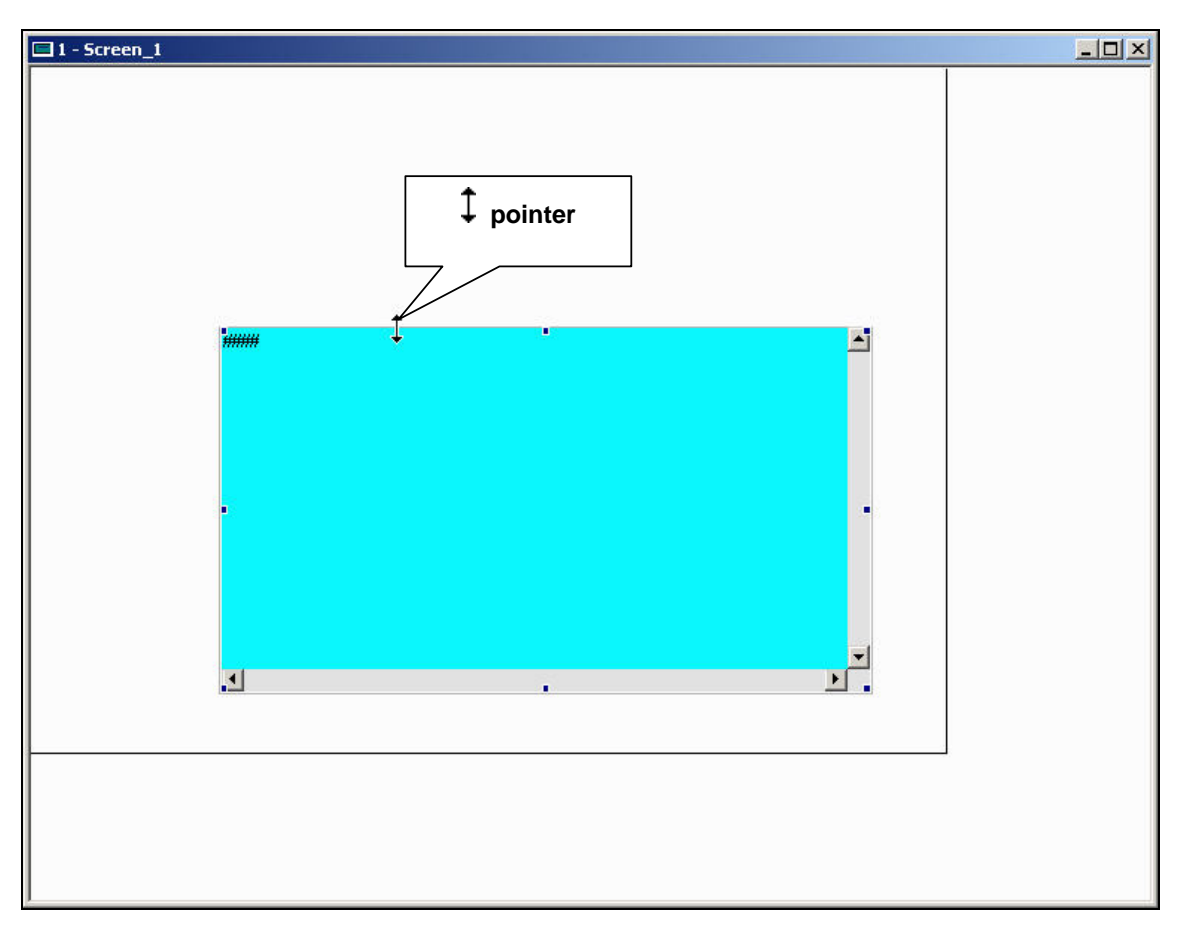

**Fig. 2-6-14** 

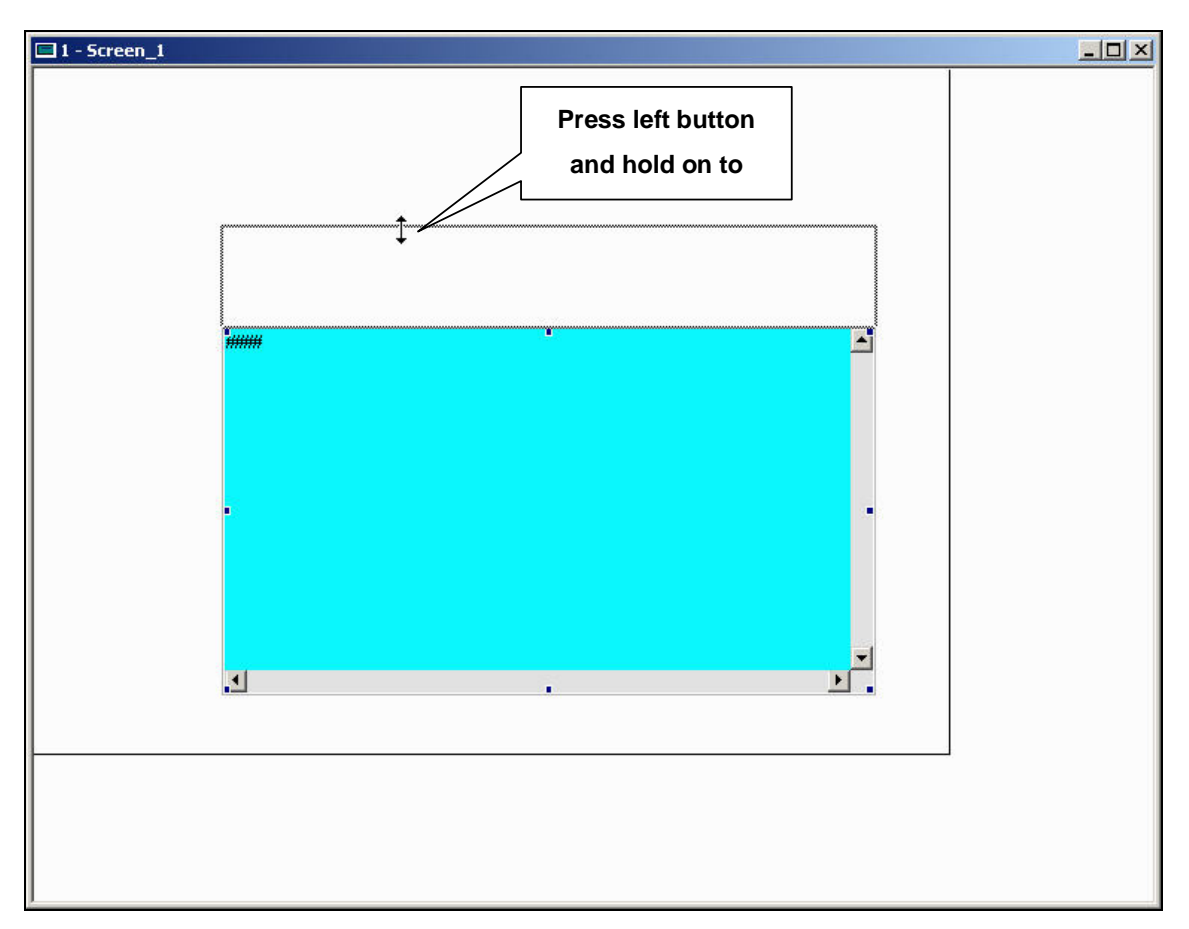

**Fig. 2-6-15** 

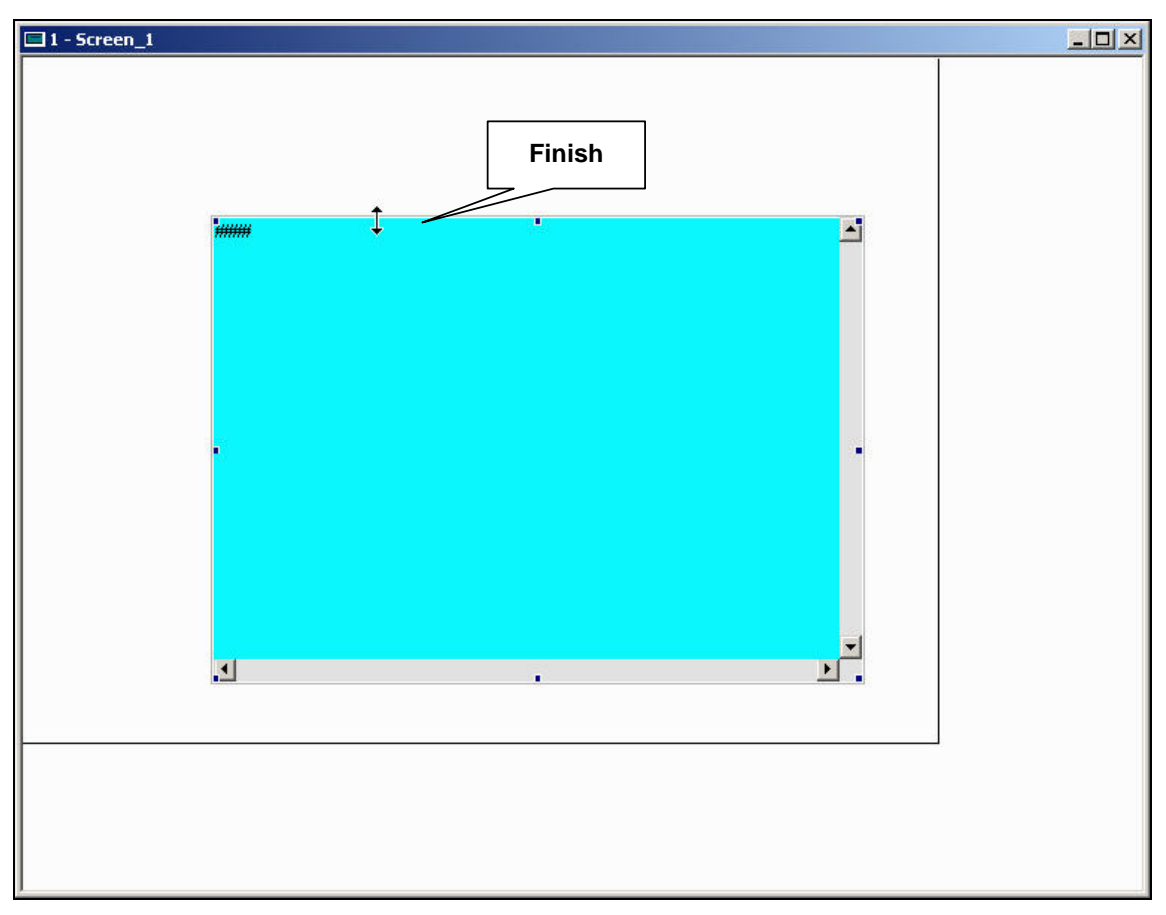

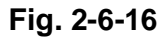

**Modify width and height simultaneously (Method 1)** 

**You can modify element height by pressing left button and hold on to move**  when mouse pointer changes to ∠<sup>7</sup> as Fig. 2-6-17, Fig. 2-6-18 and Fig. 2-6-19.

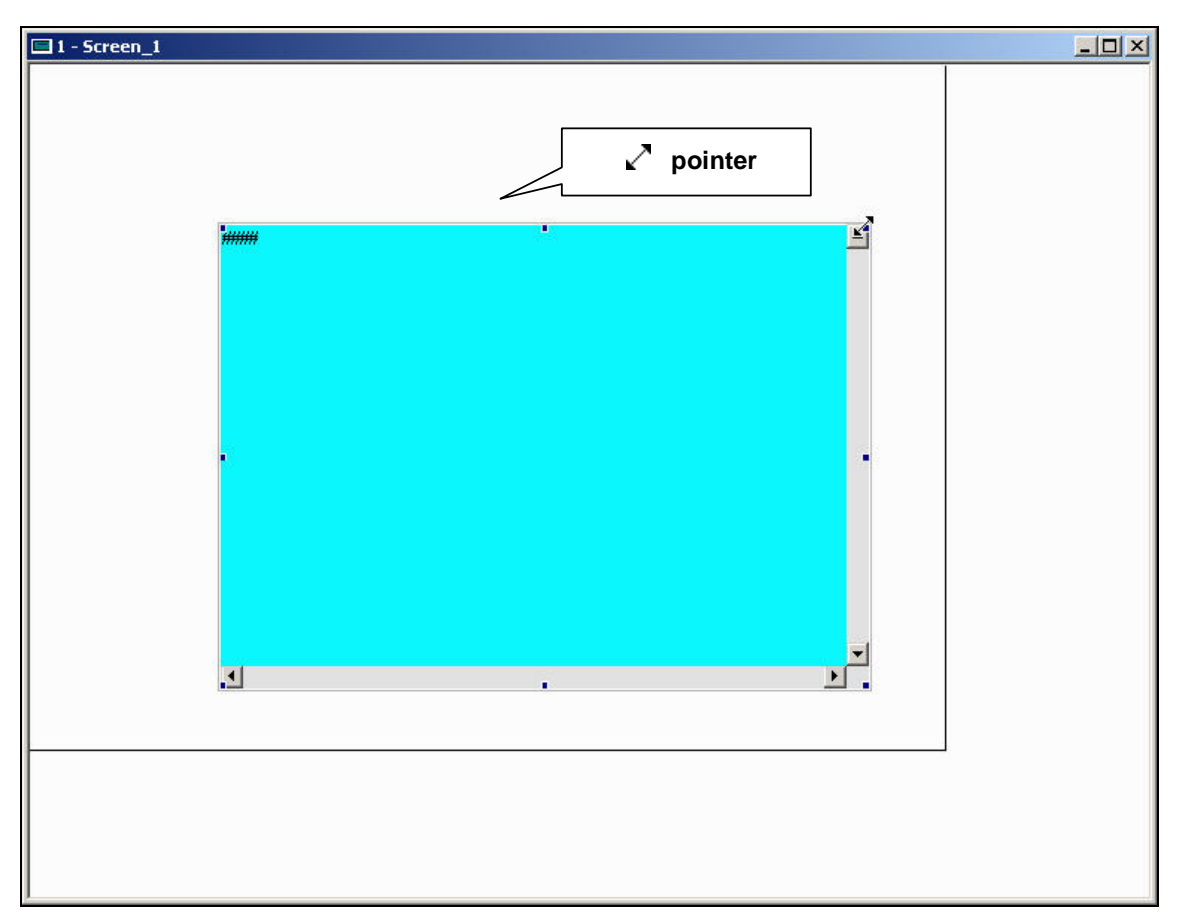

**Fig. 2-6-17** 

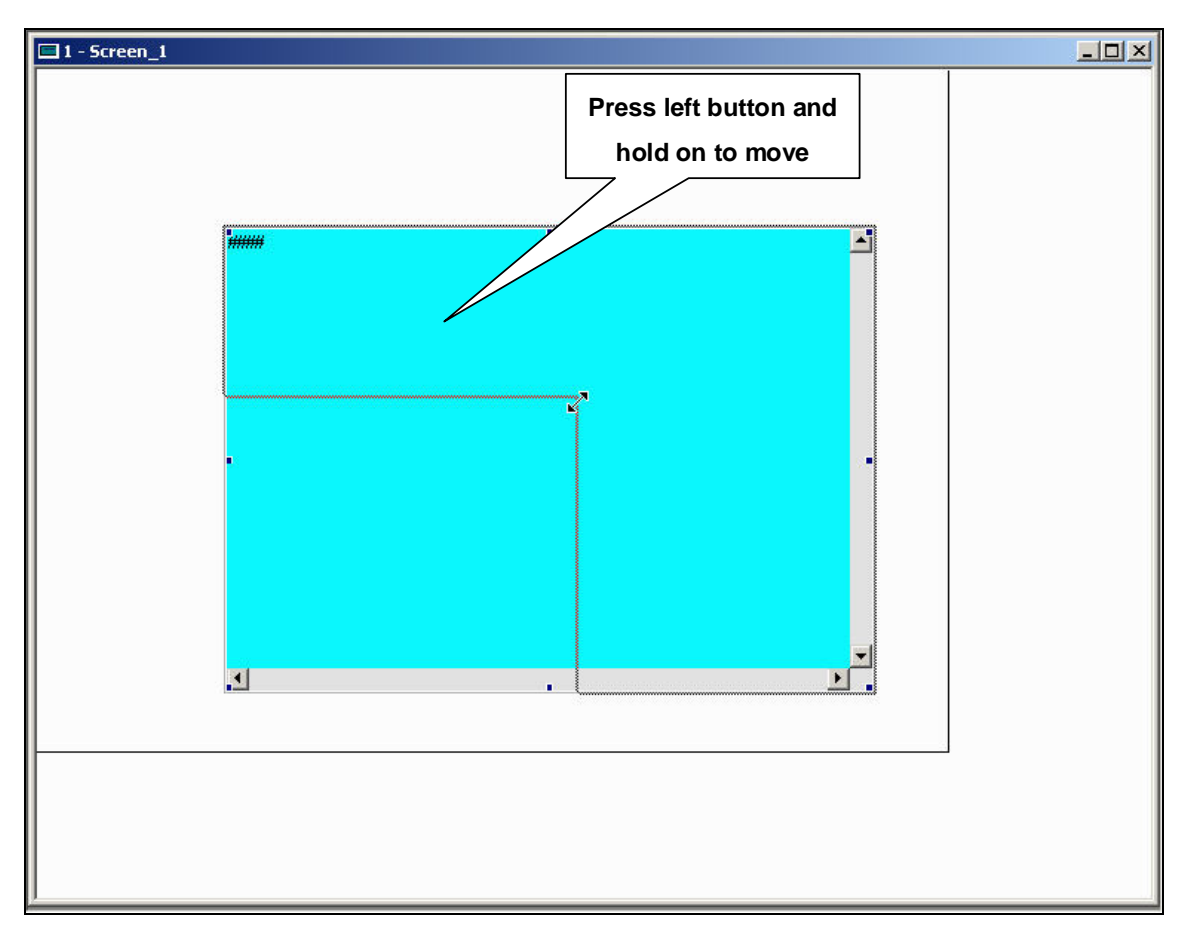

**Fig. 2-6-18** 

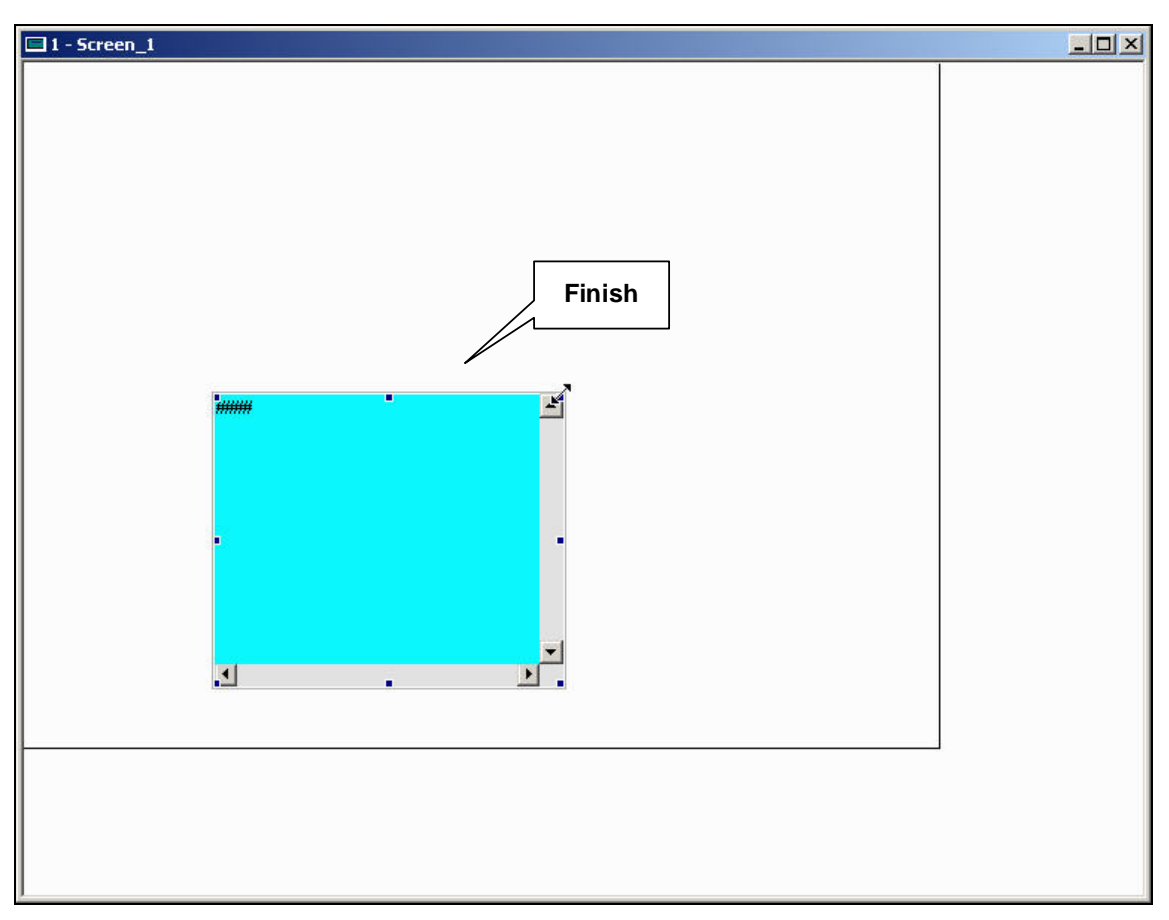

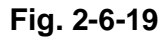

**Modify width and height simultaneously (Method 2)** 

**You can modify element height by pressing left button and hold on to move**  when mouse pointer changes to  $\sqrt{ }$  as Fig. 2-6-20, Fig. 2-6-21 and Fig. 2-6-22.

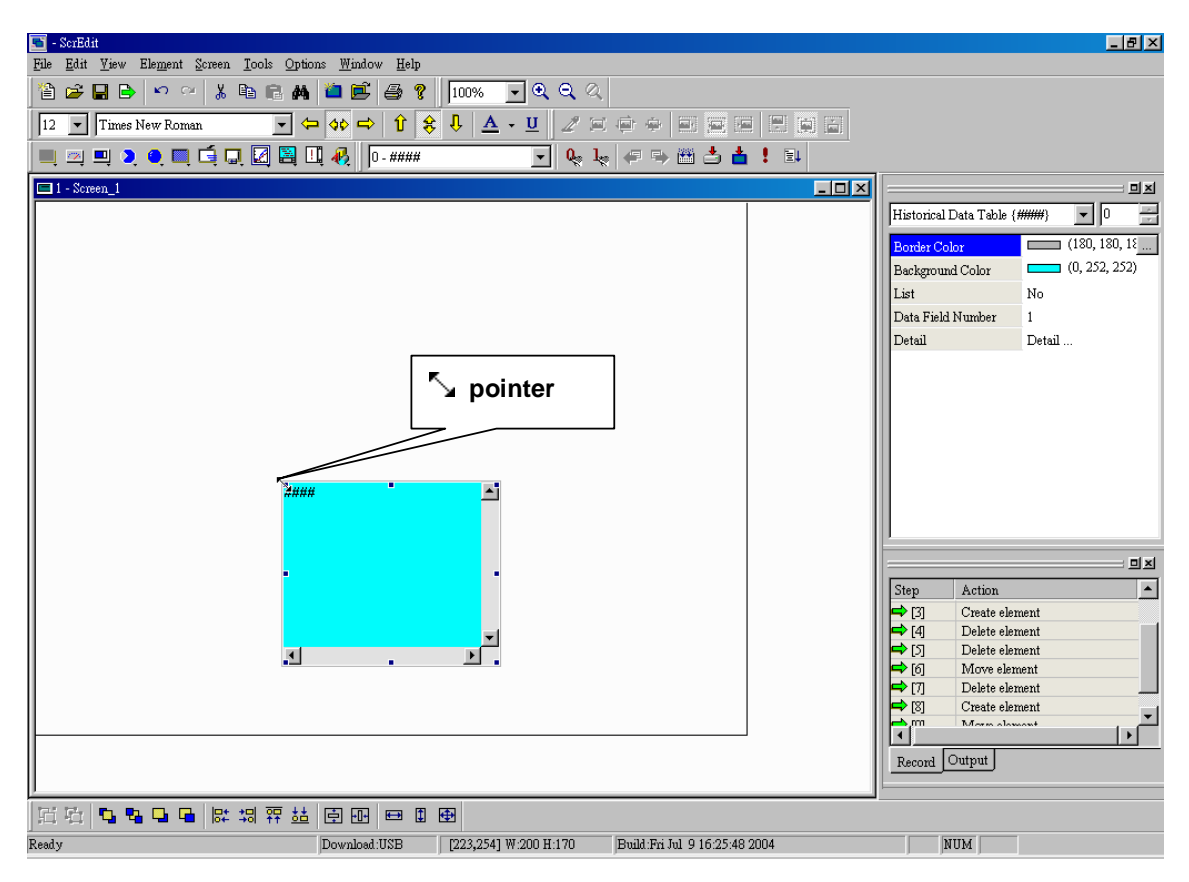

**Fig. 2-6-20** 

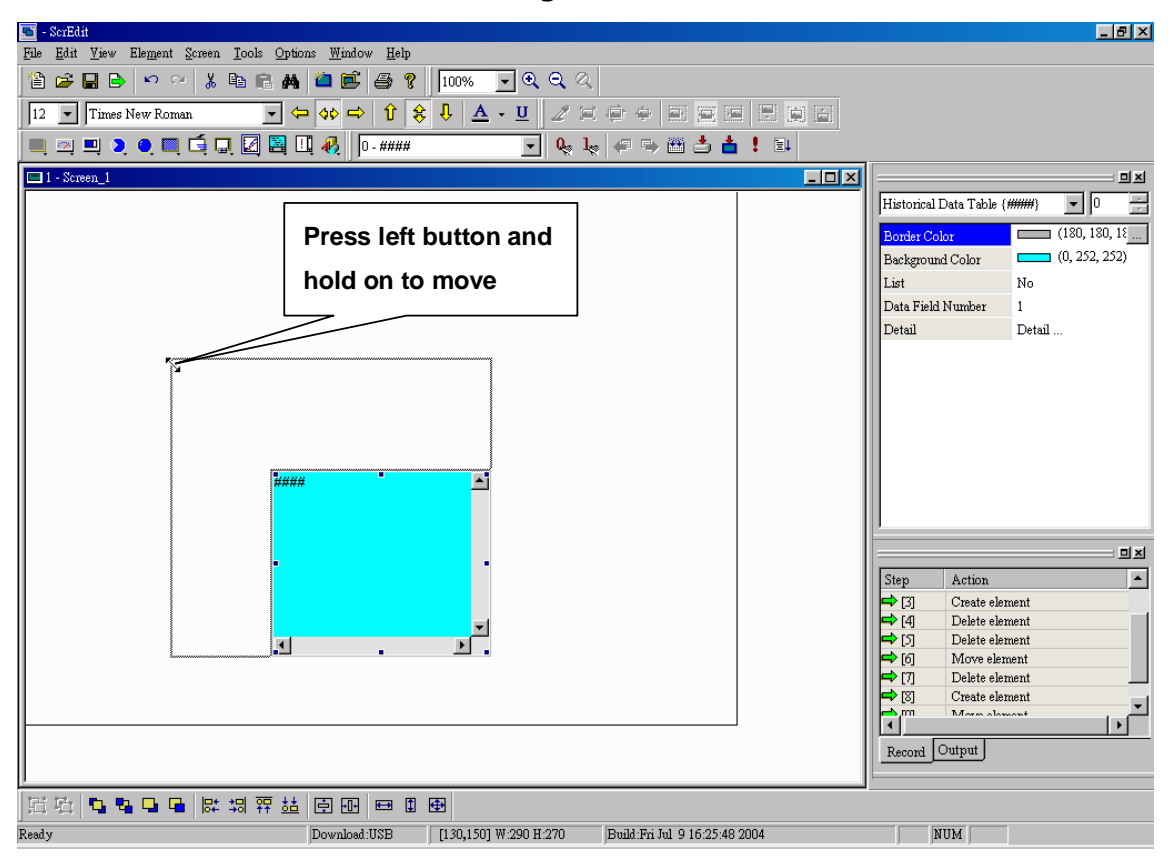

**Fig. 2-6-21** 

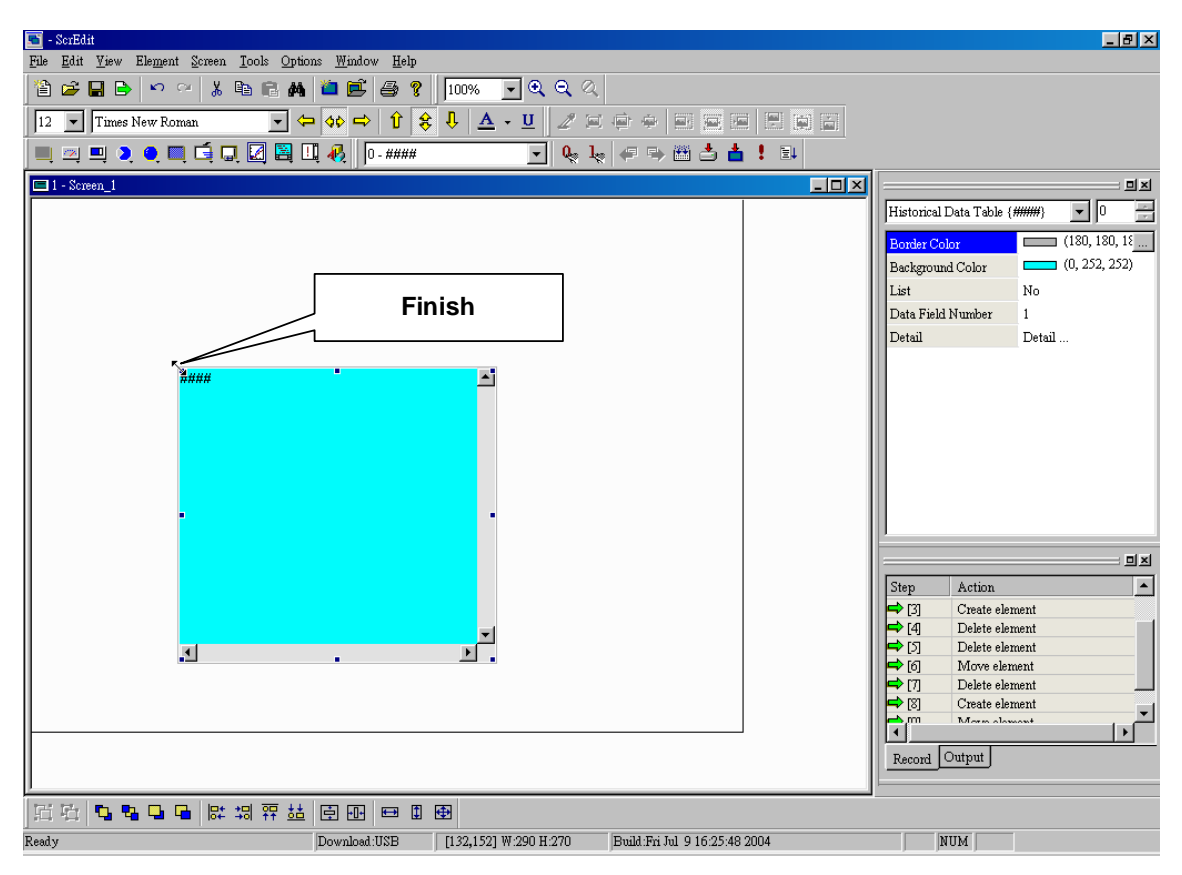

**Fig. 2-6-22** 

#### **Input characters**

**You can start to input any characters that windows® accepts at blink** 

pointer when mouse pointer is **1** as Fig. 2-6-23 and Fig. 2-6-24.

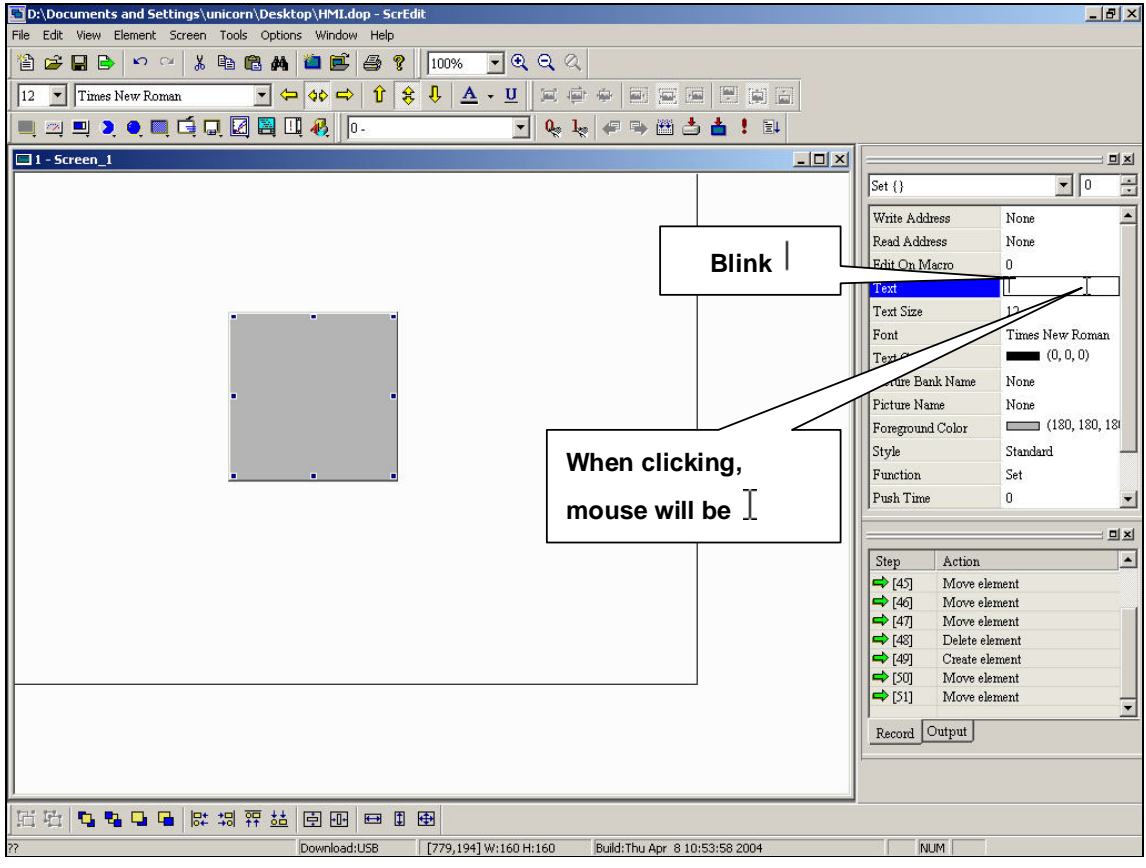

**Fig. 2-6-23** 

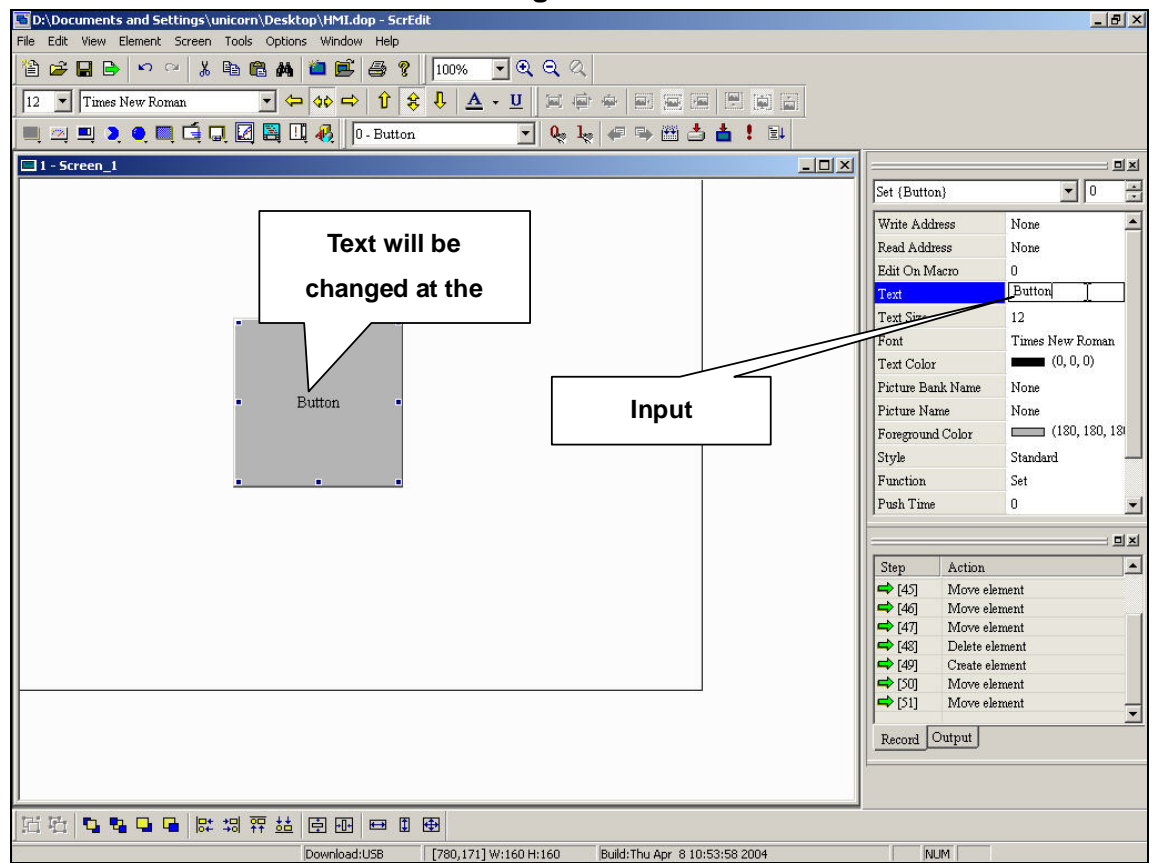

**Fig. 2-6-24** 

### **Right button of the mouse**

**You will find that there is different function in different place when clicking right-button as Fig. 2-6-25, Fig. 2-6-26 and Fig. 2-6-27.** 

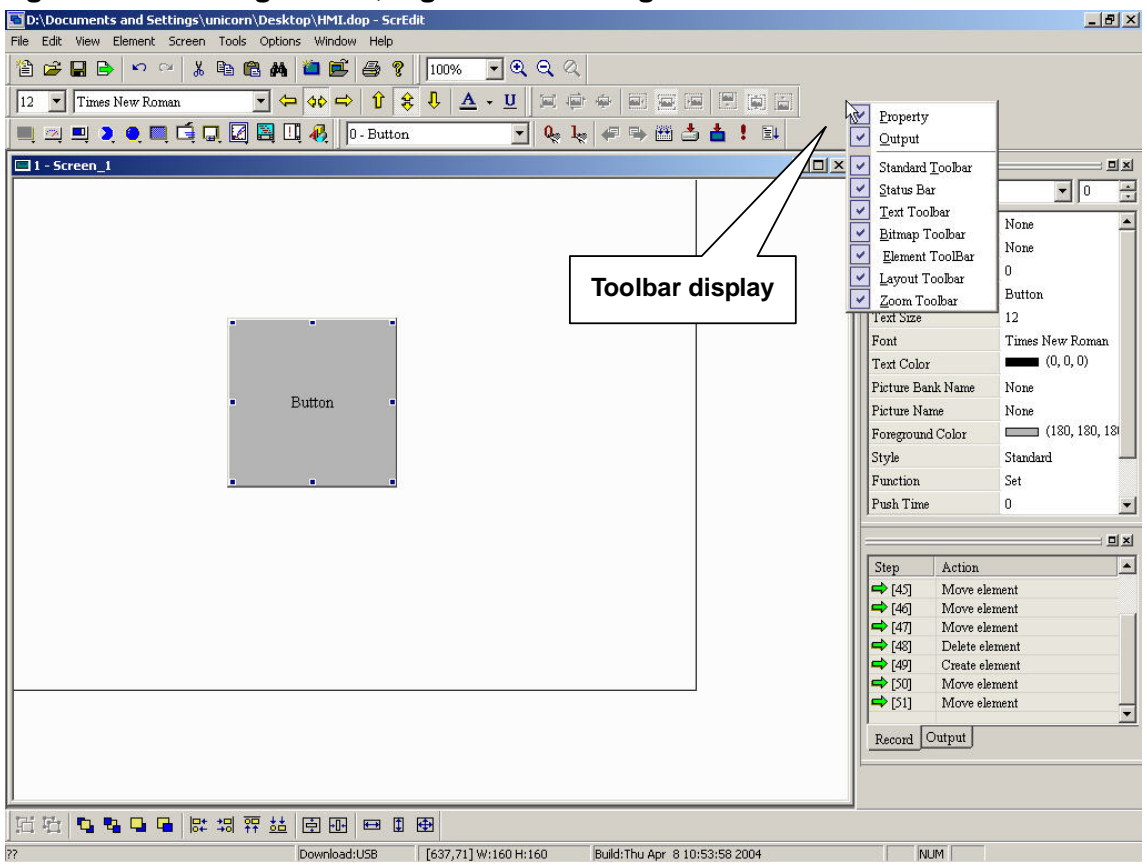

**Fig. 2-6-25** 

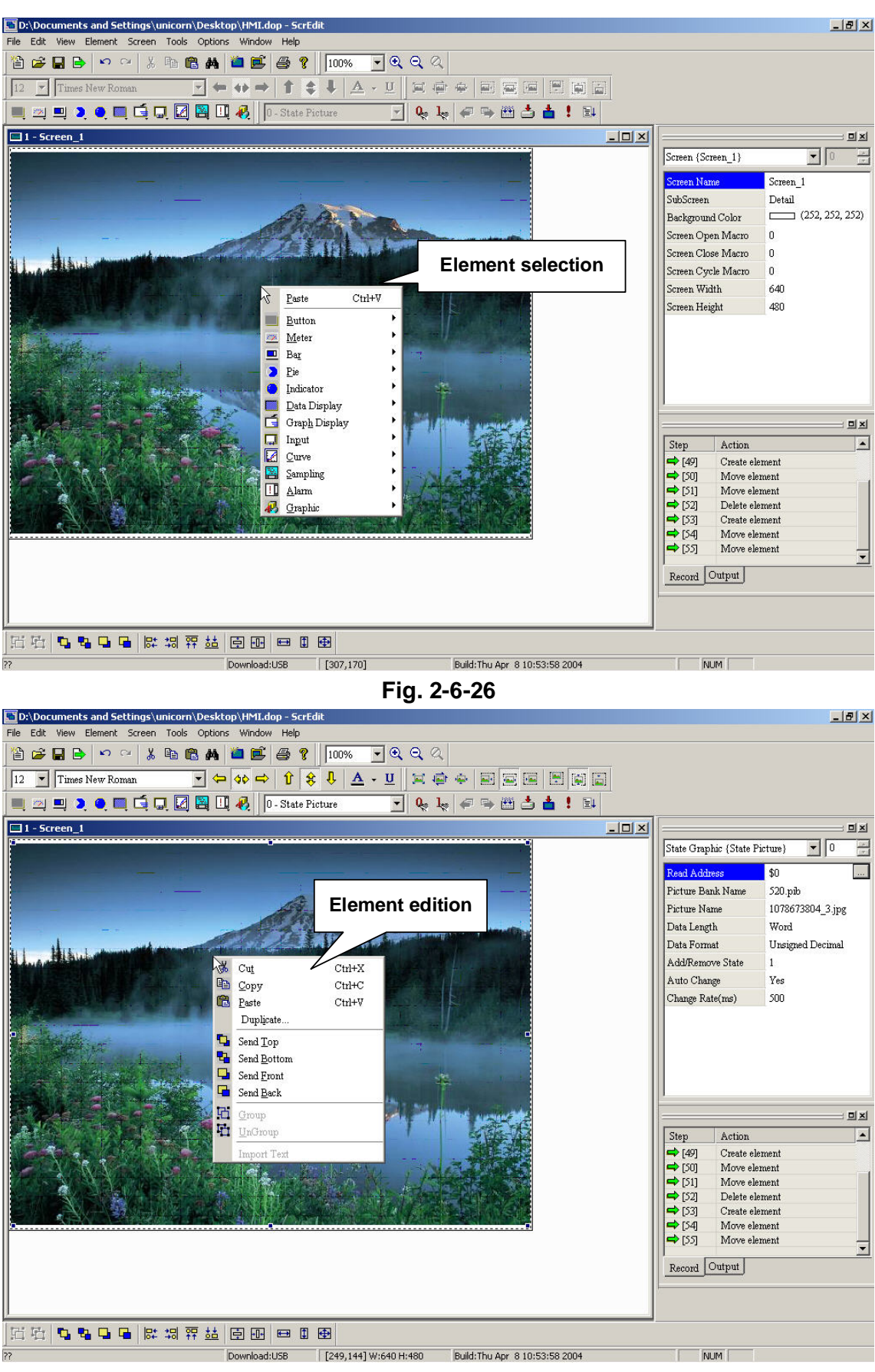

**Fig. 2-6-27** 

# **2-3-5 Screen**

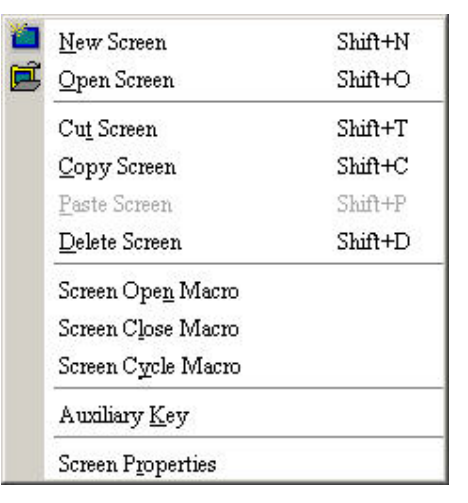

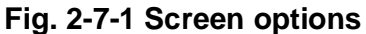

**If you press close box as Fig. 2-7-2, it will hide current screen without exiting. In general application, it will exit current screen by clicking close box and remind user to save before exiting. But in screen editor, it only hide current screen NOT exit.** 

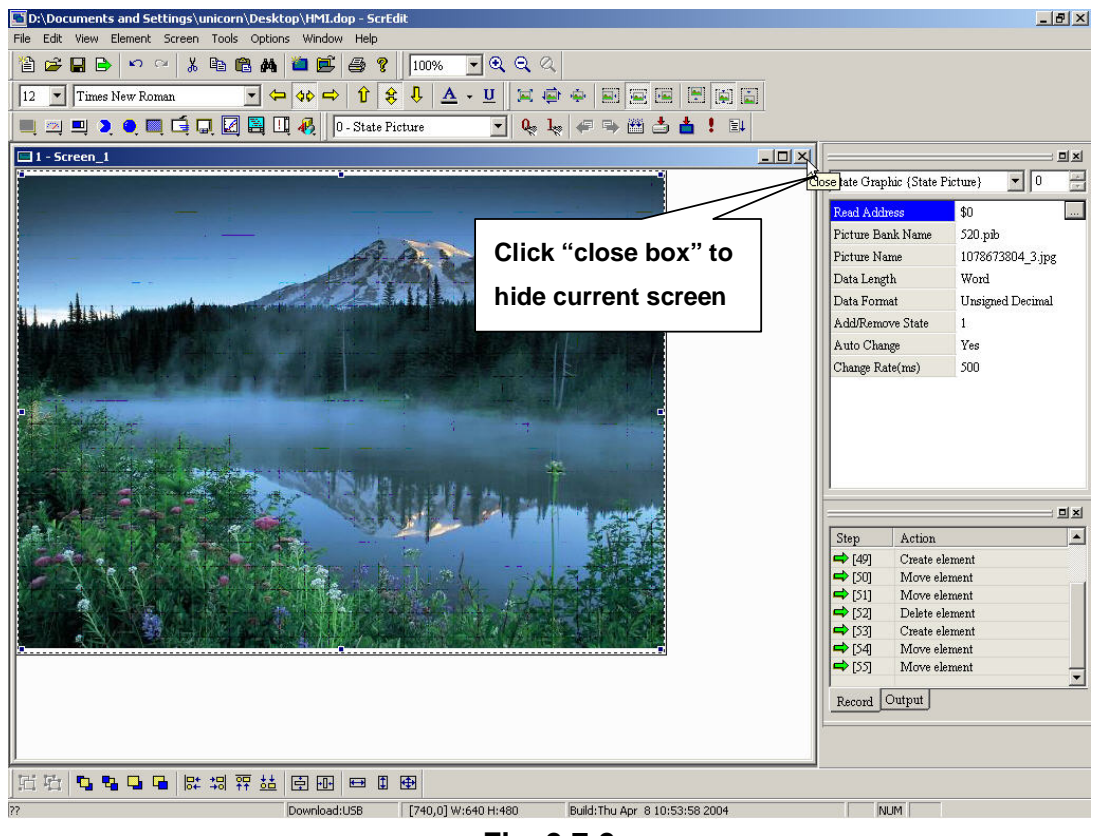

**Fig. 2-7-2** 

#### **1. New screen**

You can click the New screen icon **D** as Fig.2-7-4, or choose Screen > New

**screen as Fig.2-4-3, or use keyboard shortcuts by pressing Shift+N. And setting** 

### **in dialog box as Fig. 2-7-5.**

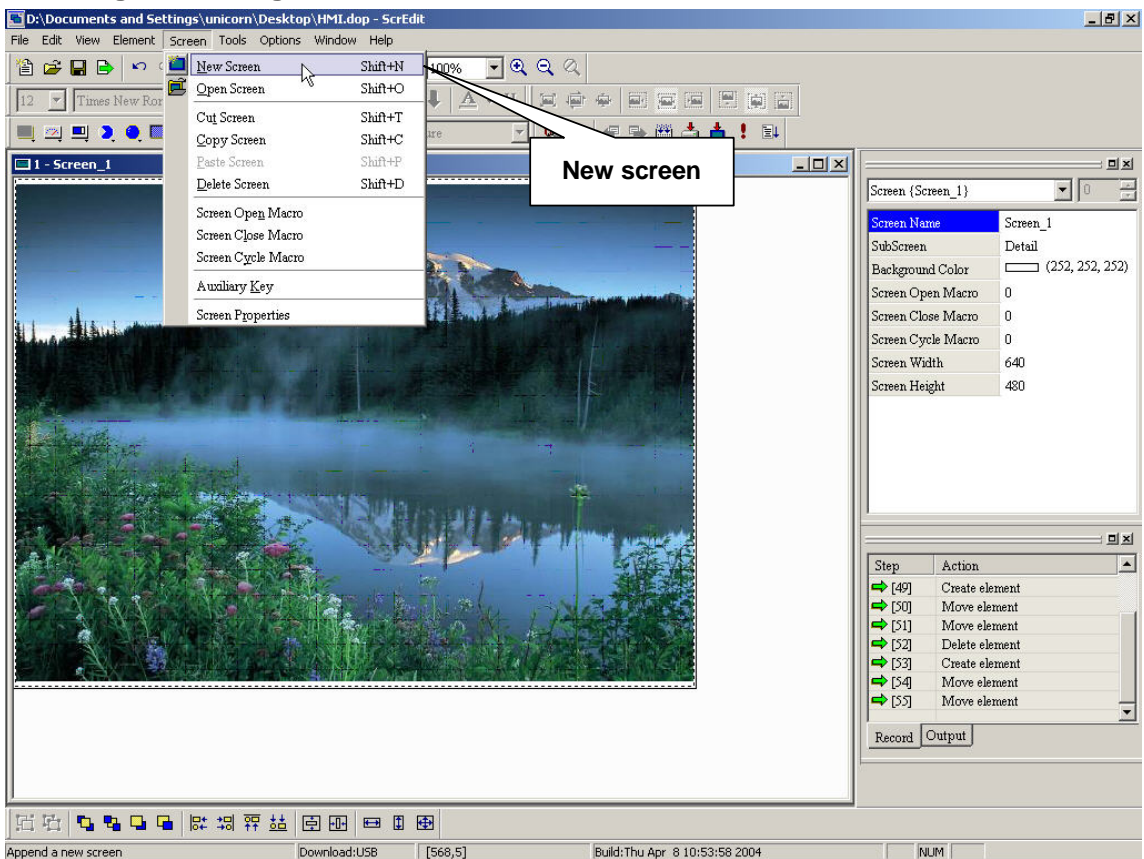

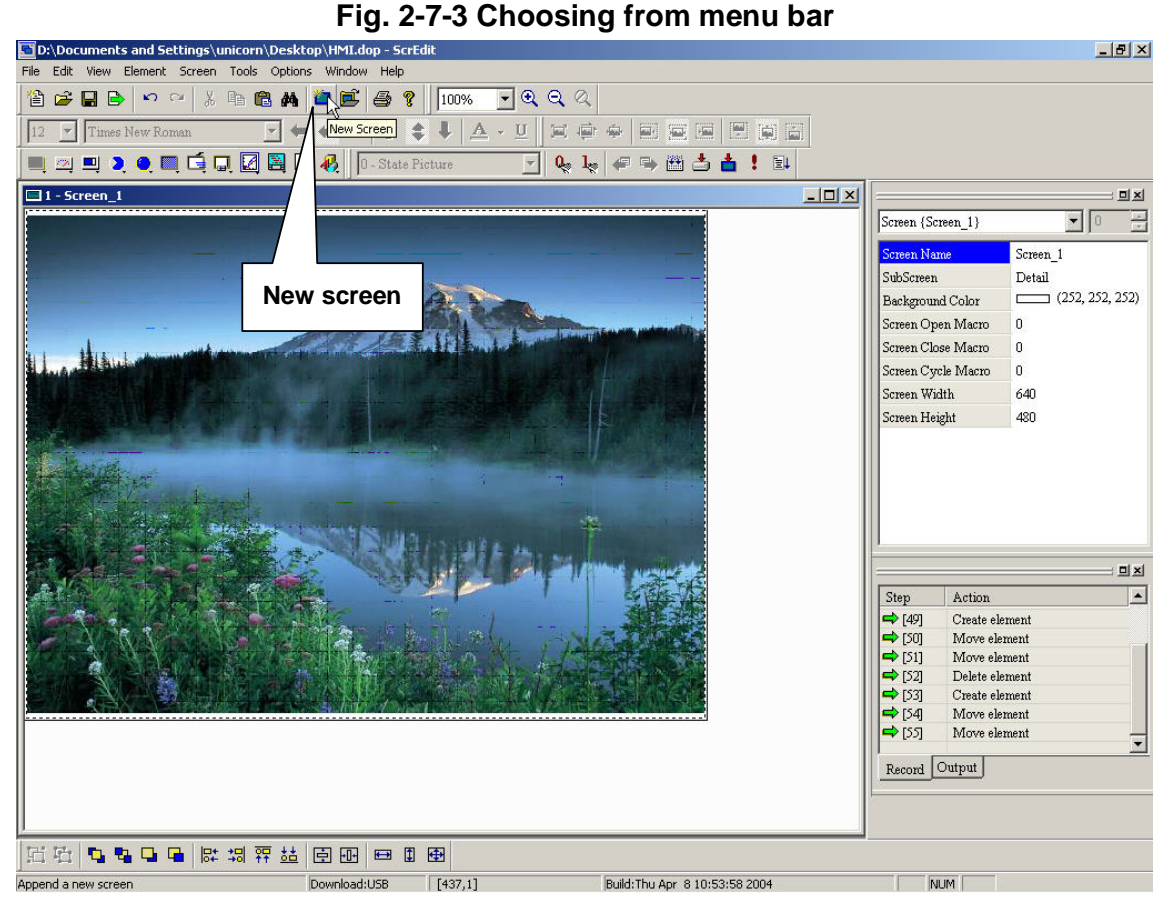

#### **Fig. 2-7-4 Choosing from toolbar**

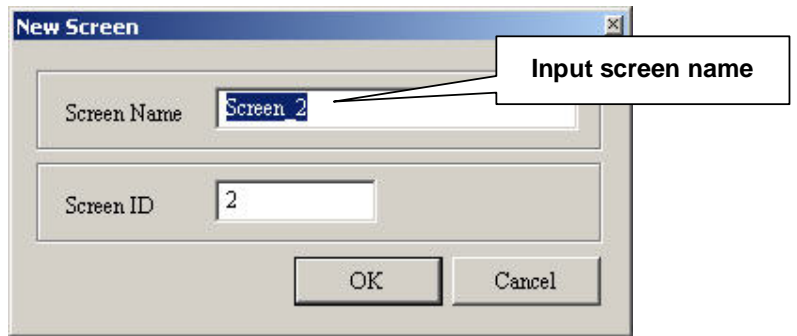

**Fig. 2-7-5 Example for new screen dialog box** 

#### **2. Open Screen**

**Open the screen by clicking the Open screen icon <b>a** as Fig.2-7-7, or choose

**Screen > Open screen as Fig.2-7-6, or use keyboard shortcuts by pressing Shift + O. When choosing screen, you can preview screen as Fig. 2-7-8.** 

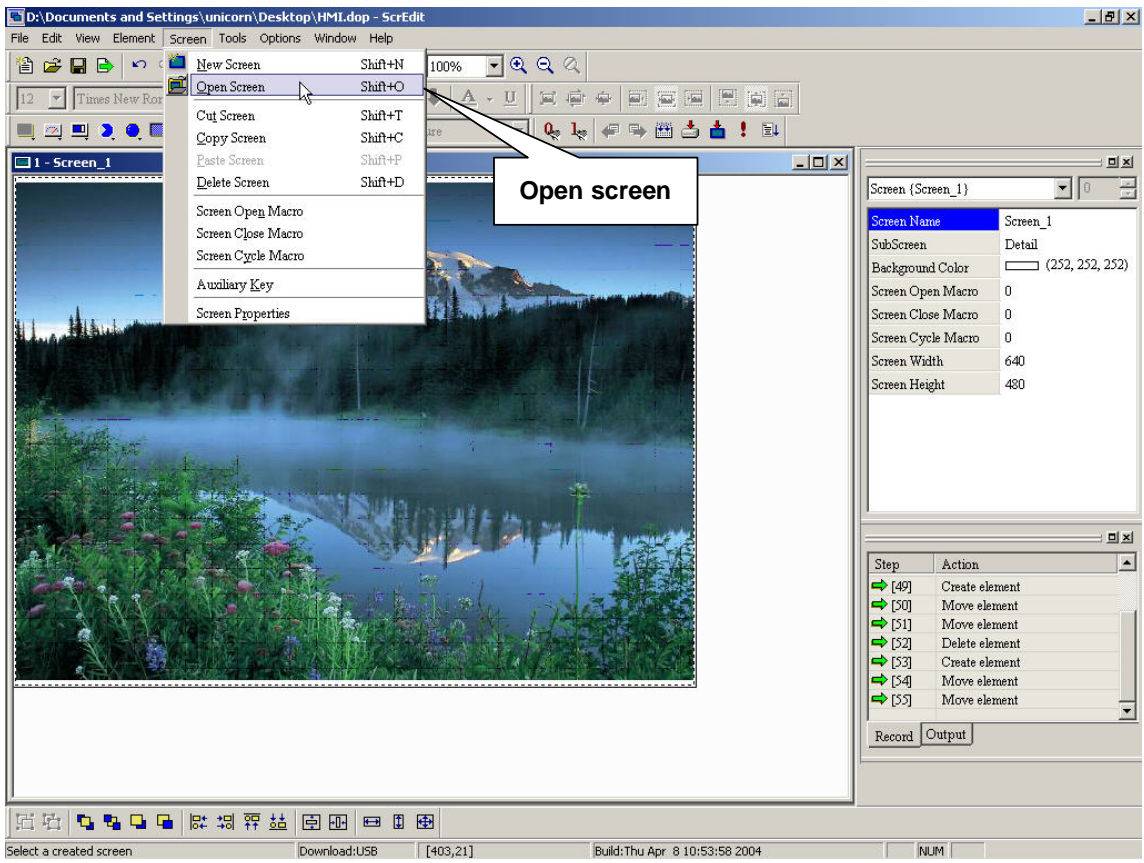

**Fig. 2-7-6 Choosing from menu bar** 

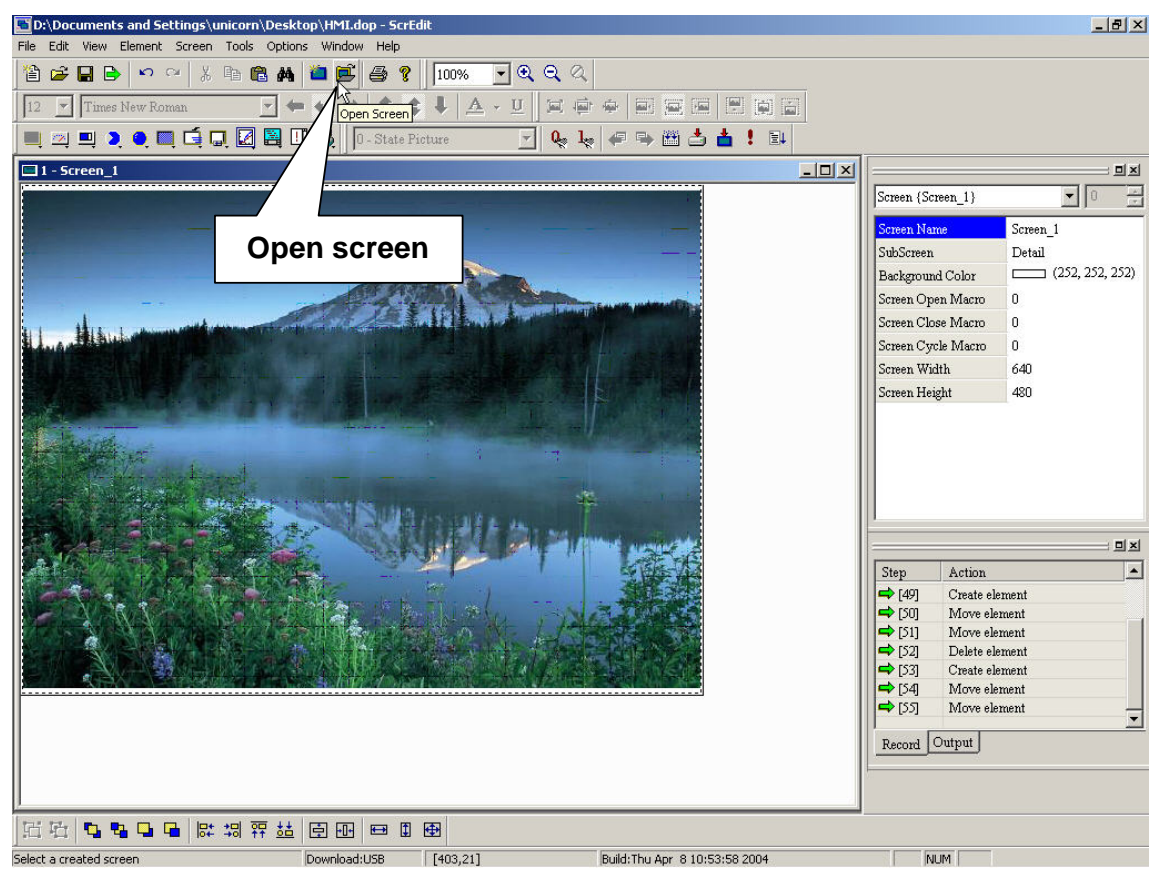

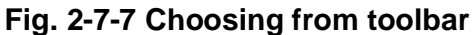

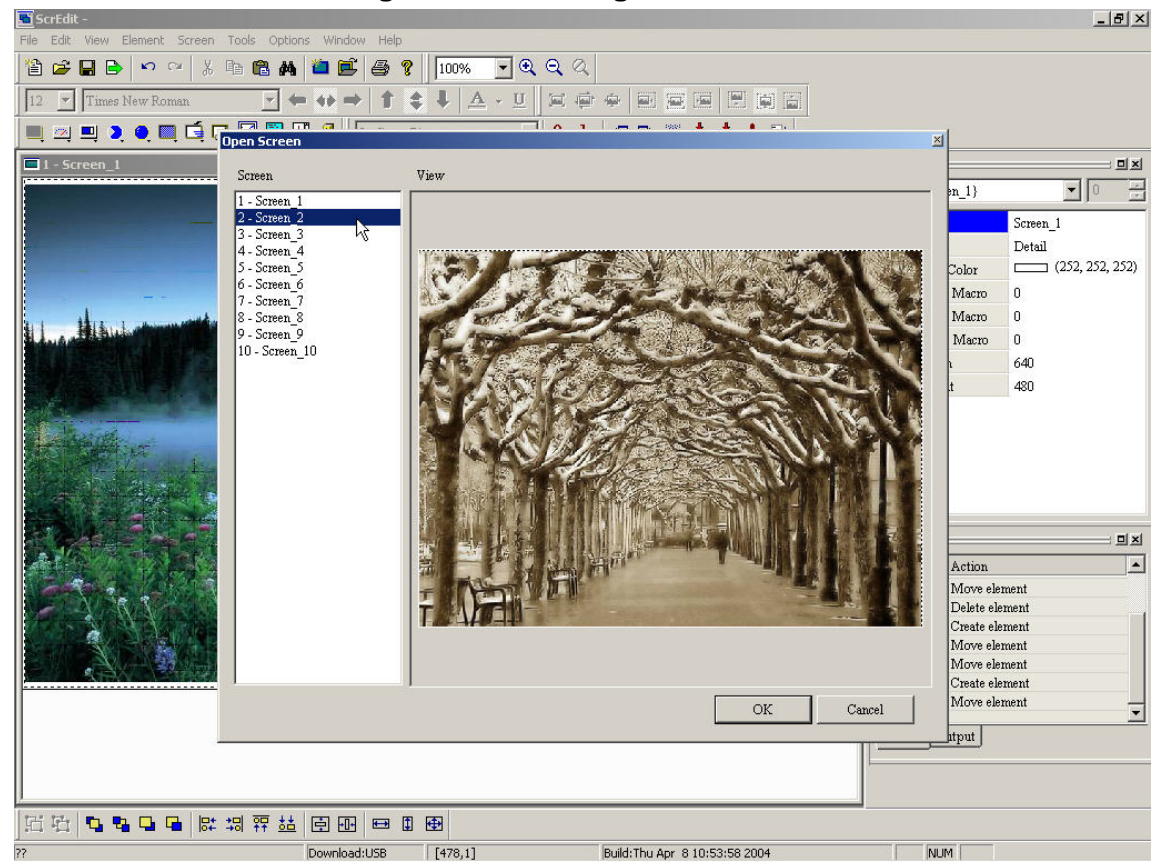

**Fig. 2-7-8 Open screen dialog box** 

#### **3. Cut screen**

**It is used to cut whole screen. You can execute by choosing Screen > cut screen as Fig.2-7-9, or use keyboard shortcuts by pressing Shift + T. (Note: You can't undo the action of cut screen. It is the same as delete screen that screen will be lost but it can be pasted to get the same screen.)** 

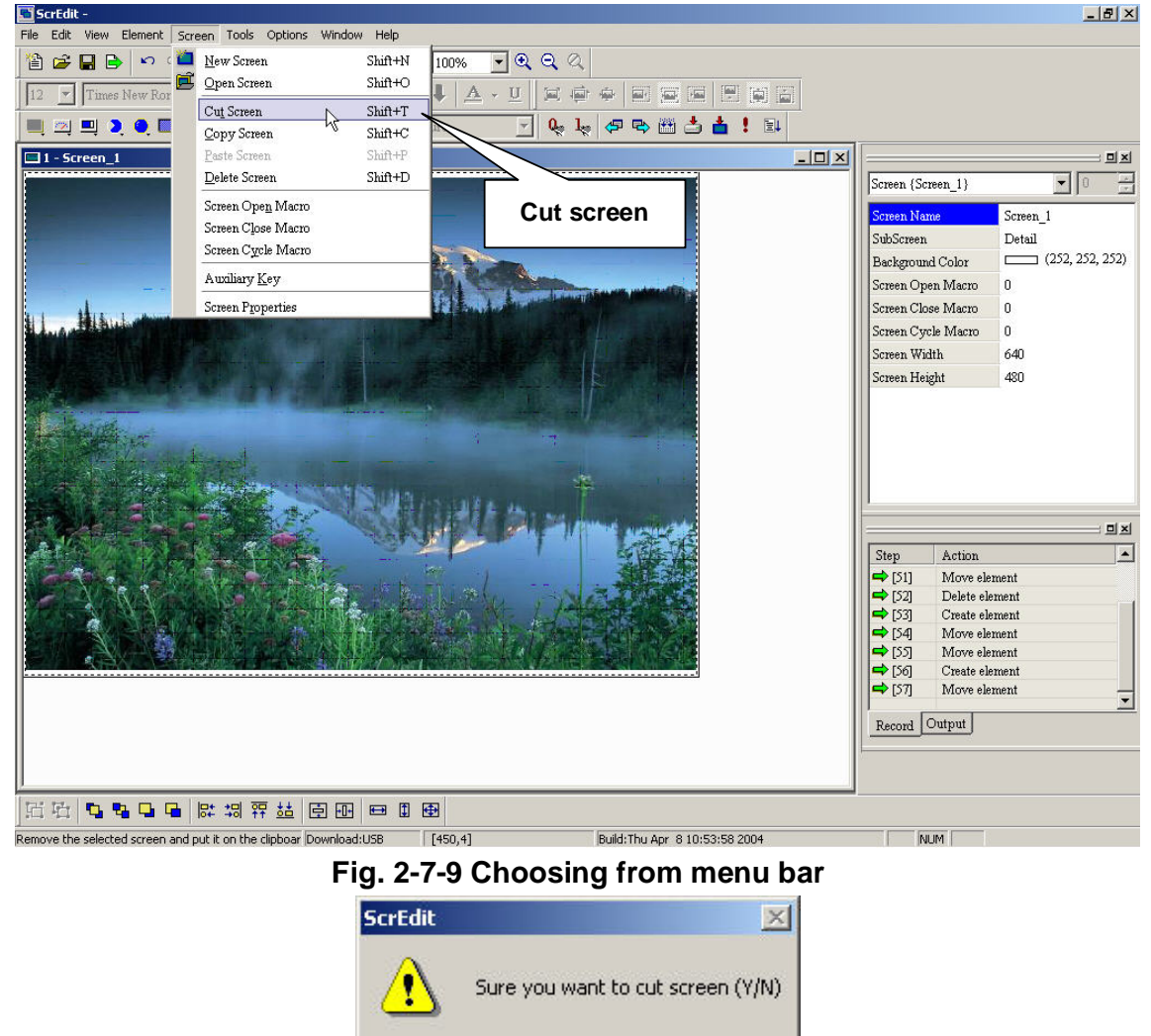

**Fig. 2-7-10 Cut screen message** 

No

Yes

### **4. Copy screen**

**You can copy whole screen by clicking Screen > copy screen as Fig.2-7-11, or use keyboard shortcuts by pressing Shift + C.** 

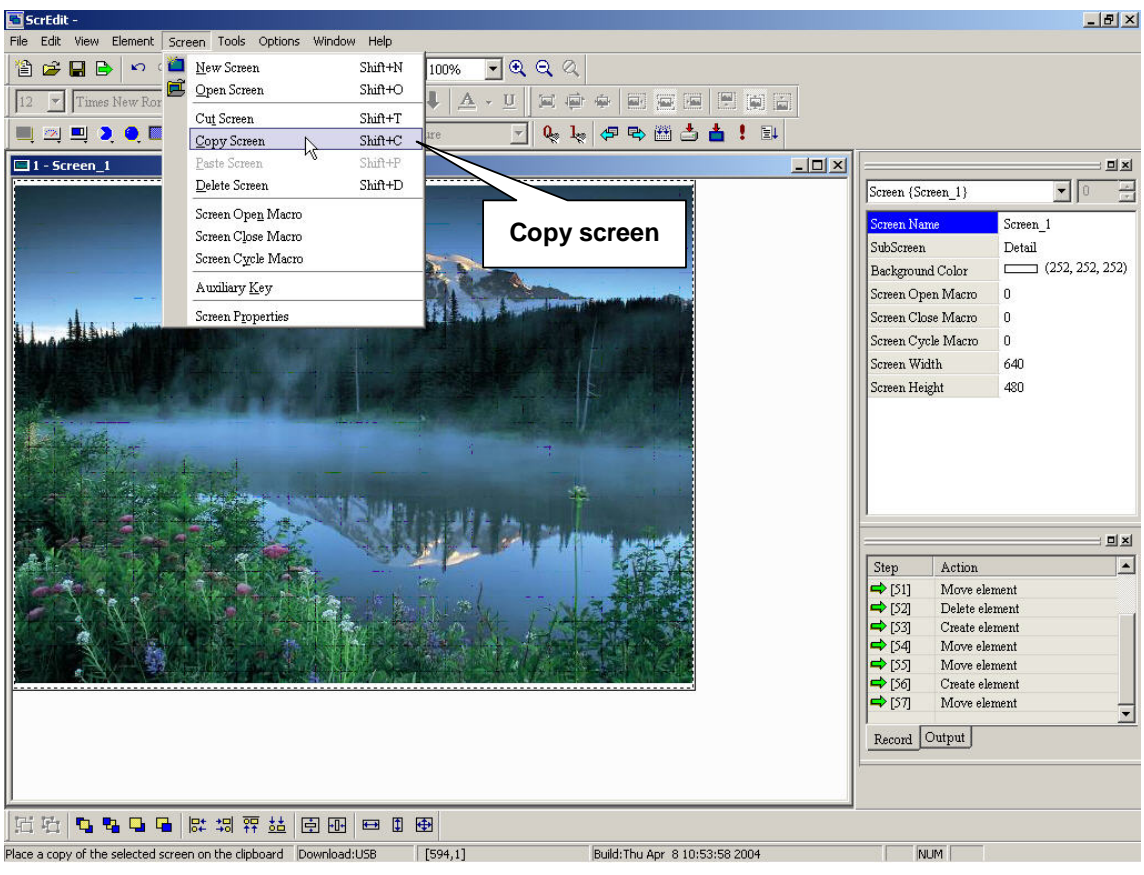

**Fig. 2-7-11** 

### **5. Paste screen**

**You can paste screen by clicking Screen > paste screen as Fig.2-7-12, or use keyboard shortcuts by pressing Shift + P. All screen setting will be the same as original screen after pasting but screen name will be given automatically.** 

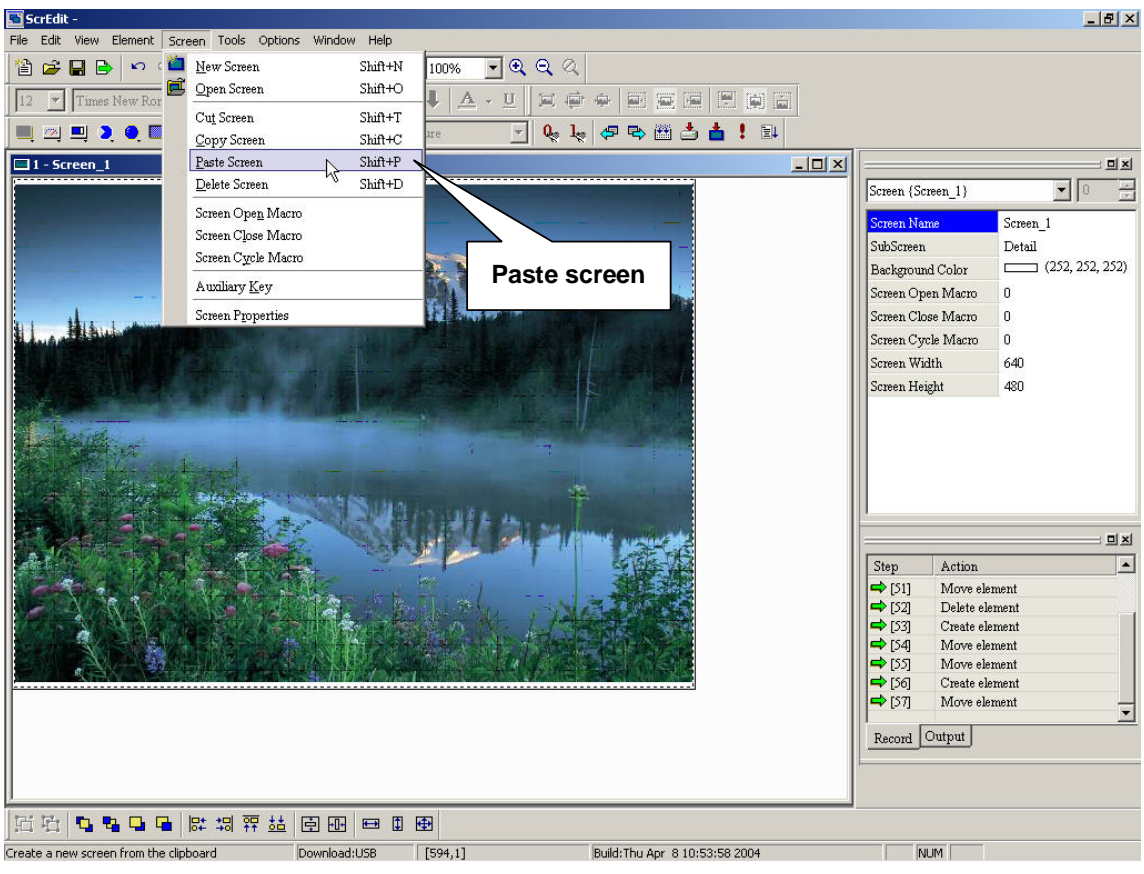

**Fig. 2-7-12** 

### **6. Delete screen**

**You can delete screen by clicking Screen > delete screen as Fig.2-7-13, or use keyboard shortcuts by pressing Shift + D. (Note: After executing delete screen, it can't be undo. Please consider it carefully before deleting screen.)** 

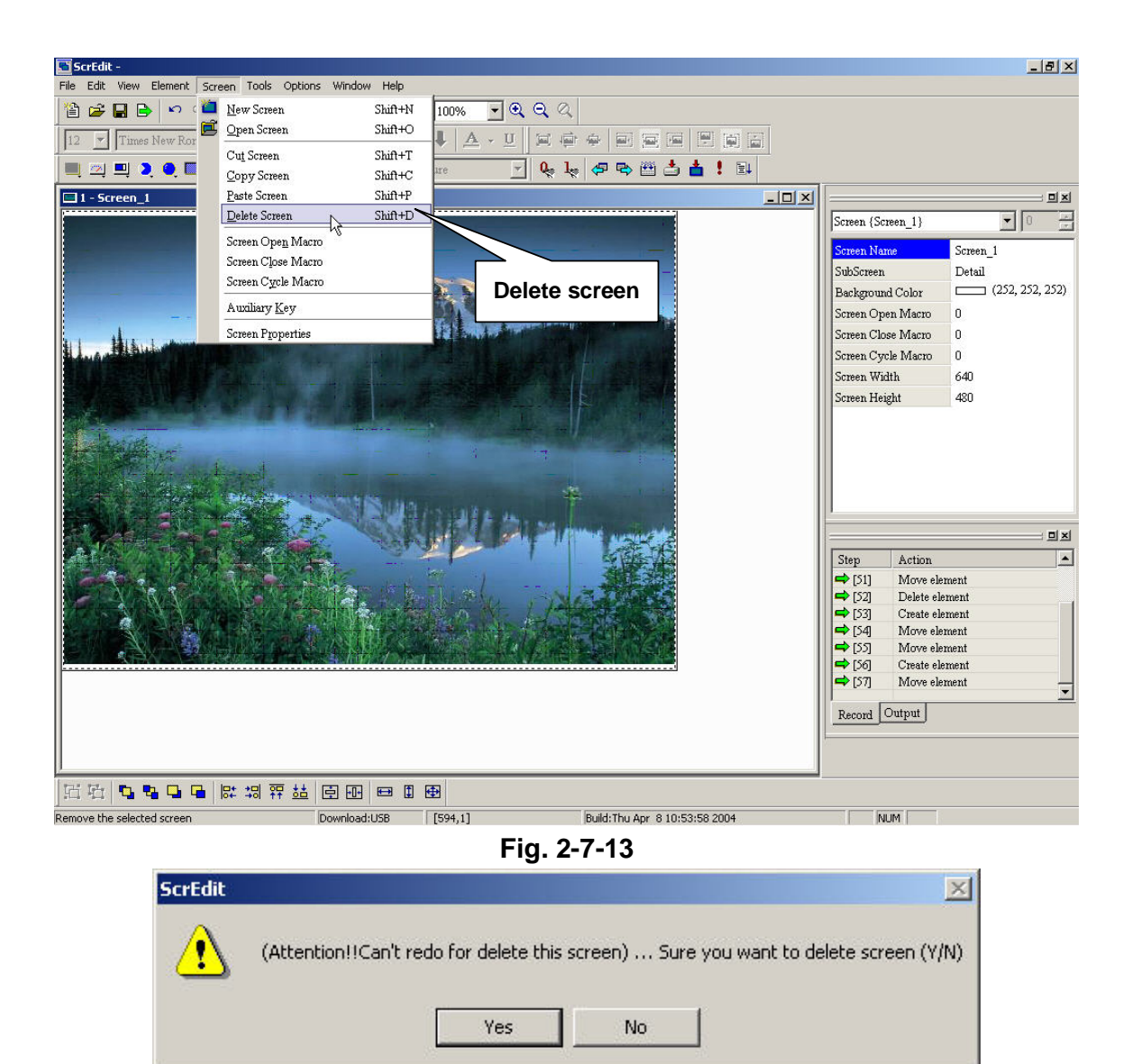

**Fig. 2-7-14 Delete message** 

### **7. Screen Open Macro**

**The Macro that will be executed automatically once opening screen. (refer to chapter 4 for detail)** 

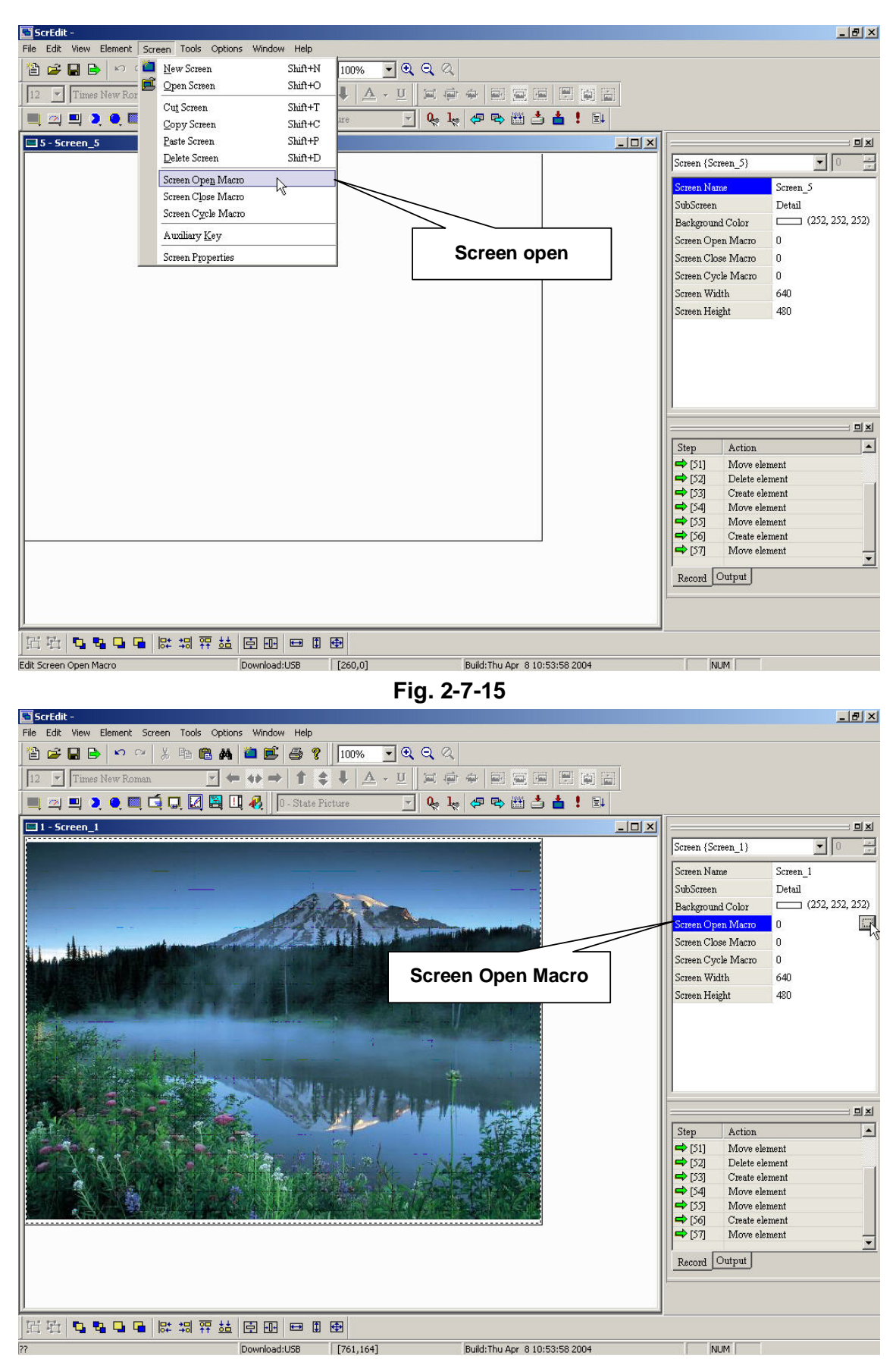

**Fig. 2-7-16 Choosing from docking windows** 

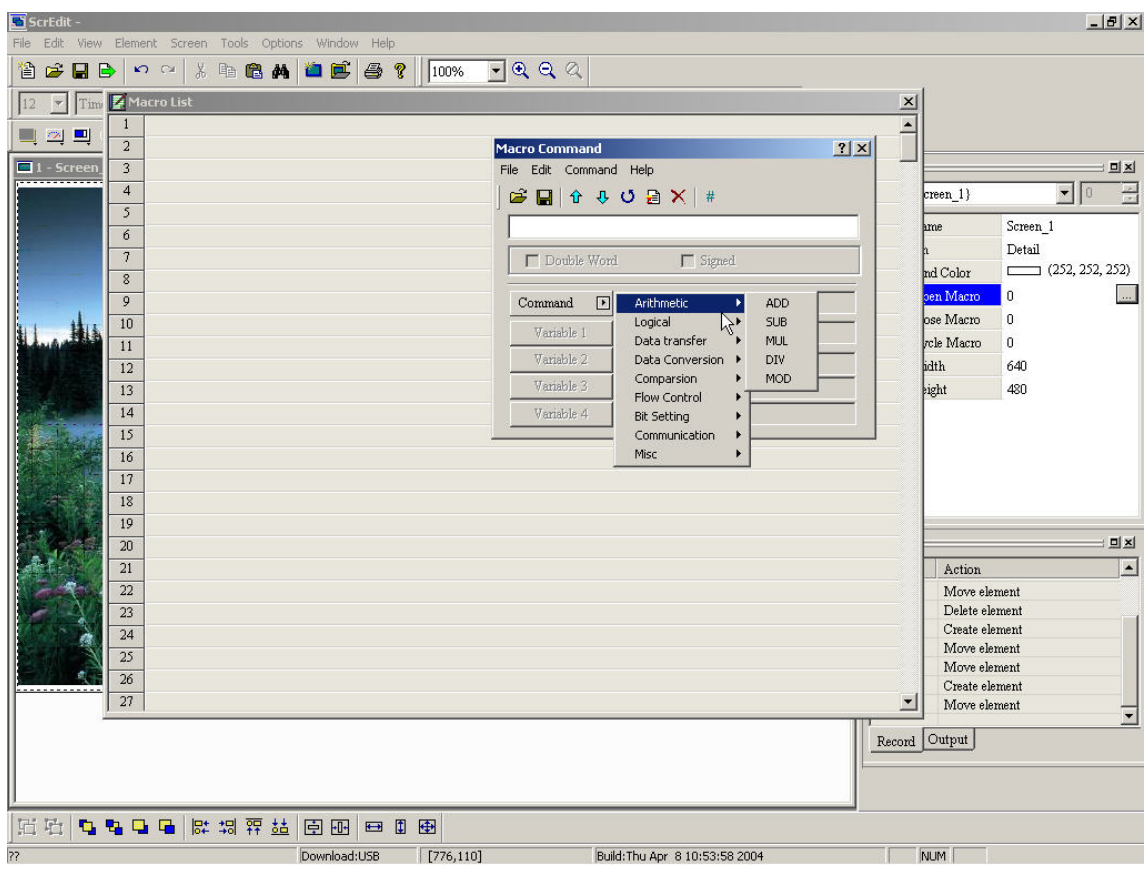

**Fig. 2-7-17 Macro edition** 

# **8. Screen Close Macro**

**The Macro that will be executed automatically once closing screen. (refer to chapter 4 for detail)** 

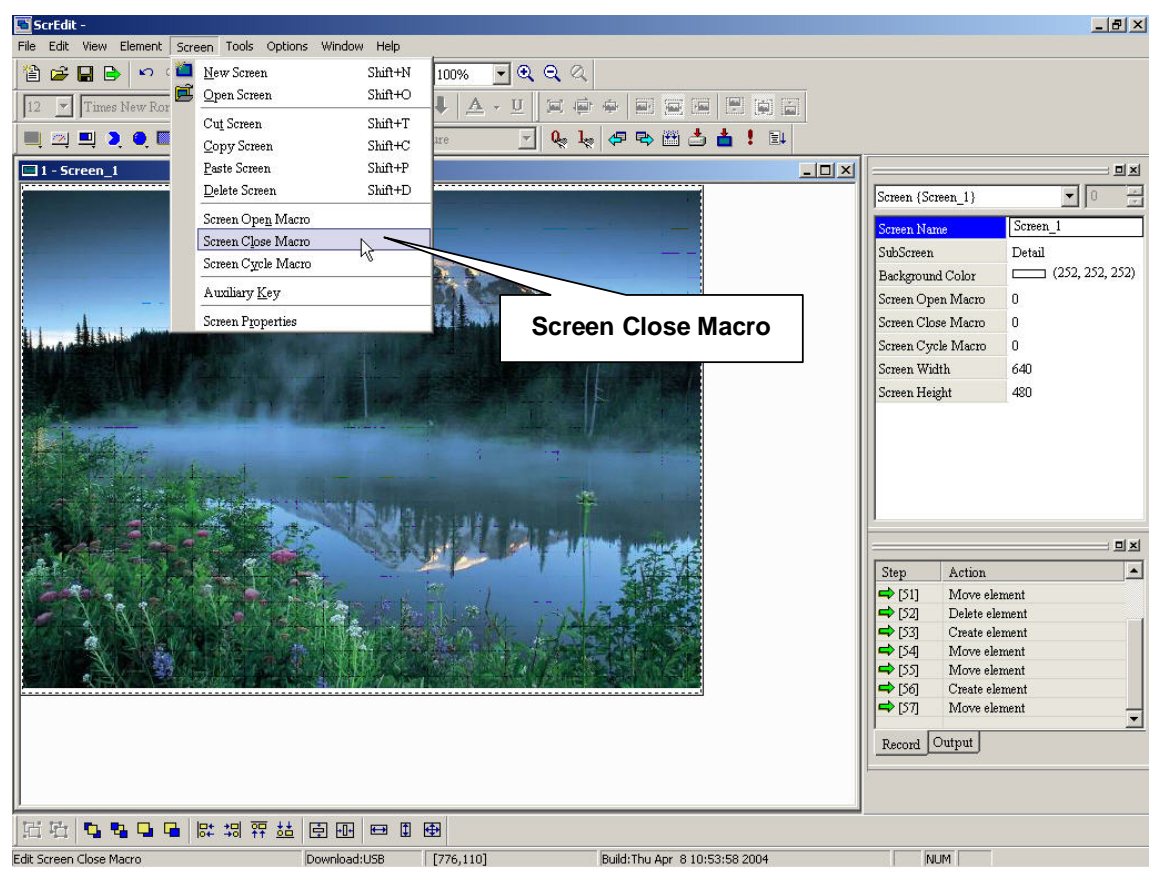

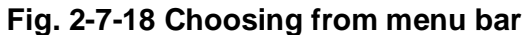

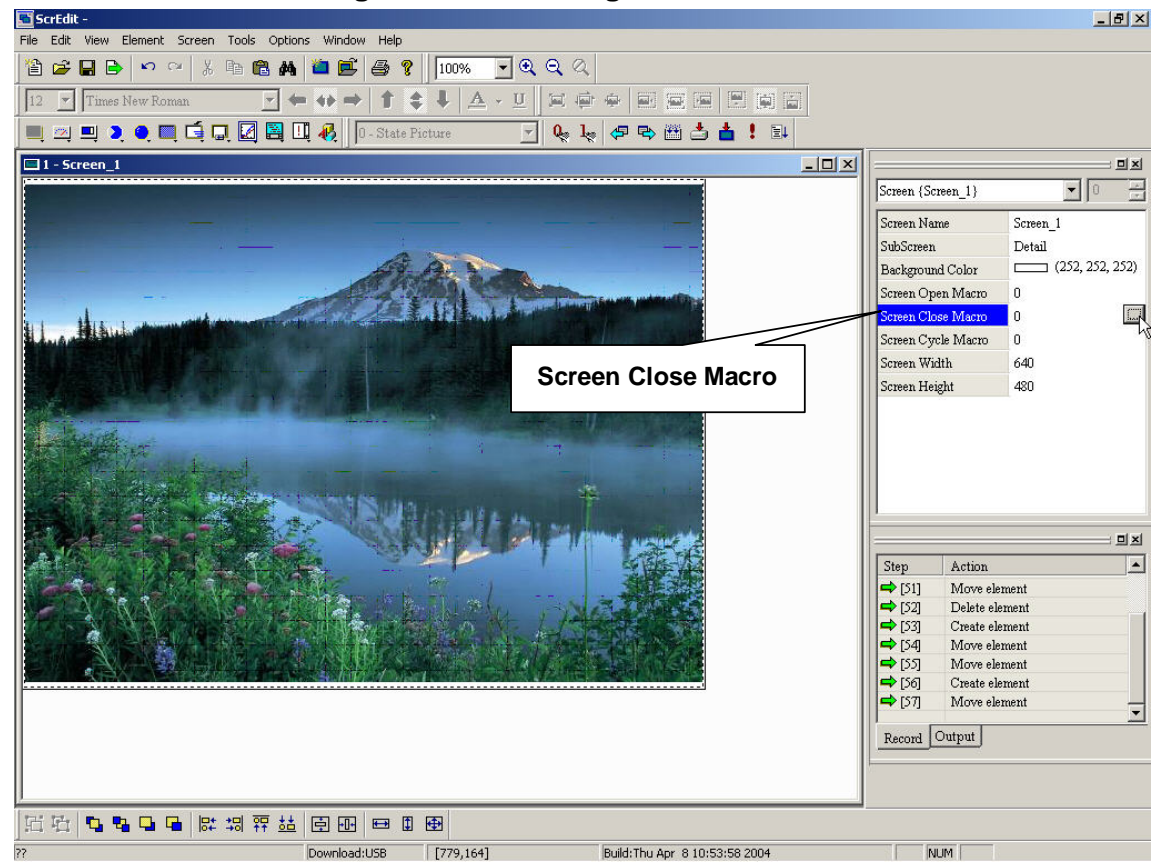

**Fig. 2-7-19 Choosing from docking windows**
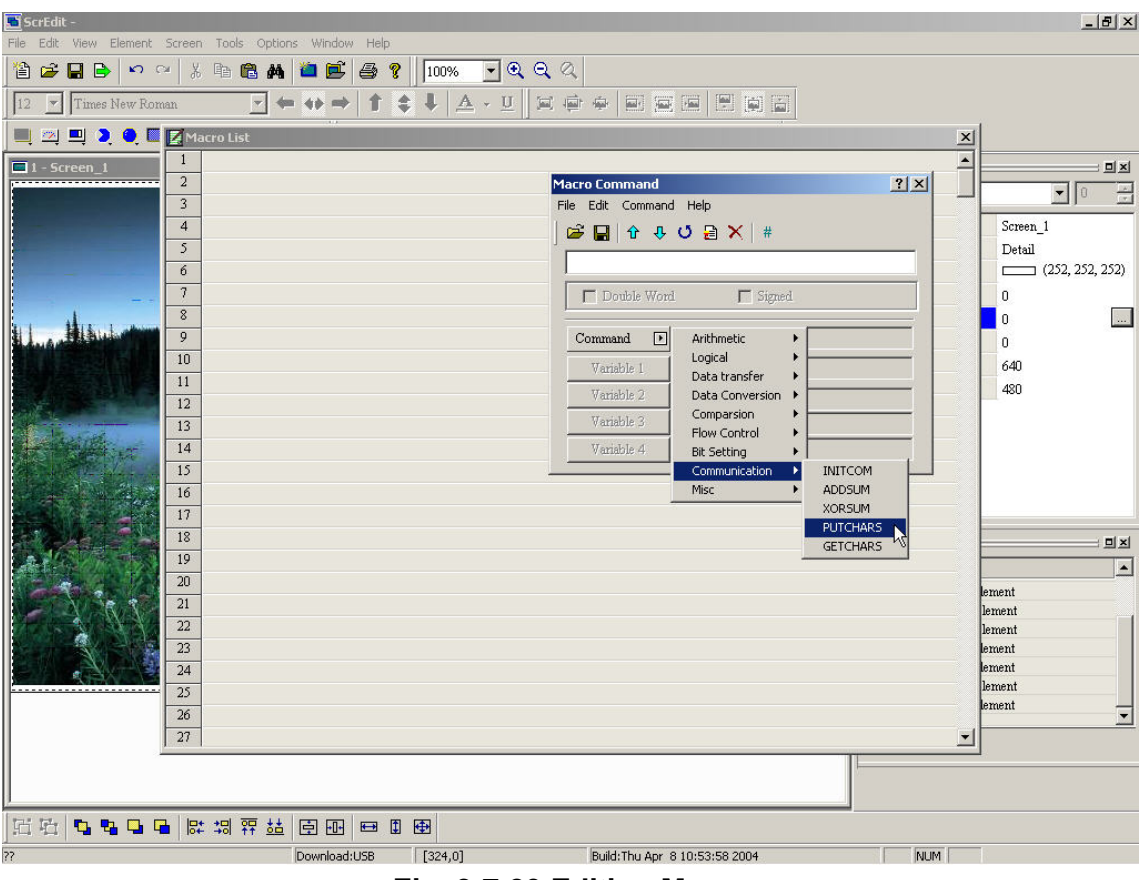

**Fig. 2-7-20 Editing Macro** 

## **9. Screen Cycle Macro**

**The Macro that will be constantly executed once displaying screen. (Macro will be executed by cycle time setting) (refer to chapter 4 for detail)** 

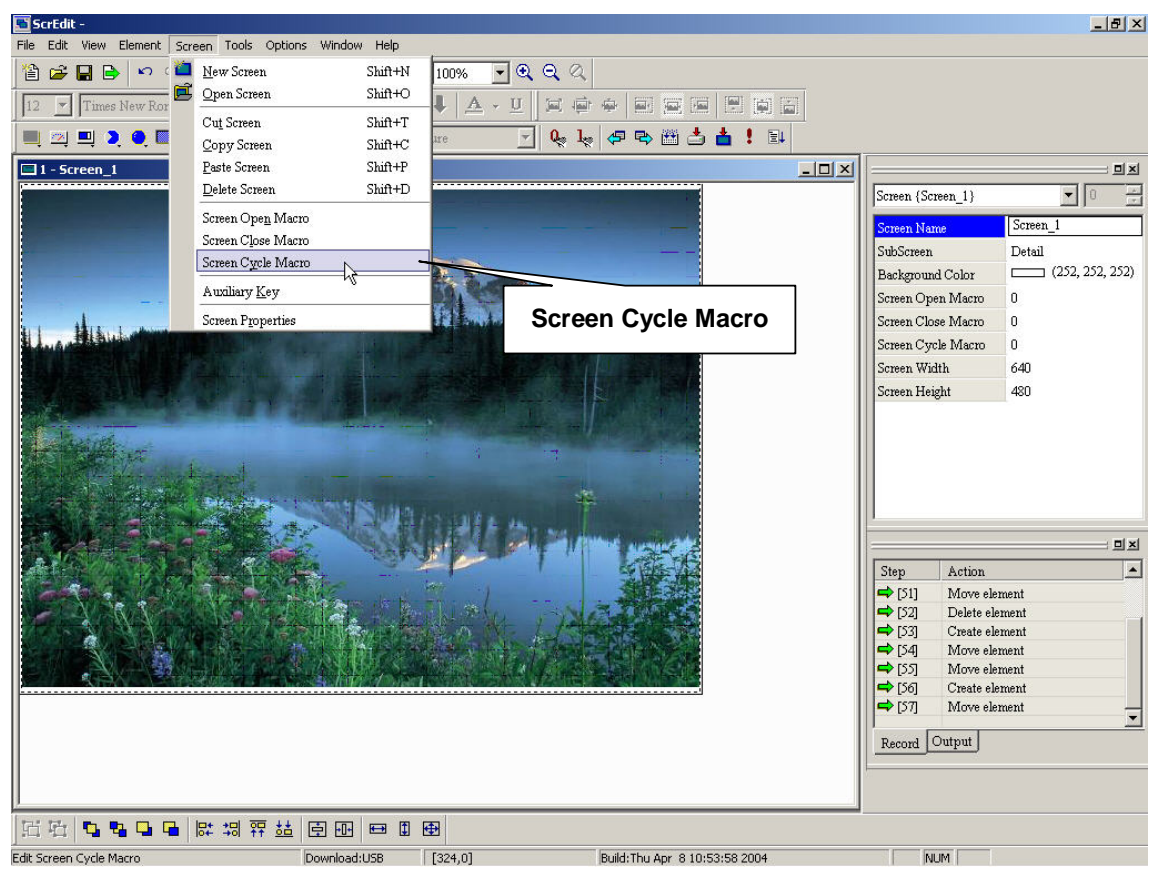

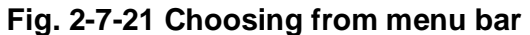

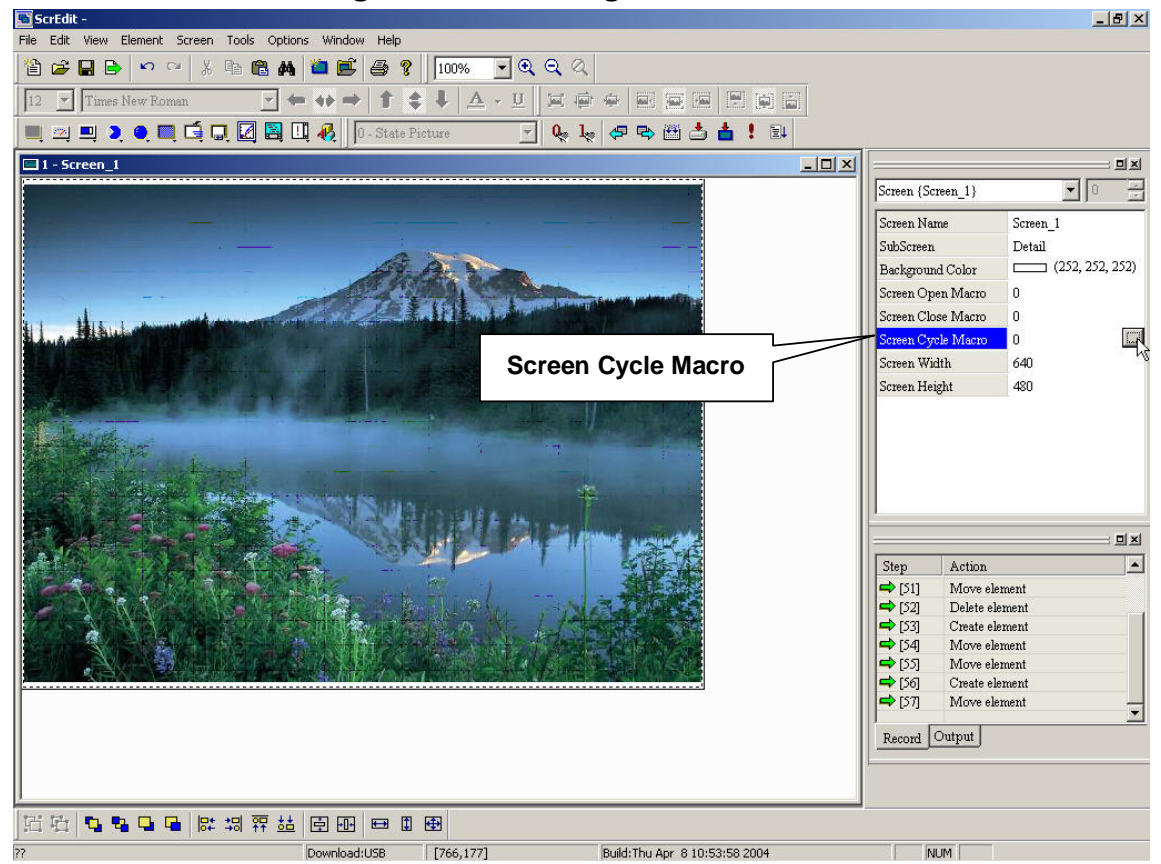

**Fig. 2-7-22 Choosing from docking windows** 

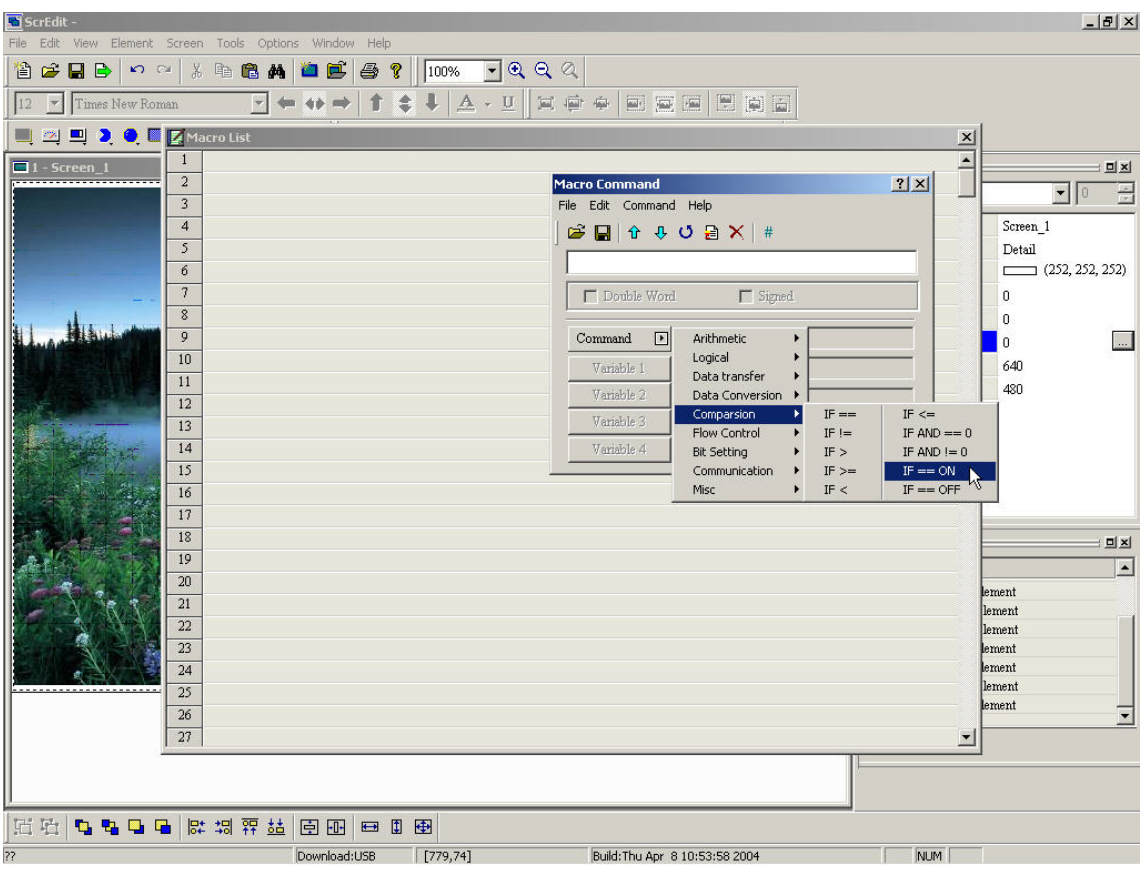

**Fig. 2-7-23 Macro edition** 

## **10. Auxiliary key**

**It can use auxiliary key for each screen as Fig. 2-7-24, Fig. 2-7-25 and Fig. 2-7-26.** 

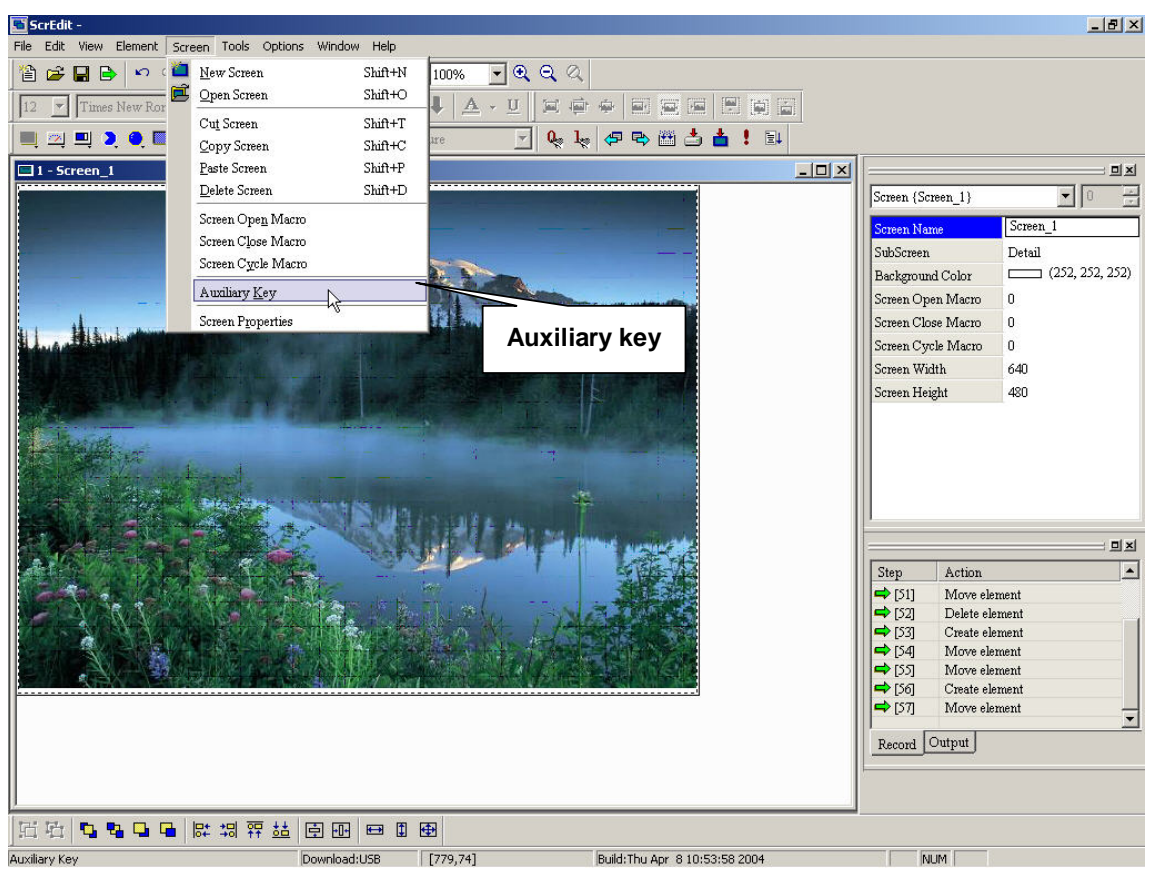

**Fig. 2-7-24 Choosing from menu bar** 

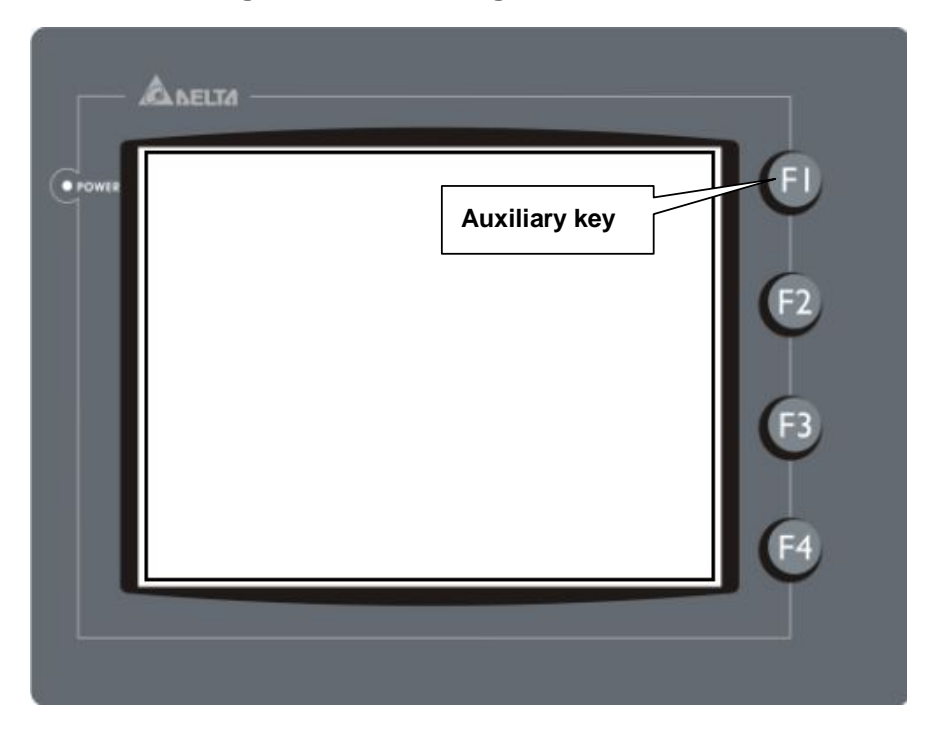

**Fig. 2-7-25 Auxiliary key** 

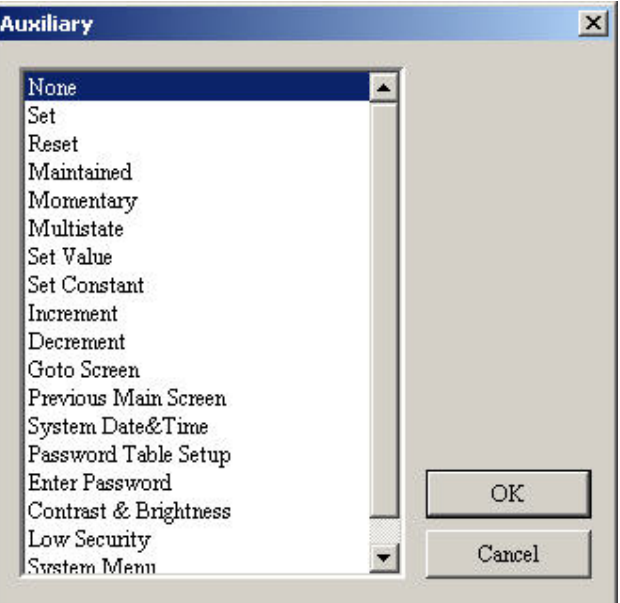

**Fig. 2-7-26 Settings for auxiliary key** 

## **The number of auxiliary key for each model to use:**

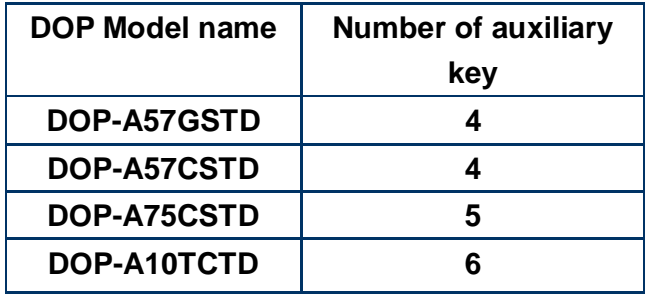

## **11. Screen property**

**In this setting, you can decide to set current screen to sub-screen or not. It also can set sub-screen size and delay time of clock Macro as Fig. 2-7-29.** 

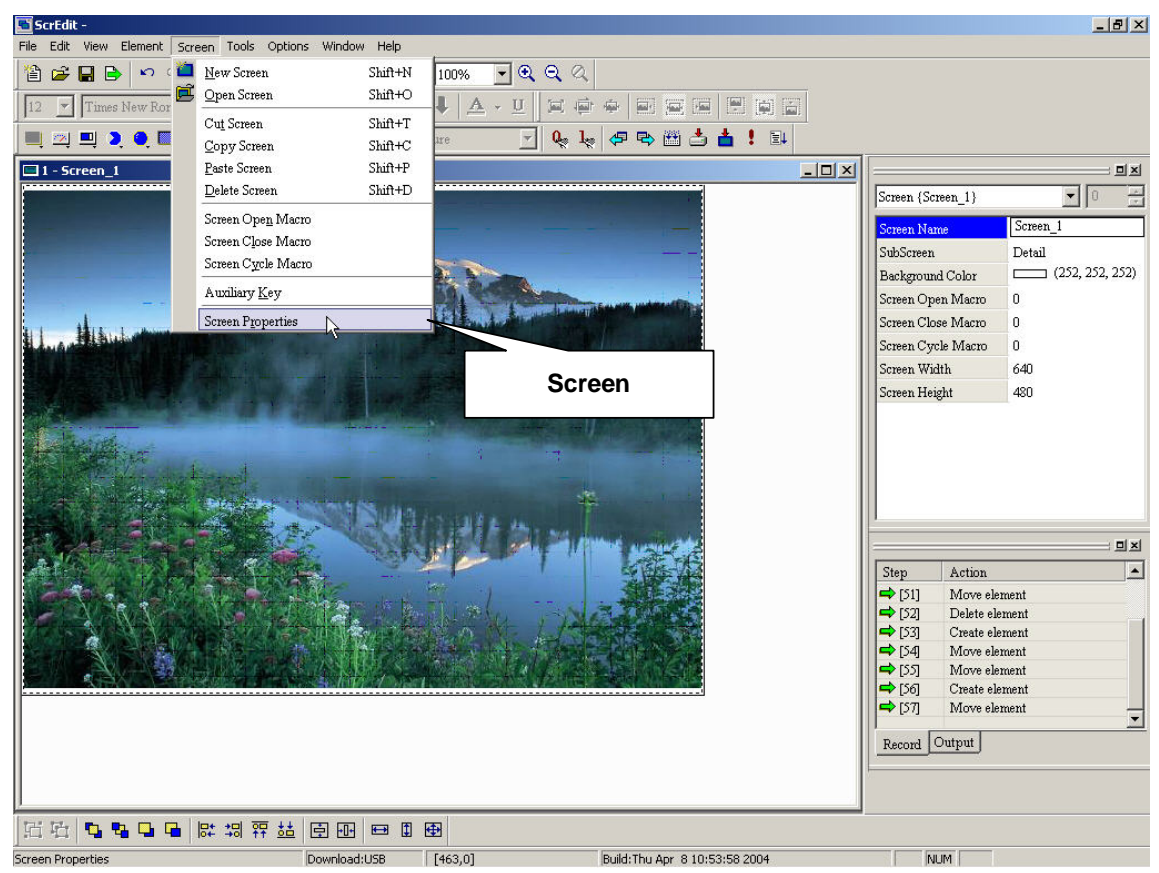

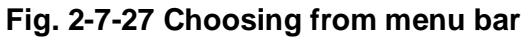

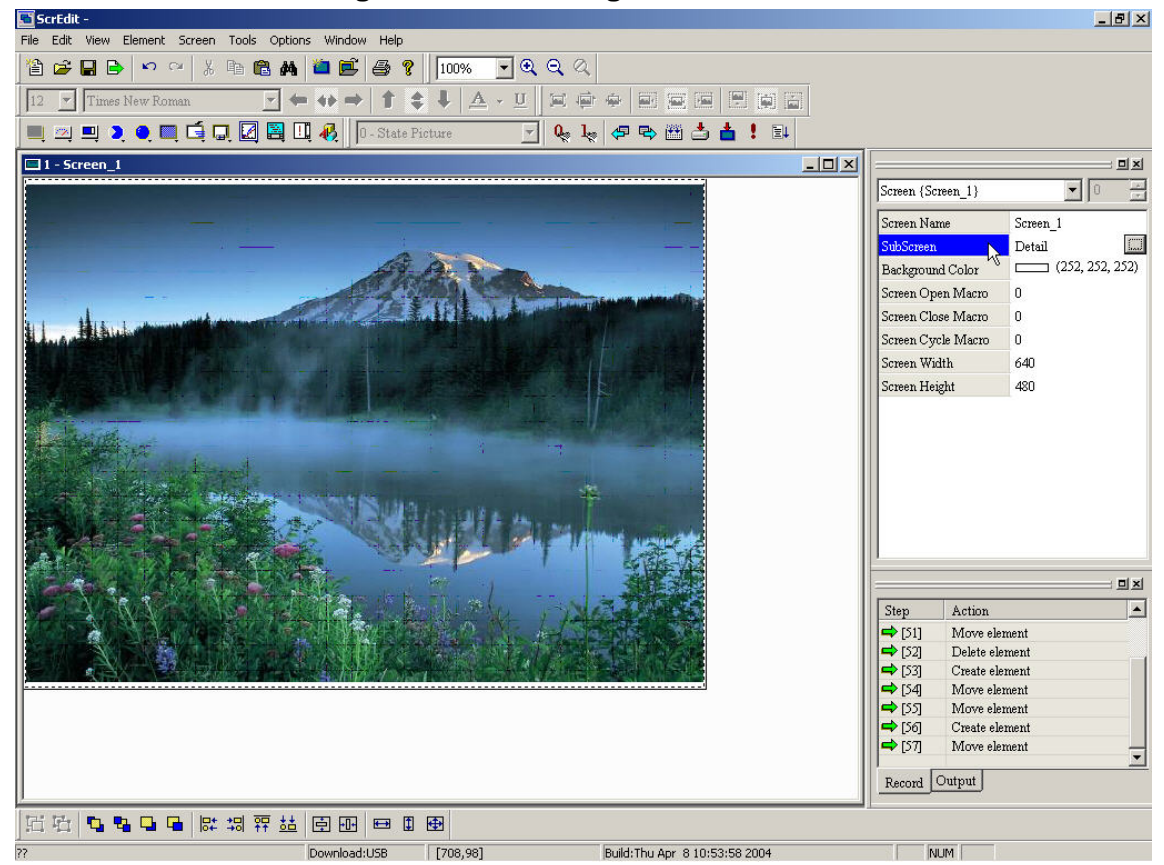

**Fig. 2-7-28 Choosing from docking windows** 

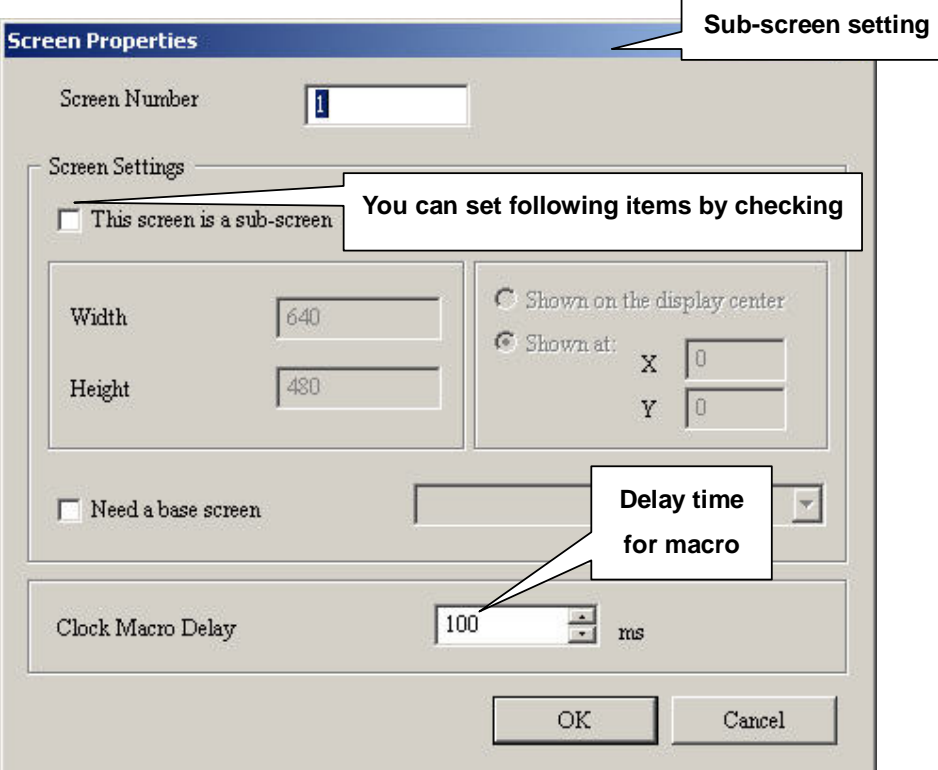

**Fig. 2-7-29 Screen property setting** 

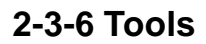

| <b>Ame</b> | Compile                  | $Ctrl + F7$ |
|------------|--------------------------|-------------|
|            | Download Screen & Recipe | $CrI + FZ$  |
|            | Download Screen          | $Ctrl + F9$ |
|            | On Line Simulation       | $Ctrl + F4$ |
| EL         | Off Line Simulation      | Ctrl+F5     |
|            | Recipe                   |             |
|            | Download Recipe          |             |
|            | Get Firmware Information |             |

**Fig. 2-8-1 Tools options** 

## **1. Compile**

**It is used to compile edition screen to the format for HMI. If this application is a new application, it will remind user to save before compiling. If this application has saved or it is an old application, it will compile directly. It will output message, including error, to output field during compiling and get object file finally. But if there is error, it won't get object result. You can execute it by** 

```
clicking tools > compile or clicking icon diffeolage in the directly or using keyboard
shortcuts by pressing Ctrl + F7. Refer to example in Fig. 2-8-4 and Fig. 2-8-5.
```
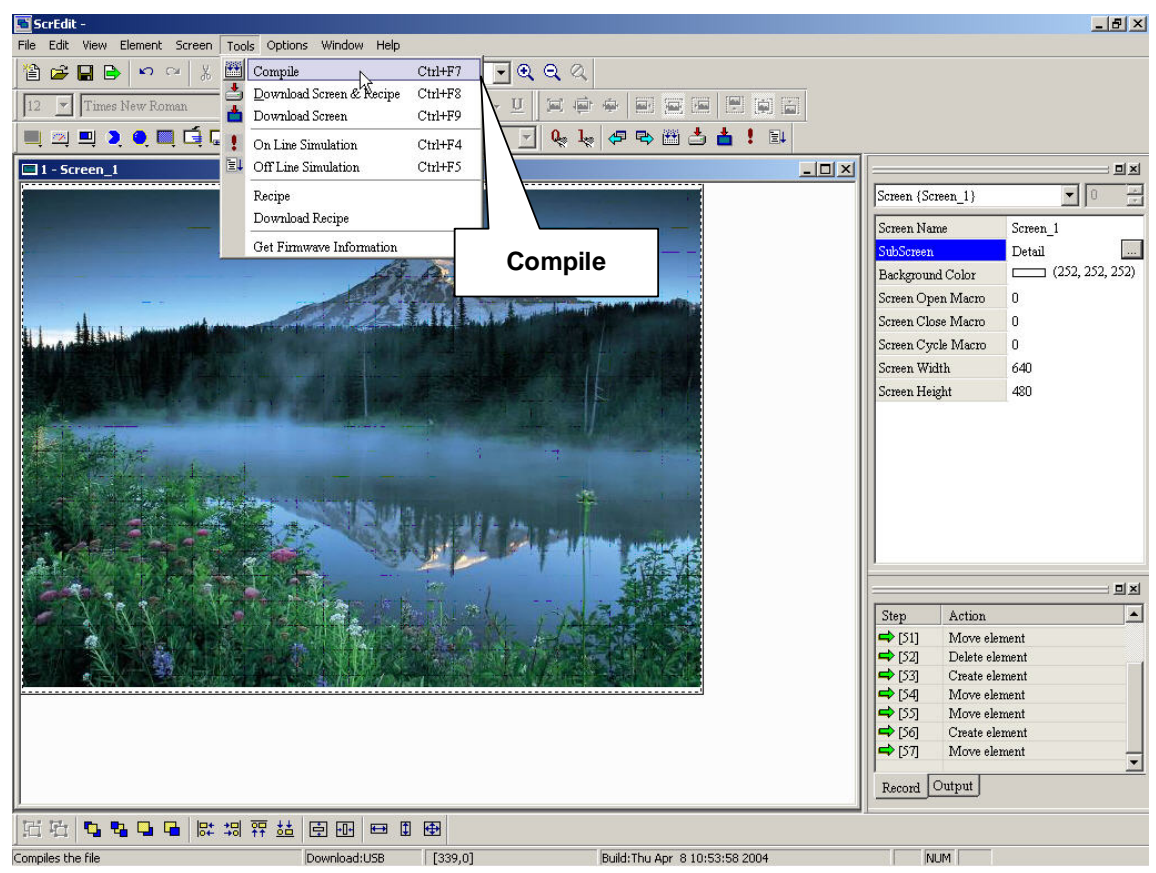

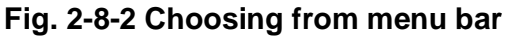

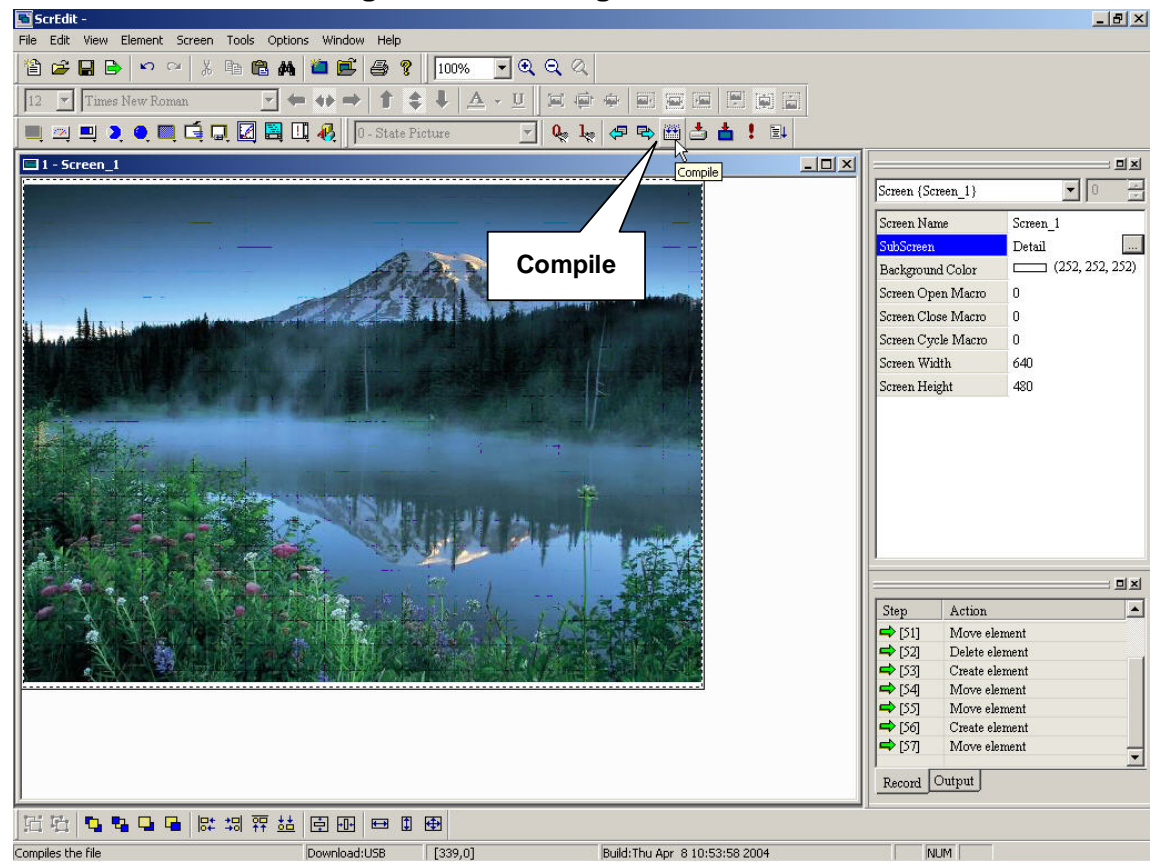

**Fig. 2-8-3 Choosing from toolbar** 

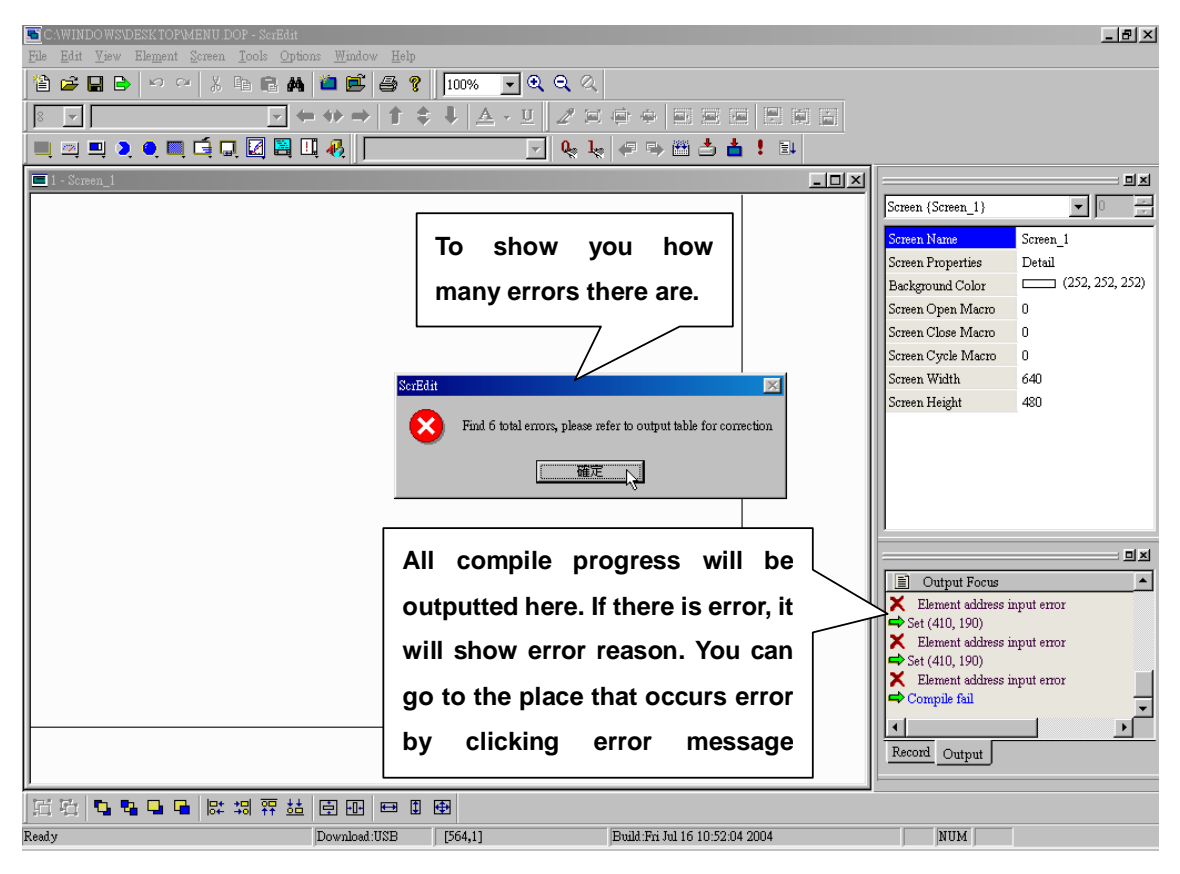

**Fig. 2-8-4 Compile example** 

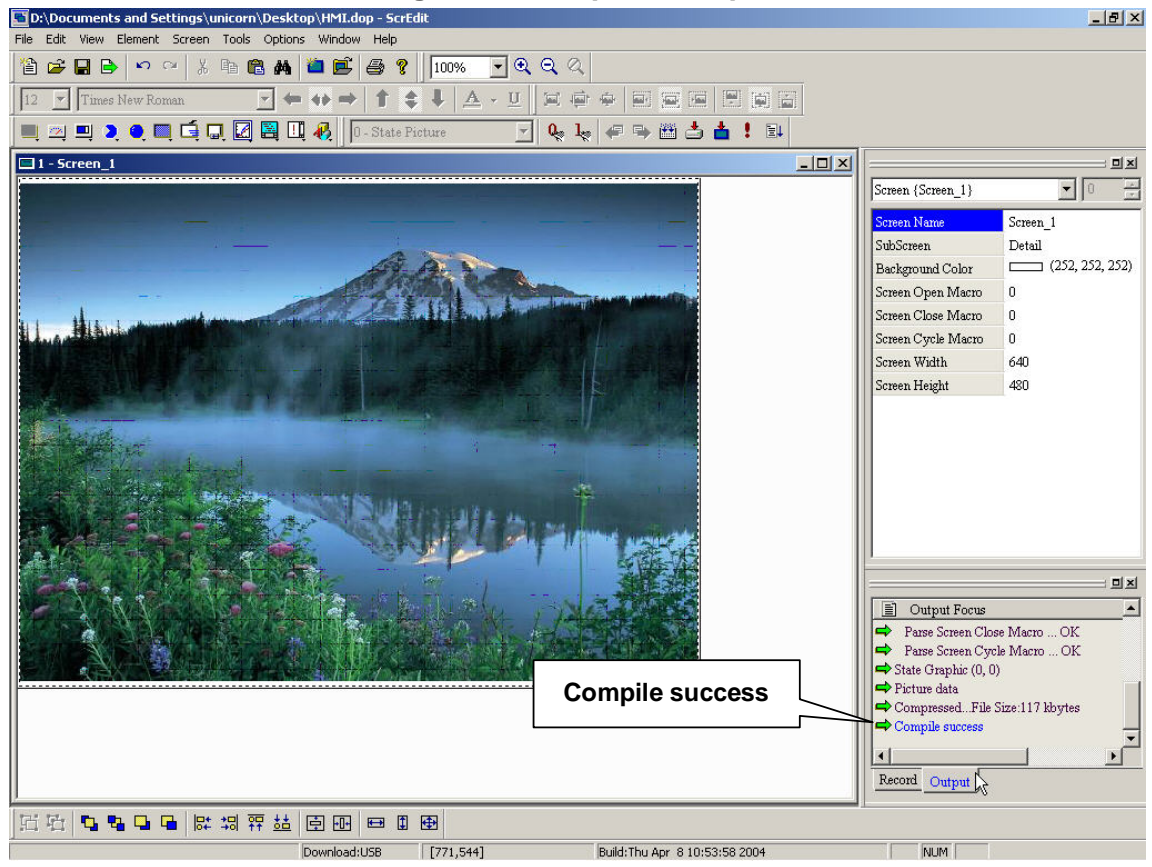

**Fig. 2-8-5** 

### **2. Download screen data and recipe**

**You can download screen data and recipe by clicking Tools > Download screen** 

**data and recipe as Fig. 2-8-7 or clicking icon directly as Fig. 2-8-8 or using keyboard shortcuts by pressing Ctrl + F8. If PC can't connect to HMI, it will give you error message as Fig. 2-8-10 and Fig. 2-8-11.** 

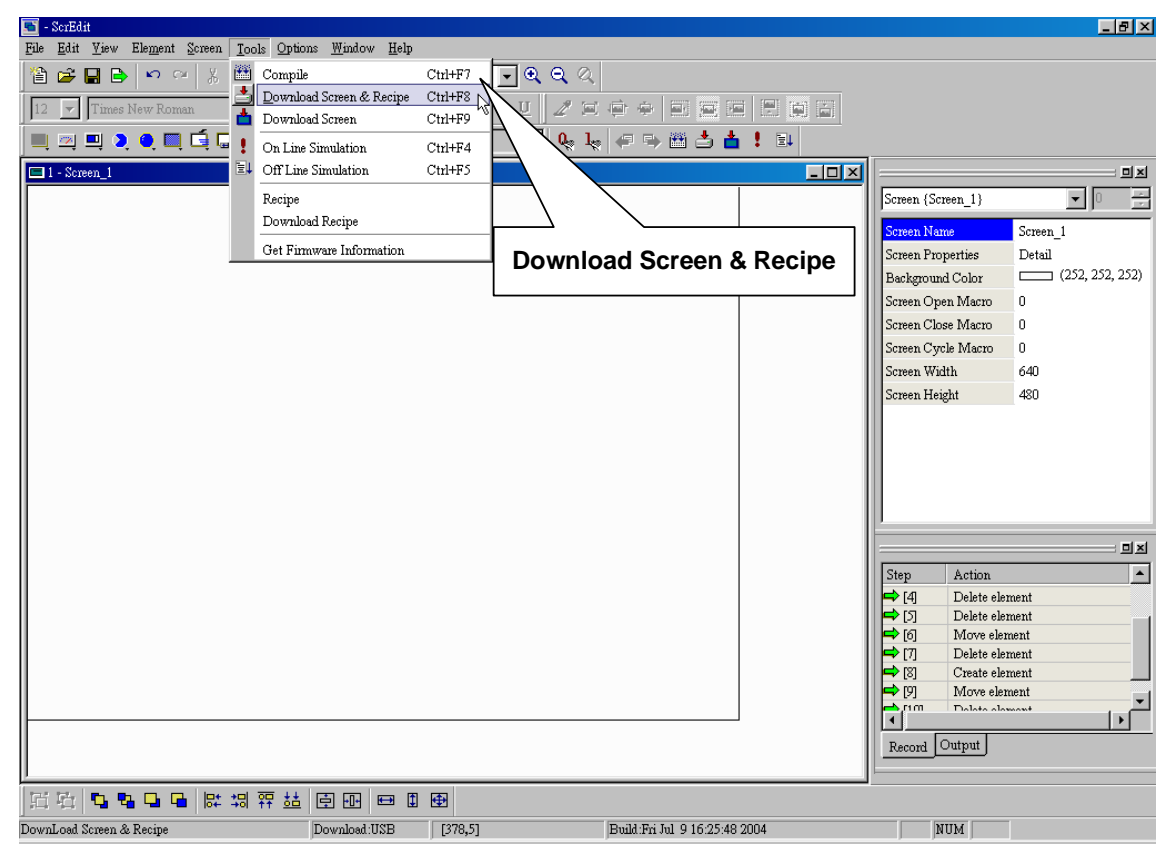

**Fig. 2-8-7 Choosing from menu bar** 

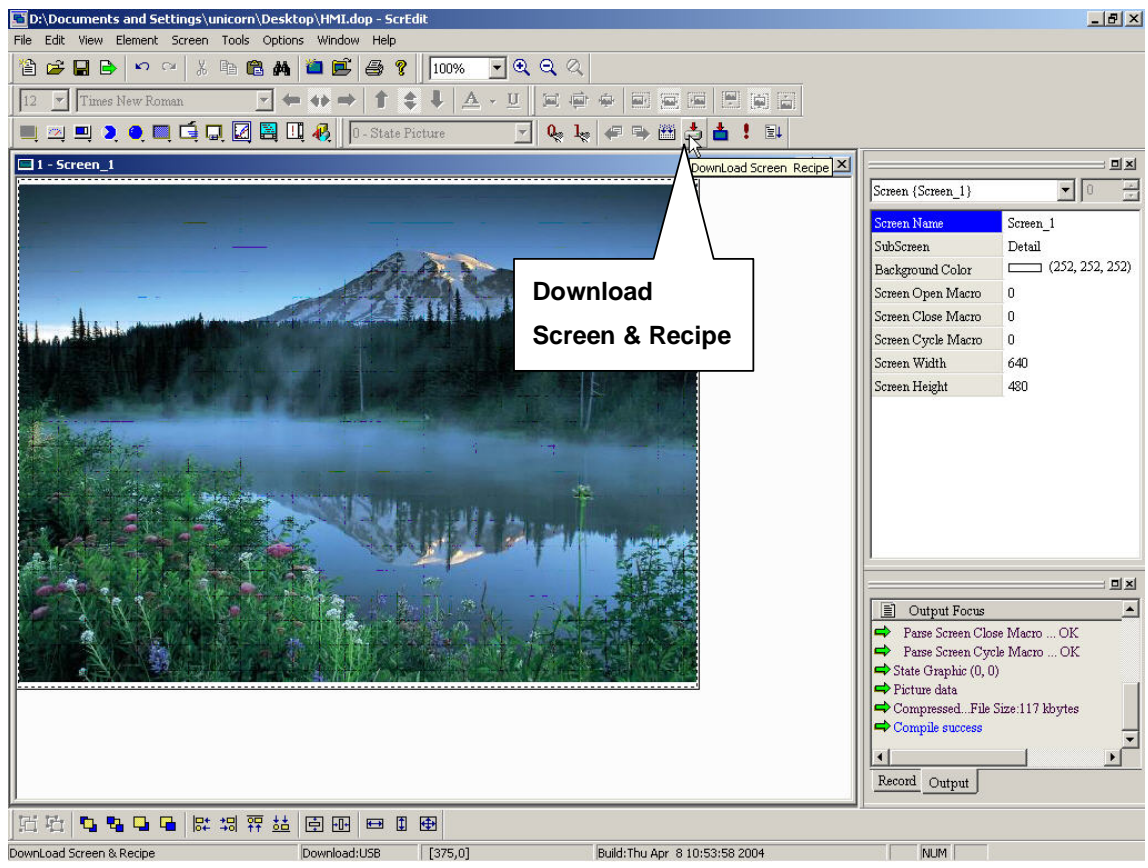

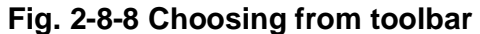

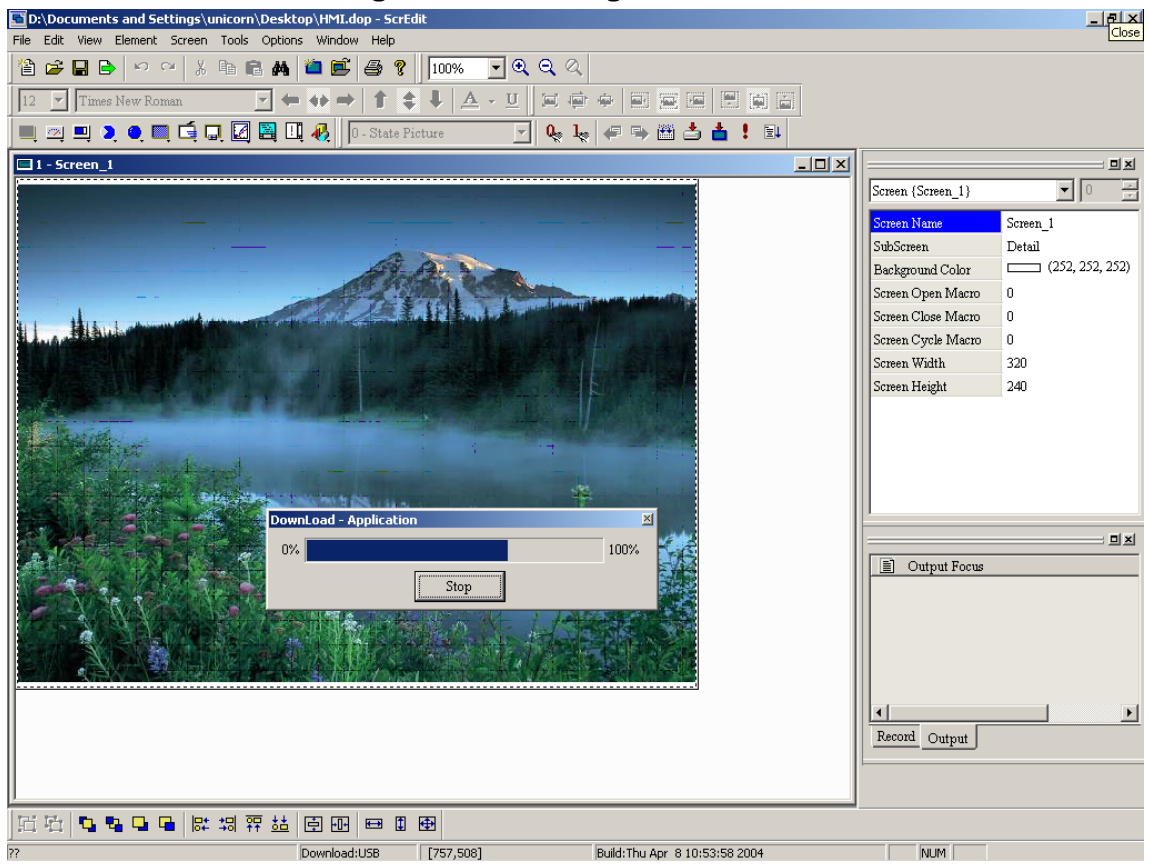

**Fig. 2-8-9 Start to download (the progress will be from 0 to 100)** 

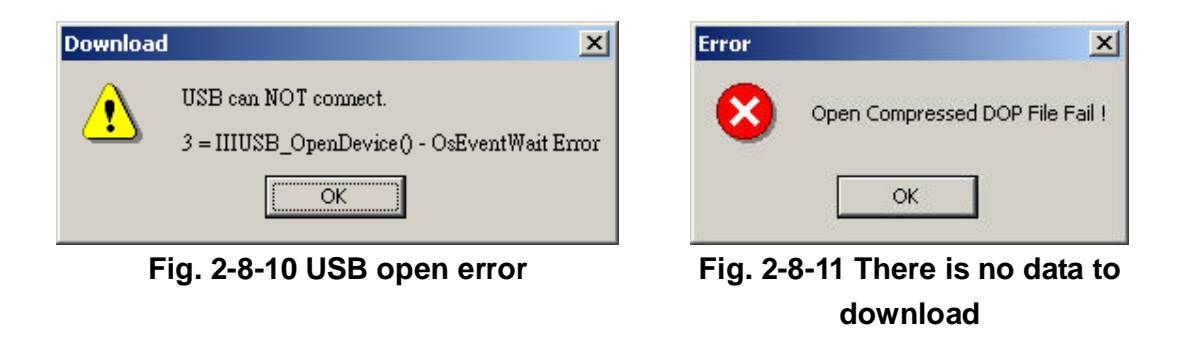

### **3. Download screen data**

**It is only used to download screen data. You can execute it by clicking Tools >** 

**Download screen data as Fig. 2-8-12 or clicking icon directly as Fig. 2-8-13 or using keyboard shortcuts by pressing Ctrl + F9.** 

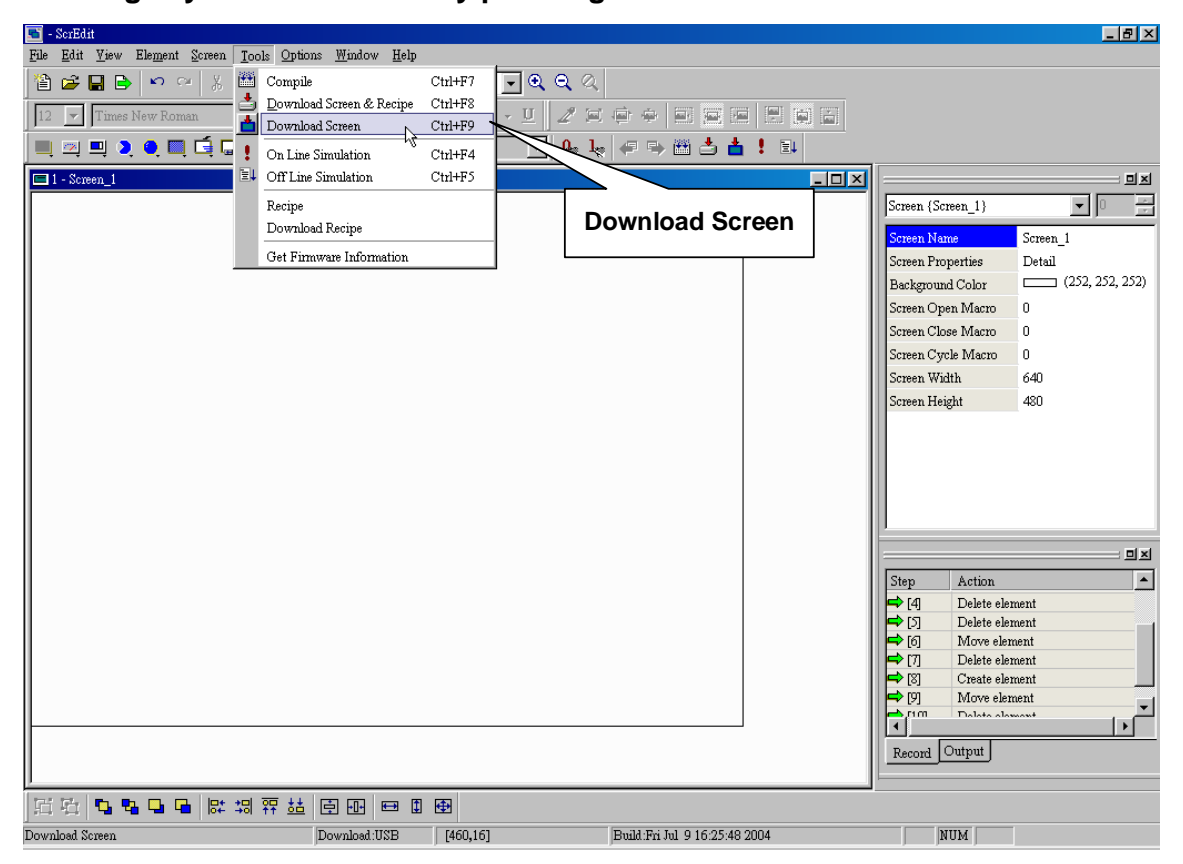

**Fig. 2-8-12 Choosing from menu bar** 

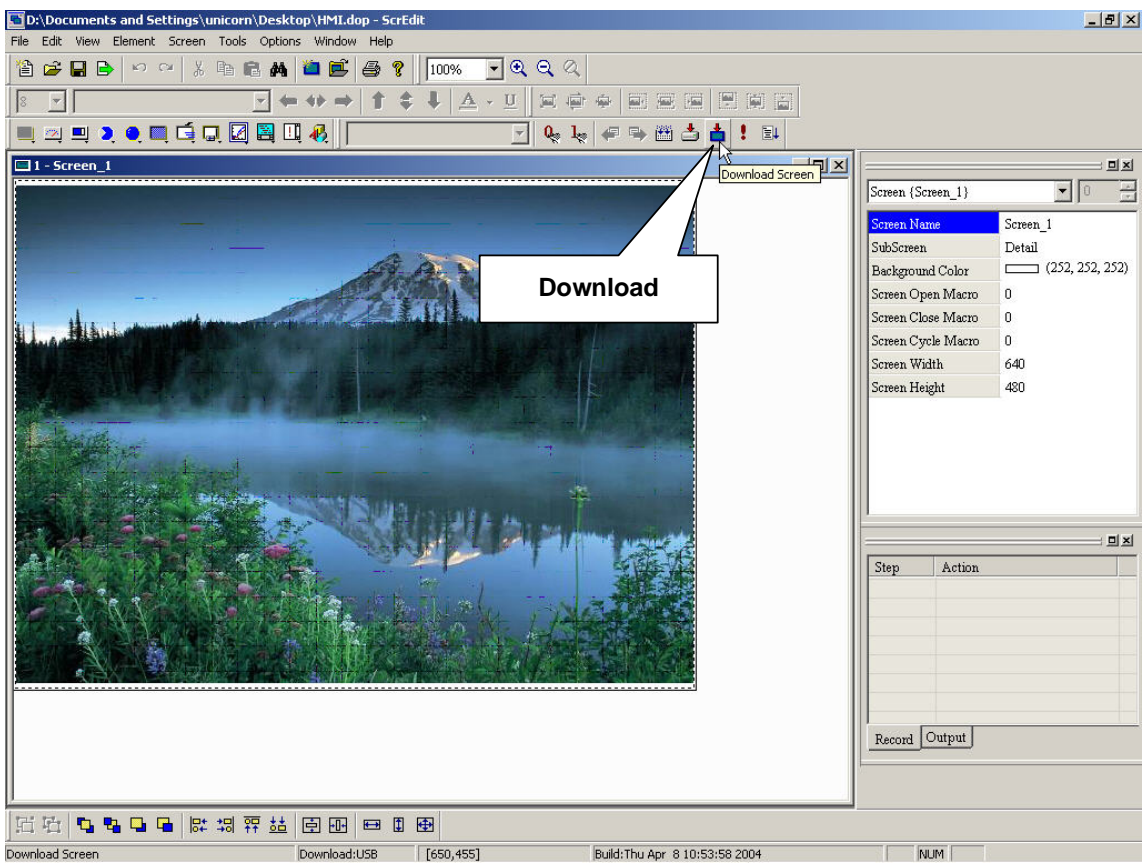

**Fig. 2-8-13 Choosing from toolbar** 

## **4. Online simulation**

**It is used to simulate DOP series HMI by computer but PC should connect to PLC first to drive PLC by PC simulation. Therefore, you can't execute online simulation without connecting PLC. But you can execute offline simulation without connecting PLC. You can execute by clicking Tools > Online simulation** 

as Fig. 2-8-14 or clicking icon **directly or using keyboard shortcuts by** 

**pressing Ctrl + F4. You can see simulation display in Fig. 2-8-16.** 

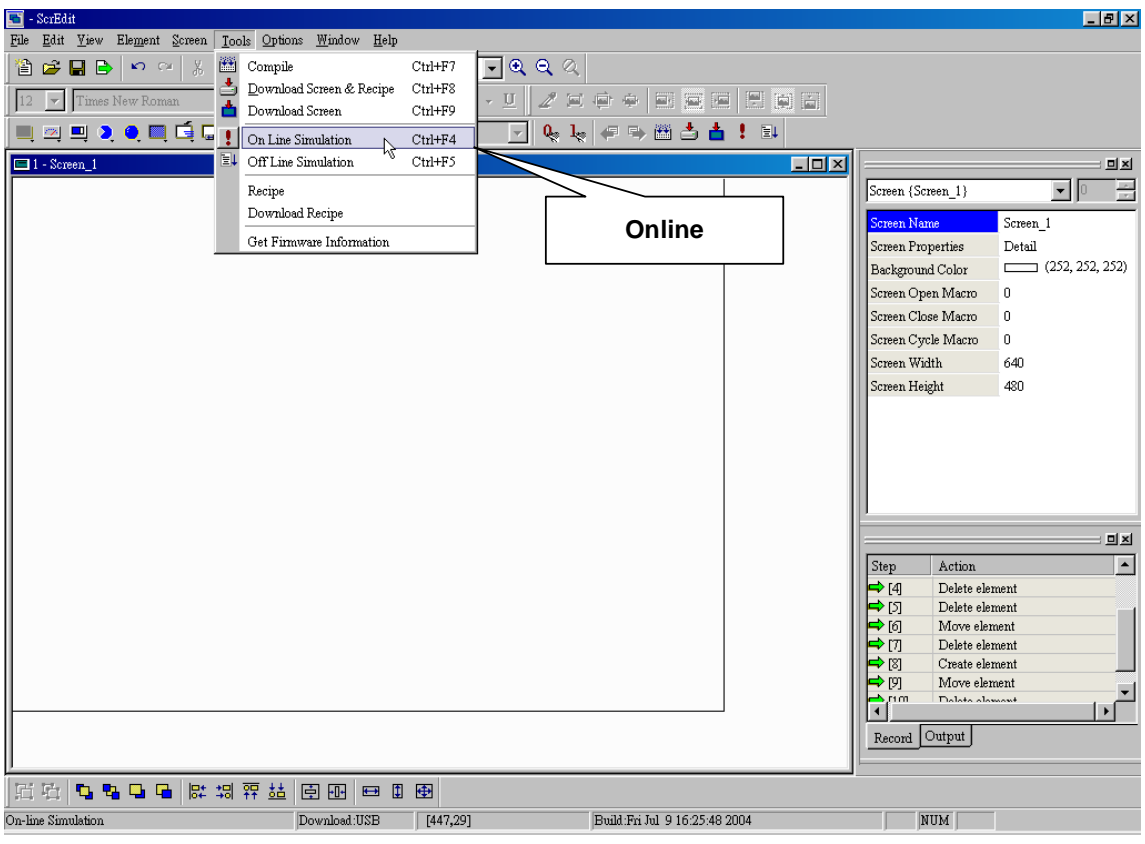

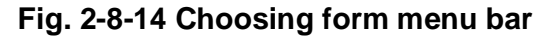

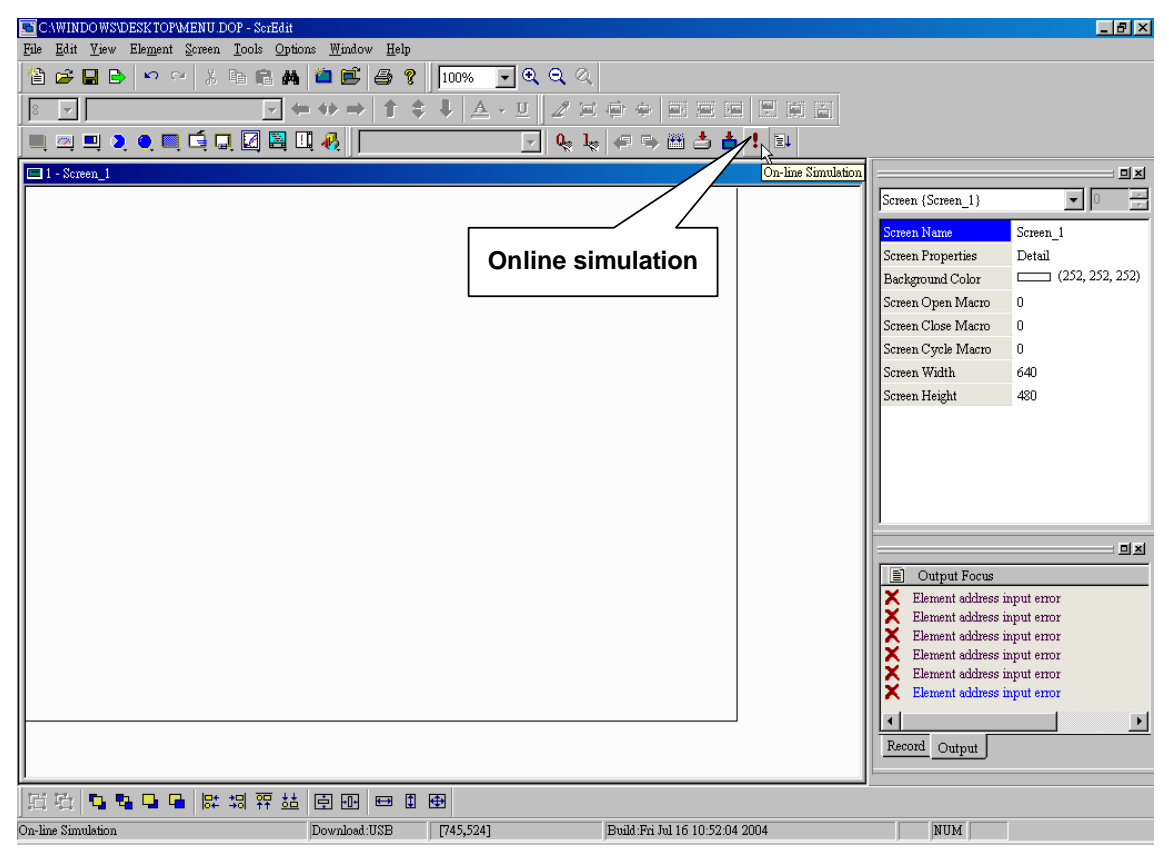

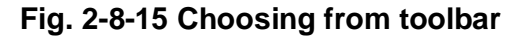

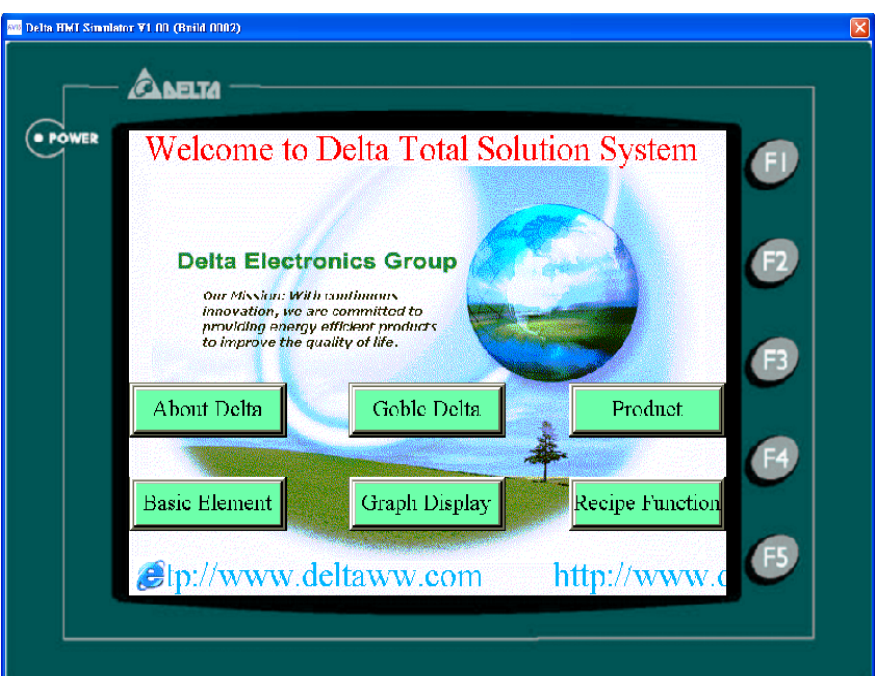

**Fig. 2-8-16 Online simulation display** 

**5. Offline simulation** 

**It is used to test the correction of screen, read/write address and Macro without connecting PLC. You can execute by clicking Tools > Offline simulation as Fig. 2-8-17 or clicking icon as Fig. 2-8-18 or using keyboard shortcuts by pressing Ctrl + F5. The execution display will be Fig. 2-8-16.** 

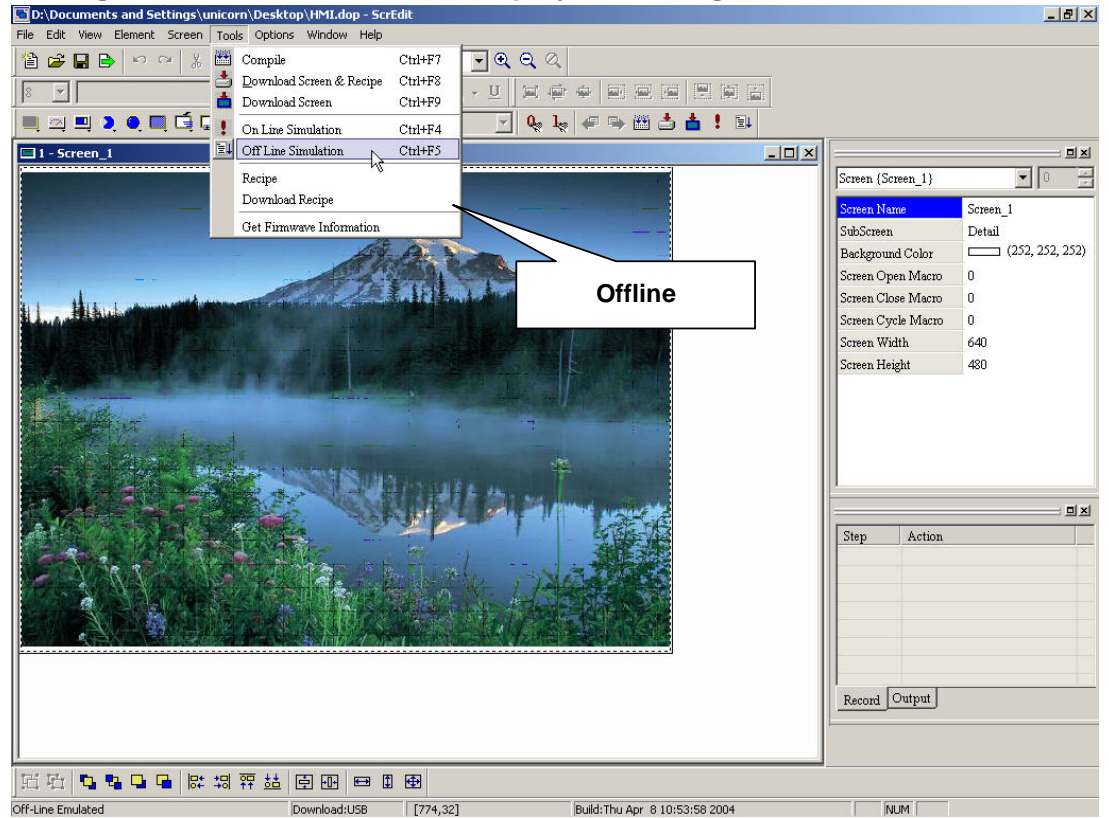

**Fig. 2-8-17 Choosing from menu bar** 

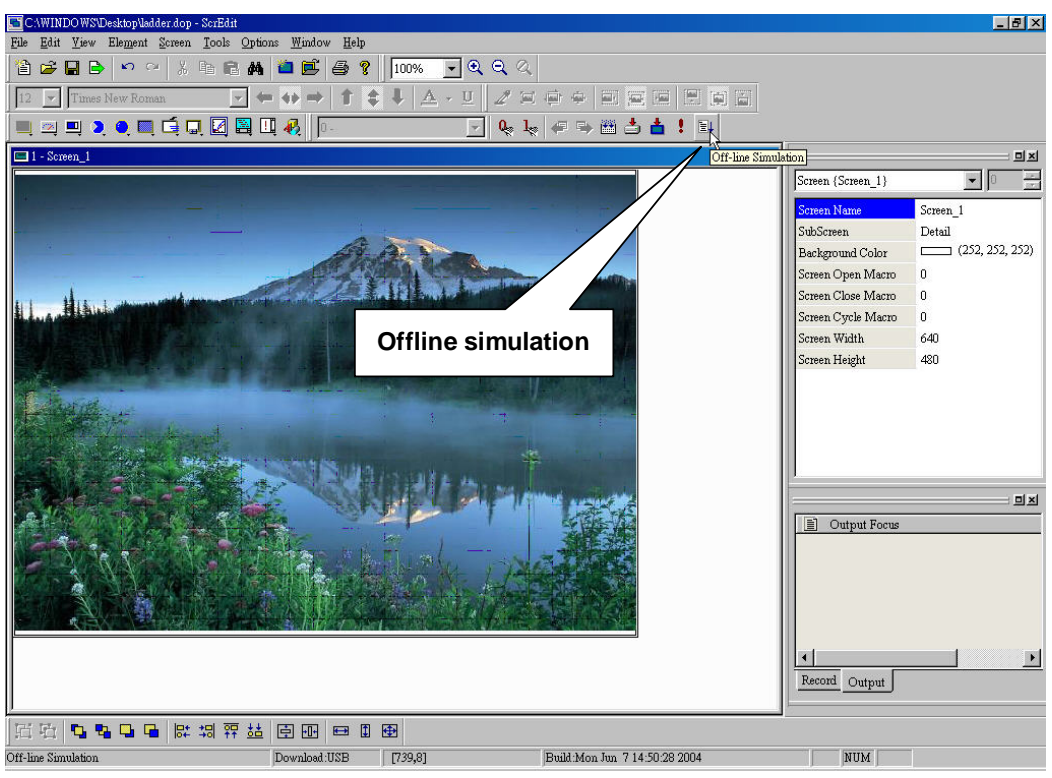

**Fig. 2-8-18 Choosing from toolbar** 

## **6. Recipe**

**Recipe provides controller a convenient parameter input method. You can transmit the designated parameter to controller by using HMI recipe after finishing editing recipe. Recipe can be set and modified by recipe dialog box and it can save and use independently without application. Therefore, recipes can be used for all brand models. Before using recipe, you should enable first as Fig. 2-8-20.** 

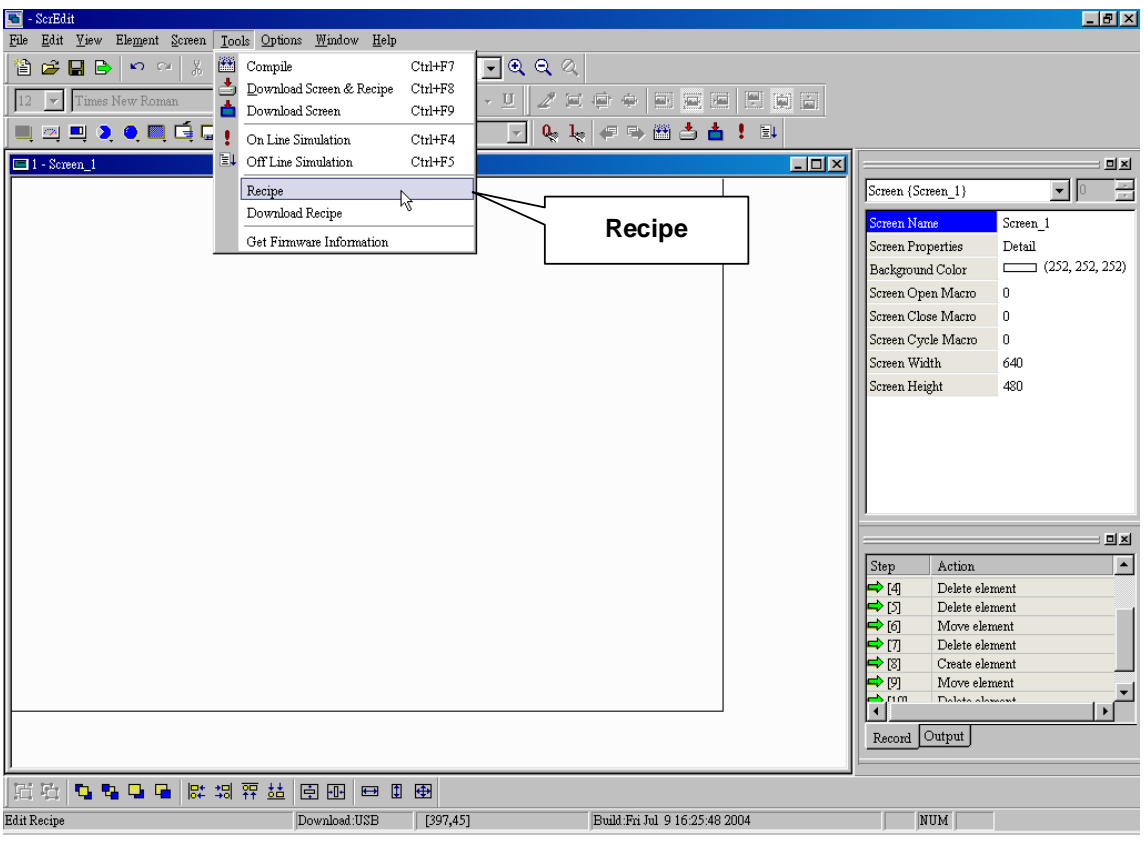

**Fig. 2-8-19 Choosing from menu bar** 

| WORD <sub>2</sub><br>WORD 3<br>0<br>0<br>0<br>$\overline{0}$<br>$\overline{0}$ | WORD 4<br>0<br>0<br>0<br>$\overline{0}$<br>0 | WORD 5<br>0<br>0<br>0<br>0 | Open<br>Save<br>Reset |
|--------------------------------------------------------------------------------|----------------------------------------------|----------------------------|-----------------------|
|                                                                                |                                              |                            |                       |
|                                                                                |                                              |                            |                       |
|                                                                                |                                              |                            |                       |
|                                                                                |                                              |                            |                       |
|                                                                                |                                              |                            |                       |
|                                                                                |                                              | 0                          |                       |
| $\overline{0}$                                                                 | 0                                            | 0                          | Clear                 |
| $\overline{0}$                                                                 | $\overline{0}$                               | 0                          |                       |
| 0                                                                              | 0                                            | 0                          |                       |
| $\overline{0}$                                                                 | $\overline{0}$                               | 0                          | Print                 |
| 0                                                                              | 0                                            | 0                          |                       |
|                                                                                |                                              |                            |                       |
|                                                                                |                                              |                            | OK                    |
|                                                                                |                                              |                            | $\blacktriangleright$ |

**Fig. 2-8-20 Recipe setting dialog box** 

**In Fig. 2-8-20, there are 10 groups and the length for each group is 10 WORDs. You can transmit one group to PLC designated address by HMI recipe parameter.** 

## **7. Download recipe**

**Downloads recipe to HMI. What you need to do is click Tools > Download recipe to download recipe to HMI. The general extension file is rcp.** 

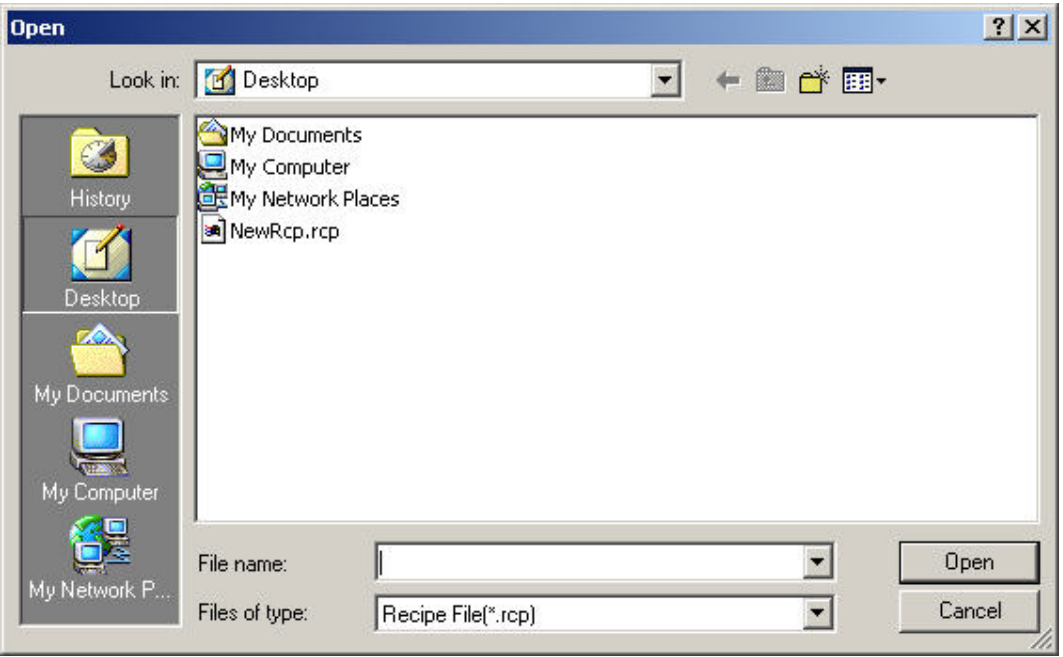

**Fig. 2-8-21 Recipe setting dialog box** 

## **8. Recipe edition**

**Before using this function, you should check to enable this function as**   $\nabla$  Enable Recipe **. If you don't enable this function, you can't do this function even you download recipe data.** 

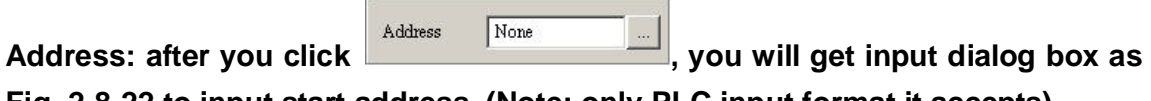

**Fig. 2-8-22 to input start address. (Note: only PLC input format it accepts)** 

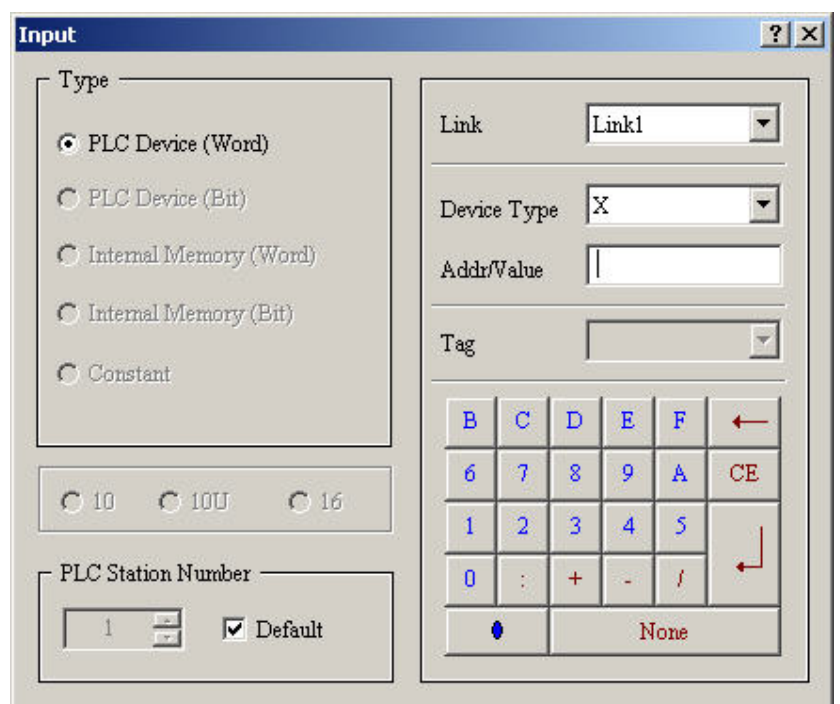

**Fig. 2-8-22 Input start address of recipe** 

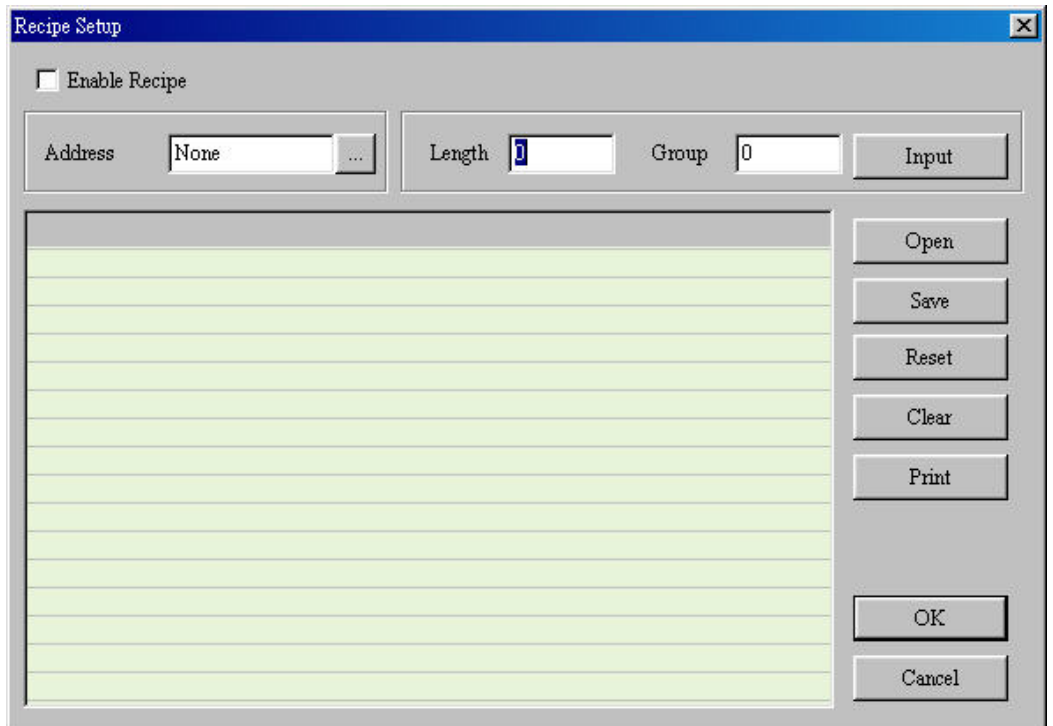

**Length: it is used to set the recipe length. The unit is word and it should be set to more than 0. Otherwise, you will get following dialog box as Fig. 2-8-23.** 

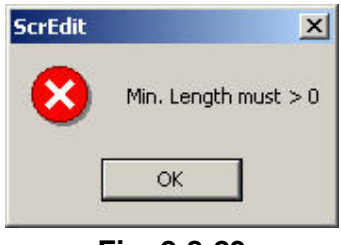

**Fig. 2-8-23** 

**Group: it is used to set group number of recipe. It is convenient for user to use recipe by switching. The group number should be set to more than 0. Otherwise, you will get following dialog box as Fig. 2-8-24.** 

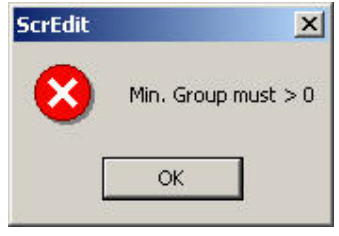

**Fig. 2-8-24** 

**Apply: after setting length and group number, you can click "Apply" to execute. The total recipe size should be less than 64K due to memory limit. (Length X groups should be less than 64 X 1024) If one of them is 0 or exceeds limit, you will get warning as Fig. 2-8-23, Fig. 2-8-24 and Fig. 2-8-25.** 

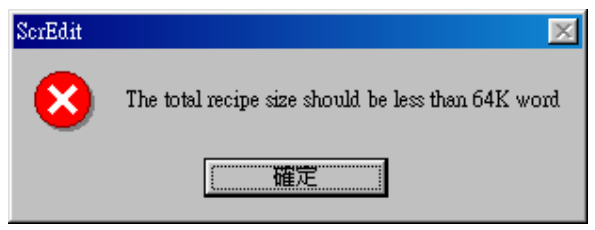

**Fig. 2-8-25** 

**Open: you can load recipe by clicking "Open". The start address isn't saved in the file; therefore all brands' PLC can use the same recipe.** 

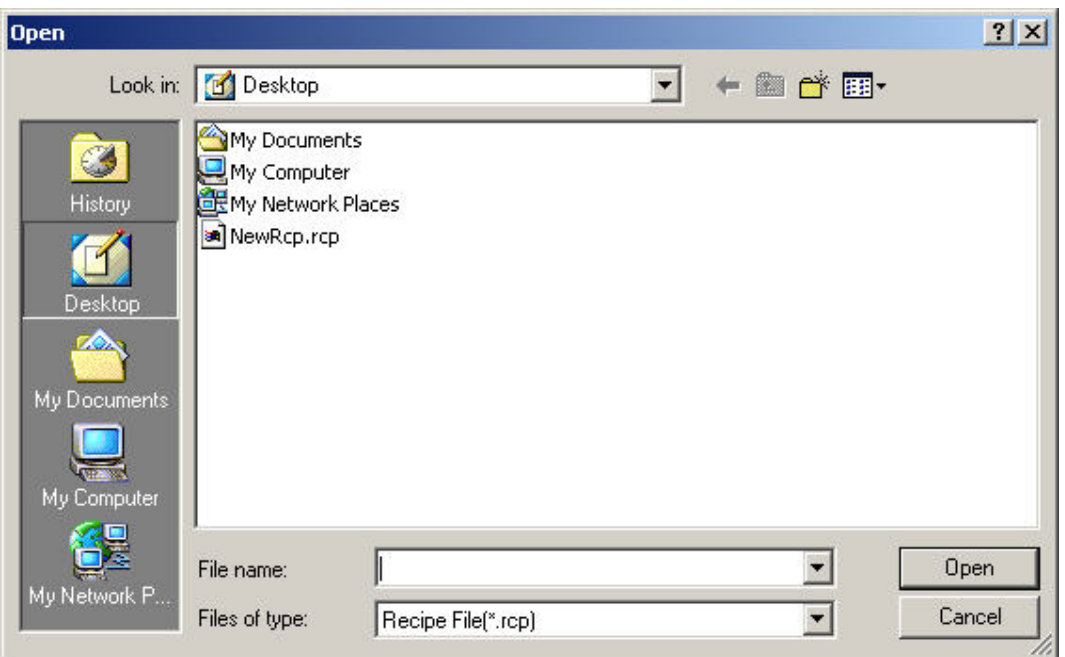

**Fig. 2-8-26** 

**Save: When saving file, the start address won't be saved. This is for user to use the same file in the different PLC brand.** 

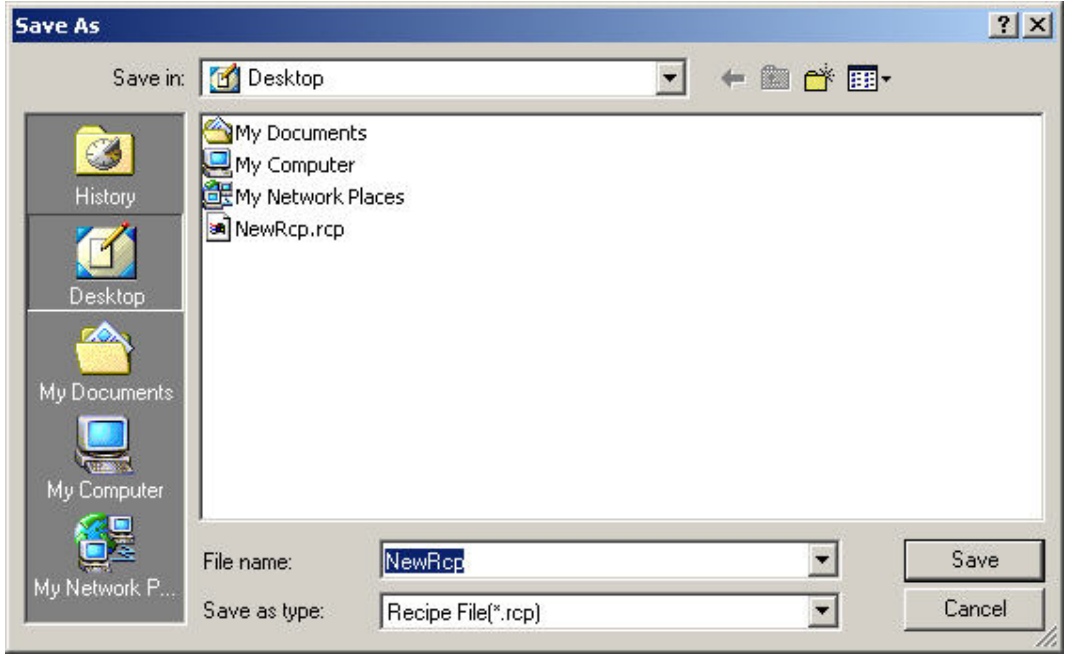

**Fig. 2-8-27** 

**Reset: let edition screen reset to the open status. Refer to Fig. 2-8-28 and Fig. 2-8-29 for example.** 

| 1@Y0<br>Address<br>$\ldots$ ) |        | Length $5$<br>Group<br>١s |            |                | Input  |        |
|-------------------------------|--------|---------------------------|------------|----------------|--------|--------|
| No                            | WORD 1 | WORD 2                    | WORD 3     | WORD 4         | WORD 5 | Open   |
| $\mathbf{1}$                  |        | $\sqrt{2}$                | 3          | $\overline{4}$ | 5      |        |
| $\frac{2}{3}$                 | 6      |                           | $\sqrt{8}$ | 9              | 10     | Save   |
|                               | 11     | 12                        | 13         | 14             | 15     |        |
| $\overline{4}$                | 16     | 17                        | 18         | 19             | 20     | Reset  |
| $\overline{5}$                | 21     | 22                        | 23         | 24             | 25     |        |
|                               |        |                           |            |                |        | Clear  |
|                               |        |                           |            |                |        | Print  |
|                               |        |                           |            |                |        | OK     |
|                               |        |                           |            |                |        | Cancel |

**Fig. 2-8-28 Edition screen** 

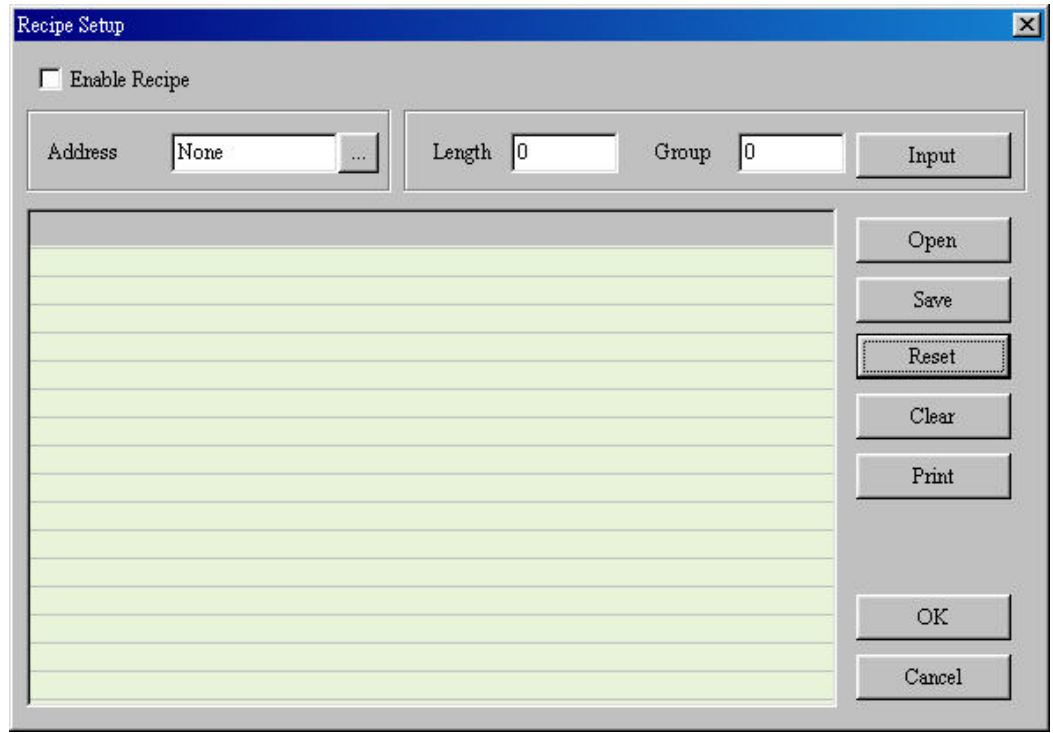

## **Fig. 2-8-29 Screen after reset**

**Clear: no matter what screen you edit, all data will be cleared to 0 after pressing "Clear", refer to Fig. 2-8-30 and Fig. 2-8-31 for example.** 

| $1@Y0$<br><b>Address</b><br>W.               |        |                | Length $5$<br>Group<br> 5 |                |        | Input  |
|----------------------------------------------|--------|----------------|---------------------------|----------------|--------|--------|
| No                                           | WORD 1 | WORD 2         | WORD 3                    | WORD 4         | WORD 5 | Open   |
| $\mathbf{1}$                                 |        | $\overline{a}$ | 3                         | $\overline{4}$ | 5      |        |
|                                              | 6      |                | 8                         | 9              | 10     | Save   |
|                                              | 11     | 12             | 13                        | 14             | 15     |        |
| $\begin{array}{c}\n2 \\ 3 \\ 4\n\end{array}$ | 16     | 17             | 18                        | 19             | $20\,$ | Reset  |
|                                              | 21     | 22             | 23                        | 24             | 25     |        |
|                                              |        |                |                           |                |        | Clear  |
|                                              |        |                |                           |                |        | Print  |
|                                              |        |                |                           |                |        | OK     |
|                                              |        |                |                           |                |        |        |
|                                              |        |                |                           |                |        | Cancel |

**Fig. 2-8-30 Edition screen** 

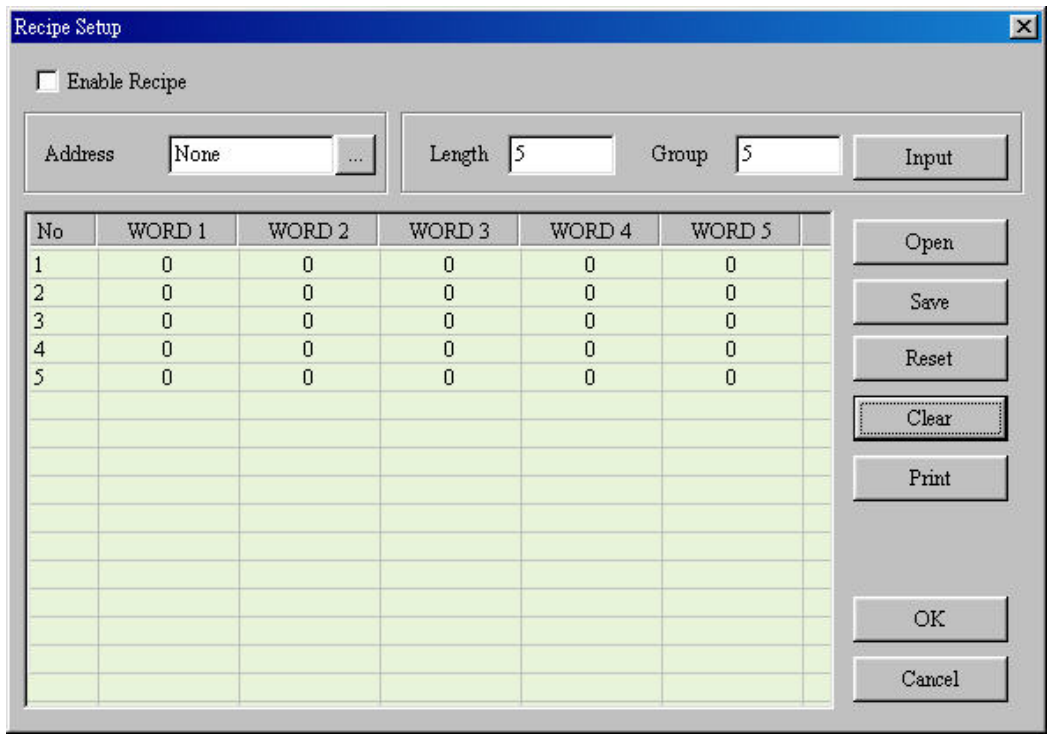

**Fig. 2-8-31 Screen after clear** 

**Print: it will print edition screen for user to use.** 

**OK: After inputting, you can click OK to save for transmitting or modifying. (You should input address before exiting as Fig. 2-8-32)** 

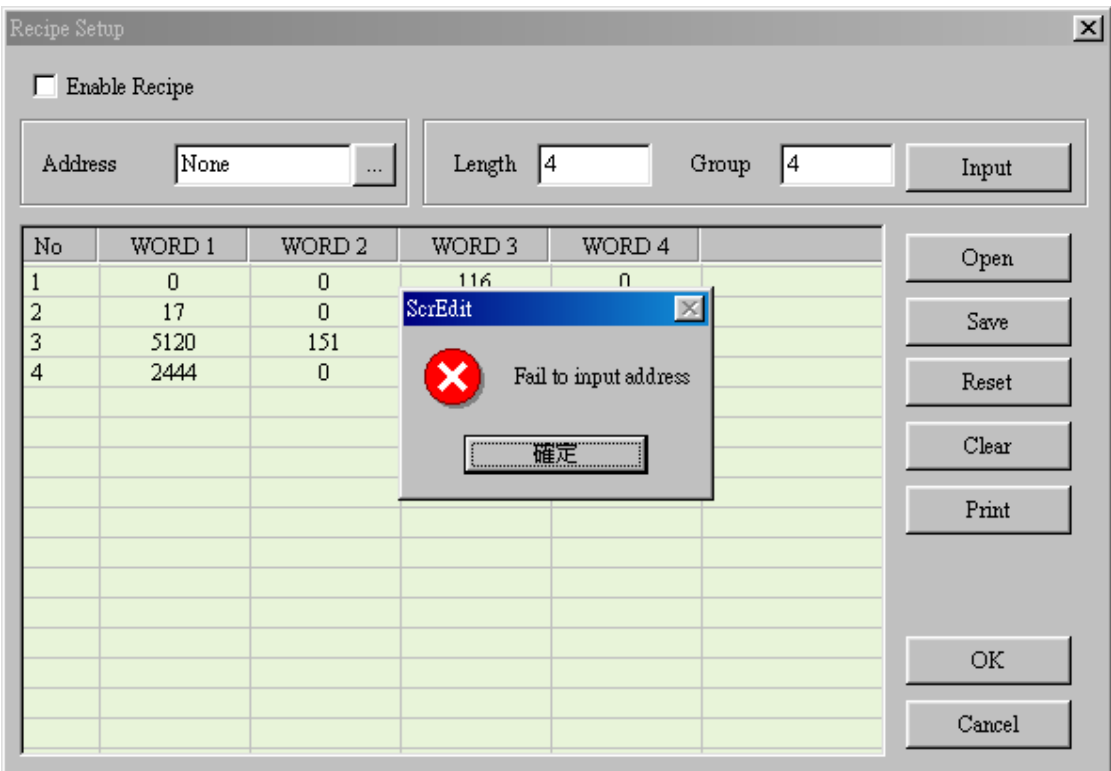

**Fig. 2-8-32 If you don't set address, this warning dialog will display Cancel: It will force to exit after clicking "Cancel" without saving anything. Therefore, please consider carefully before clicking it.** 

## **2-3-7 Options**

| Model Parameter  |
|------------------|
| Alarm Setup      |
| History Setup    |
| Tag Table        |
| Picture Bank     |
| Text Bank        |
| Submacro         |
| Initial Macro    |
| Background Macro |
| Clock Macro      |
| Environment      |

**Fig. 2-9-1 Options menu** 

**1. Model parameter** 

**You can execute it by clicking Options > Model parameter as Fig. 2-9-2. There are general and communication for setting. In general setting, you can set application name, HMI type, PLC type, default start screen, system control area, system status, download setting and priority, etc. In communication setting, you can set default PLC ID and communication setting. Refer to following** 

### **figures for detail.**

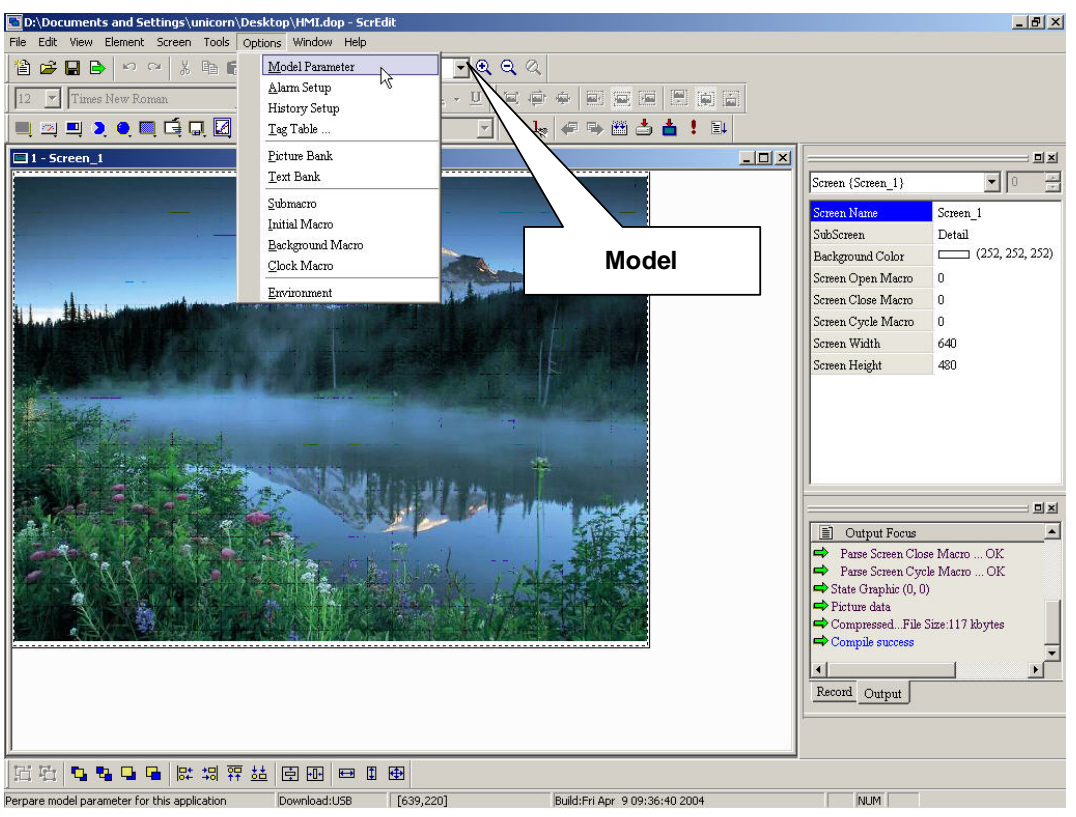

**Fig. 2-9-2** 

### **General setting**

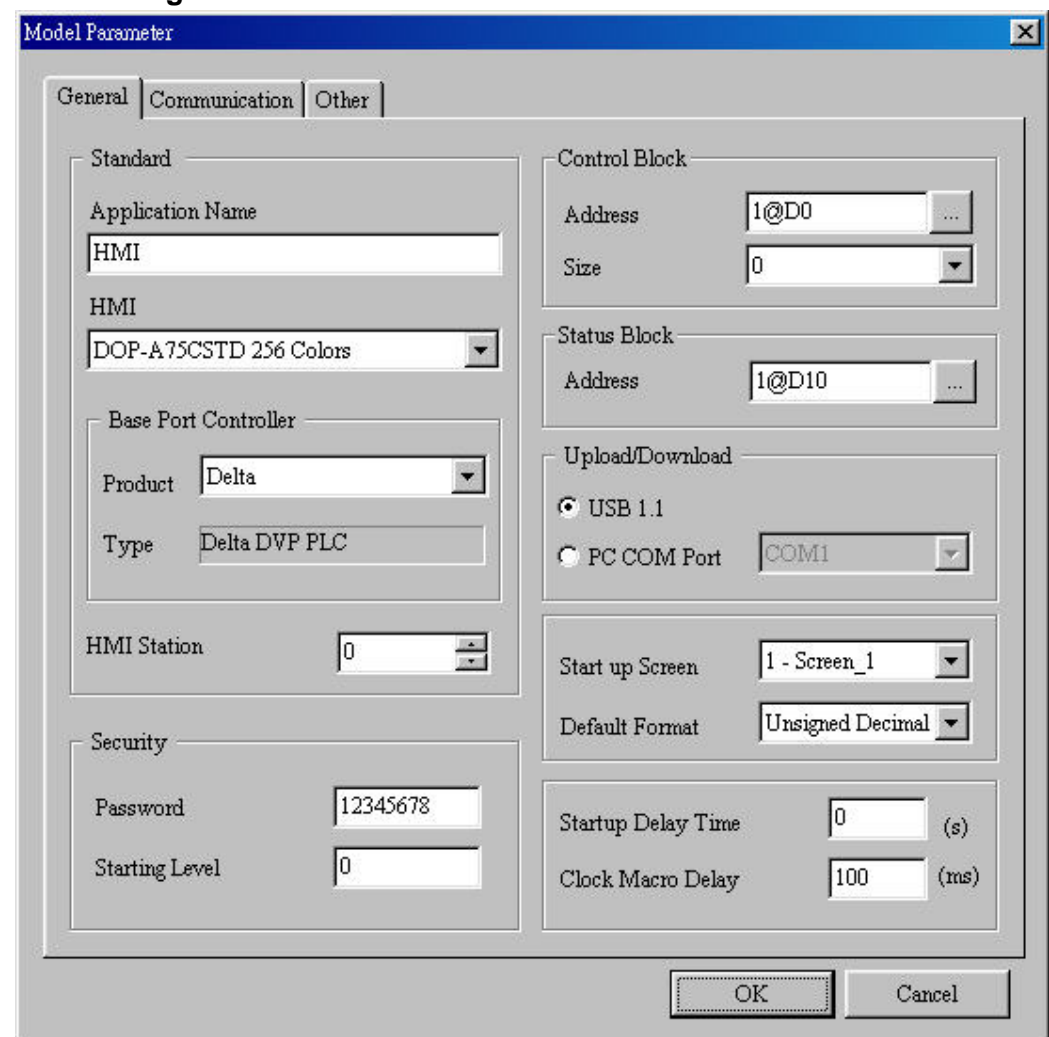

**Fig. 2-9-3** 

**Application name: it is also file name.** 

**HMI type: DOP series provides different functions for different HMI.** 

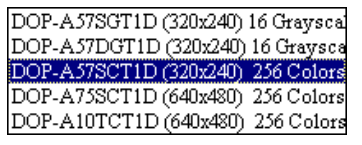

**Fig. 2-9-4 HMI type** 

**Controller: it is used to set controller you use.** 

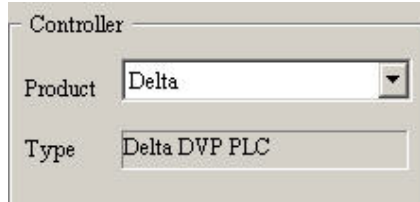

**Fig. 2-9-5 PLC setting** 

**The highest priority password: it is used to set highest priority password (there are 8 levels for setting software password)** 

**Default start-up priority: it is used to set start-up priority, the highest level is 7 and the lowest level is 0.** 

**System control area – start address: it is used to set the start address of system control.** 

**System control area – length: address length will be different by the function. (for example, the length is less than 8 Words when using recipe function). Refer to chapter 4 for important HMI parameters.** 

**System status area – start address: it is used to set the start address of system status area and it needs to input PLC register address. The register address is a continuous data block and the length is 6 words. Refer to chapter 4 for important parameters of system status area.** 

**Download setting – USB1.1: it uses USB1.1 to download.** 

**Download setting – PC communication port: it uses PC communication port to download.** 

| vI 1 |  |
|------|--|
| )M2  |  |
| OM3  |  |
| )M4  |  |

**Fig. 2-9-6 PC communication port** 

**Delay time for start-up: it is used to set delay time for waiting to start-up PLC. The range is 0-255 seconds.** 

**Delay time for clock macro: it is used to set delay time for executing clock macro. The range is 100~999ms.** 

**Communication parameter setting** 

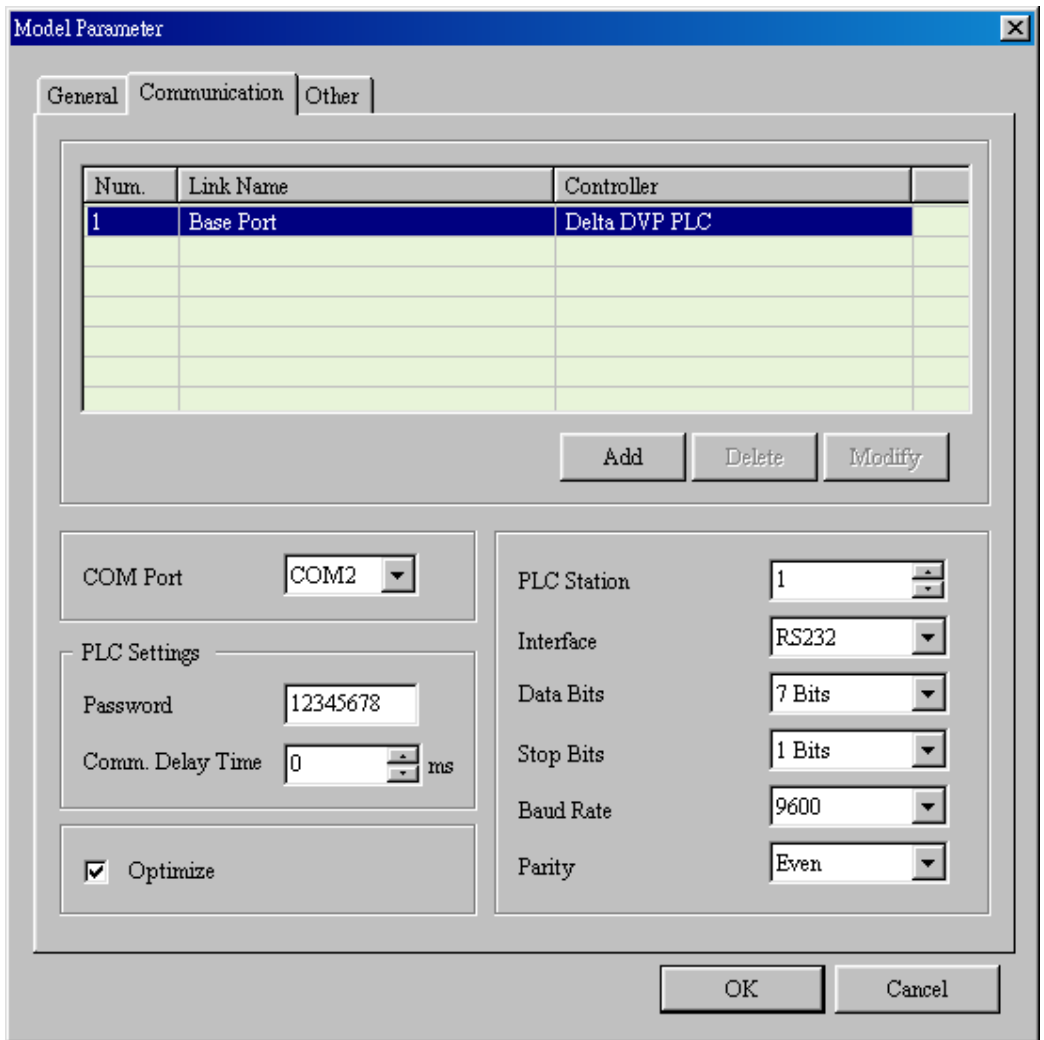

**Fig. 2-9-7** 

**Connection setting: it is used to set COM port that used to connect PLC. (DOP series can support two different controllers simultaneously.)** 

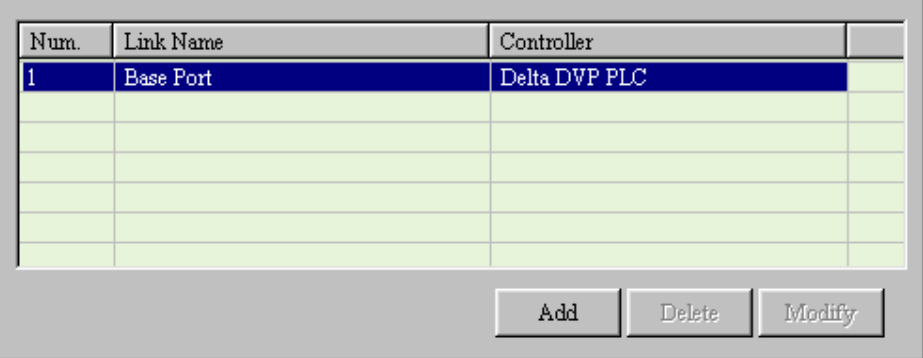

**Fig. 2-9-8** 

**Communication port: it is used to set COM port (COM 1 or COM 2) for connecting HMI.** 

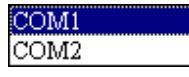

### **Fig. 2-9-9**

PLC setting – password: it is used to set PLC password.

**PLC setting** - **delay time for communication: it is used to set delay time for communication. The range is 0 to 255 ms.** 

**Optimization for reading: it is used to enable optimization function. Refer to the right lower corner at Fig. 2-9-3.** 

**Default PLC ID: If PLC doesn't set station number, it will use this default setting. The range is 0 to 255.** 

**Communication interface: there are RS232, RS422 and RS485 for your selection. The default is RS232.** 

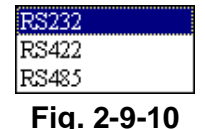

**Data bit: there are 7 Bits or 8 Bits for your selection.** 

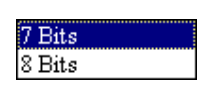

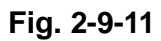

**Stop bit: there are 1 Bits or 2 Bits for your selection.** 

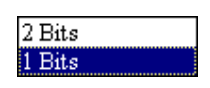

**Fig. 2-9-12** 

**Communication baud rate: there are 4800, 9600, 19200, 38400, 57600 or 115200 for your selection.** 

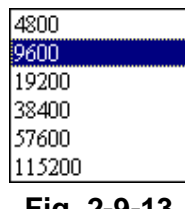

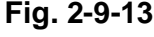

**Parity bit: there are None, Odd and Even for your selection.** 

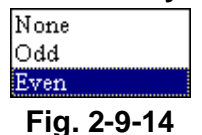

**2. Alarm setup** 

**You can set alarm by clicking Options > Alarm setup as Fig. 2-9-15. The alarm setup should set with element settings. If condition occurs in specific address during executing HMI after setting, HMI will display warning dialog box automatically. In alarm settings, there are append, delete, modify, OK, cancel and close as Fig. 2-9-16. You can set alarm properties after clicking "append" as** 

### **Fig. 2-9-17.**

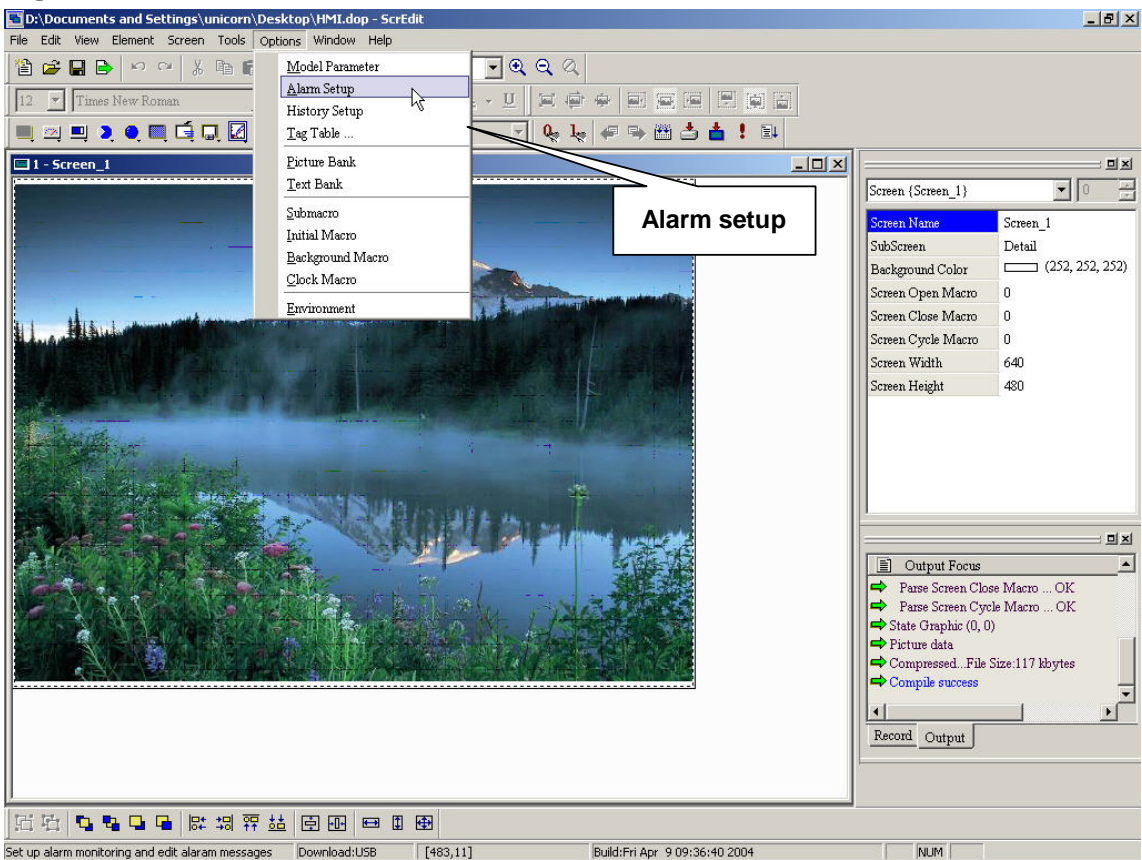

# **Fig. 2-9-15 Choosing from menu bar**

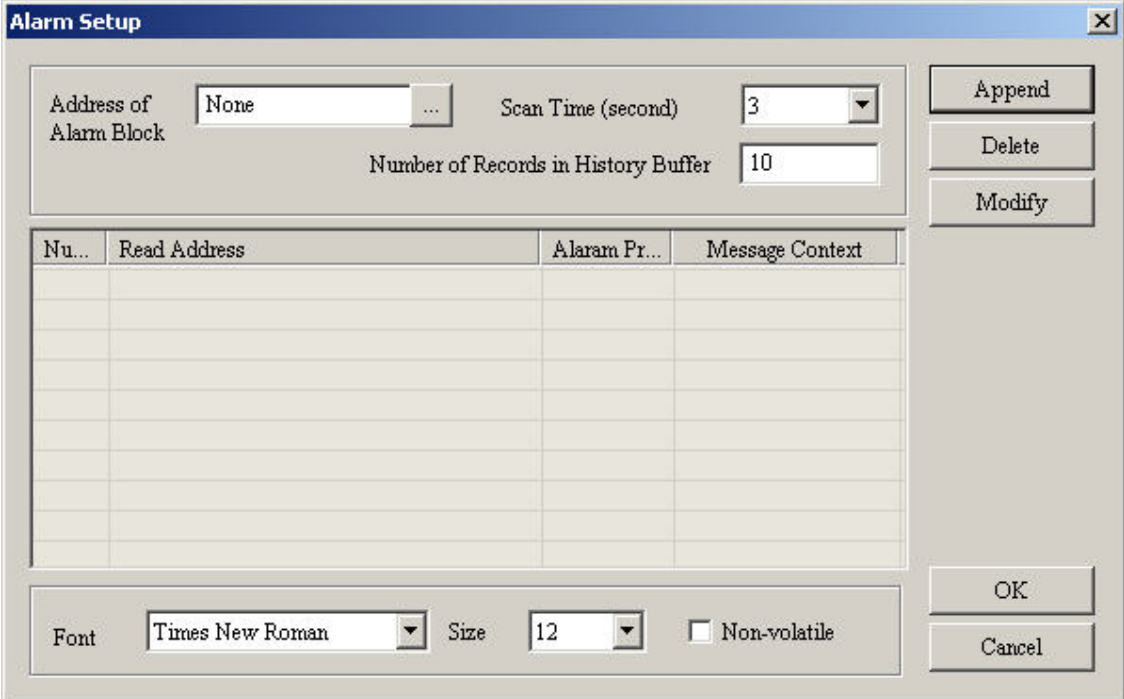

**Fig. 2-9-16 Alarm setup** 

**Append: append an alarm.** 

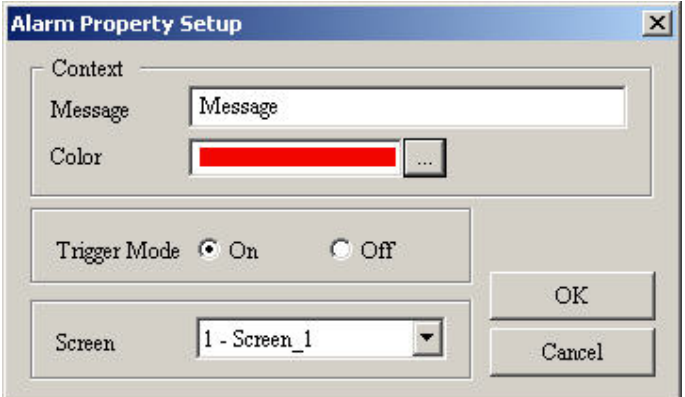

#### **Fig. 2-9-17 Alarm property**

**Message: The message used for alarm.** 

**Display color: The color used for alarm.** 

**Trigger Mode: it is used to set On/Off for alarm.** 

**Alarm screen: the screen used for alarm.** 

**Delete: delete the selected address.** 

**Modify: modify the selected address properties.** 

**Scan time (sec.): Setting time to scan.** 

**Number of records in history buffer: when number of records exceeds the setting, it will delete the first record and insert the new record into the last address. For example, if the number of records in history buffer is set to 100. When you want to insert the 101th record, the first record will be deleted and the second record will become to the third record, the third record will become to**  the forth record...and the 100<sup>th</sup> record will become to 99<sup>th</sup> record. Therefore, the new record will become to 100<sup>th</sup> record.

**Retentive: enable to save data in SRAM when power loss. (the power supply for SRAM when power loss is battery)** 

**Non-volatile: Enable to save data in SRAM when power is turned off or not. (The power of SRAM is battery when power is turned off.)** 

**3. History setup: History buffer setting should be used with sample function. Refer to chapter 3 for detail.** 

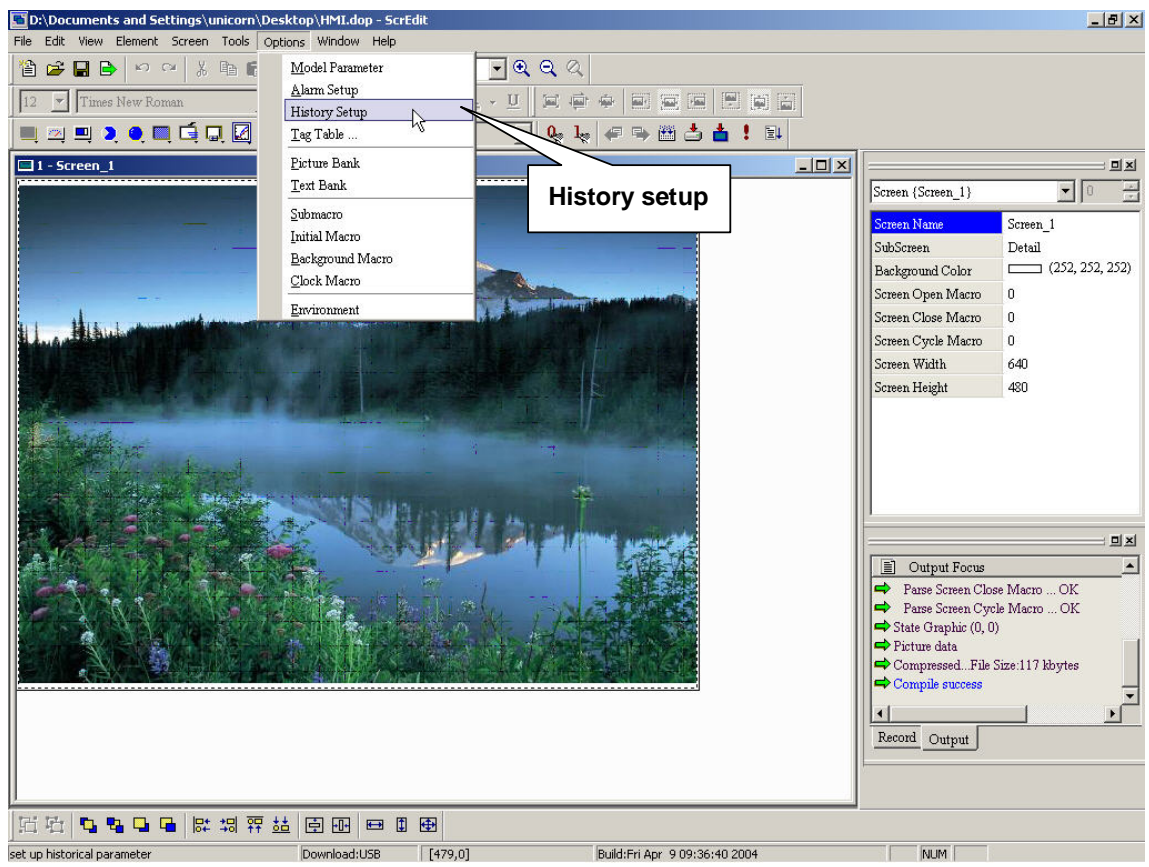

**Fig. 2-9-18** 

#### **Append: add a history data.**

| $\mathrm{Nu}$ | Read Address | Data Type | Sample Cycle | Sample Number | <b>Trigger Source</b>                      | Record Dat | Append        |
|---------------|--------------|-----------|--------------|---------------|--------------------------------------------|------------|---------------|
| $\mathbf{1}$  | $1@D0$       | $1\,$     | 100          | $10\,$        | Timer                                      | No         | $\rm{Delete}$ |
|               |              |           |              |               |                                            |            | Modify        |
|               |              |           |              |               |                                            |            |               |
|               |              |           |              |               |                                            |            |               |
|               |              |           |              |               |                                            |            |               |
|               |              |           |              |               |                                            |            |               |
|               |              |           |              |               |                                            |            |               |
|               |              |           |              |               |                                            |            |               |
|               |              |           |              |               |                                            |            |               |
|               |              |           |              |               |                                            |            |               |
|               |              |           |              |               |                                            |            |               |
|               |              |           |              |               | <b>Experience of the Contract Property</b> |            | OK            |

**2-133 Fig. 2-9-19 History setup** 

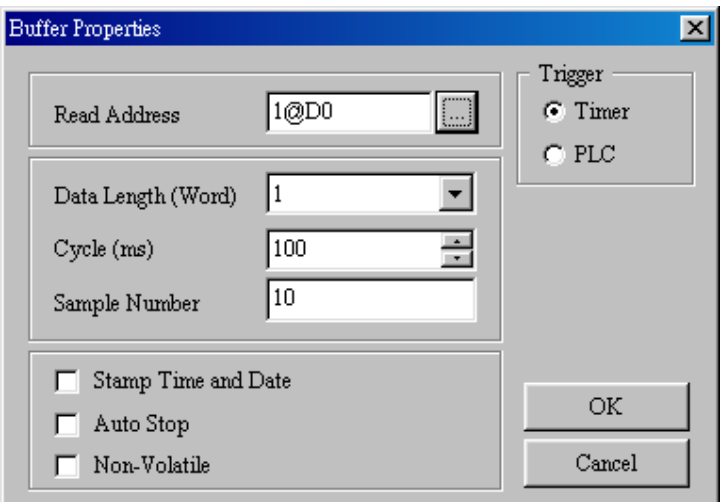

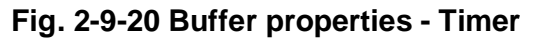

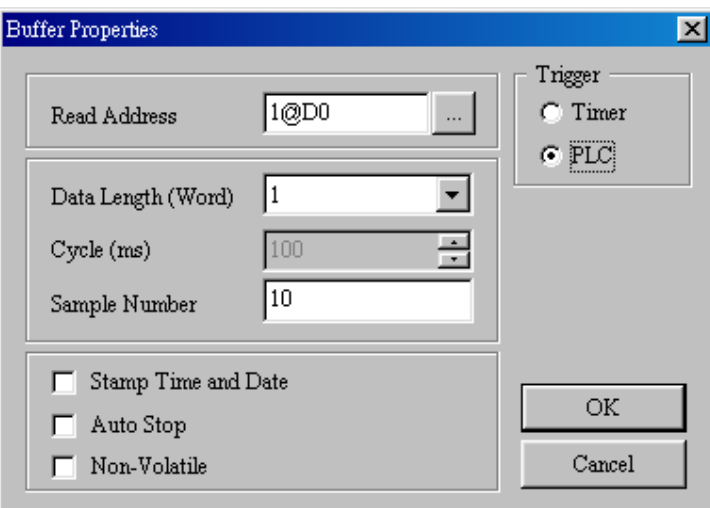

**Fig. 2-9-21 Buffer properties - PLC** 

**Read address: it is used to set the address for reading.** 

**Size: it is used to set the number of continuous word. The range is 1~8.** 

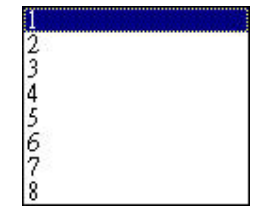

**Fig. 2-9-22 Buffer properties - size** 

**Sample cycle: it is used to set the interval to read address. If it is triggered by PLC, this item will be invalid. The range is 0 to 10000.** 

**Sample point: when record number of points exceeds the setting, it will delete the first record and insert the new record into the last address. For example, if the number of records in history buffer is set to 100. When you want to insert** 

**the 101th record, the first record will be deleted and the second record will become to the third record, the third record will become to the forth**  record...and the 100<sup>th</sup> record will become to 99<sup>th</sup> record. Therefore, the new **record will become to 100th record.** 

**Record date and time: to enable this function or not.** 

**Auto stop: continue to record when data is full or not.** 

**Non-volatile: to set retention data in SRAM or not when power loss** 

**Trigger source: trigged by Timer or PLC** 

**OK: save settings and exit** 

**Cancel: exit without saving** 

**Delete: delete a history data in buffer** 

**Modify: modify history data in buffer** 

### **4. Tag table**

**It is used for specific character to replace specific address. For example, if you use "OS" to replace PLC's address 1@Y0. You can only write OS to replace address 1@Y0 later.** 

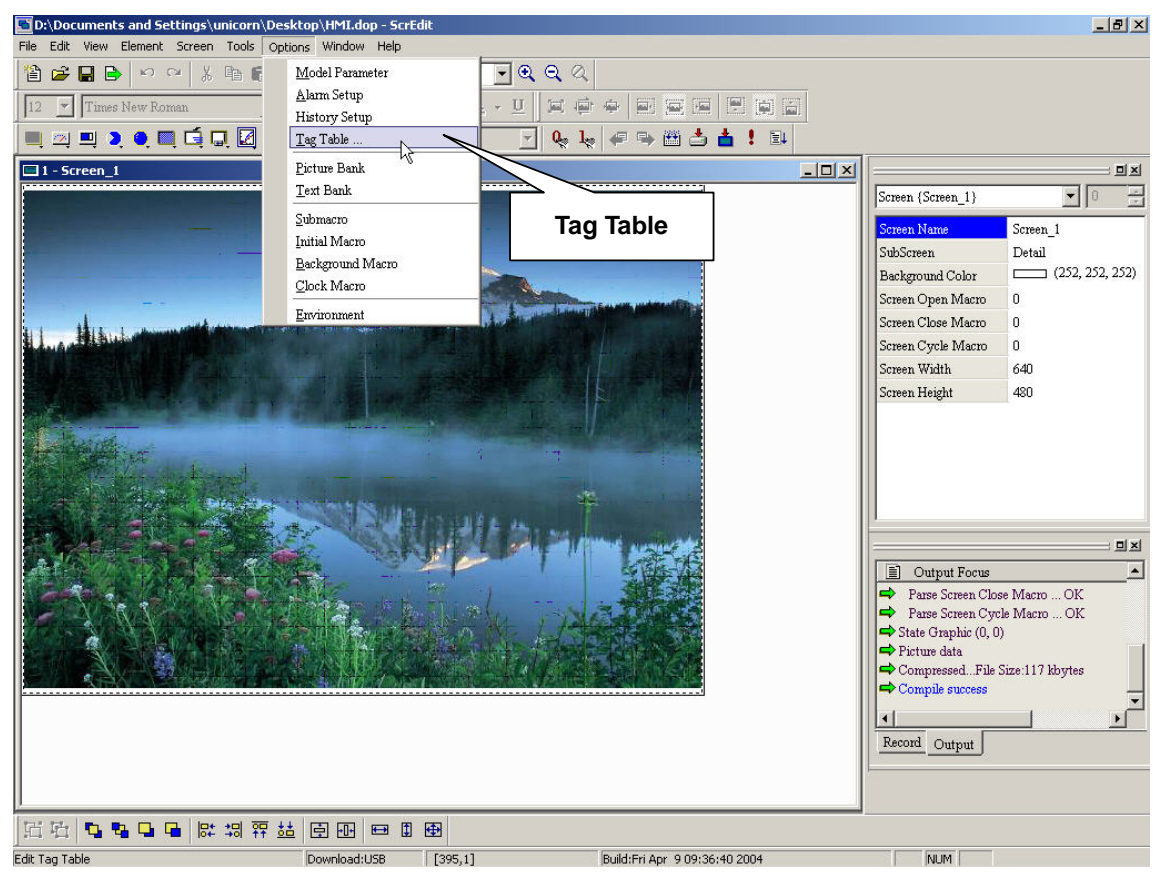

**Fig. 2-9-23 Choosing from menu bar** 

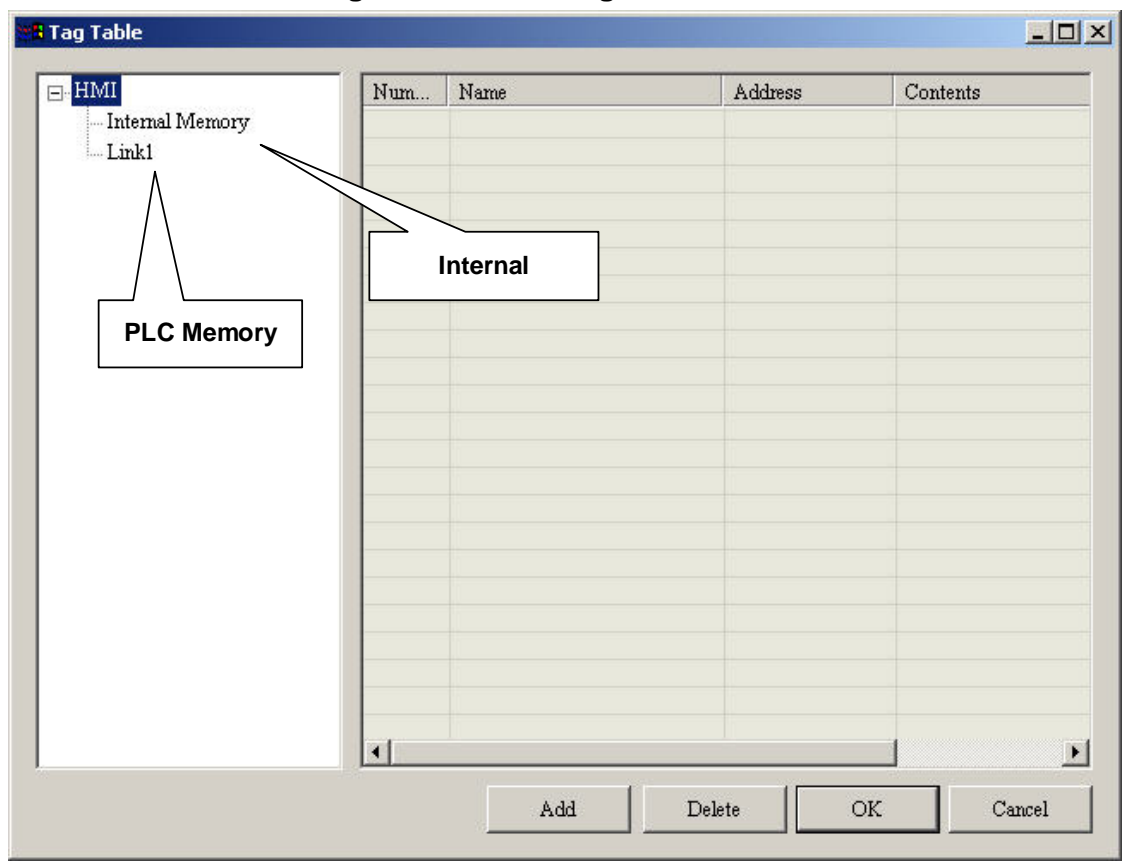

**Fig. 2-9-24 Tag table settings** 

### **6. Picture Bank**

**User can download different pictures from picture bank to rich screen. The formats can be BMP or JPG pictures.** 

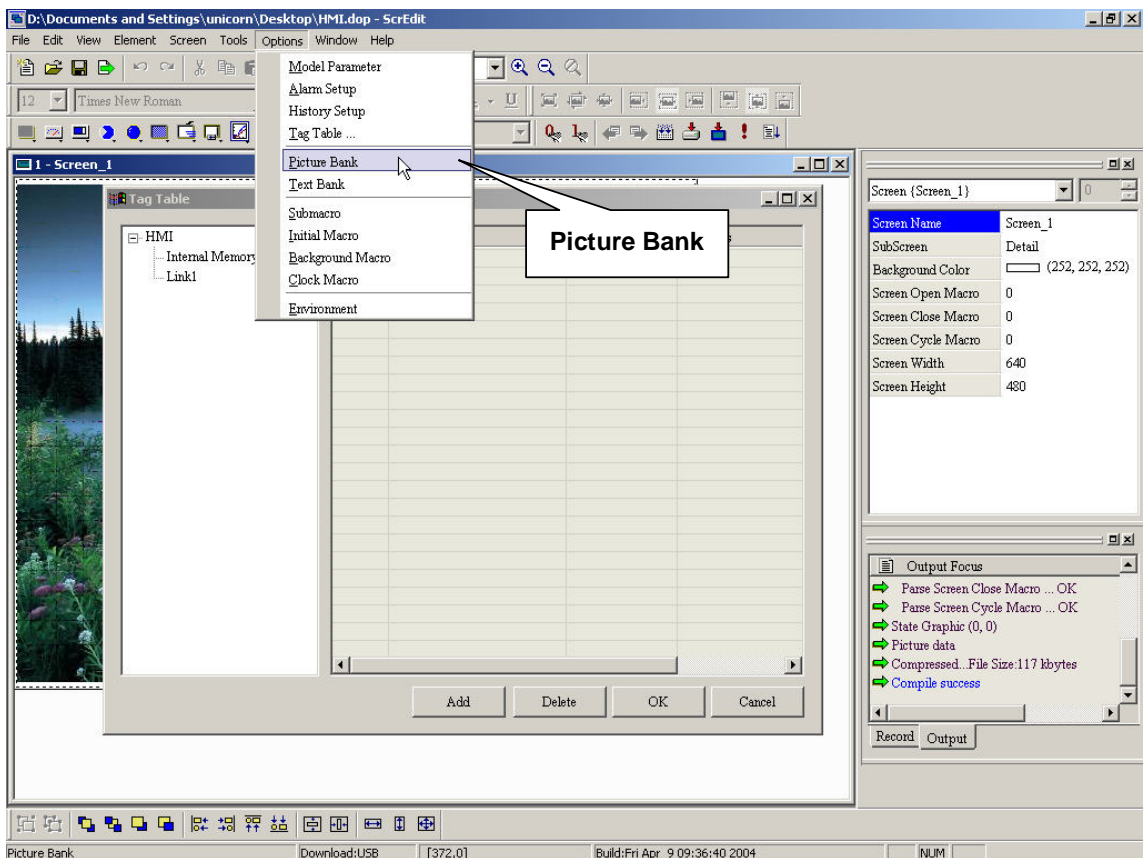

**Fig. 2-9-25 Select from menu bar**
| Picture Bank Name            |             |                          |                                  |
|------------------------------|-------------|--------------------------|----------------------------------|
| DELTA1.pib                   |             | $\overline{\phantom{a}}$ |                                  |
| <b>Picture Contexts</b>      |             |                          |                                  |
| Name                         | Resolution  | ▴                        | Picture width X picture height X |
| about delta JPG              | 452x48x256  |                          |                                  |
| by about delta-1 JPG         | 556x402x256 |                          |                                  |
| AC driver JPG                | 575x311x256 |                          |                                  |
| AC SERVO JPG                 | 627x362x256 |                          |                                  |
| AC servo-1.JPG               | 96x164x256  |                          | <b>About Delta</b>               |
| ACDRIVER-2.JPG               | 73x112x256  |                          |                                  |
| ASDA JPG                     | 482x361x256 |                          |                                  |
| $\blacksquare$ asis JPG      | 457x324x256 |                          |                                  |
| ASMT JPG                     | 466x356x256 |                          |                                  |
| <b>A</b> company profile JPG | 510x455x256 |                          |                                  |
| delta JPG                    | 595x408x256 |                          |                                  |
| DTATemperature.JPG           | 571x400x256 |                          |                                  |
| Europe.JPG                   | 557x298x256 |                          |                                  |
| solbal delta.JPG             | 529x297x256 |                          |                                  |
| olbal delta-1.JPG            | 447x50x256  |                          |                                  |
| $HMI-1JPG$                   | 516x360x256 |                          |                                  |
| $\blacksquare$ IFD JPG       | 551x310x256 |                          |                                  |
| system DEMO JPG              | 427x46x256  |                          |                                  |
| Water lilies JPG             | 800x600x256 |                          |                                  |
| $\blacksquare$ TP04.JPG      | 523x406x256 |                          |                                  |
| NEXT JPG                     | 98x33x256   |                          |                                  |
| F series JPG                 | 455x350x256 |                          |                                  |
| L2 series JPG                | 443x309x256 |                          |                                  |
| L series JPG                 | 434x317x256 |                          |                                  |
| M series JPG                 | 414x307x256 |                          |                                  |
| production-1.JPG             | 560x311x256 |                          |                                  |

**Fig. 2-9-26 Picture bank** 

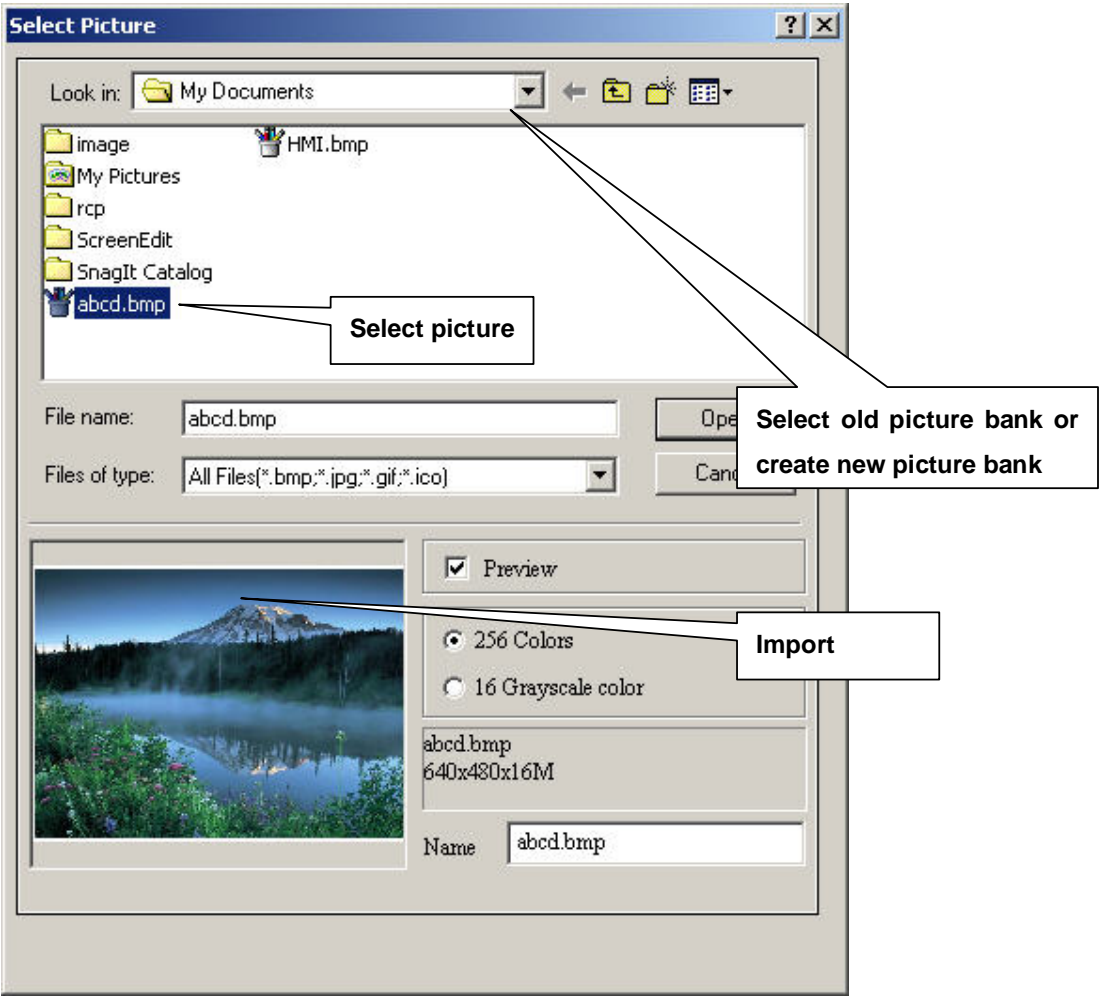

#### <mark>:3</mark> Picture Bank **DORIGBXAAV**

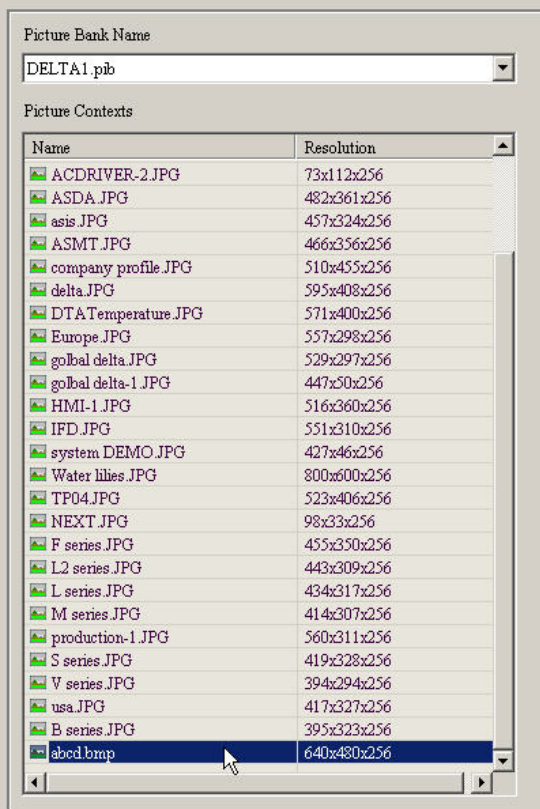

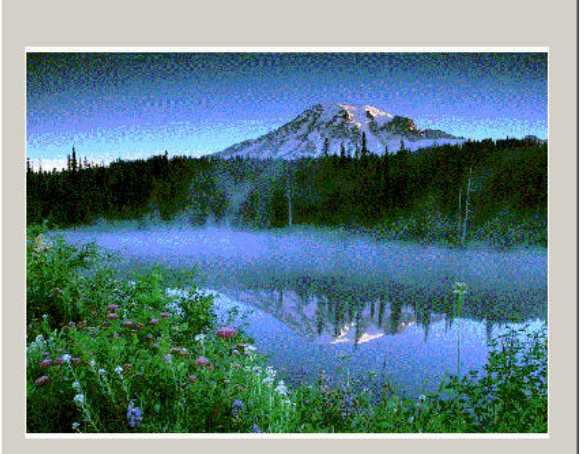

 $\Box$ 

### **Fig. 2-9-27**

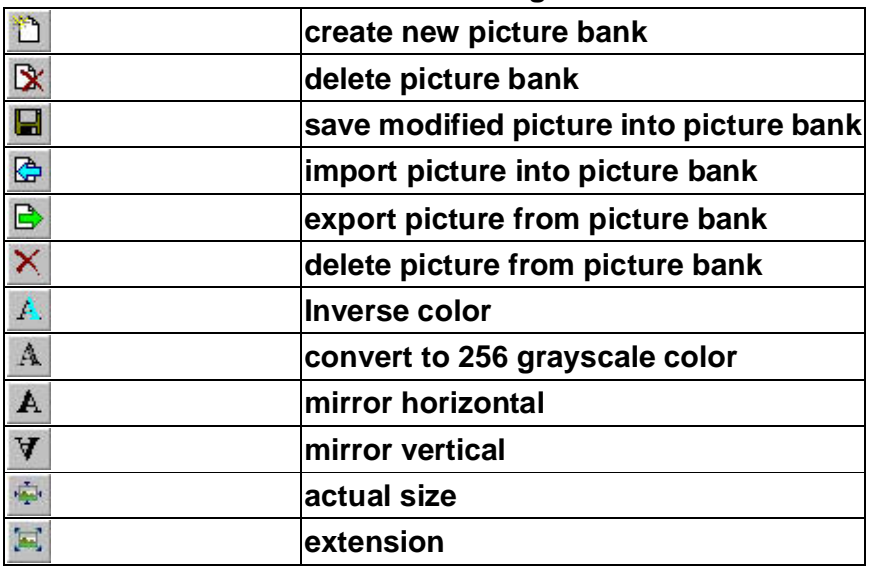

## **7. Text bank**

**Input common text into text bank and import text from text bank as necessary.** 

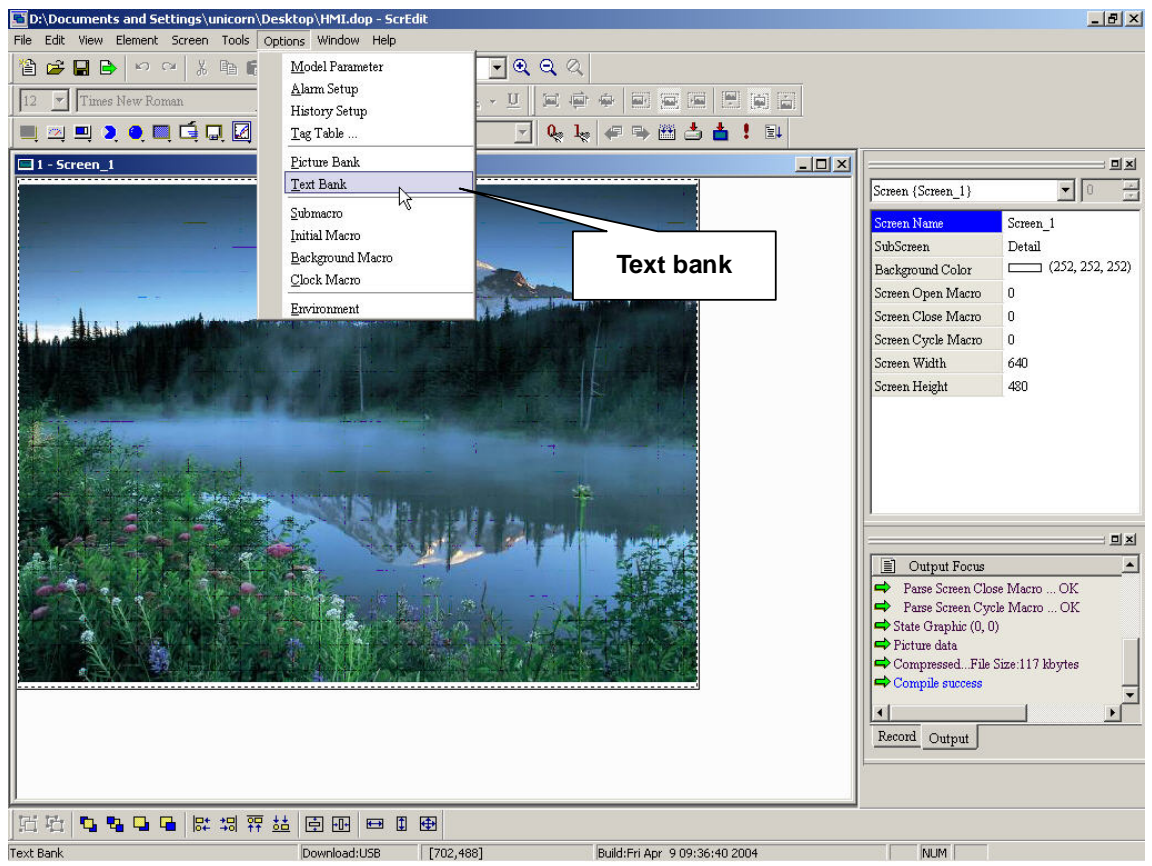

**Fig. 2-9-28 Choosing from menu bar** 

| $\oplus$ R Text Bank    |                  | 口回风                      |
|-------------------------|------------------|--------------------------|
|                         |                  |                          |
| Number                  | Message Contents | Append                   |
| $\overline{\mathbf{0}}$ | $\texttt{WIN}!$  | ${\rm Delete}$           |
| $\,1$                   | LOSS!            |                          |
| $\overline{2}$          | SORRY!           | $\mathop{\mathsf{Open}}$ |
|                         |                  | ${\tt Save}$             |
|                         |                  | $\mathbb{O}\mathbf{K}$   |
|                         |                  | $\operatorname{Cancel}$  |
|                         |                  |                          |
|                         |                  |                          |
|                         |                  |                          |
|                         |                  |                          |
|                         |                  |                          |
|                         |                  |                          |
|                         |                  |                          |
|                         |                  |                          |
|                         |                  |                          |
|                         |                  |                          |
|                         |                  |                          |
|                         |                  |                          |
|                         |                  |                          |
|                         |                  |                          |
|                         |                  |                          |
|                         |                  |                          |
|                         |                  |                          |
|                         |                  |                          |

**Fig. 2-9-29 Text bank edition** 

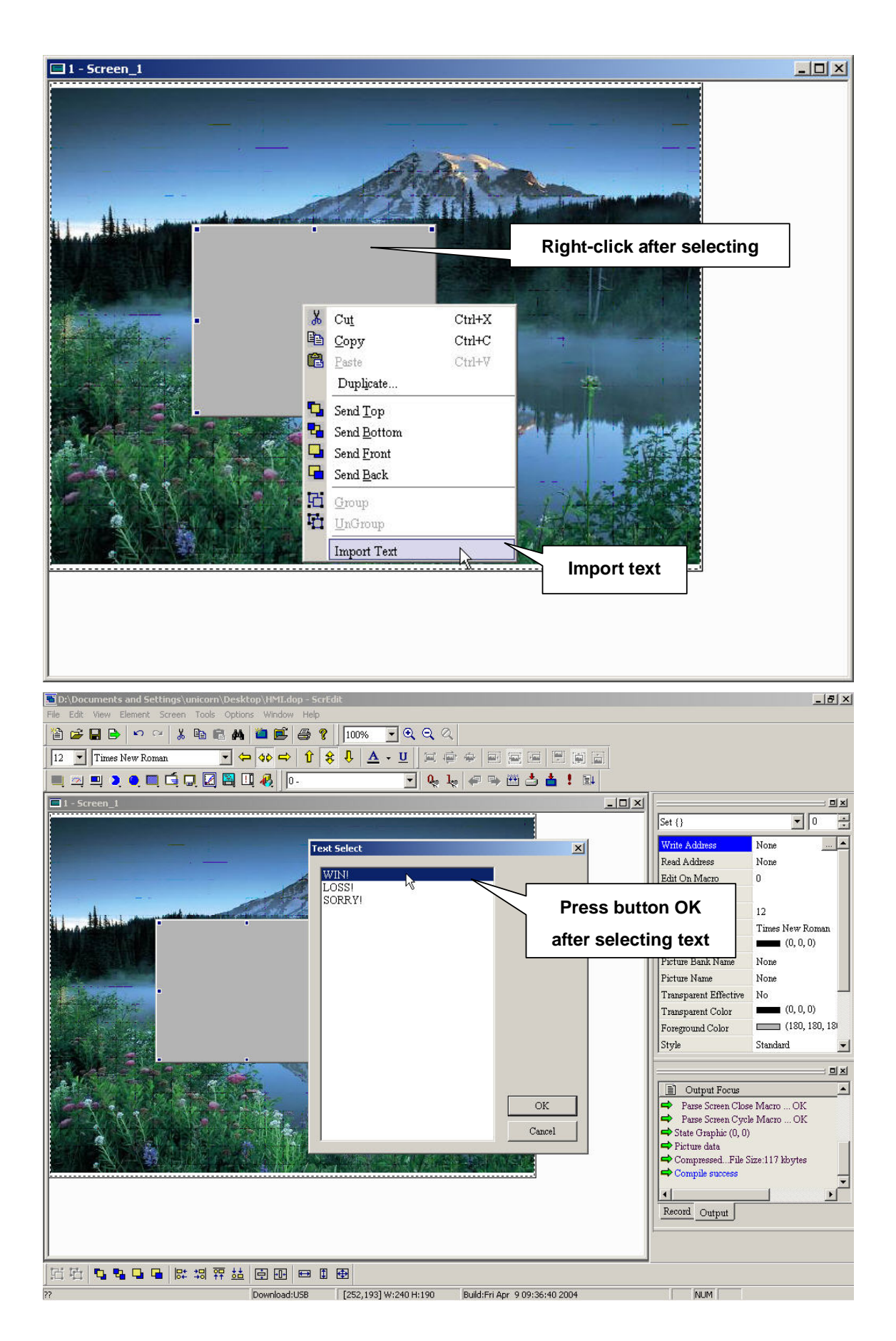

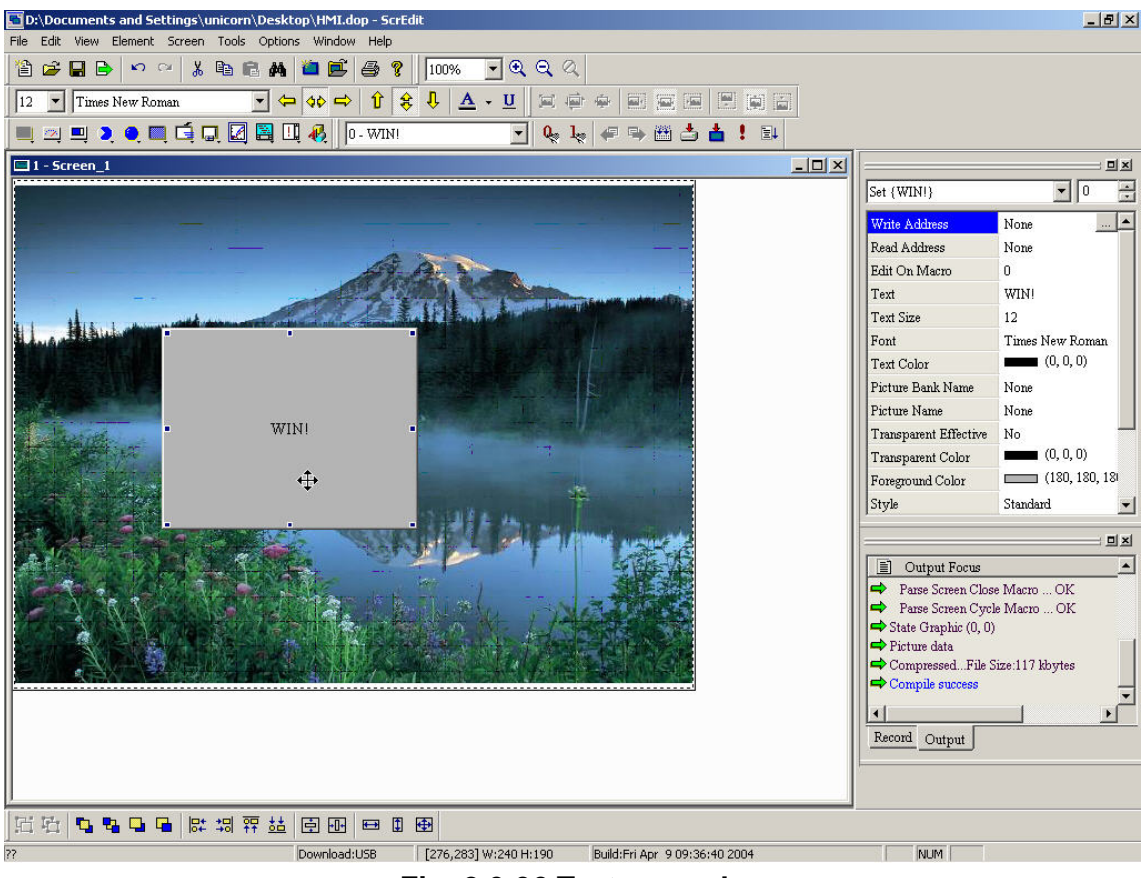

**Fig. 2-9-30 Text example** 

#### **8. Sub-macro**

**It is used to edit sub-macro and be called by other Macro. Refer to chapter 4 for detail.** 

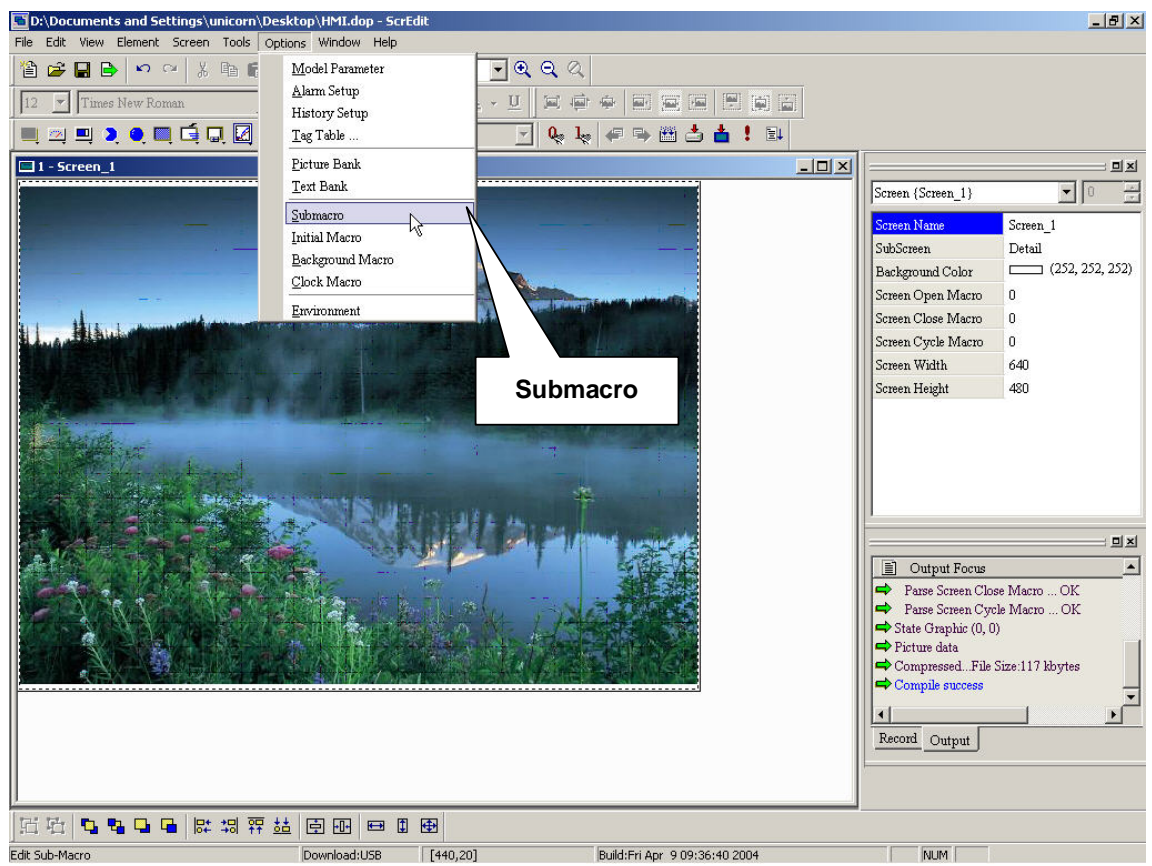

**Fig. 2-9-31 Choosing from menu bar** 

| $\mathbf{1}$   | Sub-macro (1)      | $\triangleq$ |
|----------------|--------------------|--------------|
| $\overline{a}$ | Sub-macro (2)      |              |
| 3              | Sub-macro (3)      |              |
| 4              | Sub-macro (4)      |              |
| 5              | $Sub-macro(5)$     |              |
| 6              | Sub-macro (6)      |              |
| 7              | Sub-macro (7)      |              |
| 8              | Sub-macro (8)      |              |
| 9              | Sub-macro (9)      |              |
| 10             | Sub-macro (10)     |              |
| 11             | Sub-macro (11)     |              |
| 12             | Sub-macro (12)     |              |
| 13             | Sub-macro (13)     |              |
| 1 <sub>A</sub> | $Suh$ magno $(1A)$ |              |

**Fig. 2-9-32 Sub-macro** 

#### **9. Initial macro**

**Edits initial macro. It will be executed automatically after HMI is power on. Refer to chapter 4 for detail.** 

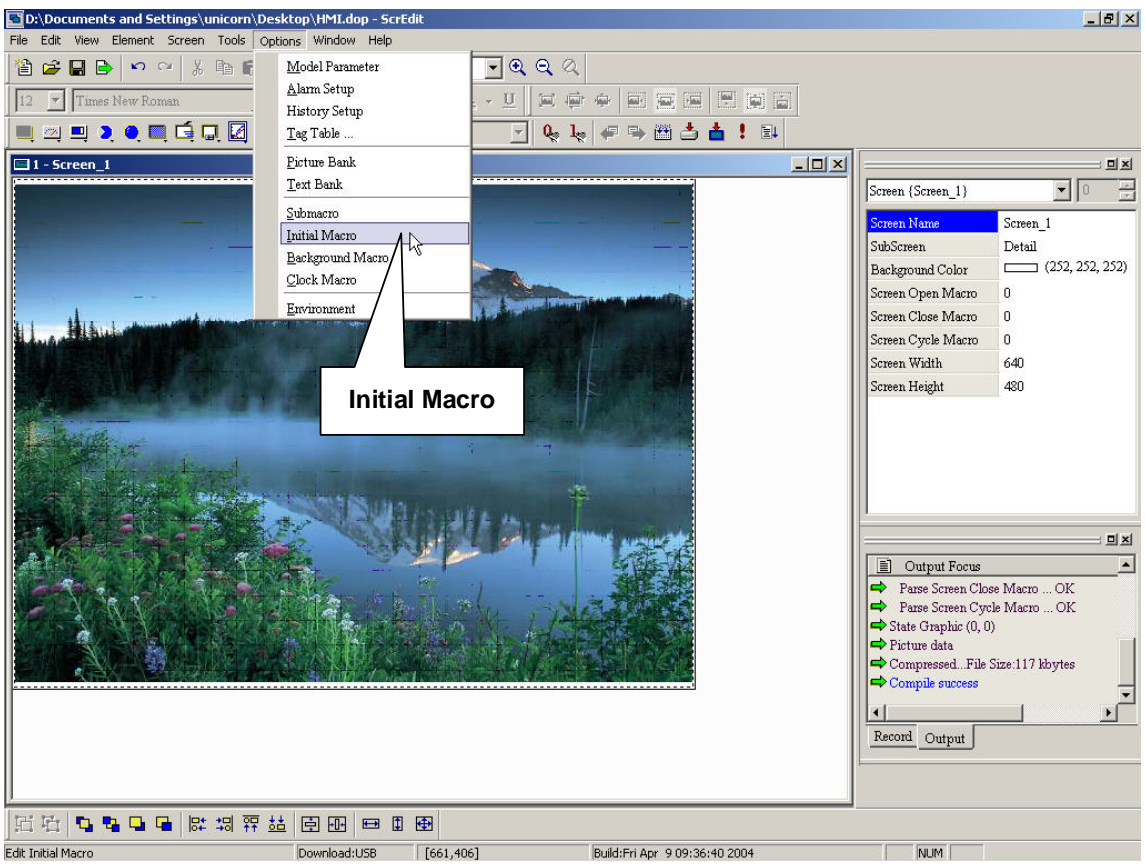

**Fig. 2-9-33 Select initial macro from menu macro** 

**10. Background Macro** 

**Edits Background Macro, refer to chapter 4 for detail.** 

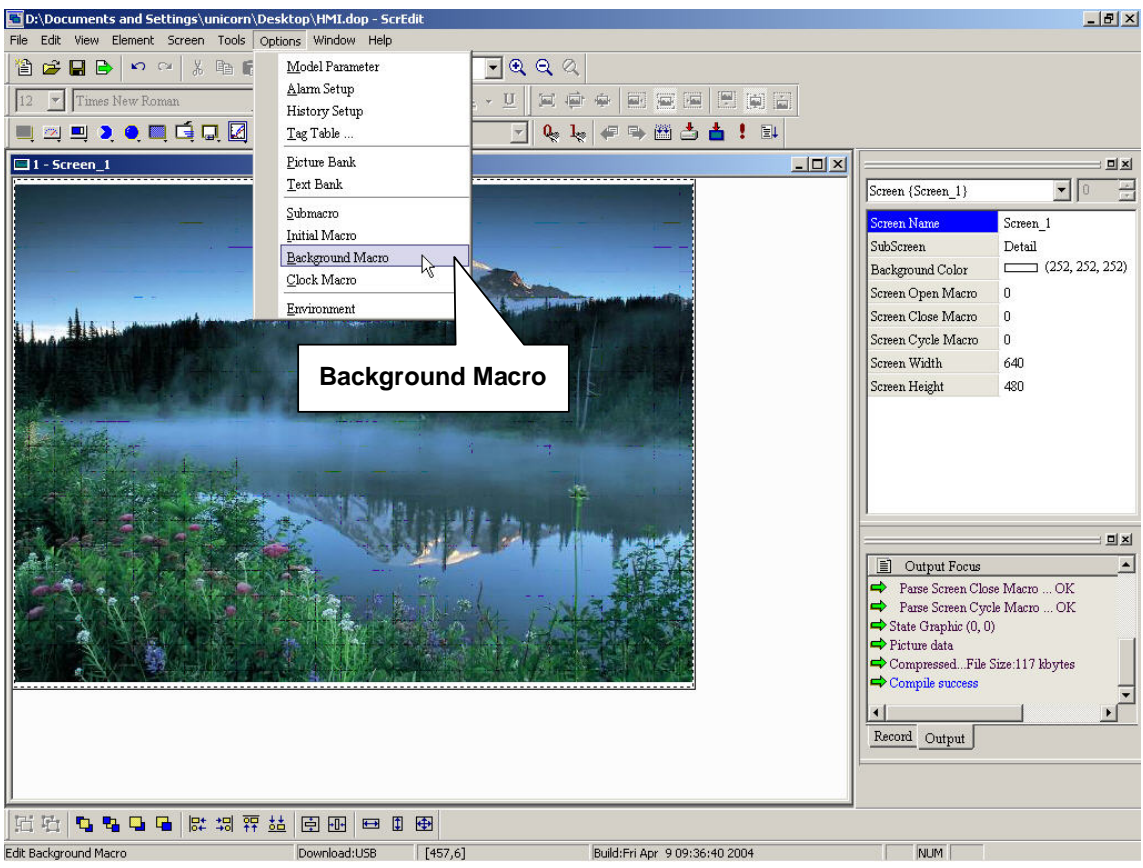

**Fig. 2-9-34 Choosing from menu bar** 

#### **11. Clock Macro**

**After HMI is turned power on, it will execute clock macro by clock setting time. Refer to chapter 4 for detail.** 

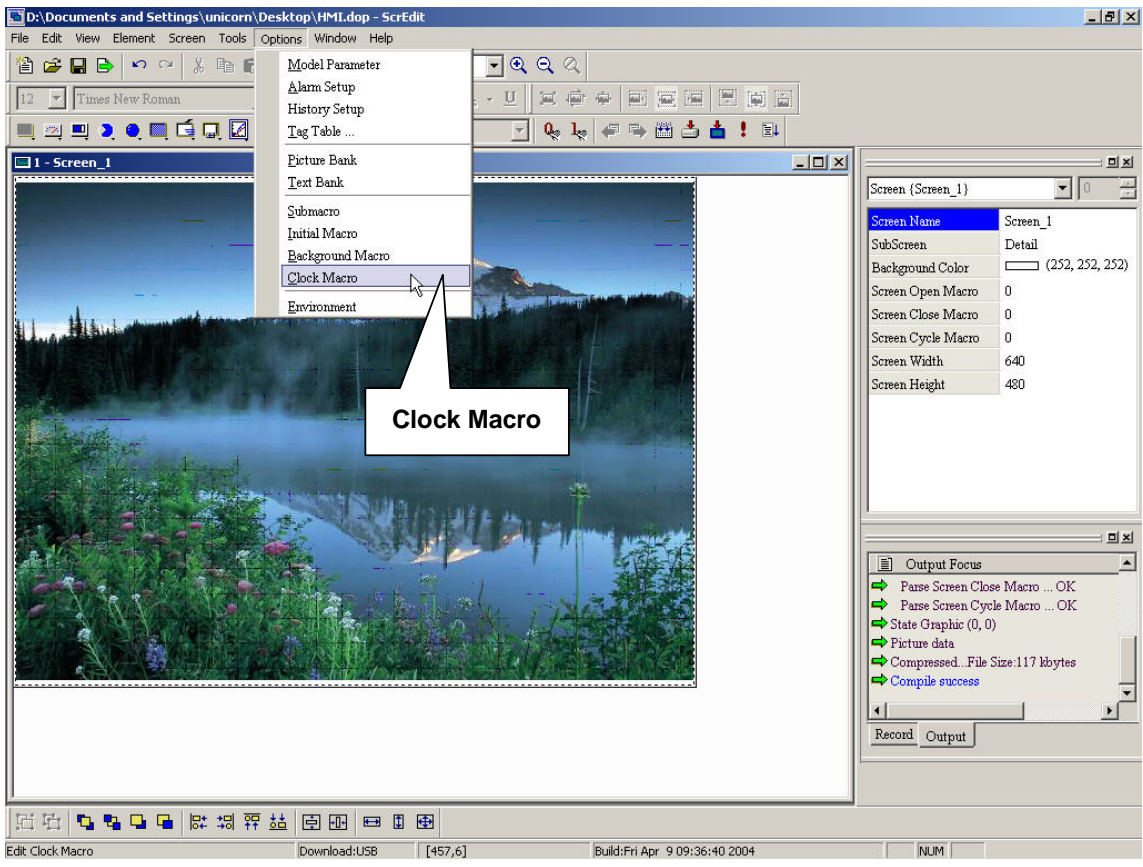

**Fig. 2-9-35 Choosing from menu bar** 

**12. Environment setting** 

**Setting Environment of Screen editor.** 

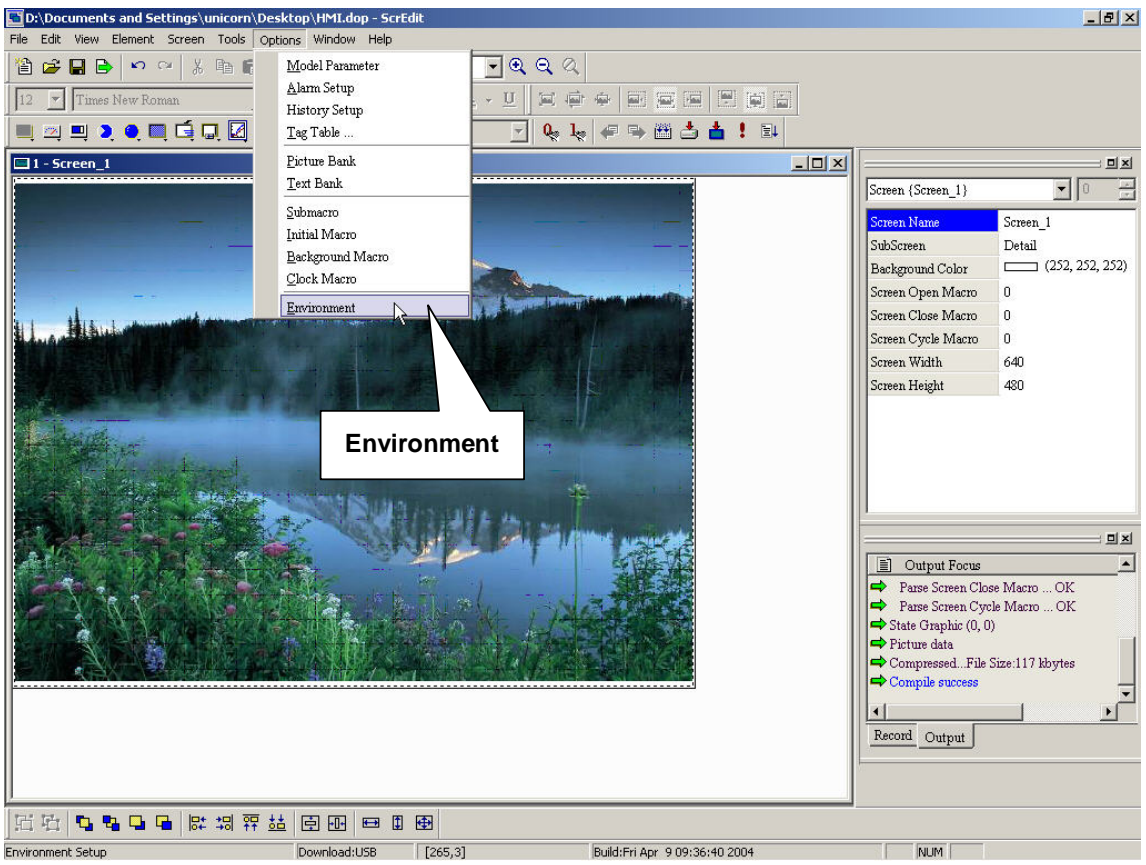

**Fig. 2-9-36 Choosing from menu bar** 

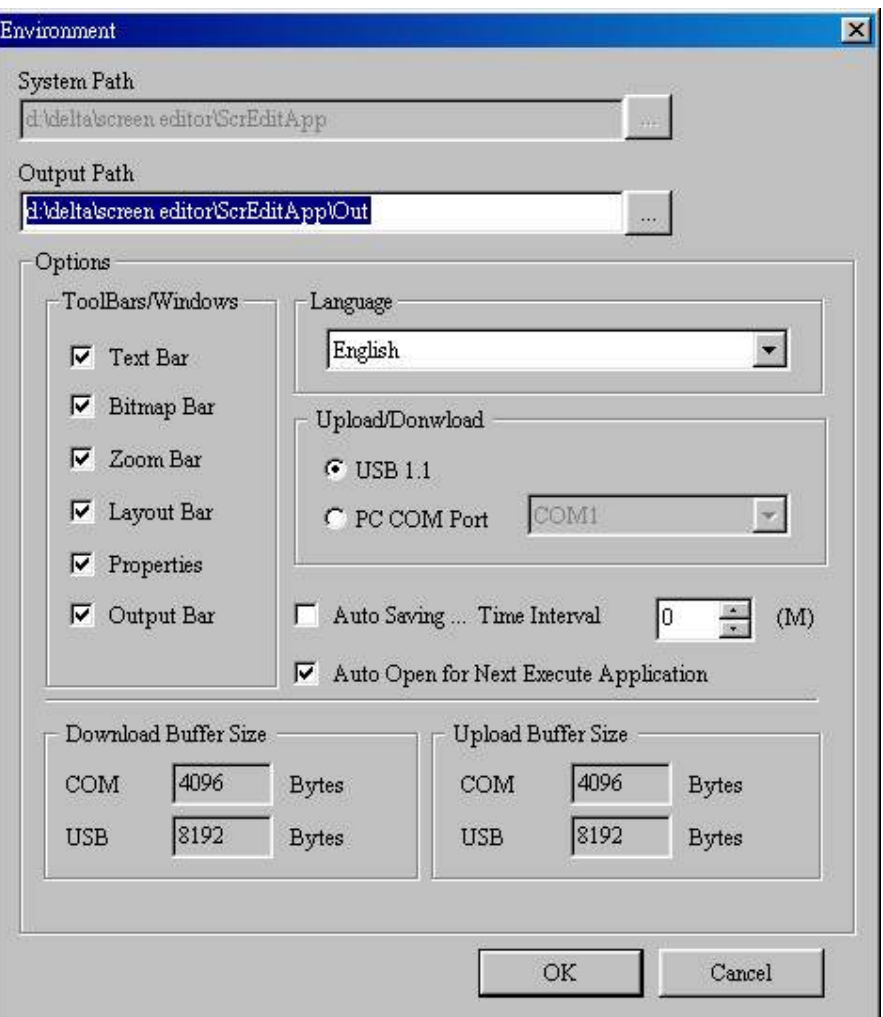

**Fig. 2-9-37 Environment settings** 

**System path: it is used to save execution files and .DLL files. Unless necessary, do not modify this path. It may cause execution error or can't find file.** 

**Output path: it is used to save all files generated after compiling. All files that generated from online simulation, offline simulation, upload file, download file, etc. will be saved here. Unless necessary, do not modify this path. It may cause execution error or can't find file.** 

**Options:** 

**Toolbars/windows: it is used to check to use toolbars.** 

**Language: there are three languages, including traditional Chinese, simplified Chinese and English.** 

**Upload/download setting: it is used to set USB or COM port for upload/download.** 

**Auto save: it is used to set time to save file automatically. The unit is minutes (M).** 

**Auto open: it is used to enable to open last file you edit when open Screen Edit.** 

## **2-3-8 Windows**

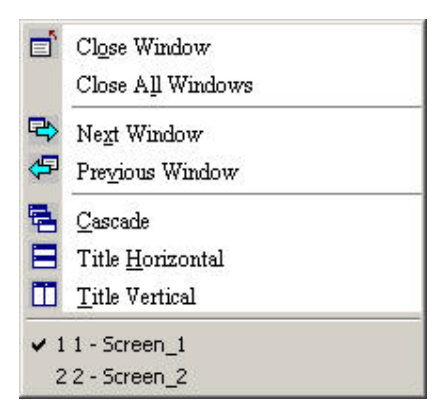

**Fig. 2-10-1 Windows options** 

#### **1. Close window**

**It is used to hide current window, NOT exit current window. If you want to display the hidden window, you should use Screen > Open screen.** 

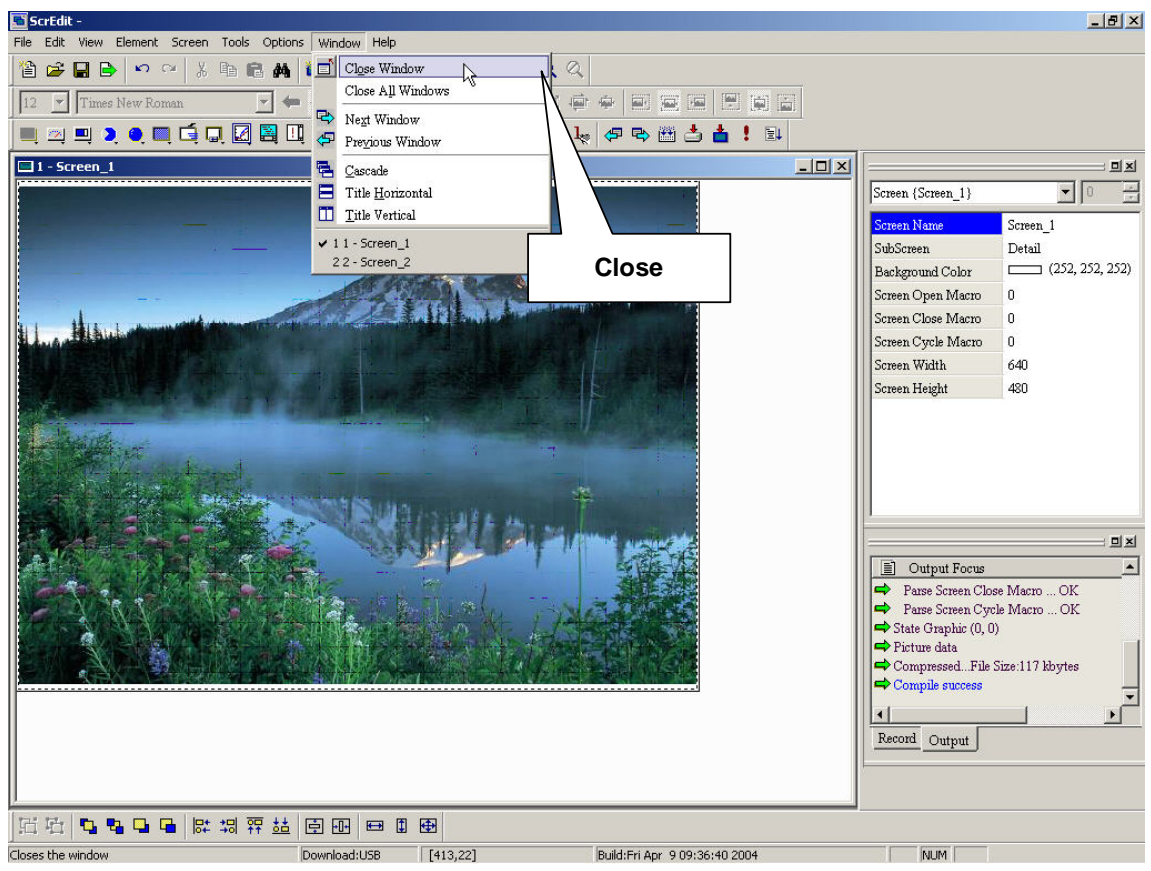

**Fig. 2-10-2 Choosing from menu bar** 

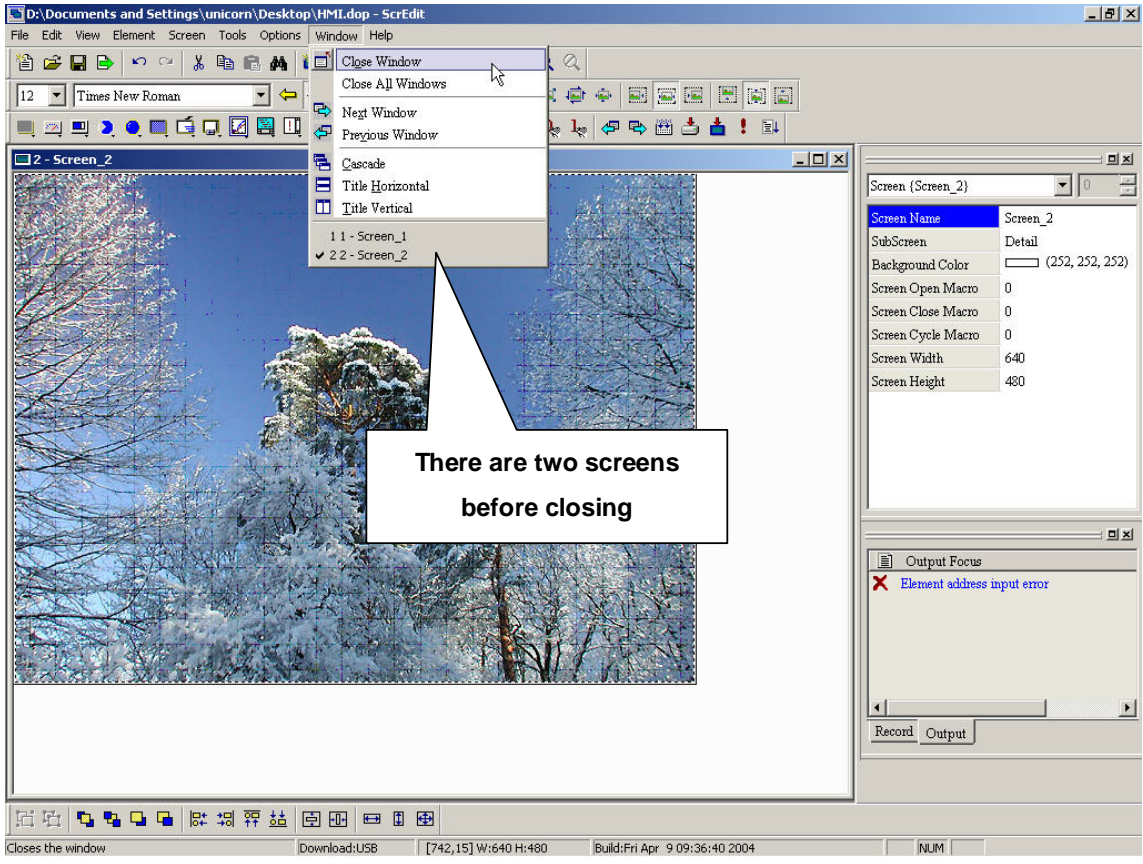

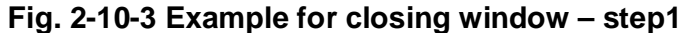

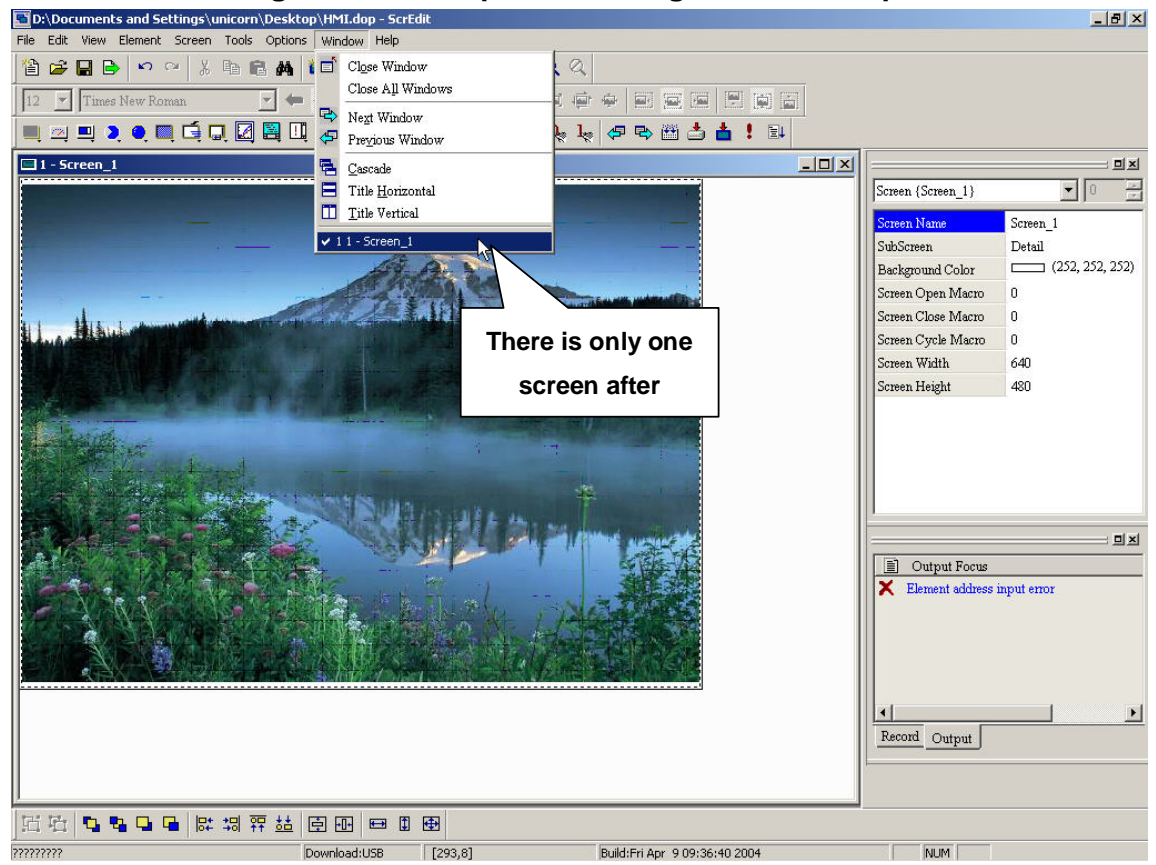

**Fig. 2-10-4 Example for closing window – step 2** 

#### **2. Close all windows**

**It is used to hide all windows, not exit all windows. If you want to display the hidden window, you should use Screen > Open screen.** 

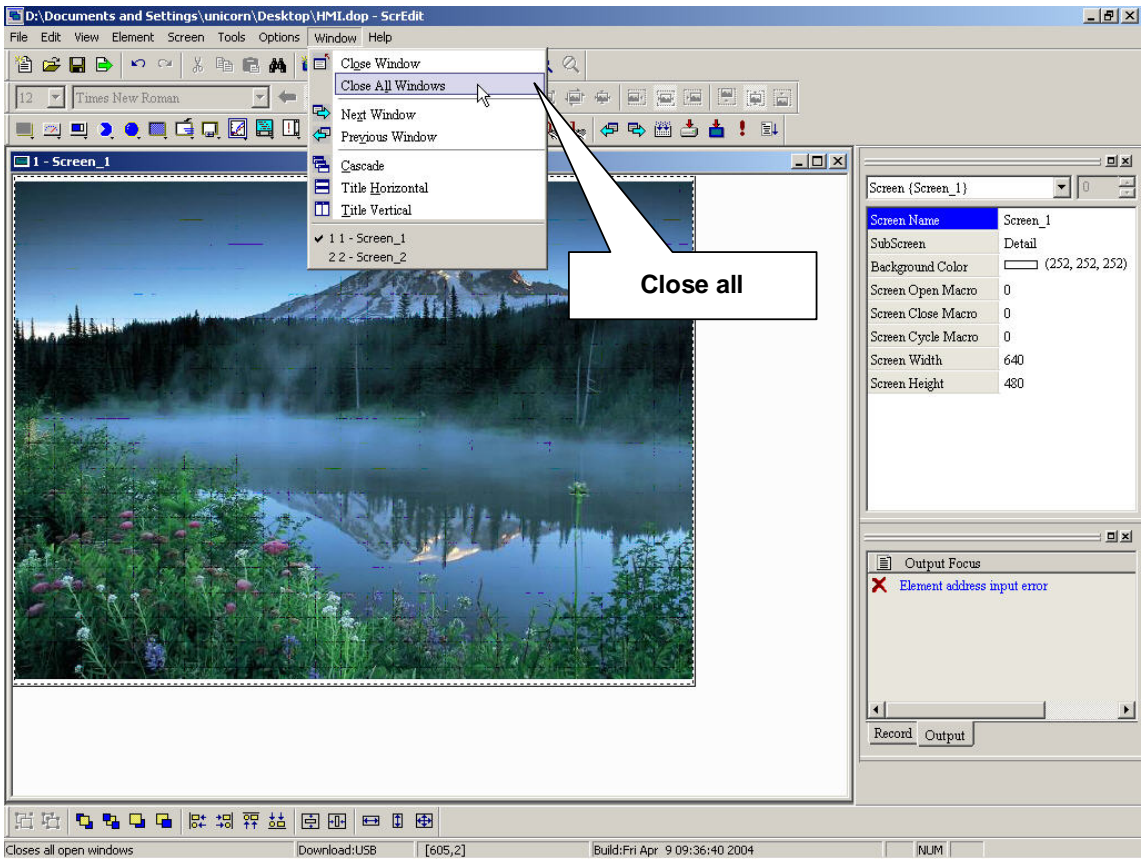

**Fig. 2-10-5 Choosing from menu bar** 

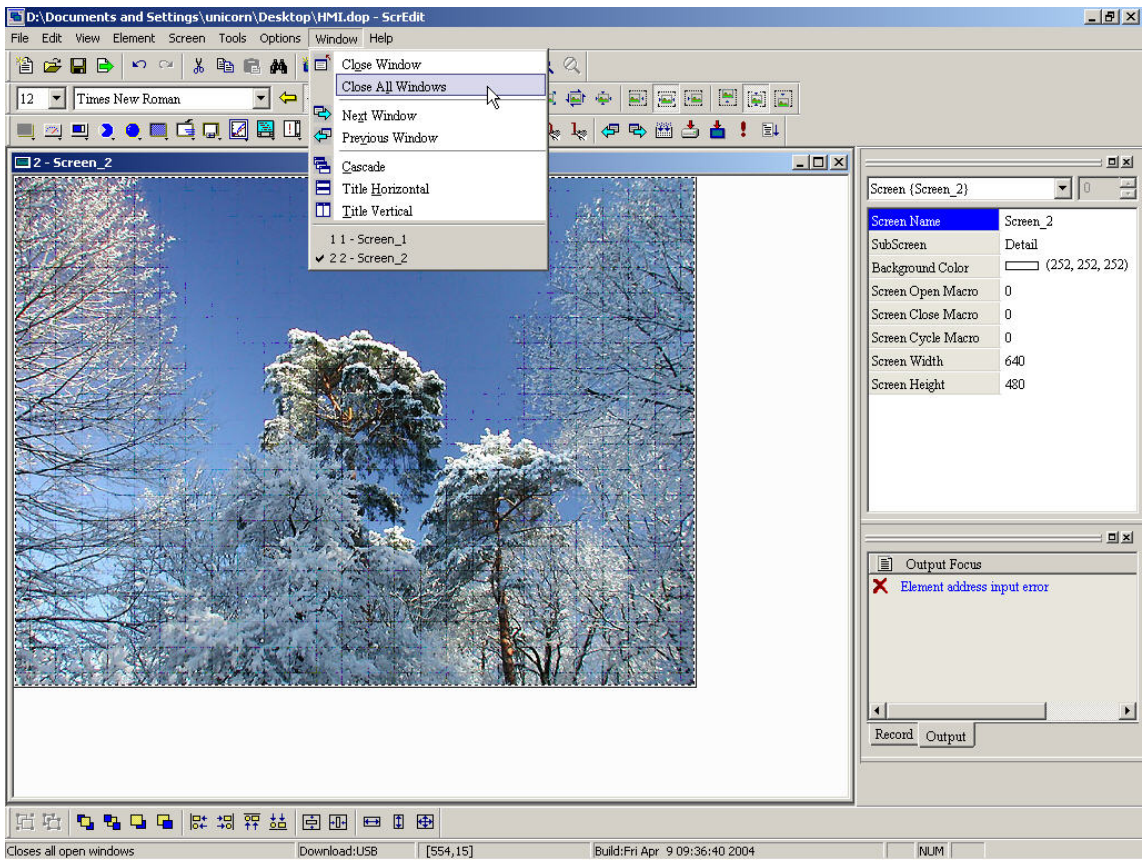

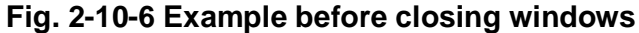

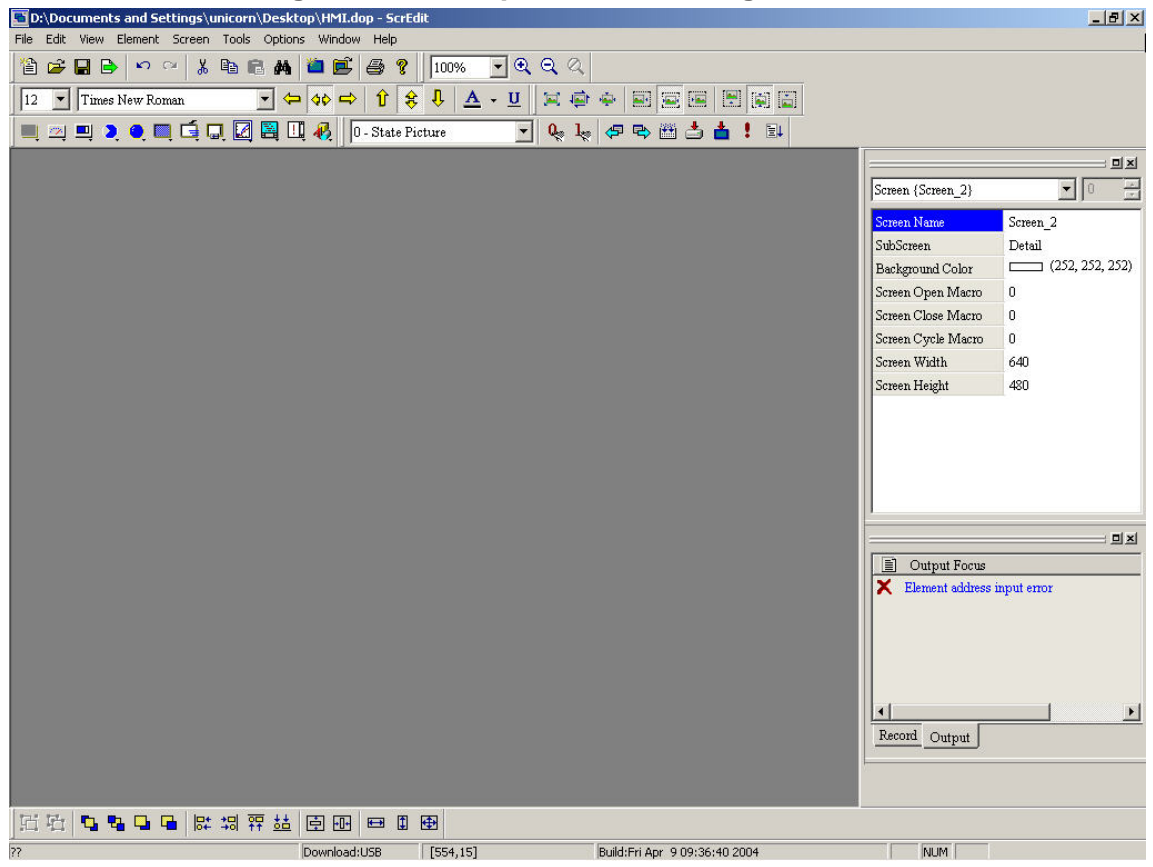

**Fig. 2-10-7 Example after closing windows** 

#### **3. Next window**

**It is used to switch current window to the next window. If current window is the** 

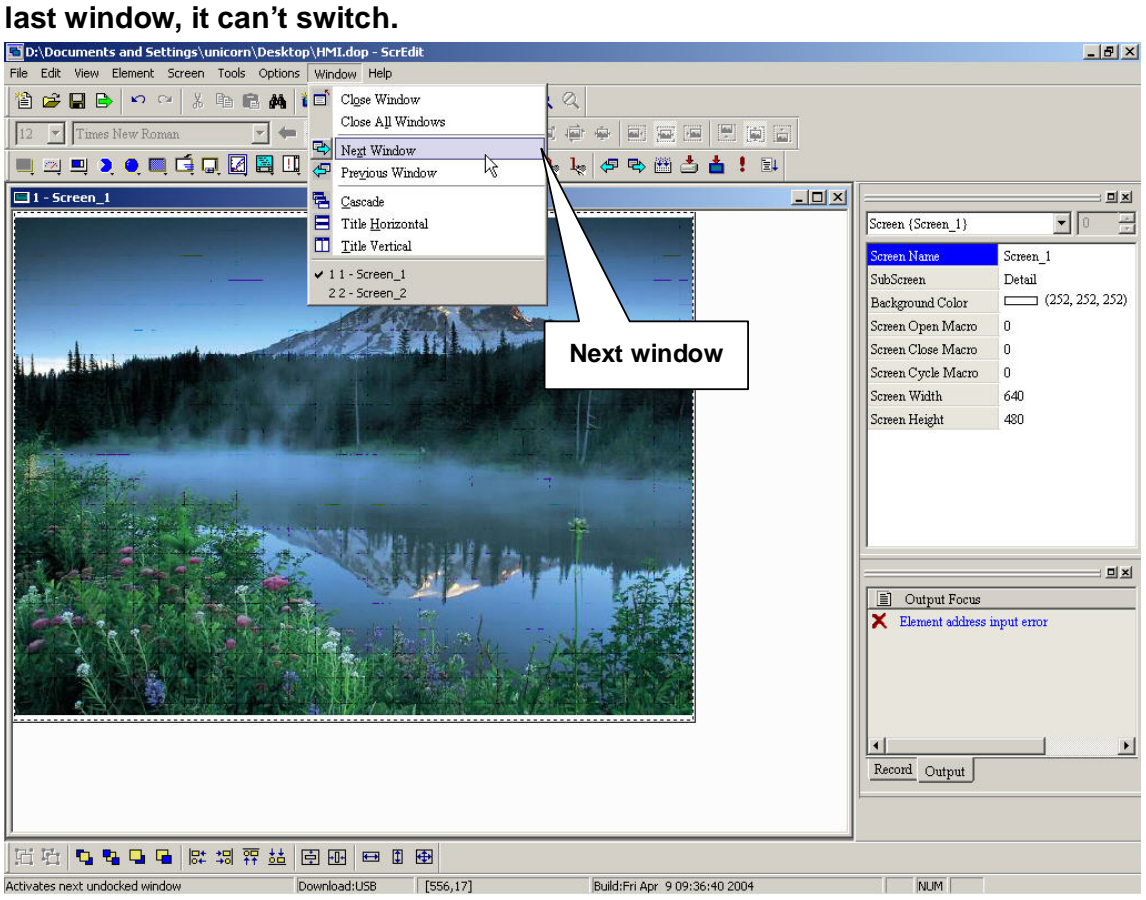

**Fig. 2-10-8 Choosing from menu bar** 

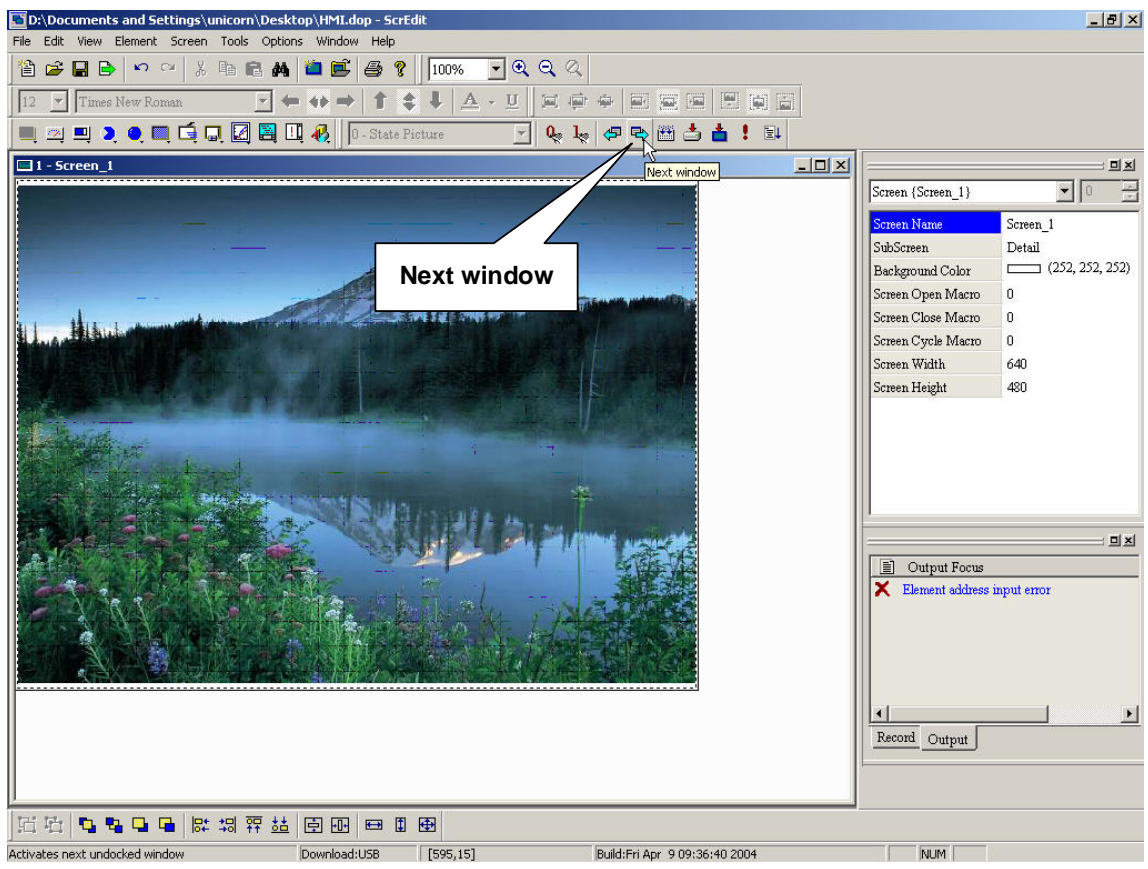

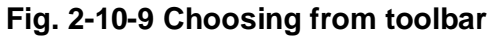

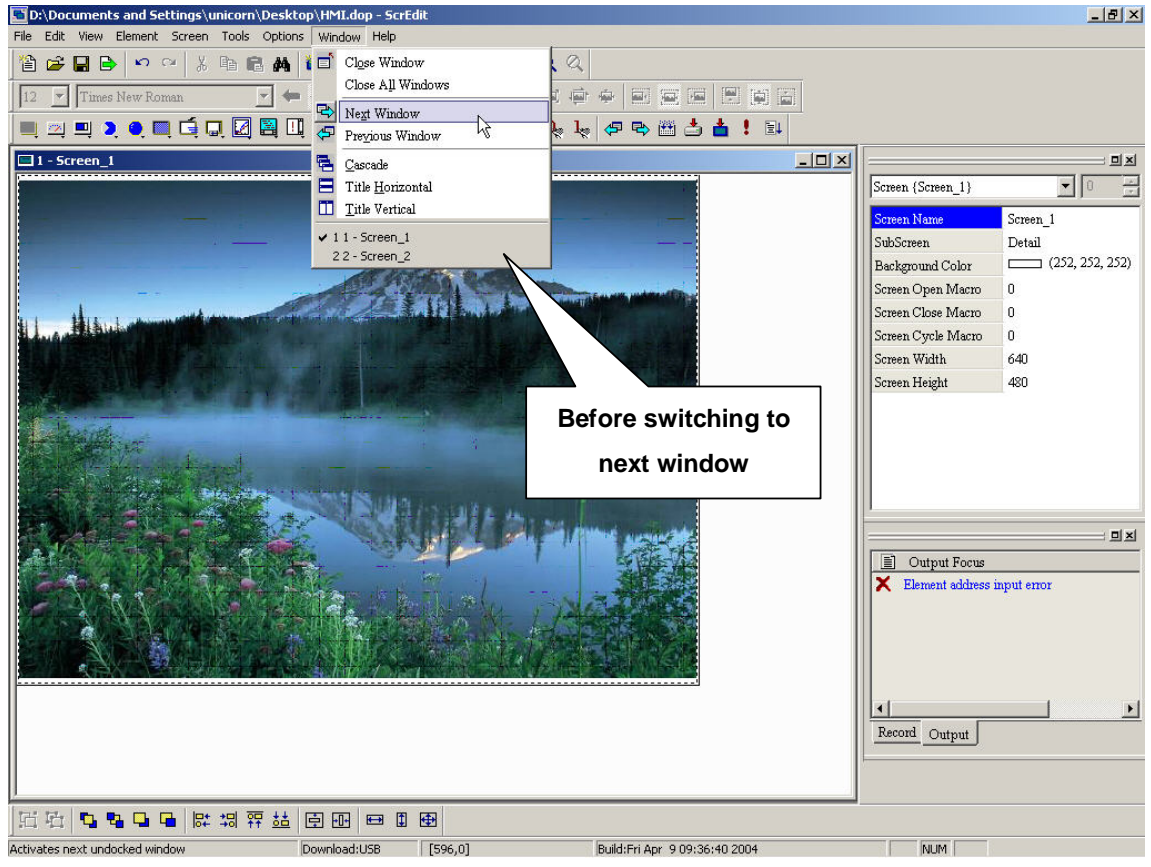

**Fig. 2-10-10** 

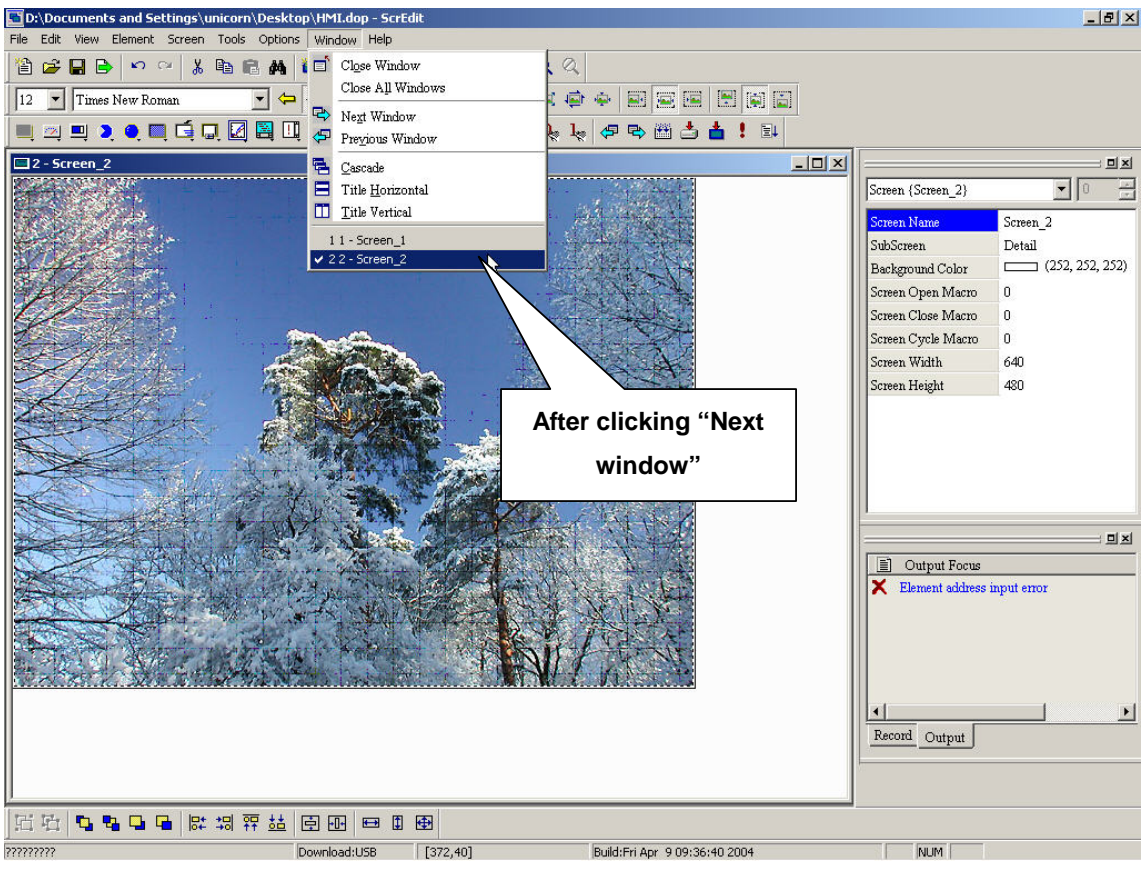

**Fig. 2-10-11** 

#### **4. Previous window**

**It is used to switch current window to the previous window. If previous window is the last window, it can't switch.** 

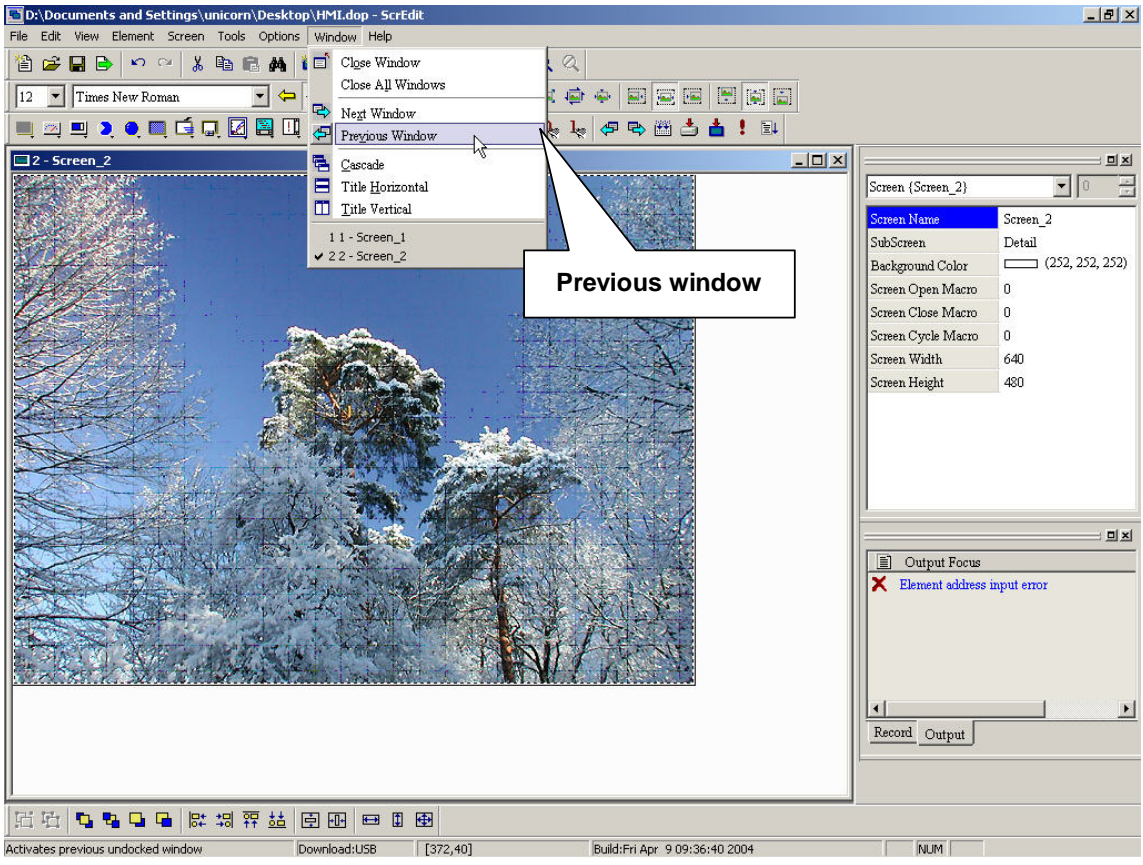

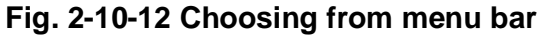

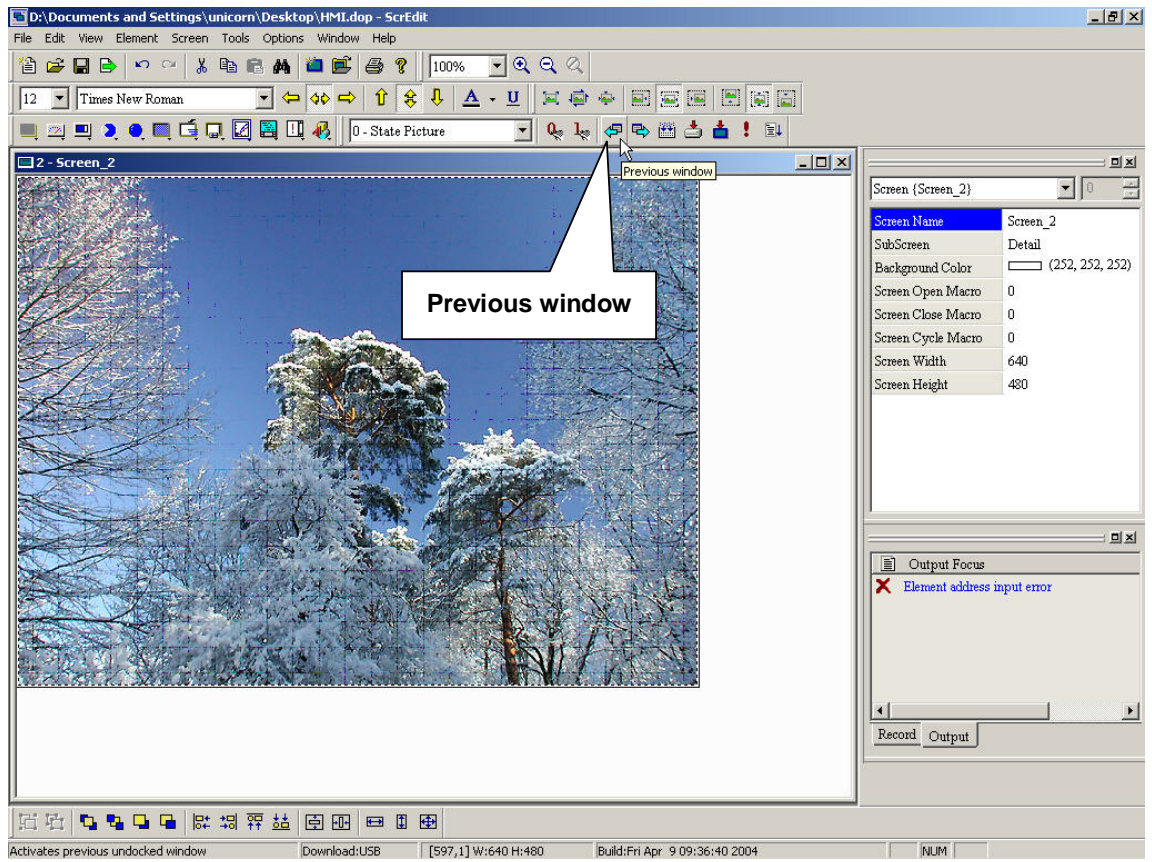

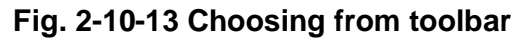

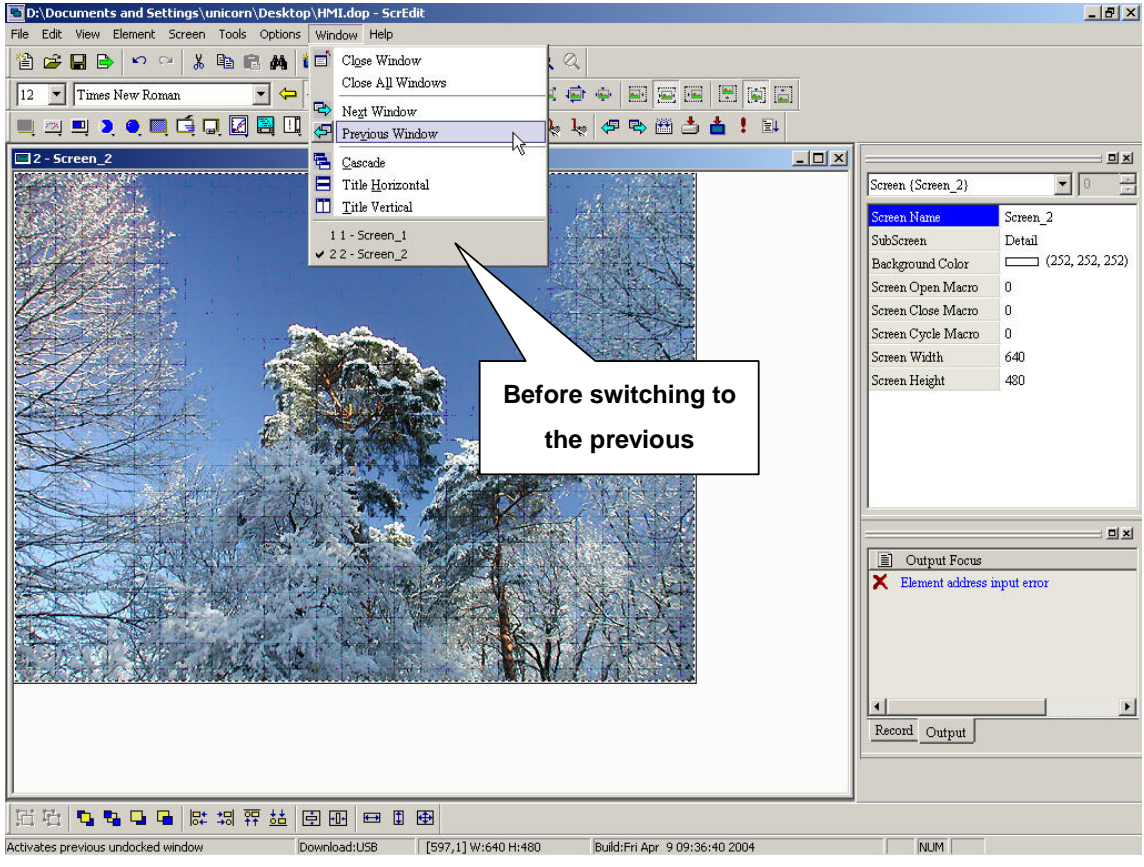

**Fig. 2-10-14** 

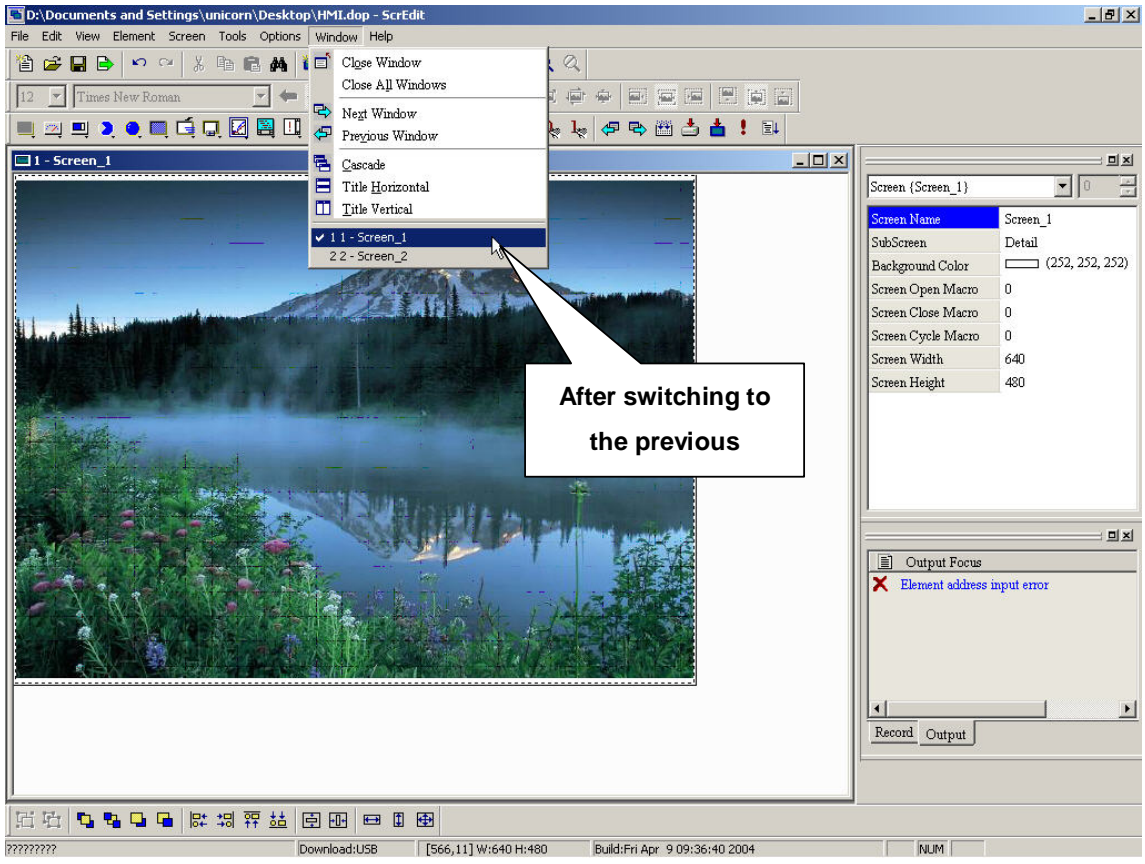

**Fig. 2-10-15** 

#### **5. Cascade**

**Opened screens are arranged in an overlapped pattern as Fig. 2-10-17 and Fig. 2-10-18.** 

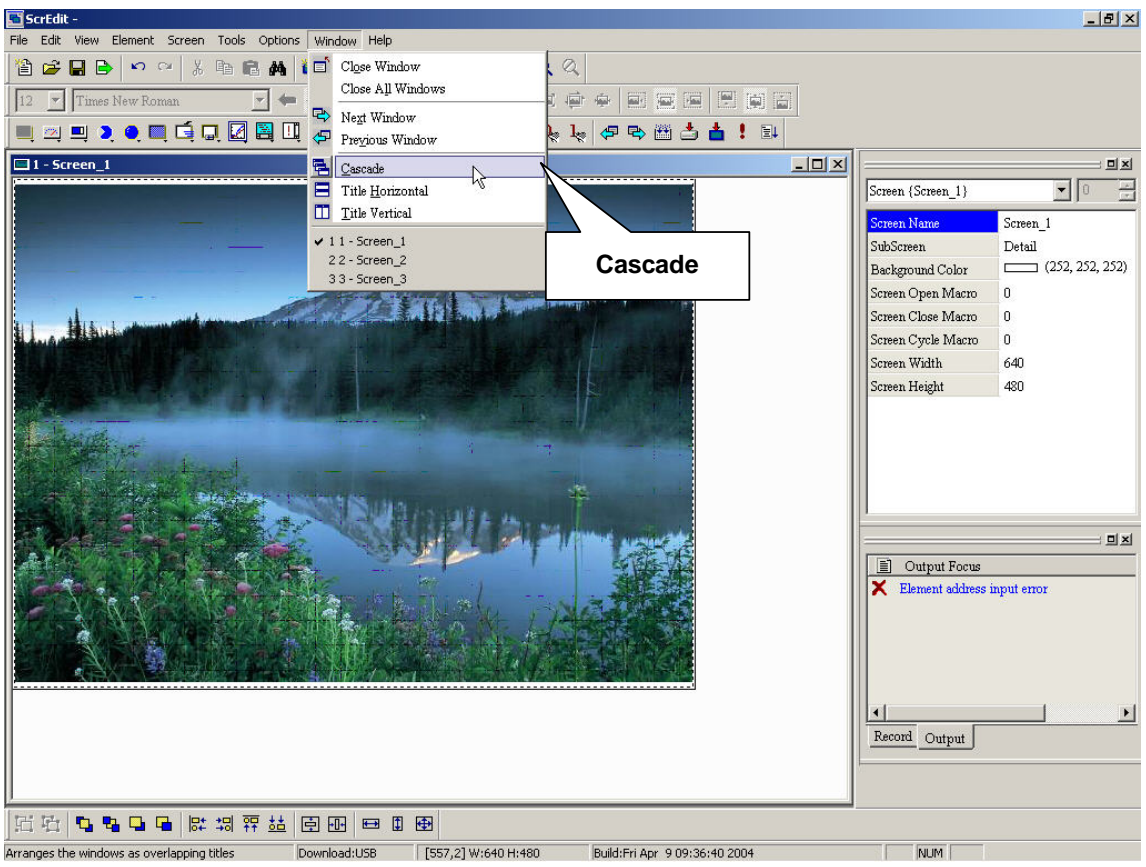

**Fig. 2-10-16 Choosing from menu bar** 

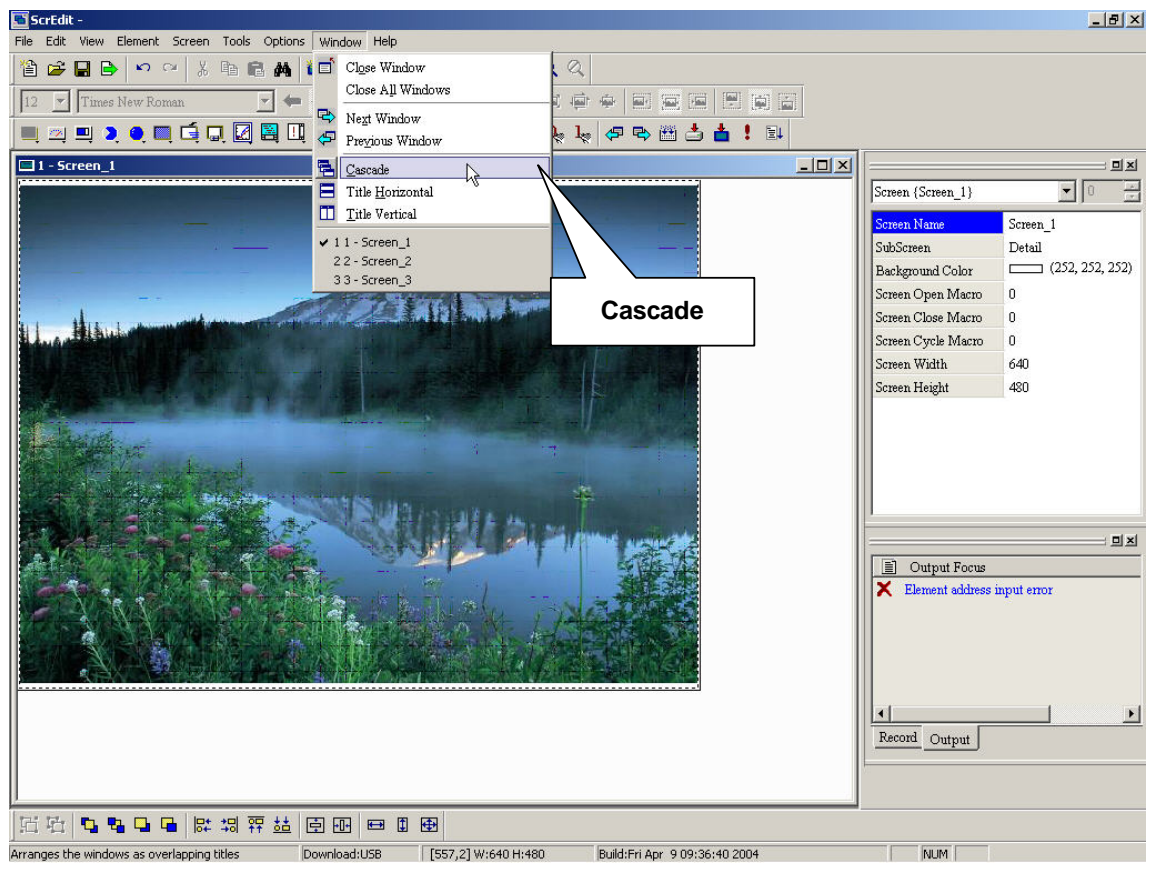

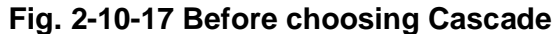

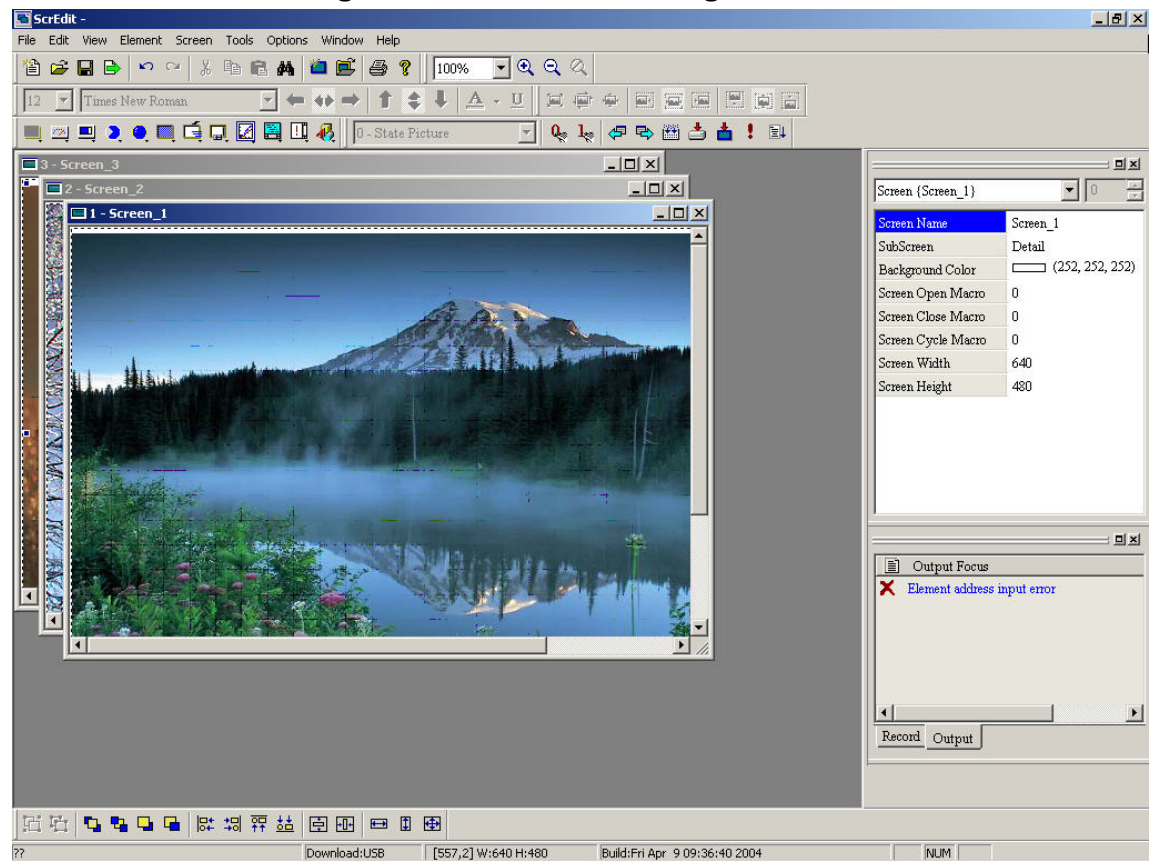

**Fig. 2-10-18 After choosing Cascade** 

#### **6. Title Horizontal**

**Opened screens are arranged from top to bottom as Fig. 2-10-20 and Fig. 2-10-21.** 

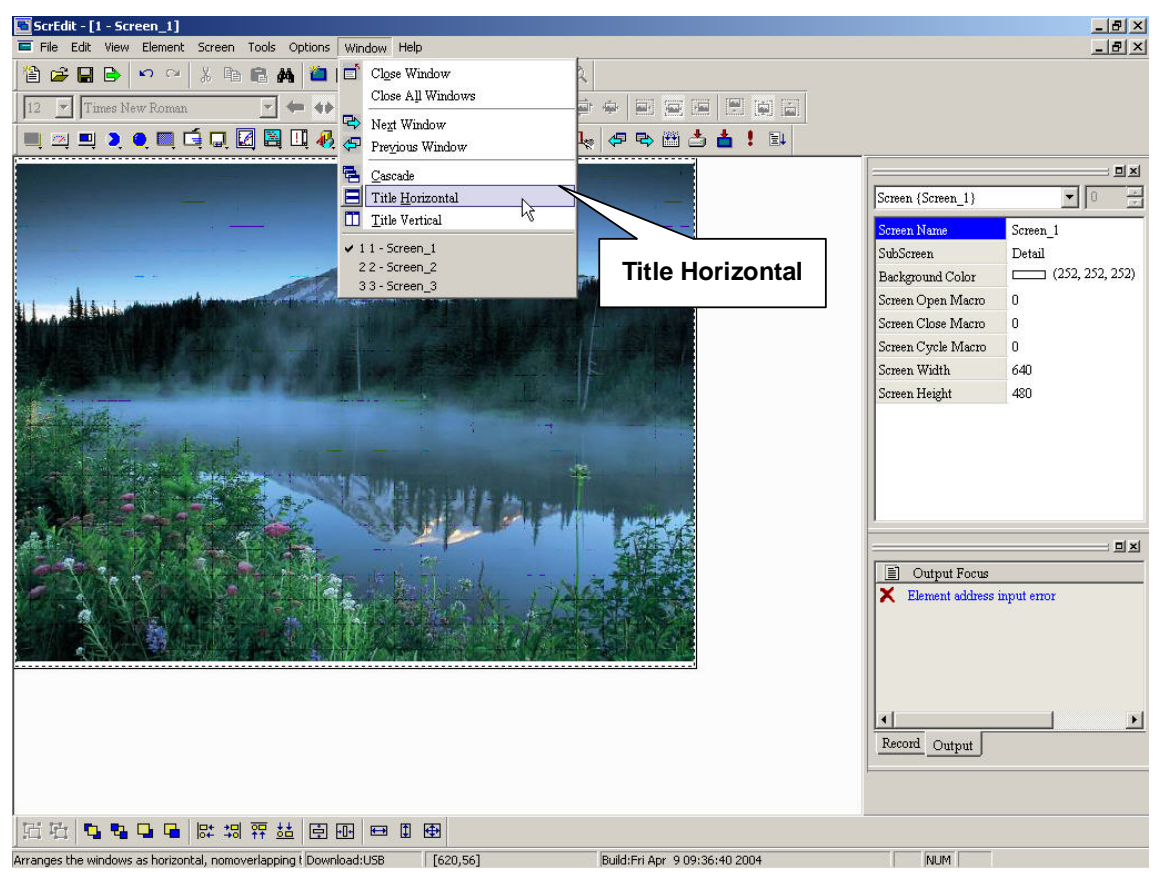

**Fig. 2-10-19 Choosing from menu bar** 

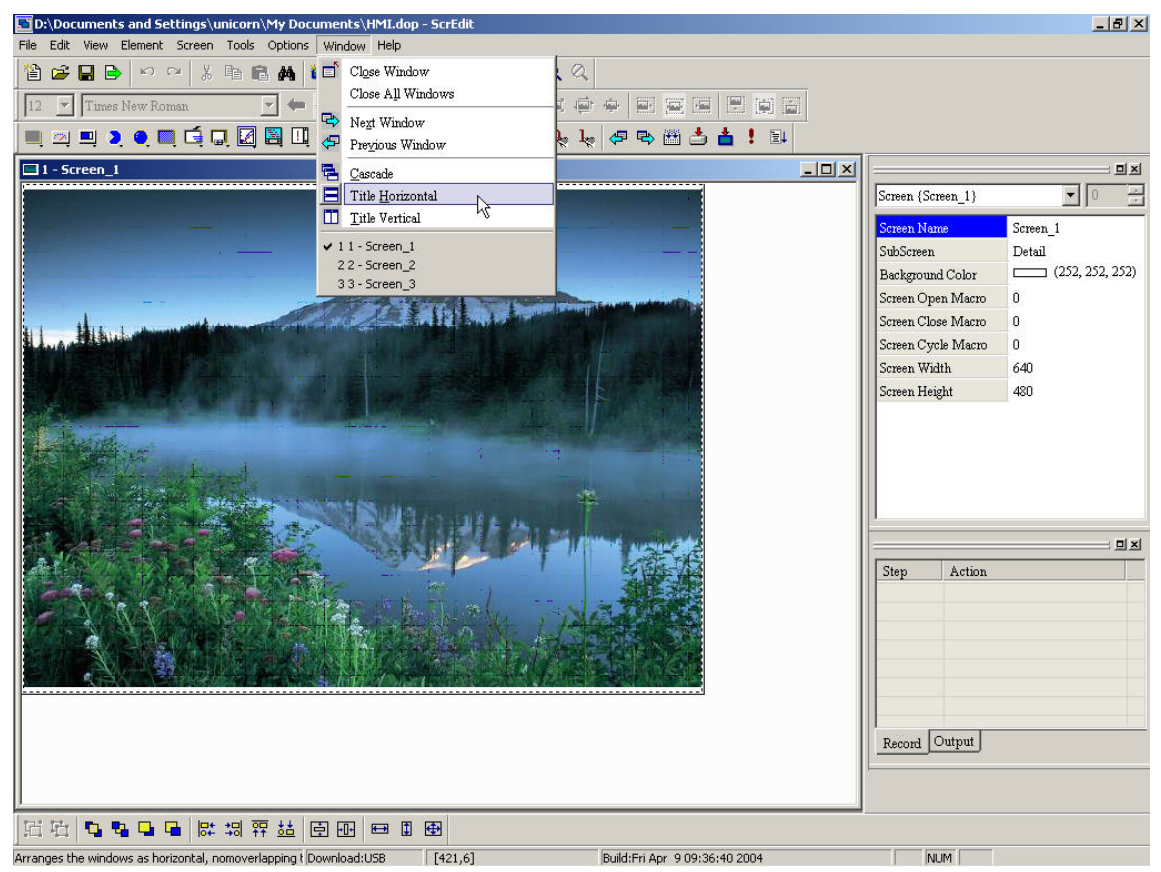

**Fig. 2-10-20 Before choosing "Title Horizontal"** 

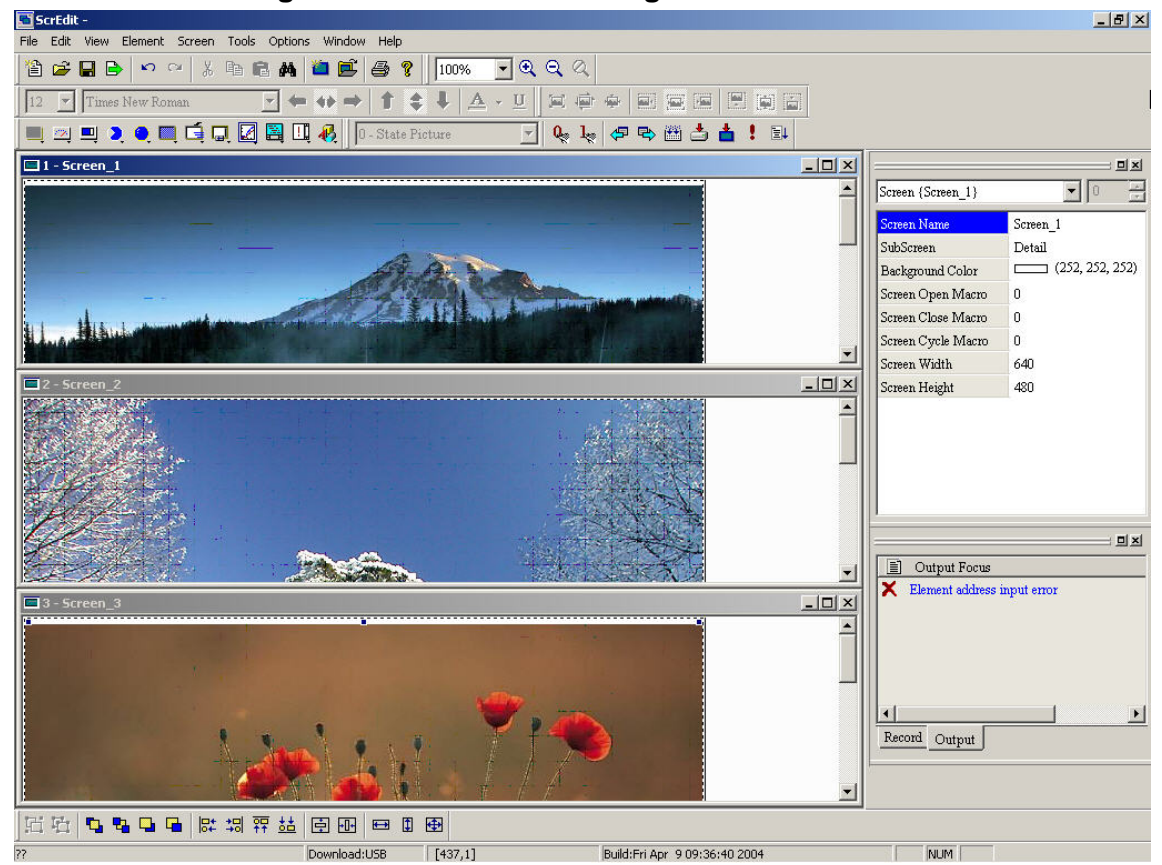

**Fig. 2-10-21 After choosing "Title Horizontal"** 

#### **7. Title Vertical**

**Opened screens are arranged from left to right as Fig. 2-10-24.** 

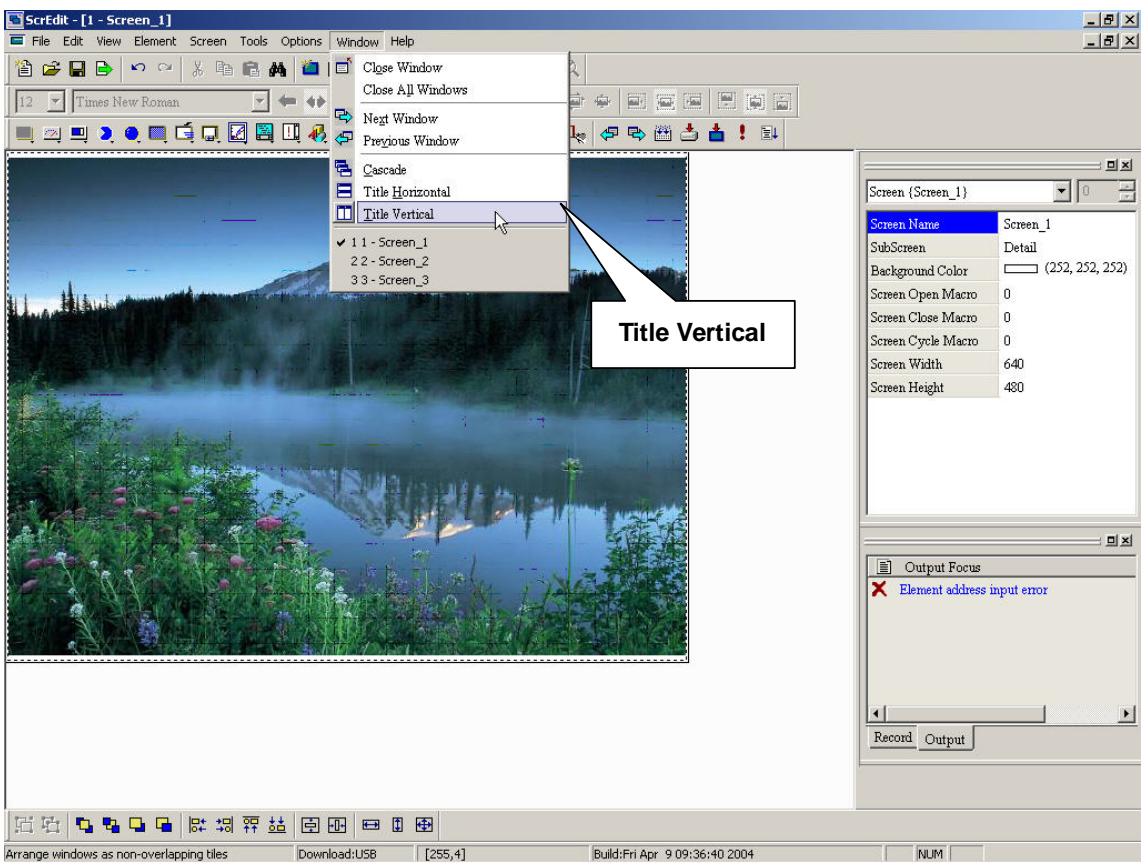

**Fig. 2-10-22 Choosing from menu bar** 

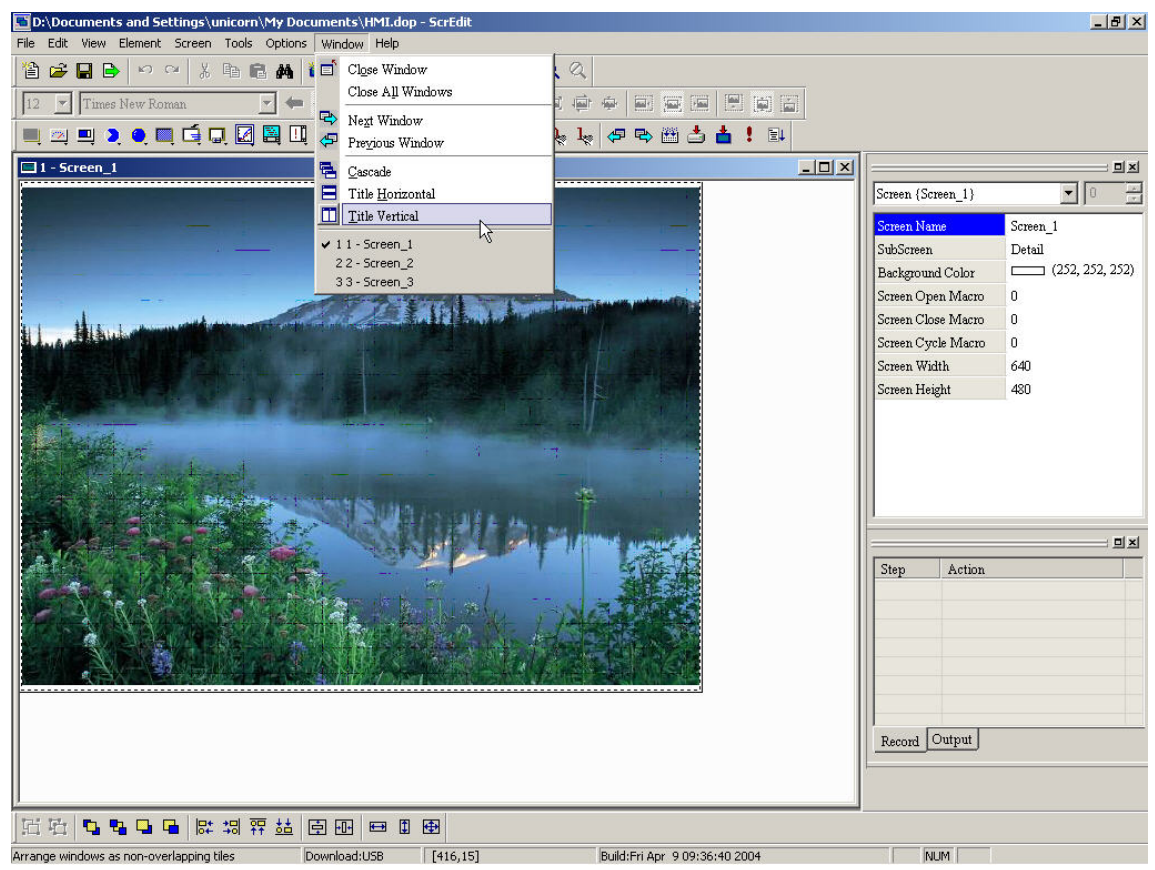

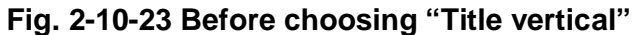

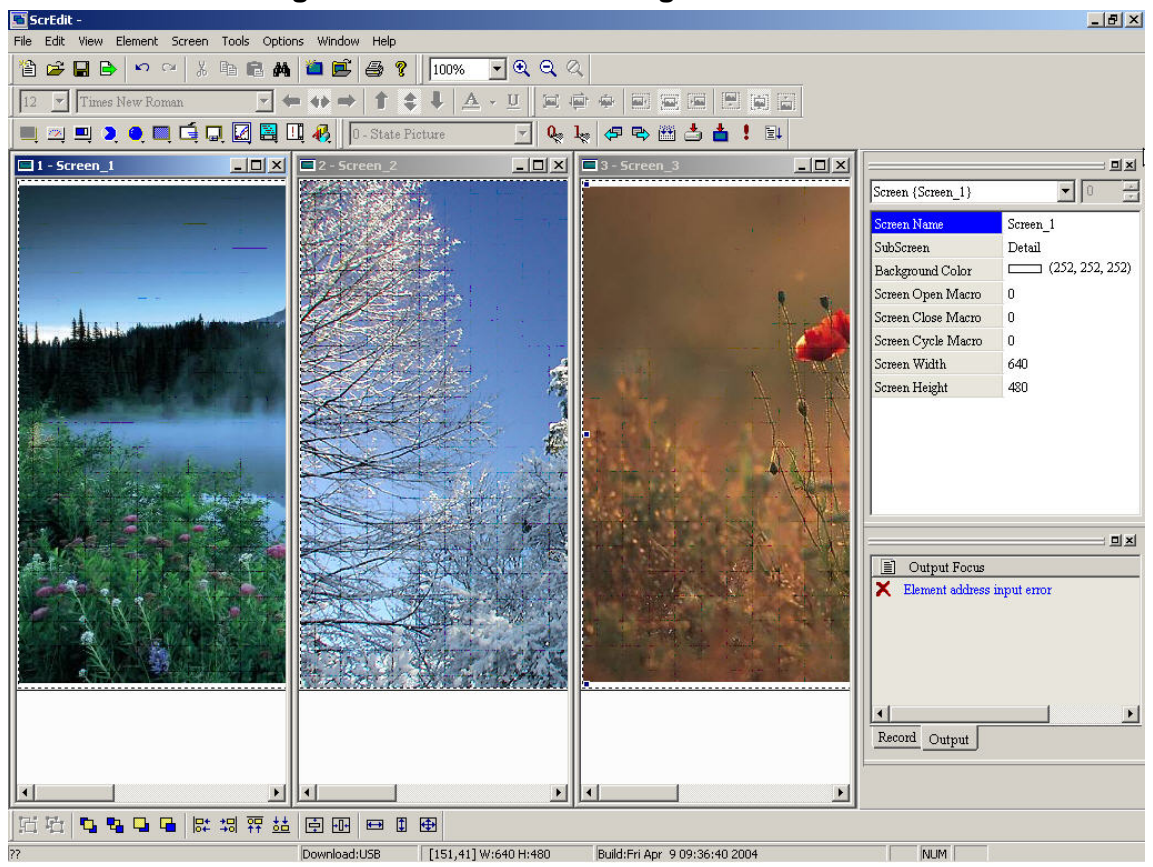

**Fig. 2-10-24 After choosing "Title vertical"** 

#### **8. Windows summary**

**All opened screens will display at the bottom of "Windows" pull-down menu. Clicking file name directly to switch them.** 

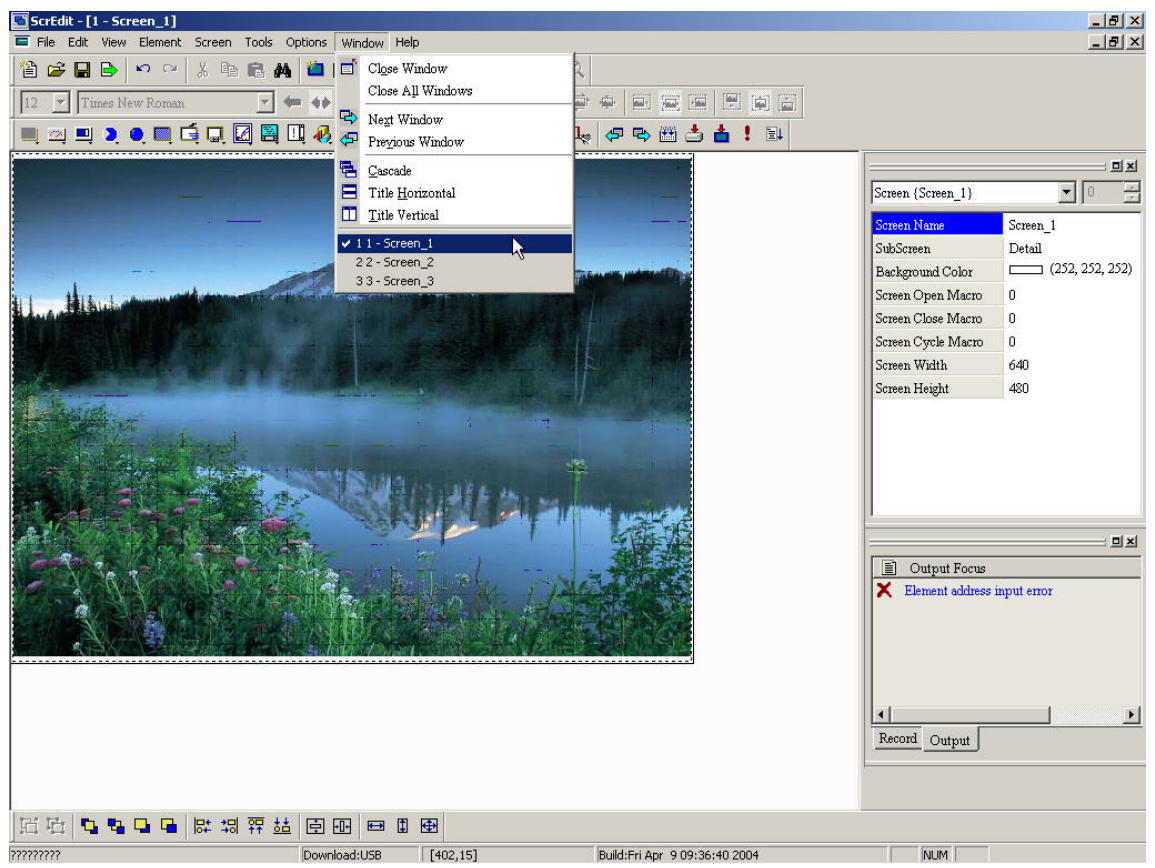

**Fig. 2-10-25 Choosing from menu bar** 

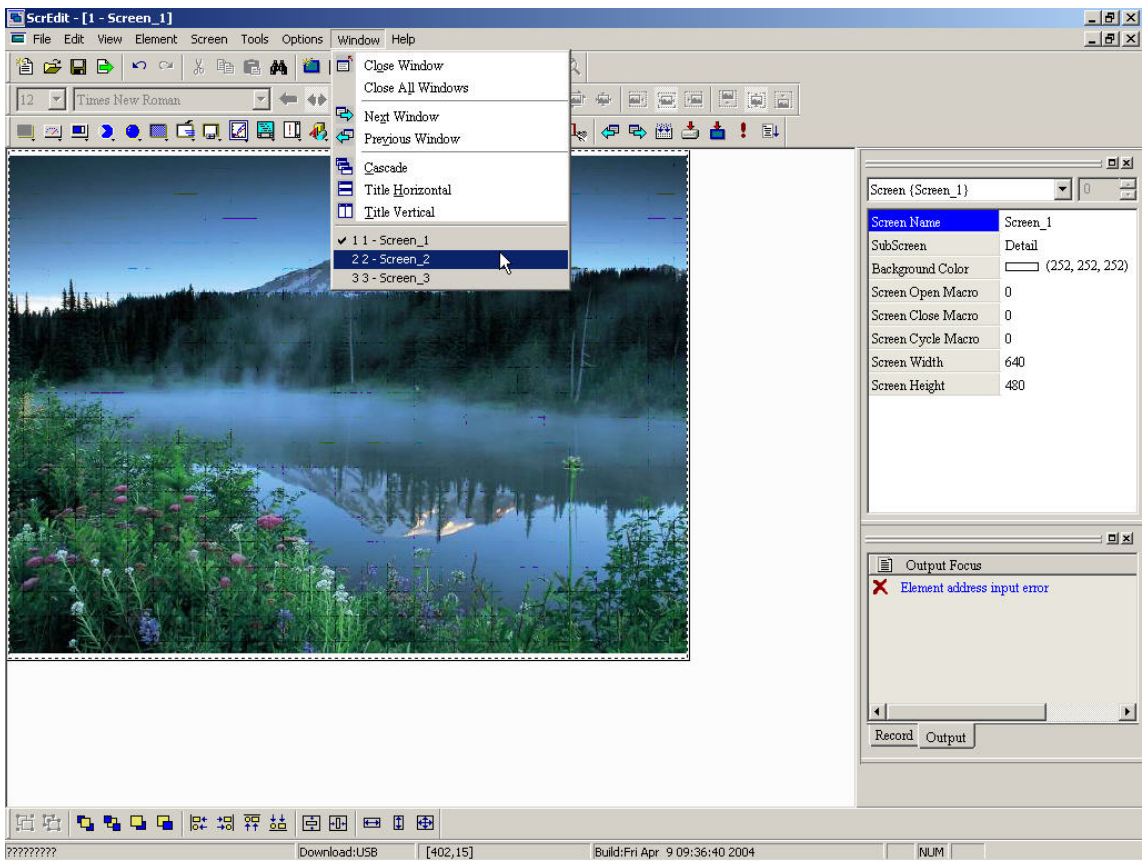

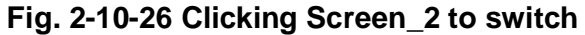

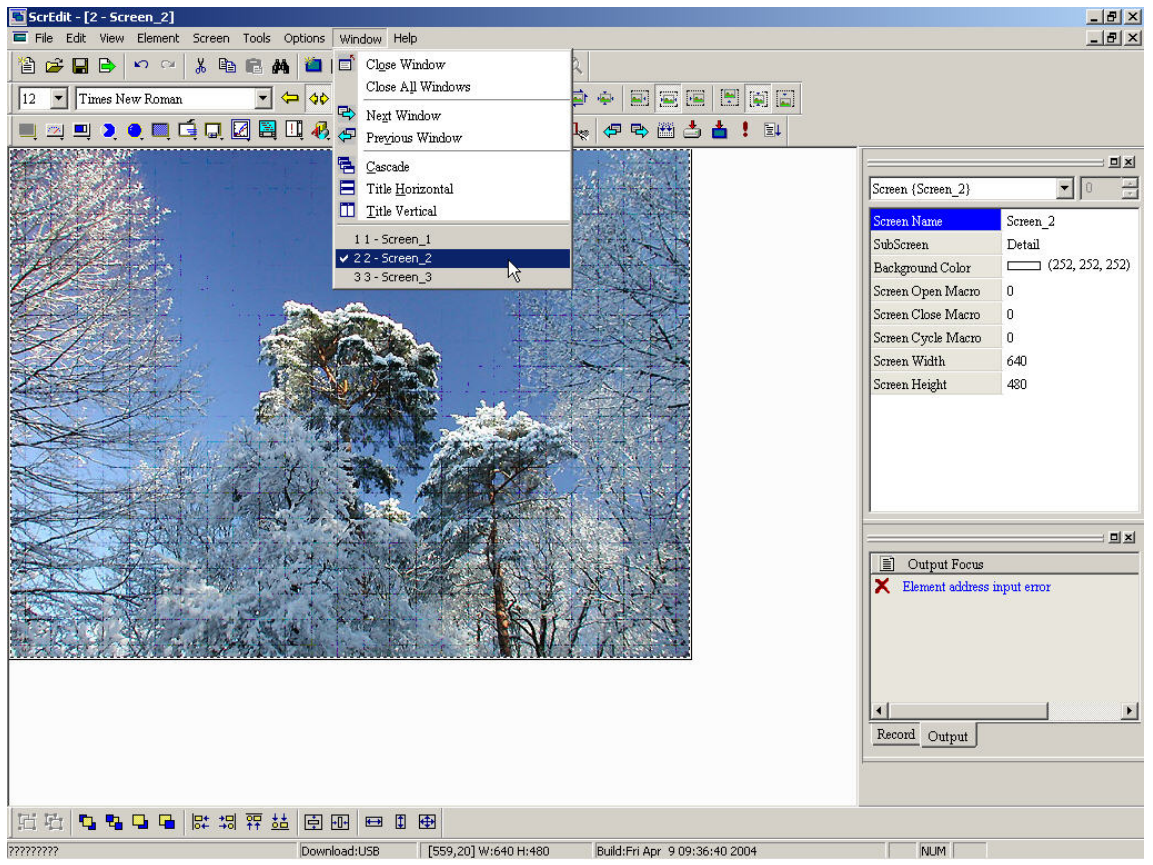

**Fig. 2-10-27 Screen\_2 window** 

## **2-3-9 Help**

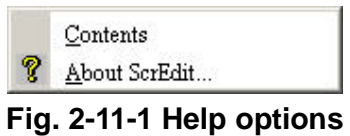

#### **1. Contents**

**Display Delta HMI online help topics.** 

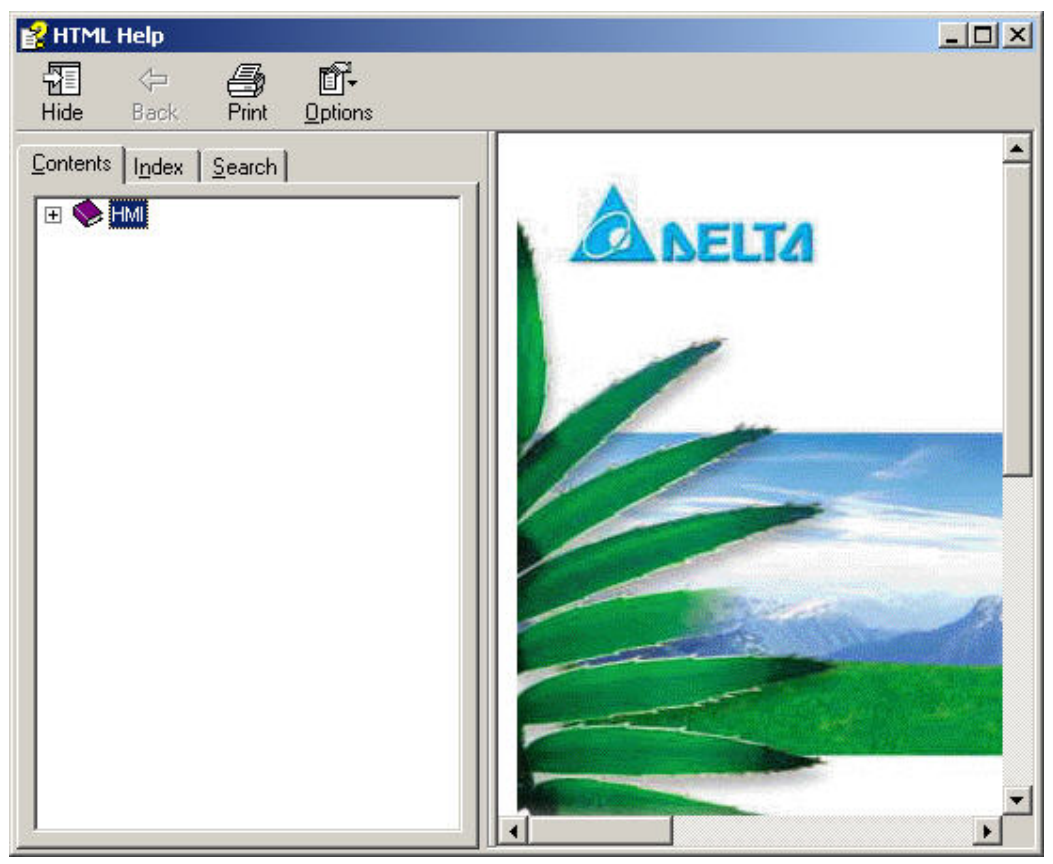

**Fig. 2-11-2 Online help** 

## **2. About Screen Editor**

**Displays Screen Editor version information.** 

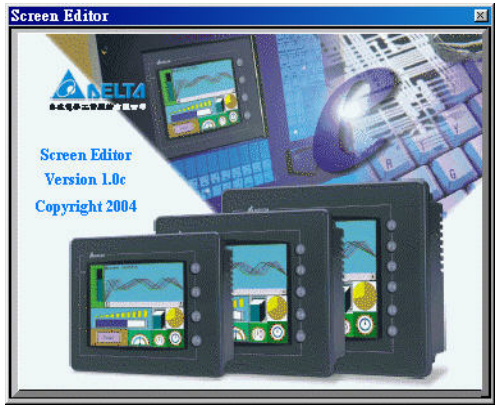

**Fig. 2-11-3** 

# **Chapter 3 Element Function**

**This chapter is for you to know the special function of Screen editor each element to meet different requirement before design.** 

## **3-1 How to Choose Element**

**There are three methods for choosing element before edition:** 

- **1. Right-click in the work area to get pop-up menu as Fig. 3-1-1.**
- **2. Choosing from menu bar as Fig. 3-1-2.**
- **3. Choosing from toolbar as Fig. 3-1-3.**

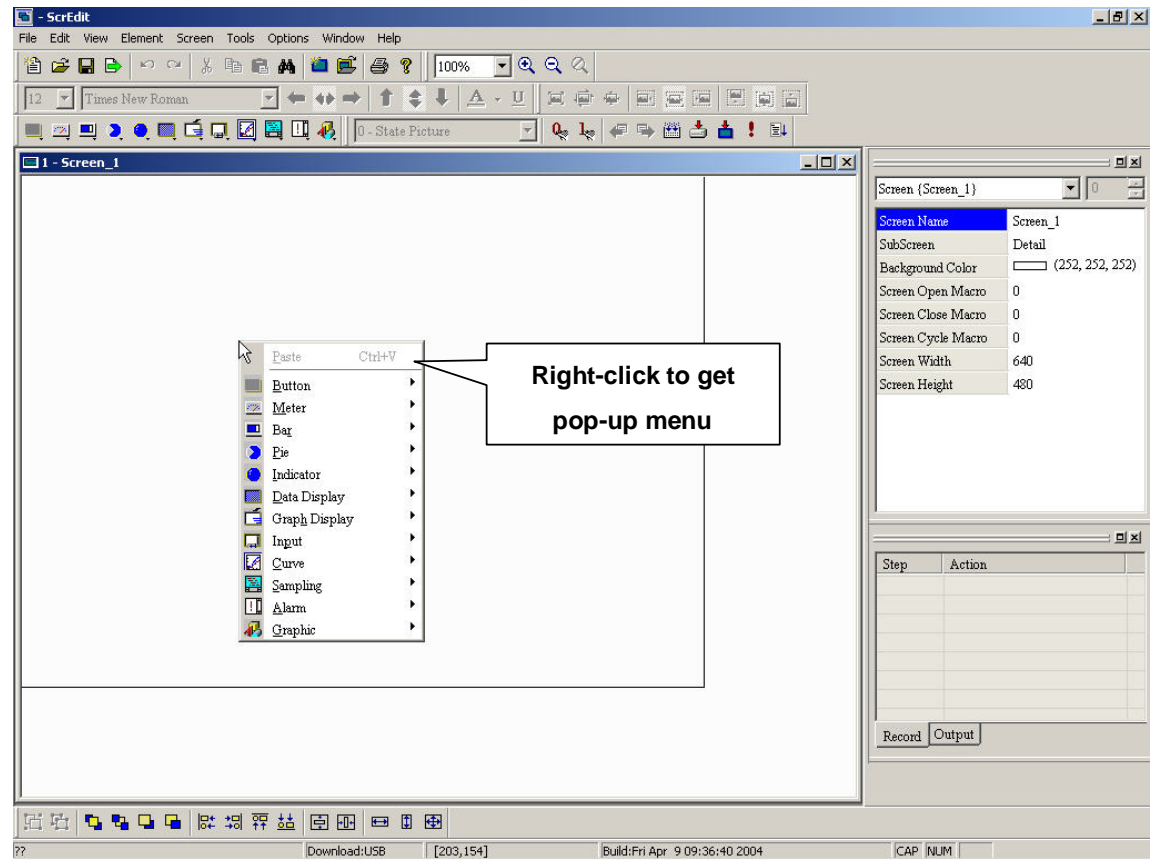

**Fig. 3-1-1** 

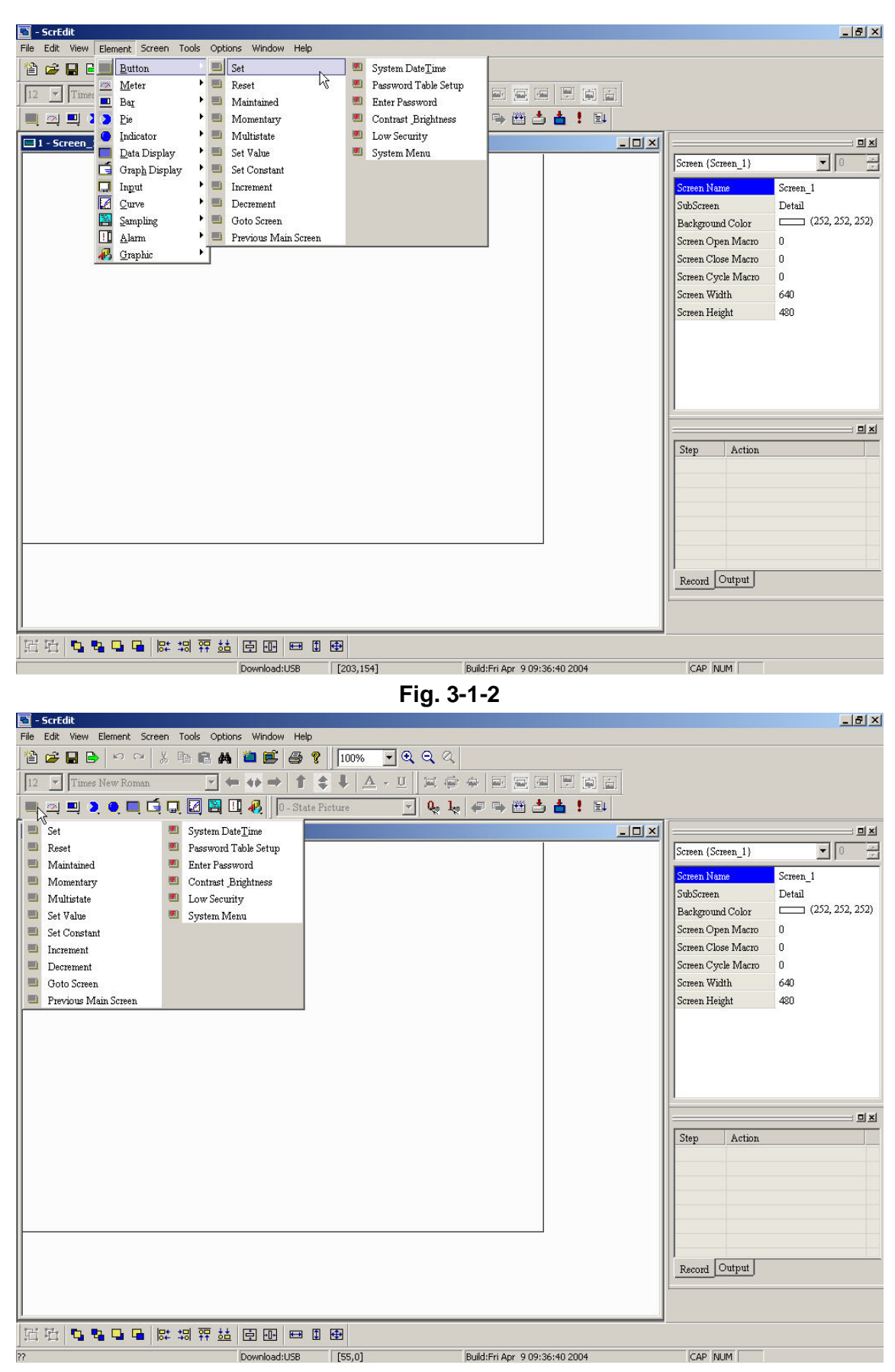

**Fig. 3-1-3 Choosing from toolbar** 

**After selecting element, left-click and drag on work area to get the new element as shown in the following.** 

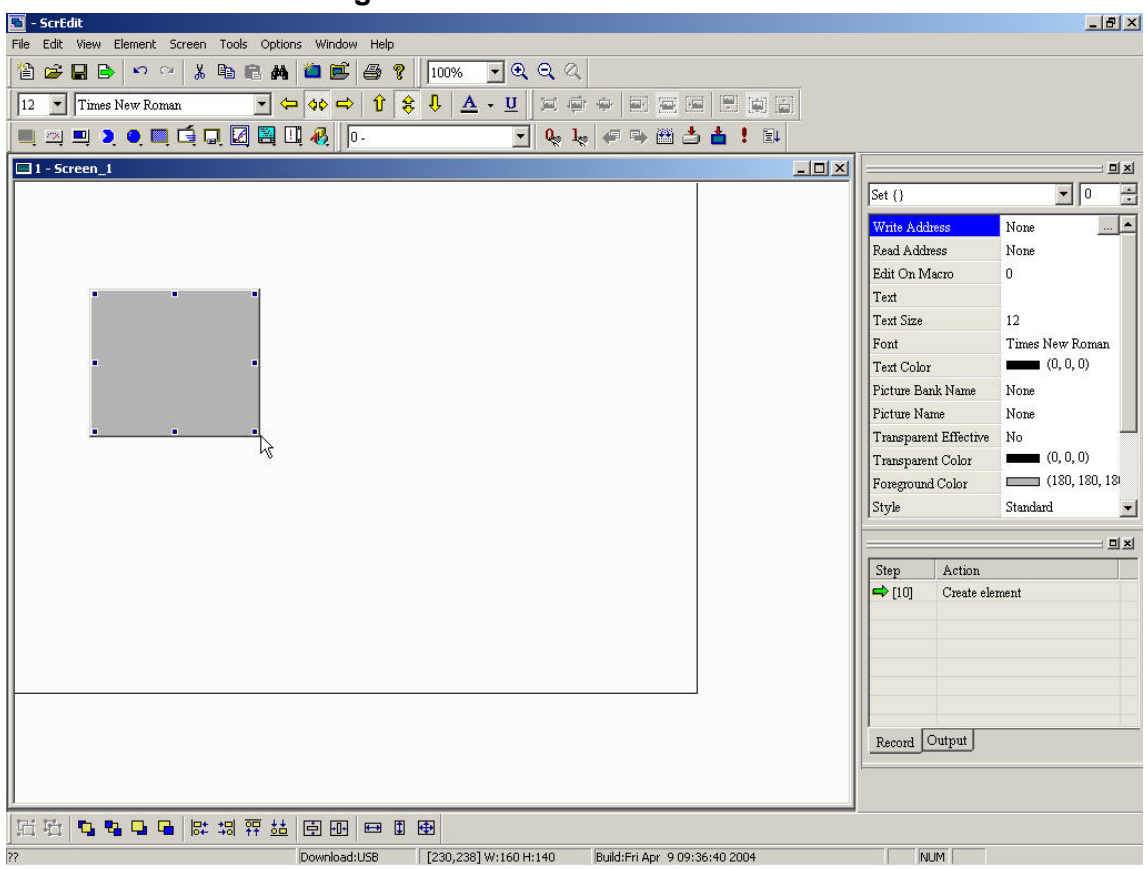

**Fig. 3-1-4** 

## **3-2 Button Element**

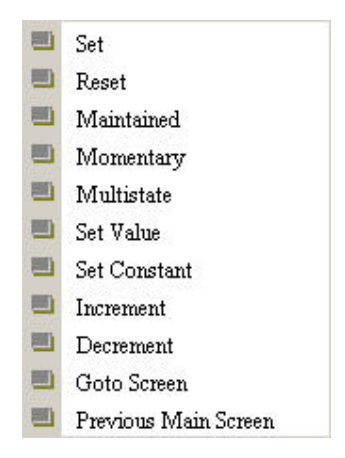

**Fig. 3-2-1 Button options** 

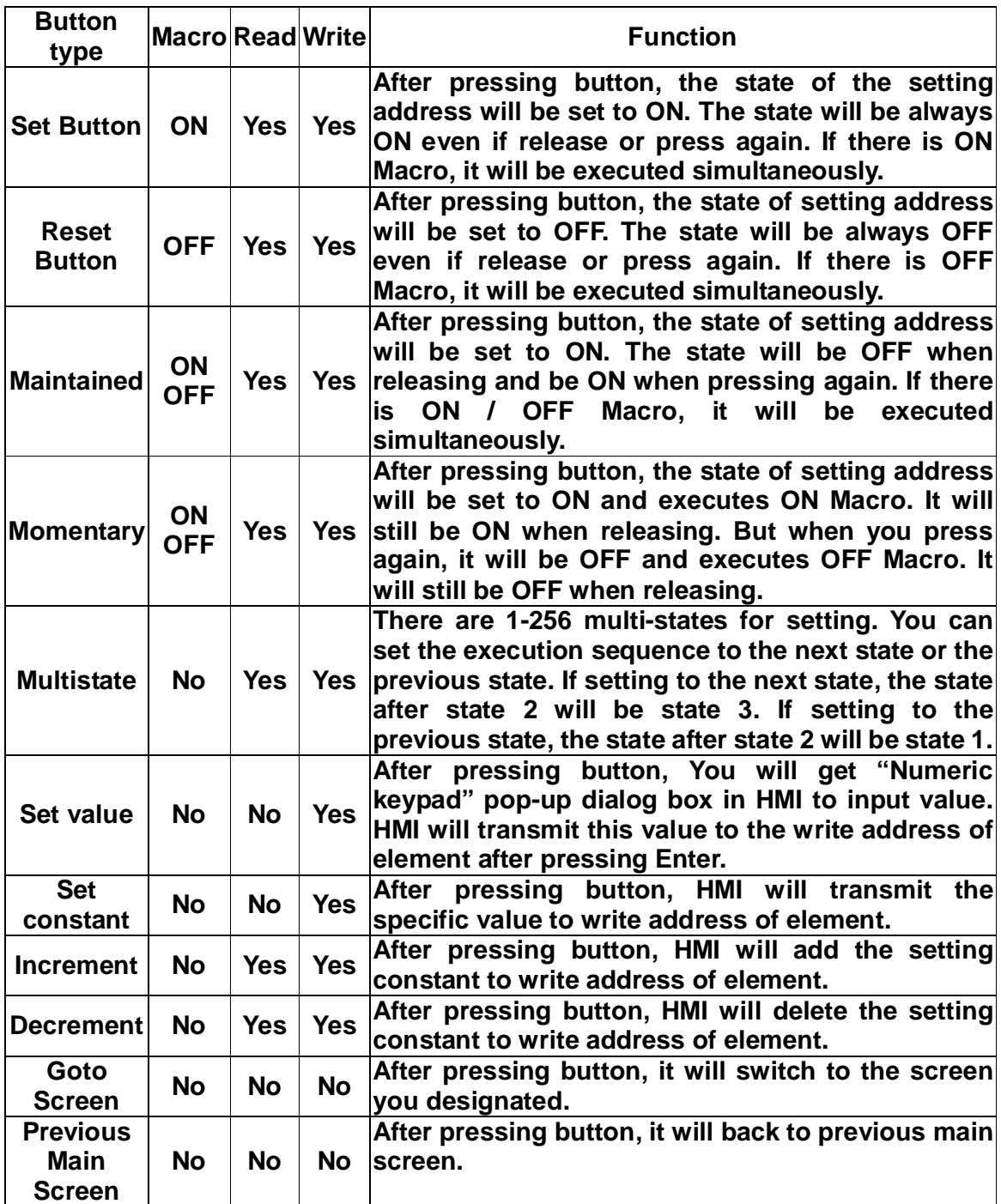

#### **Table 3-2-1**

## **3-2-1 General Buttons**

**After pressing these buttons, HMI will transmit ON/OFF signal to PLC. There are four types: Set button, Reset button, Maintained and Momentary.** 

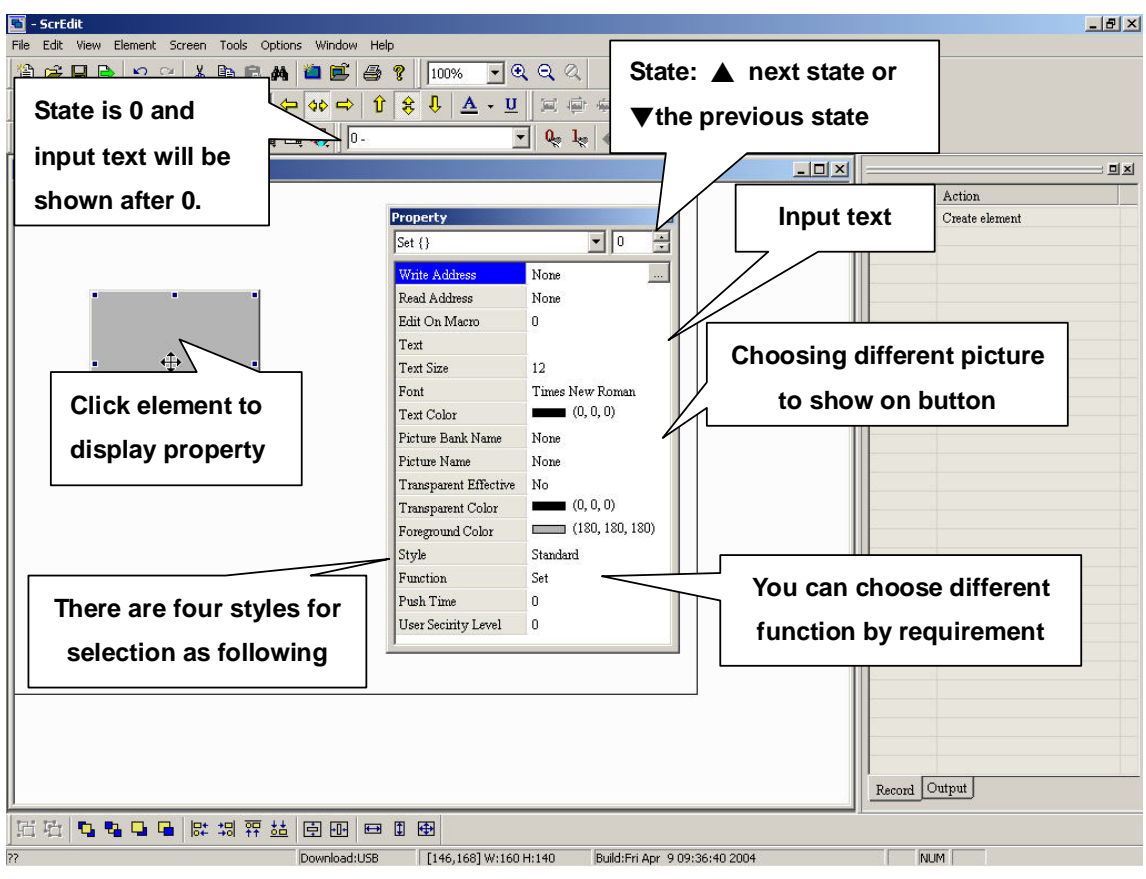

**Fig. 3-2-2 Button properties** 

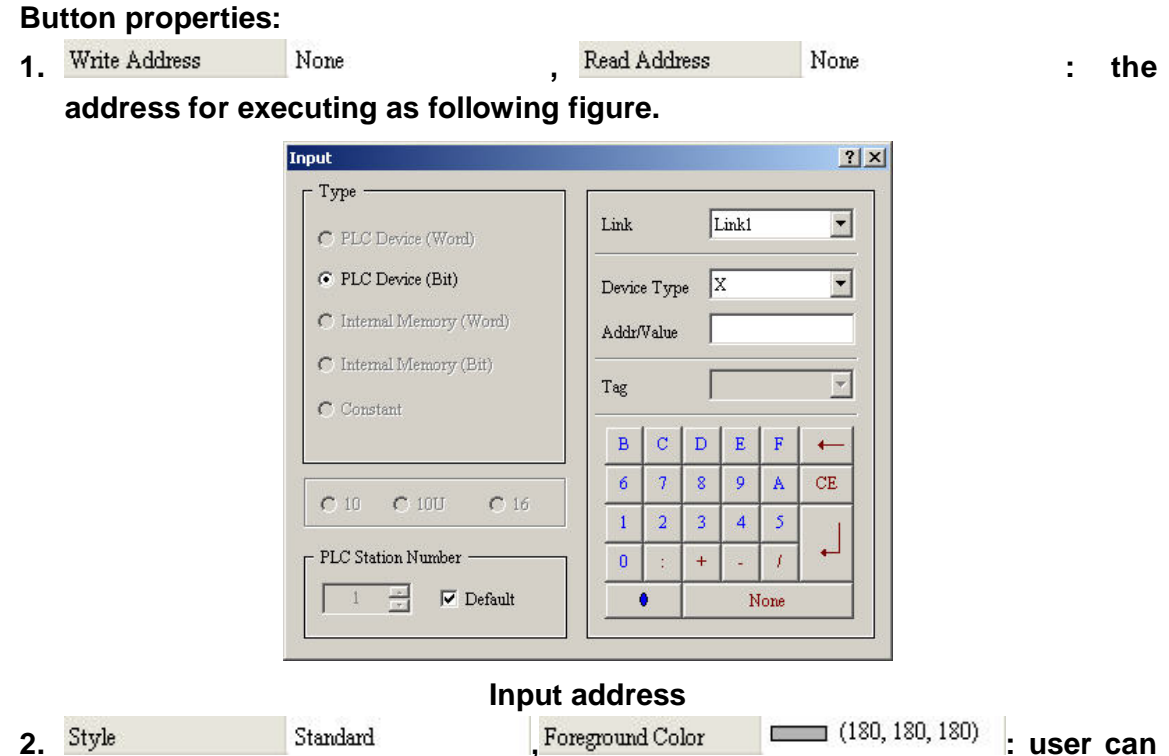

**select button style and foreground color as following figure.** 

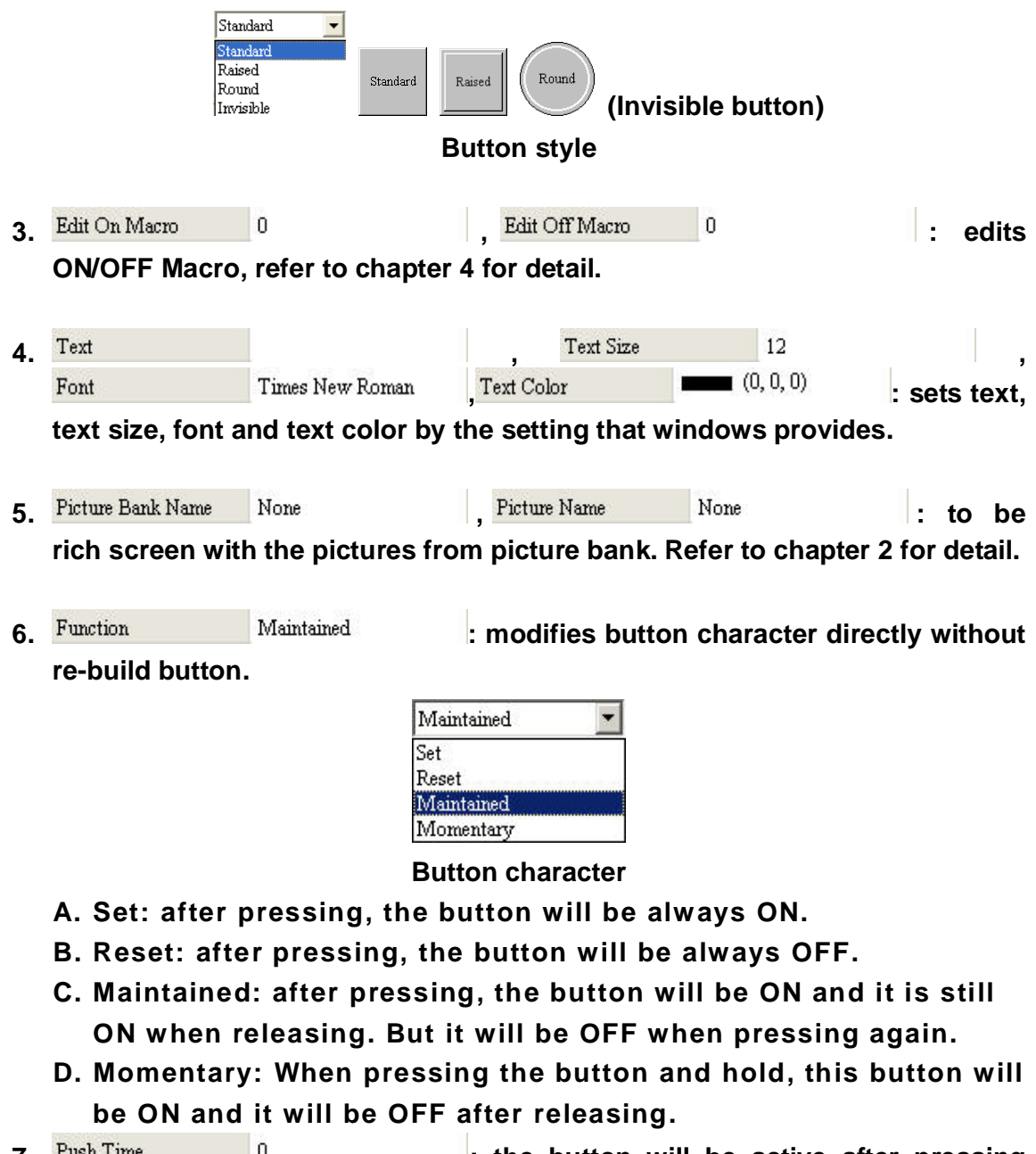

**7. : the button will be active after pressing longer than setting time to avoid mis-operation.** 

**8.** User Security Level 0 1 : sets the user priority. Only the priority is **higher than the setting can use it.** 

**Example:** 

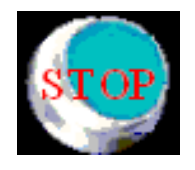

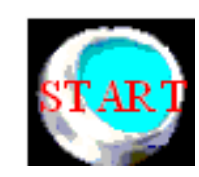

**State 0: text effect for OFF state State 1: text effect for ON state**
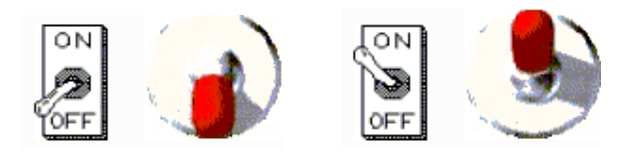

**ON/OFF button application** 

# **3-2-2 Multistate**

**Multistate properties:** 

**The state number will be different by the unit. There are 1-256 states for unit WORD, 16 states for unit LSB and 2 states for unit Bit. The unit of read/write address will be different by the value unit. If value unit is WORD or LSB, the unit of read/write address will be WORD. If value unit is Bit, the unit of read/write address will be Bit. It will read by the sequence setting (next state or previous state) and write the new value to write address.** 

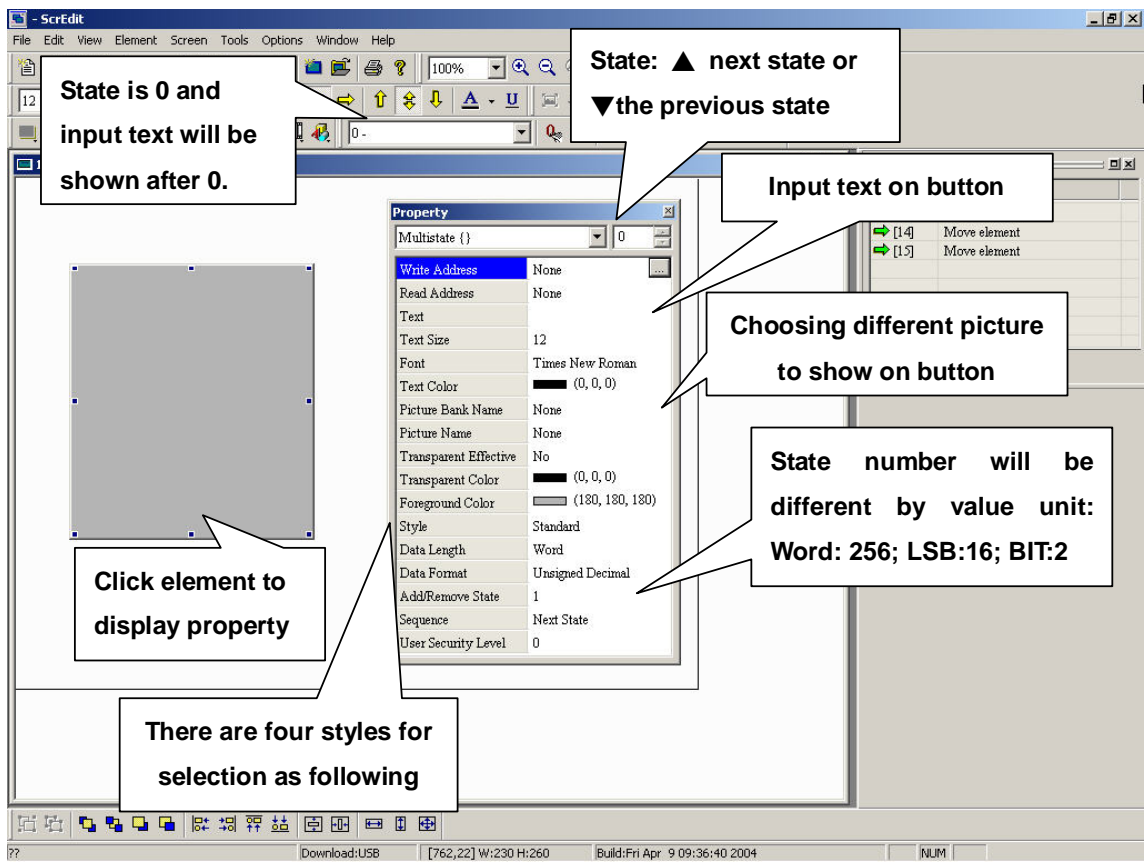

**Fig. 3-2-3 Multistate settings** 

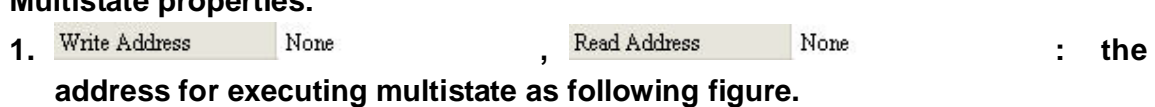

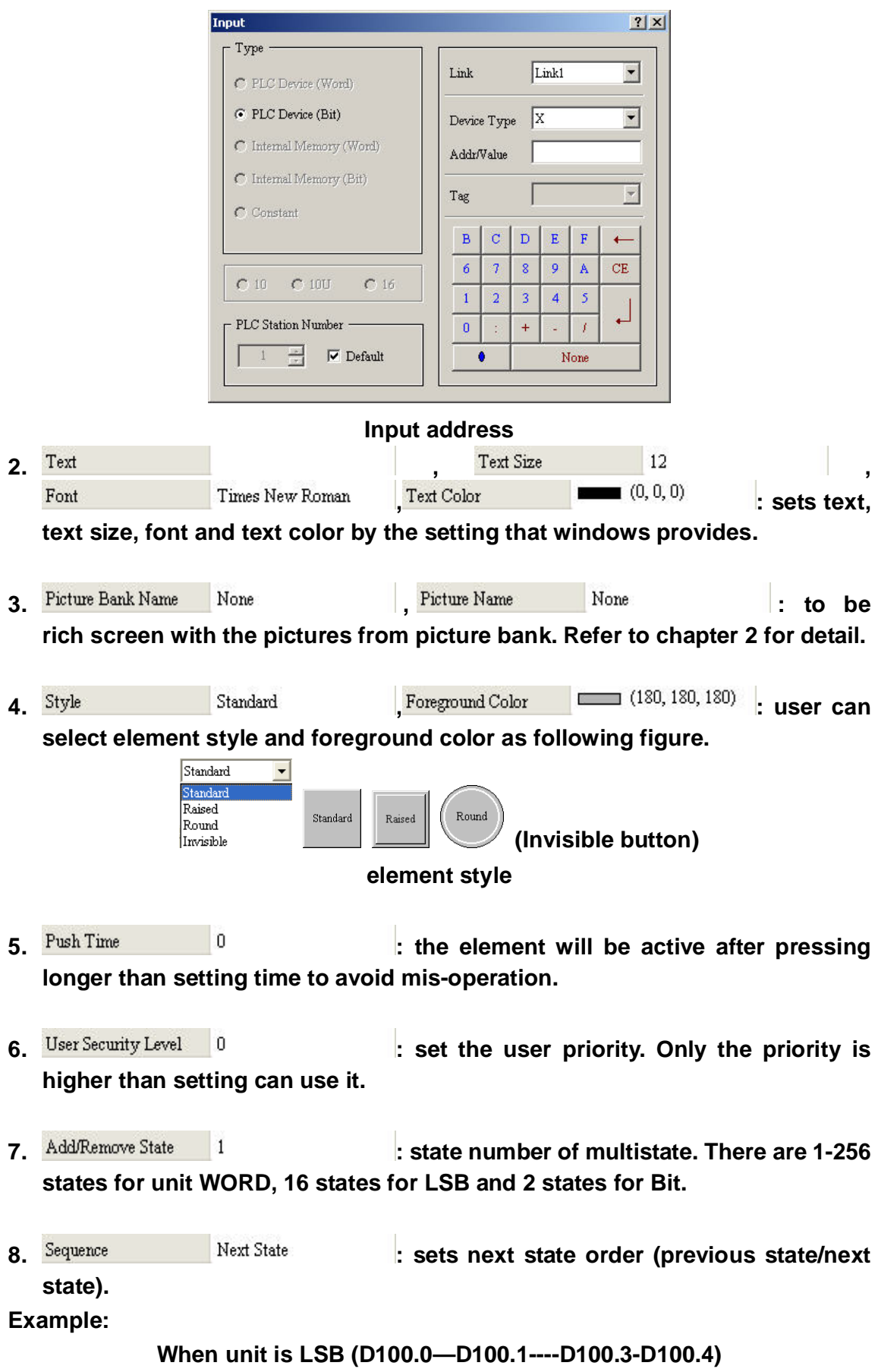

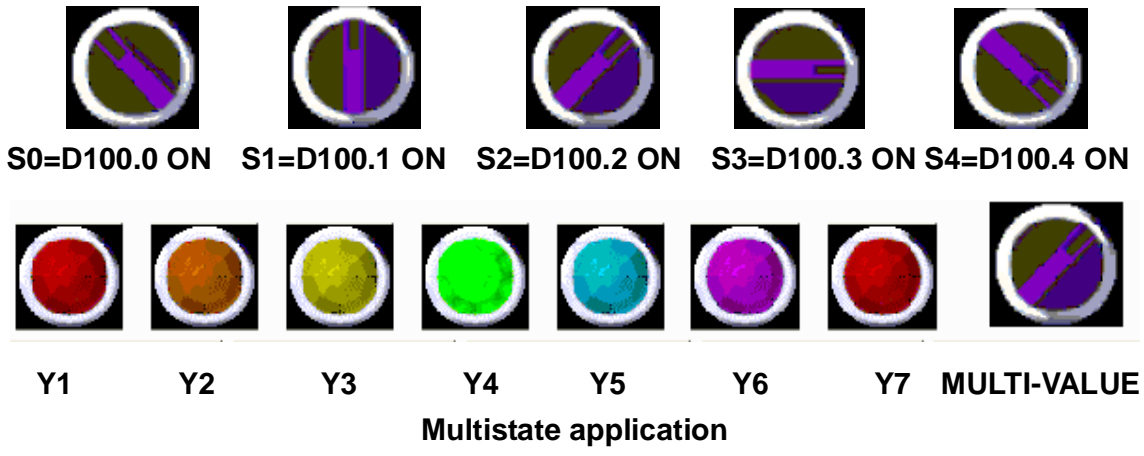

# **3-2-3 Set Value**

**After pressing button, you will get pop-up box to input value on HMI. When pressing Enter, HMI will send the value to PLC corresponding register. User can set the maximum and minimum to input and set to trigger before or after inputting.** 

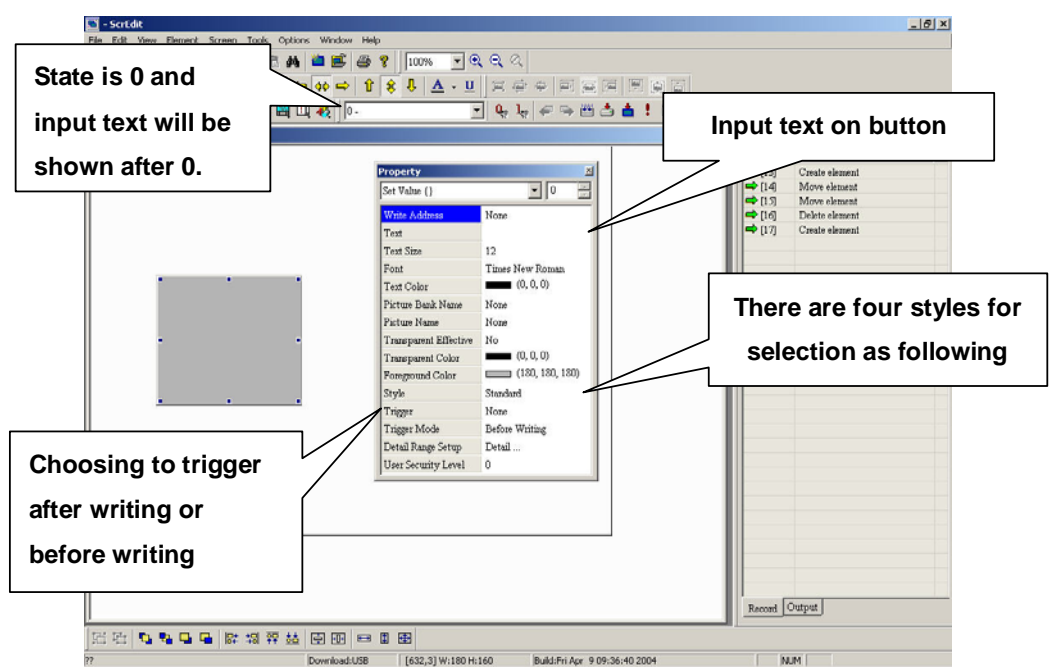

**Fig. 3-2-4 Set value properties** 

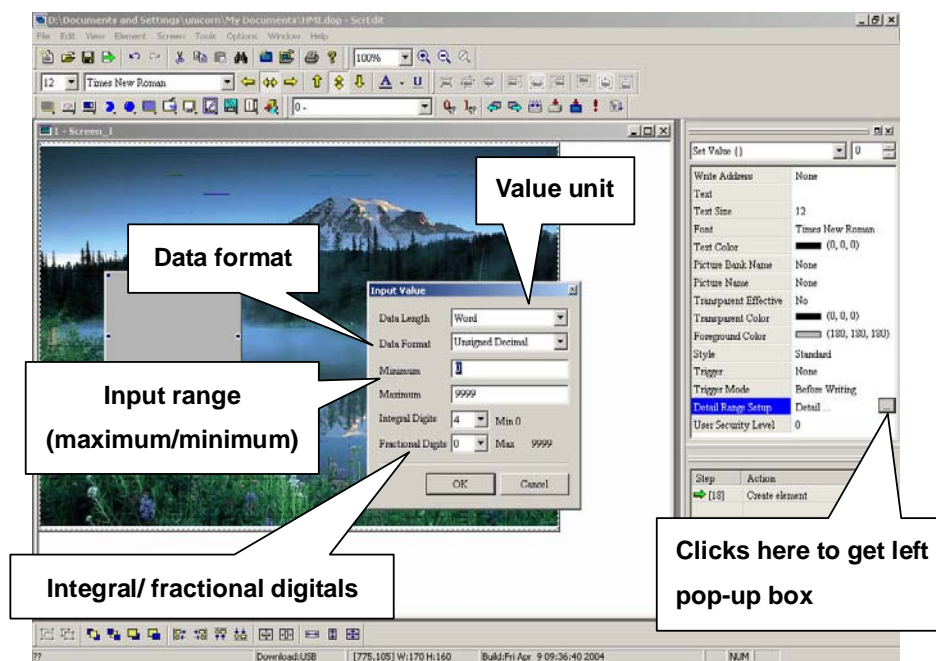

**Fig. 3-2-5 Set value settings** 

# **Set value properties:**

**1.** Write Address Mone Mone , Read Address Mone : the

**address for executing set value as following figure.** 

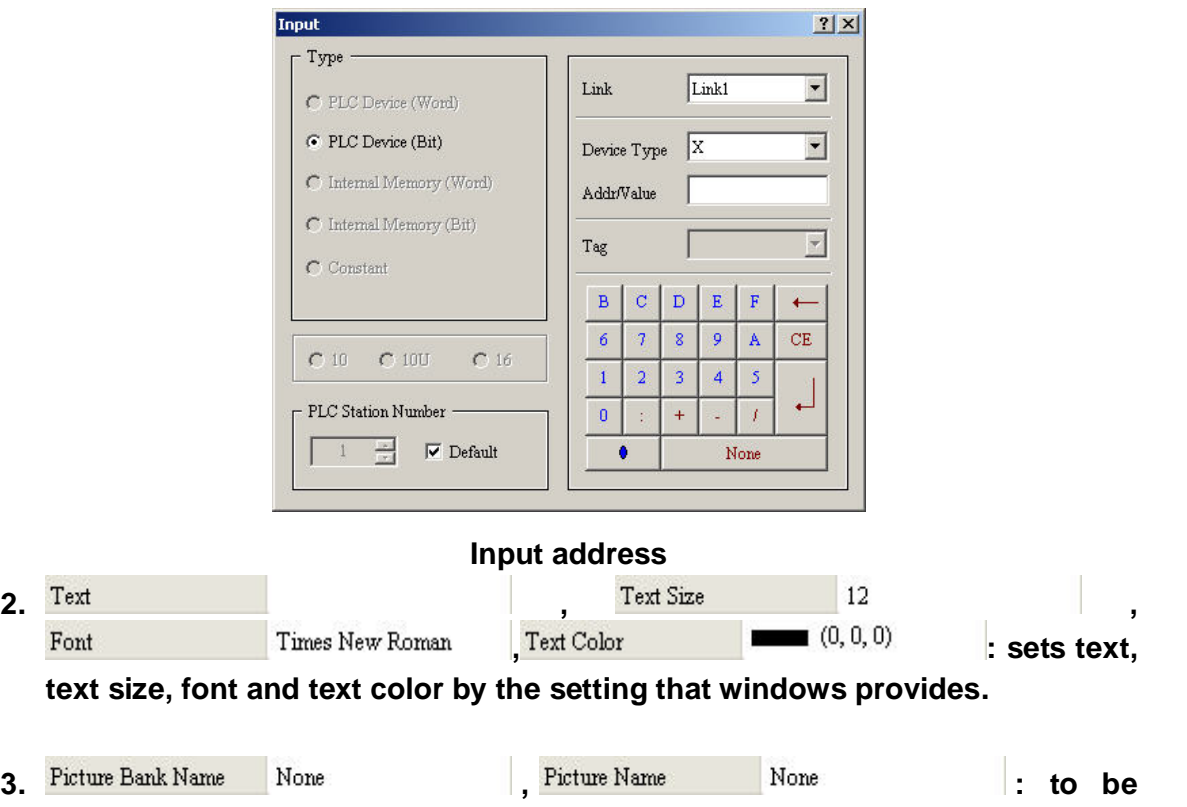

**rich screen with the pictures from picture bank. Refer to chapter 2 for detail.** 

**4.** Style Standard **Foregound Color Example 180, 180, 180) user can select element style and foreground color as following figure.**  Standard Standard Raised Round Standard Raised Round  **(Invisible button)**  Invisible **Element style 5.** Trigger Mone None |, Trigger Mode Before Writing |: User **can use this setting to trigger PLC after writing or before writing. Note: this function can only trigger PLC to be ON. If it needs to trigger again, you should set the address to be OFF by yourself. 6.** User Security Level 0 1 **1 c exts the user priority. Only the priority is higher than setting can use it. 7.** Data Length Word **7.** Data Format Unsigned Decimal **7.** Sets the **value unit and format. 8.** Minimum  $\begin{vmatrix} 0 & \cdots & \cdots & \cdots \\ 1 & \cdots & \cdots & \cdots \end{vmatrix}$  Maximum  $\begin{vmatrix} 9999 & \cdots & \cdots & \cdots \\ 9999 & \cdots & \cdots & \cdots \end{vmatrix}$  sets the

**9.** Integral Digits  $\begin{vmatrix} 4 & \mathbf{r} \end{vmatrix}$ , Fractional Digits  $\begin{vmatrix} 0 & \mathbf{r} \end{vmatrix}$  sets input value format.

**Set value properties:** 

**input value range.** 

**After pressing button, you will get "Numeric keypad" dialog box on HMI to input value to PLC corresponding register D1000.** 

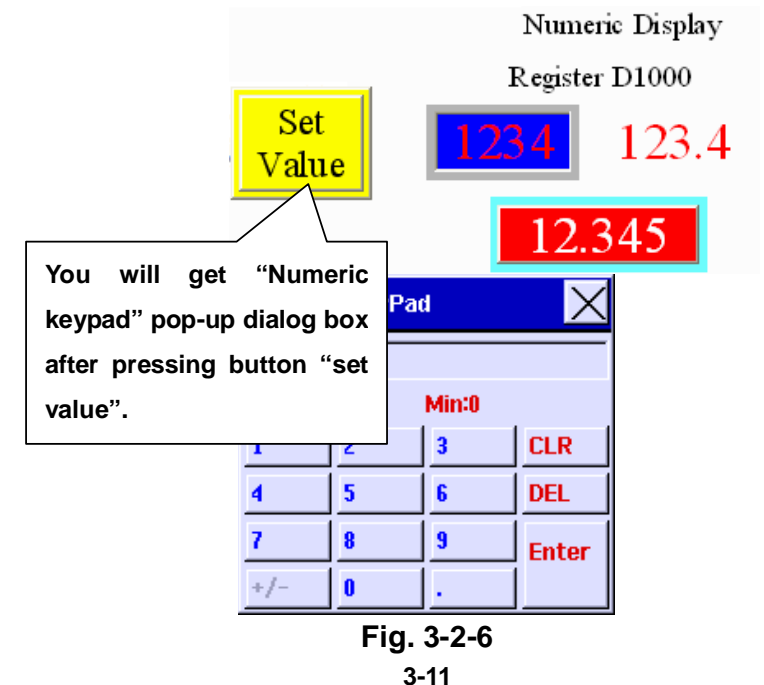

# **3-2-4 Set Constant**

**After pressing button, HMI will transmit constant to PLC corresponding register as following figure.** 

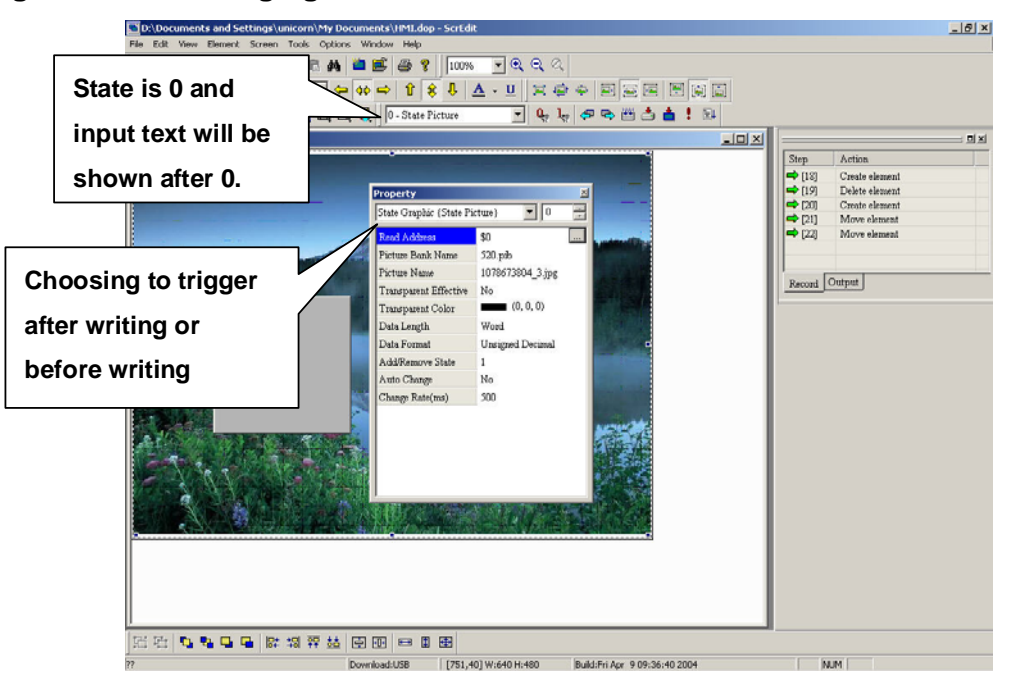

**Fig. 3-2-7 Set constant properties** 

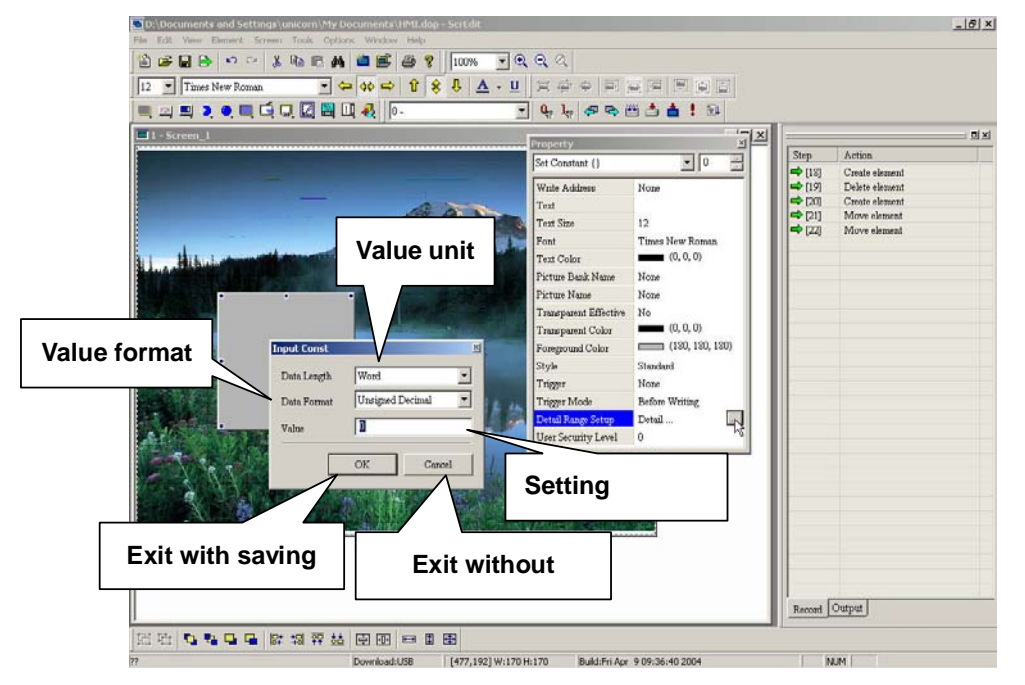

**Fig. 3-2-8 set constant properties** 

#### **Set constant properties:**

1. Write Address Mone None Read Address None : the

**address for executing "set constant" as following figure.** 

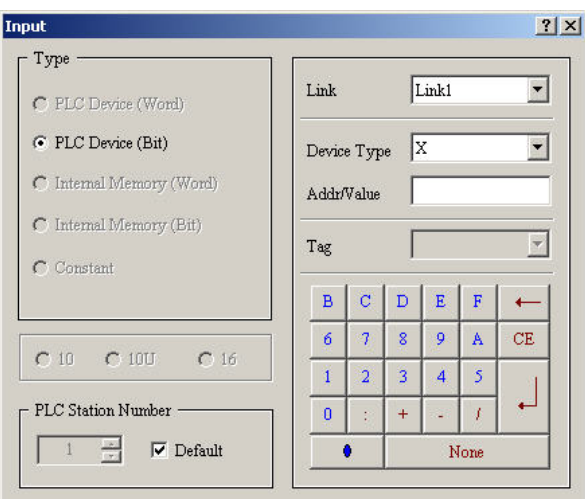

# **Input address**

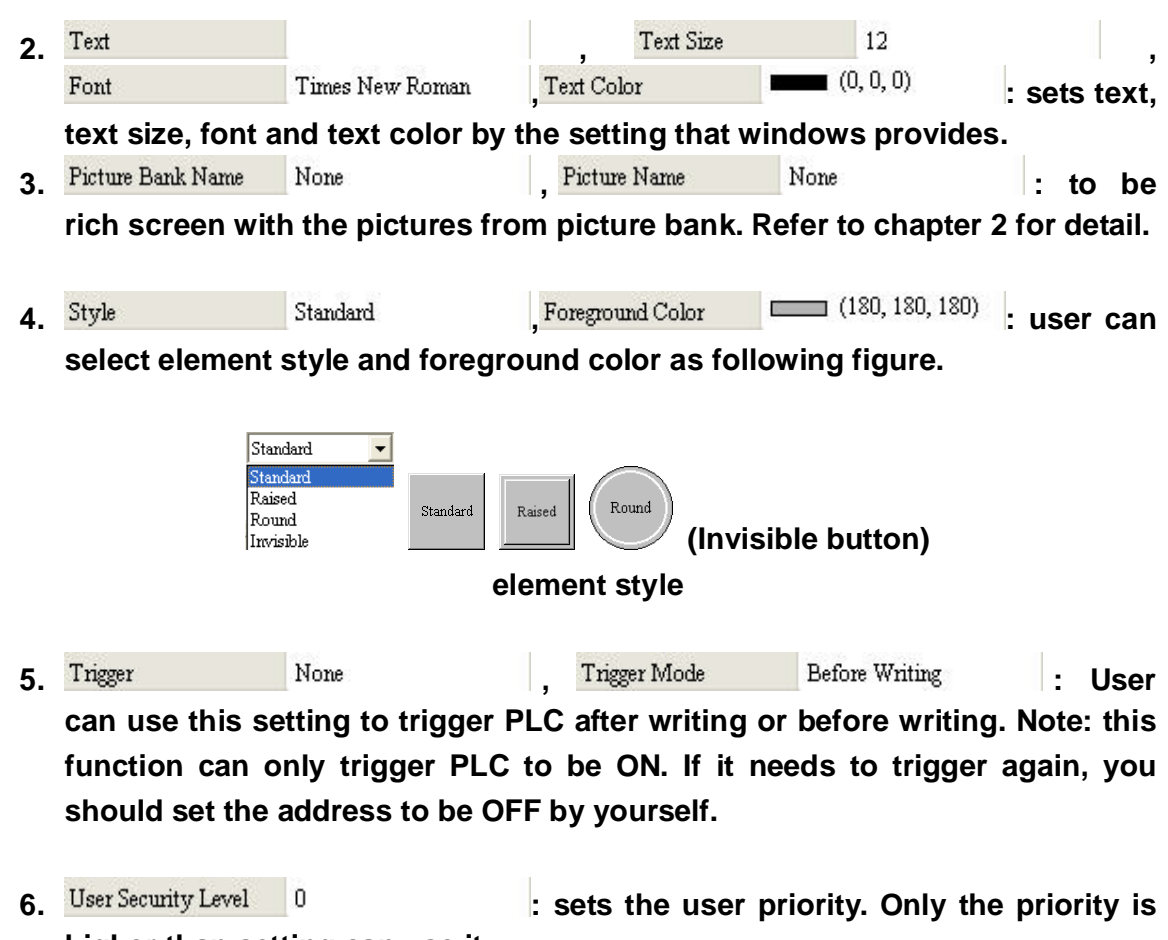

**higher than setting can use it.** 

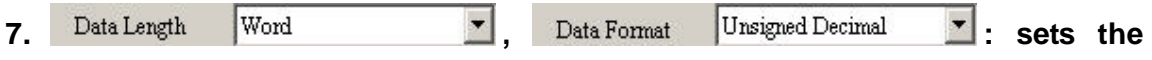

**value unit and format.** 

**8. : user can preset the constant.** 

# **Example:**

**After pressing button, HMI will transmit constant to PLC corresponding register D1000.** 

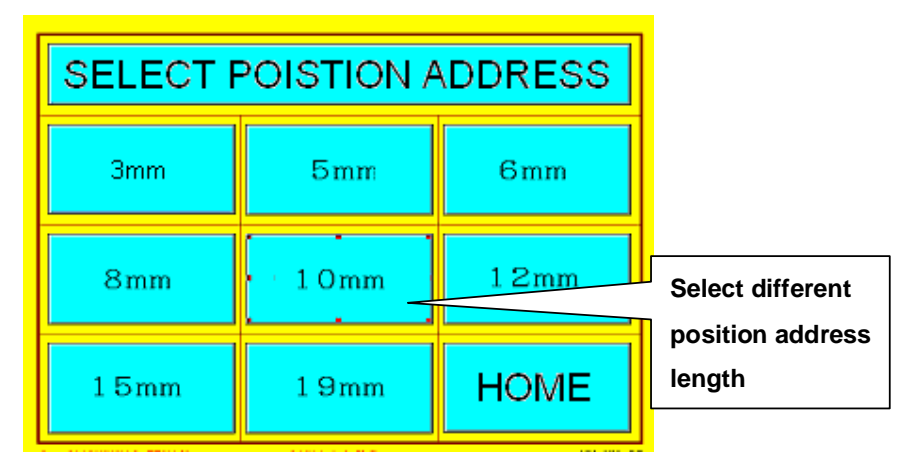

# **3-2-5 Increment/Decrement**

**After pressing button, HMI will increase/decrease PLC value and write the result into PLC corresponding register. If the value after operation exceeds maximum, maximum will be saved into address as following figure.** 

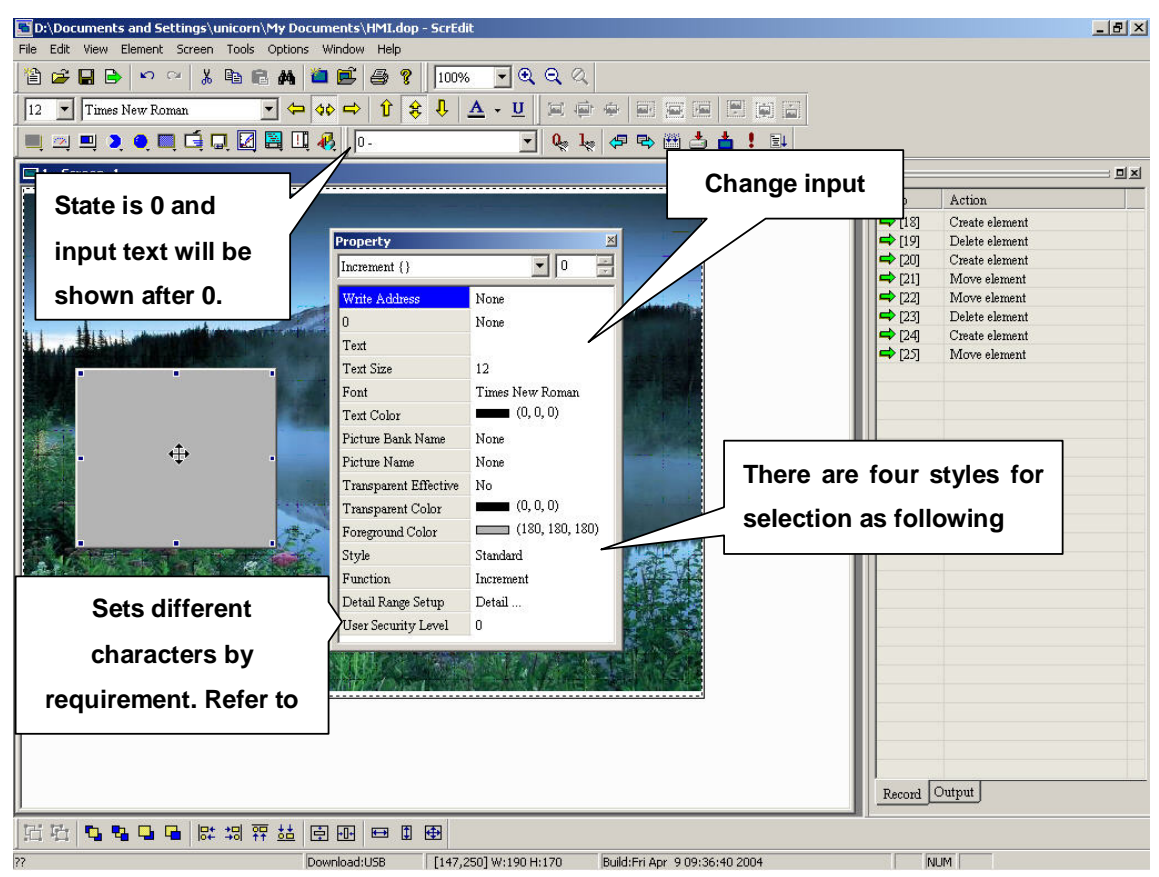

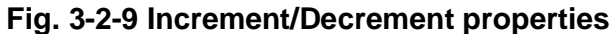

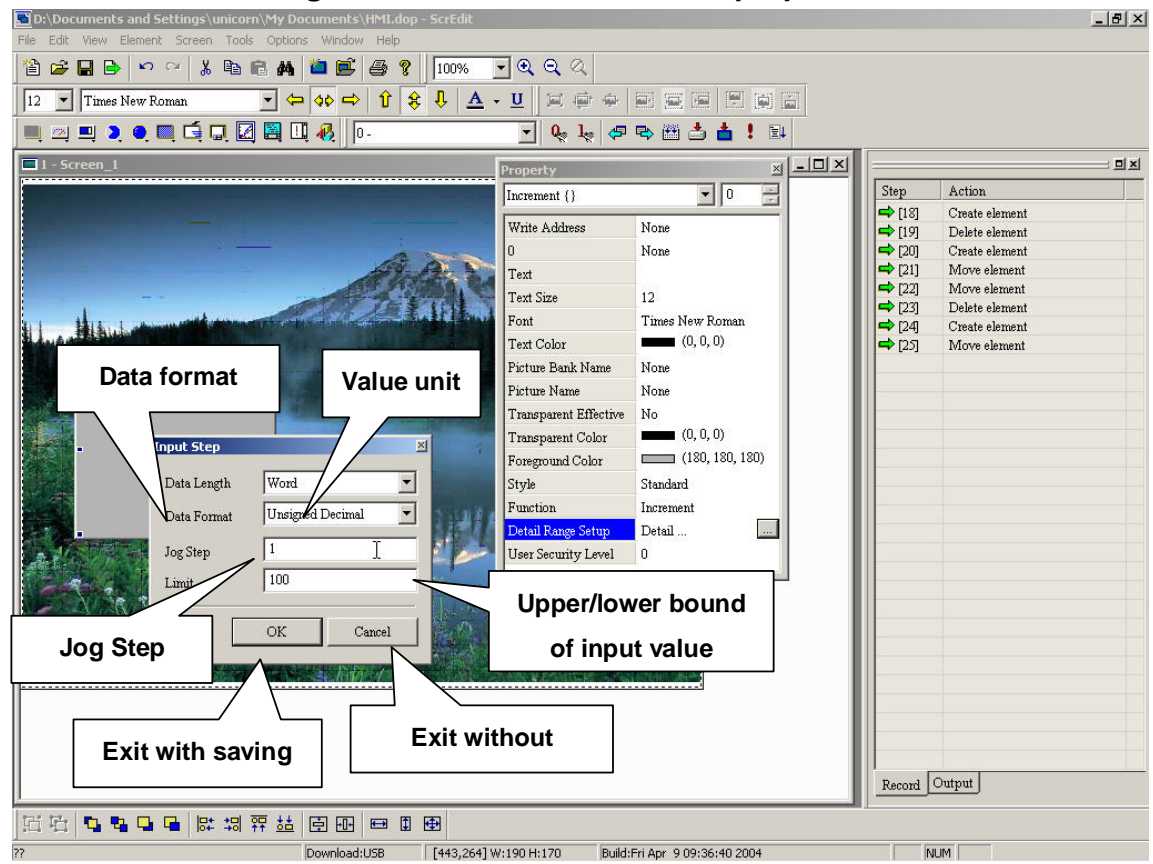

**Fig. 3-2-10 Increment/Decrement settings** 

# **Increment/Decrement properties:**<br>1. Write Address None

None **1.** , Read Address Mone **1. the** 

**address for increment/decrement as following figure.** 

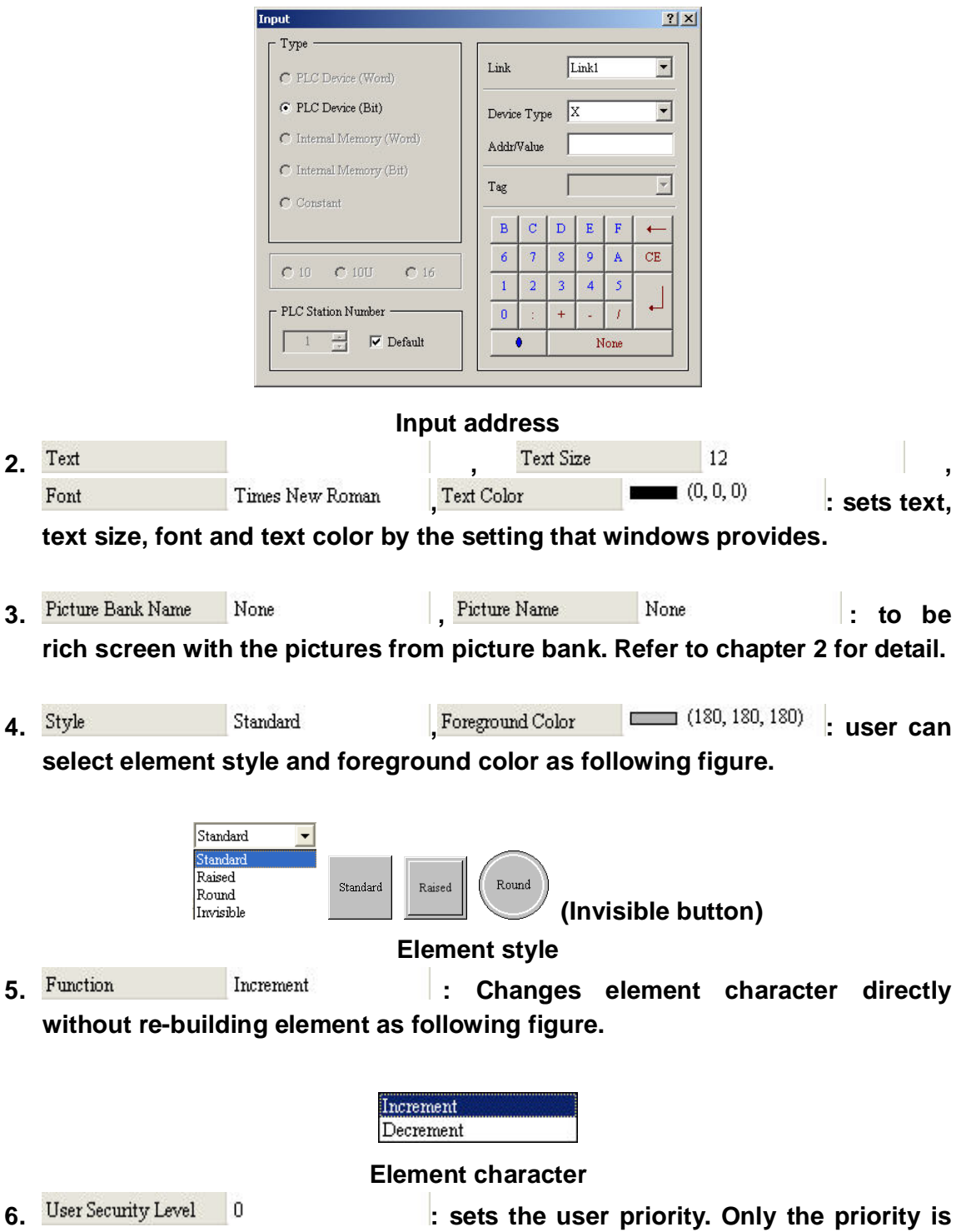

**higher than setting can use it.** 

**Example:** 

#### **Adjust D1000 value by pressing buttons +/-**

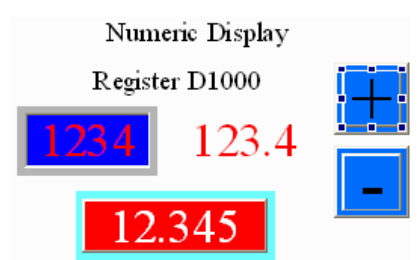

# **3-2-6 Goto Screen**

**After pressing button, HMI will change screen to designated screen directly.** 

**There are two types for selection:** 

- **1. Change screen: pressing button to change HMI to specific screen.**
- **2. Back to previous screen: pressing button to change HMI to previous screen.**

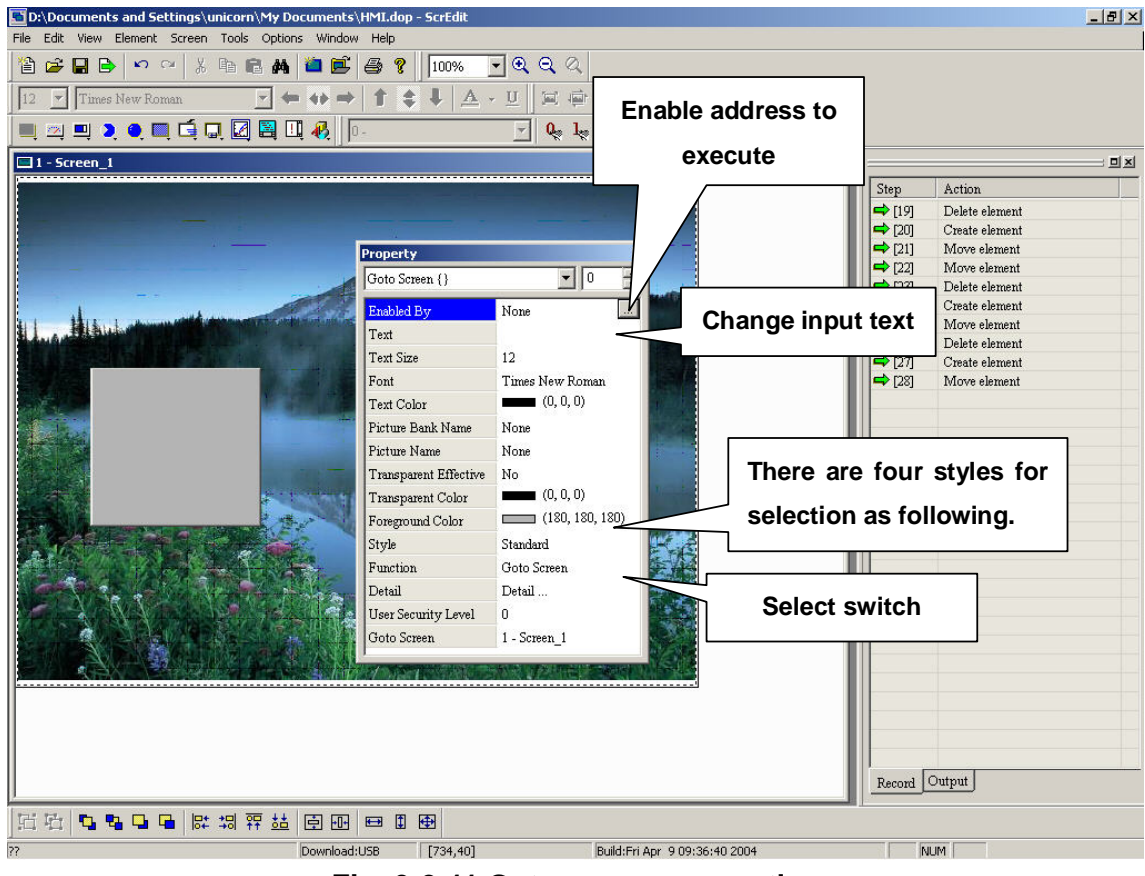

**Fig. 3-2-11 Goto screen properties** 

#### **Properties:**

1. Enabled By Mone **None Acceptance 1.** Setting the address to execute as

**following figure.**   $2|x|$ Toou Type Link1  ${\rm Link}$  $\blacktriangledown$ C PLC Device (Word) C PLC Device (Bit) Device Type  $\boxed{\text{X}}$  $\blacktriangledown$ C Internal Memory (Word) Addr/Value C Internal Memory (Bit)  $\overline{r}$ Tag  $\bigcap$  Constant  $\overline{c}$  $\overline{\mathbb{D}}$  $\mathbf{E}$  $\overline{\mathbf{F}}$  $\, {\bf B}$  $\leftarrow$  $\mathbf{6}$  $\tau$  $\bf 8$  $\bar{9}^\circ$  $\mathbbm{A}$  $\mathrm{CE}$  $C10$  $C10U$  $C16$  $\overline{1}$  $\overline{3}$  $\overline{4}$  $\overline{2}$  $\overline{\mathbf{5}}$ PLC Station Number  $\langle 0 \rangle$  $\bar{t}$  $\ddot{}$  $1 - \frac{1}{100}$  $\overline{\smash{\vee}}$  Default  $\bullet$ None  **Input address 2.** Text is a set of the contract of  $\frac{1}{2}$  ,  $\frac{1}{2}$  ,  $\frac{1}{2}$  ,  $\frac{1}{2}$  ,  $\frac{1}{2}$  ,  $\frac{1}{2}$  ,  $\frac{1}{2}$  ,  $\frac{1}{2}$  ,  $\frac{1}{2}$  ,  $\frac{1}{2}$  ,  $\frac{1}{2}$  ,  $\frac{1}{2}$  ,  $\frac{1}{2}$  ,  $\frac{1}{2}$  ,  $\frac{1}{2}$  ,  $\frac{$  $\overline{\phantom{a}}$  **: :**  $\overline{\phantom{a}}$  **:**  $(0,0,0)$  **: sets text.** Font Times New Roman **text size, font and text color by the setting that windows provides. 3. Detail Detail Detail Communist Let UP To lower user priority after changing screen as following figure.**  Detail  $\overline{\mathsf{x}}$  $\operatorname{Close}$  Sub-Screen  $\,$  (The Goto Screen Button  $\overline{\vee}$ is only valid in Sub-Screen) User's security level will be set to Low Security  $\overline{\mathbf{v}}$ after changing screen OK Cancel **Goto screen options 4.** Picture Bank Name None None Picture Name None None 1: to be **rich screen with the pictures from picture bank. Refer to chapter 2 for detail. 5.** Style **19. Standard 19. Foregound Color 19. 180, 180, 180) user can select element style and foreground color as following figure.**   $\overline{\phantom{a}}$ Standard Standard Raised Round Standard Raised Round  **(Invisible button)**  Invisible **6. Function Godo Screen 1: Changes element character directly** 

#### **without re-building element as following figure.**

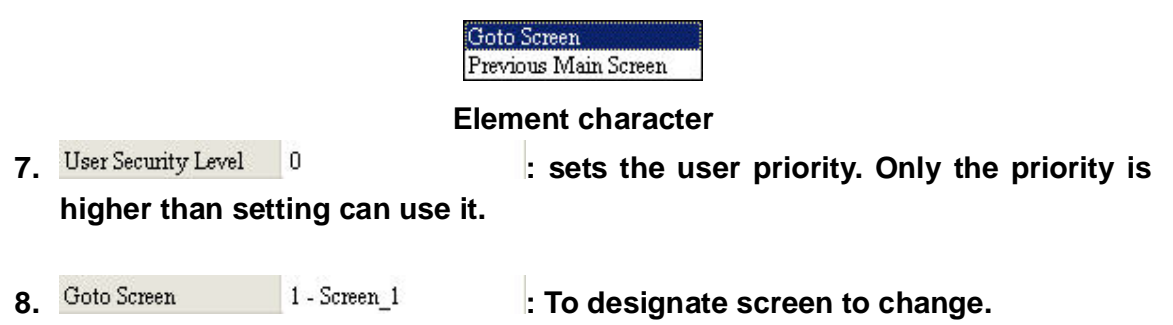

**Example: change to designated screen by different button** 

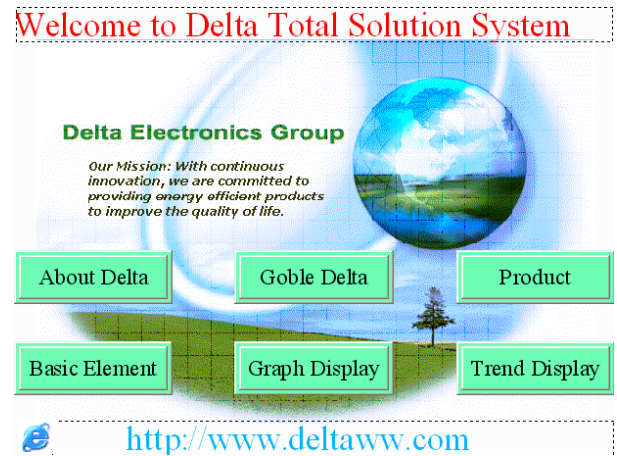

# **3-2-7 System Function Button**

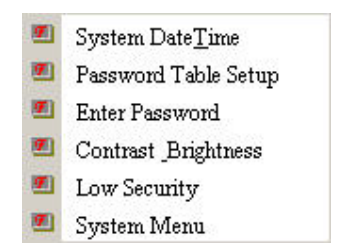

**System button options** 

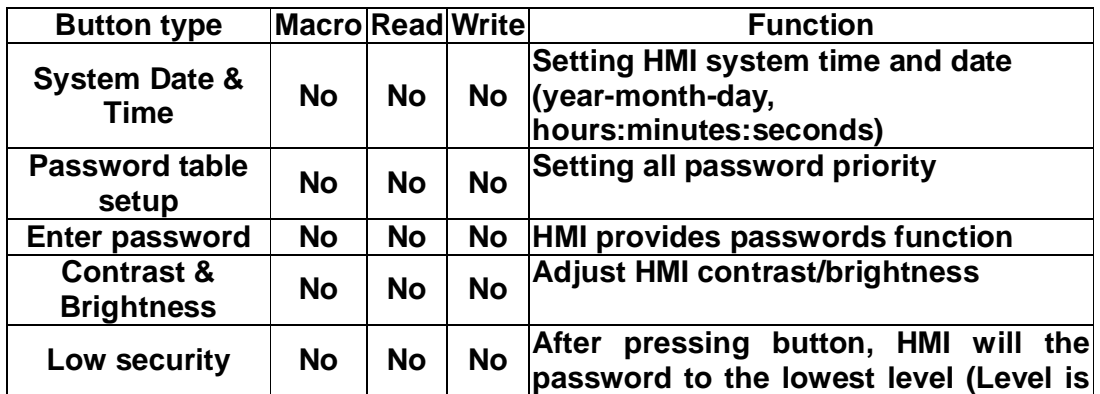

| <b>System menu</b> | <b>No</b> | <b>No</b> | <b>No</b> | After pressing button, HMI will change |
|--------------------|-----------|-----------|-----------|----------------------------------------|
|                    |           |           |           | screen to system menu.                 |

**Table 3-2-2 System function button** 

**System function button** 

**There are 6 settings for system function and they are System Date & Time, Password table setup, Enter password, Contrast & Brightness, Low security and back to system menu.** 

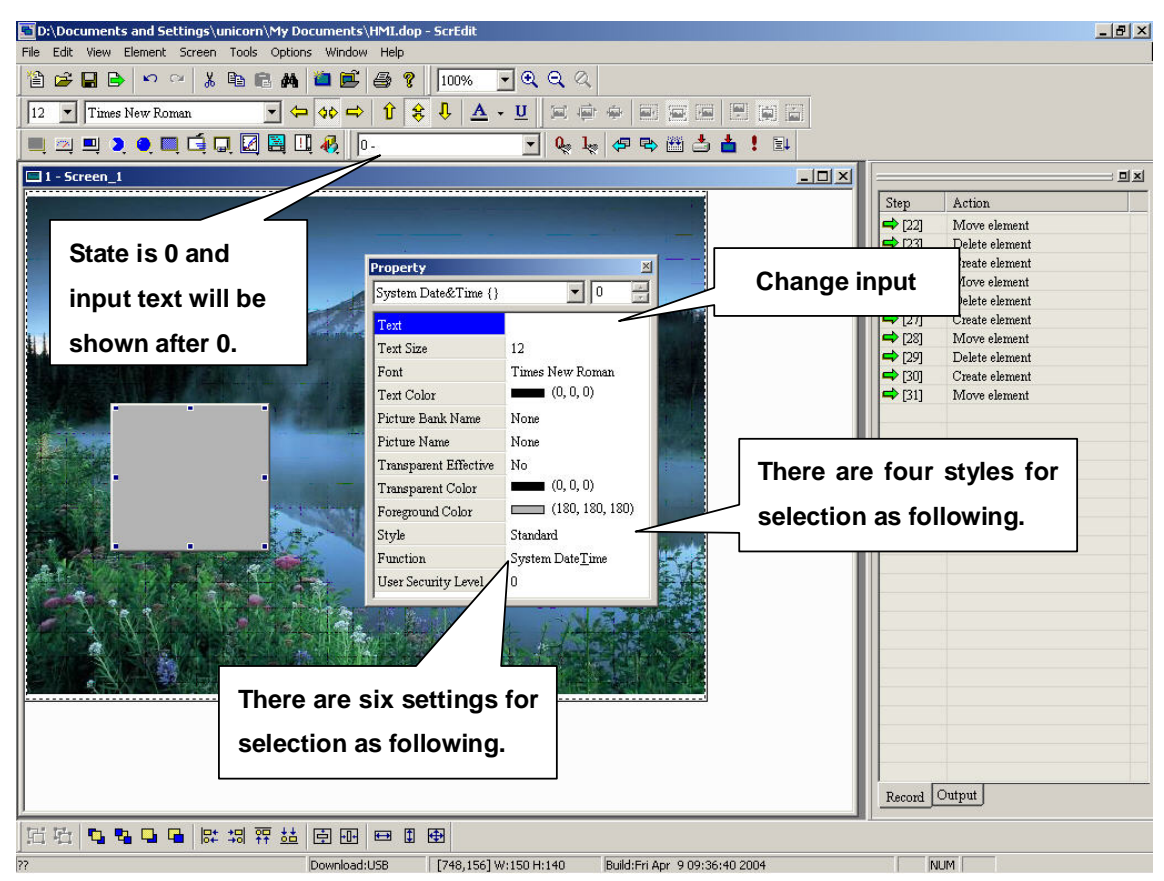

**Fig. 3-2-12 System function properties** 

# **Properties:**

**1.** Text is a contract to the contract of the contract of  $\mathbf{z}$  is a contract of  $\mathbf{z}$  is a contract of  $\mathbf{z}$  $\begin{array}{|c|c|c|}\n\hline\n\text{Text Color} & \text{if } (0,0,0) \\
\hline\n\end{array}$  **: sets text,** Font Times New Roman **text size, font and text color by the setting that windows provides.**  2. Ficture Bank Name None None Picture Name None None 1 to be **rich screen with the pictures from picture bank. Refer to chapter 2 for detail. 3.** Style Standard Foreground Color  $\boxed{\phantom{000000}}$  (180, 180, 180) **user can**  **select element style and foreground color as following figure.** 

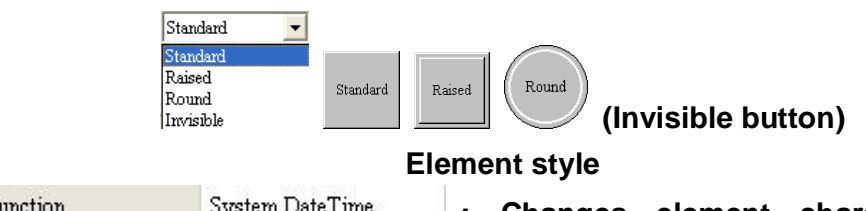

4. Function System Date Time | Changes element character directly **without re-building element as following figure.** 

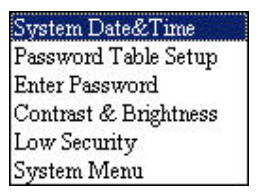

**System element settings** 

**a. System Date & Time** 

**Provides a button for user to set system data and time of HMI. You only need to press SYS button to enter HMI system setting screen as following figure.** 

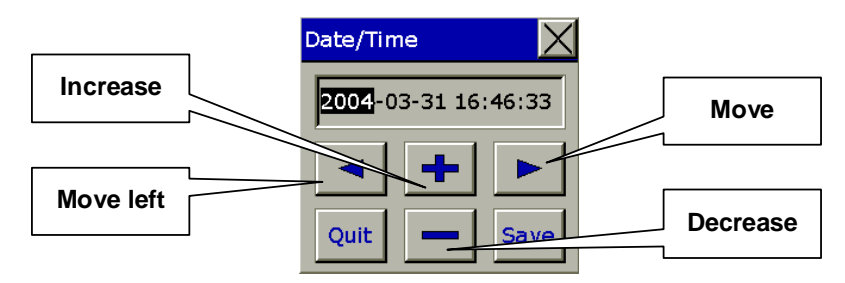

**System setting windows of HMI system** 

**b. Password table setup** 

**After pressing button, open level will depend on user priority. After downloading to HMI, you can't open this password table if your password level is lower than setting level. If you can open password table, you can change the password that level is lower than yours and you can't change or see those password that is higher than yours.** 

|        | <b>Password Table</b> |     |  |                                            |  |  |  |  |
|--------|-----------------------|-----|--|--------------------------------------------|--|--|--|--|
|        |                       |     |  | 00000000<br>1111111                        |  |  |  |  |
|        |                       |     |  | 22222222<br>2<br>33333333<br>3<br>44444444 |  |  |  |  |
|        |                       |     |  | 555555555<br>5<br>8888888<br>6             |  |  |  |  |
| CLRI 0 |                       | FNT |  | 77777777<br>Save & Quit                    |  |  |  |  |

**3-21 Password table** 

|               |   | <b>Password Table</b> |                                  |             |
|---------------|---|-----------------------|----------------------------------|-------------|
|               | 2 |                       | 00000000<br>1111111              |             |
|               | 5 | £                     | 22222222<br>33333333<br>44444444 | 2<br>3<br>4 |
|               | Ω |                       | 55555555<br>*******              | 5<br>#      |
| <b>CLRI</b> O |   | FNT                   | #######<br>Save & Quit           | -#          |

**Password table for level 5** 

**c. Enter password** 

**This button provides password enter interface. It will open corresponding priority by inputting password. The higher level you input, the higher priority you have.** 

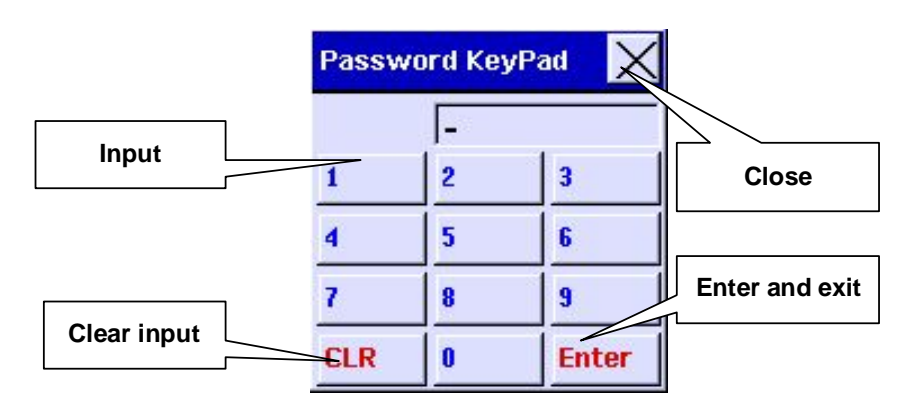

**Enter password window** 

**d. Contrast & Brightness** 

**This button provides HMI contrast and brightness adjustment. After pressing button, you will get following pop-up window for you to adjust as following figure.**

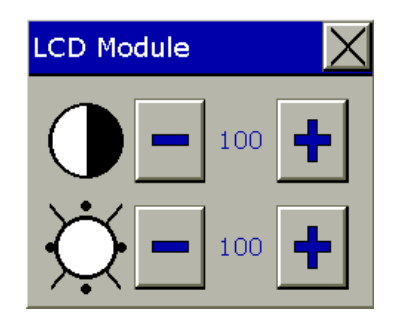

**Contrast & Brightness setting window** 

**e. Low security** 

**This button will set user priority to the lowest (Level 0). You can use setting at exiting different screen to protect control system**  **parameter not to be modified, mis-operation to cause system error. (it also provides this function when changing screen)**

**f. System menu** 

**After pressing button, HMI will back to system menu. User can back to operation screen by pressing "Exit" or re-startup.**

**5.** User Security Level 0 : uses to set the operation priority. Only the **priority higher than setting can use it.** 

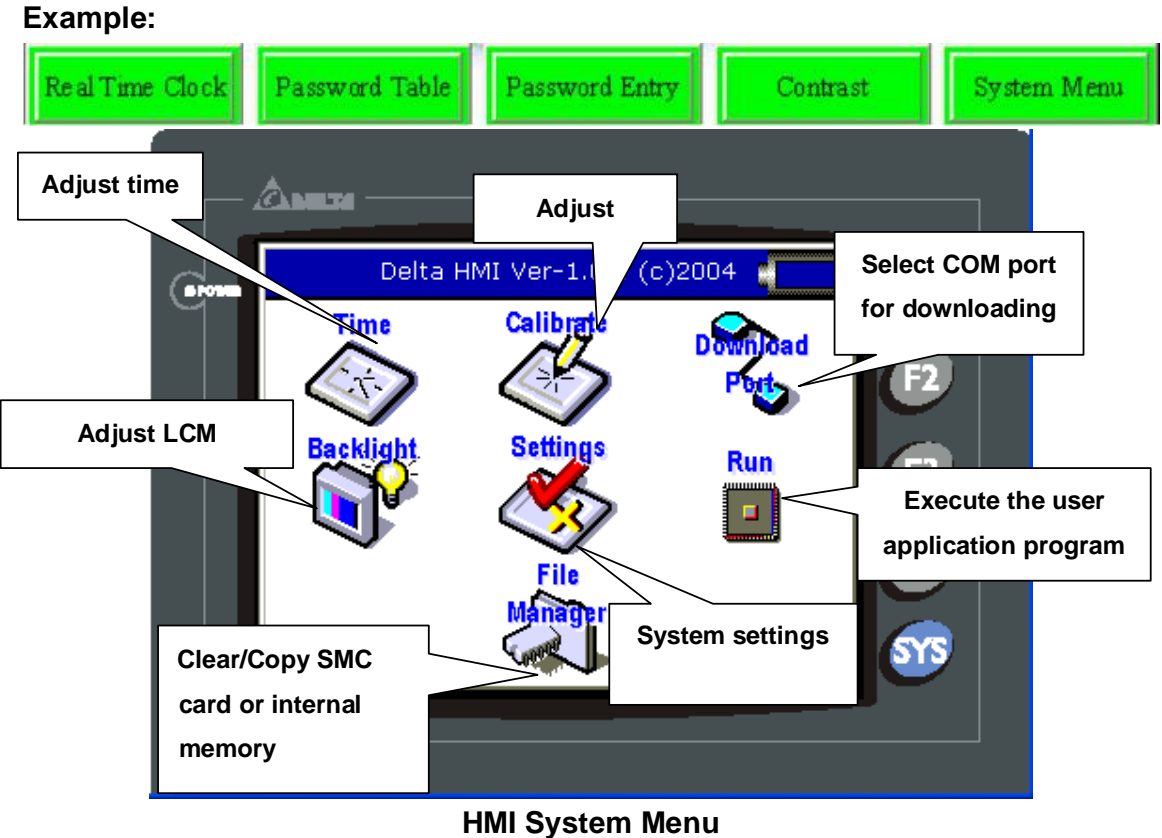

# **3-3 Meter**

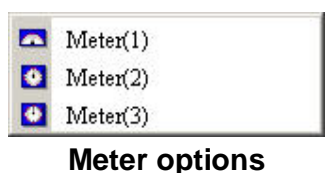

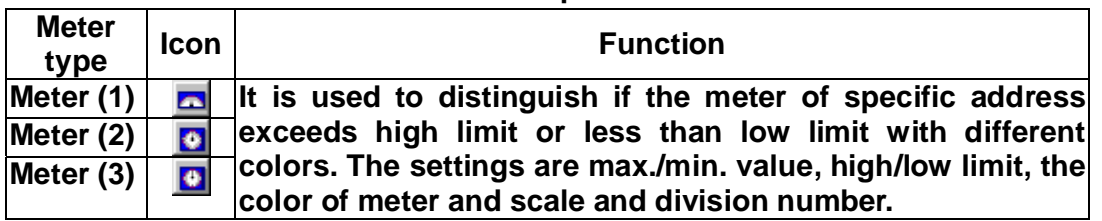

**You can select your meter appearance with settings, such as the color and range of low limit, the color and range of high limit, the stitch color, division number, background color, etc. After setting, HMI will calculate the proportion automatically and fill your designated color into low limit, normal region and high limit.** 

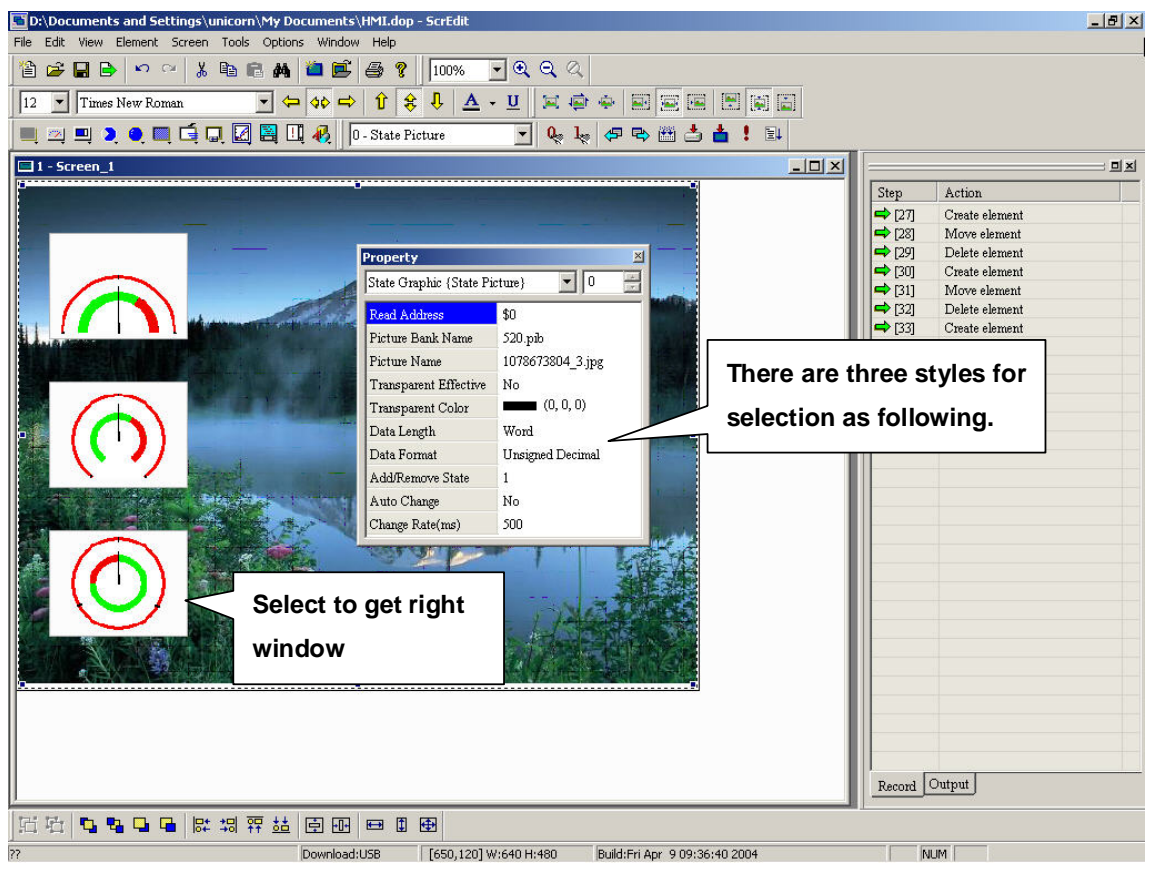

**Fig. 3-3-1 Meter properties** 

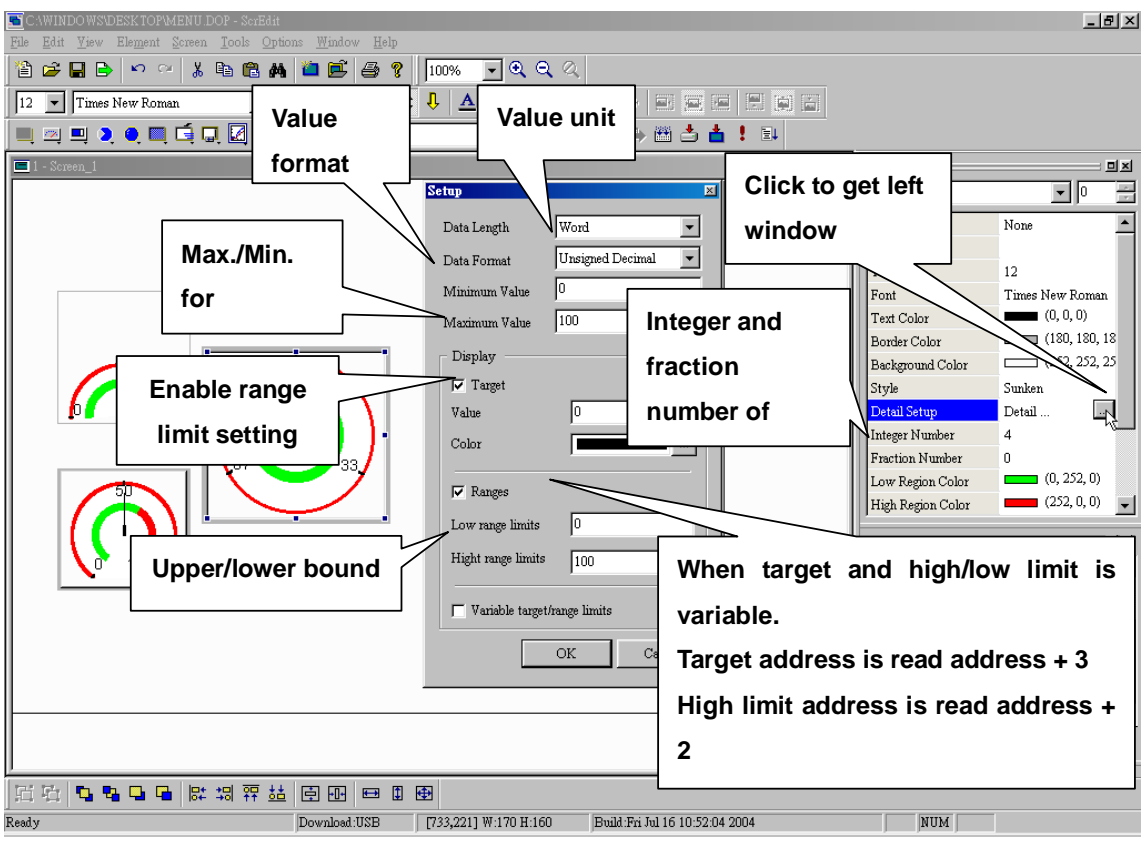

**Fig. 3-3-2 Meter settings** 

# **Properties:**

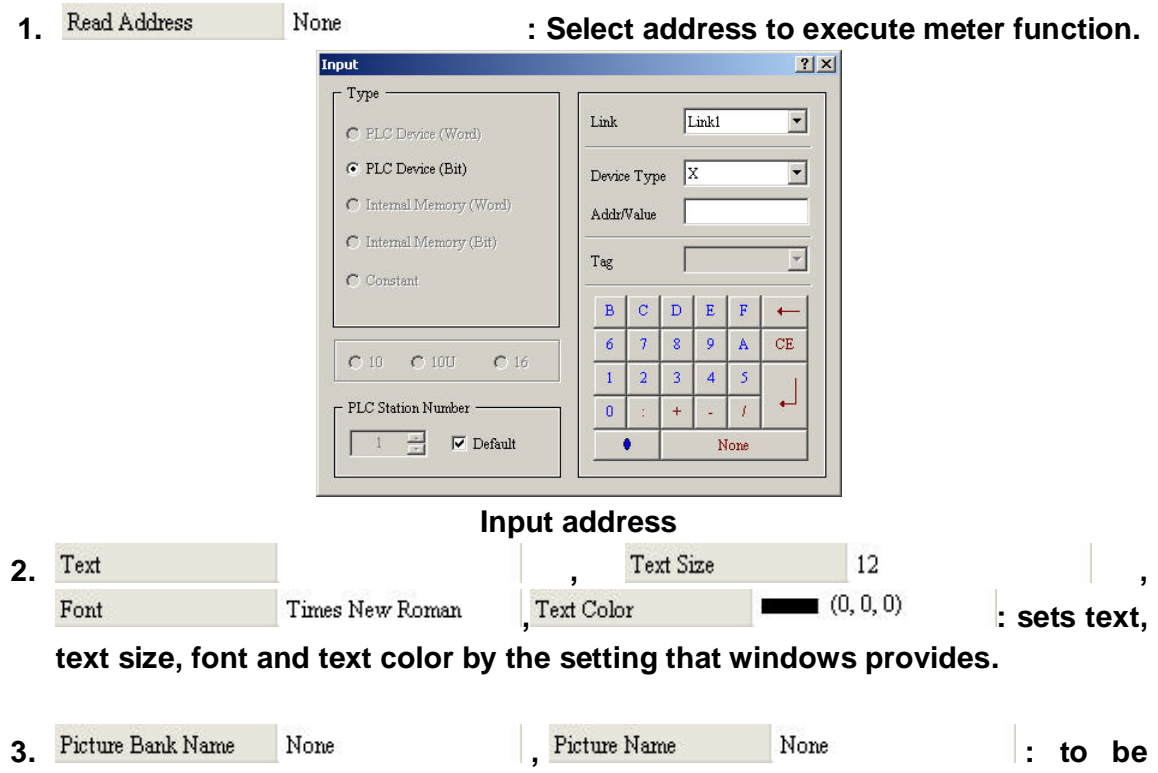

**rich screen with the pictures from picture bank. Refer to chapter 2 for detail.** 

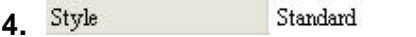

**select element style and foreground color as following figure.** 

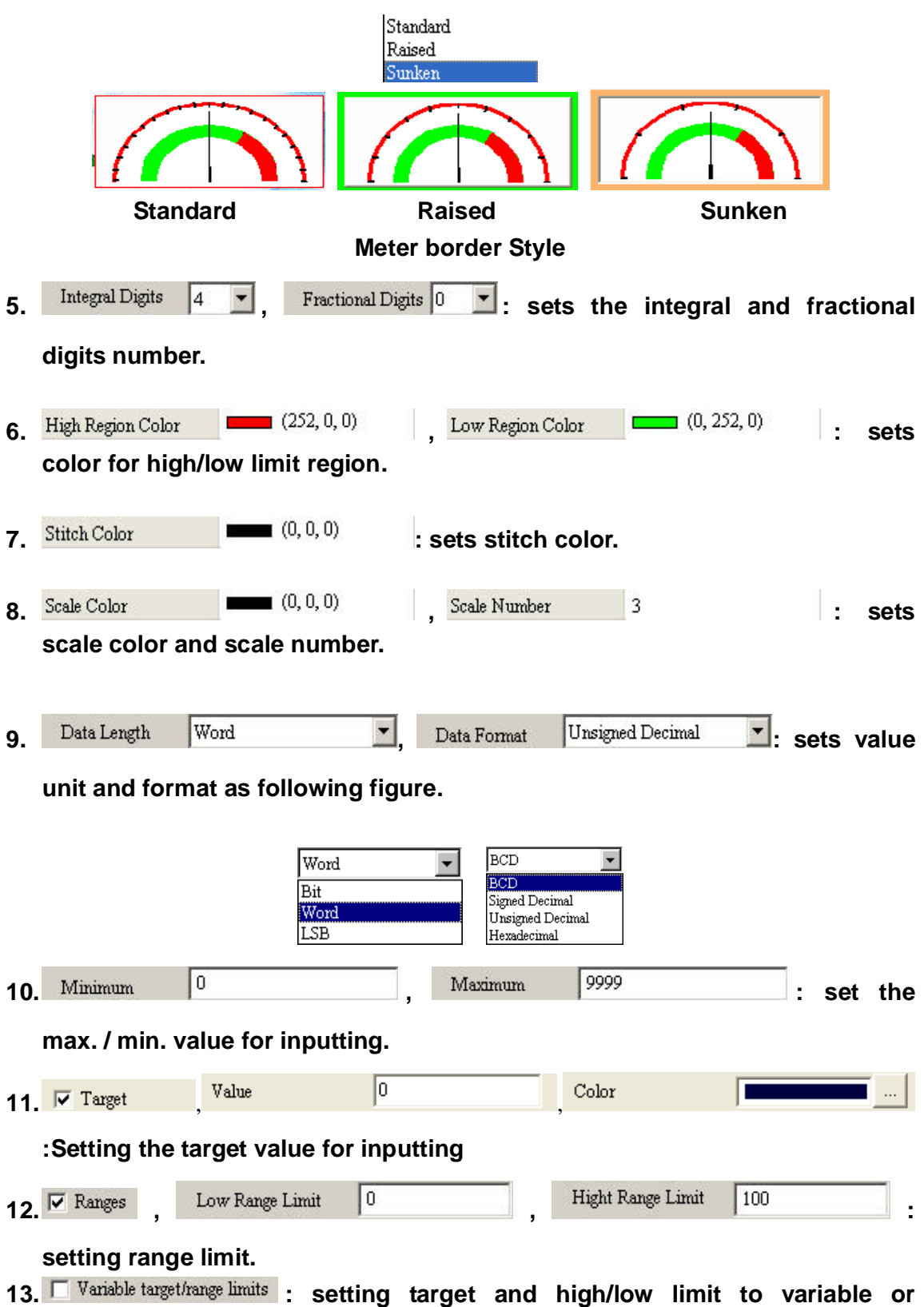

**constant.** 

**Target setting:1.constant (low limit=9999), 2. variable = the content of Dn+3 (=D1003)** 

**low limit setting: 1. constant (low limit=0), 2. variable = the content of Dn+1 (=D1001)** 

**high limit setting:1.constant (low limit=2500),2.variable = the content of Dn+2 (=D1002)** 

**Example:** 

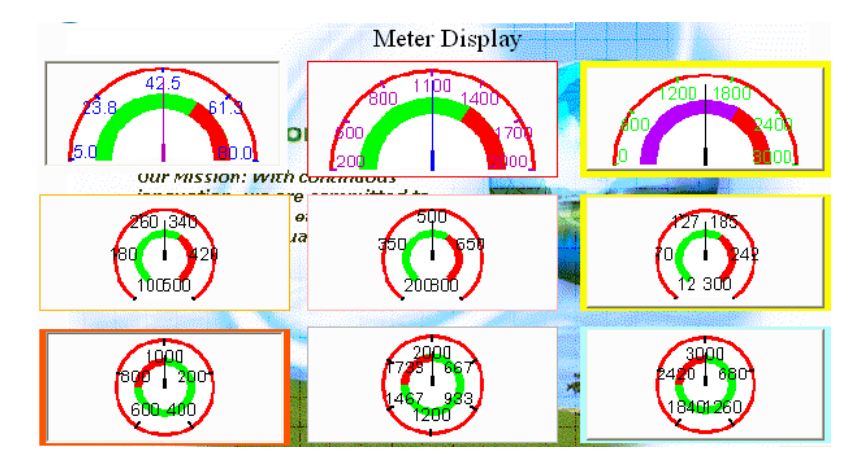

**3-4 Bar** 

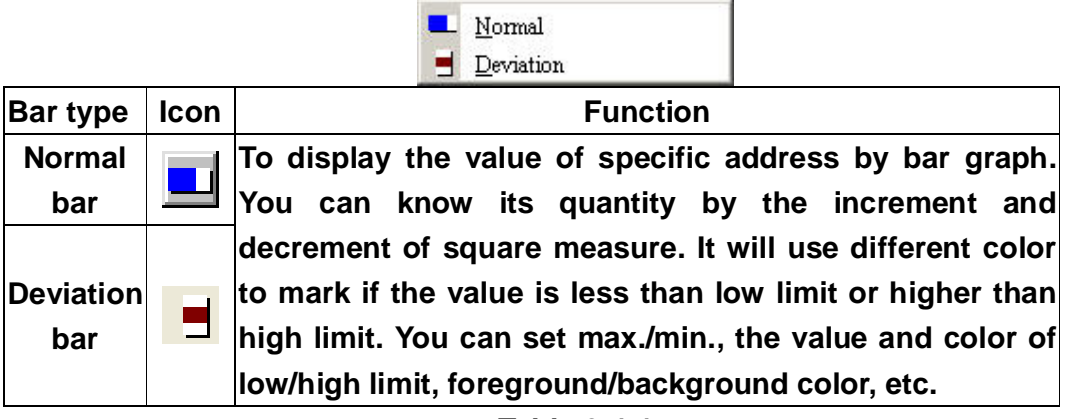

**Table 3-4-1** 

**There are two types of bar graph:** 

- **1. Normal bar: HMI will convert the value of PLC corresponding register to normal graph to show on HMI screen.**
- **2. Deviation bar: HMI will read the value of PLC corresponding register to compare to standard value. Then, convert deviation to deviation bar to show on HMI screen.**

# **3-4-1 Normal Bar**

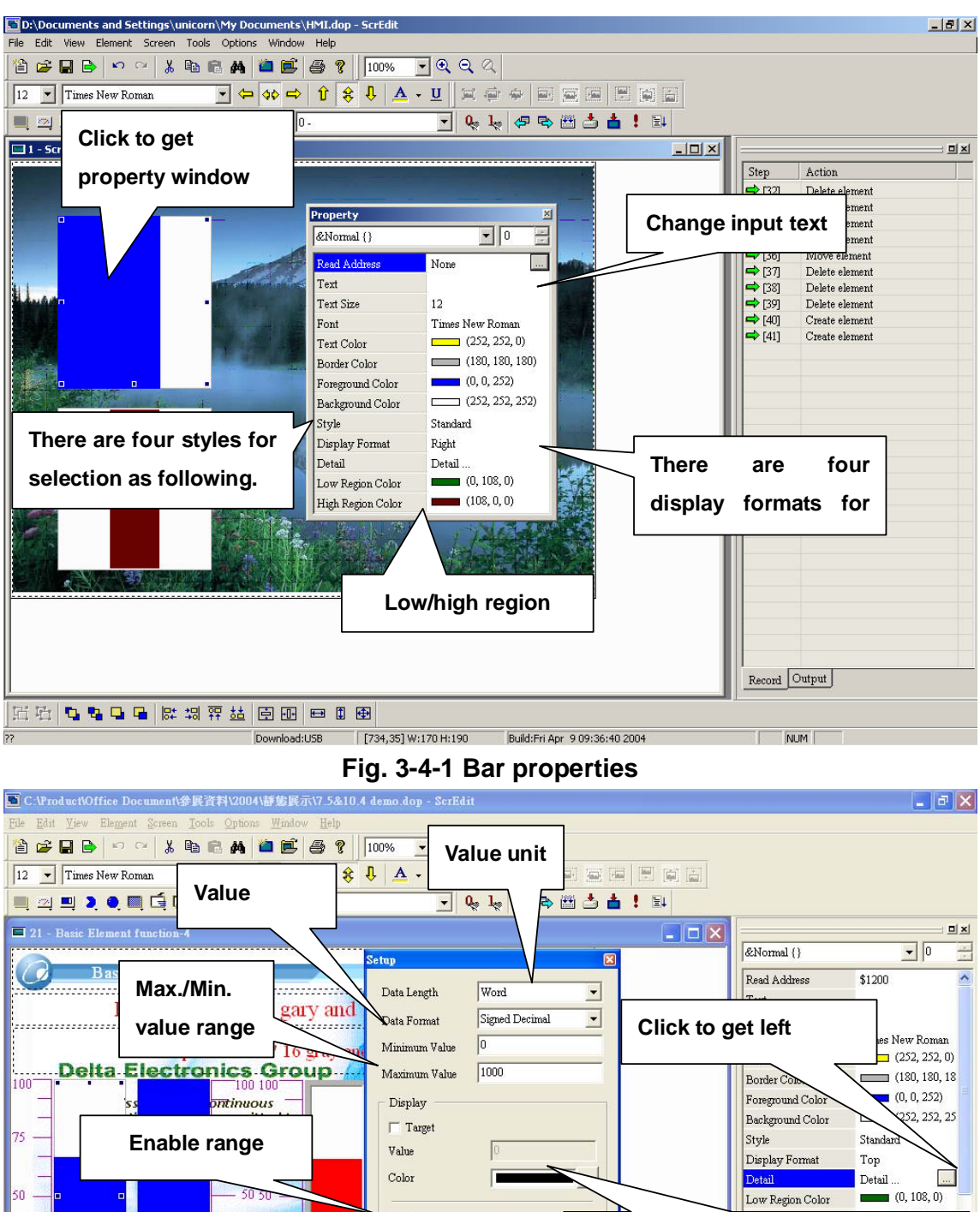

 $[{\rm Download: USB}]\qquad \qquad [762,264]\,\, \mathsf{W}\!\!:\!\!80\text{ H}\!\!:\!\!259\qquad \qquad {\rm Build\;Mon\; Jun}\,\, 7\text{ 14:}50\text{ :}\!\!28\text{ 2004}$ **3-28**

 $150$ 

 $\overline{OK}$ 

Hight range limits  $\boxed{800}$ 

 $\overline{\phantom{m}}$ Variable target/range limits

 $\overline{\mathbf{v}}$  Ranges  ${\rm Low}$  range limits

Set<br>Valu

 $abla$ 

**2** 

 $\epsilon$ 

**Target and high/low limit is variable. Target address is read address + 3 High limit address is read address +** 

∢

Record Output

 $\rightarrow$ 

**Input value limit** 

西西 电电压 医胡萝卜 医四甲甲甲

šet Hi<br>√alue

í,

Ready

 $\frac{\text{Set}}{\text{alue}}$ 

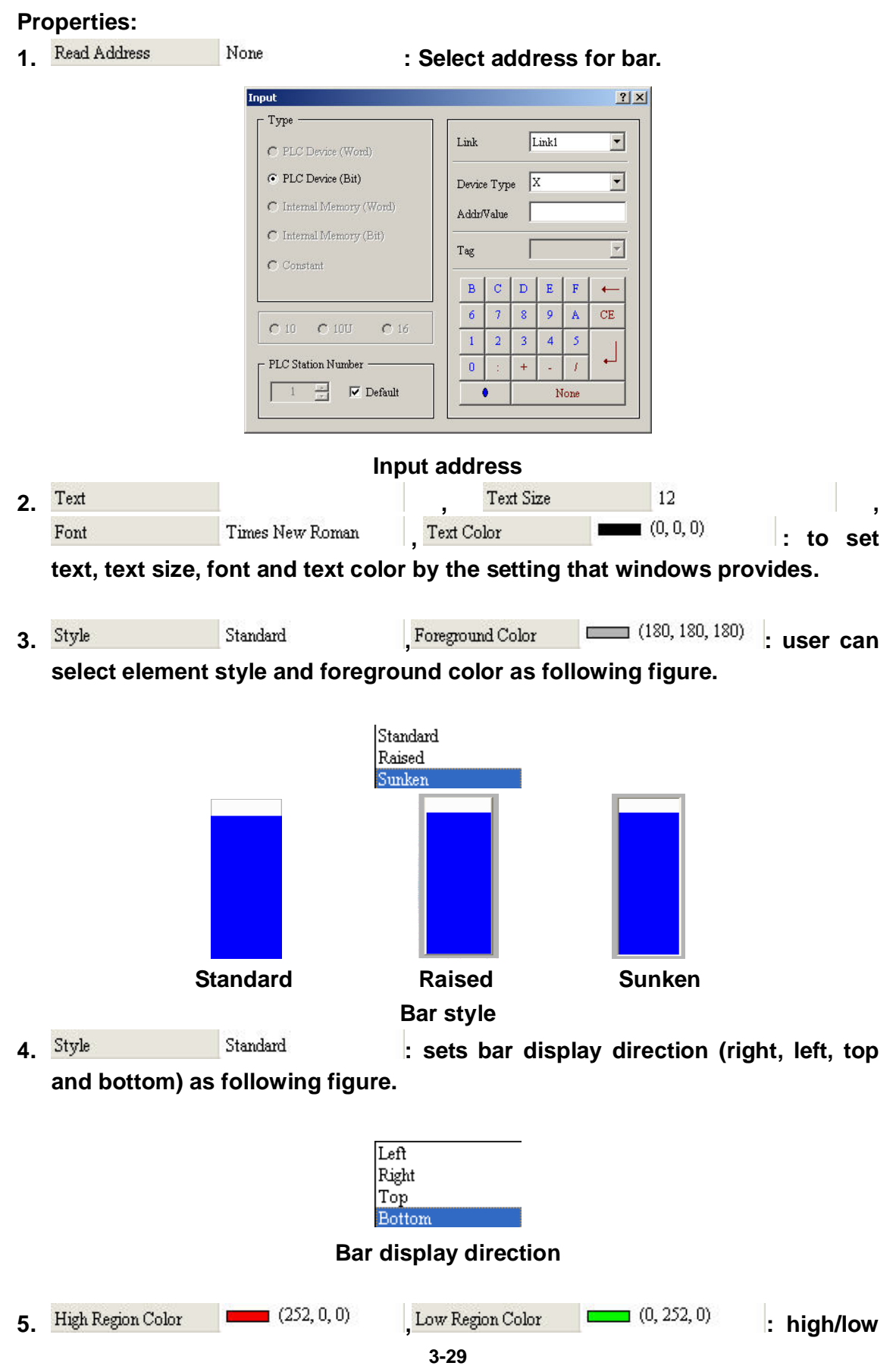

#### **Fig. 3-4-2 Normal bar settings**

**region color setting.** 

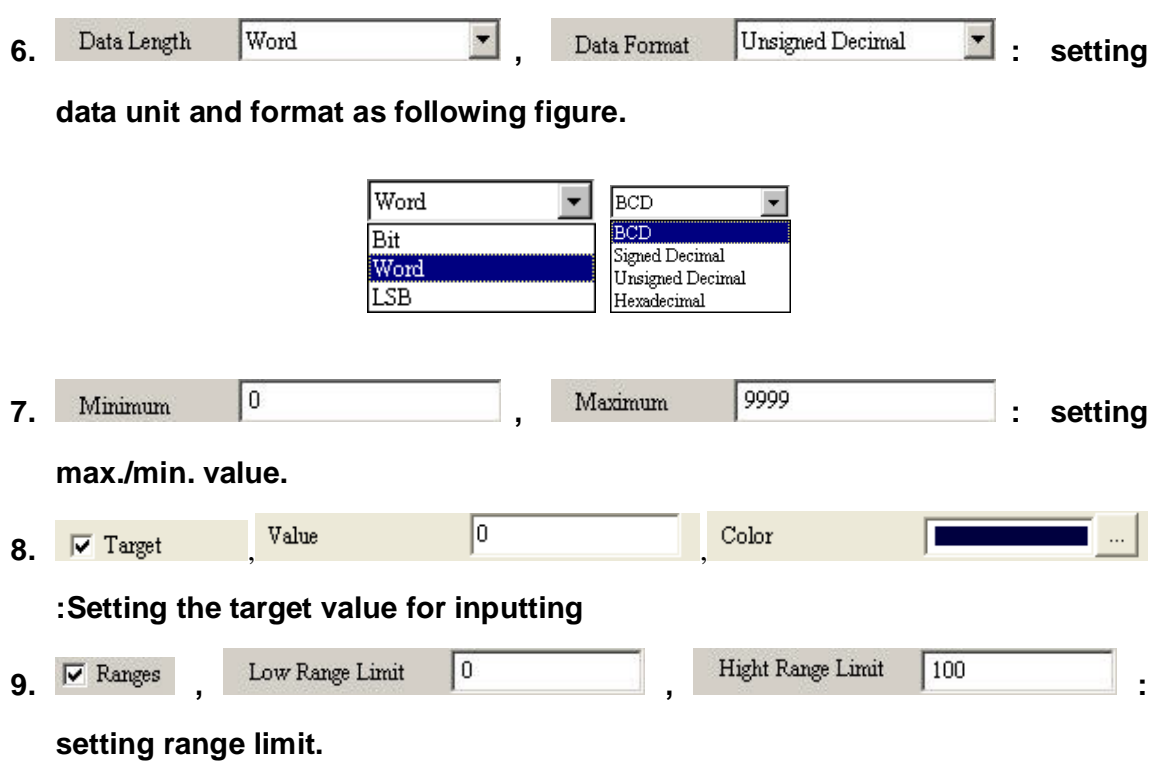

10. Variable target/range limits : setting target and high/low limit to variable or **constant.** 

**Target setting: 1. constant (low limit=9999), 2. variable = the content of Dn+3 (=D1003)** 

**low limit setting: 1. constant (low limit=0), 2. variable = the content of Dn+1 (=D1001)** 

**high limit setting: 1. constant (low limit=2500), 2. variable = the content of Dn+2 (=D1002)** 

# **3-4-2 Deviation Bar**

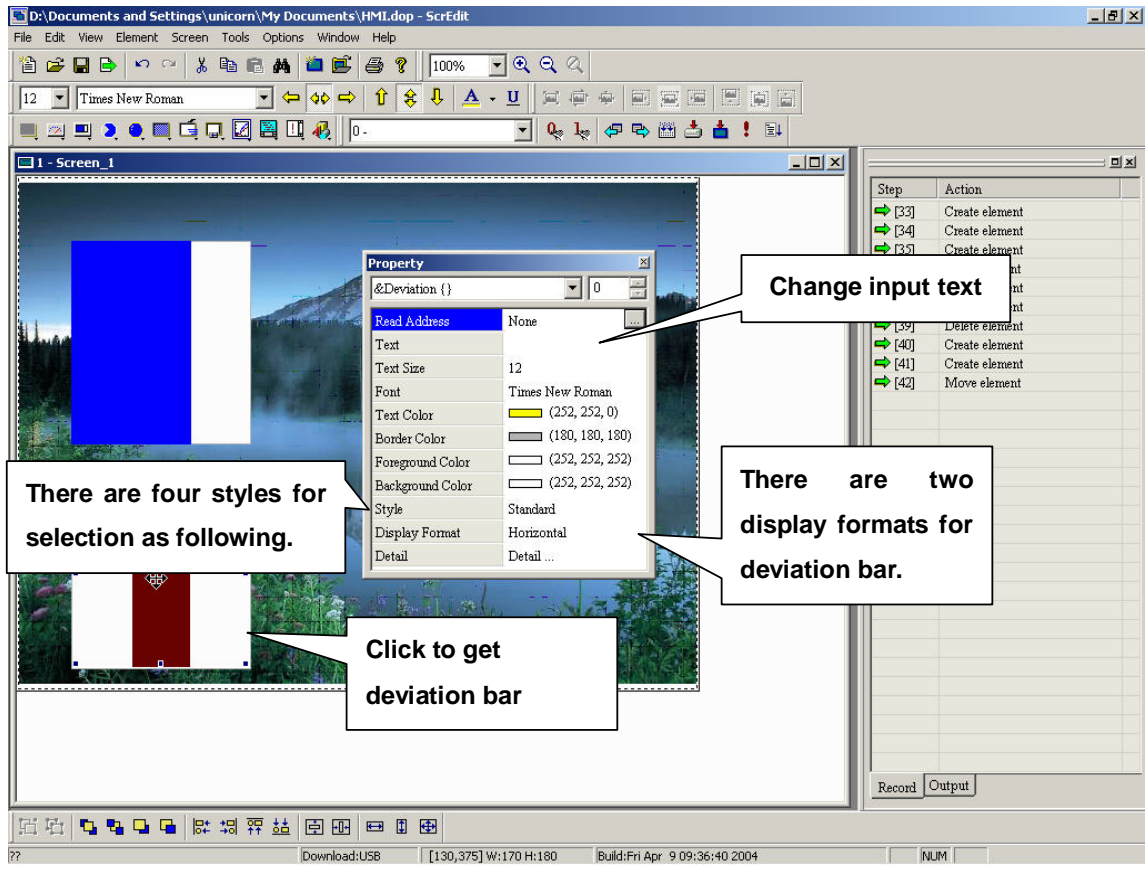

**Fig. 3-4-3 Deviation properties** 

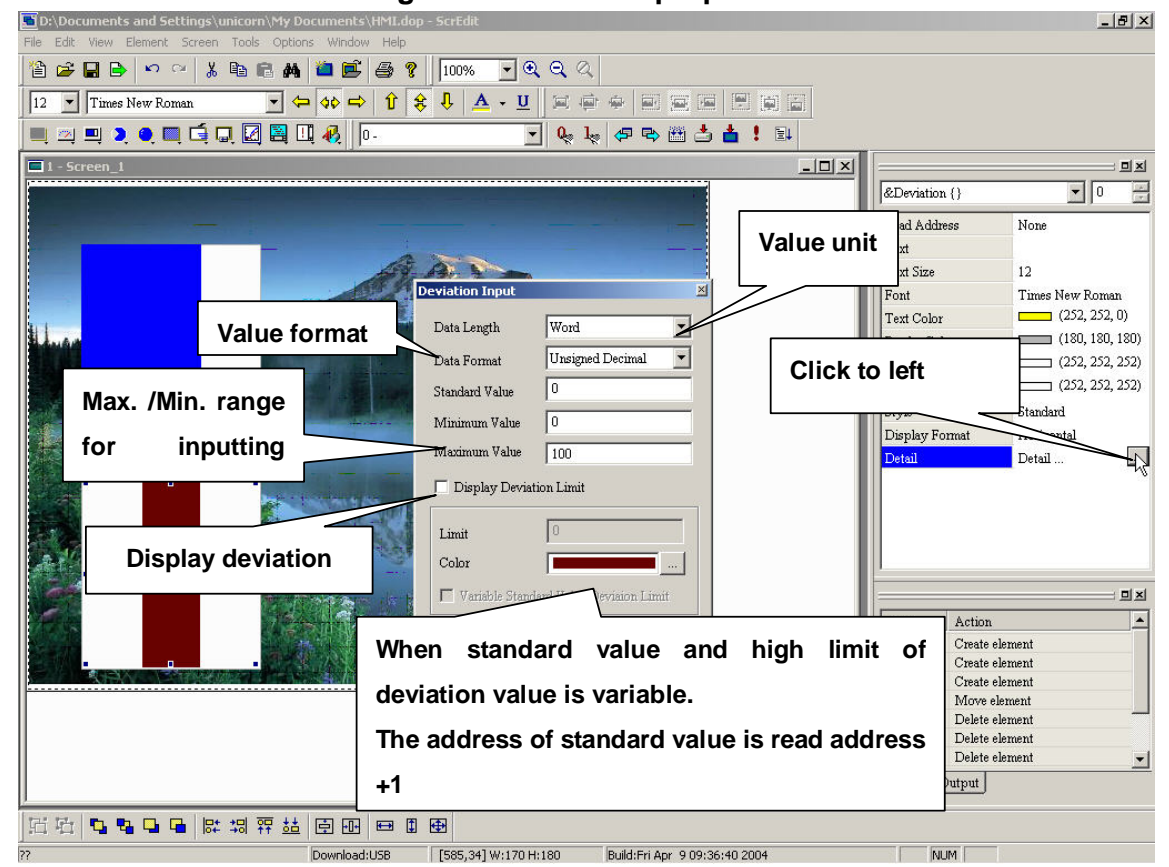

**Fig. 3-4-4 Deviation bar settings** 

# **Properties:**

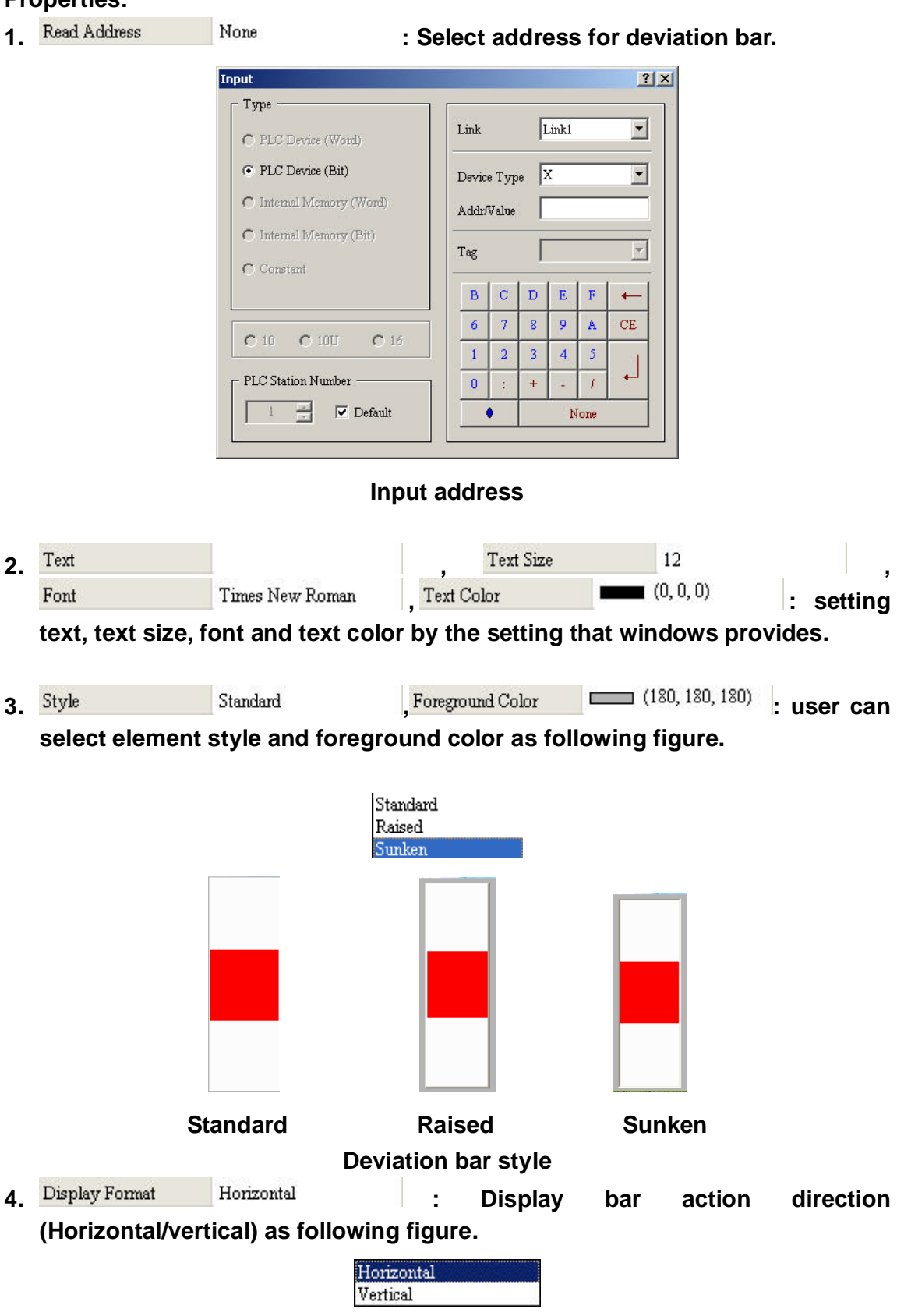

**display format** 

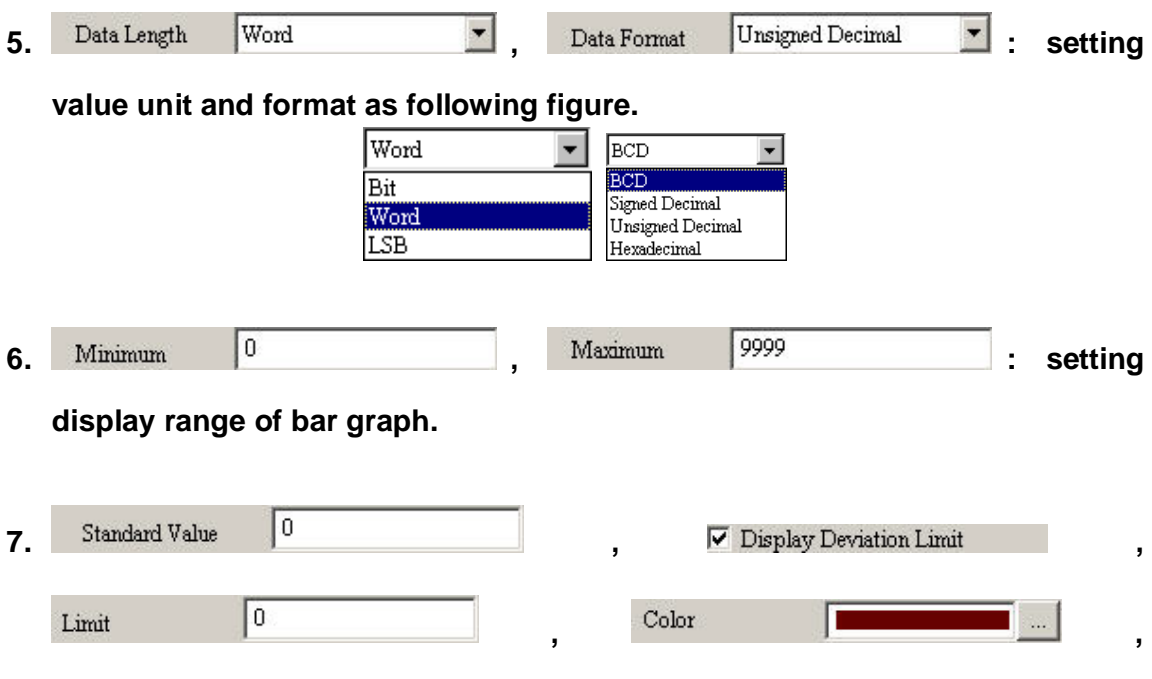

**: setting target and high limit of deviation value.** 

**1. constant (following example=0), 2. variable = compare the content of Dn (=D1000) and standard value Dn+1(D1001). When difference is higher than deviation high limit Dn+2(D1002), it will use different color to display.** 

**Example:** 

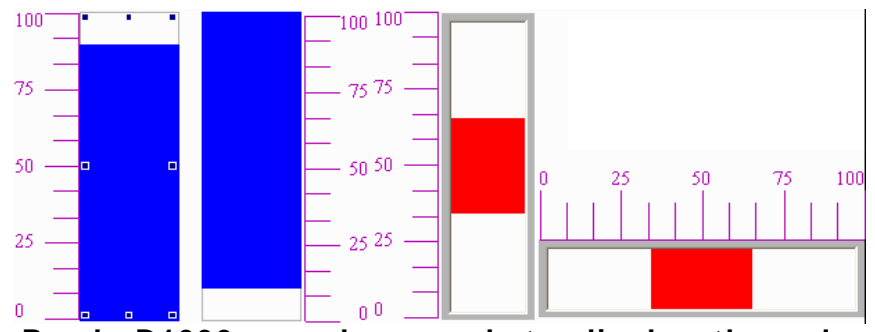

**Read: D1000, use bar graph to display the value of PLC corresponding register=Dn** 

# **3-5 Pie Graph**

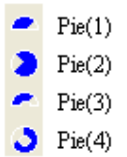

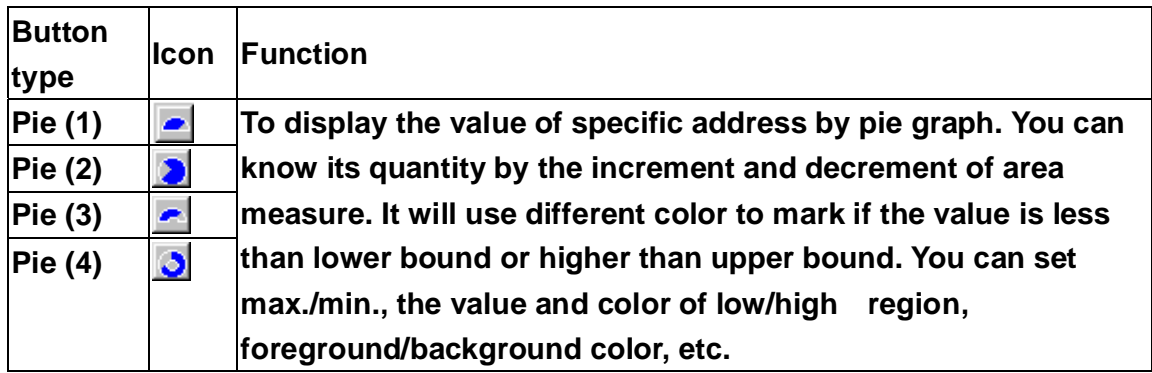

**There are four types for selection and you can use the settings, includes color setting, max., min., high limit, low limit, etc. to design. The value will be changed by the reading address.** 

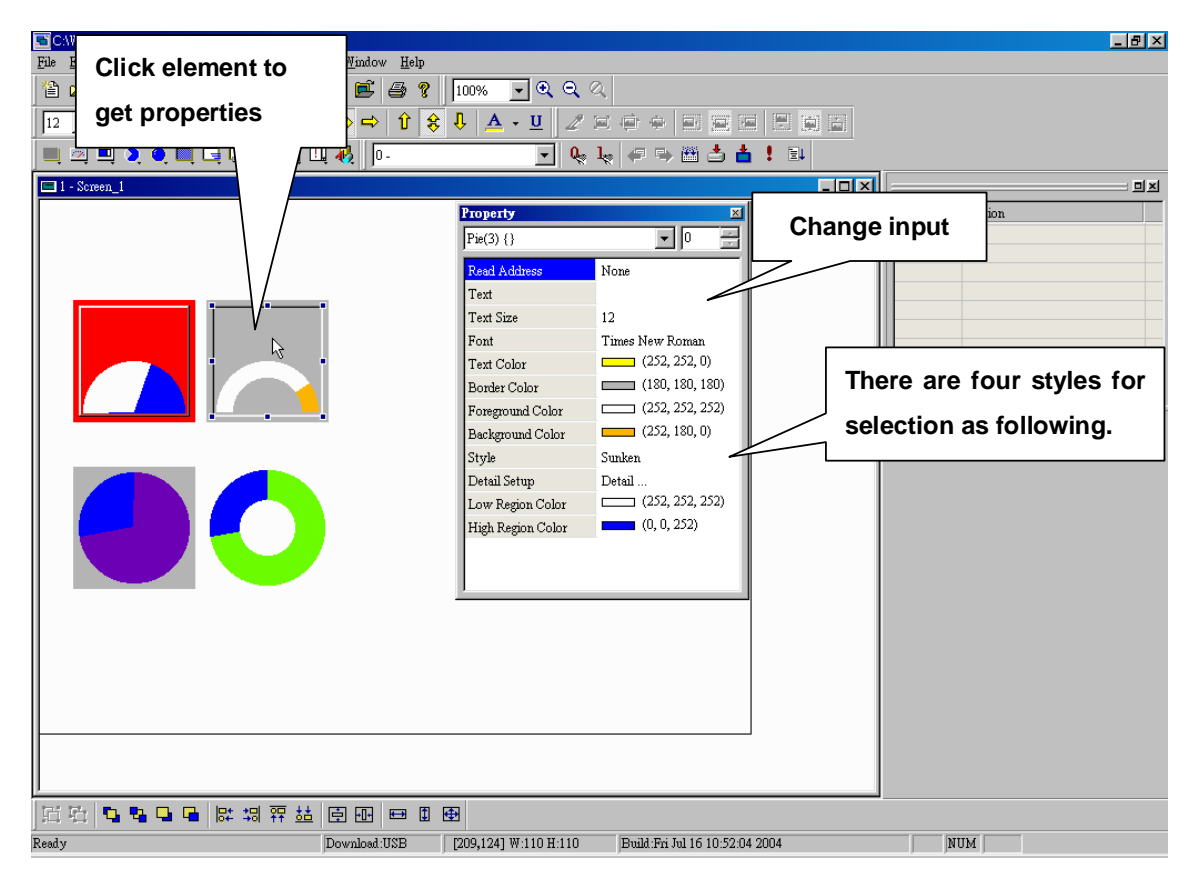

**Fig. 3-5-1 Pie graph properties** 

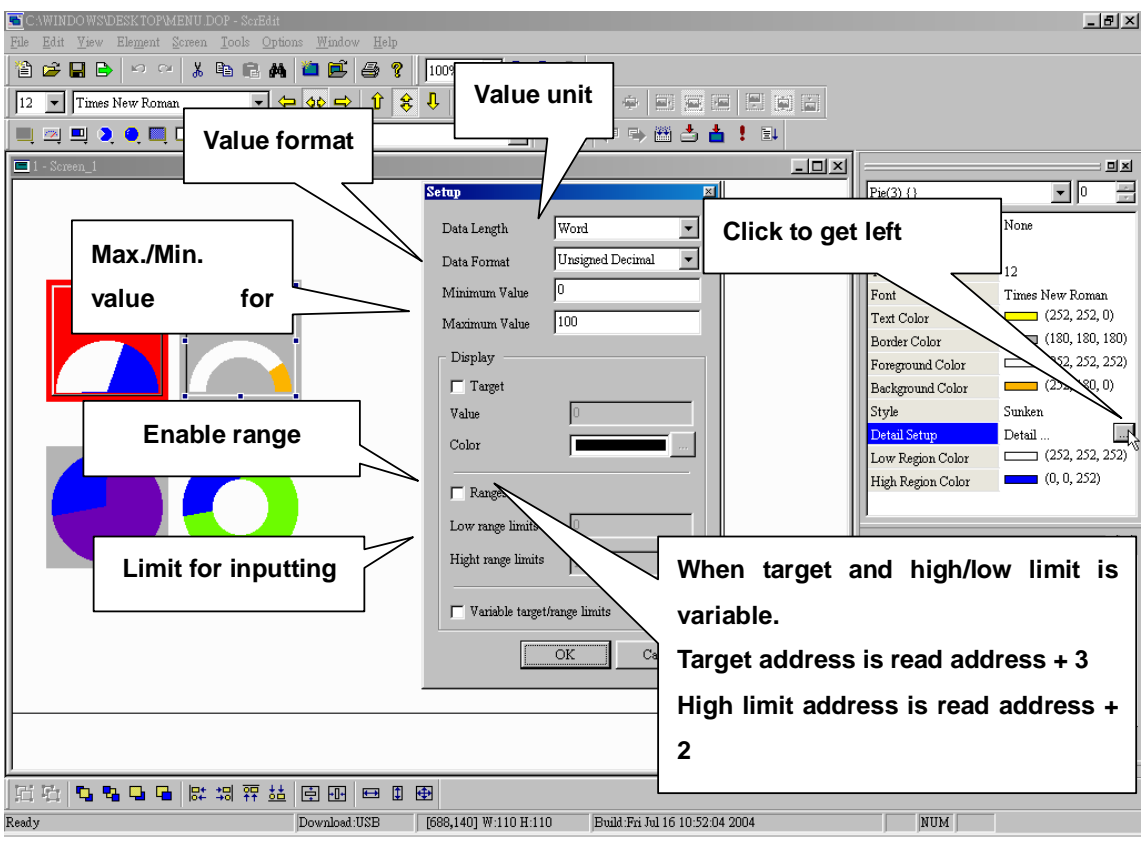

**Fig. 3-5-2 Pie graph settings** 

#### **Properties**

- 
- **1.** Read Address Mone **1.** None **1. included included included included included included i**

**picture.** 

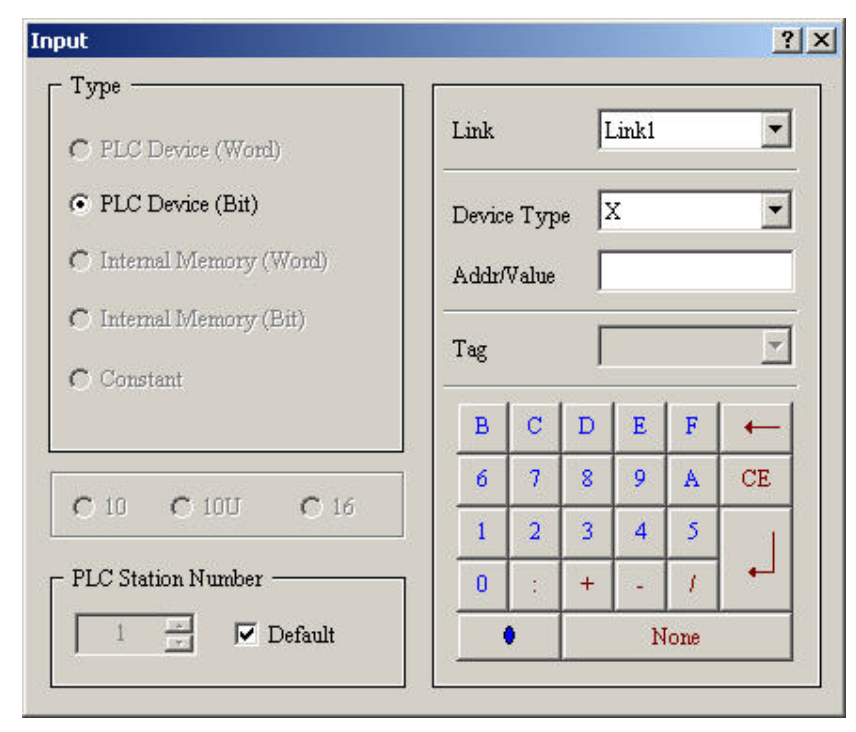

# **Input address**

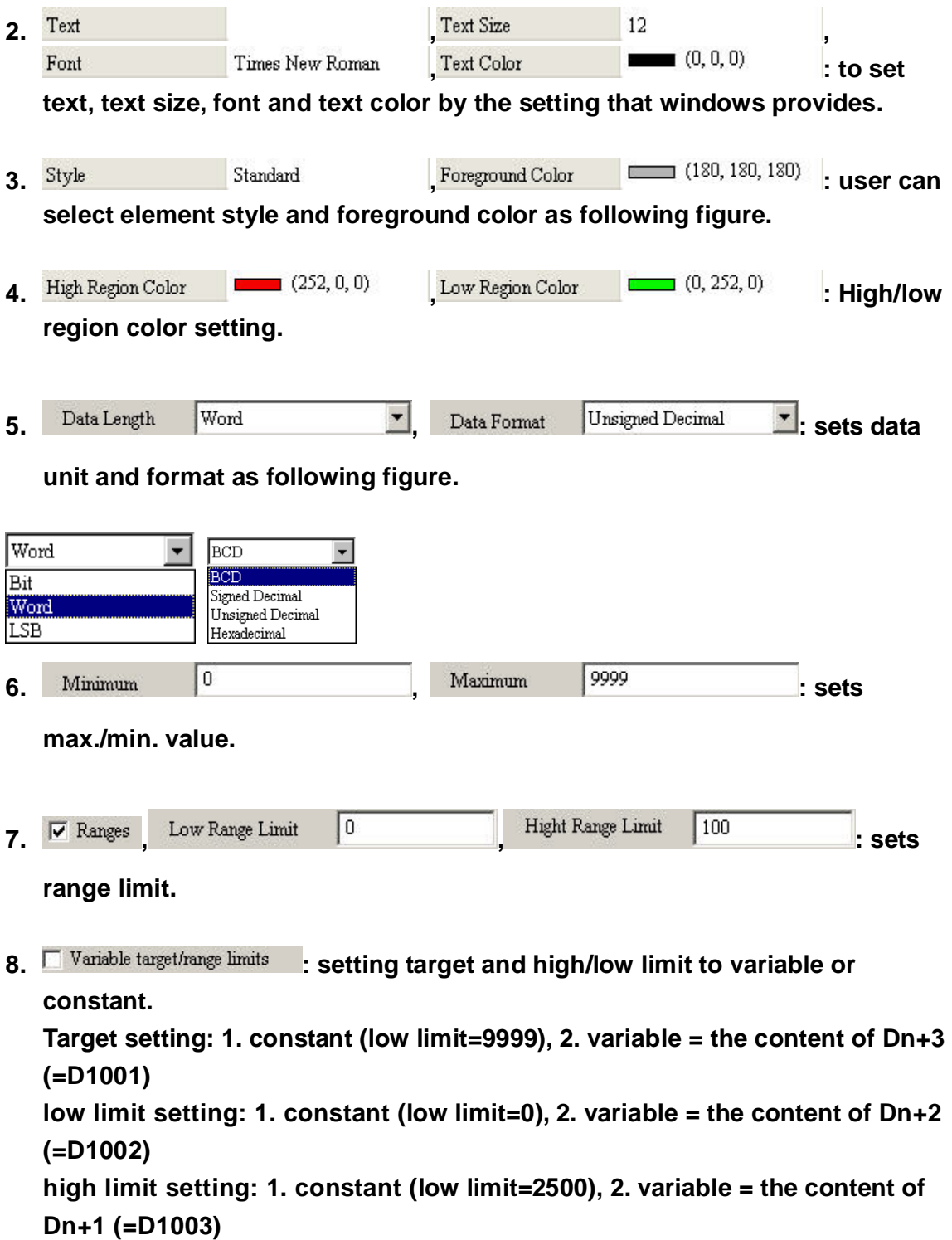

**Example:** 

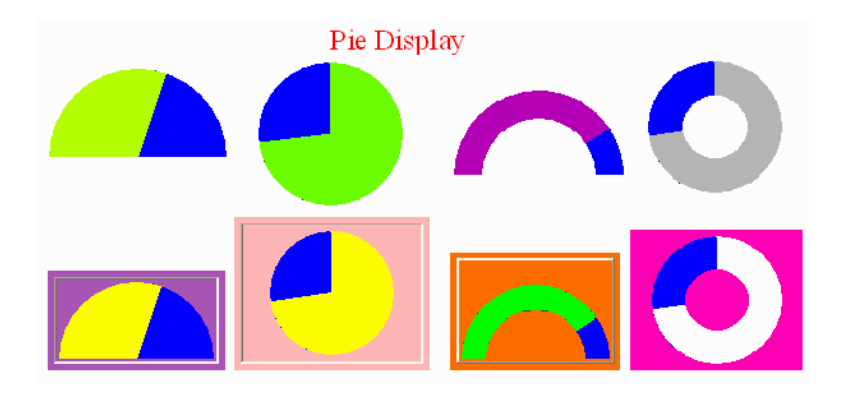

# **3-6 Indicator**

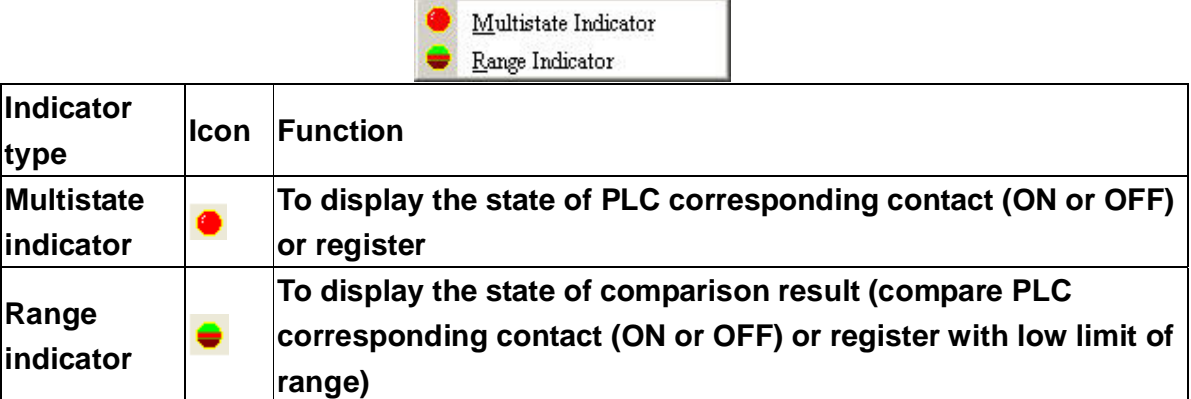

**There are two indicators for selection:** 

- **1. Multistate indicator: provides a method to display PLC corresponding contact (ON or OFF) or register. State number will be different by unit setting. (Value: 256 states, LSB: 16 states, BIT: 2 states) The content of indicator could be text or figure.**
- **2. Range indicator: compare PLC corresponding contact (ON or OFF) or register with low limit of range. Then, display the corresponding state of comparison result on HMI screen.**

# **3-6-1 State Indicator**

**State indicator provides a method to indicate specific address. It will send state changes message to user no matter it is Bit, LSB or WORD. If this address is an important pointer or important message or important alarm, state indicator, it can be used to inform user immediately by changing display state method or different text setting. Or even changes by different states to let user get more information and user can also handle the corresponding state immediately.** 

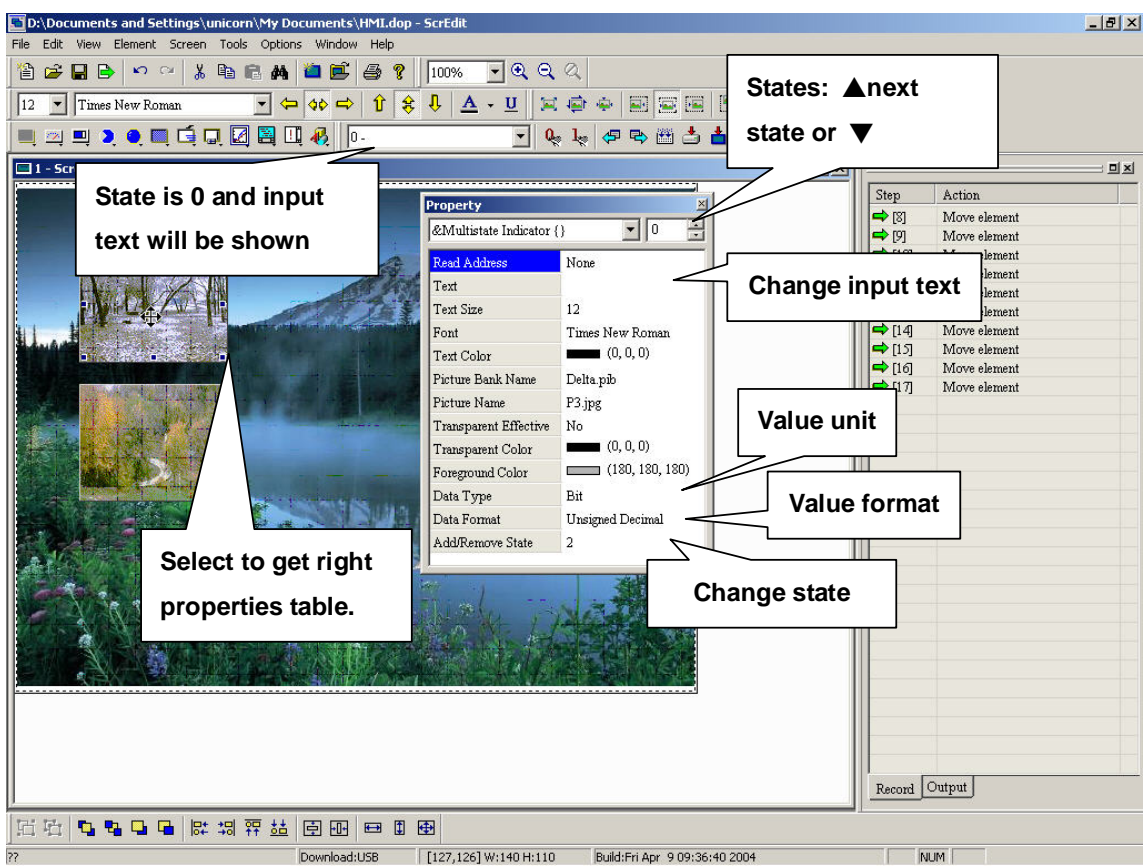

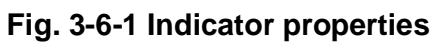

- **Properties:**<br>1. Read Address
	- **1. None 2. : Setting the address to execute state**

**indicator as follows.** 

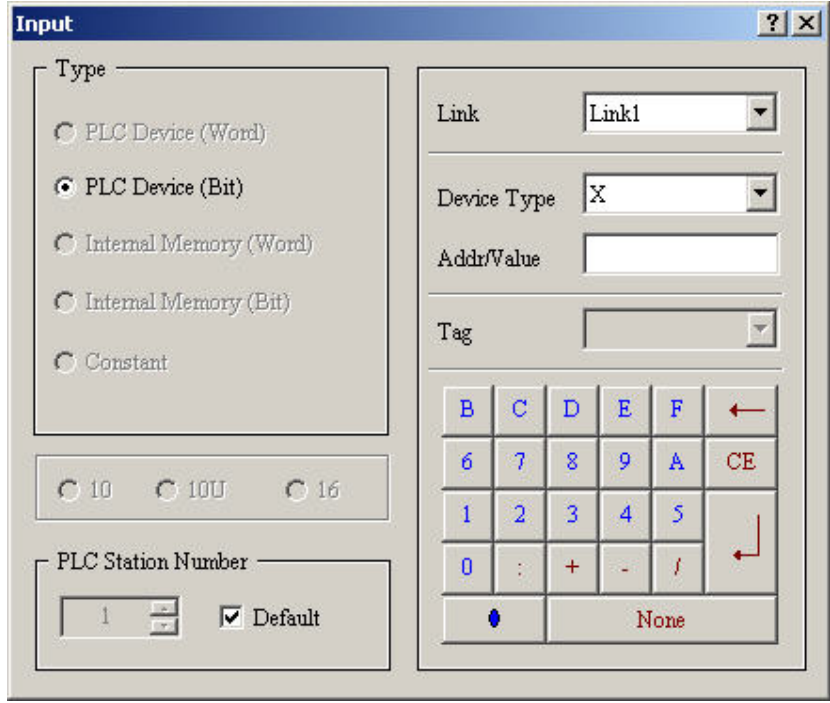

# **Input address**

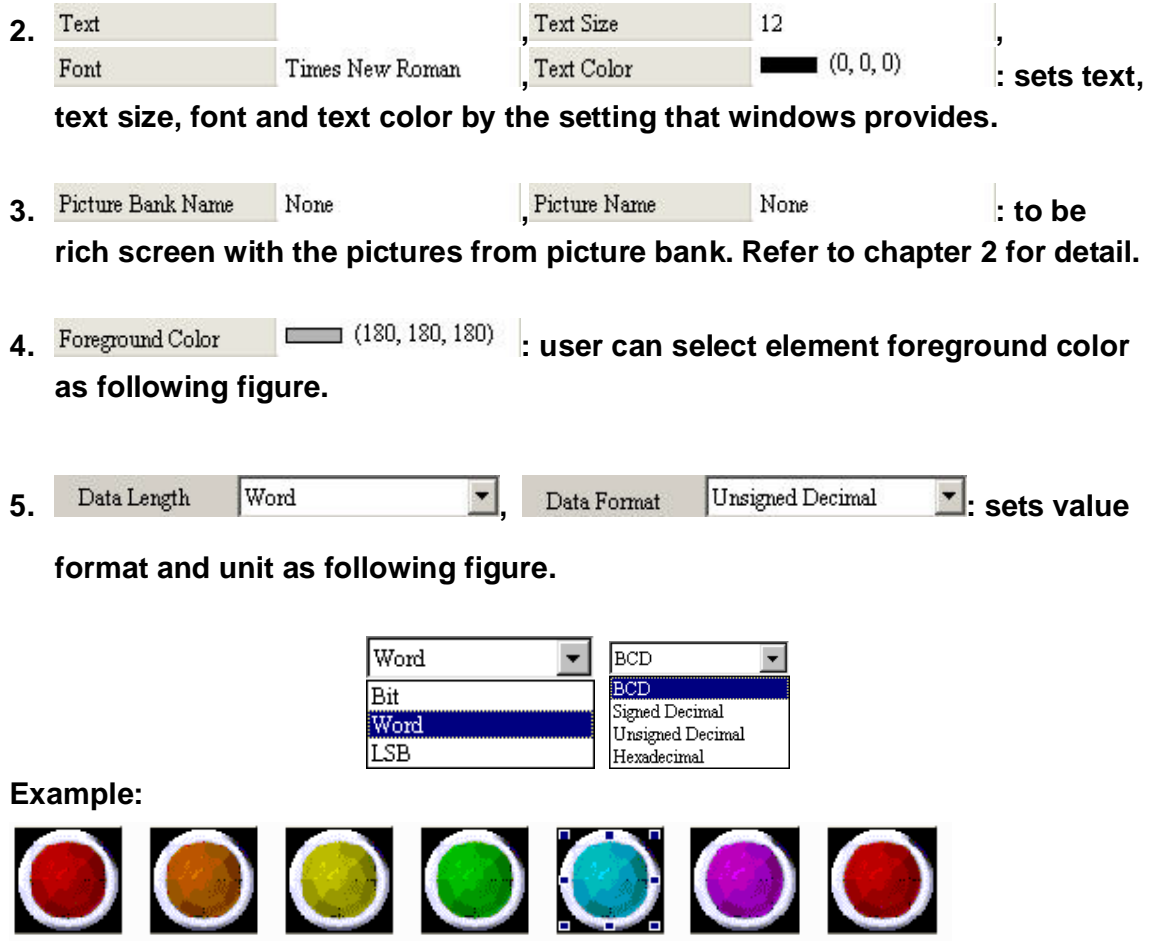

# **3-6-2 Range Indicators**

**Compares PLC corresponding contact (ON or OFF) or register with low limit of range. Then, display the corresponding state of comparison result on HMI screen.** 

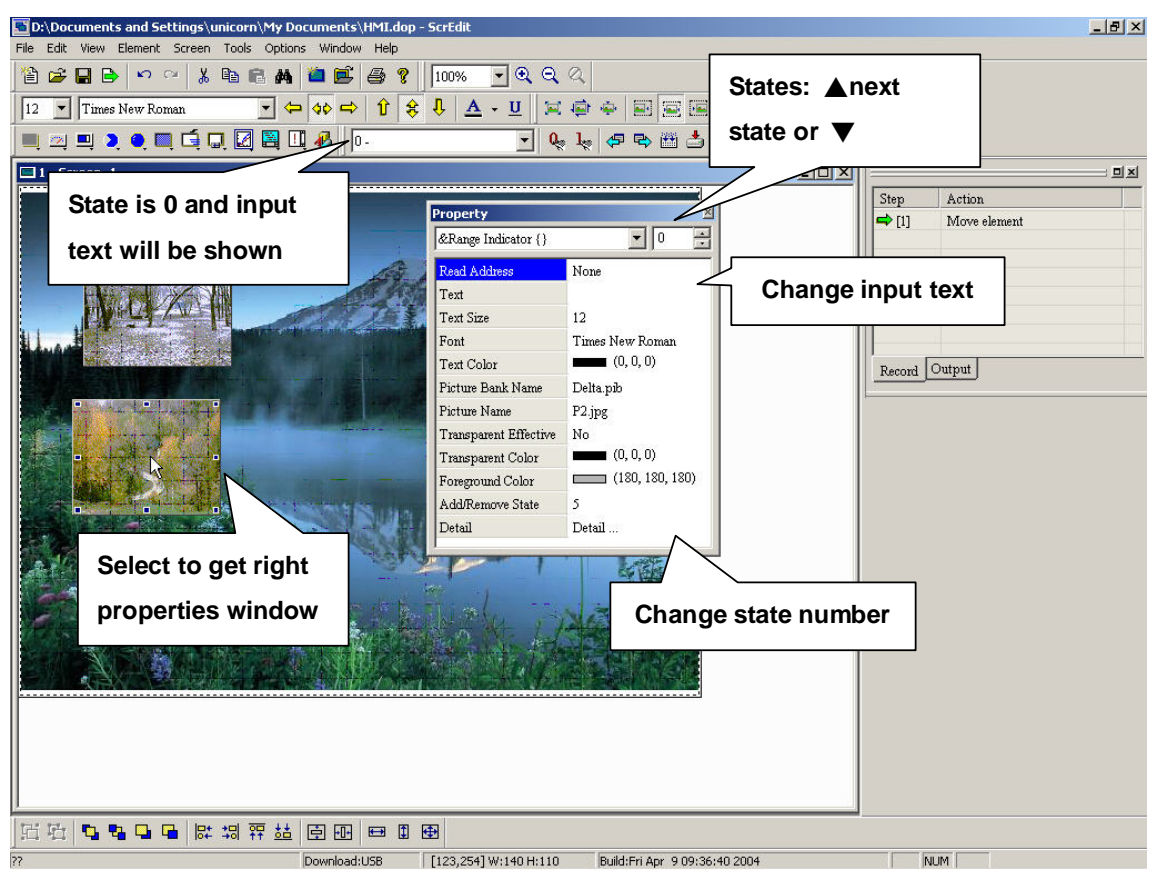

**Fig. 3-6-2 Range indicator properties** 

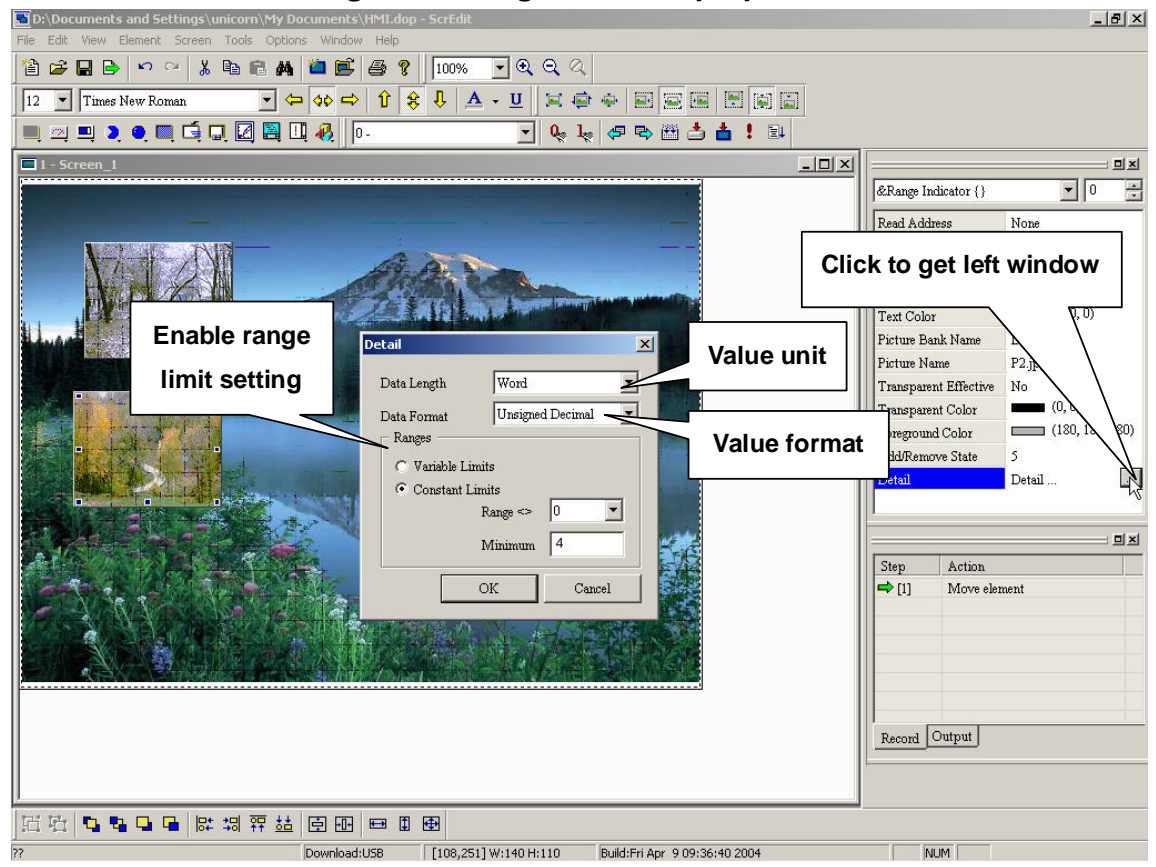

**Fig. 3-6-3 Range indicator settings** 

# **Properties:**

1. Read Address None Mone **1. Select address to execute range indicator** 

**as following figure.** 

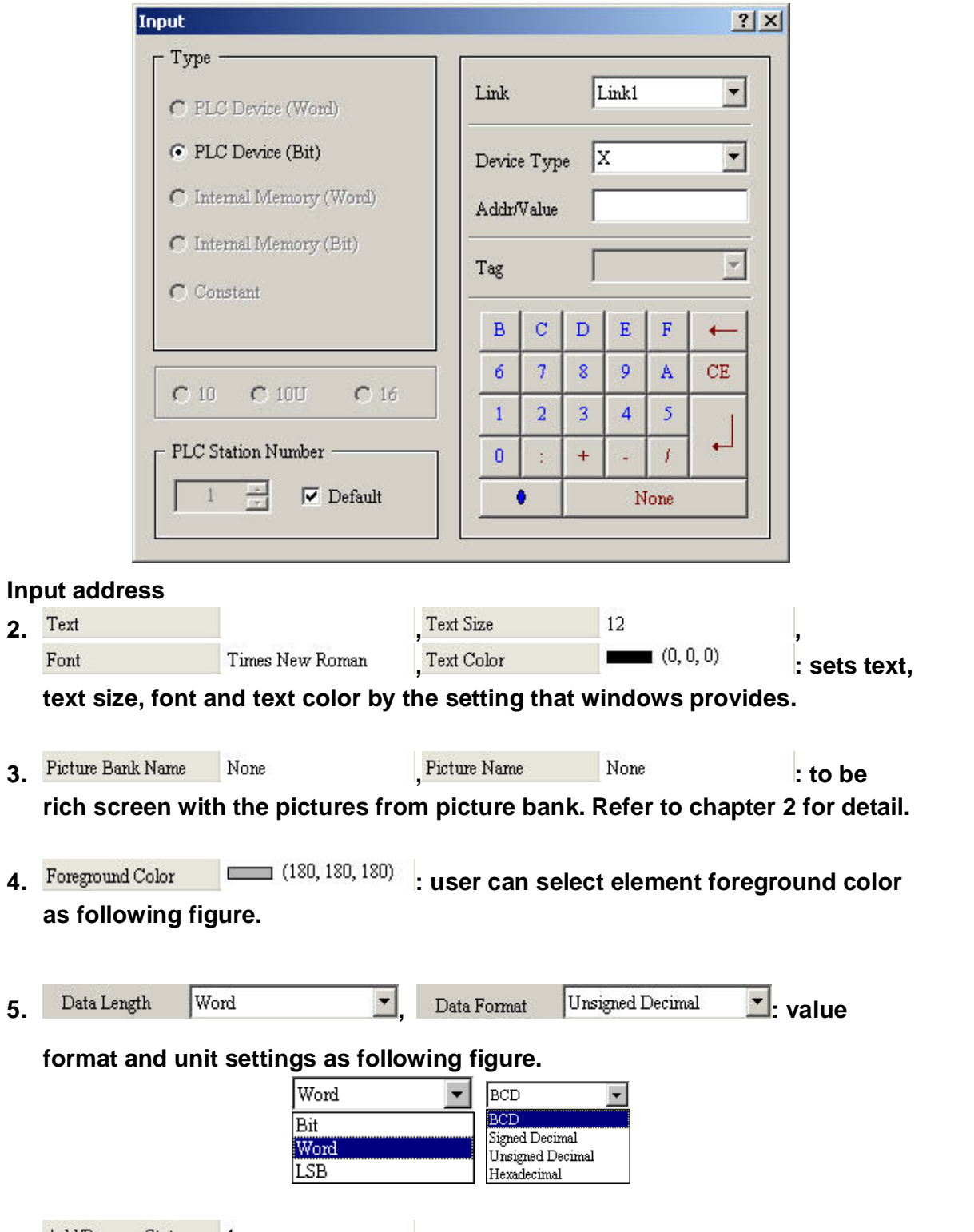

**6.** AddRemove State 1 1 **1 State number will be different by unit setting. (Value: 256 states, LSB: 16 states, BIT: 2 states)** 

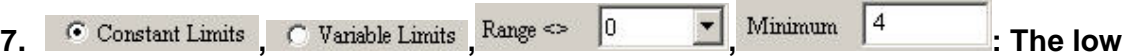

**limit of each state range settings. It can be 1: constant or 2: variety (low limit of each state range is Dn+1,2,3…(state number-1)** 

# **Example:**

**Consider that state number of range indicator is 5 and the value range =4** 

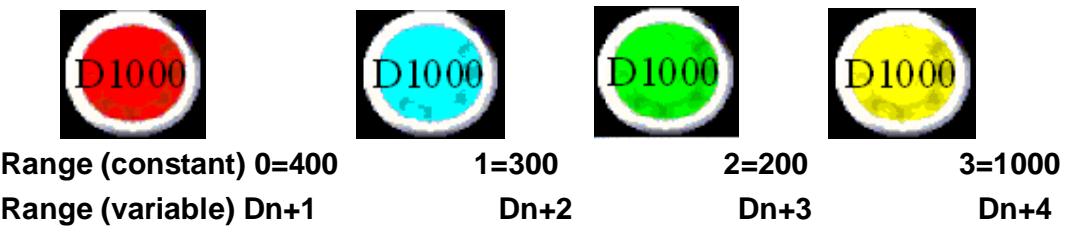

# **3-7 Data Display**

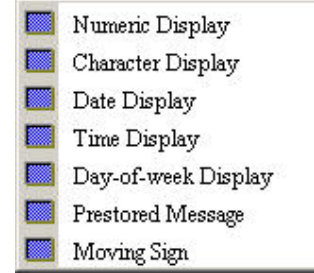

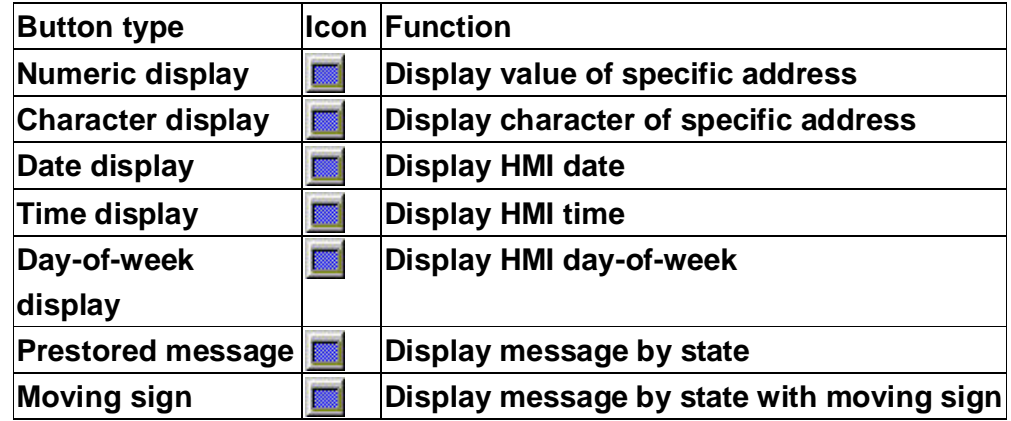

# **3-7-1 Numeric Display**

**To display the value of PLC corresponding register with numeric on HMI screen directly.**
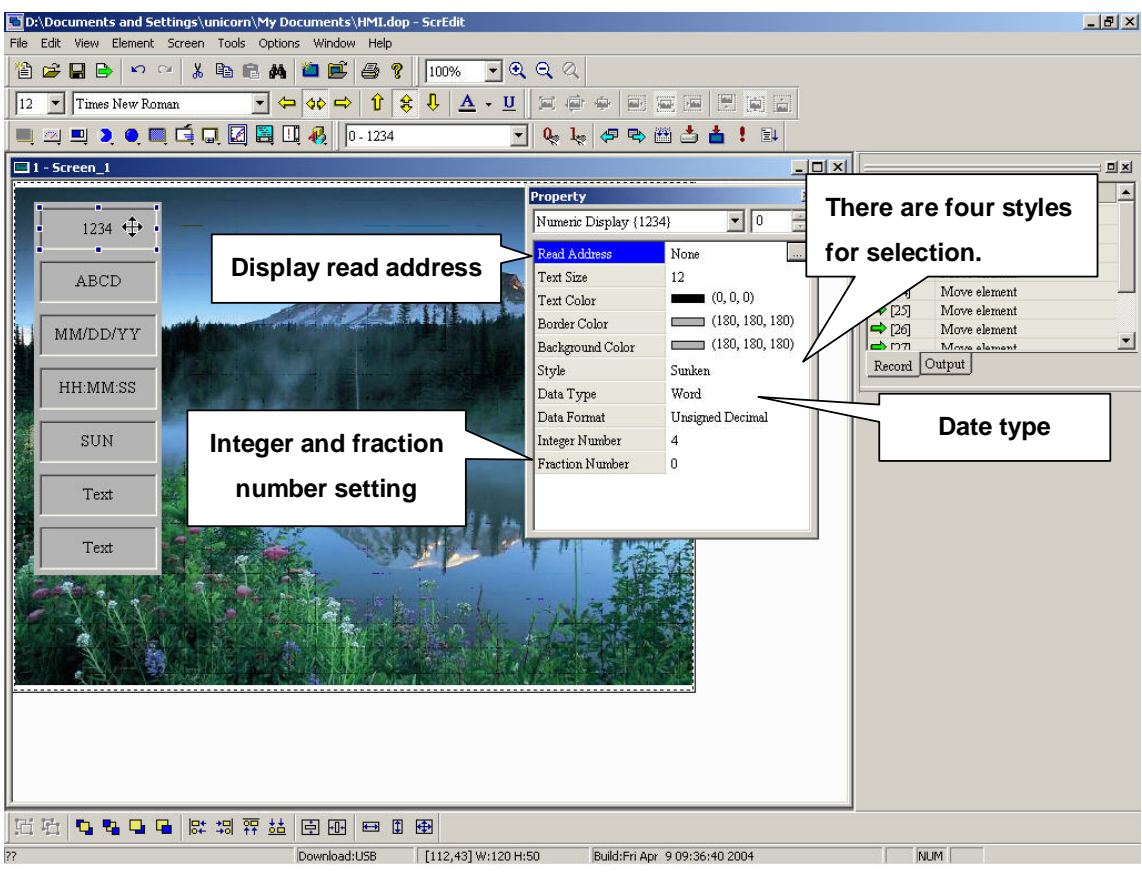

**Fig. 3-7-1 Numeric display properties** 

## **3-7-2 Character Display**

**HMI reads the ASCII of PLC corresponding register and convert them to character to display on screen. (The max. length is 28 words)** 

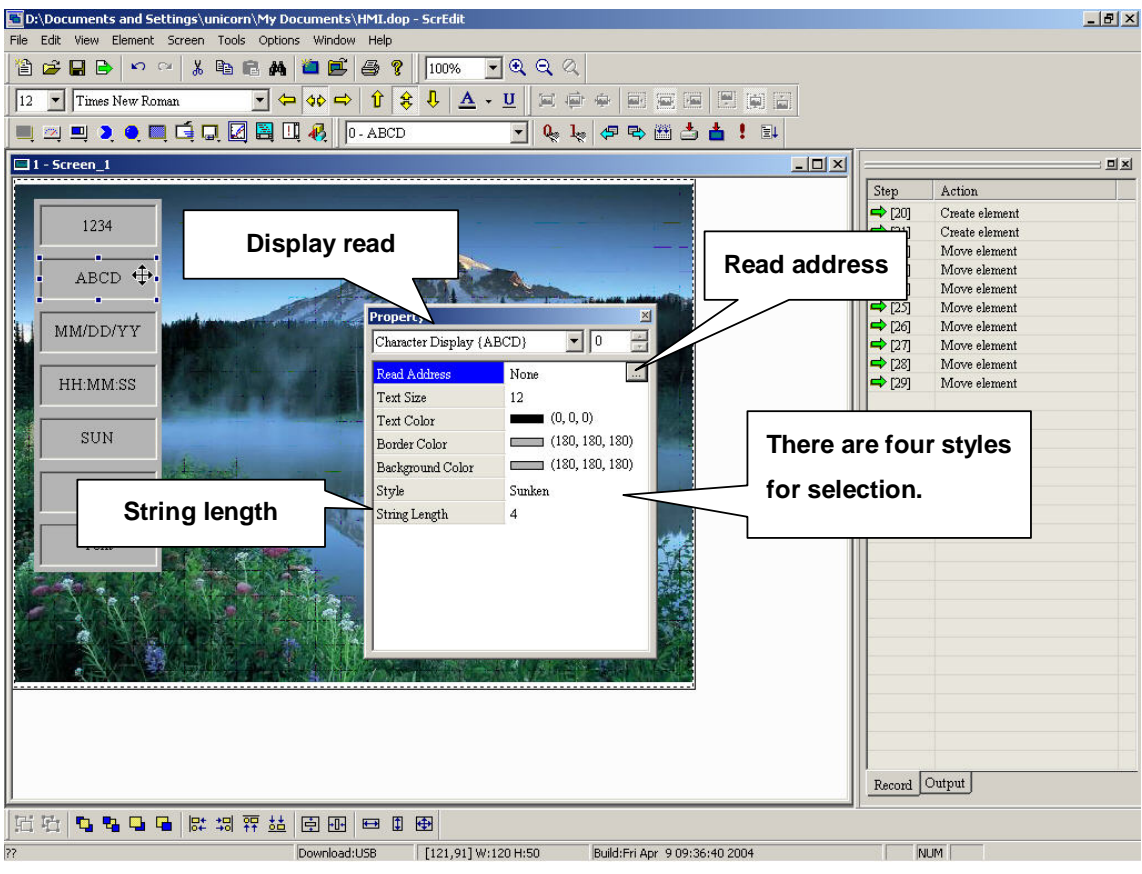

**Fig. 3-7-2 Character display properties** 

## **3-7-3 Date Display**

**To display HMI system date. It provides display format for selection.** 

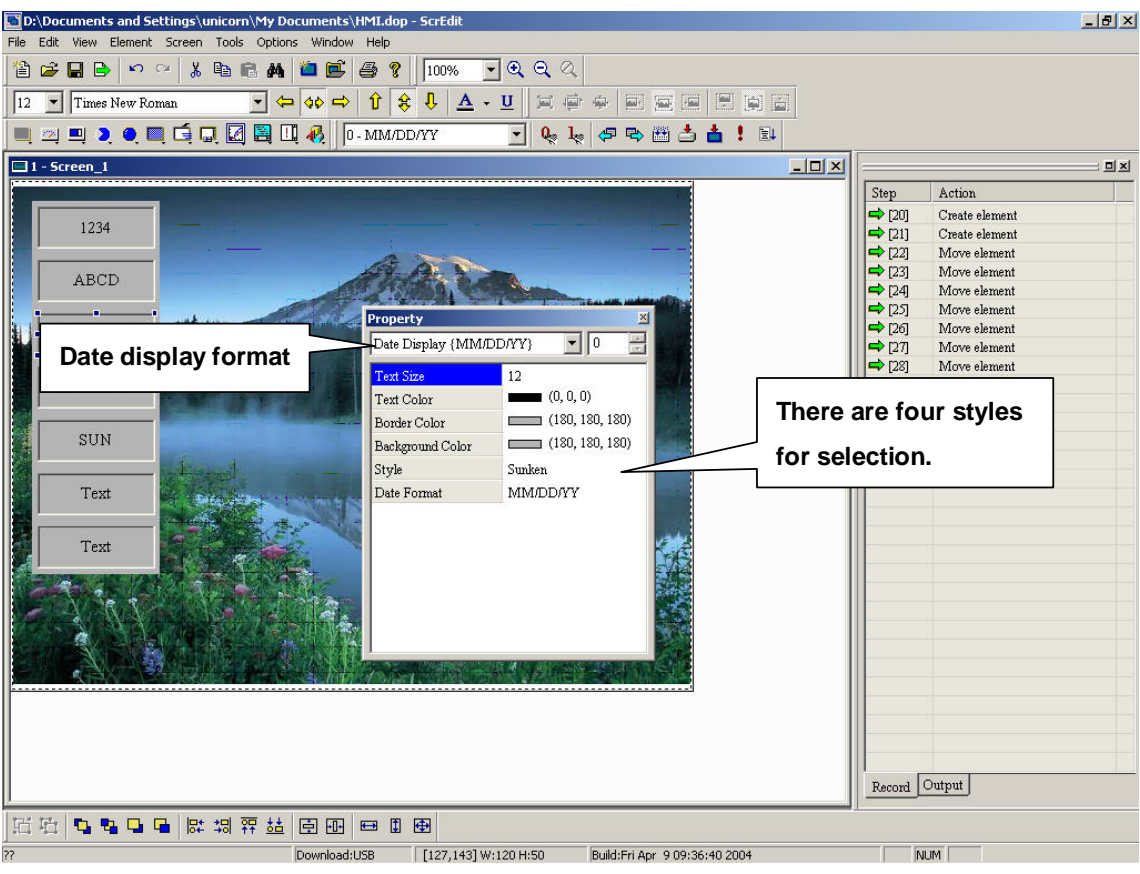

**Fig. 3-7-3 Date display settings** 

## **3-7-4 Time Display**

**Displays HMI system time. It provides display formats for selection.** 

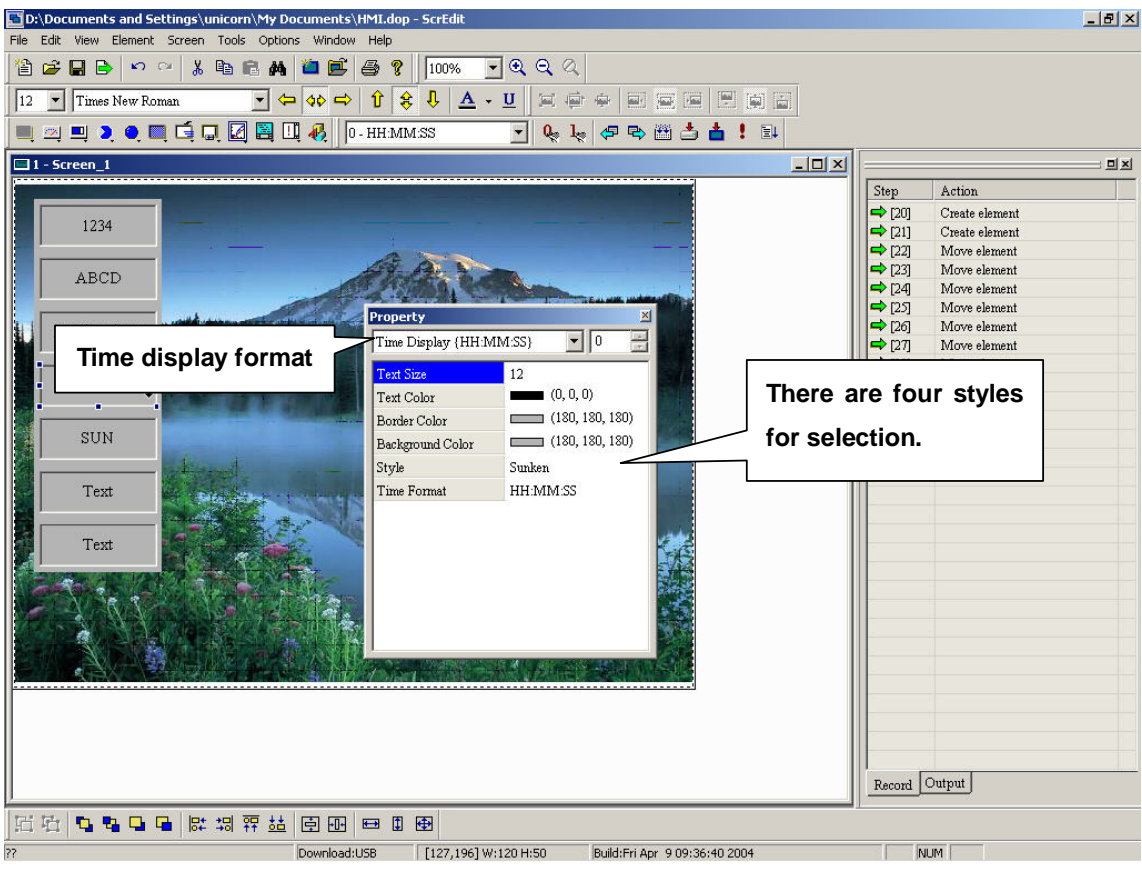

**Fig. 3-7-4 Time display setting** 

**3-7-5 Day-of-week Display** 

**It provides to display HMI system date.** 

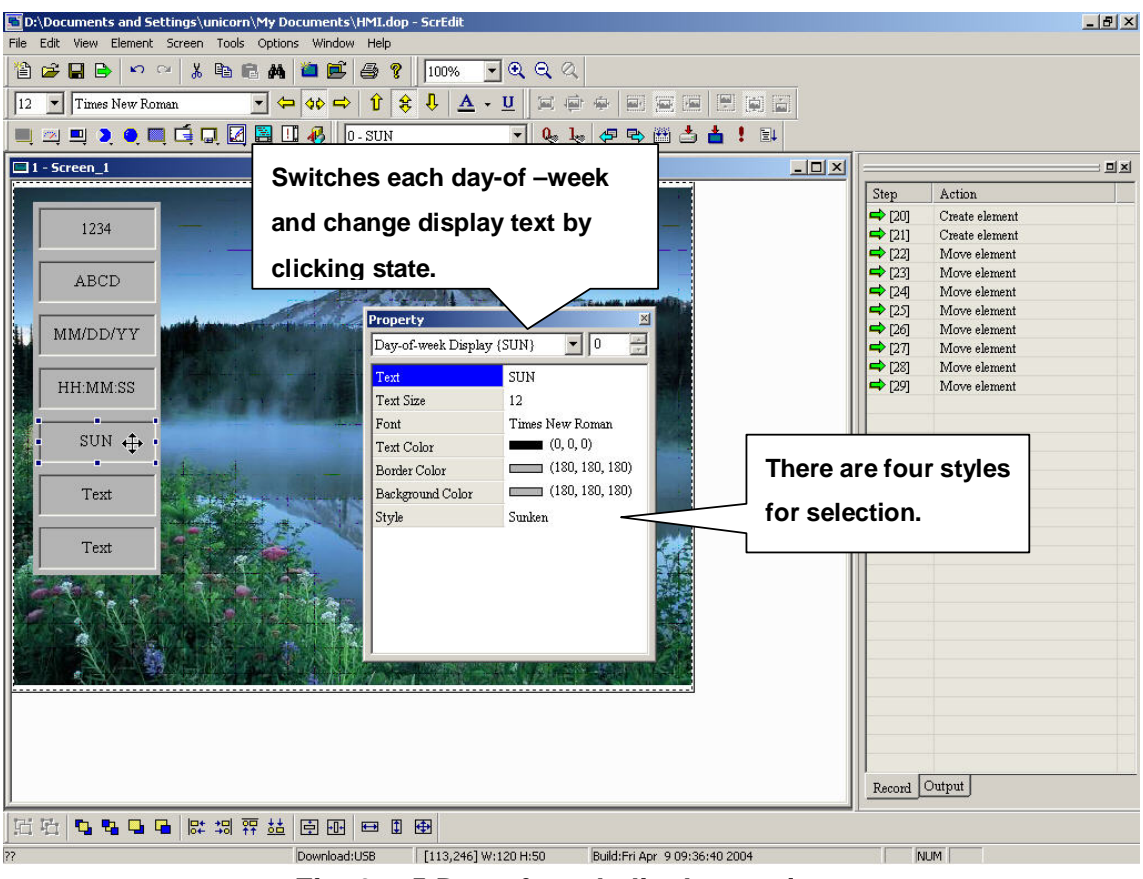

**Fig. 3-7-5 Day-of-week display settings** 

## **3-7-6 Prestore Message**

**Display the state content of PLC corresponding contact or register directly. You can set state number and text for each state.** 

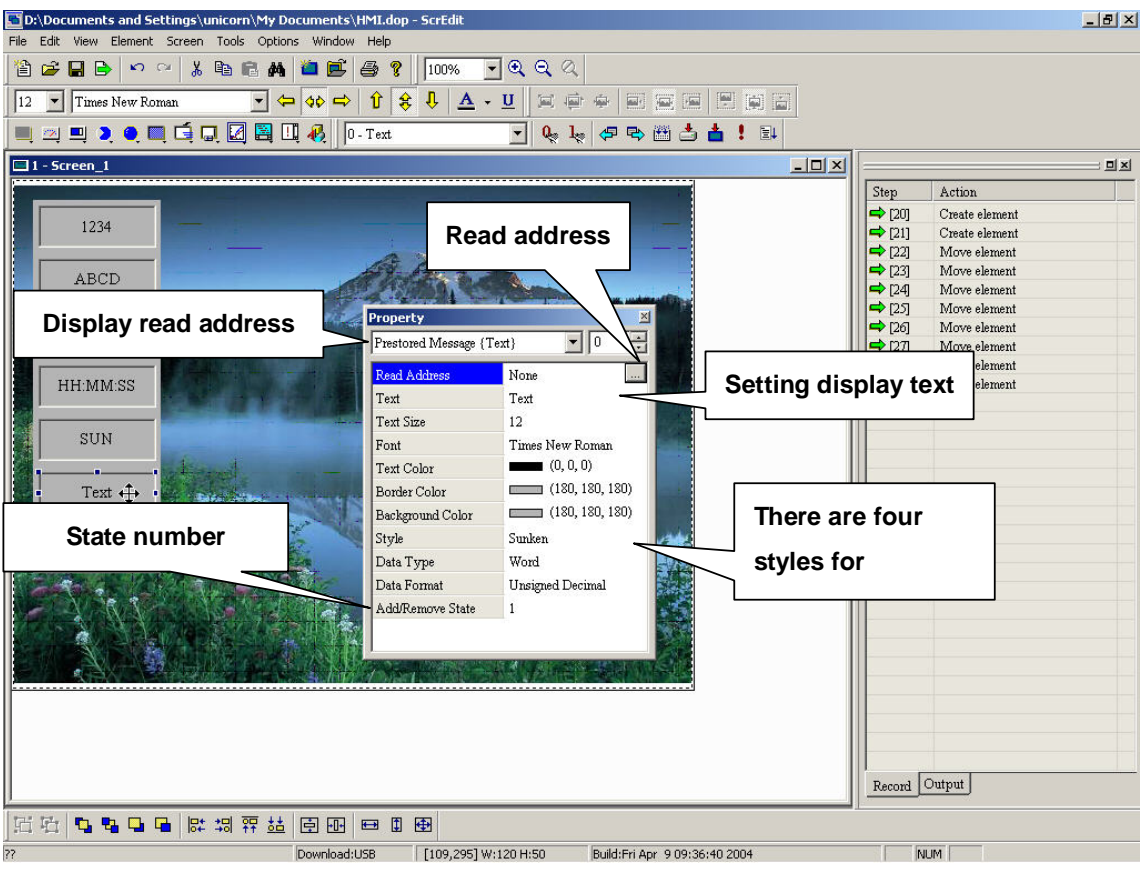

**Fig. 3-7-6 Prestore message settings** 

## **3-7-7 Moving Sign Display**

**Display the state content of PLC corresponding contact or register by moving sign. You can set the movement point and interval time.** 

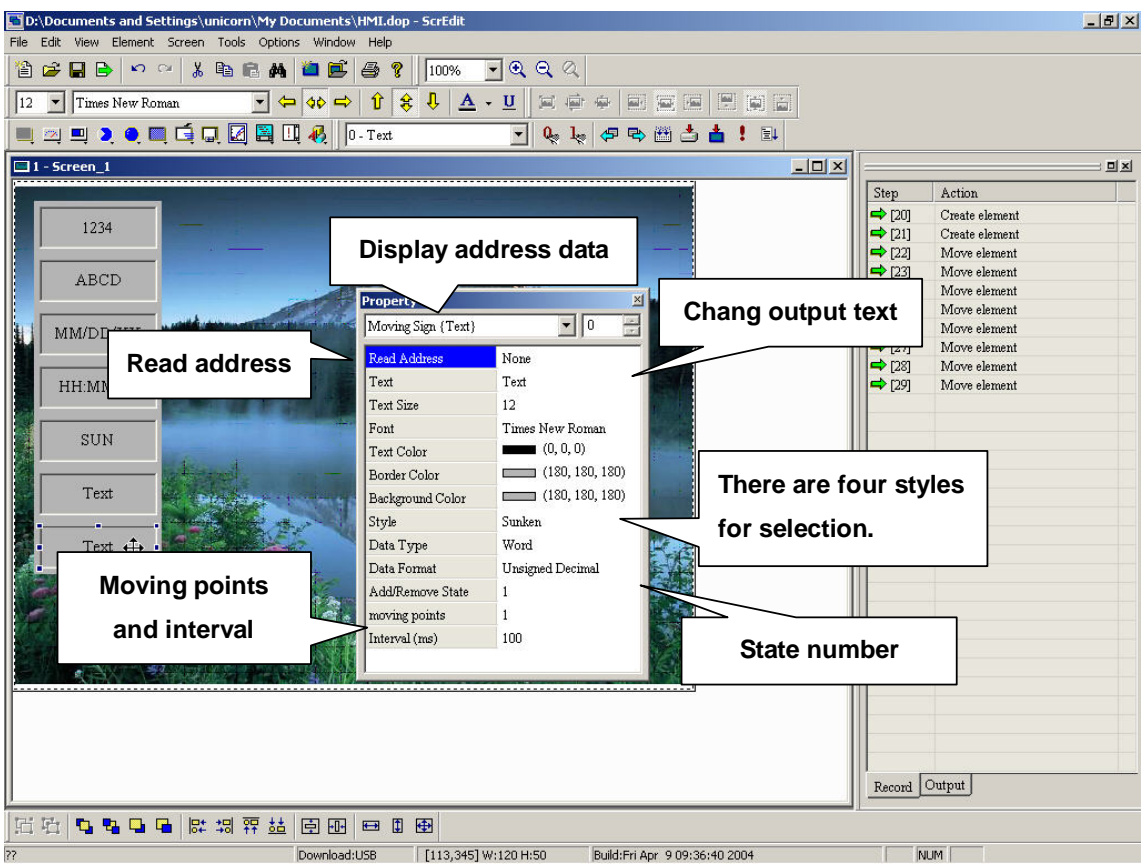

**Fig. 3-7-7 Moving sign settings** 

# **3-8 Graph Display**

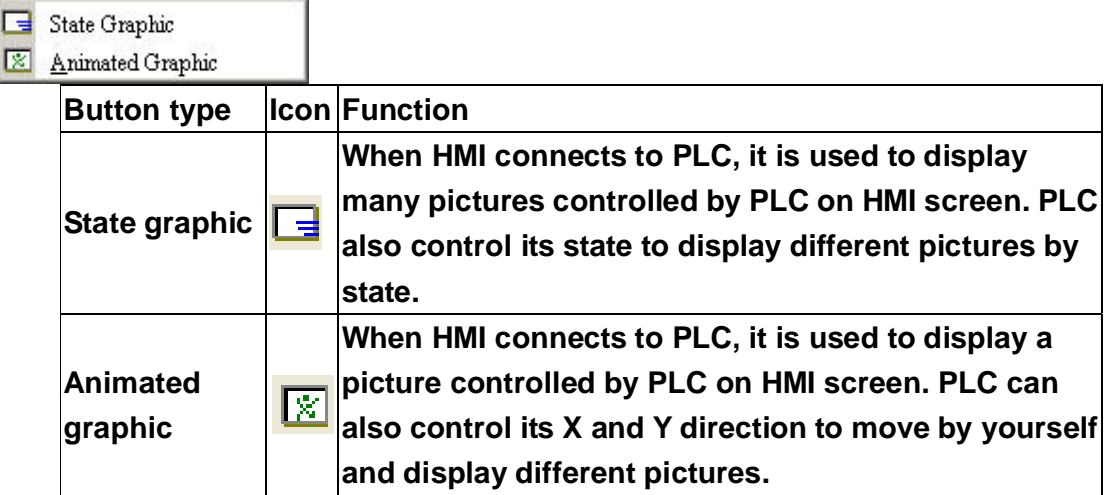

## **3-8-1 State Graphic**

**When HMI connects to PLC, it is used to display many pictures controlled by PLC on HMI screen. PLC also control its state to display different pictures by state.** 

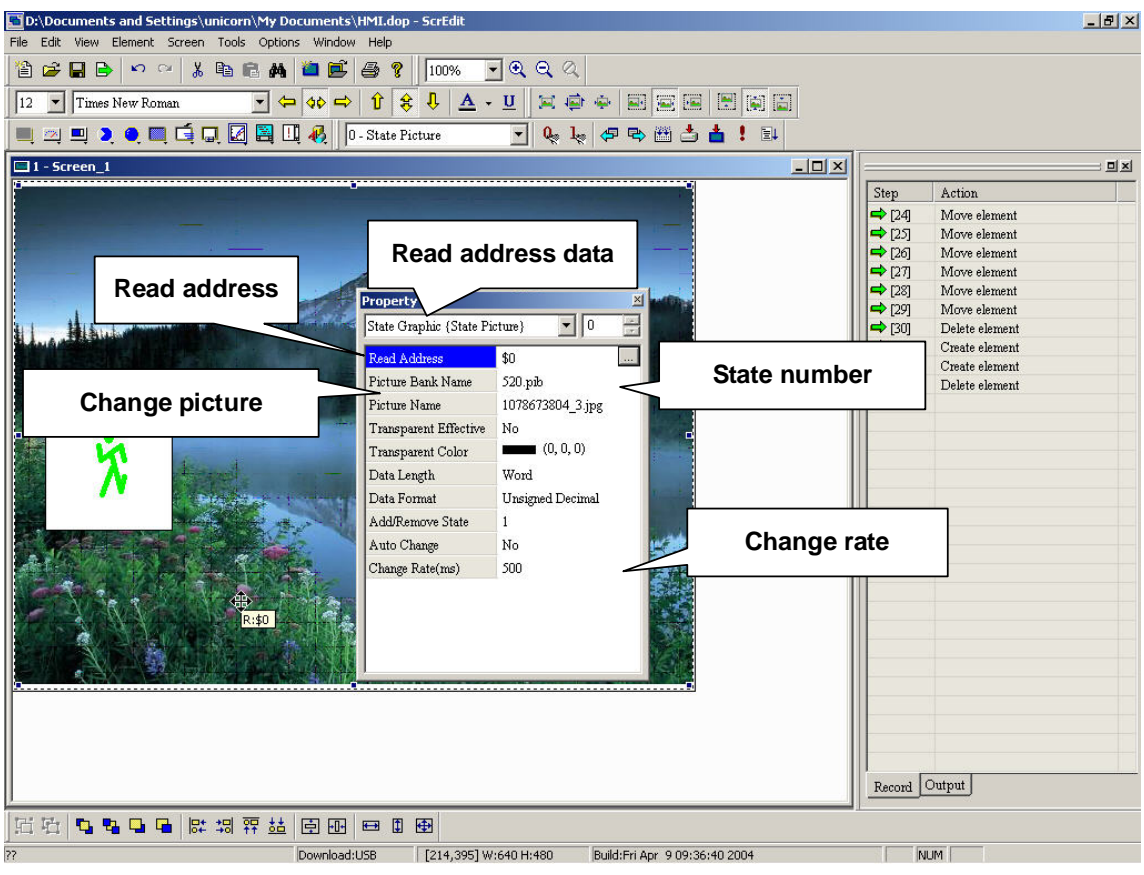

**Fig. 3-8-1 State graphic** 

#### **Properties:**

1. Read Address Mone **1. Select address for executing state graphic.** Input  $2|X|$ Type -Link1  $\blacksquare$  ${\rm Link}$  $\bigcirc$  PLC Device (Word) C PLC Device (Bit)  $\sqrt{x}$  $\blacksquare$ Device Type  $\bigcap\,$ Internal Memory (Word)  $\text{Addr} \textit{Value}$  $\cap$  Internal Memory (Bit)  $\overline{\phantom{a}}$  $\rm{Tag}$  $\bigcirc$  Constant  $\, {\bf B}$  $\bar{\rm c}$  $\mathbf{E}$  $\mathbb D$  $\mathbf{F}$  $\leftarrow$  $\bar{6}$  $\tau$  $\bar{8}$ 9  $\bar{\mathbf{A}}$  $\mathrm{CE}^+$  $C$  10  $C$  10U  $C16$  $\overline{2}$  $\mathbf 1$  $\overline{3}$  $\overline{4}$  $\overline{\mathcal{S}}$ پ PLC Station Number  $\pmb{0}$  $\pm$ f ŧ ¥,  $\frac{1}{\sqrt{2}}$  $\overline{\blacktriangledown}$  Default  $\bullet$ None

### **Input address**

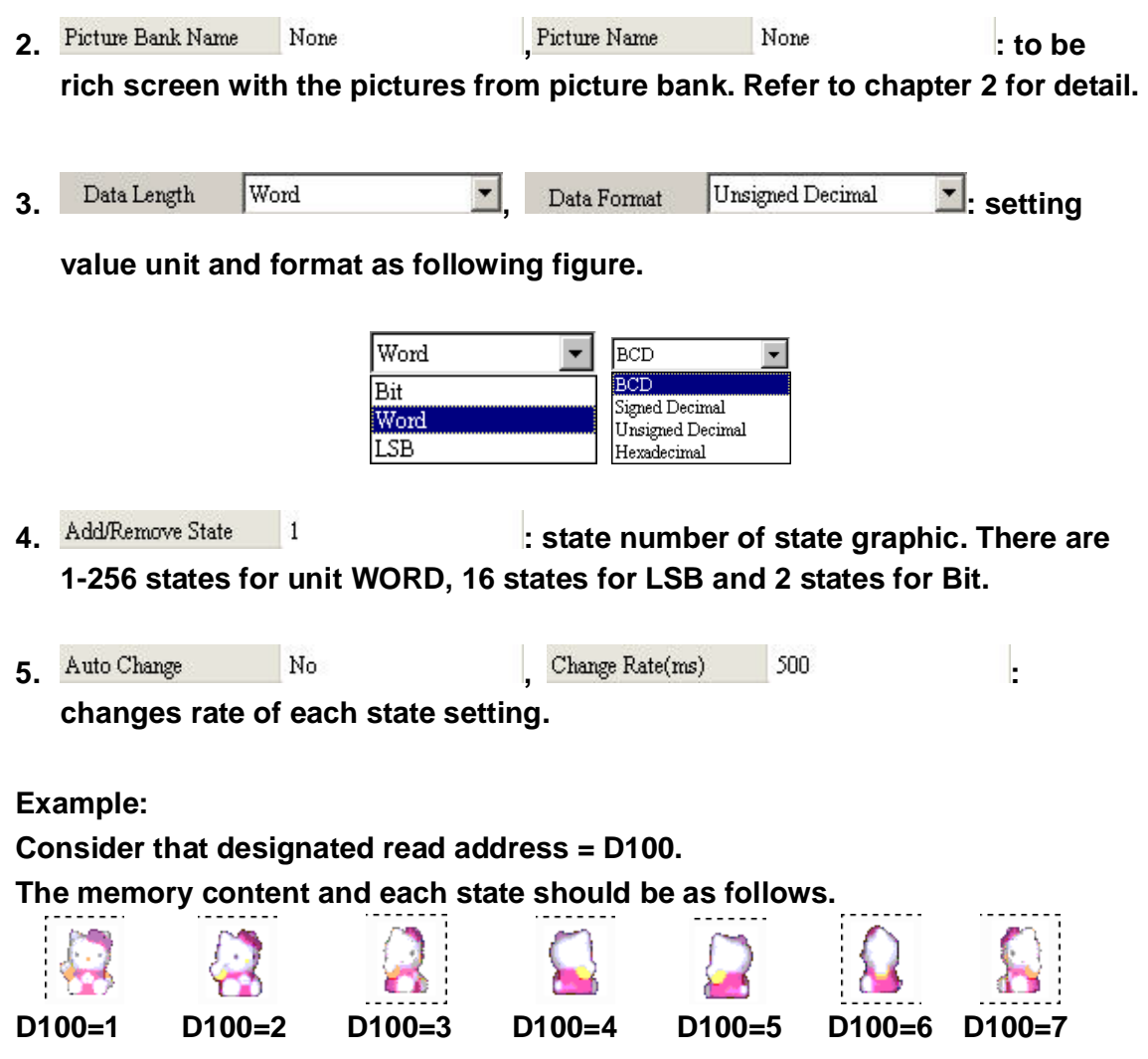

# **3-8-2 Animated Graphic**

**When HMI connects to PLC, it is used to display a picture controlled by PLC on HMI screen. PLC can also control its X and Y direction to move by yourself and display different pictures.** 

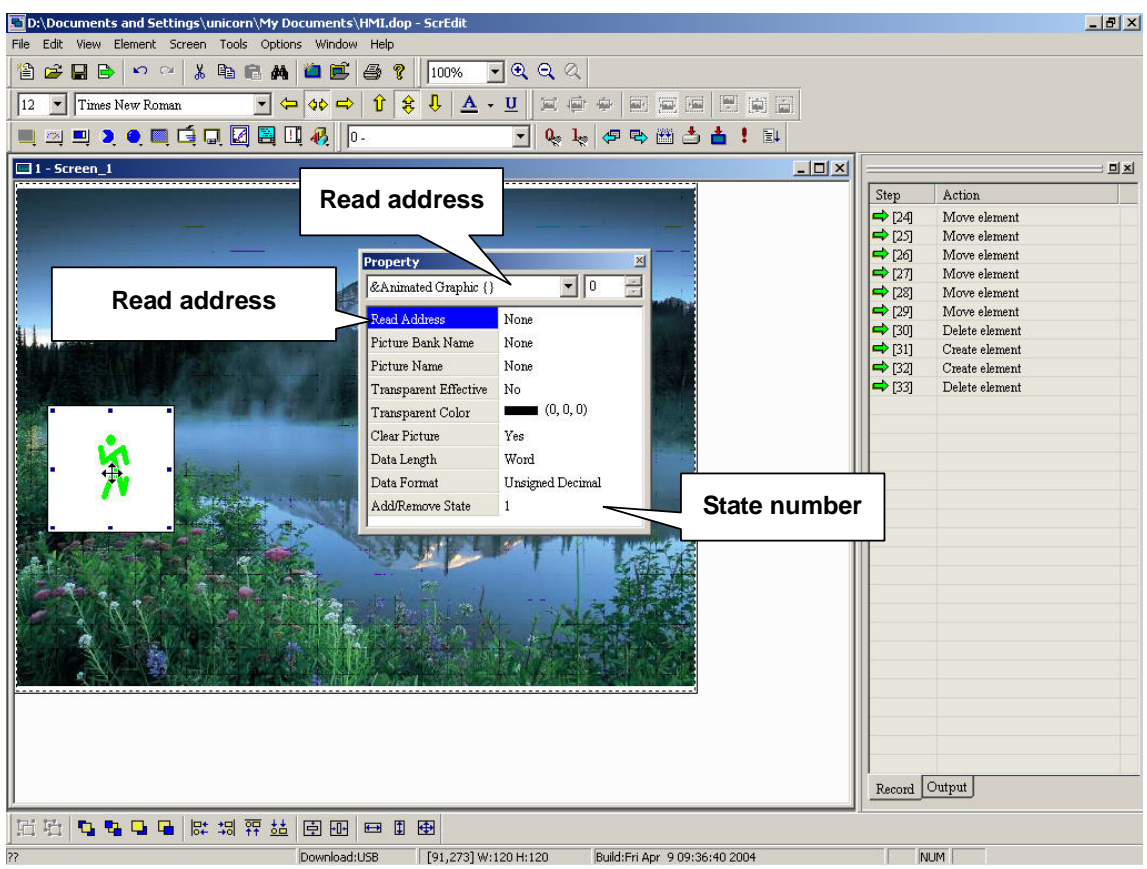

**Fig. 3-8-2 Animate graphic settings** 

- **Properties:**<br>1. Write Address
	- **1. None 1.1 Startup 1.1 Startup 1.1 Startup 1.1 Startup 1.1 Startup 1.1 Startup 1.1 Startup 1.1 Startup 1.1 Startup 1.1 Startup 1.1 Startup 1.1 Startup 1.1 Startup 1.1 Startup 1.1 Startup 1.1 Startup 1.1 Startup 1.1 Start**

**following figure.** 

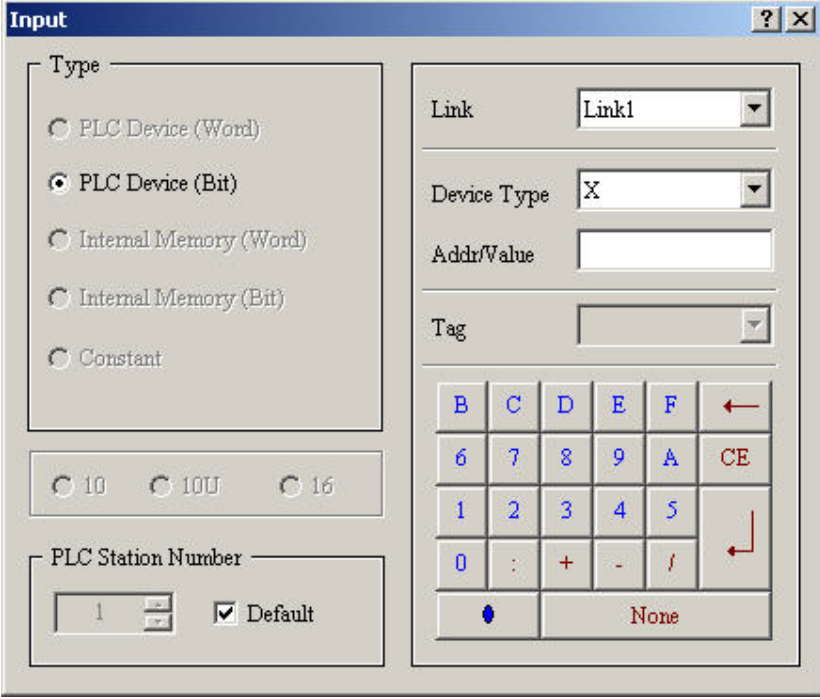

### **Input address**

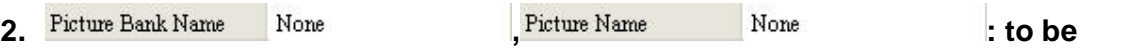

**rich screen with the pictures from picture bank. Refer to chapter 2 for detail.** 

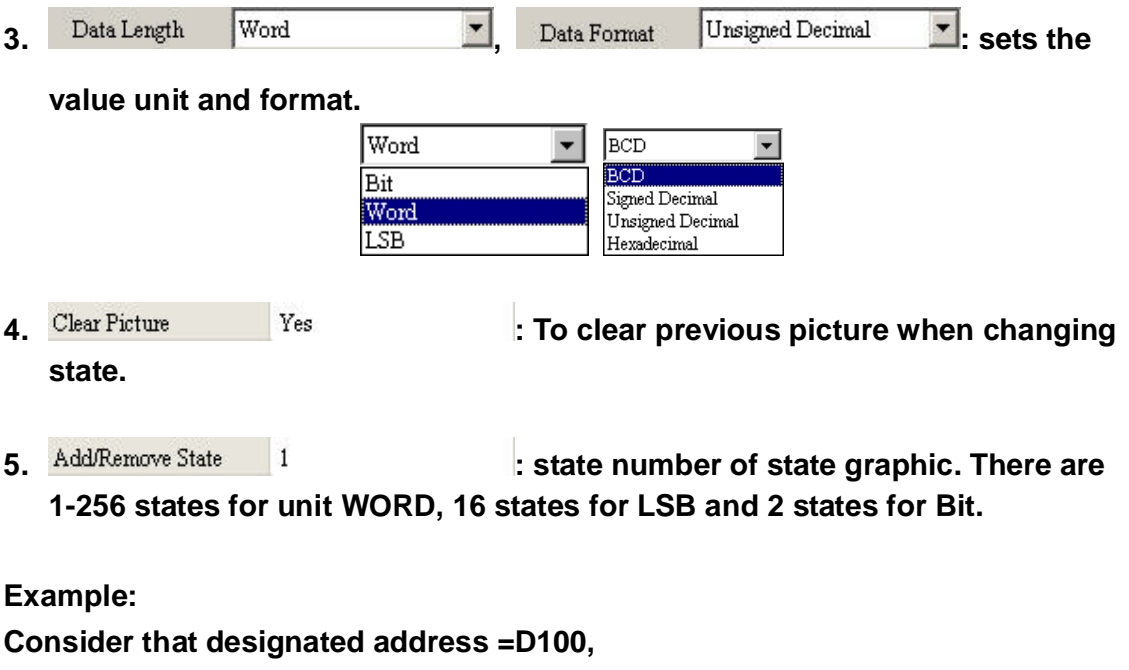

**each state and memory content should be as follows.** 

**State control register Dn+1** 

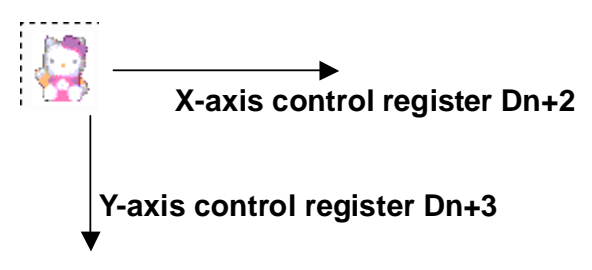

# **3-9 Input**

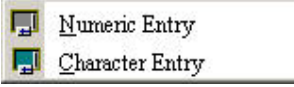

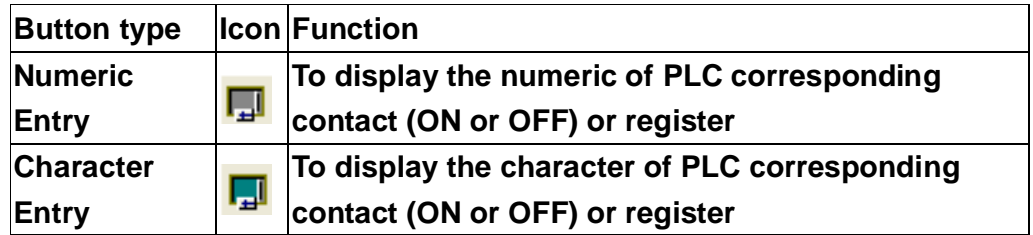

**It provides you to input read/write address to display/input value. Read/write address can be the same or different.** 

## **3-9-1Numeric Entry**

| D:\Documents and Settings\unicorn\My Documents\HMI.dop - ScrEdit |                                                                                               |                                             | $-17 \times$ |
|------------------------------------------------------------------|-----------------------------------------------------------------------------------------------|---------------------------------------------|--------------|
| File Edit View Element Screen Tools Options Window Help          |                                                                                               |                                             |              |
| 2 2 H B O O X & B A U B & ? 100%                                 | $-992$                                                                                        |                                             |              |
| $\blacktriangleright$ Times New Roman<br>12                      |                                                                                               |                                             |              |
|                                                                  | $\lceil \cdot \rceil$ , $\lceil \cdot \rceil$ , $\lceil \cdot \rceil$ , $\lceil \cdot \rceil$ |                                             |              |
| $\blacksquare$ 1 - Screen_1                                      |                                                                                               | $-10x$                                      | <b>Dx</b>    |
|                                                                  |                                                                                               | Action<br>Step                              |              |
|                                                                  |                                                                                               | $\Rightarrow$ [28]<br>Move element          |              |
|                                                                  |                                                                                               | $\Rightarrow$ [29]<br>Move element<br>ement |              |
|                                                                  | Property<br>×                                                                                 | ement                                       |              |
|                                                                  | $\equiv$<br>$\mathbf{v}  0$<br>&Numeric Entry (####)                                          | There are three<br>ement                    |              |
|                                                                  | Write Address<br>None                                                                         | ement                                       |              |
| $\frac{1}{2}$                                                    | Read Address<br>None                                                                          | styles<br>for<br>ement<br>ement             |              |
|                                                                  | <b>Text Size</b><br>12                                                                        | ement                                       |              |
|                                                                  | (0, 0, 0)<br><b>Text Color</b>                                                                | selection<br>as<br>ement                    |              |
| <b>Read address</b>                                              | (180, 180, 180)<br>Border Color                                                               |                                             |              |
|                                                                  | (180, 180, 180)<br>Background Color                                                           |                                             |              |
|                                                                  | Style<br>Raised                                                                               |                                             |              |
|                                                                  | Trigger<br>None                                                                               |                                             |              |
| kacicac                                                          | Trigger Mode<br><b>Before Writing</b>                                                         | <b>Trigger type setting</b>                 |              |
|                                                                  | Detail                                                                                        |                                             |              |
|                                                                  | User Security Level<br>0                                                                      |                                             |              |
|                                                                  |                                                                                               |                                             |              |
|                                                                  |                                                                                               |                                             |              |
|                                                                  |                                                                                               |                                             |              |
|                                                                  |                                                                                               |                                             |              |
|                                                                  |                                                                                               |                                             |              |
|                                                                  |                                                                                               |                                             |              |
|                                                                  |                                                                                               |                                             |              |
|                                                                  |                                                                                               |                                             |              |
|                                                                  |                                                                                               |                                             |              |
|                                                                  |                                                                                               | Record Output                               |              |
|                                                                  |                                                                                               |                                             |              |
| 日石<br>电电电阻 网络英国国家国家                                              |                                                                                               |                                             |              |
| ??<br>Download:USB                                               | [142,147] W:140 H:120<br>Build:Fri Apr 9 09:36:40 2004                                        | <b>NUM</b>                                  |              |

**Fig. 3-9-1Numeric entry properties** 

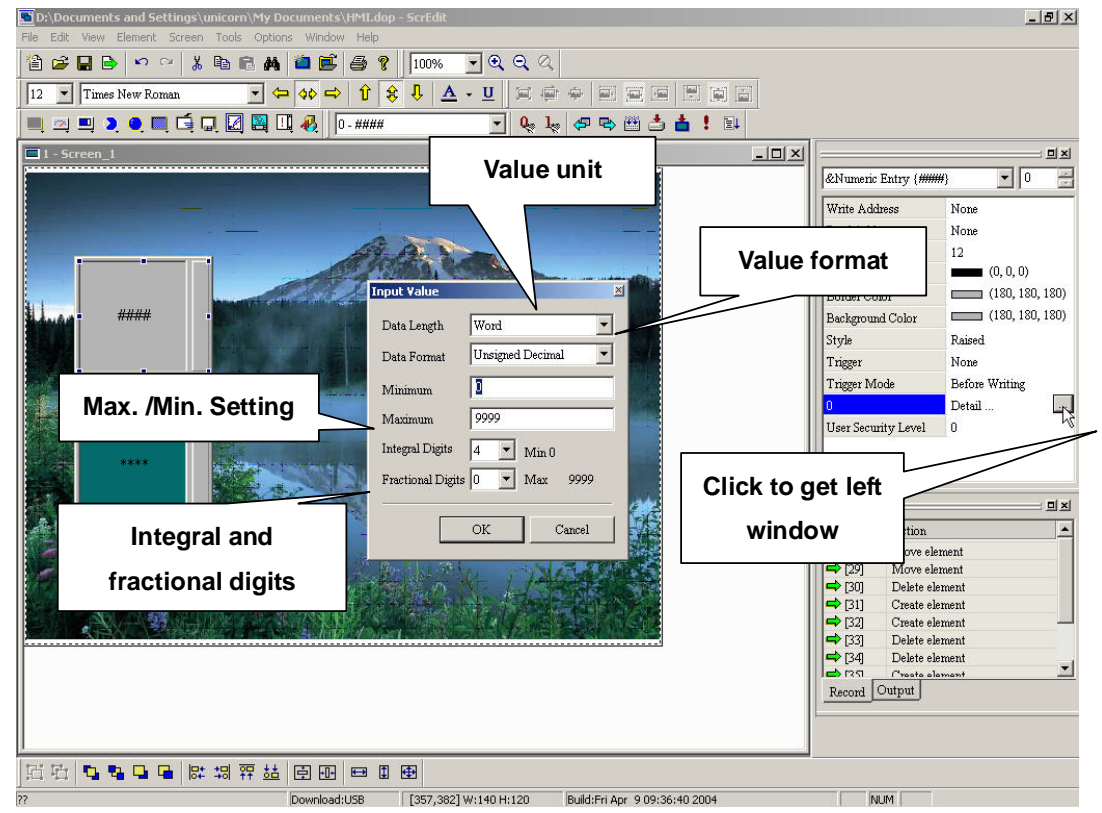

**Fig. 3-9-2 Numeric entry settings** 

#### **Properties:**

- **1.** Write Address Mone Mone Read Address None the **address used to execute numeric entry.**  Input  $?|X|$ Type Link1 Link  $\overline{\phantom{a}}$ C PLC Device (Word) C PLC Device (Bit)  $|{\bf x}$ ▼ Device Type C Internal Memory (Word) Addr/Value C Internal Memory (Bit) ÷ Tag  $\bigcap$  Constant  $\overline{B}$  $\mathbf C$ D  $\mathbf E$ F  $\vec{6}$  $\tau$ 8 9 Ä  $CE$  $C10$  $C10U$  $C16$  $1\,$  $\overline{a}$ 3 5  $\overline{4}$ ı. PLC Station Number  $\pmb{0}$  $\ddot{}$ Ť  $\frac{1}{\sqrt{2}}$  $\nabla$  Default ۰ None **Input address 2. , , Text Color 1999 1999 1999 1999 1999 1999 1999 1999 1999 1999 1999 1999 1999 1999 1999** Font Times New Roman **text size, font and text color by the setting that windows provides. 3.** Style Standard Foreground Color  $\overline{ }$  (180, 180, 180) **user can select element style and foreground color as following figure.**  Standard Raised Sunken #### *......* **Standard Raised Sunken Numeric entry style** 
	- **4.** Trigger **1. User** None **1. Trigger Mode** Before Writing 1. User **can use this setting to trigger PLC after or before writing. Note: this function can only trigger PLC to be ON. If it needs to trigger again, you should set the address to be OFF by yourself.**

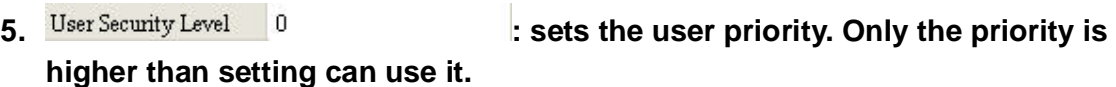

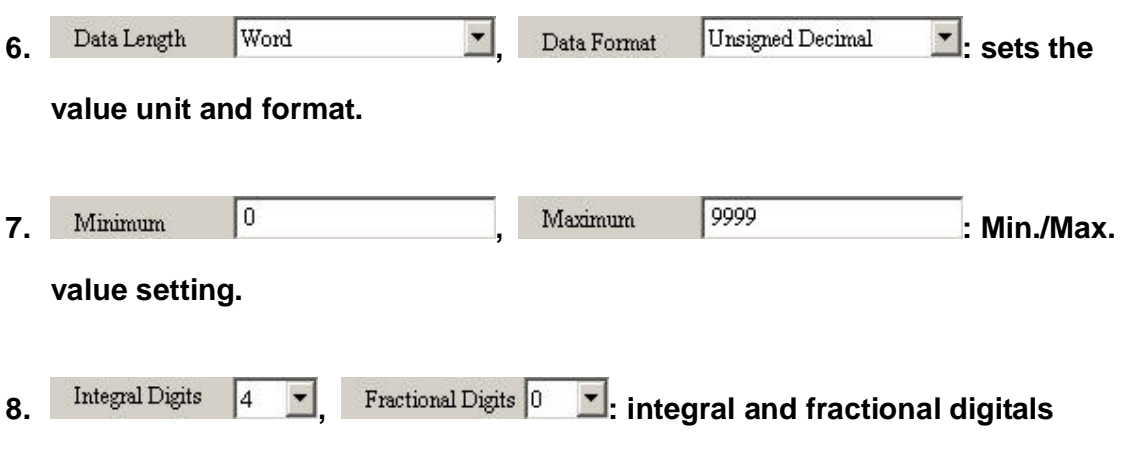

**number setting.** 

**Example:** 

**After pressing button, you will get pop-up box as follows to input value to PLC corresponding register D1000.** 

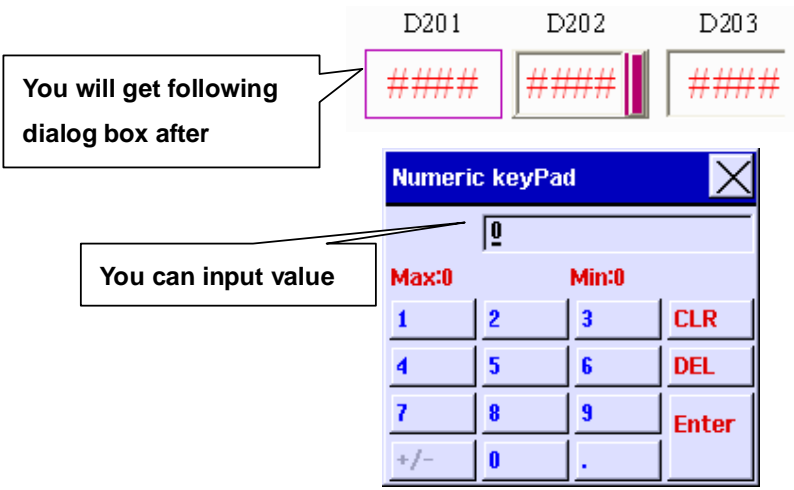

## **3-9-2 Character Entry**

**HMI reads the ASCII of PLC corresponding register and convert them to character to display on screen. (The max. length is 28 words)** 

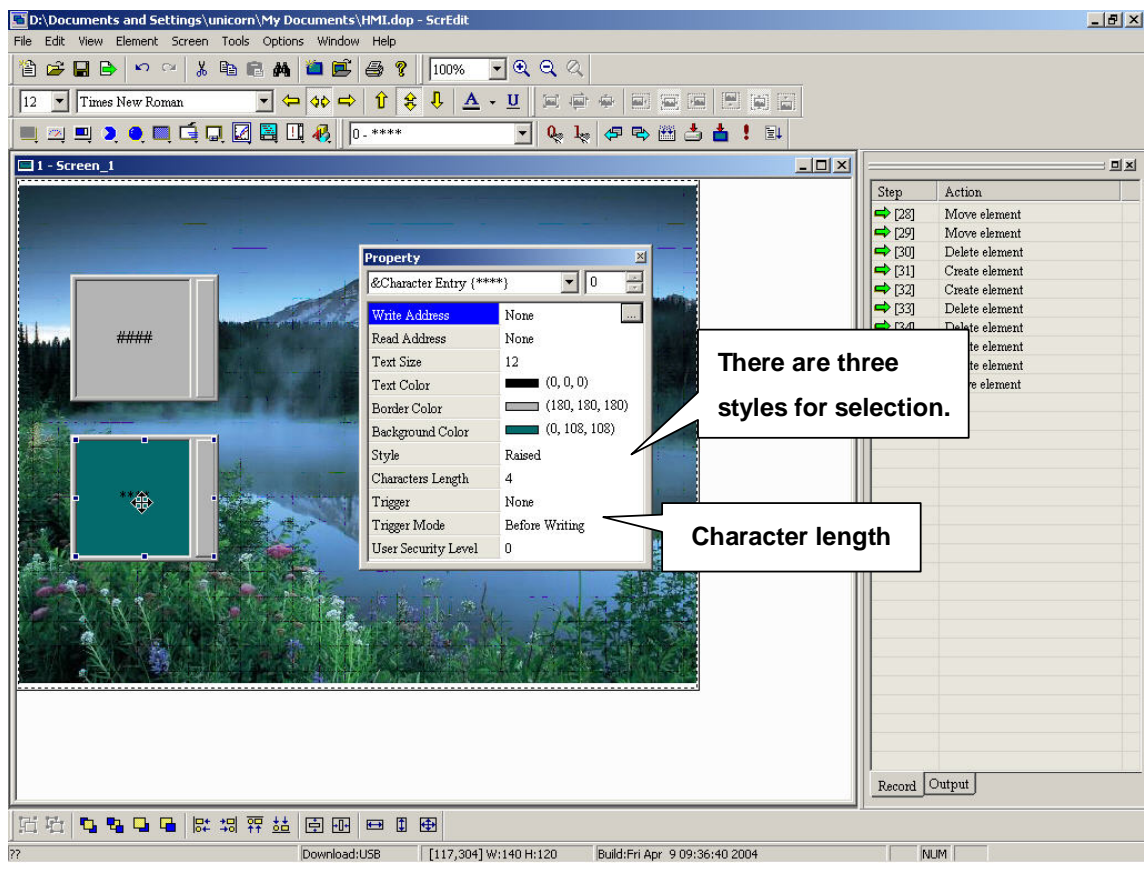

**Fig. 3-9-3 Character entry properties** 

#### **Properties:**

**1.** Write Address Mone Mone Mone Read Address Mone : the **address for character entry.**   $|?| \times |$ Input

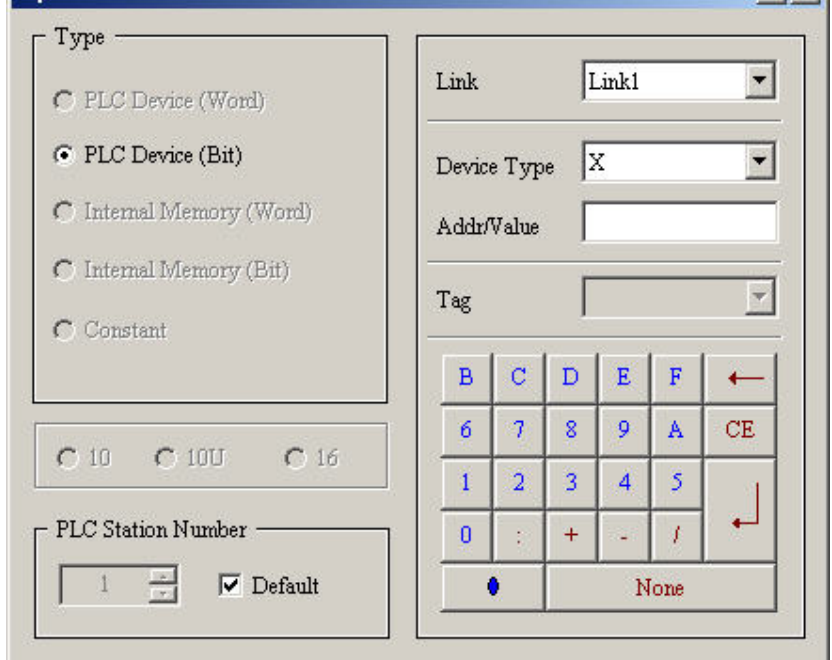

### **Input address**

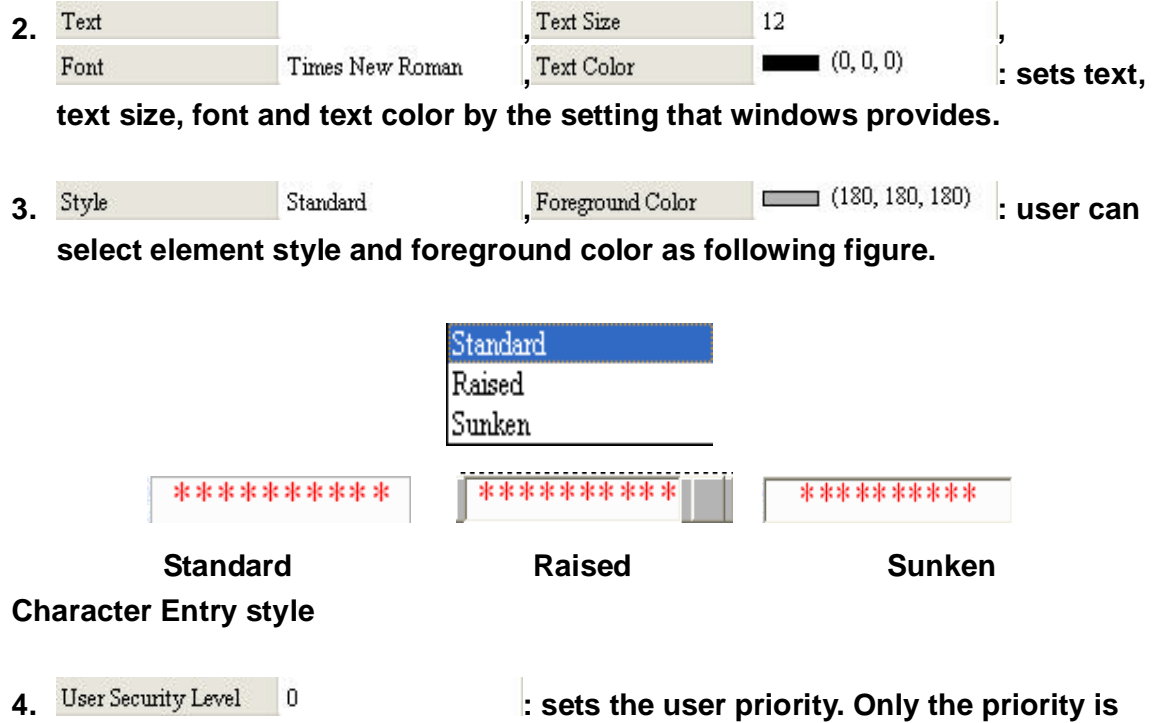

**higher than setting can use it.** 

**Example:** 

**After pressing button, you will get ASCII-KEY on HMI screen. You can input ASCII code of character. (D1000~Dn, n: character length)** 

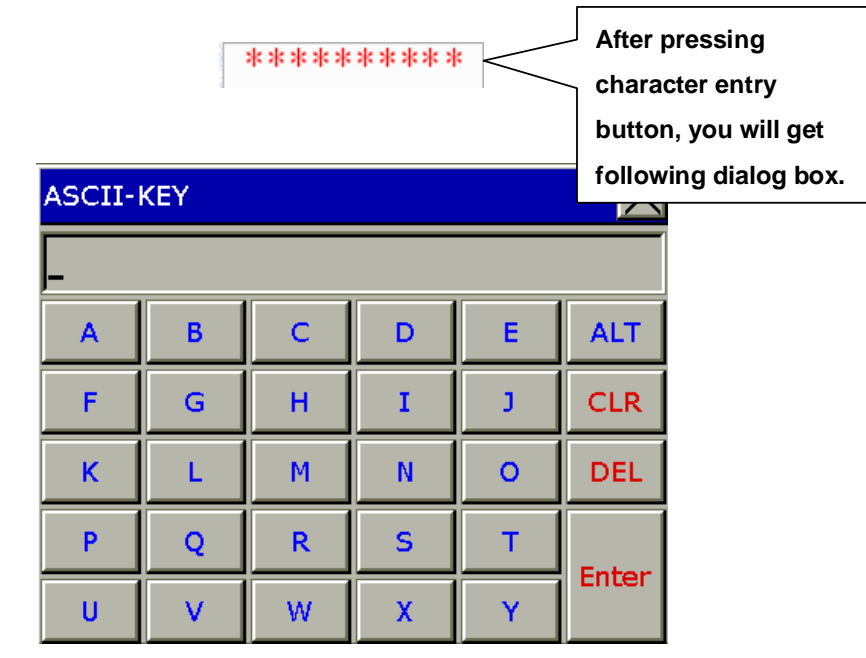

**ASCII-KEY dialog box** 

# **3-10 Curve**

**Curve type** 

**Trend graph** 

**X-Y Chart** 

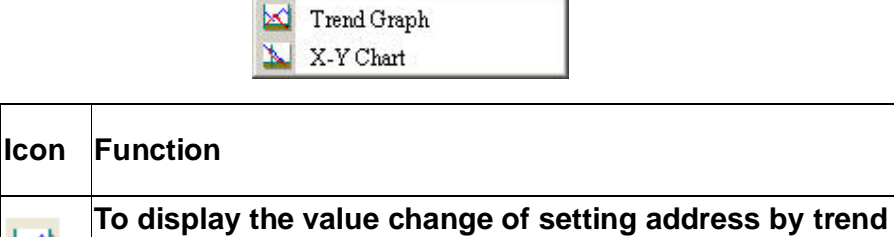

⊠ **graph. The trend graph can only display the change of Y-axis. To display the value change of setting address by trend**  ъ. **graph. The trend graph can display the change of X-axis and Y-axis.** 

**The first step for setting curve is setting the curve number in "curve field total" (range is 1-4). Then, setting read address, curve width, color and value style to finish setting.** 

## **3-10-1 Trend Graph**

**HMI will convert a series value of PLC corresponding register to trend graph on screen. For example, consider that there are 100 sampling points and four curves. There will be 100 X 4 = 400 points. Take Delta PLC for example, consider that read address is D0, it will read 400 word (D0~D399) after triggering. Setting Y-axis of curve 1 is D0~D99, Y-axis of curve 2 is D100~D199, Y-axis of curve 3 is D200~D299 and Y-axis of curve 4 is D300~D399. If there is value that exceeds maximum value, it will be displayed with maximum value. If there is value that less than minimum value, it will be displayed with minimum value. After setting, you should set control address to trigger read data of trend graph, trend graph drawing and clear curve. Refer to chapter 5 for control setting.** 

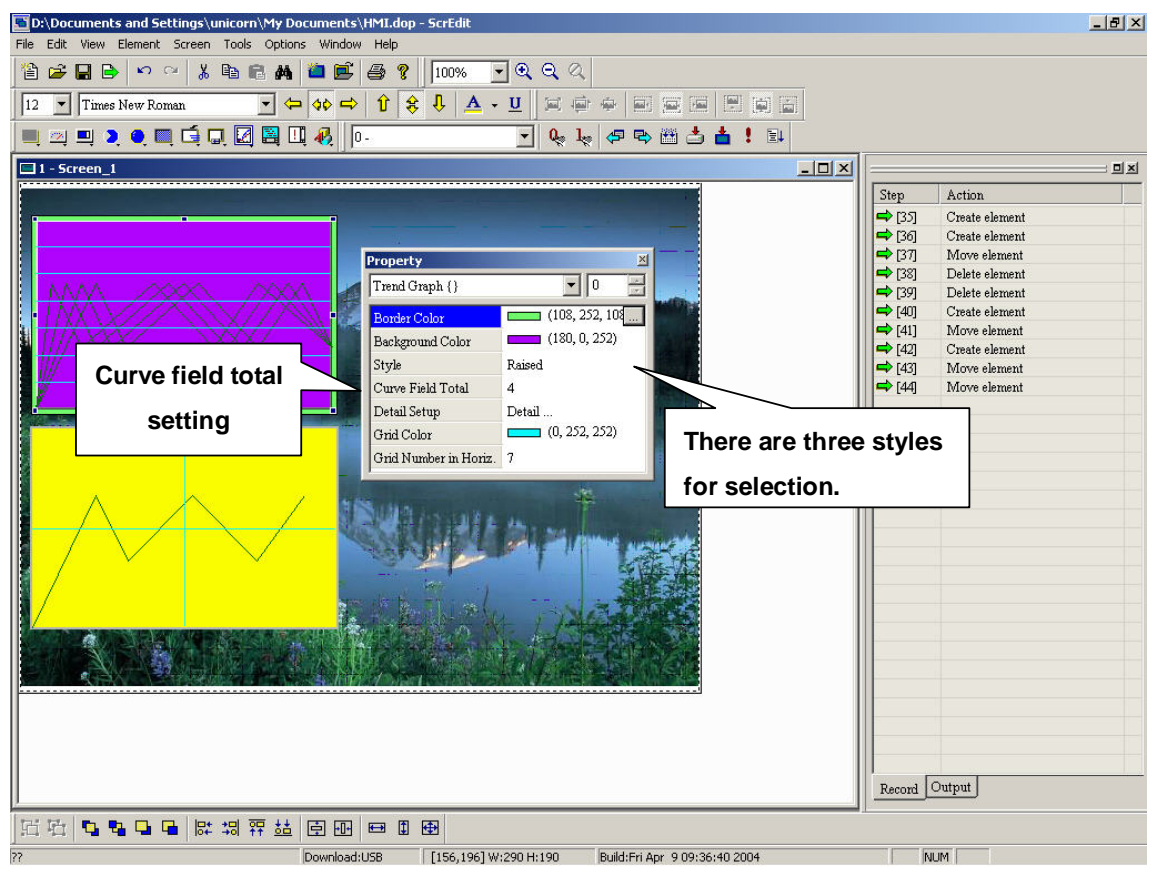

**Fig. 3-10-1 Trend graph properties** 

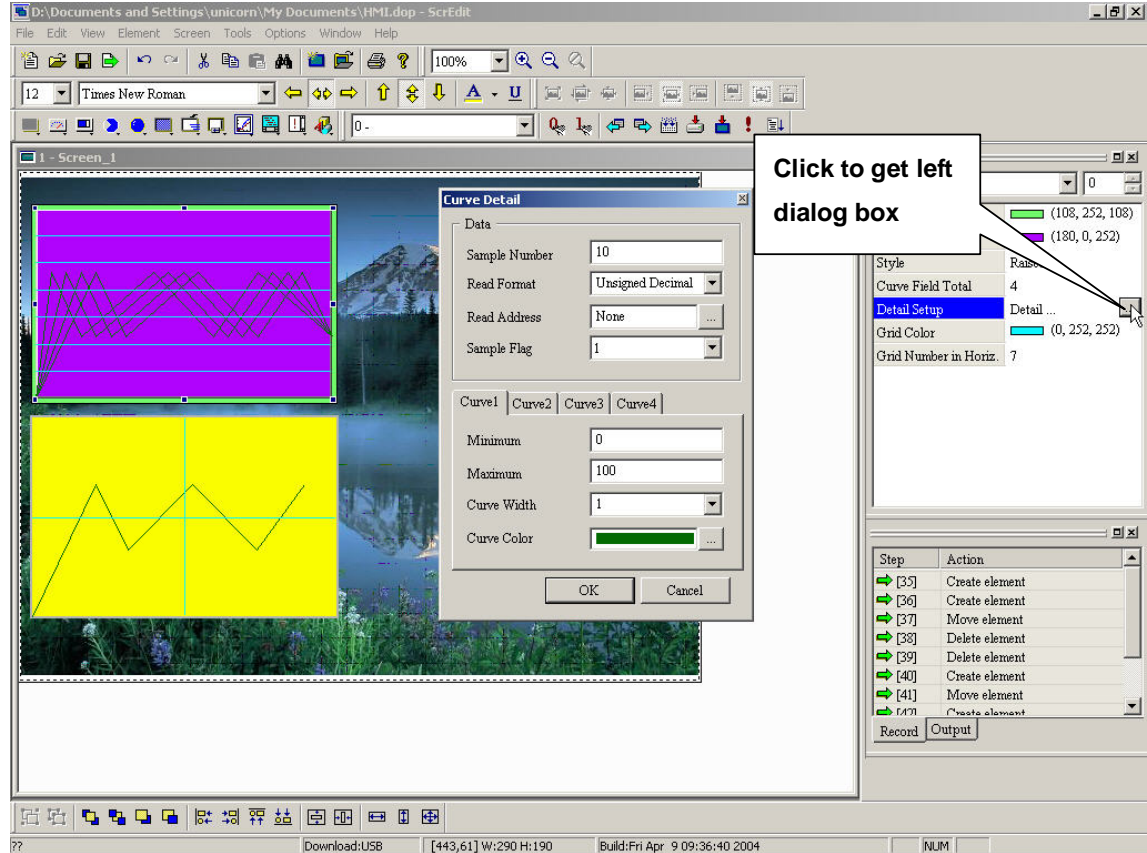

**Fig. 3-10-2 Trend graph setting** 

#### **Trend graph properties:**

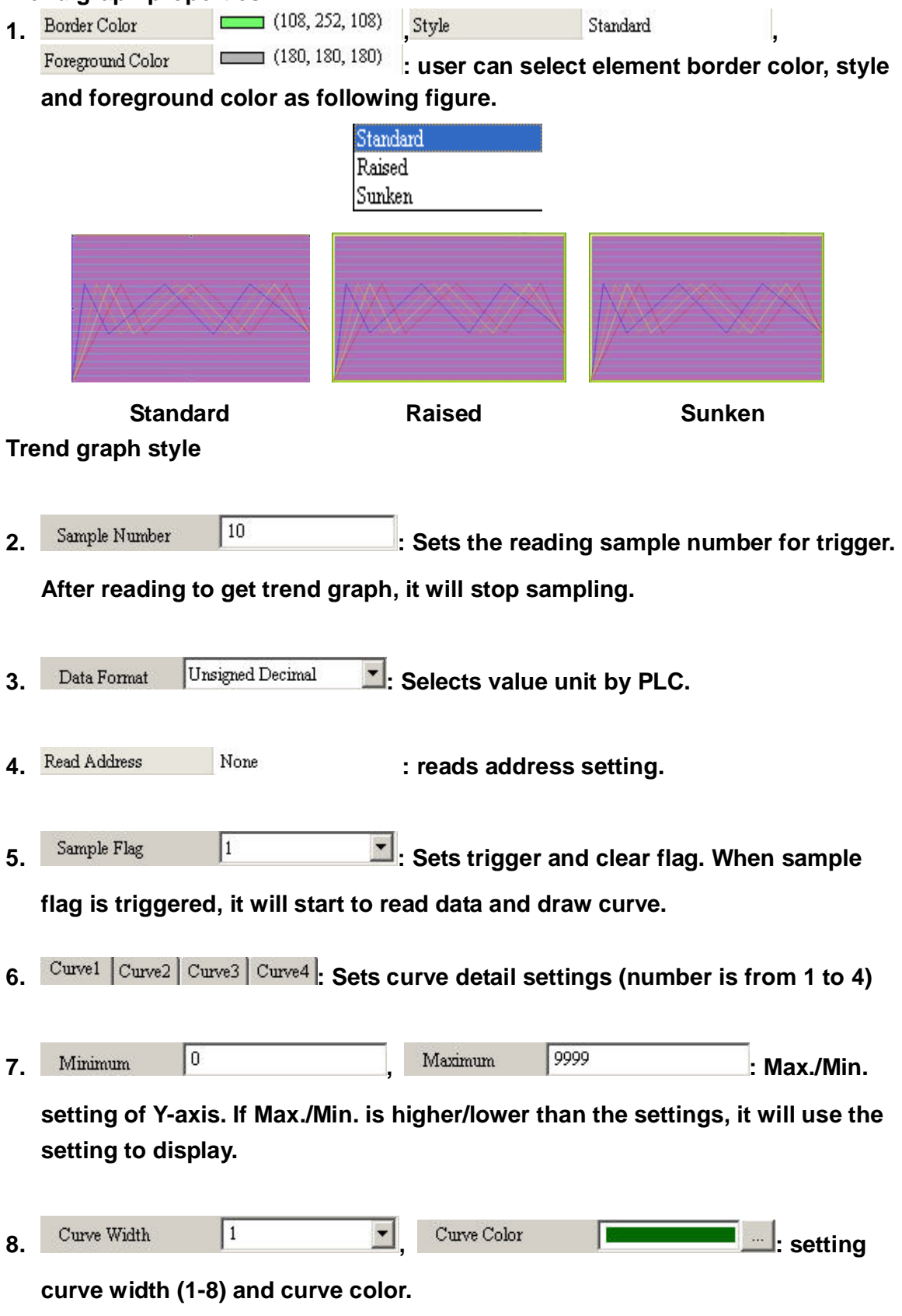

**Example:** 

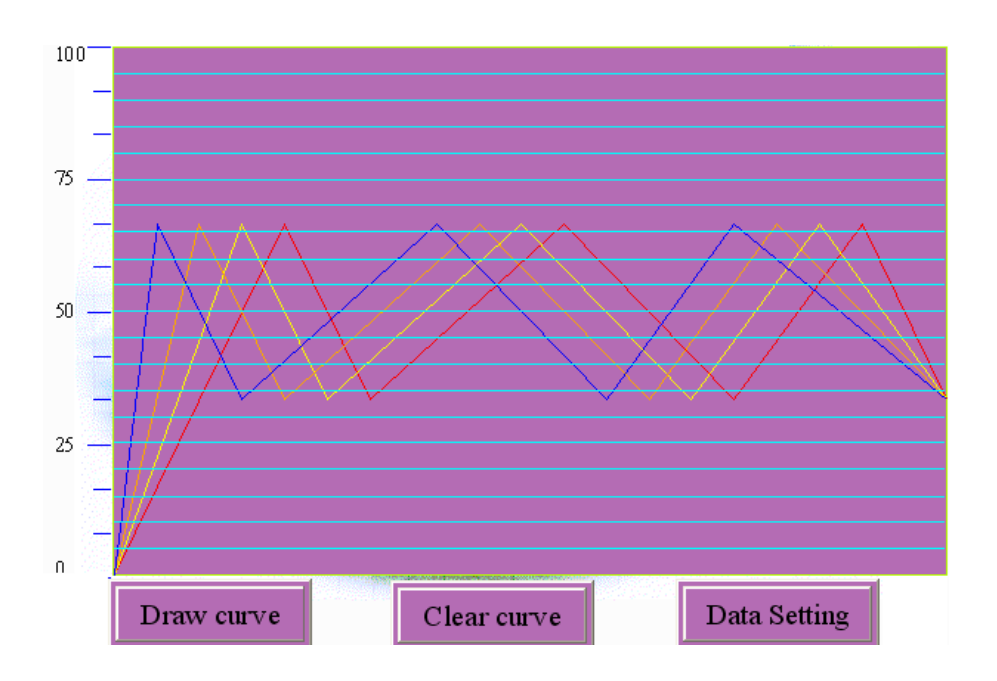

#### **3-10-2 X-Y Chart**

**HMI will convert a series value of PLC corresponding register to X-Y chart on screen. For example, consider that there are 100 sampling points and four curves. There will be 100 X 4 X 2= 800 points. Take Delta PLC for example, consider that X-axis address is D0 and Y-axis address is D500, it will read 800 words (D0~D399 and D500~D899) after triggering. Setting X-axis of curve 1 is D0~D99, Y-axis of curve 1 is D500~D599, X-axis of curve 2 is D100~D199 and Y-axis of curve 2 is D600~D699, X-axis of curve 3 is D200~D299 and Y-axis of curve 3 is D700~D799, X-axis of curve 4 is D300~D399 and Y-axis of curve 4 is D800~D899. If there is value that exceeds maximum value, it will be displayed with maximum value. If there is value that less than minimum value, it will be displayed with minimum value. After setting, you should set control address to trigger read data of curve graph, X-Y chart drawing and clear curve. Refer to chapter 5 for control setting.** 

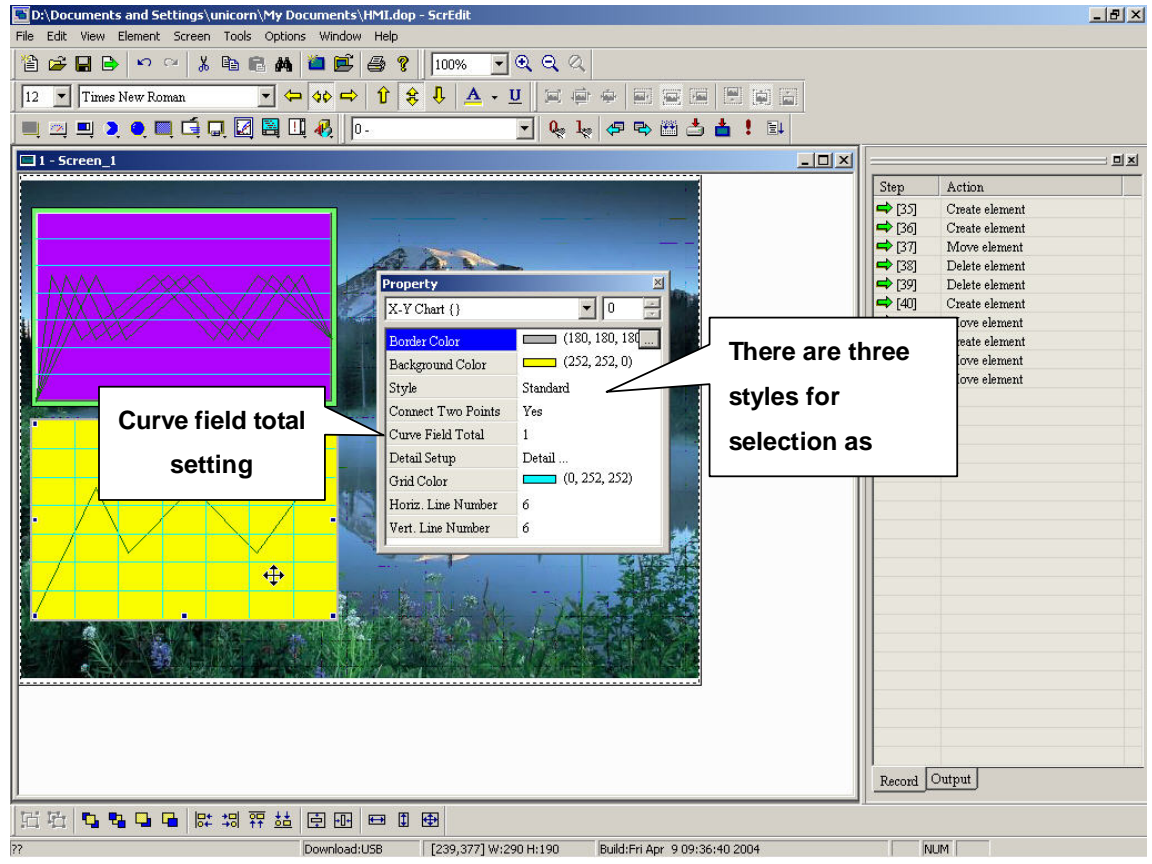

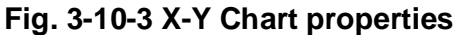

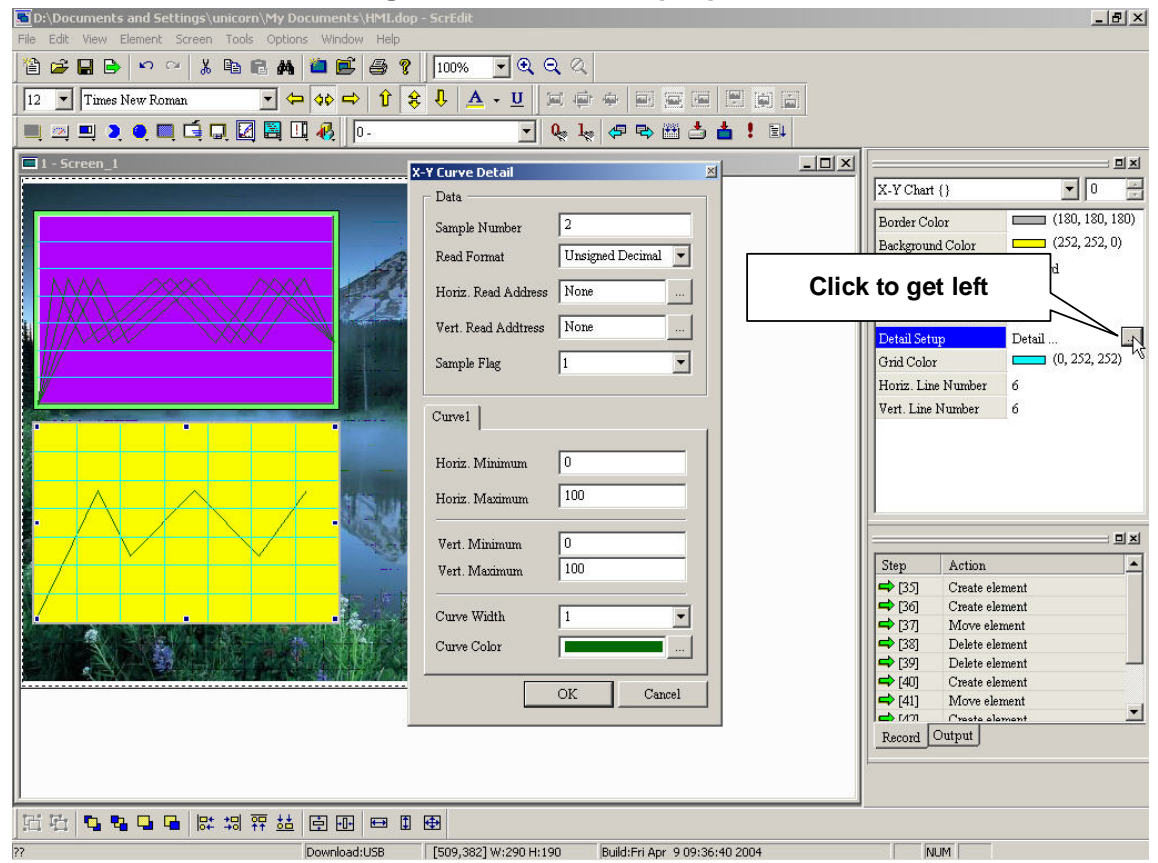

**Fig. 3-10-4 X-Y Chart settings** 

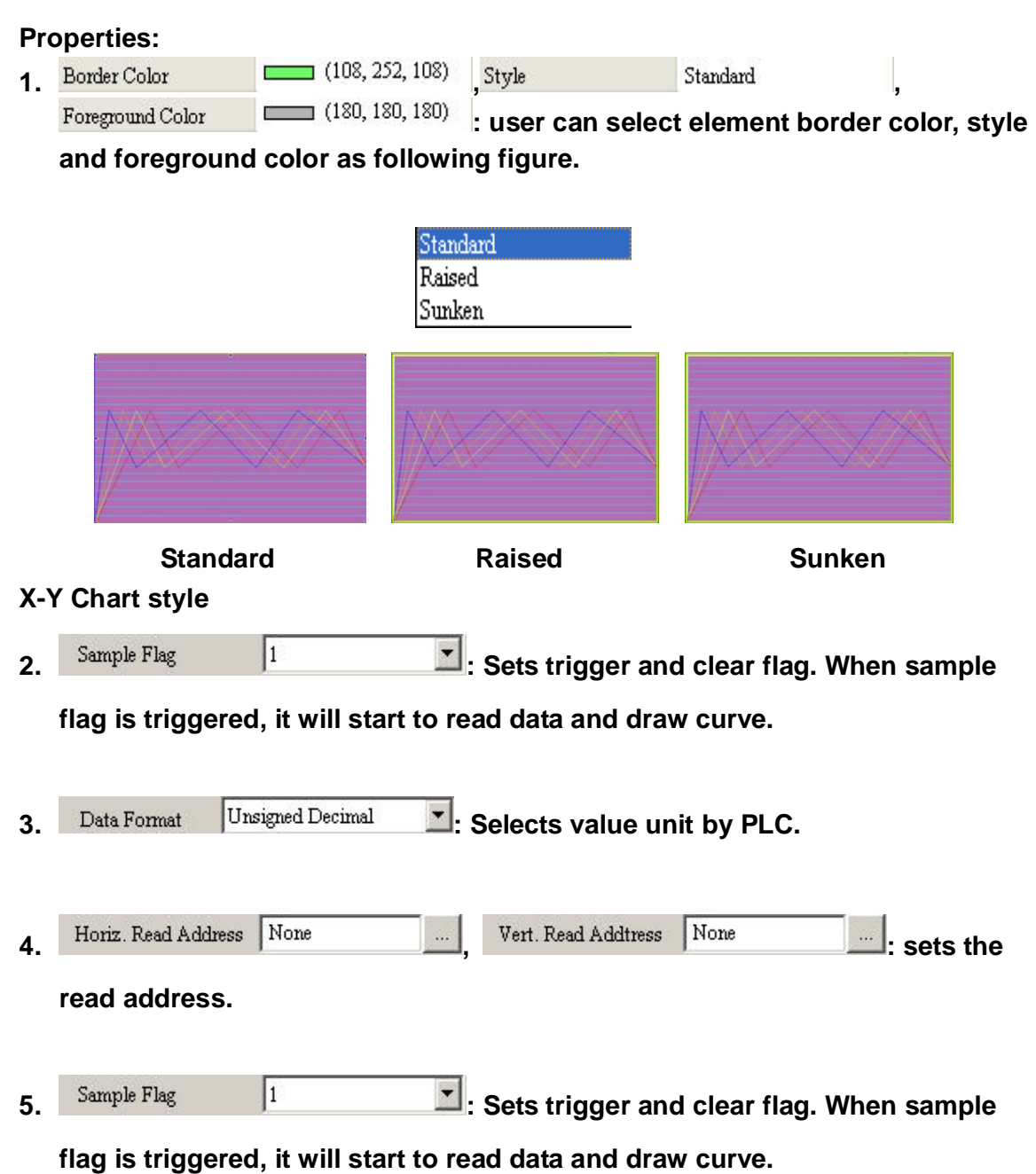

**6.** Curve1  $\vert$  Curve2  $\vert$  Curve3  $\vert$  Curve4  $\vert$ : Sets curve detail settings (number is from 1 to 4)

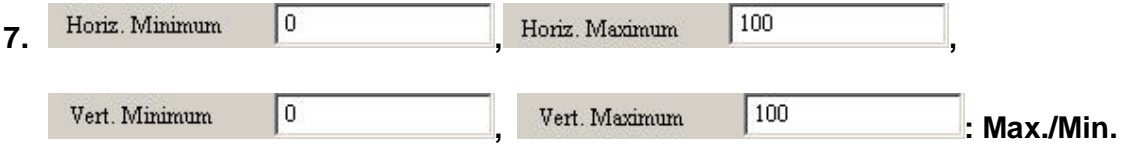

**setting of X-axis/Y-axis. If Max./Min. is higher/lower than the settings, it will use the setting to display.** 

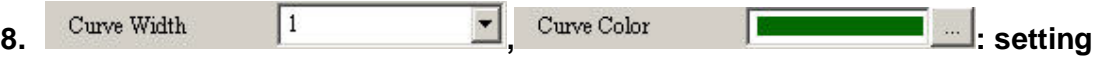

**curve width (1-8) and curve color.** 

#### **Example:**

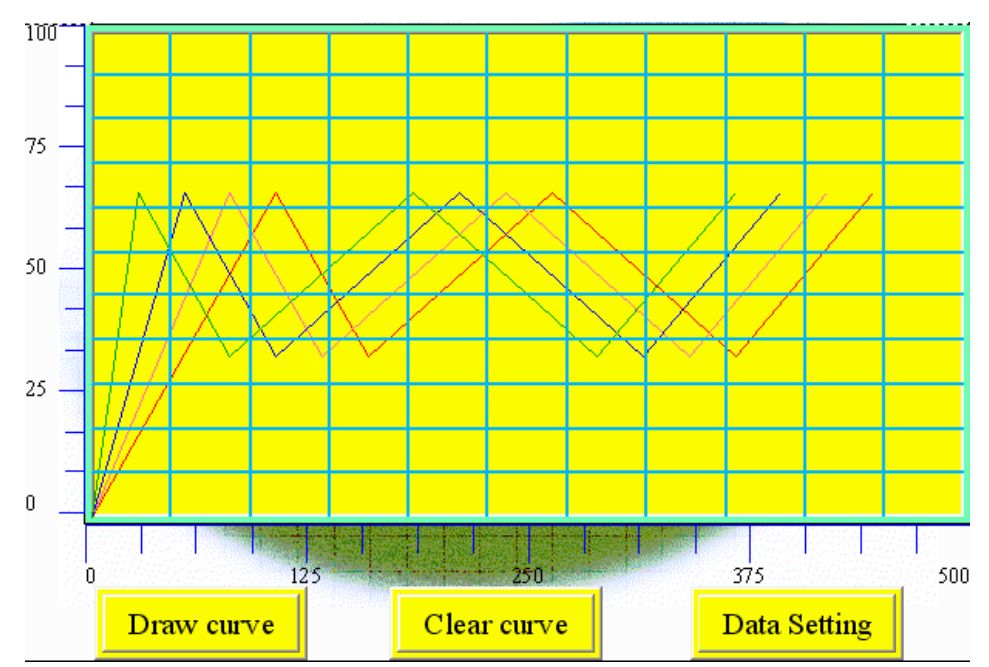

# **3-11 Sampling**

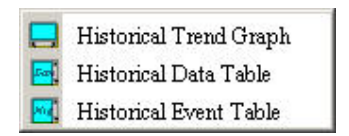

**Displays history data by table or graph for user to read easily. Therefore, the properties setting can be set when there is history buffer setting. After setting, you need to set control address to trigger to read history data and draw graph. Refer to chapter 5 for control setting.** 

| Nu | Read Address | Data Type | Sample Cycle | Sample Number | <b>Trigger Source</b>                    | Record Dat       | Append         |
|----|--------------|-----------|--------------|---------------|------------------------------------------|------------------|----------------|
|    | 1@D0         | $\,1$     | 100          | $10\,$        | Timer                                    | $_{\mathrm{No}}$ | ${\rm Delete}$ |
|    |              |           |              |               |                                          |                  | Modify         |
|    |              |           |              |               |                                          |                  |                |
|    |              |           |              |               |                                          |                  |                |
|    |              |           |              |               |                                          |                  |                |
|    |              |           |              |               |                                          |                  |                |
|    |              |           |              |               |                                          |                  |                |
|    |              |           |              |               |                                          |                  |                |
|    |              |           |              |               |                                          |                  |                |
|    |              |           |              |               |                                          |                  | OK             |
|    |              |           |              |               | <b>Experience of the Second Property</b> |                  |                |

**Fig. 3-11-1Hisotry setup** 

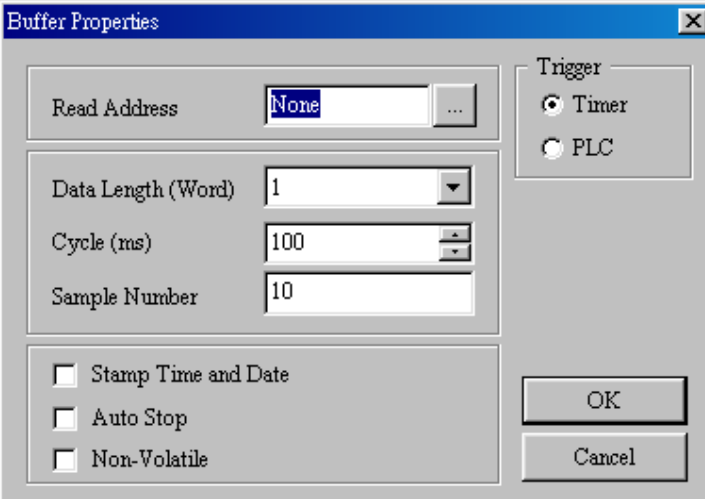

**Fig. 3-11-2 Buffer properties** 

- **a. Read address: sets PLC corresponding address for reading by buffer #1 to #12. For example, D1000 is the start address.**
- **b. Size (word) and total: value unit and sample times. When you set 8 for Size (word), it means that 8 words = D1000, D1001, D1002, D1003,…., D1007. Total is the max. sample**

**times.** 

- **c. Stamp time and data: to record time and data when sampling.**
- **d. Auto stop: to stop sampling when sample times exceeds total or not. For example, if total is 5000 now and you set not to auto stop. If it is 5001 times, the 5001 data will be saved in the first data. The first data will be overwritten.**
- **e. Trigger: to select trigger by HMI or PLC. When you set to trigger by PLC, refer to chapter 5 for setting.**
- **f. Cycle: it is the sample cycle for triggering and the unit for cycle is second.**
- **g. Non-volatile: sets to save data in history buffer after power is off.**

## **3-11-1 Historical Trend Graph**

**Converts history data to trend graph to display on HMI screen with series curves.** 

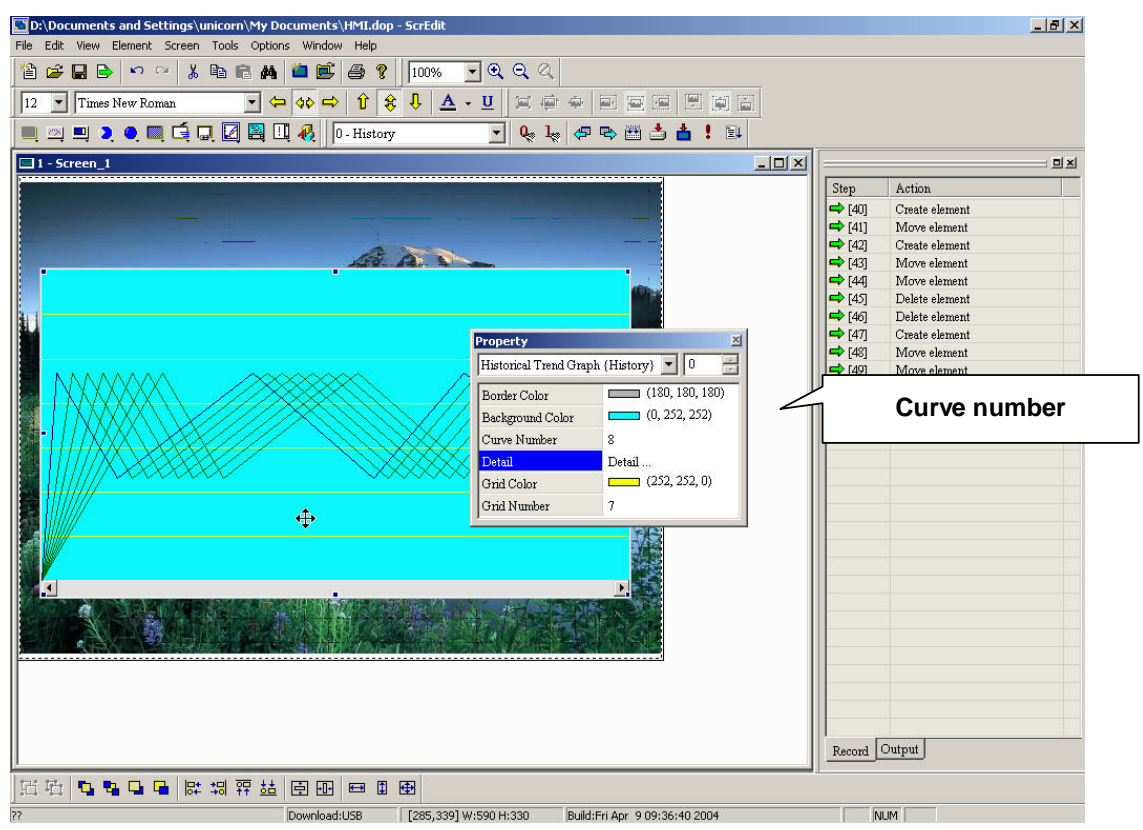

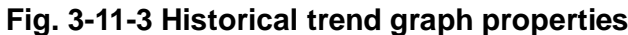

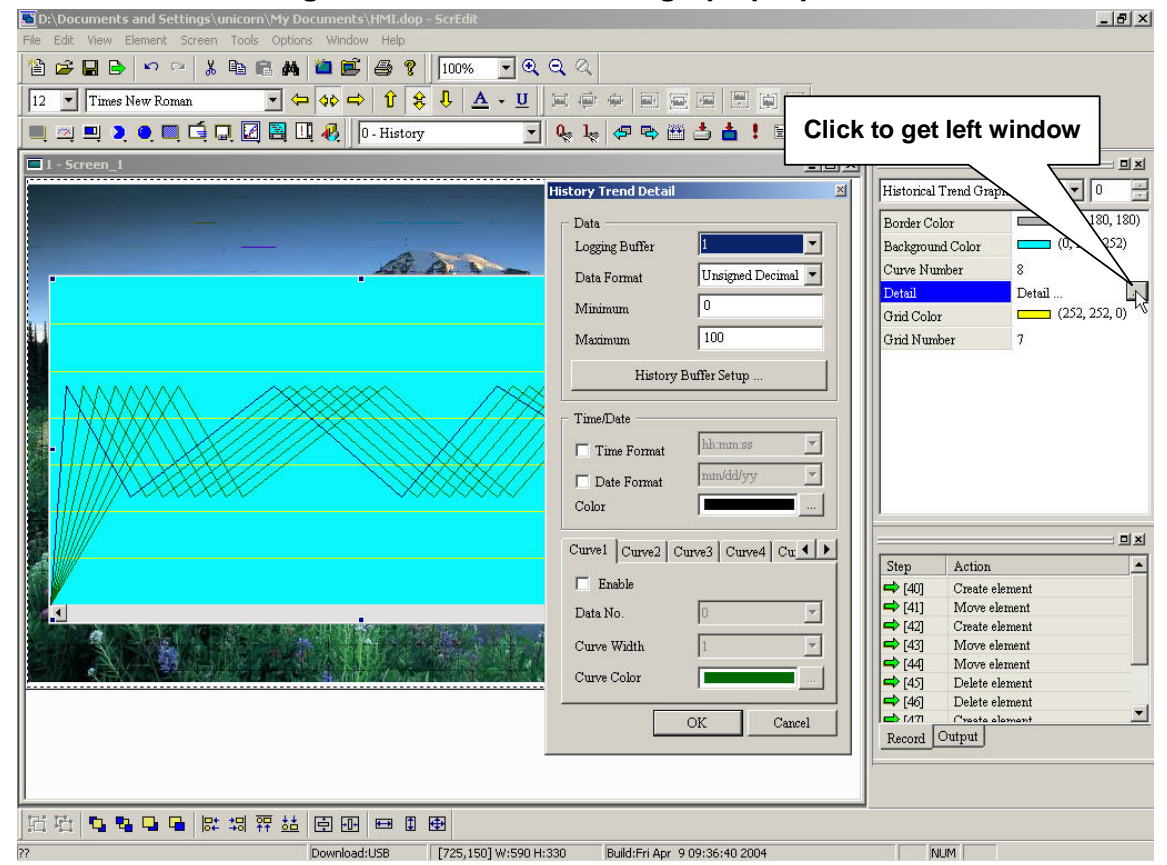

**Fig. 3-11-4 Historical trend graph settings** 

**Properties:** 

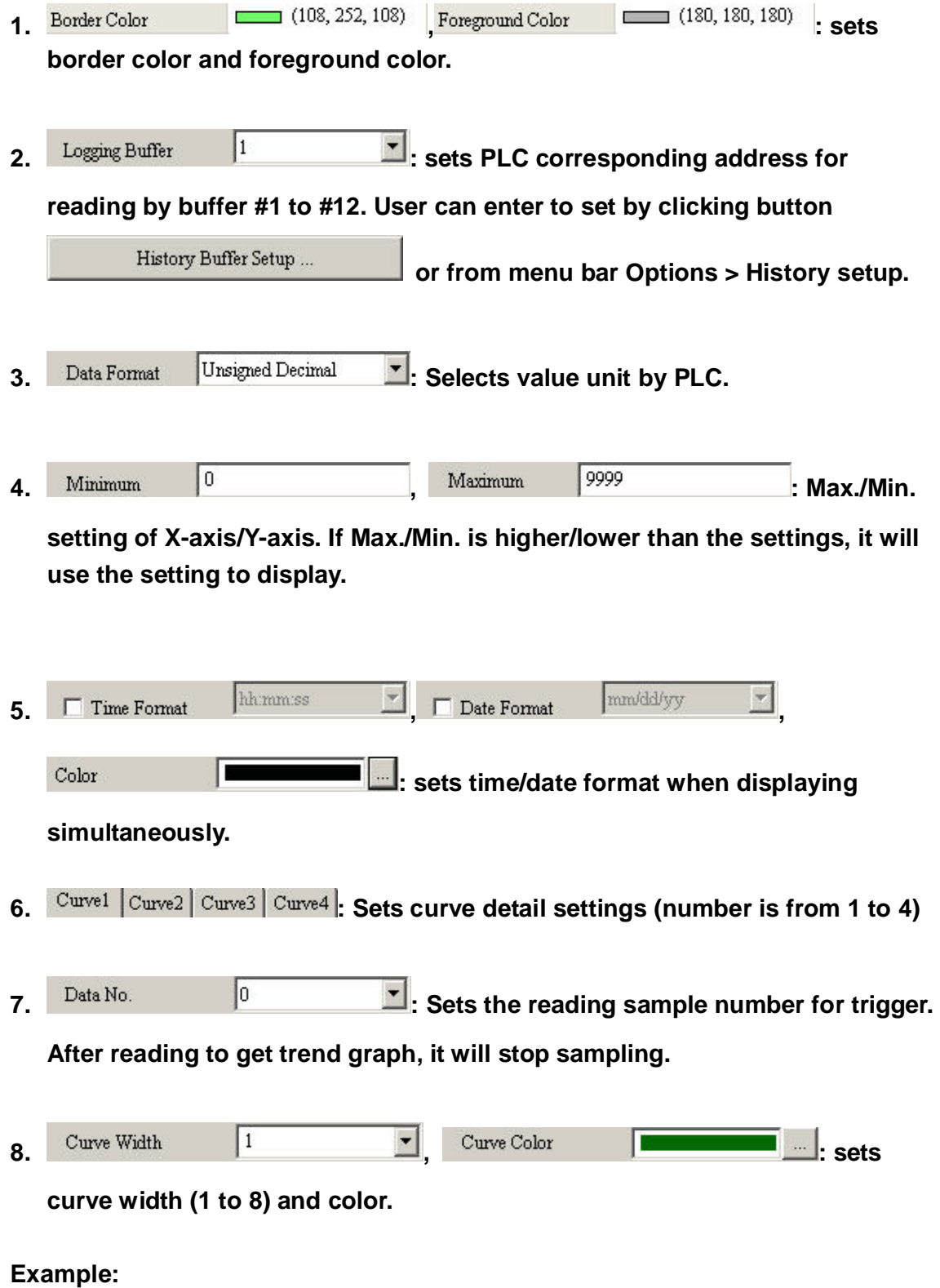

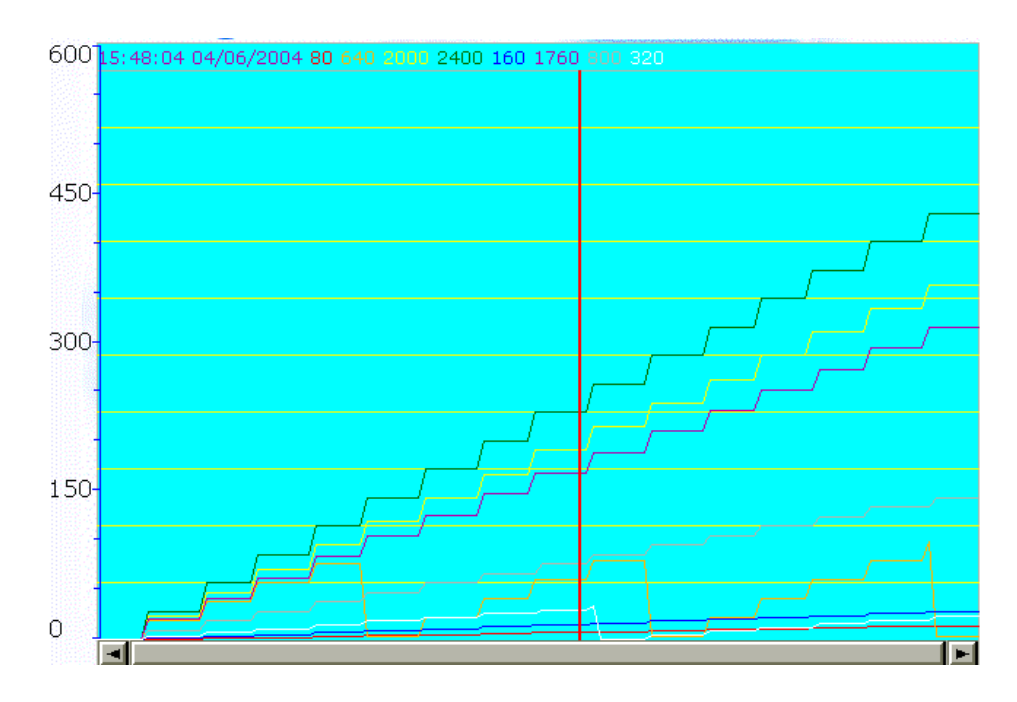

## **3-11-2 Historical Data Table**

**Converts history data to data table to display on HMI screen. The buffer number will correspond to data no.** 

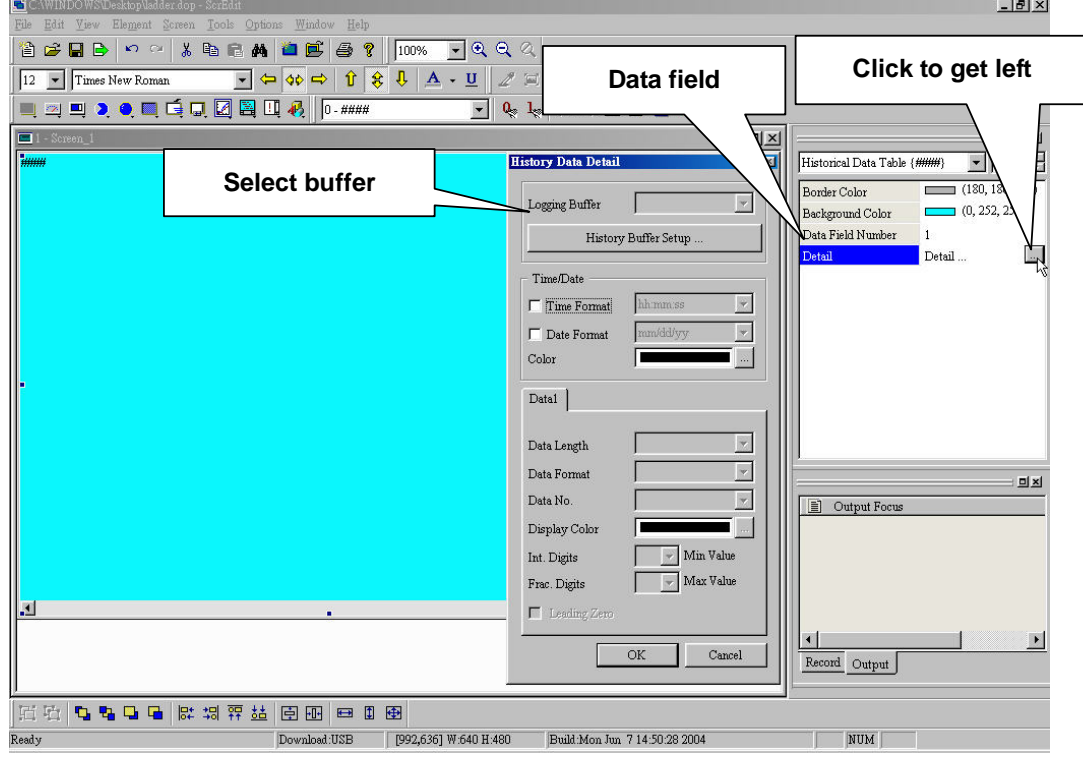

**Fig. 3-11-5 Historical data table properties** 

### **Properties:**

**1. , : sets** 

**border color and foreground color.** 

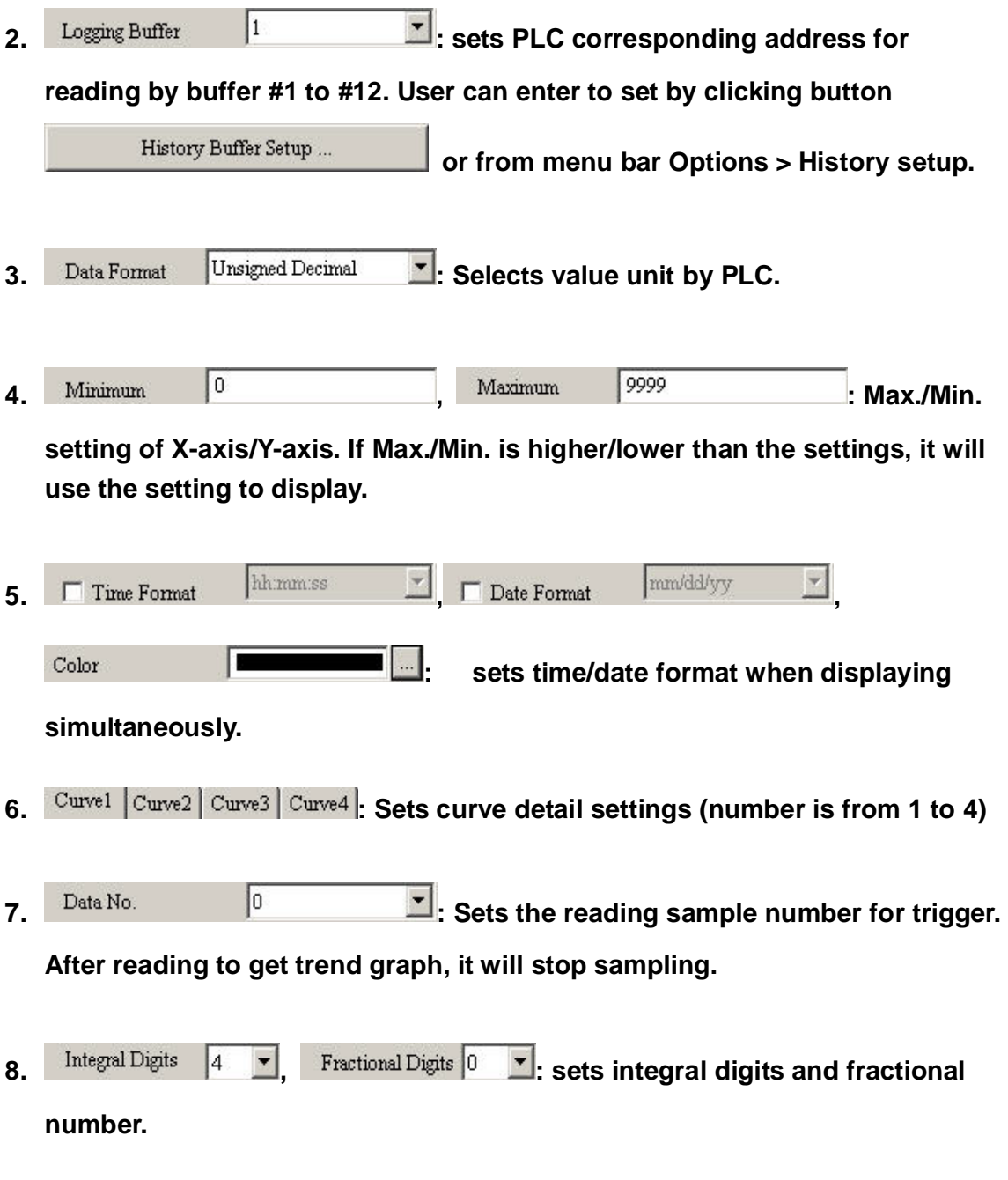

**Example:** 

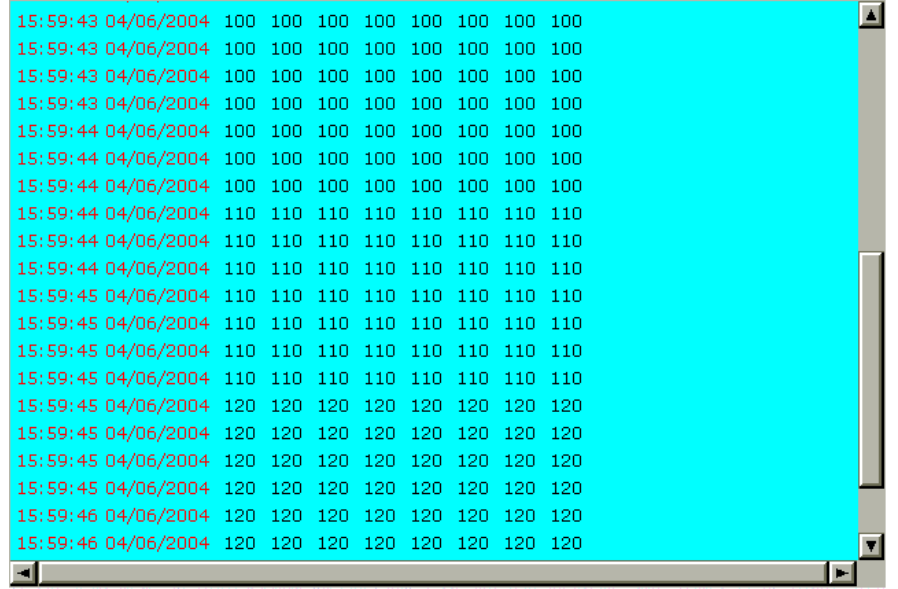

#### **3-11-3 Historical Event Table**

**Converts data of PLC corresponding register to character to display on screen with event table. You can set display message, color and HMI will display message on screen after reading data.** 

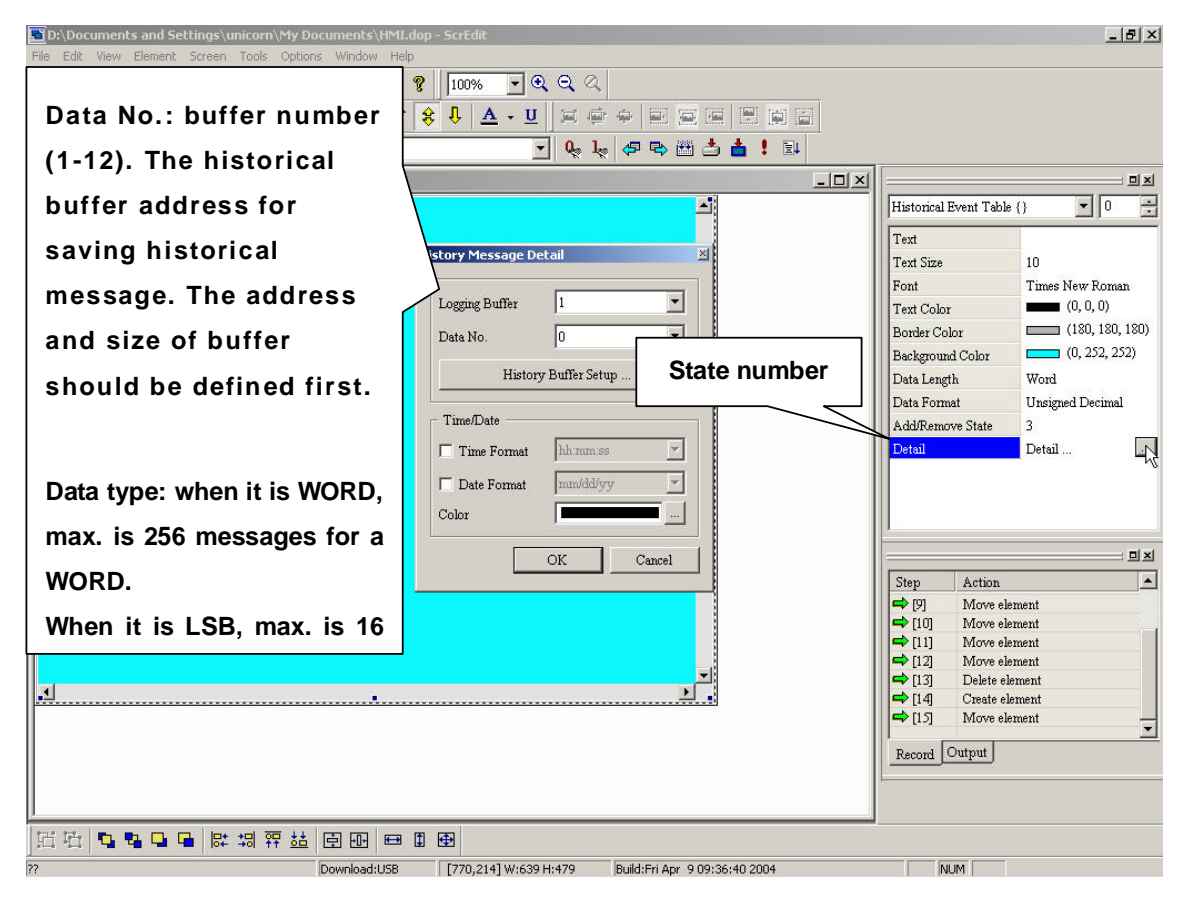

## **Fig. 3-11-6 Historical event table properties**

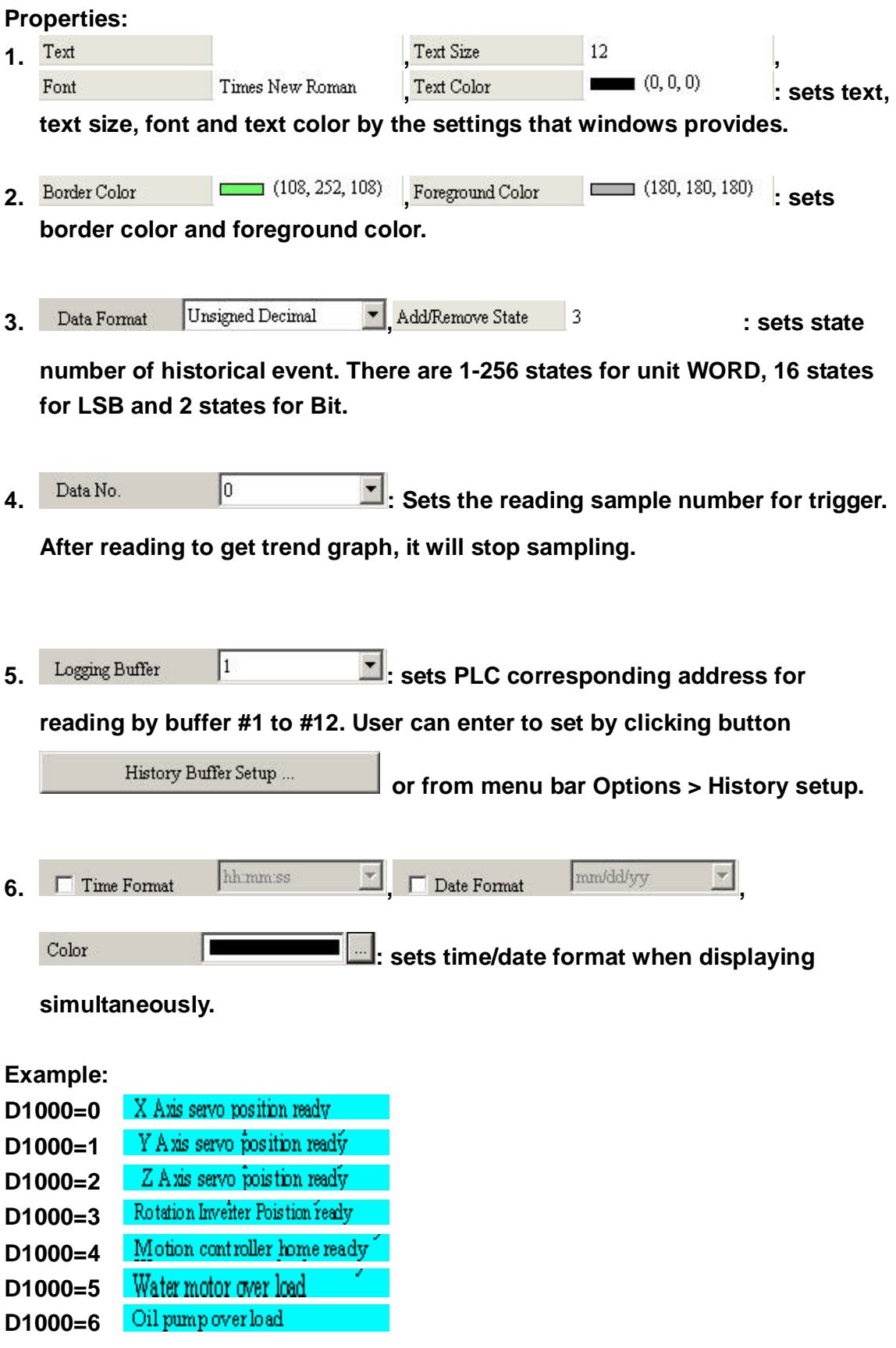

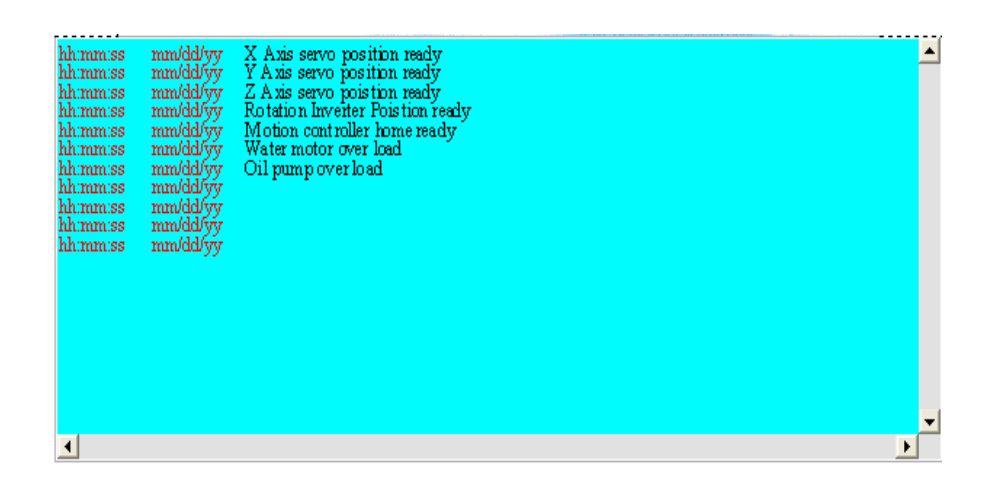

# **3-12 Alarm**

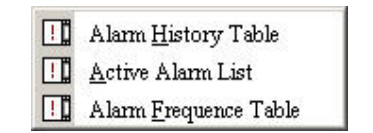

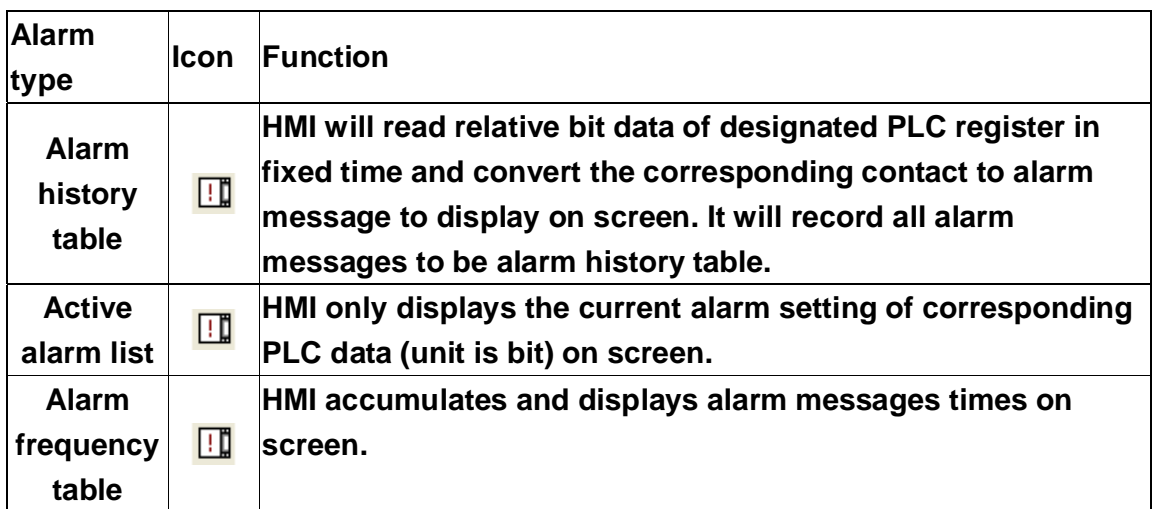

**Before setting alarm, you should set the PLC corresponding address, total numbers of alarm record and records' size first.** 

## **3-12-1 Alarm History Table**

**HMI will read relative bit data of designated PLC register in fixed time and convert the corresponding contact to alarm message to display on screen. It will record all alarm messages to be alarm history table.** 

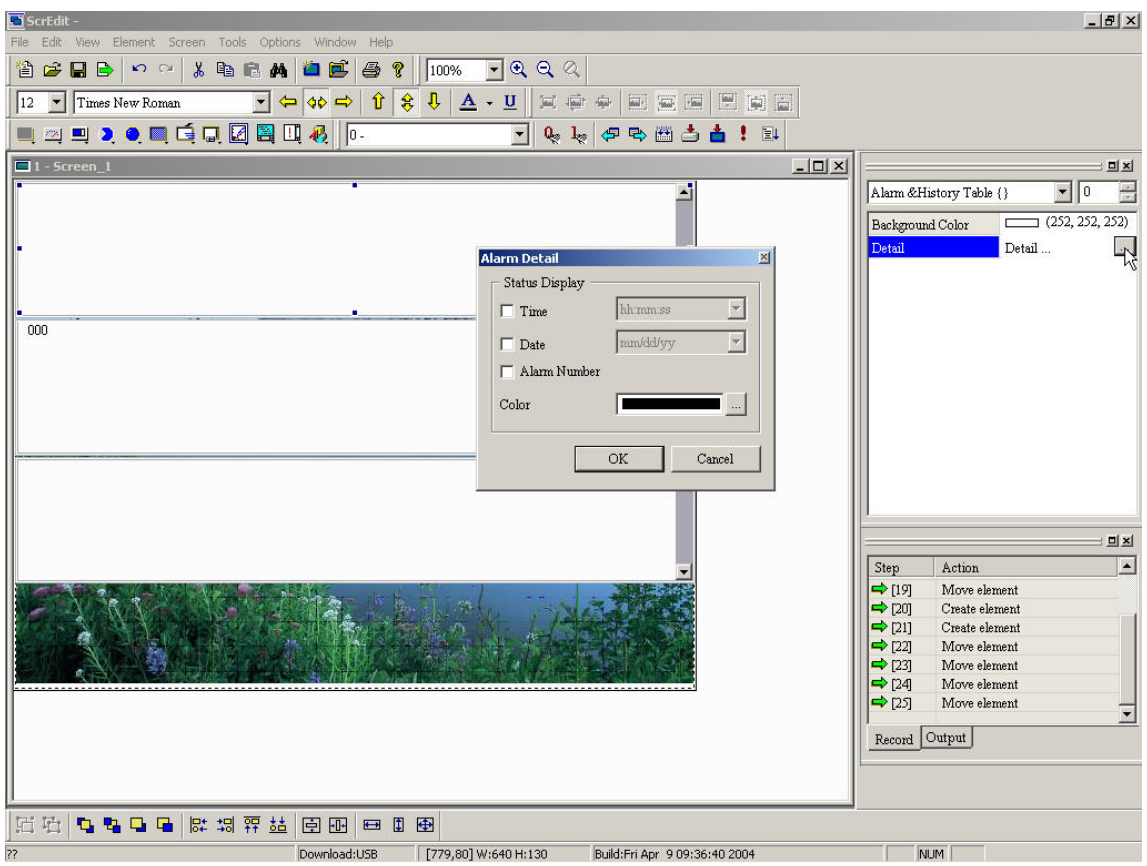

**Fig. 3-12-1 Alarm History Table** 

**HMI only displays the current alarm setting of corresponding contact of PLC bit data on screen.** 

**<sup>3-12-2</sup> Active Alarm List** 

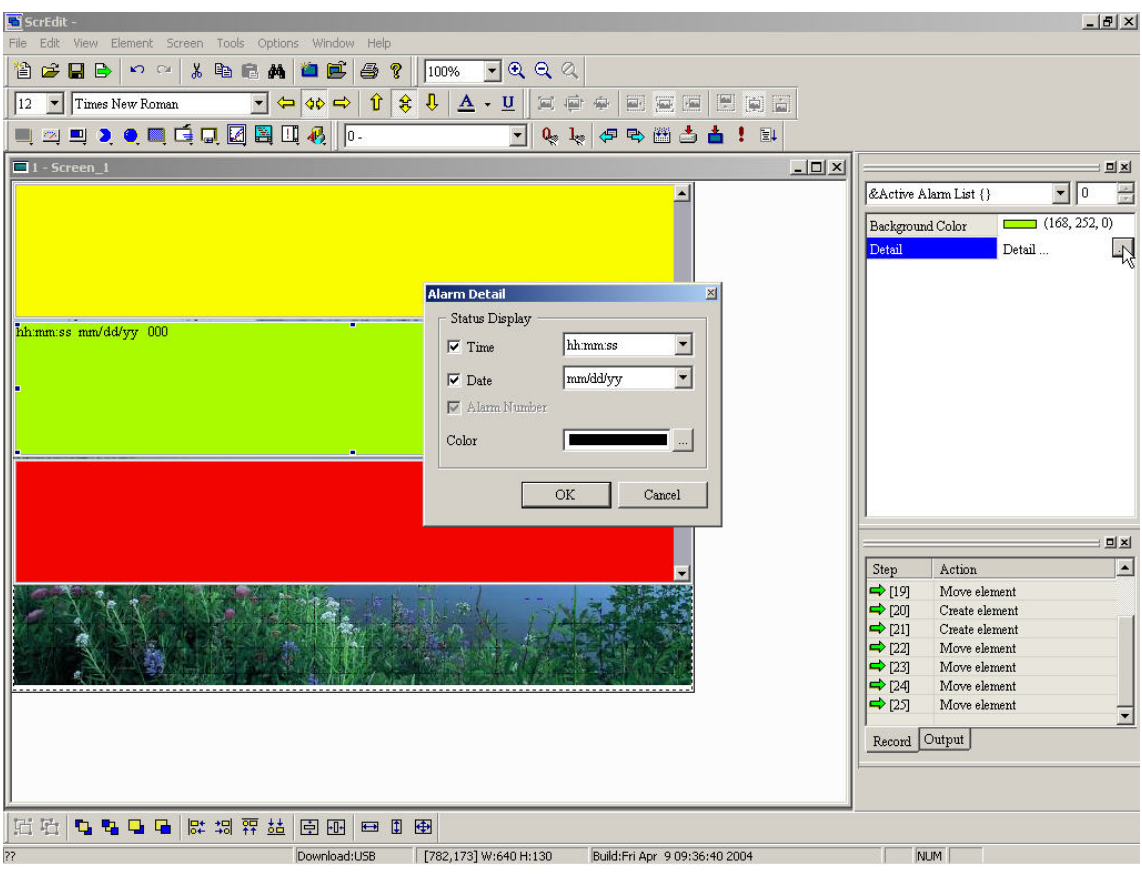

**Fig. 3-12-2 Active alarm list** 

# **3-12-3 Alarm Frequency Table**

**HMI accumulates and displays alarm messages times on screen.** 

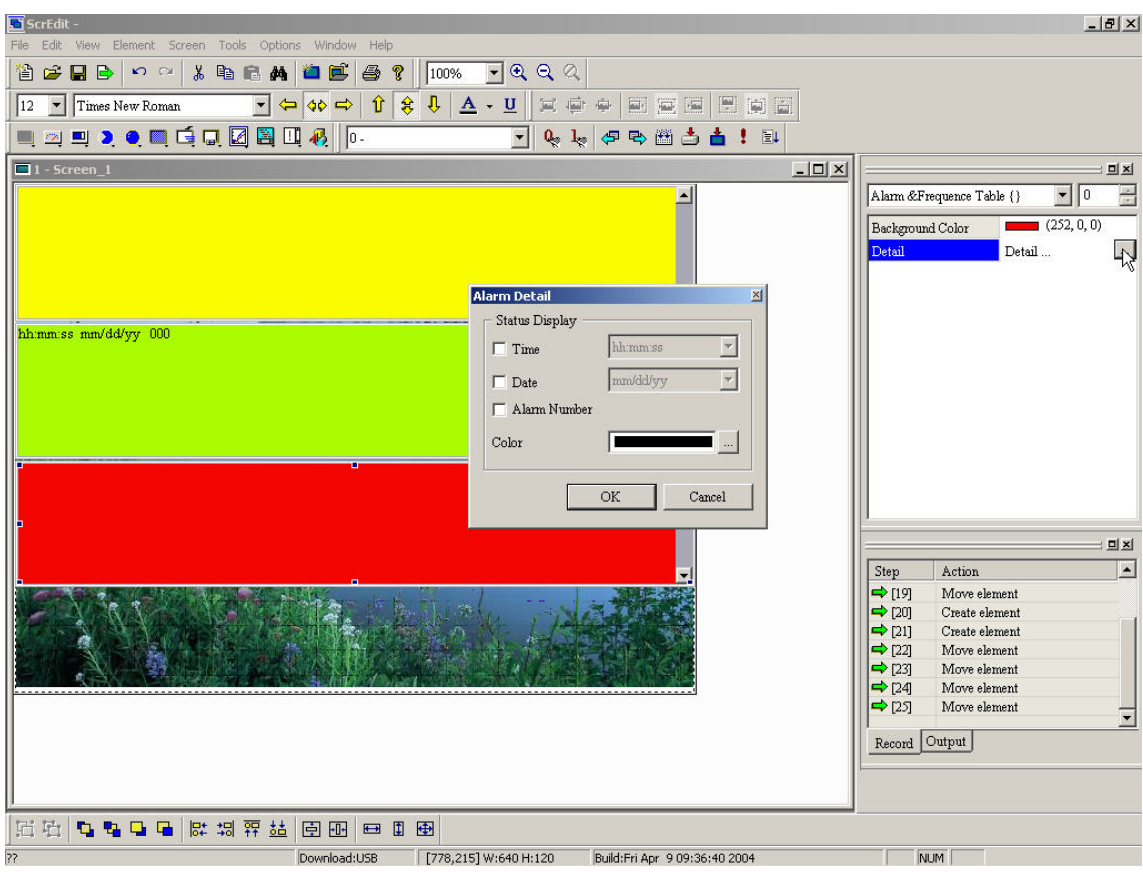

**Fig. 3-12-3 Alarm frequency table** 

# **3-13 Graphics**

**Maybe you need some graphics that are not provided; you can create your graph by combining from following basic graphics.** 

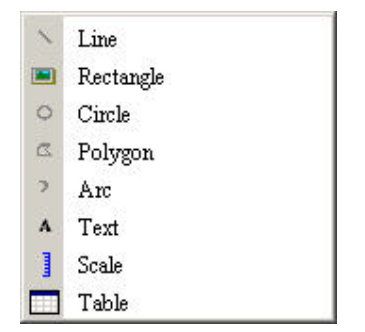

**Fig. 3-13-1 Graphics options** 

#### **3-13-1 Line**

**Right-click and hold on to drag to the length you need and release to get the line. When selecting this line, you will get a rectangle range for you to move and adjust. You can set Line color and size in property table.** 

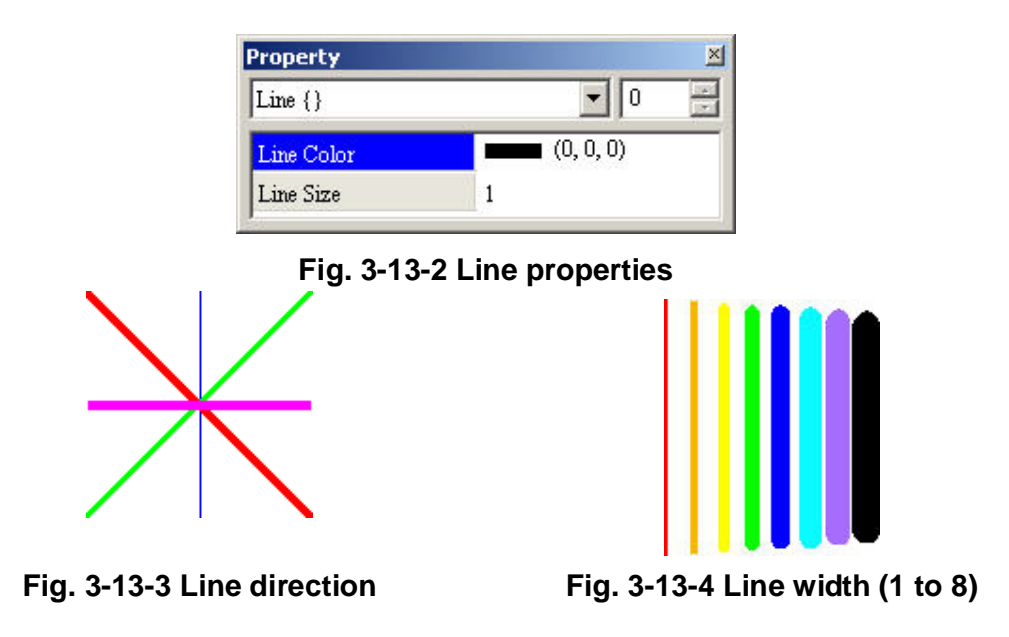

### **3-13-2 Rectangle**

**Right-click and hold on to drag the size you need and release to get the rectangle to import picture from picture bank. You can set its border size and foreground color.** 

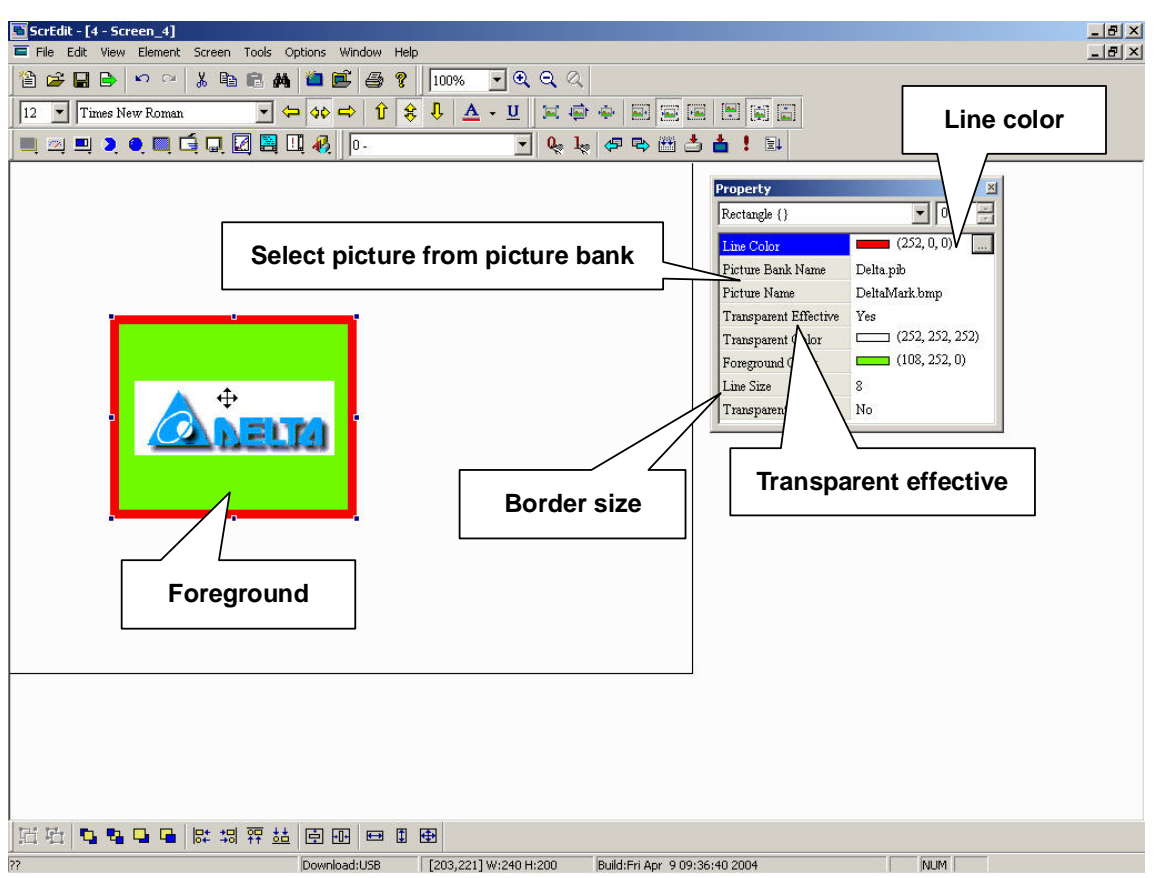

**Fig. 3-13-5 Rectangle properties**
## **3-13-3 Circle**

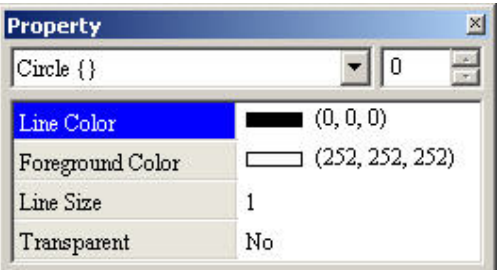

## **Fig. 3-13-6 Circle properties**

**Uses rectangle size to form a circle. If length = width, that will be a circle. Otherwise, that will be an ellipse. You can set color. The part that is out of circle and in the rectangle will be transparent.** 

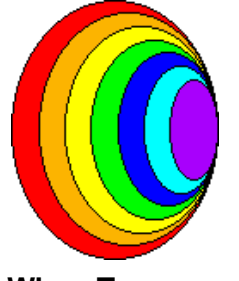

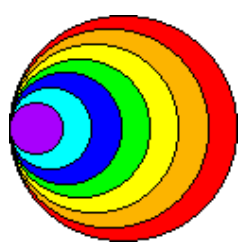

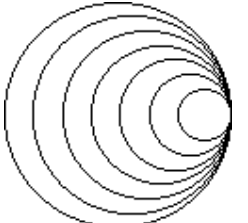

**Fig. 3-13-7 When Transparent is "No" Fig. 3-13-8 When Transparent is "No"**

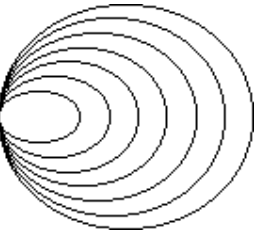

**Fig. 3-13-9 When Transparent is "Yes" Fig. 3-13-10 When Transparent is "Yes" 3-13-4 Polygon** 

**Left-click to set each point of polygon. After setting all points, you can right-click to get a polygon. You can set its size and change shape. The part that is out of polygon and in the rectangle will be transparent. Polygon also can be transparent by set "Yes" to transparent in polygon properties. Once there is something under polygon, it will be displayed due to transparent polygon.** 

| <b>Property</b>  |                 |
|------------------|-----------------|
| Polygon {}       |                 |
| Line Color       | (0, 0, 0)       |
| Foreground Color | (252, 252, 252) |
| Line Size        |                 |
| Transparent      | No              |

**Fig. 3-13-11Polygon properties** 

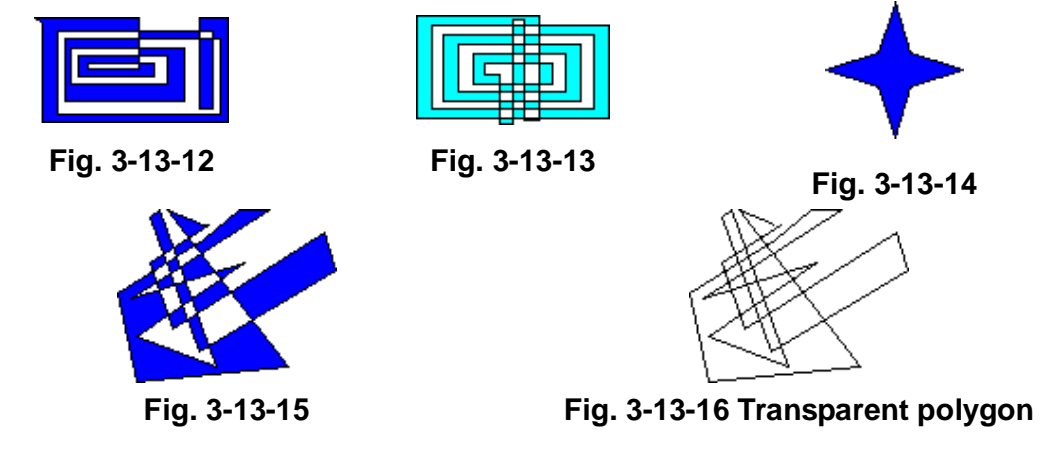

## **3-13-5 Arc**

**Right-click and hold on to drag to the size you need and release to get the arc. If transparent is "Yes" in property table, it will be arc or it will be a sector. The part that is out of arc and in the rectangle will be transparent. You can also change rectangle to change sector shape and arc size.** 

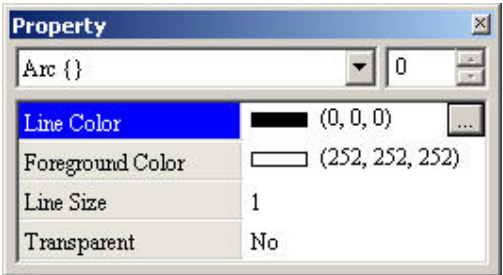

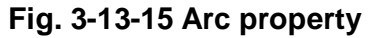

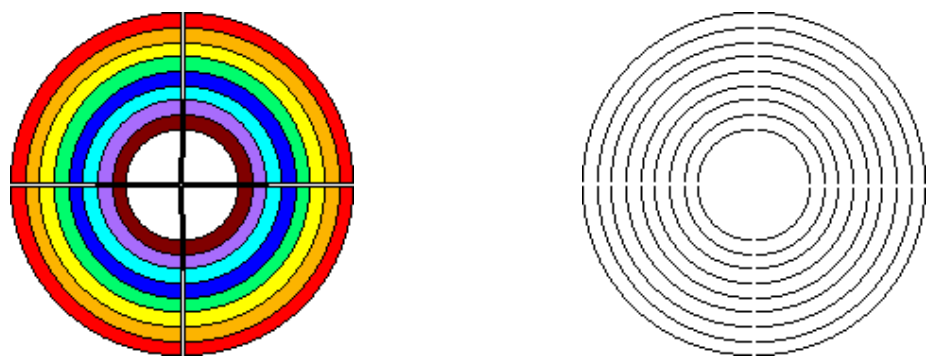

**Fig. 3-13-16 When Transparent is "No" Fig. 3-13-17 When Transparent is "Yes"**

## **3-13-6 Text**

**To plan a rectangle to input the text you need. You can fill rectangle with foreground color. (transparent should be "No")** 

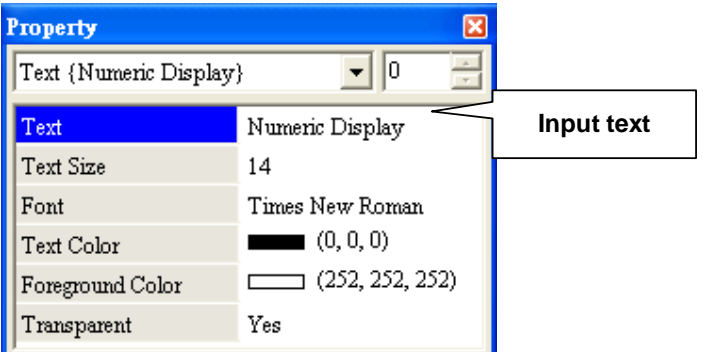

**Fig. 3-13-18 Text property** 

## **3-13-7 Scale**

**To get a scale by setting scale direction, main scale number, subscale number, display scale or not, color, etc.** 

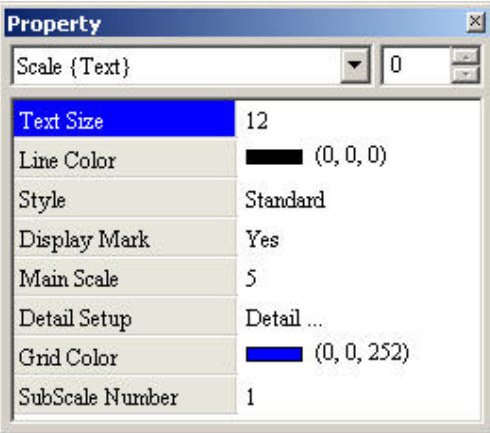

**Fig. 3-13-19 Scale properties** 

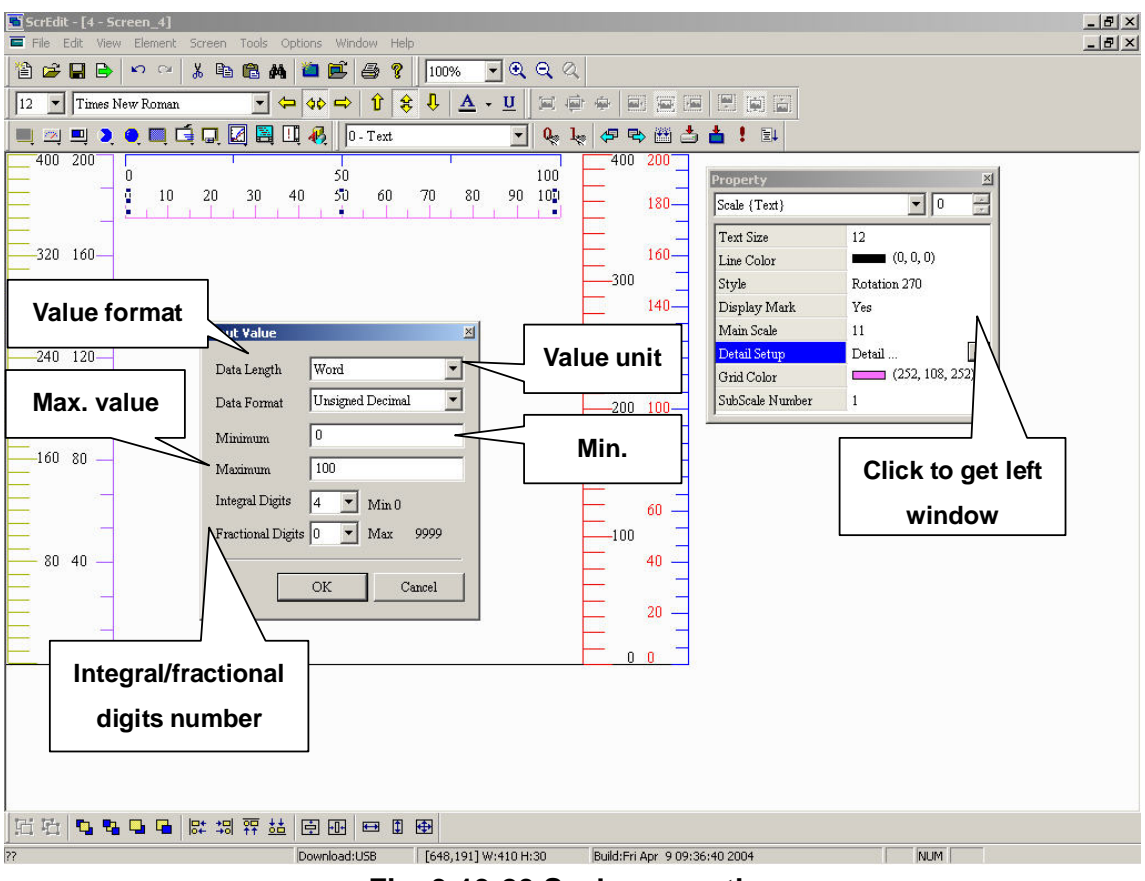

**Fig. 3-13-20 Scale properties** 

## **3-13-8 Table**

**You can change cells size, appearance and cells color. You can use table with other element to get completely table.** 

|       | <b>F</b> CAWINDOWS\DESKTOP\MENU_DOP - ScrEdit |                                                                                                    |                       |                                                                                                    |                                |              | $-12$ $\times$                                 |
|-------|-----------------------------------------------|----------------------------------------------------------------------------------------------------|-----------------------|----------------------------------------------------------------------------------------------------|--------------------------------|--------------|------------------------------------------------|
| File  | 省房居民                                          | Edit View Element Screen Tools Options Window Help<br>$\begin{picture}(130,10) \put(0,0){\line(1,0){10}} \put(15,0){\line(1,0){10}} \put(15,0){\line(1,0){10}} \put(15,0){\line(1,0){10}} \put(15,0){\line(1,0){10}} \put(15,0){\line(1,0){10}} \put(15,0){\line(1,0){10}} \put(15,0){\line(1,0){10}} \put(15,0){\line(1,0){10}} \put(15,0){\line(1,0){10}} \put(15,0){\line(1,0){10}} \put(15,0){\line($                                                 | $\bigoplus$ ?    100% | $\mathbf{\mathbf{\mathbf{\mathbf{a}}}}\mathbf{\mathbf{\mathbf{\mathbf{a}}}}\mathbf{\mathbf{\mathbf{\mathbf{a}}}}\mathbf{\mathbf{\mathbf{\mathbf{\mathbf{a}}}}}$ |                                |              |                                                |
| 12    | $\blacktriangleright$ Times New Roman         |                                                                                                    |                       |                                                                                                    |                                |              |                                                |
|       |                                               | $\textbf{20.2} \bullet \textbf{11.4} \bullet \textbf{12.5} \bullet \textbf{13.6} \bullet \textbf{13.7} \bullet \textbf{13.7} \bullet \textbf{14.7} \bullet \textbf{14.7} \bullet \textbf{15.7} \bullet \textbf{16.7} \bullet \textbf{17.7} \bullet \textbf{18.7} \bullet \textbf{19.7} \bullet \textbf{19.7} \bullet \textbf{19.7} \bullet \textbf{19.7} \bullet \textbf{19.7} \bullet \textbf{19.7} \bullet \textbf{19.7} \bullet \textbf{19.7} \bullet$ |                       |                                                                                                    | V v o po di l                  |              |                                                |
|       | $\Box$ 1 - Screen_1                           |                                                                                                    |                       |                                                                                                    |                                | $-10 \times$ | <b>DIXI</b>                                    |
|       |                                               |                                                                                                    |                       |                                                                                                    |                                |              | ᆀᆘ<br>$\frac{1}{12}$<br>Table {}               |
|       |                                               |                                                                                                    |                       |                                                                                                    |                                |              | (252, 252, 252)<br>Background Color            |
|       |                                               |                                                                                                    | $\overline{2}$        | 3                                                                                                    | 4                              |              | ą<br>Detail<br>Detail Setup                    |
|       |                                               |                                                                                                    |                       |                                                                                                    |                                |              | (0, 0, 0)<br>Border Color                      |
|       |                                               |                                                                                                    |                       |                                                                                                    |                                |              | (0, 0, 0)<br>Grid Color                        |
|       |                                               |                                                                                                    |                       |                                                                                                    |                                |              | 5<br>Number of Rows                            |
|       | Α                                             |                                                                                                    |                       |                                                                                                    |                                |              | Number of Columns<br>5                         |
|       |                                               |                                                                                                    |                       |                                                                                                    |                                |              | <b>Settings</b><br>$\mathbb{X}$                |
|       |                                               |                                                                                                    |                       |                                                                                                    |                                |              | - Header                                       |
|       |                                               |                                                                                                    |                       |                                                                                                    |                                |              | $\nabla$ Row Header<br>Color                   |
|       | $\overline{B}$                                |                                                                                                    |                       |                                                                                                    |                                |              | $\nabla$ Col Header                            |
|       |                                               |                                                                                                    |                       |                                                                                                    |                                |              | Color                                          |
|       |                                               |                                                                                                    |                       |                                                                                                    |                                |              | $\Gamma$ Interlacing                           |
|       |                                               |                                                                                                    |                       |                                                                                                    |                                |              | Color<br>$\Gamma$ Rows                         |
|       | $\overline{C}$                                |                                                                                                    |                       |                                                                                                    |                                |              | $_{\rm Color}$                                 |
|       |                                               |                                                                                                    |                       |                                                                                                    |                                |              | $\Box$ Columns                                 |
|       |                                               |                                                                                                    |                       |                                                                                                    |                                |              | $\Gamma$ Columns Header<br>$\Gamma$ Row Header |
|       |                                               |                                                                                                    |                       |                                                                                                    |                                |              |                                                |
|       |                                               |                                                                                                    |                       |                                                                                                    |                                |              | - Cell Setting -                               |
|       | D                                             |                                                                                                    |                       |                                                                                                    |                                |              | Sep. Rows Evenly<br>Sep. Col Evenly            |
|       |                                               |                                                                                                    |                       |                                                                                                    |                                |              |                                                |
|       |                                               |                                                                                                    |                       |                                                                                                    |                                |              | Enter                                          |
|       |                                               |                                                                                                    |                       |                                                                                                    |                                |              |                                                |
|       |                                               |                                                                                                    |                       |                                                                                                    |                                |              |                                                |
|       | 日后<br><b>D. D. Q. G.</b>                      | 微调罪益                                                                                                    | <b>白田</b><br>日日田      |                                                                                                    |                                |              |                                                |
| Ready |                                               |                                                                                                    | Download:USB          | [740,248] W:640 H:480                                                                                                    | Build:Fri Jul 16 10:52:04 2004 |              | CAP NUM                                        |

**Fig. 3-13-21 Table example** 

**Row header: Sets color for row header**

**Column header: Sets color for column header** 

**Row interlacing: Sets color for row interlacing** 

**Column interlacing: Sets color for column interlacing** 

**Row header interlacing: Sets color for row header interlacing** 

**Column header interlacing: Sets color for column header interlacing** 

**Sep. row evently: Make multiple rows the same size.** 

**Sep. column evently: Make multiple columns the same size.** 

# **Chapter 4 Macro**

**It is convenient for HMI users to operate with Macro. After editing Macro, user can test the Macro correction by on-line simulation or off-line simulation before downloading to HMI. The lines number for each macro is 512 lines and 128 words (max.) for writing comments or strings in a line. The sub-macro number is 512 sub-macros (number is 1-512). See figure 4-1 and figure 4-2.**

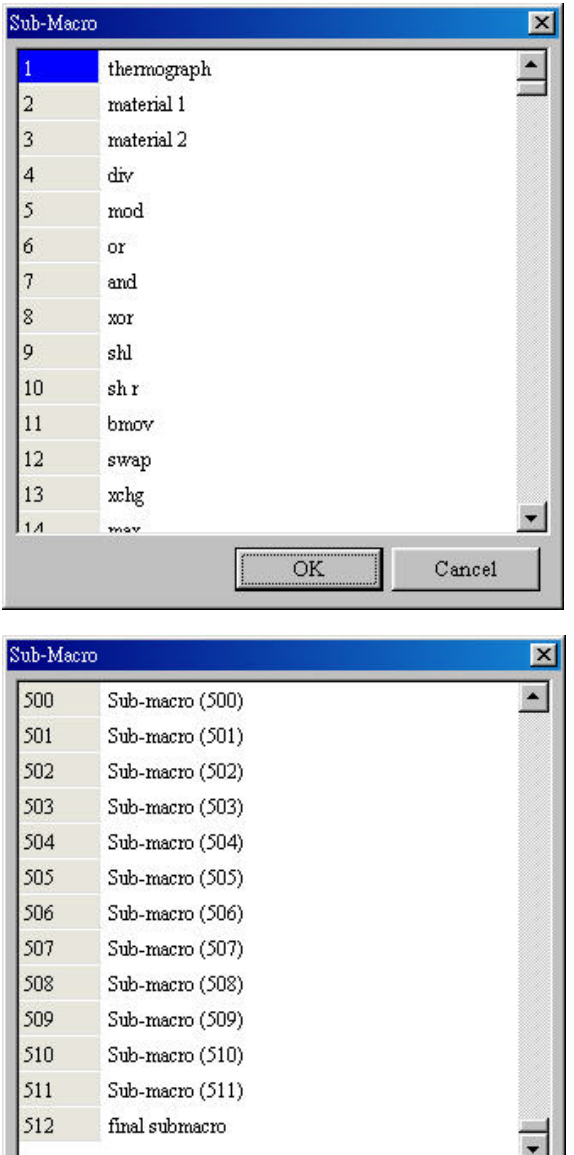

OK

Cancel

#### **Figure 4-1**

**You can comment each macro by sub-macro function for convenient management, maintain and operation. The initial name of all sub-macro is Sub-macro (n) (n is from 1 to 512).** 

## **Figure 4-2**

**The left-most field in the left window is sub-macro number. There are 512 sub-macros for edition. You can write "CALL n (n is from 1 to 512)" to use sub-macro.** 

# **4-1 Macro Type**

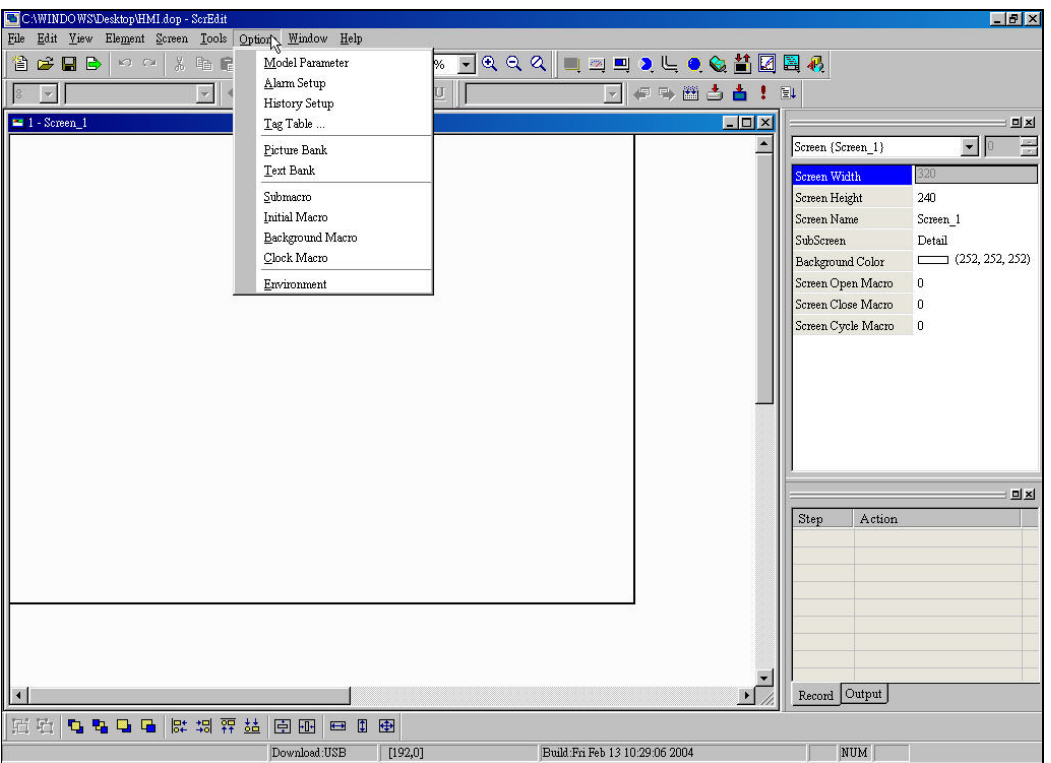

**Fig. 4-1-1 Choosing Macro from menu bar** 

| Macro name           | Number | <b>Explanation</b>                                        |
|----------------------|--------|-----------------------------------------------------------|
| Screen open          | 1      | There is a screen open macro for each screen. Therefore,  |
| <b>Macro</b>         |        | there are n screen open macros for n screen.              |
| Screen close         | 1      | There is a screen close macro for each screen. Therefore, |
| <b>Macro</b>         |        | lthere are n screen close macros for n screen.            |
| <b>Screen Cycle</b>  | 1      | There is a screen cycle macro for each screen. Therefore, |
| <b>Macro</b>         |        | there are n screen cycle macros for n screen              |
| <b>Initial Macro</b> | 1      | There is only an initial Macro in a program.              |
| <b>Background</b>    | 1      | There is only an initial Macro in a program.              |
| <b>Macro</b>         |        |                                                           |
| <b>Clock Macro</b>   | 1      | There is only an initial Macro in a program.              |
| <b>On Macro</b>      | 1      | You can have an ON Macro for each specific button.        |
| <b>Off Macro</b>     | 1      | You can have an OFF Macro for each specific button.       |
| Sub-macro            | 512    | There are only 512 sub-macros for a program.              |

#### **Table 4-1-1**

## **Screen Open Macro**

**You can have a screen open Macro for each screen. Screen open Macro will only be executed ONCE when you open screen (or change to that screen) and finish** 

**execution ONCE. The screen element will be displayed after finishing executing screen open screen. Therefore, you should be careful to design for screen open Macro to avoid dead loop (program can't be ended) to cause system delay or even can't execute screen's elements. It is not recommended to write too long macro unless necessary. Please pay attention for loop usage and test Macro with on-line/off-line simulation before downloading to HMI.** 

## ■ Screen Close Macro

**You can have a screen close Macro for each screen. Screen close Macro will only be executed ONCE when you close screen and finish execution ONCE. The screen open macro of new screen will be only executed after finishing screen close Macro. Therefore, you should also be careful for dead loop (program can't be ended) to avoid unexpected error.** 

## ■ Screen Cycle Macro

**You can have a screen cycle Macro for each screen. Screen cycle Macro will only be executed ONCE when you change screen and the macro will be executed continuously until changing screen, program or stopping machine. Therefore, It is not recommended to write too long macro unless necessary.** 

## **Initial Macro**

**There is only an initial Macro in a program or a machine. It is executed in the beginning of program. You can preset value to omit step-by-step settings and also control initial setting to avoid unexpected problem by unknown initial value. If you need to have any special setting in PLC special address, you can use initial macro to set it. It can save much time with well-designed initial macro.** 

## ■ Background Macro

**There is only an initial Macro in a program or a machine. It will be executed continuously like background. But it is only executed some commands ONCE, not finish executing ONCE. If there is other executed Macro, such as cycle macro, it won't have any influences. They will be executed almost at the same time (In fact, it is executed one by one. The execution time is very close and almost at the same time). You don't need to write loop for continuous execution. And even you write END command for Macro, it will still execute Macro again.** 

## ■ Clock Macro

**There is only an initial Macro in a program or a machine. It will be executed continuously, finish execution ONCE and executed again like cycle macro. Therefore, It is not recommended to write too long macro unless necessary.** 

## ■ ON Macro

**You can have an ON Macro for each specific button (bit). It is set to be ON to start Macro by this button setting. So it is called ON Macro. This Macro is also executed ONCE and finished executing ONCE. It will be started again when this button is set to be ON again. The ON Macro will be only started when the button is set to be ON and pressed button to be ON.** 

## **OFF Macro**

**You can have an OFF Macro for each specific button (bit). It is set to be OFF to start Macro by this button setting. So it is called OFF Macro. This Macro is also executed ONCE and finished executing ONCE. It will be started again when this button is set to be OFF again. The OFF Macro will be only started when the button is set to be OFF and pressed button to be OFF.** 

## ■ Sub-macro

**There are 512 sub-macros for editing. The sub-macro likes subroutine in program. User can write repeated action/function in sub-macro to save macro editing time and easy maintain. For example, if there are 10 sub-macros use one specific function, you can write it to be a sub-macro. Considers that the function is written to be sub-macro 1, you only need to write "CALL 1" in Macro to use it. Even if you need to modify this sub-macro, you only need to modify this sub-macro without modifying 10 macros. The sub-macro can be named by its function for easy management.** 

## **4-2 Macro Edition**

**After choosing desired Macro from menu bar, you can start editing by clicking any line as Fig. 4-2-1. The Macro window will be different by clicking position and the left number is line number.** 

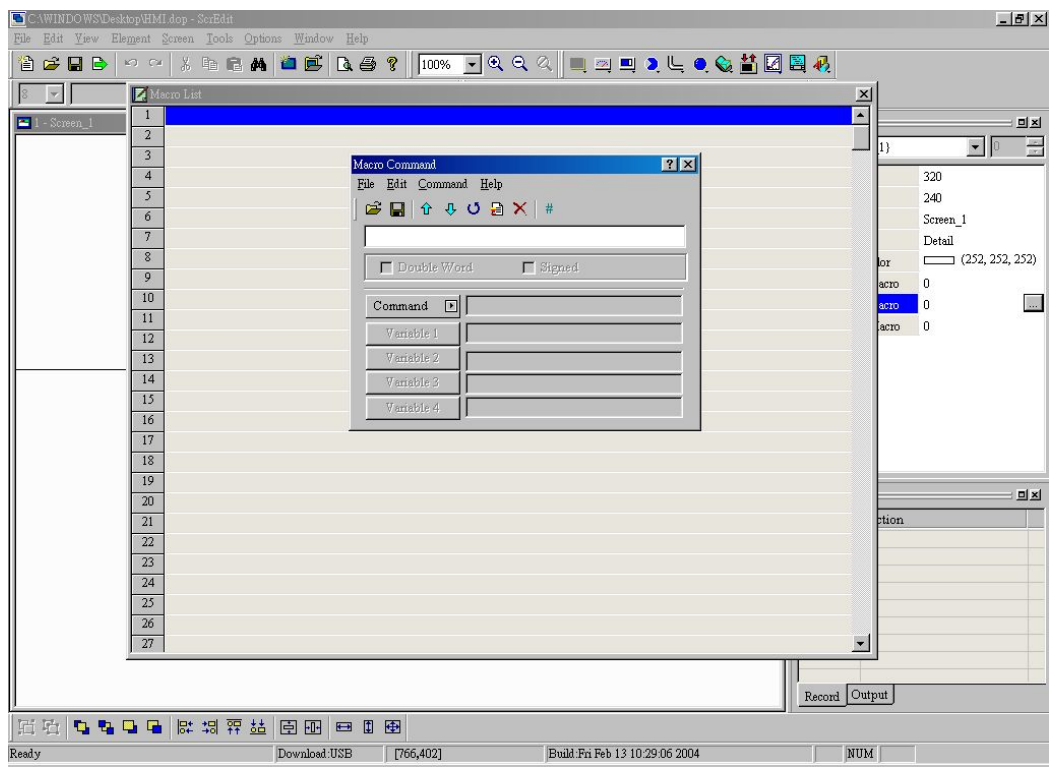

**Fig. 4-2-1 Start editing Macro** 

**There are 512 lines (number is from 1 to 512) for editing Macro. (refer to Fig. 4-2-3) If there is any blank line in the program, the blank lines will be set to comment lines after updating as Fig. 4-2-4.** 

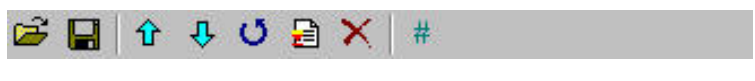

**Fig. 4-2-2 Toolbar** 

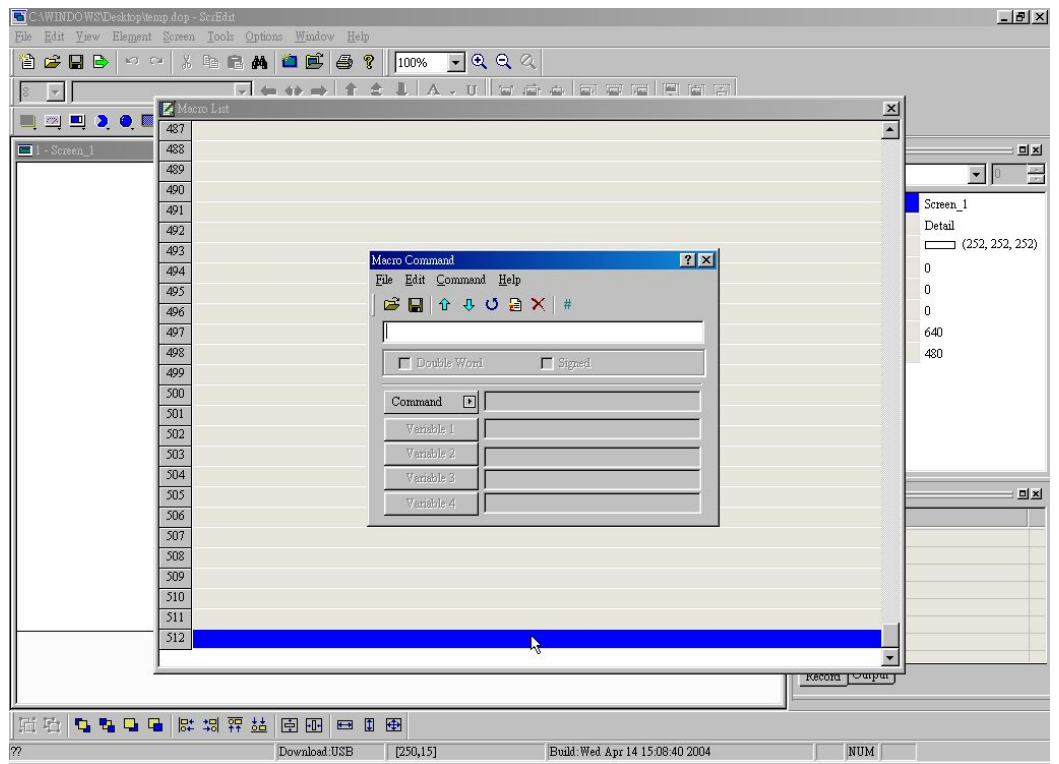

**Fig. 4-2-3 The last line of Macro** 

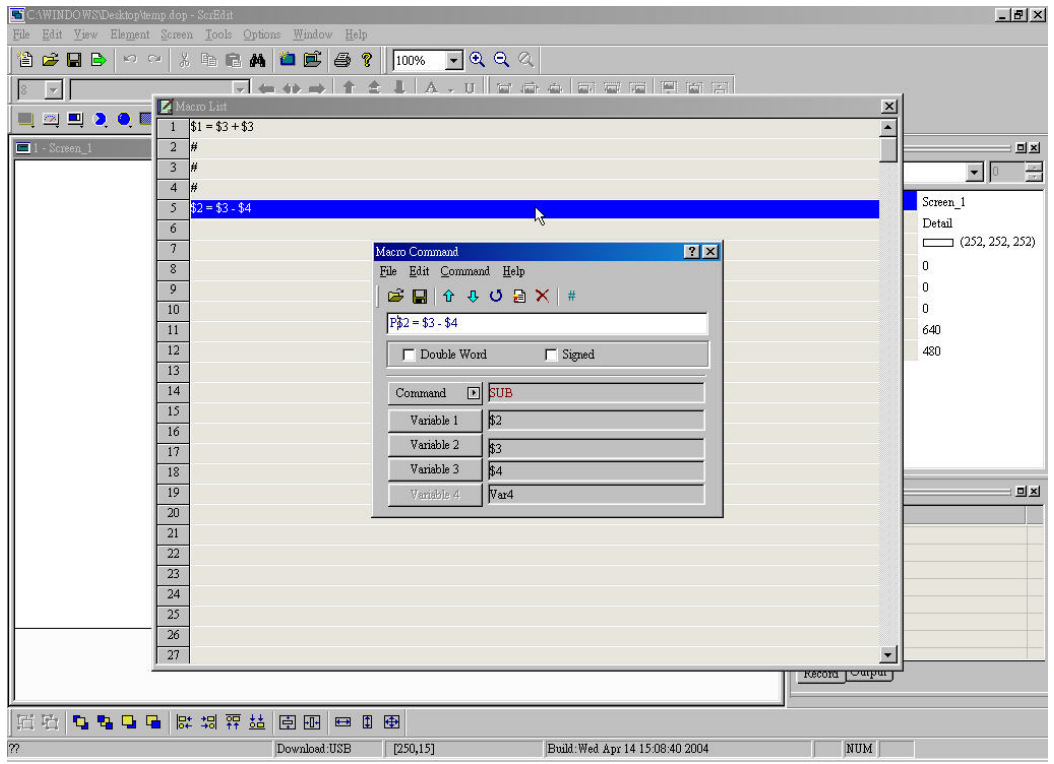

**Fig. 4-2-4 Blank line will be comment line** 

**When you start editing Macro, you can get edition window as Fig. 4-2-5 by clicking any lines in the Macro. You can edit with command window by clicking command from menu bar. Refer following for edition method.** 

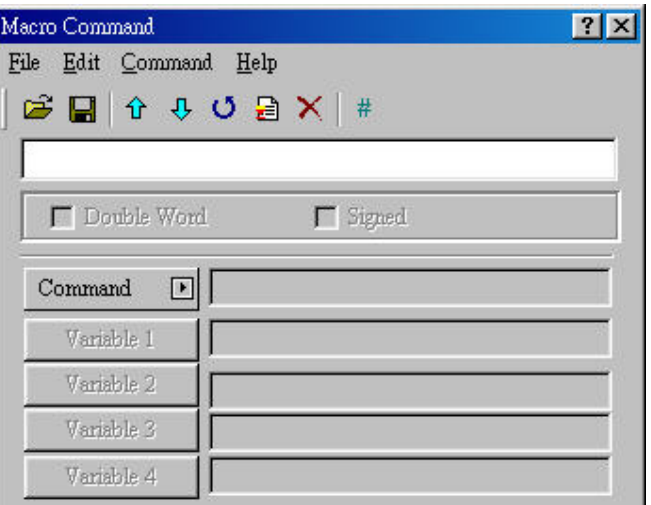

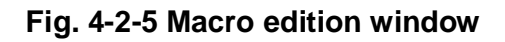

## **File**

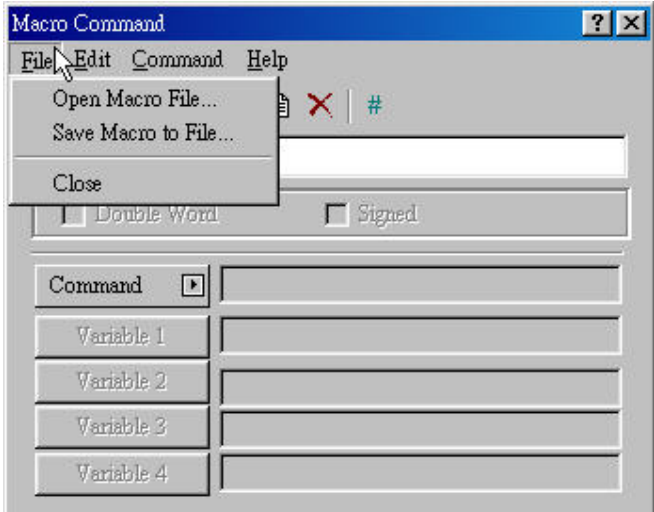

**Fig. 4-2-6 File** 

## **Open Macro**

**We provide open old macro for convenient edition macro. User can open old Macro when using any brand PLC to save Macro edition time without re-input. Refer to Fig. 4-2-7 for open Macro.** 

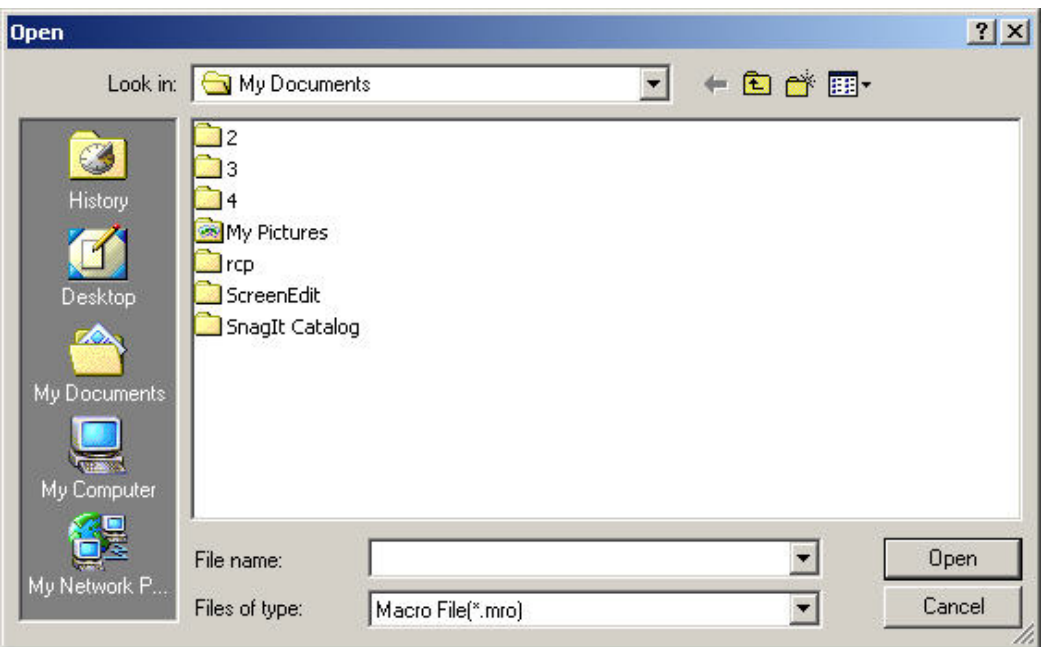

**Fig. 4-2-7 Open Macro** 

## **Save Macro**

**In the same way, we also provide "save as" function for user to modify old macro and save macro as other macro to backup or save time to input.** 

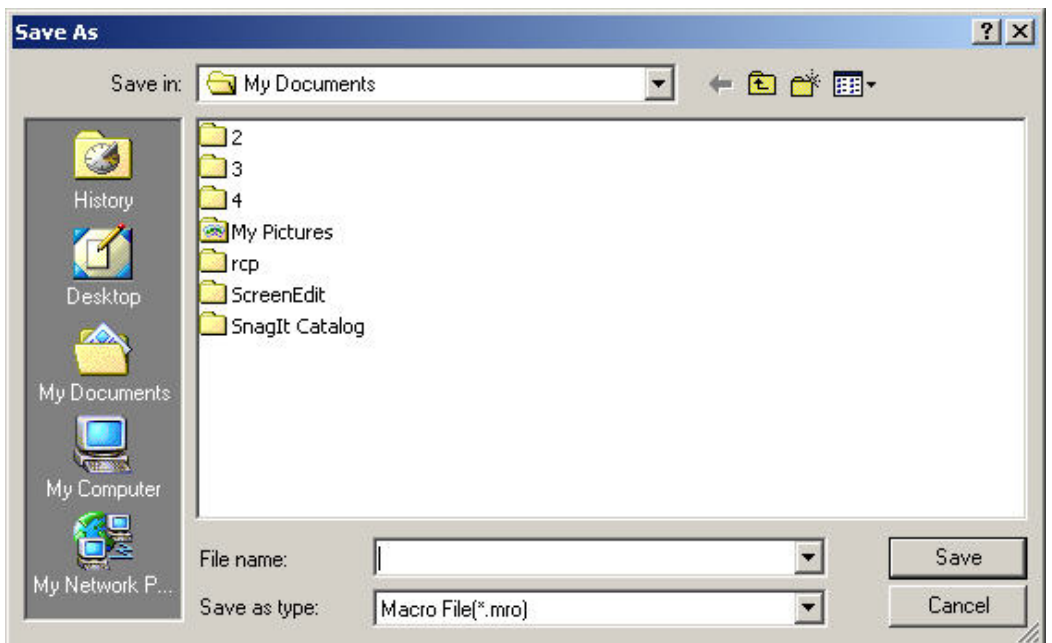

**Fig. 4-2-8 "Save as" Macro** 

## **Close Macro**

**You can close macro by clicking this item or pressing ESC key.** 

## **Edition**

**You can edit with edition options. If it is PLC address, it will be in bracket to distinguish with internal memory.** 

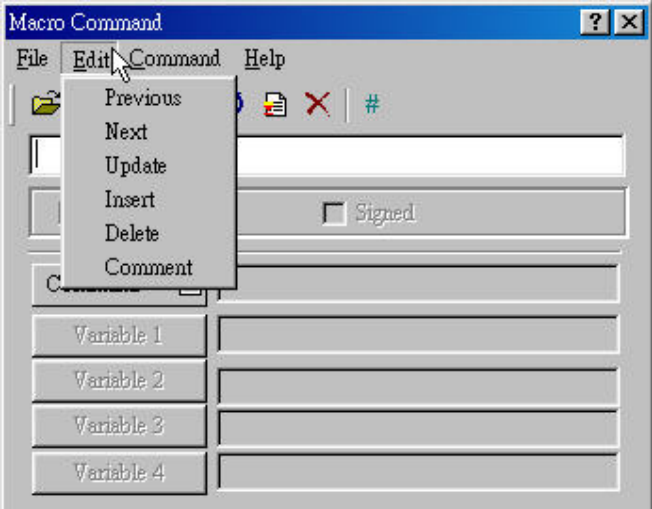

**Fig. 4-2-9 Edition** 

**Previous** 

#### Previous

**Moving selected line to the upper line and upper line will move backward a line as Fig. 4-2-10 and Fig. 4-2-11.** 

| CAWINDOWS Desktop temp dop - ScrEdit                                                                                                    | $-10 \times$                 |
|----------------------------------------------------------------------------------------------------|------------------------------|
| File Edit View Element Screen Tools Options Window Help                                                                                                    |                              |
| 省 <del>ゴロB</del>   ○ ○   ☆ 4 日本   □ □   △ ?     100%   - Q Q Q                                                                                                    |                              |
| <b>AllA</b> , ullera a lere reiman<br>$\frac{1}{2}$<br>$\mathbf{v}$<br> 8                                                                                                    |                              |
| $\begin{tabular}{ c c c c c } \hline \multicolumn{3}{ c }{ \multicolumn{3}{ c }{ \$<br>$\frac{\mathbf{x}}{\mathbf{y}}$ |                              |
| $\frac{1}{21} = 23 + 23$                                                                                                    |                              |
| $$2 = $3 - $4$<br>$\blacksquare$ 1 - Screen_1<br>$\overline{2}$                                                                                                    | <b>DIX</b>                   |
| $3 \frac{1}{64} = $5 * $6$                                                                                                    | $\frac{1}{2}$<br>$\bullet$ 0 |
| $\overline{4}$<br>5                                                                                                    | Screen 1                     |
| ? X <br>Macro Command<br>$\boldsymbol{6}$<br>File Edit Command Help                                                                                                    | Detail                       |
| Previous<br>ಡೆ<br>日 XI #                                                                                                    | $\sqrt{(252, 252, 252)}$     |
| $\,$ 8 $\,$<br>Next                                                                                                    | $\mathbf 0$                  |
| $\sqrt{24}$<br>Update<br>9                                                                                                    | 0                            |
| Insert<br>10<br>$\Gamma$ Signed<br>Delete                                                                                                    | $\bf{0}$                     |
| 11<br>Comment                                                                                                    | 640                          |
| $C_{\bullet}$<br>12<br>$-$ UL                                                                                                    | 480                          |
| 13<br>$\sqrt{4}$<br>Variable 1                                                                                                    |                              |
| 14<br>Variable 2<br>\$5<br>15                                                                                                    |                              |
| 56<br>Variable 3<br>16                                                                                                    |                              |
| Var4<br>17<br>Variable 4                                                                                                    |                              |
| 18                                                                                                    |                              |
| 19                                                                                                    | <b>DIXI</b>                  |
| 20                                                                                                    |                              |
| 21                                                                                                    |                              |
| $\overline{22}$                                                                                                    |                              |
| 23<br>24                                                                                                    |                              |
| 25                                                                                                    |                              |
| $\overline{26}$                                                                                                    |                              |
| 27<br>$\overline{\phantom{a}}$                                                                                                    |                              |
| kecora Loarbar                                                                                                    |                              |
|                                                                                                    |                              |
| 日石<br>电电电阻图 医阴茎 医四甲甲醇                                                                                                    |                              |
| $\overline{\mathbb{Z}}$<br><b>NUM</b><br>Download:USB<br>[250, 15]<br>Build: Wed Apr 14 15:08:40 2004                                                                                                    |                              |

**Fig. 4-2-10 Step 1 of moving forward** 

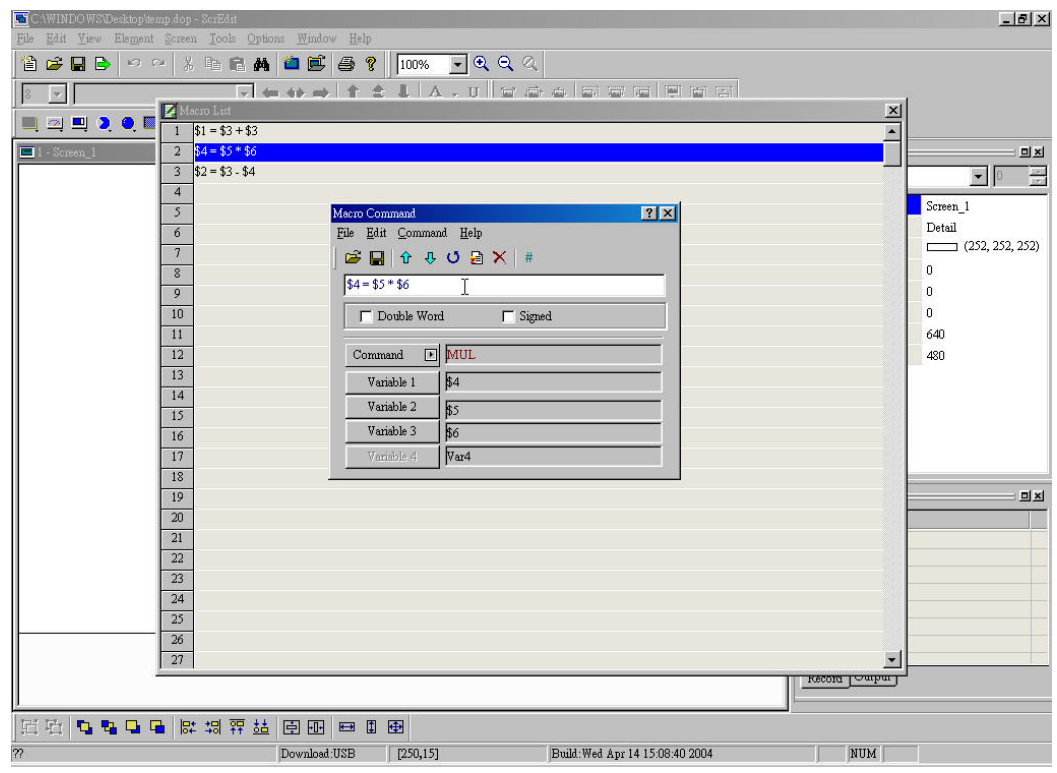

**Fig. 4-2-11 Step 2 of moving forward** 

#### **Next**

Next

**Moving selected line to the lower line and lower line will move forward a line as Fig. 4-2-12 and Fig. 4-2-13.** 

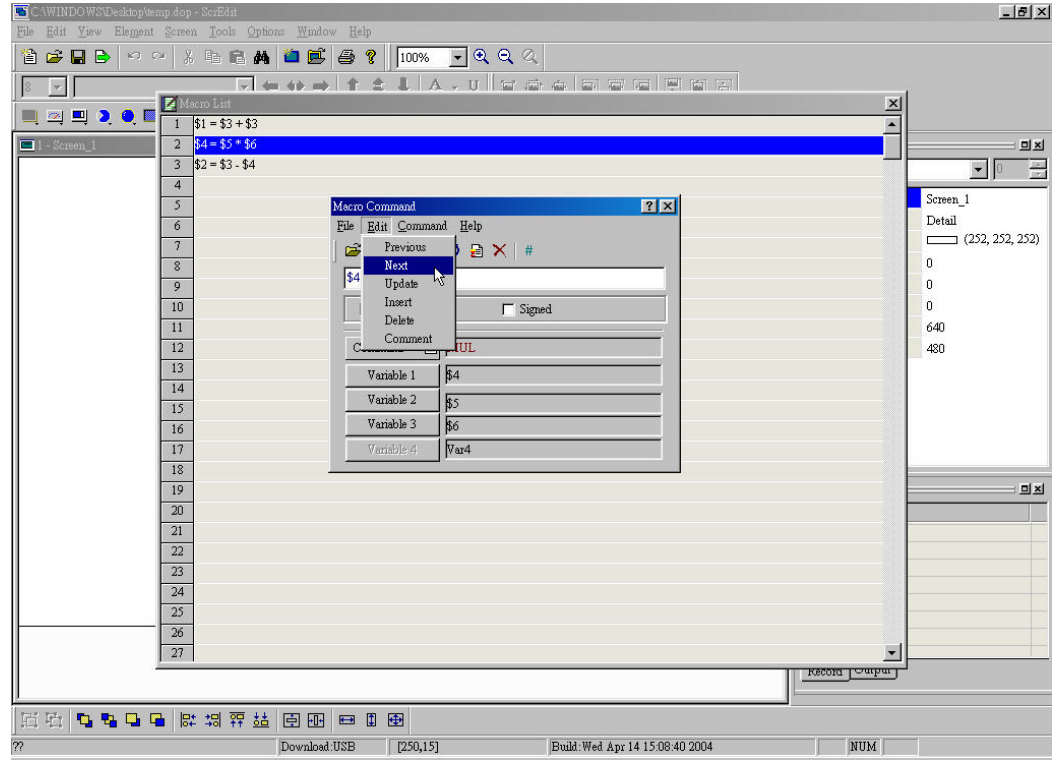

**Fig. 4-2-12 Step 1 of moving backward** 

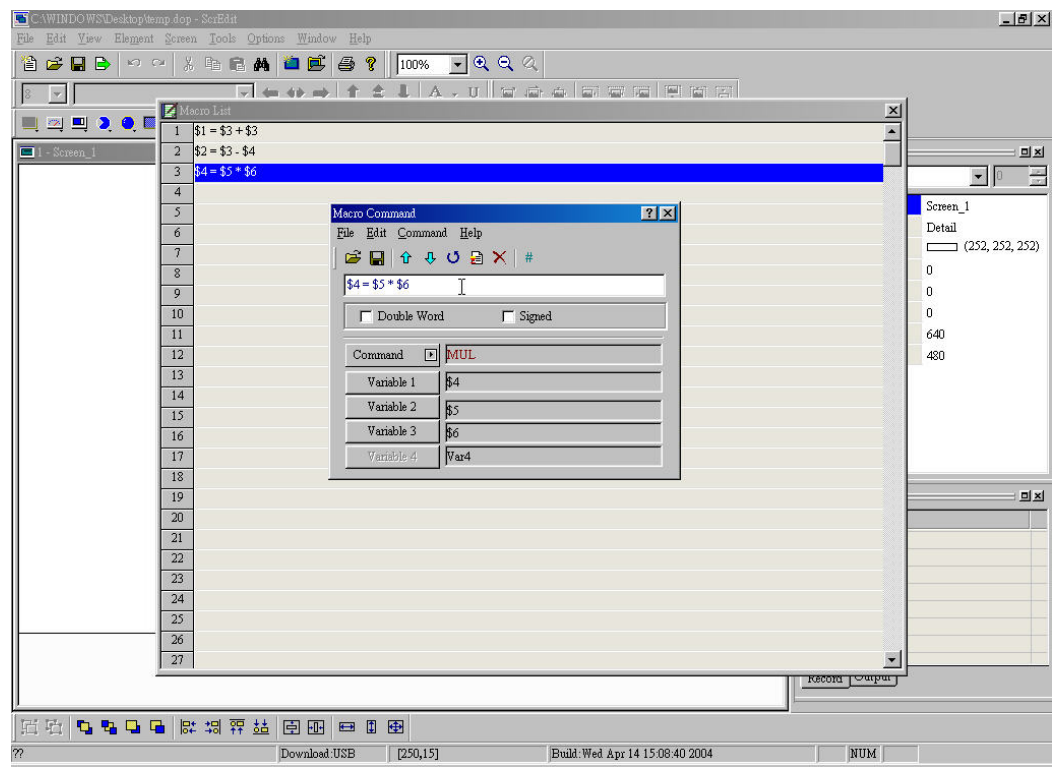

**Fig. 4-2-13 Step 2 of moving backward** 

## **Update**   $U_{\rm P}$  date

**Updates current line of macro. If you didn't press "update" after edition, it won't be modified. That is used to give the user a chance to modify or not. Therefore, if you forget to update after edition, you should input again. Refer to Fig. 4-2-14 and Fig. 4-2-15 for detail.** 

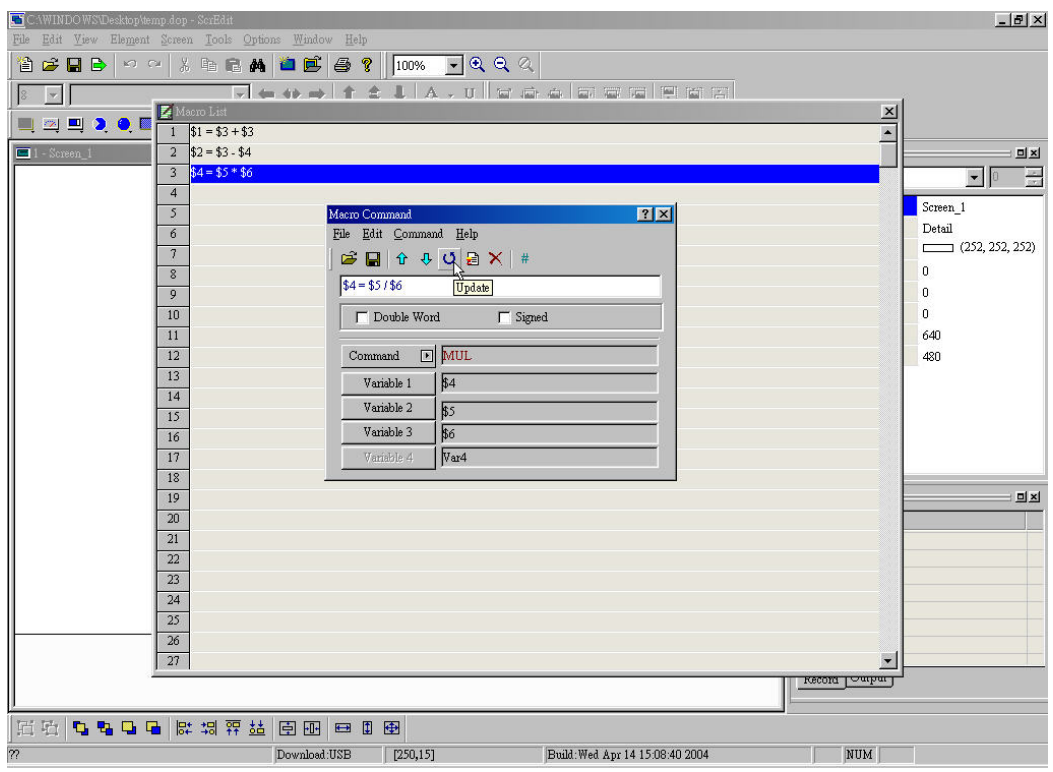

**Fig. 4-2-14 Step 1 of update** 

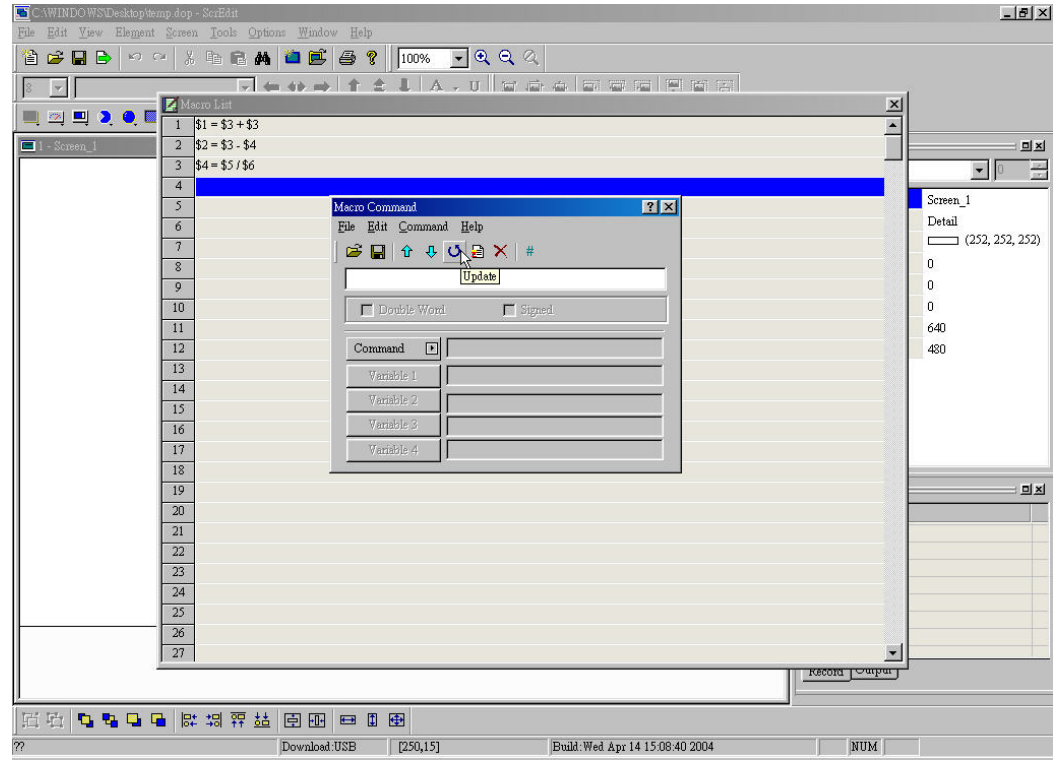

**Fig. 4-2-15 Step 2 of update** 

## **Insert**

Insert

**Inserts a line before selected line. Refer to Fig. 4-2-16 and Fig. 4-2-17.** 

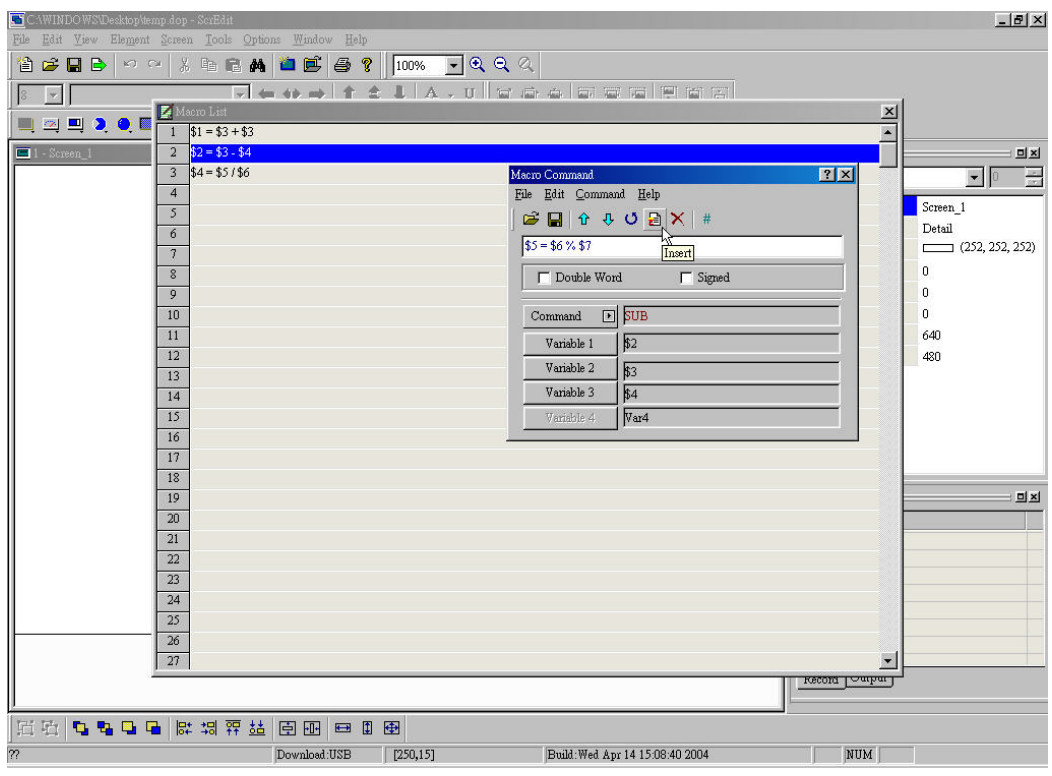

**Fig. 4-2-16 Step 1 of insert** 

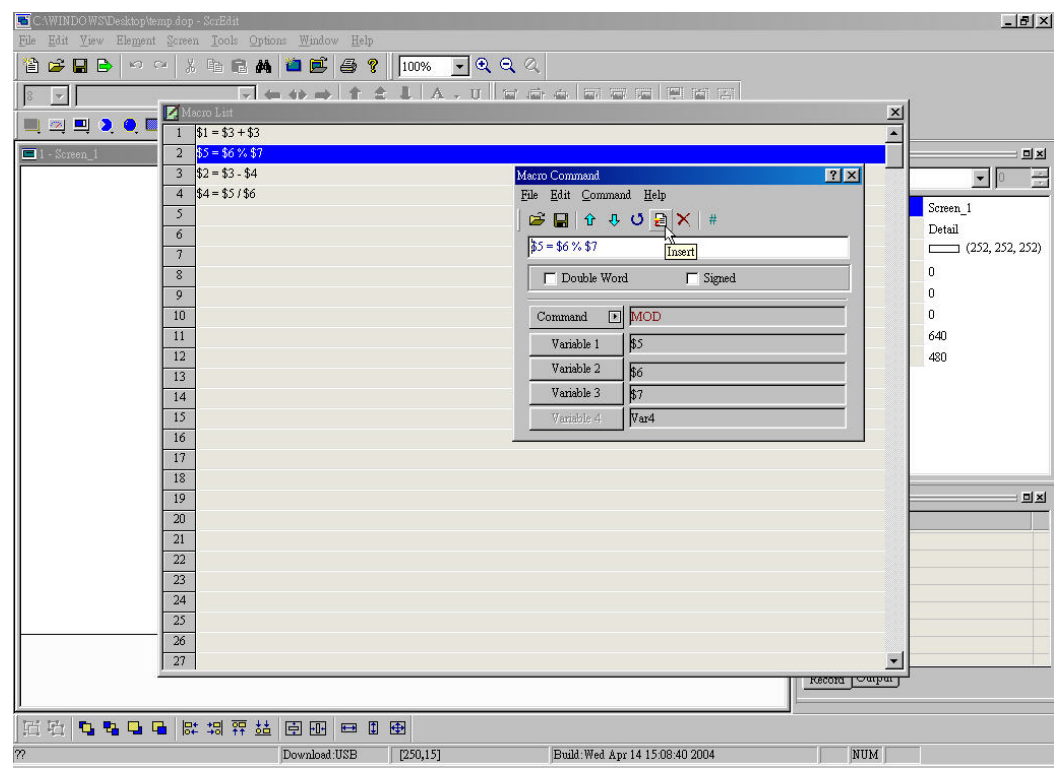

**Fig. 4-2-17 Step 2 of insert** 

#### **Delete**

#### Delete

**Deletes selected line. If there are lines after this delete line, they will be moved** 

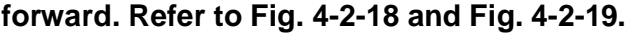

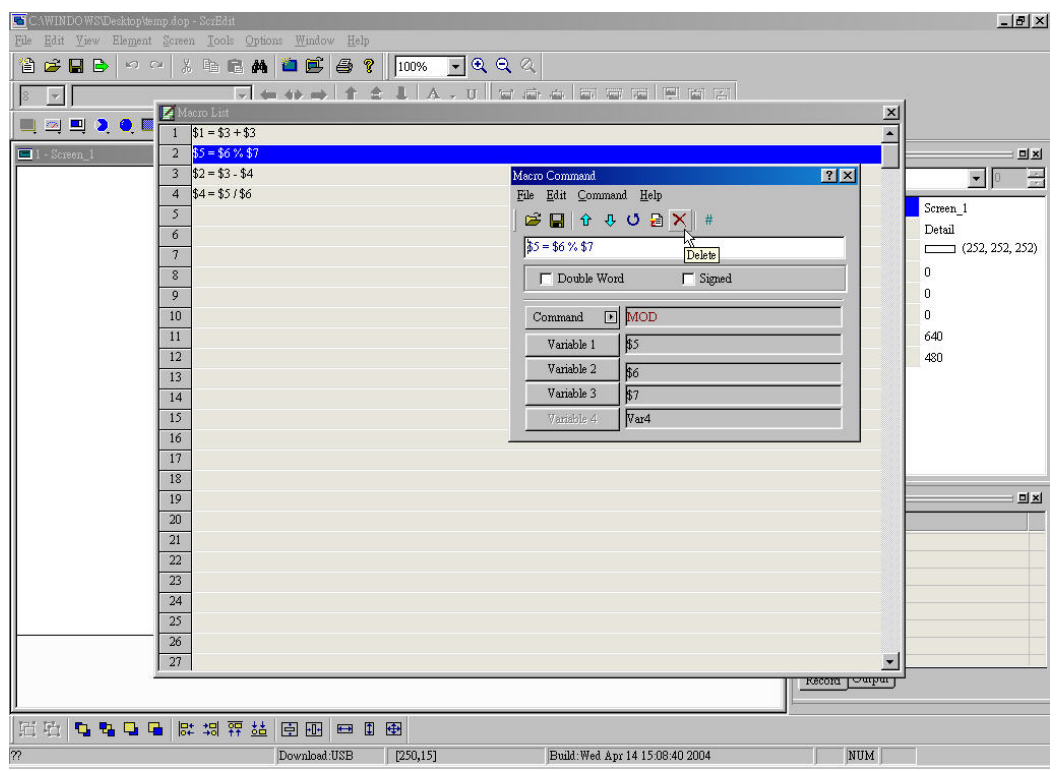

**Fig. 4-2-18 Step 1 of delete** 

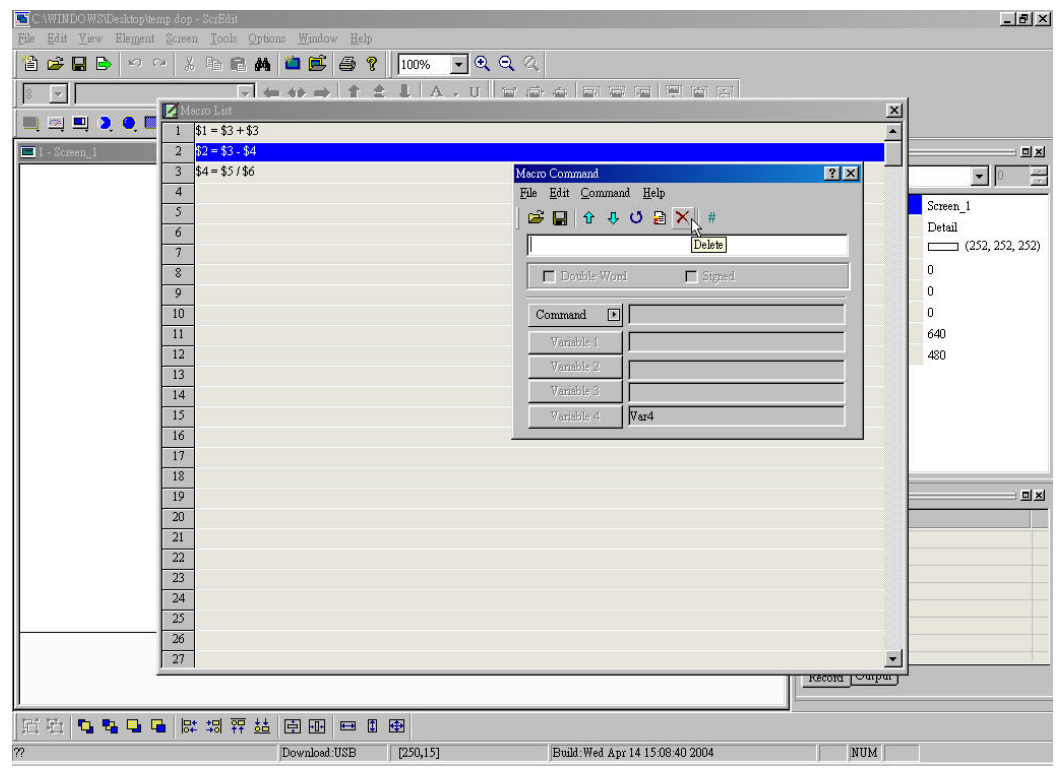

**Fig. 4-2-19 Step 2 of delete** 

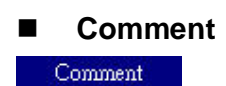

**You can give comments for any lines to read/modify macro easily. You can choose from menu bar or toolbar. Refer to Fig. 4-2-20 and Fig. 4-2-21.** 

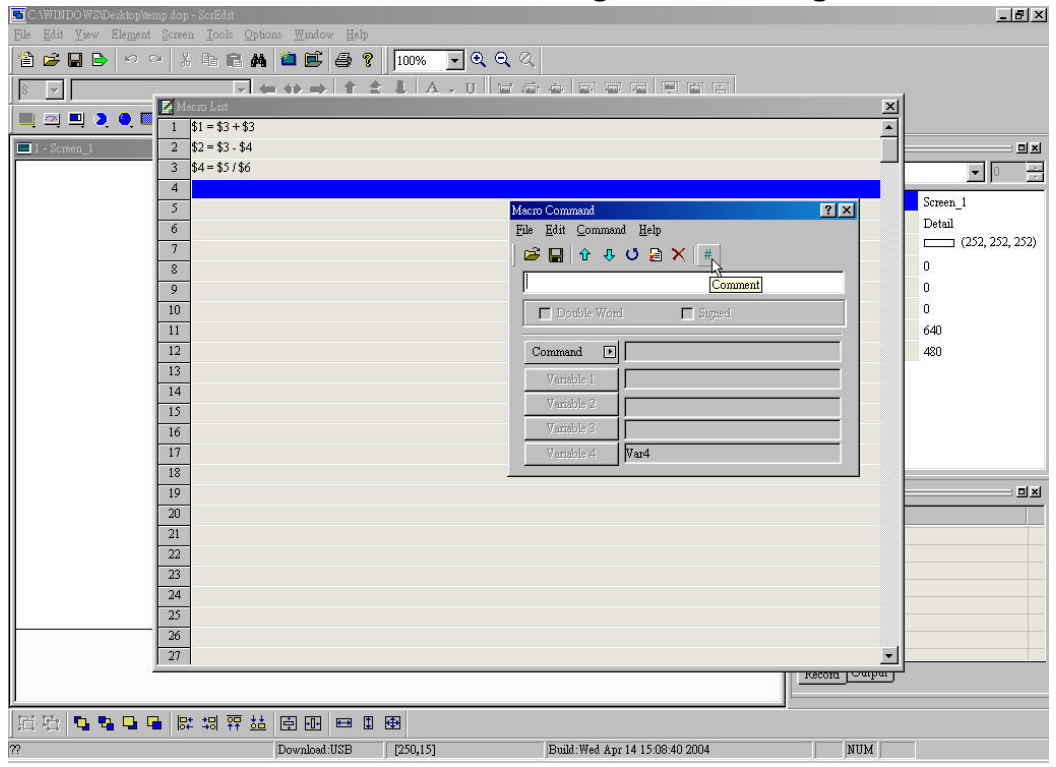

**Fig. 4-2-20 Step 1 of comment** 

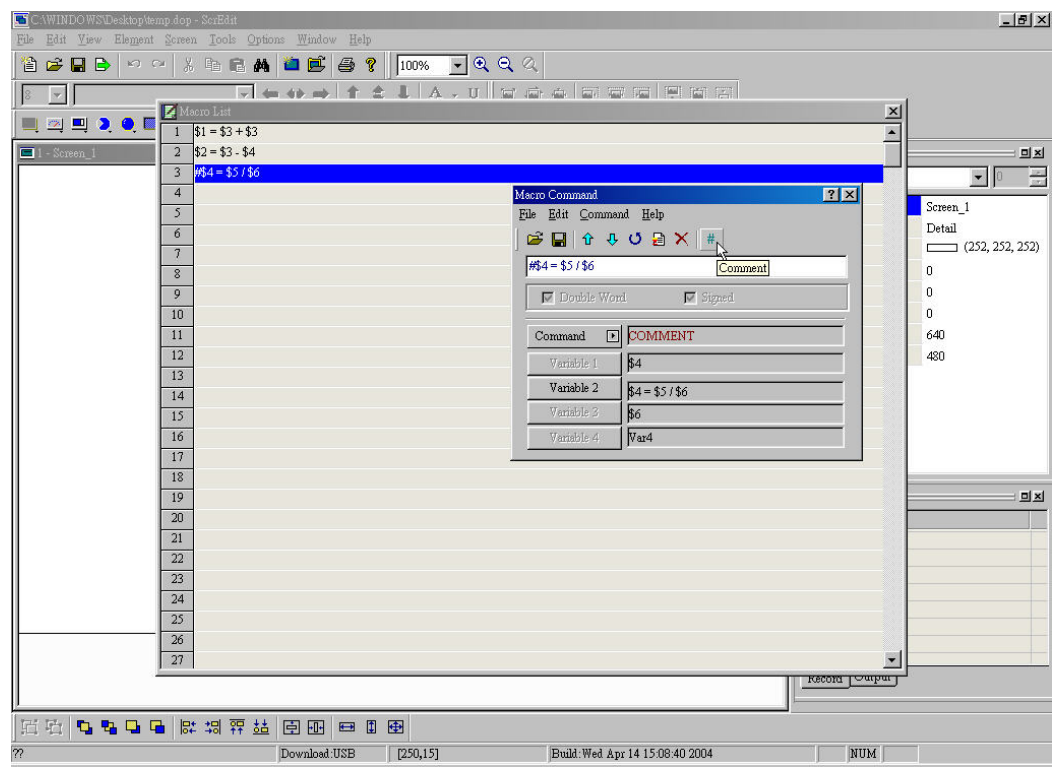

**Fig. 4-2-21 Step 2 of comment** 

**Command** 

**You can write command by clicking button "Command" or choosing from menu** 

**bar.** 

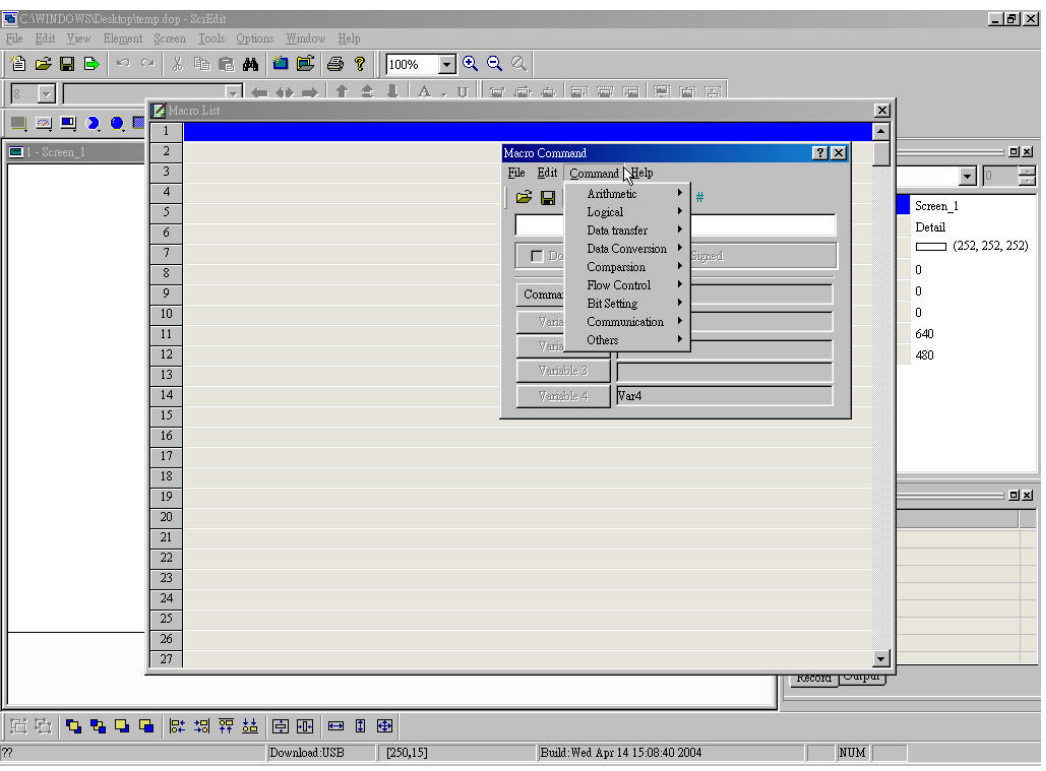

**Fig. 4-2-22 Choosing from menu bar** 

| Arithmetic          |  |
|---------------------|--|
| Logical             |  |
| Data transfer       |  |
| Data Conversion     |  |
| Comparsion          |  |
| <b>Flow Control</b> |  |
| <b>Bit Setting</b>  |  |
| Communication       |  |
| Others              |  |

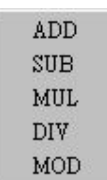

## **Fig. 4-2-24 Arithmetic**

**PERSONAL PROPERTY** 

## **Fig. 4-2-23 Commands options**

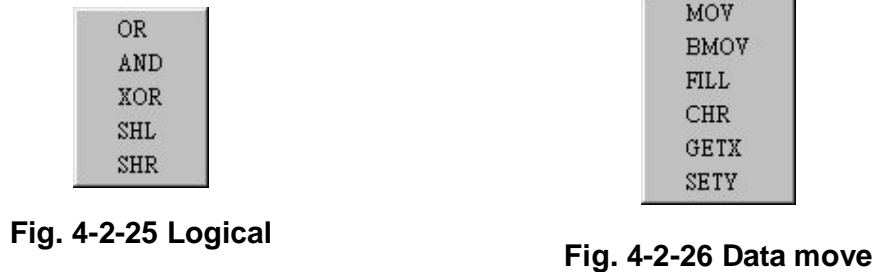

**4-16**

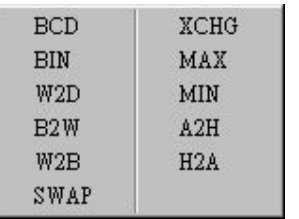

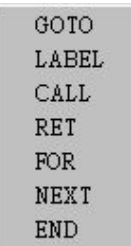

| $IF =$      | $IF \le$       |
|-------------|----------------|
| $IF =$      | IF AND $=$ 0   |
| IF >        | IF AND $I = 0$ |
| $IF \geq 0$ | $IF = ON$      |
| IF <        | $IF = OFF$     |

**Fig. 4-2-27 Data transfer Fig. 4-2-28 Comparison** 

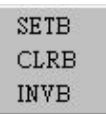

### **Fig. 4-2-30 Bit setting**

#### Time Tick **GETLASTERROR** Comment Delay GETSYSTEMTIME

## **Fig. 4-2-29 Flow control**

**INITCOM** ADDSUM XORSUM **PUTCHARS GETCHARS** SELECTCOM

**Fig. 4-2-31 Communication Fig. 4-2-32 Others** 

## **Help**

**It is on-line help as Fig. 4-2-33.** 

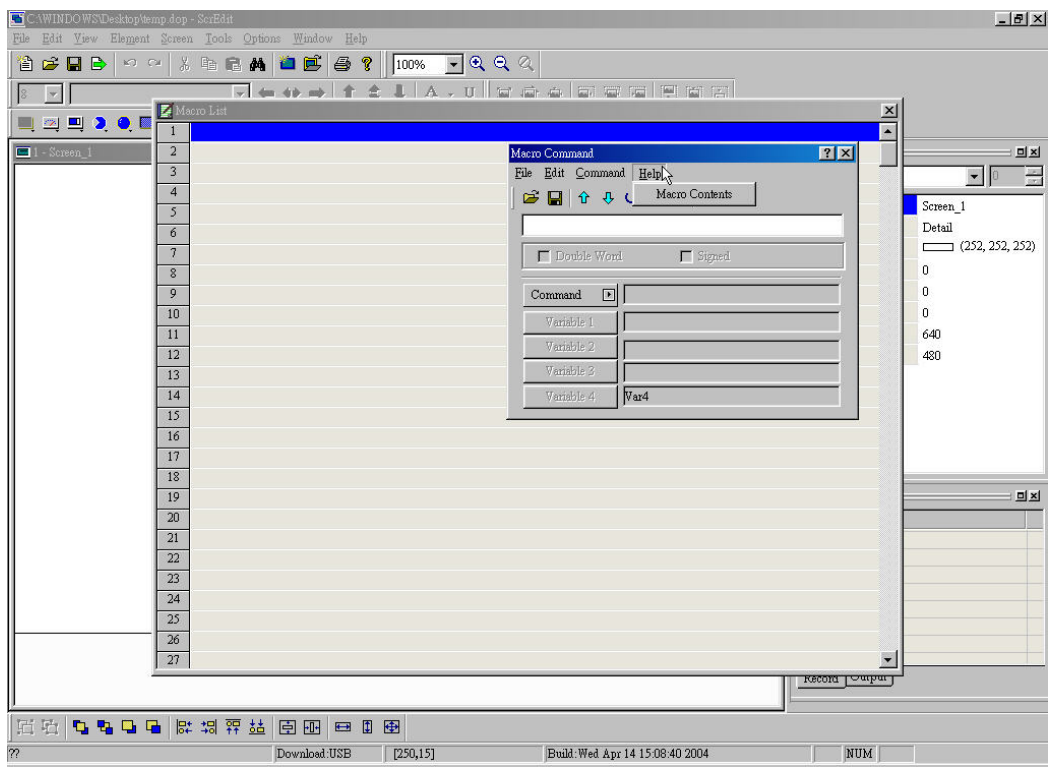

**Fig. 4-2-33 Help options** 

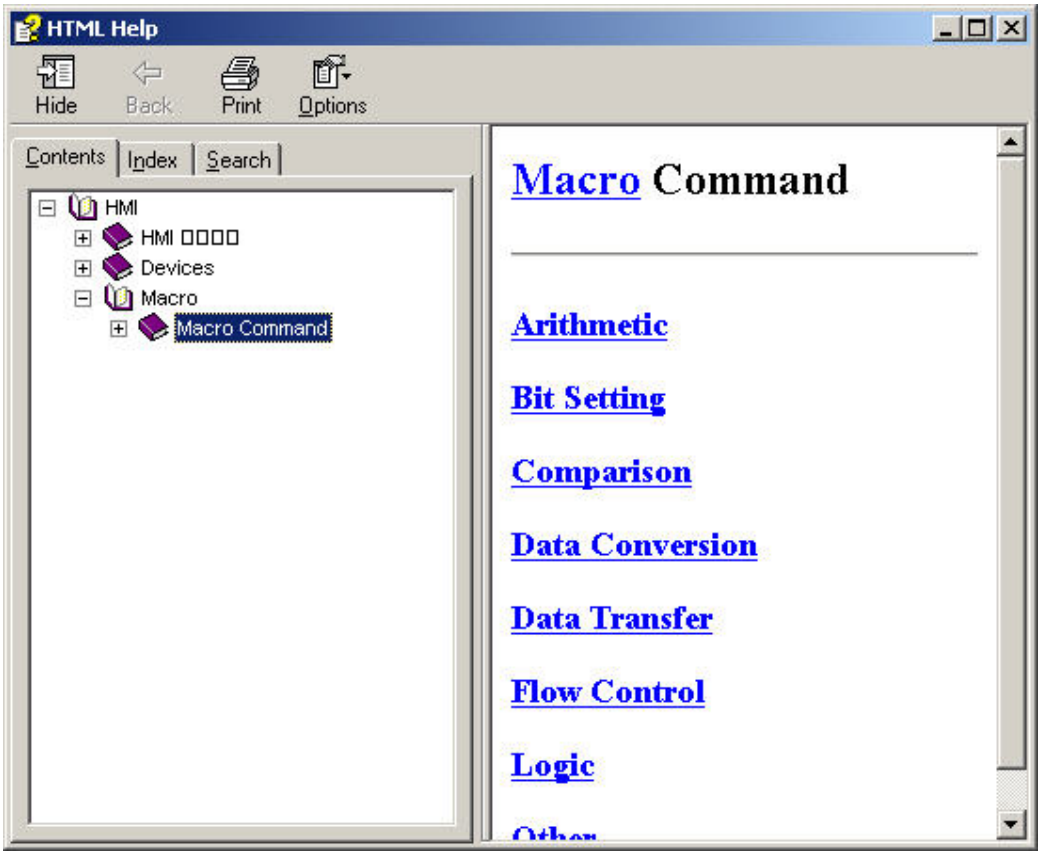

**Fig. 4-2-34 On-line HELP** 

**Key in** 

**Some users are used to write Macro by key in. You can also key in by yourself and program will auto check the correction. You will get warning if there is any errors. Refer to following figures for detail. There are no limit spaces between operand and operation symbol for you to key in.** 

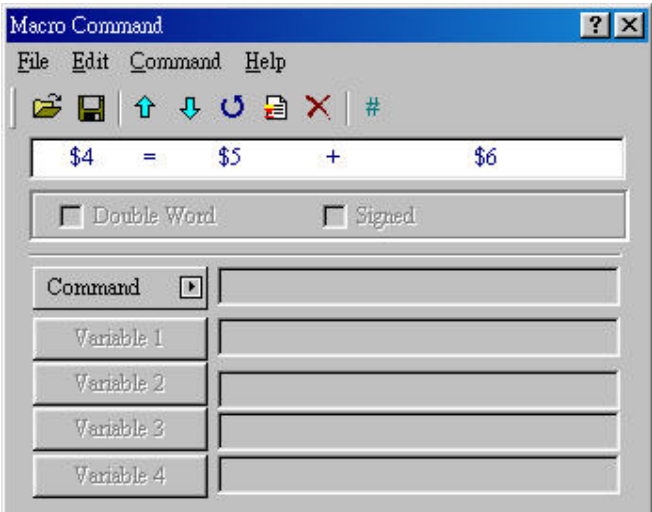

**Fig. 4-2-35 Operation** 

**After finishing inputting, program will convert to the best format automatically after updating or pressing Enter. But program didn't verify in this time.** 

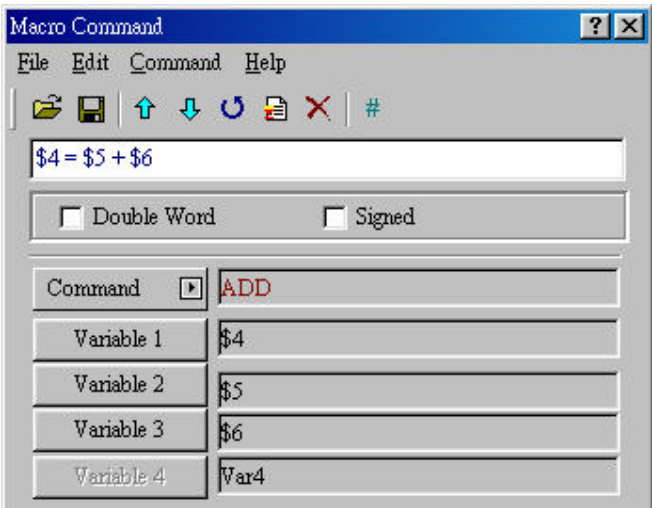

**Fig. 4-2-36 Convert to the best format** 

**You will get error syntax dialog box once you update.** 

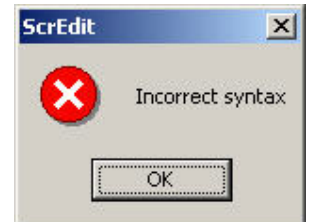

**Fig. 4-2-37 Incorrect syntax** 

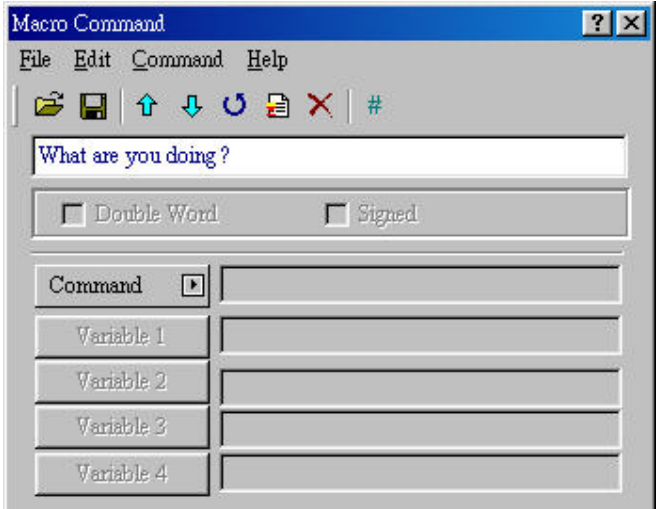

**Fig. 4-2-38 Key in by yourself** 

**If your format is correct with error operand, you will only get error message when compiling.** 

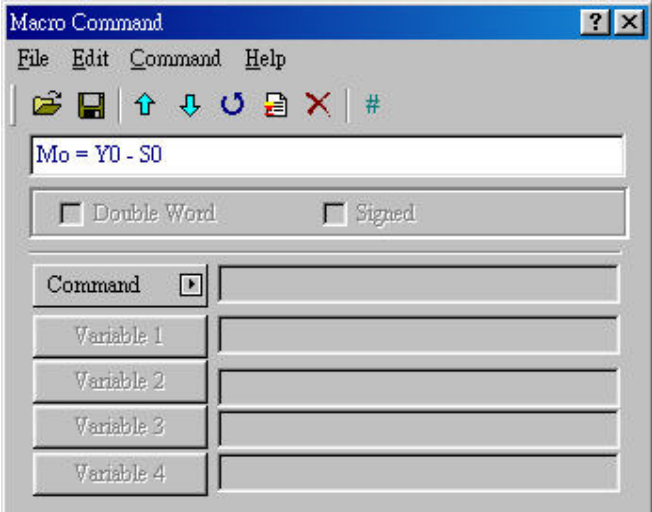

**Fig. 4-2-39 Format is correct but operand is error** 

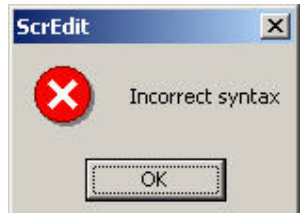

**Fig. 4-2-40 there is error when compiling** 

# **4-3 Macro Operation**

## **Arithmetic**

**Operation: there are five operations, ADD, SUB, MUL, DIV and MOD as Fig. 4-3-1. There are three operands for each operation. Each operand can be internal memory or constant (decimal or hexadecimal system) (but it can only be internal memory when outputting). The unit can be Word, Double Word, Signed and Signed Double Word. Refer to following table for detail.** 

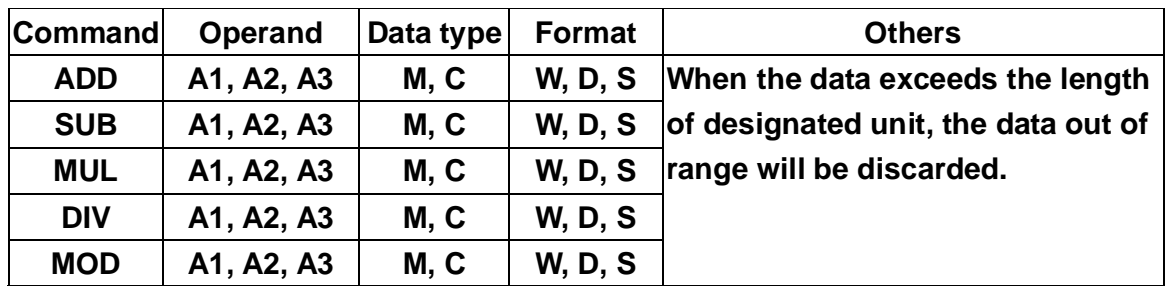

**M**— **Internal memory, C**—**Constant, W**—**Word, D**—**Double Word, S**—**Signed** 

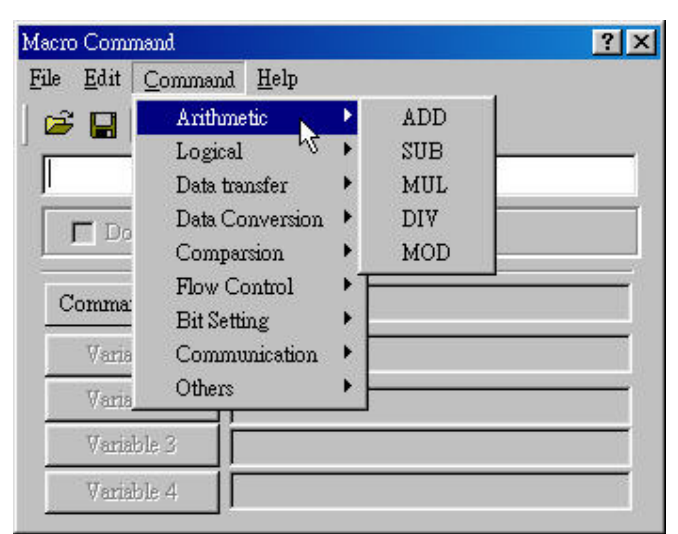

**Fig. 4-3-1 Choosing Arithmetic** 

## **ADD**

**ADD** → **Add operation, formula: A1=A2+A3. Adds A2 to A3 and save the result** 

**in A1.** 

**Example:** 

**A1(Word)=A2(Word) + A3(Word).** 

**A1(Double Word)=A2(Double Word) + A3(Double Word).** 

**A1(Signed)=A2(Signed) + A3(Signed).** 

**A1(Signed Double Word)=A2(Signed Double Word) + A3(Signed Double Word).** 

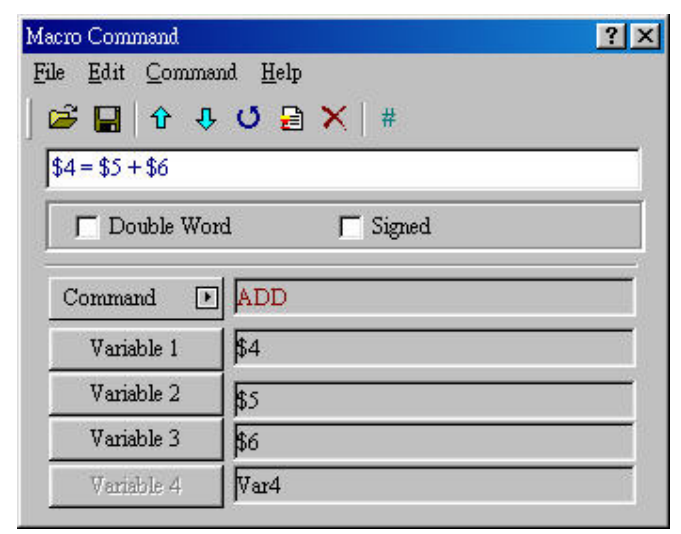

**Fig. 4-3-2 Addition** 

**SUB** 

**SUB** → **subtraction, formula: A1=A2-A3. Subtracts A2 from A3 and you will get the result in A1.** 

**Example:** 

**A1(Word)=A2(Word) - A3(Word).** 

**A1(Double Word)=A2(Double Word) - A3(Double Word).** 

**A1(Signed)=A2(Signed) - A3(Signed).** 

**A1(Signed Double Word)=A2(Signed Double Word) - A3(Signed Double Word).** 

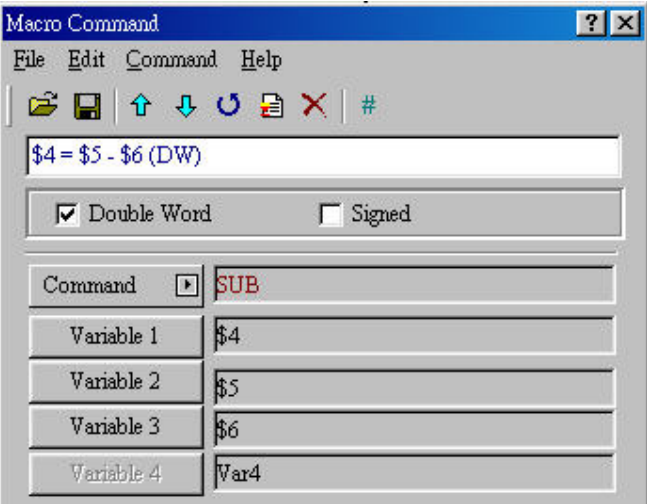

**4-22 Fig. 4-3-3 Subtraction** 

**MUL** 

**MUL** → **multiply, formula: A1=A2 \* A3.** 

**Example:** 

**A1(Word)=A2(Word) \* A3(Word).** 

**A1(Double Word)=A2(Double Word) \* A3(Double Word).** 

**A1(Signed)=A2(Signed) \* A3(Signed).** 

**A1(Signed Double Word)=A2(Signed Double Word) \* A3(Signed Double Word).** 

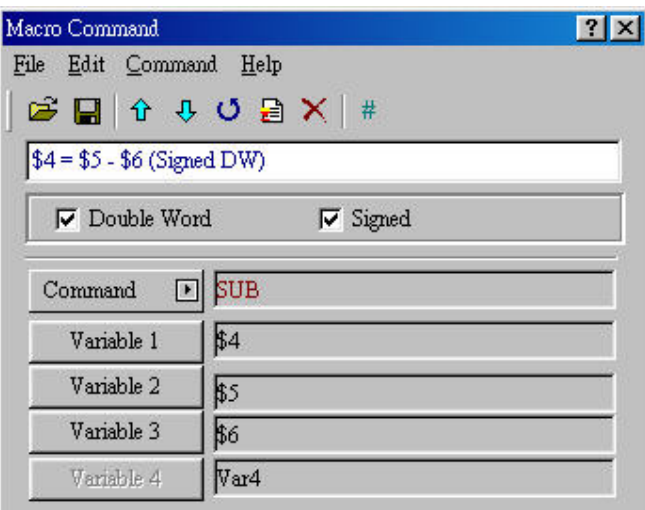

**Fig. 4-3-4 Multiply** 

**DIV** 

**DIV** → **division, formula: A1=A2 / A3. A1 is quotient and A3 can't be 0.** 

**Example:** 

**A1(Word)=A2(Word) / A3(Word).** 

**A1(Double Word)=A2(Double Word) / A3(Double Word).** 

**A1(Signed)=A2(Signed) / A3(Signed).** 

**A1(Signed Double Word)=A2(Signed Double Word) / A3(Signed Double Word).** 

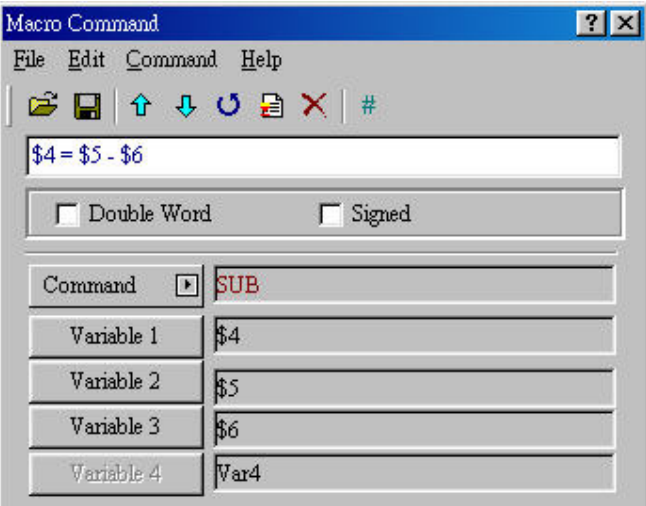

**4-23 Fig. 4-3-5 Division** 

**MOD** 

**MOD** → **get the remainder, formula: A1=A2 % A3. A1 is remainder and A3 can't be 0.** 

**Example:** 

**A1(Word)=A2(Word) % A3(Word).** 

**A1(Double Word)=A2(Double Word) % A3(Double Word).** 

**A1(Signed)=A2(Signed) % A3(Signed).** 

**A1(Signed Double Word)=A2(Signed Double Word) % A3(Signed Double Word).** 

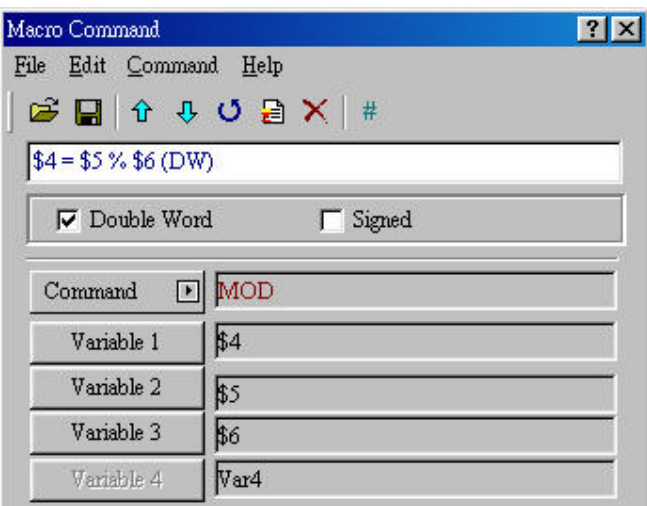

**Fig. 4-3-6 Get remainder** 

## **Logical Operation**

**There are five operations for logical, including OR, AND, XOR, SHL and SHR as Fig. 4-3-7. There are three operands for each operation. Each operand can be internal memory or constant (decimal or hexadecimal system) (but it only can be internal memory when outputting). The unit can be Word and Double Word. Refer to following table for detail.** 

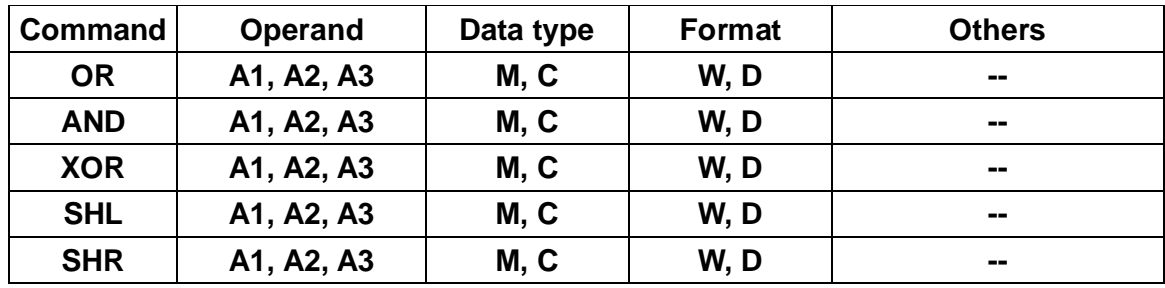

**M**— **Internal memory, C**—**Constant, W**—**Word, D**—**Double Word.** 

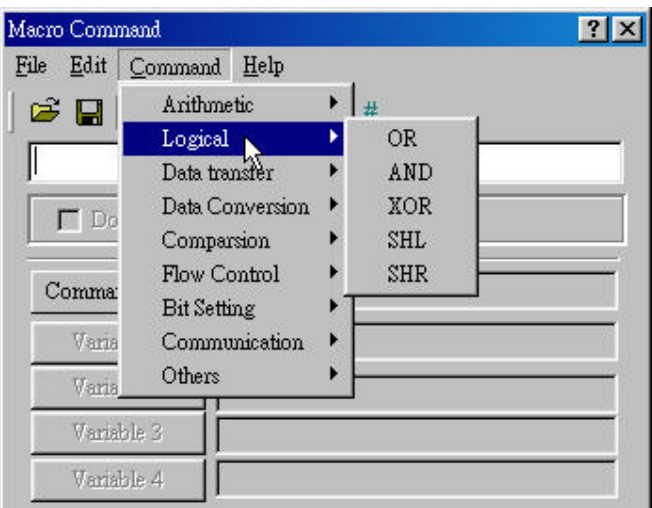

**Fig. 4-3-7 Logical operation** 

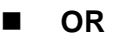

**OR** → **logical OR, formula is A1=A2 | A3.** 

**If A2(Word) and A3(Word) perform logical OR and save the result in A1(Word). (unit: bit)** 

**If A2(DWord) and A3(DWord) perform logical OR and save the result in A1(DWord). (unit: bit)** 

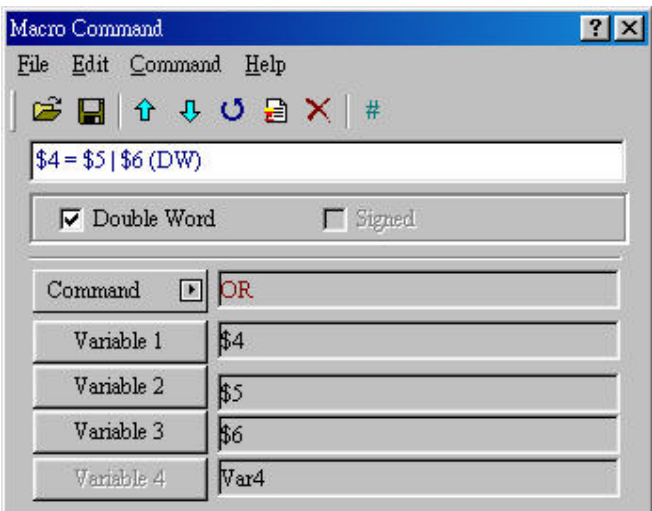

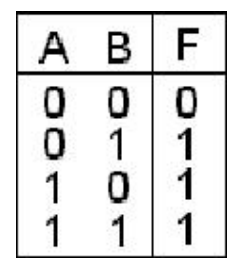

**Fig. 4-3-9 Boolean operation** 

**Fig. 4-3-8 OR** 

## **AND**

**AND** → **logical AND, formula: A1=A2 & A3.** 

**If A2(Word) and A3(Word) perform logical AND and save the result in A1(Word). (unit: bit)** 

**If A2(DWord) and A3(DWord) perform logical AND and save the result in A1(DWord). (unit: bit)** 

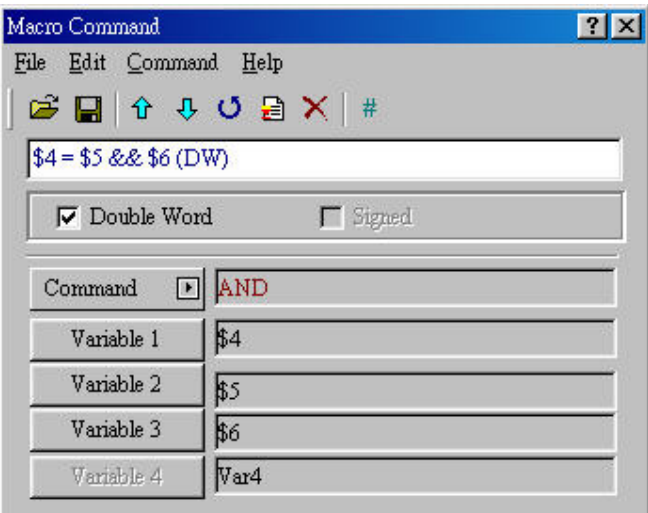

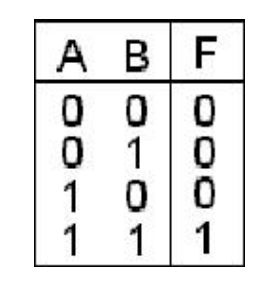

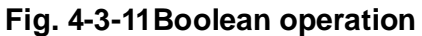

**Fig. 4-3-10 AND**

**XOR** 

**XOR** → **logical XOR, formula: A1=A2 ^ A3.** 

**If A2(Word) and A3(Word) perform logical XOR and save the result in A1(Word). (unit: bit)** 

**If A2(DWord) and A3(DWord) perform logical XOR and save the result in A1(DWord). (unit: bit)** 

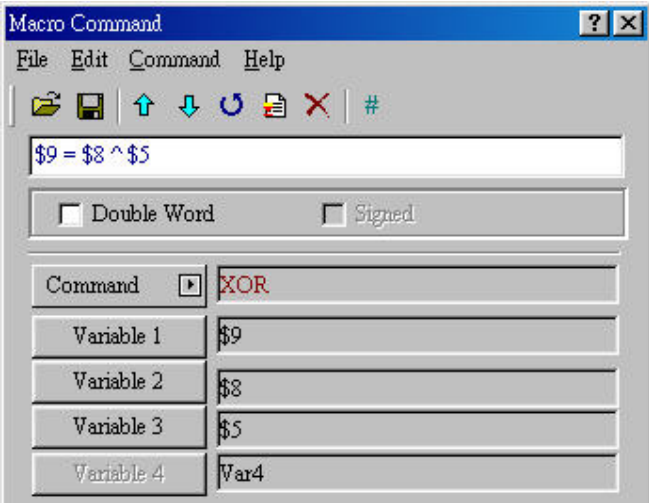

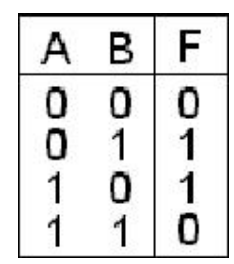

**Fig. 4-3-13 Boolean operation** 

**Fig. 4-3-12 XOR** 

**SHL** 

**SHL** → **shift left. Formula: A1=A2 << A3.** 

**Shifts A2 (WORD/DWORD) data to left (bit number is A3). Once you shift a bit left. It will fill 0 to right-most bit at the same time. When A2 is WORD: If A3 is greater than 16, A1 will become 0. When A2 is DWORD: If A3 is greater than 32, A1 will become 0.** 

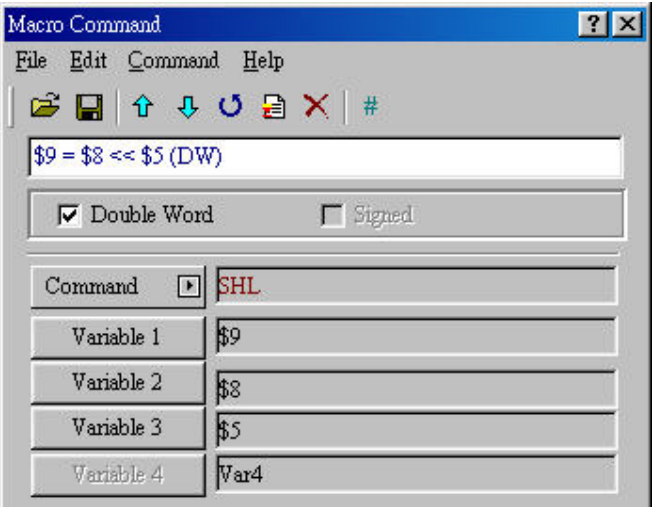

**Fig. 4-3-14 SHL** 

## **SHR**

**SHR** → **Shift right, formula: A1=A2 >> A3.** 

**Shifts A2 (WORD/DWORD) data to right (bit number is A3). Once you shift a bit right. It will fill 0 to left-most bit at the same time. Consider that A2 is WORD: If A3 is greater than 16, A1 will become 0. Consider that A2 is DWORD: If A3 is greater than 32, A1 will become 0.** 

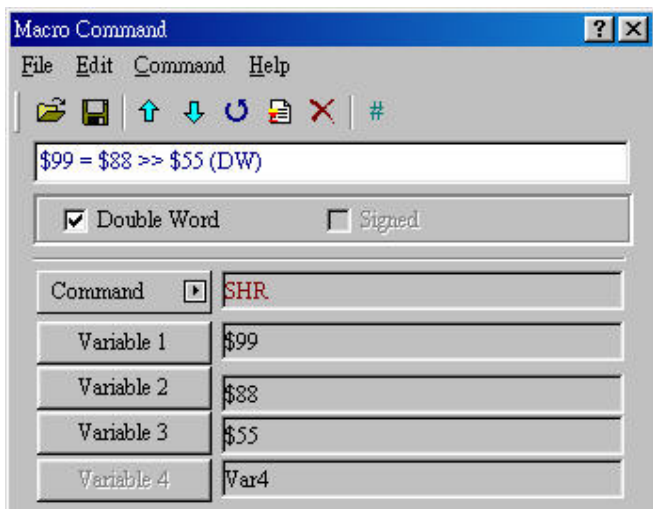

**Fig. 4-3-15 SHR** 

## ■ **Data move**

**There are four commands for moving data, including MOV, BMOV, FILL and CHR as Fig. 4-3-16. Refer to following table for detail. (output only can be internal memory)** 

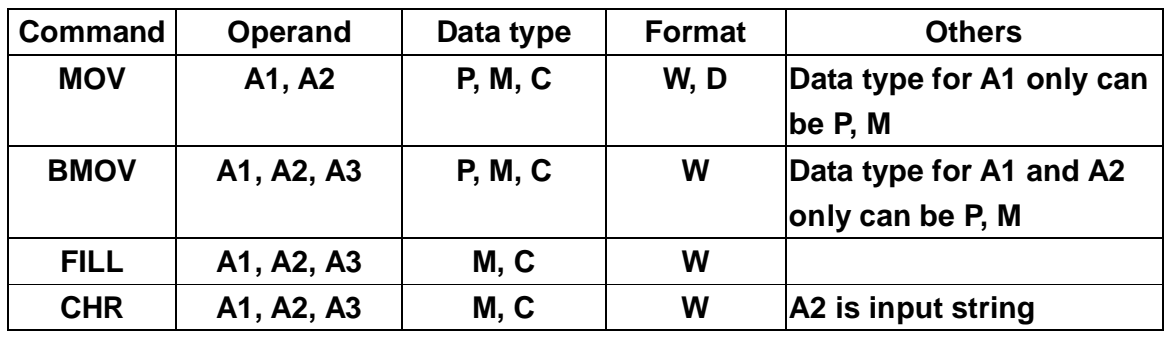

**P**—**PLC, M**— **Internal memory, C**—**Constant, W**—**Word, D**—**Double Word** 

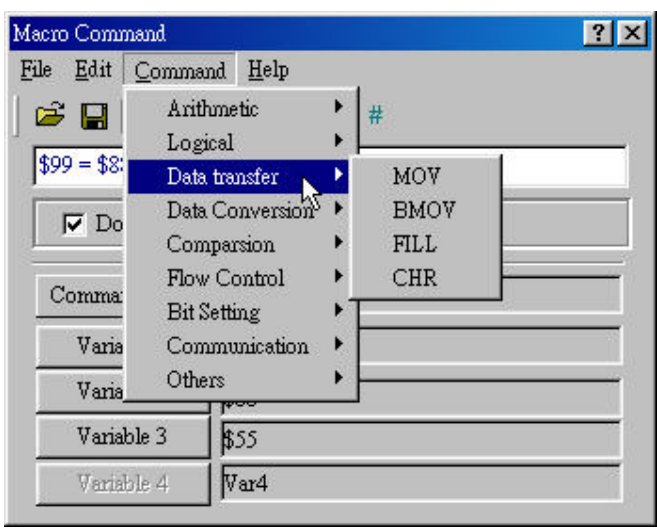

**Fig. 4-3-16 Choosing Data move from command** 

## **MOV**

**Move data from A2 to A1. It can be A1(Word)=A2(Word) or** 

**A1(DWord)=A2(DWord). There is no change with data in A2 after executing MOV command. No matter A1 is PLC address or HMI register, the data will be moved to the other device by communication.** 

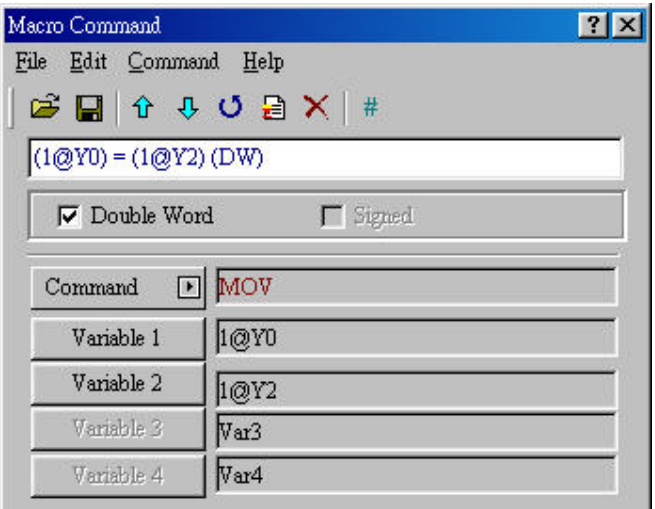

**Fig. 4-3-17 MOV** 

## **BMOV**

**BMOV** → **Block move. BMOV (A1, A2, A3) means to move data (number is A3) of data from address A2 to address A1. Data format is word. There is no influence for register A2. If the block length is longer than internal memory or max number of PLC register, there will be error when compiling.** 

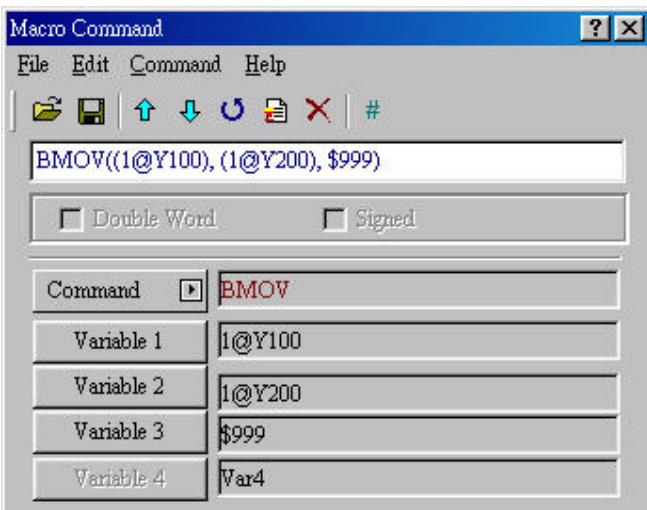

**Fig. 4-3-18 BMOV** 

## **FILL**

**FILL** → **fill the memory. For example, FILL(A1, A2, A3) means fill address A1 with data in register A2 and the data number is A3. There is no influence for register A2. If the block length is longer than internal memory or max number of PLC register, there will be error when compiling.** 

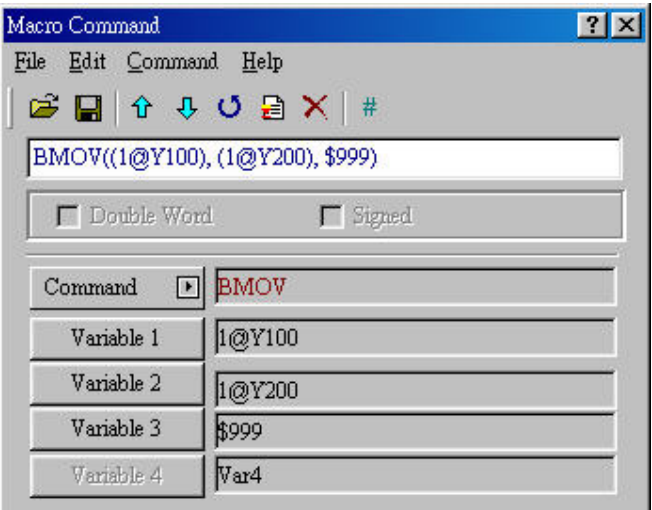

**Fig. 4-3-19 FILL** 

## **CHR**

**CHR** → **convert text to ASCII code. For example, CHR(A1**, **"A2") means convert text in address A2 to ASCII and save in A1. The length is 128 words (max.).** 

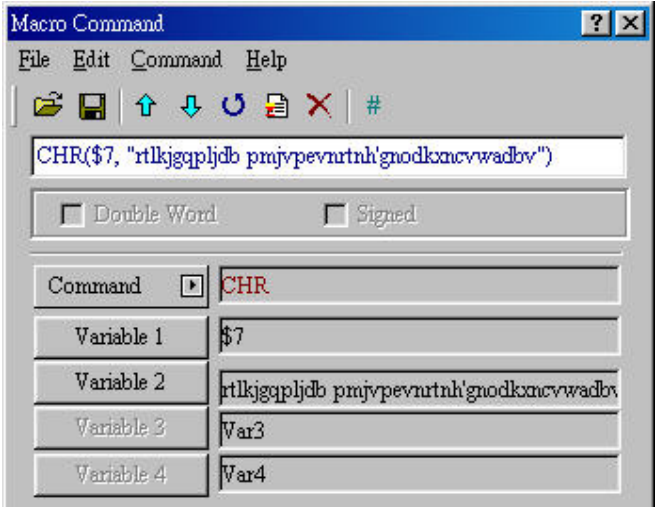

**Fig. 4-3-20 CHR** 

## ■ **Data conversion**

**There are 11 types for data conversion, including BCD, BIN, W2D, B2W, W2B, SWAP, XCHG, MAX, MIN, A2H and H2A as Fig. 4-3-21. Refer to following table for detail.** 

| Edit<br>File | Command Help                           |                  |             |
|--------------|----------------------------------------|------------------|-------------|
| c d          | Arithmetic<br>Logical<br>Data transfer | ١<br>#           |             |
| Do           | Data Conversion                        | <b>BCD</b>       | <b>XCHG</b> |
|              | Comparsion                             | <b>BIN</b>       | MAX         |
| Comma:       | Flow Control                           | W2D              | MIN         |
|              | <b>Bit Setting</b>                     | B <sub>2</sub> W | A2H         |
| Varia        | Communication                          | W2B              | H2A         |
| Varia        | Others                                 | SWAP             |             |

**Fig. 4-3-21 Choosing for data conversion** 

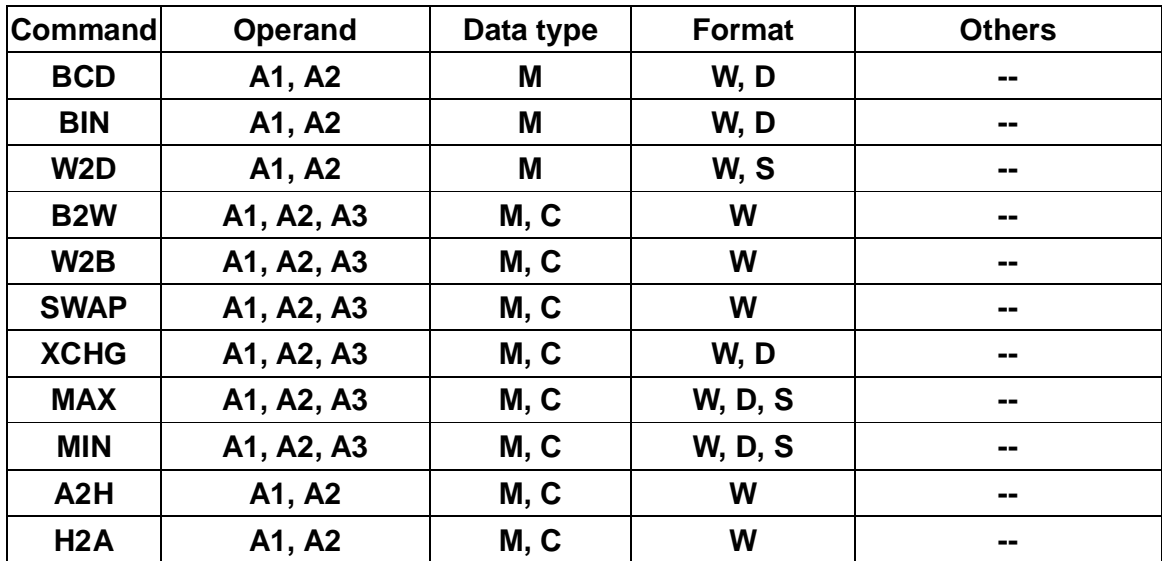

**P**—**PLC, M**— **Internal memory, C**—**Constant, W**—**Word, D**—**Double Word, S**— **Signed.** 

## **BCD**

**BCD** → **Binary Coded Decimal. Convert BIN to BCD format. For example, A1 = BCD(A2). It converts A2(Integer, Word or DWord) to BCD (Binary Coded Decimal) and save result in A1(BCD, Word or DWord). The effective value of A2 should be integer between 0~9999 or the Dword between 0~99999999.**
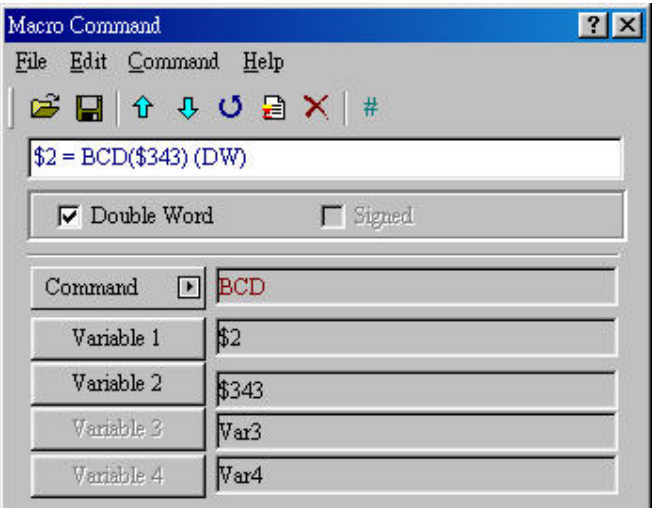

**Fig. 4-3-22 BCD** 

#### **BIN**

**Binary Coded Decimal** → **BIN. Convert BCD to BIN format. For example, A1 = BIN(A2). It converts A2(BCD, Word or DWord) to BCD (Binary Coded Decimal) and save result in A1(BCD, Word or DWord). The effective value of A2 should be integer between 0~9999 or the dword between 0~99999999.** 

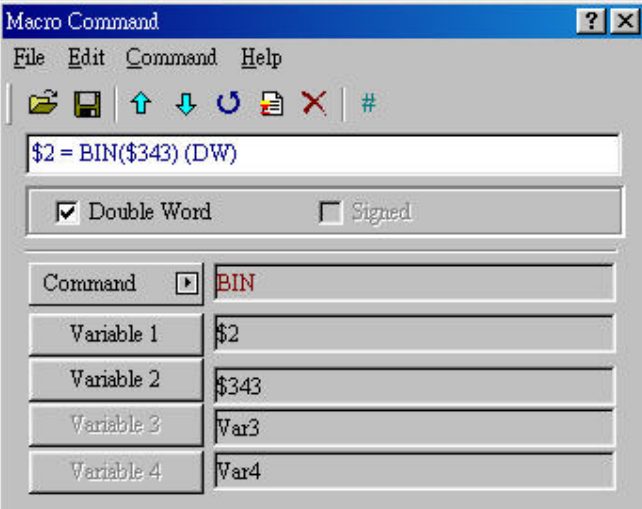

**Fig. 4-3-23 BIN** 

# **W2D**

**W2D** → **convert WORD to DOUBLE WORD. For example, A1 = W2D(A2) means converting A2 (Integer, Word) to double word (Integer, DWord) and save the result in A1(Dword, signed or unsigned). The effective value of A2 is the integer (Word**, **unsigned) between 0~65535 or the integer (Word, signed) between -32768~32767. This function is used to extend data length of 16bit singed word to 32bit Dword.** 

| File Edit Command Help<br>$\begin{picture}(130,10) \put(0,0){\line(1,0){10}} \put(15,0){\line(1,0){10}} \put(15,0){\line(1,0){10}} \put(15,0){\line(1,0){10}} \put(15,0){\line(1,0){10}} \put(15,0){\line(1,0){10}} \put(15,0){\line(1,0){10}} \put(15,0){\line(1,0){10}} \put(15,0){\line(1,0){10}} \put(15,0){\line(1,0){10}} \put(15,0){\line(1,0){10}} \put(15,0){\line($ |  |  |  |  |
|----------------------------------------------------------------------------------------------------|--|--|--|--|
|                                                                                                    |  |  |  |  |
|                                                                                                    |  |  |  |  |
| $$2 = W2D($343) (Signed)$                                                                                                    |  |  |  |  |
| $\Gamma$ Double Word<br>$\nabla$ Signed                                                                                                    |  |  |  |  |
| W <sub>2D</sub><br>Command<br>$\blacktriangleright$                                                                                                    |  |  |  |  |
| 32 <br>Variable 1                                                                                                    |  |  |  |  |
| Variable 2<br>\$343                                                                                                    |  |  |  |  |
| Var3<br>Variable 3                                                                                                    |  |  |  |  |
| Var4<br>Variable 4                                                                                                    |  |  |  |  |

**Fig. 4-3-24 W2D** 

#### **B2W**

**B2W** → **convert BYTE to WORD. For example, A1=B2W(A2, A3) means converting BYTE data (number is A3) from A2 to WORD and save the result in A1(Word). The high byte will be filled with 0. In other words, that each word of A2 is two bytes. These two bytes will be converted to two words to save in A1. For example, \$30=B2W (\$785, \$65534) and consider that the value of \$65534 is 12. That means converting 12 bytes (6 words) to 12 words from \$785 to save in \$30.** 

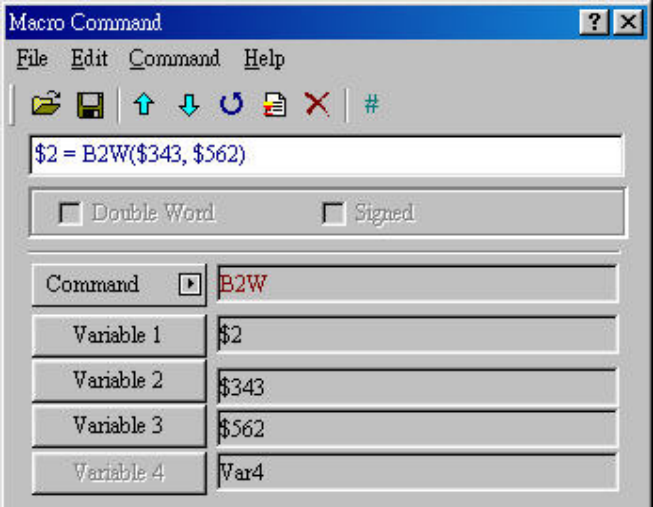

**Fig. 4-3-25 B2W** 

# **W2B**

**W2B** → **convert WORD to BYTE format. A1 = W2B(A2, A3) means converting WORD data (number is A3) from low-byte of A2 to BYTE format (discard high-byte of A2) and save the result in A1(Word). For example, \$65=B2W (\*985, \$985), if the value of \$985 is 12 that means read 12 WORDS from low-byte of \*985 and convert these 12 WORDS to 12 BYTES (6 WORDS) to save in \$65.** 

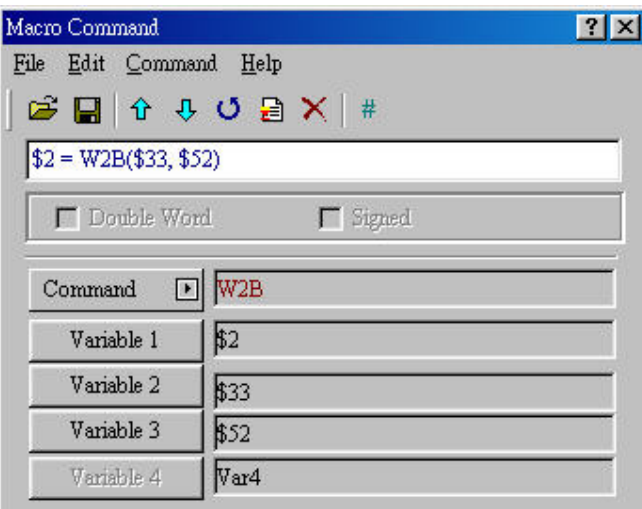

**Fig. 4-3-26 W2B** 

#### **SWAP**

**Swap BYTE data. SWAP(A1, A2, A3) means swapping high-byte and low-byte of A2 (WORD) (number is A3) and save the result in A1.** 

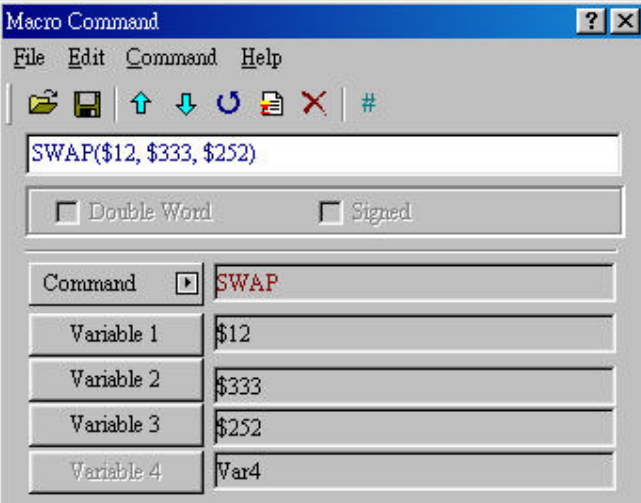

**Fig. 4-3-27 SWAP** 

#### **XCHG**

**Exchange data. XCHG(A1, A2, A3) means exchanging A2(Word) and A1(Word). Exchange data number is A3. After execution, A1 and A2 data will be changed.** 

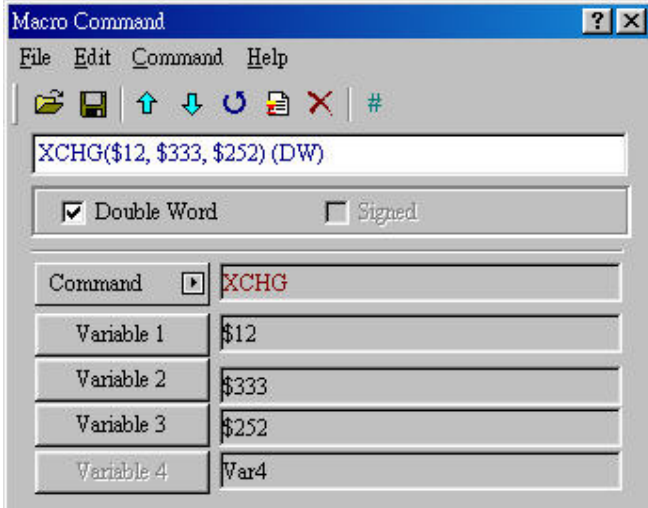

**Fig. 4-3-28 XCHG** 

**MAX** 

**Gets max. value. A1 = MAX(A2, A3) means getting the max. value from A2 and A3 and save the max. value in A1. (format can be Word, Dword, Signed Binary, Unsigned Binary)** 

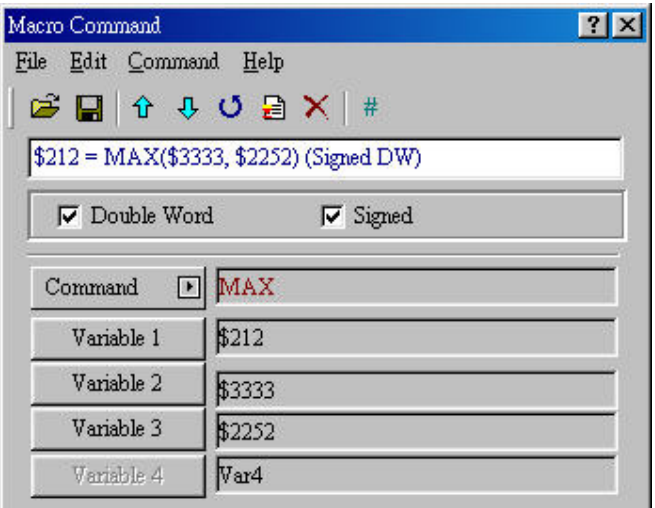

**Fig. 4-3-29 MAX** 

#### **MIN**

**Gets min. value. A1 = MAX(A2, A3) means getting the min. value from A2 and A3 and save the min. value in A1. (format can be Word, Dword, Signed Binary, Unsigned Binary)** 

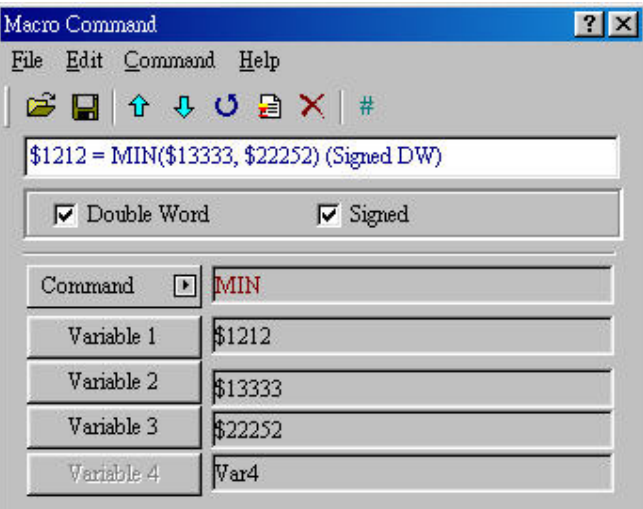

**Fig. 4-3-30 MIN** 

#### **A2H**

**Converts 4 ASCII to a four digits integer of hexadecimal system. A1 =A2H(A2) means converting the ASCII of A2 (4 WORDS) to integer and save the result in A1. For example, A2 is @200 and the content are @200=0039H, @201=0033H, @202=0035H and @203=0038H. The result of A1 =A2H(A2) is to save @210 in A1 and the content of @210 =9358H (format is WORD).** 

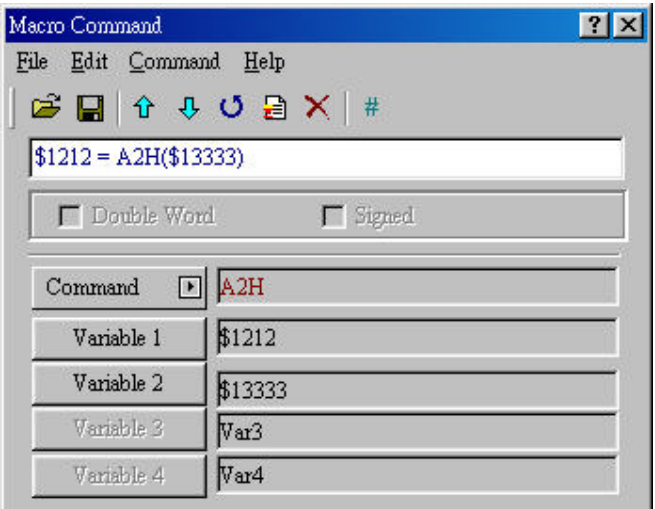

**Fig. 4-3-31 A2H** 

#### **H2A**

**Converts four digits integer of hexadecimal system to 4 ASCII code. A1 =H2A(A2) means converting A2 (1 WORD with hexadecimal) to the ASCII (4 WORDS) and save the result in A1. For example, A2 is @100 and the content is @100=1234H, after calculation, A1 will be @110=0031H, @111=0032H and @112=0033H and @113=0034H (format is WORD).** 

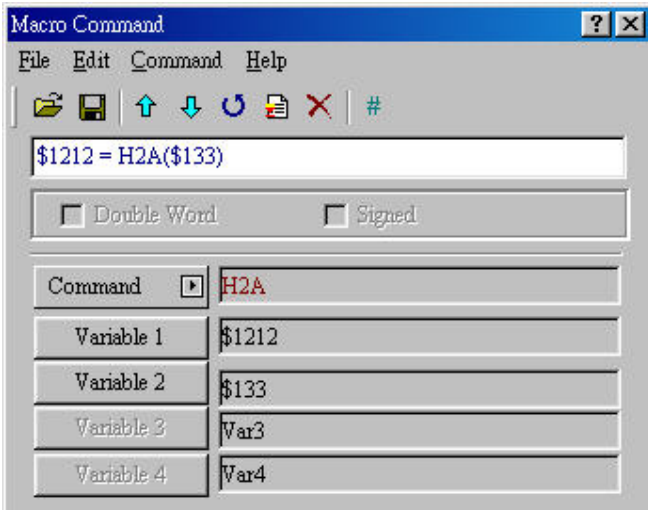

**Fig. 4-3-32 H2A** 

# **Comparison**

There are ten comparison operands: IF ==, IF !=, IF >, IF >=, IF <, IF <=, IF AND == **0, IF AND != 0, IF == ON and IF == OFF as Fig. 4-3-33. Refer to following table for detail.** 

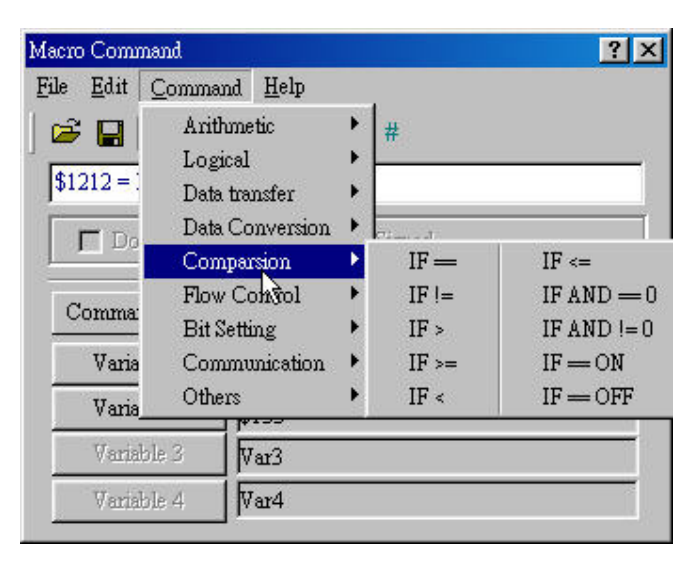

**Fig. 4-3-33 Choosing comparison** 

| <b>Command</b>             | <b>Operand</b> | Data type | <b>Format</b>  | <b>Others</b>                                             |
|----------------------------|----------------|-----------|----------------|-----------------------------------------------------------|
| $IF ==$                    | A1, A2, A3     | M, C      | <b>W, D, S</b> | The available format for A3 is only<br>C                  |
| $IF !=$                    | A1, A2, A3     | M, C      | <b>W, D, S</b> | The available format for A3 is only<br>C                  |
| IF >                       | A1, A2, A3     | M, C      | <b>W, D, S</b> | The available format for A3 is only<br>C                  |
| $IF >=$                    | A1, A2, A3     | M, C      | <b>W, D, S</b> | The available format for A3 is only<br>С                  |
| IF <                       | A1, A2, A3     | M, C      | <b>W, D, S</b> | The available format for A3 is only<br>C                  |
| $IF \leq$                  | A1, A2, A3     | M, C      | <b>W, D, S</b> | The available format for A3 is only<br>C                  |
| $ IF AND == 0  A1, A2, A3$ |                | M, C      | W, D           | The available format for A3 is only<br>C                  |
| IF AND $!= 0$              | A1, A2, A3     | M, C      | W, D           | The available format for A3 is only<br>C                  |
| $IF == ON$                 | A1, A2         | M, C      | B              | The available format for A1 is P and<br>C and for A2 is C |
| $IF == OFF$                | A1, A2         | M, C      | В              | The available format for A1 is P and<br>C and for A2 is C |

**P**—**PLC, M**—**internal memory, C**—**constant, W**—**Word, D**—**Double Word, S**— **Signed, B**—**Bit** 

$$
\blacksquare \quad \text{IF} ==
$$

**IF A1==A2 THEN GOTO LABEL A3. When A1 is equal to A2, it will go to LABEL A3. The format can be Signed DW.** 

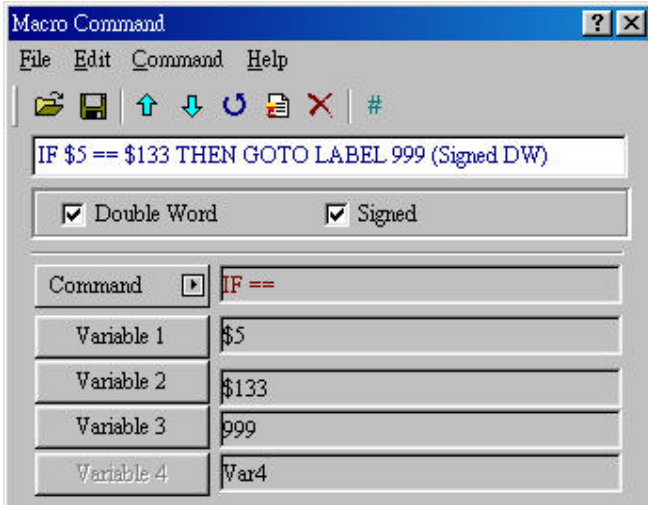

**Fig. 4-3-34 IF==** 

# $I = I =$

**IF A1!=A2 THEN GOTO LABEL A3. When A1 is not equal to A2, it will go to LABEL A3. The format can be Signed DW.** 

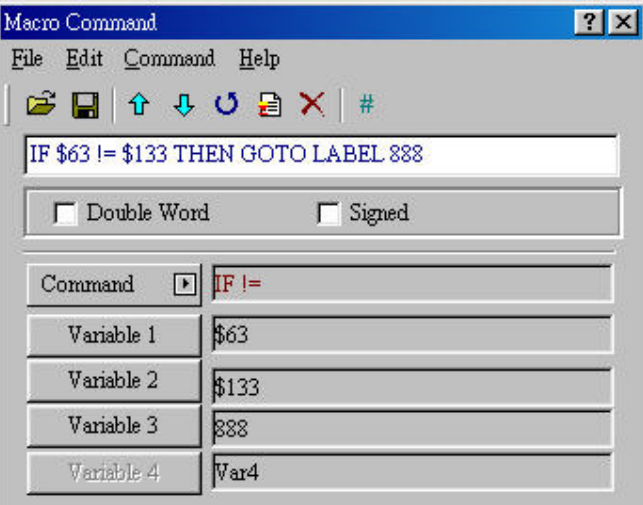

**Fig. 4-3-5-3 IF!=** 

 $I = I$ 

**IF A1>A2 THEN GOTO LABEL A3. When A1 is greater than A2, it will go to LABEL A3. The format can be Signed DW.** 

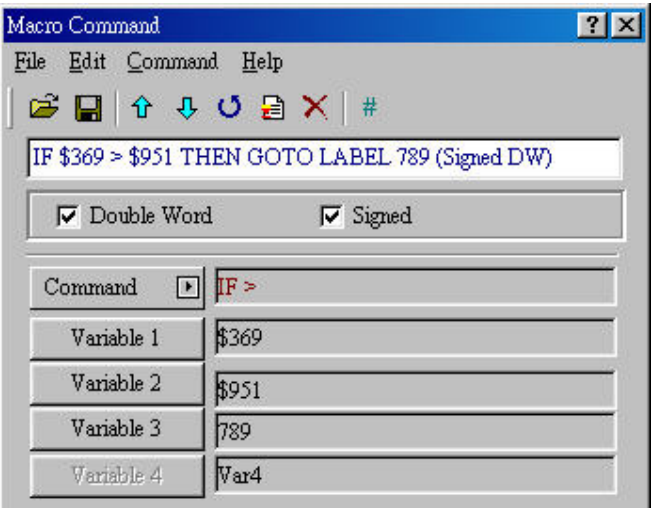

**Fig. 4-3-36 IF>** 

#### $I = |F|$

**IF A1>=A2 THEN GOTO LABEL A3. When A1 is greater than or equal to A2, it will go to LABEL A3. The format can be Signed DW.** 

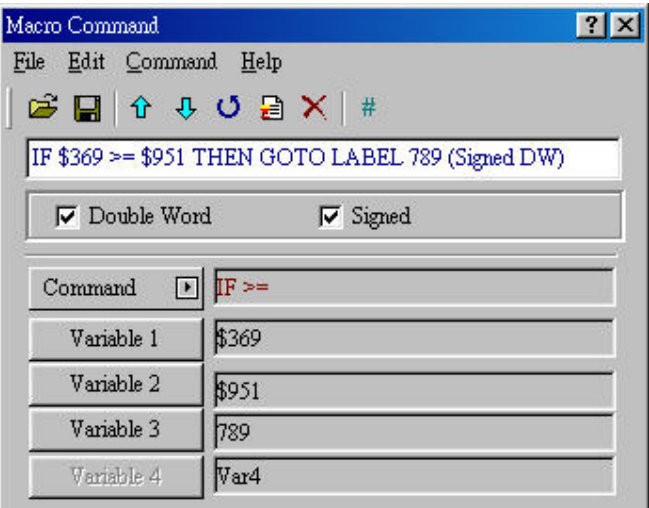

**Fig. 4-3-37 IF>=** 

#### $I = \mathsf{IF}$

**IF A1<A2 THEN GOTO LABEL A3. When A1 is less than A2, it will go to LABEL A3. The format can be Signed DW.** 

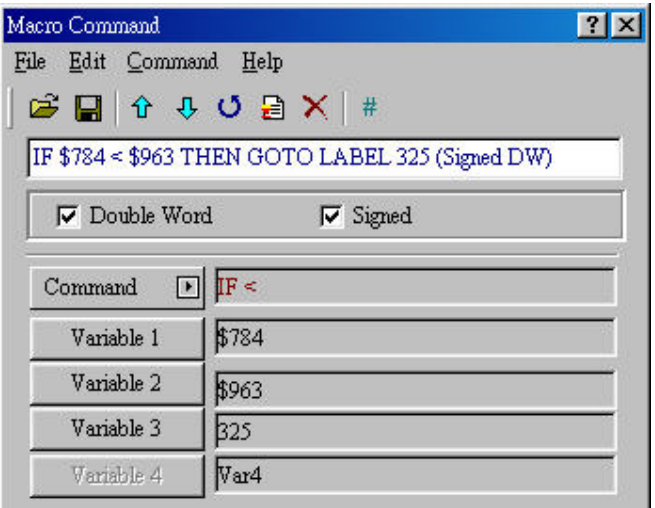

**Fig. 4-3-38 IF<** 

#### $I = \mathsf{IF} \leq \mathsf{I}$

**IF A1<=A2 THEN GOTO LABEL A3. When A1 is less than or equal to A2, it will go to LABEL A3. The format can be Signed DW.** 

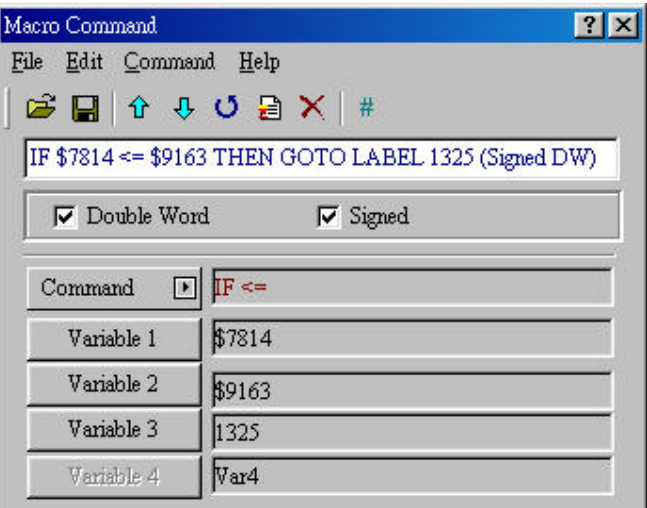

**Fig. 4-3-39 IF<=** 

# $IF AND = = 0$

**IF (A1&A2)== 0 THEN GOTO LABEL A3. If one of A1 is False, it will go to LABEL A3. The format can be DW.** 

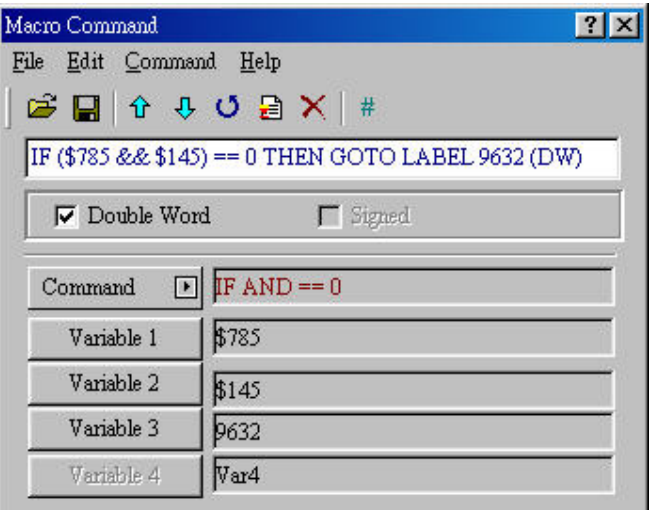

**Fig. 4-3-40 IFAND==0** 

#### $IF AND != 0$

**IF(A1&A2) != 0 THEN GOTO LABEL A3. When all of A1 and A2 are TRUE, it will go to LABEL A3. The format can be DW.** 

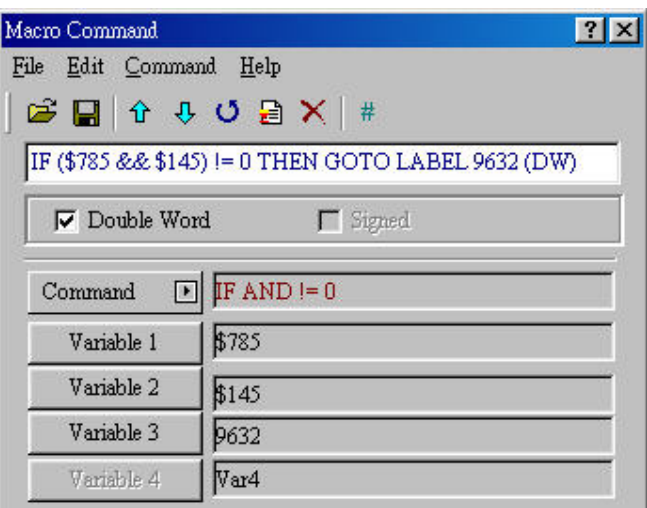

**Fig. 4-3-41 IF AND!=0** 

#### $IF = = ON$

**IF A1==ON THEN GOTO LABEL A2. If A1 is 1 (ON) and it will go to LABEL A2.** 

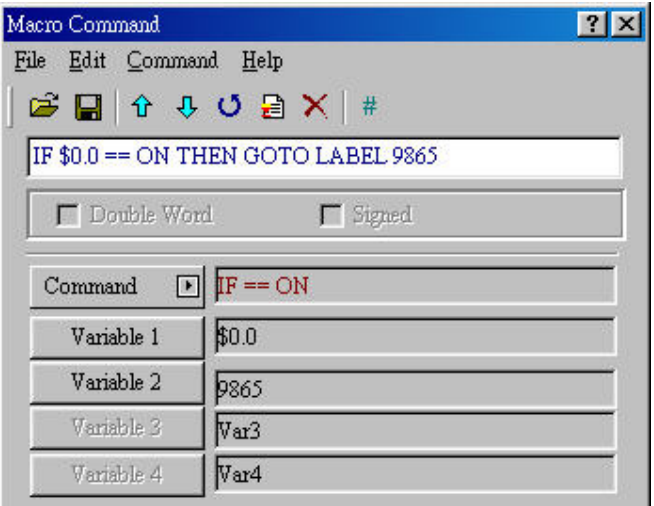

**Fig. 4-3-40 IF==ON** 

 $IF = = OFF$ 

**IF A1==OFF THEN GOTO LABEL A2. If A1 is 0 (OFF) and it will go to LABEL A2.** 

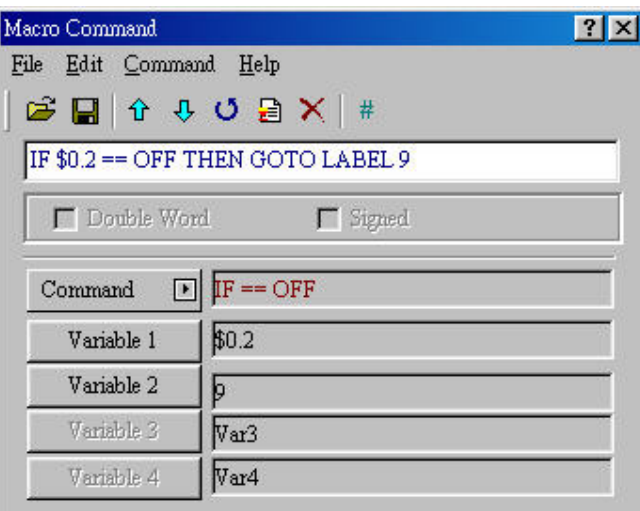

**Fig. 4-3-43 IF==OFF** 

■ Flow Control

**There are seven types for flow control: GOTO, LABEL, CALL, RET, FOR, NEXT and END as Fig. 4-3-6-1. Refer to following table for detail.** 

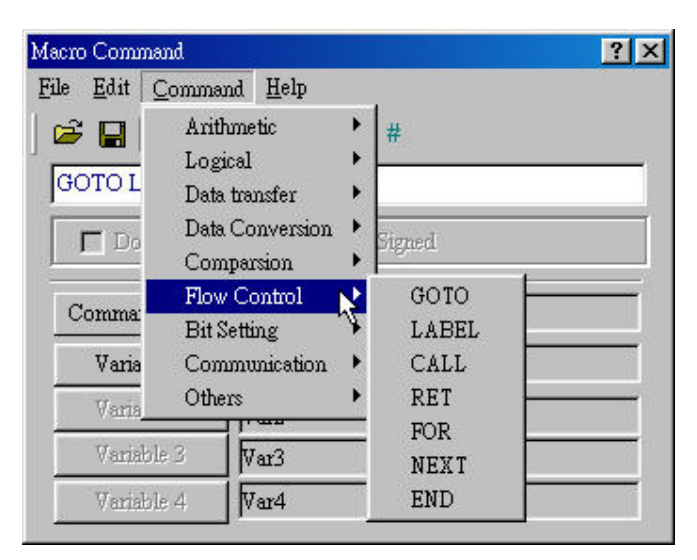

**Fig. 4-3-44 Choosing for flow control** 

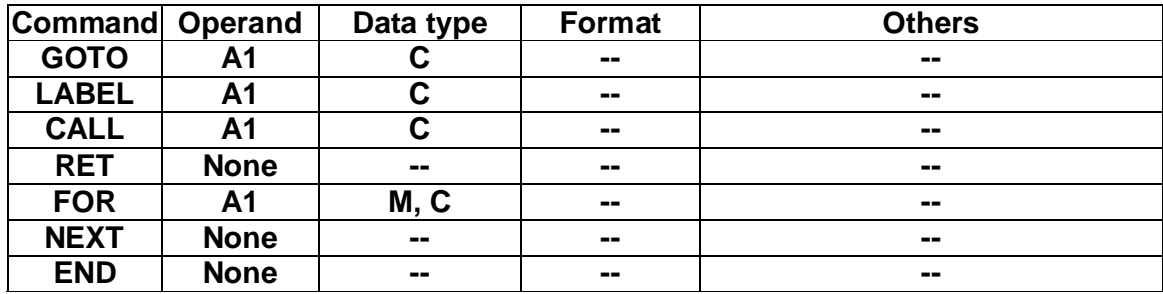

#### **M**— **internal memory, C**— **constant**

#### **GOTO**

**Branches unconditionally to a specific line such as GOTO LABEL A1. GOTO command will jump to designated label like Label A1. The designated label should be in the program.** 

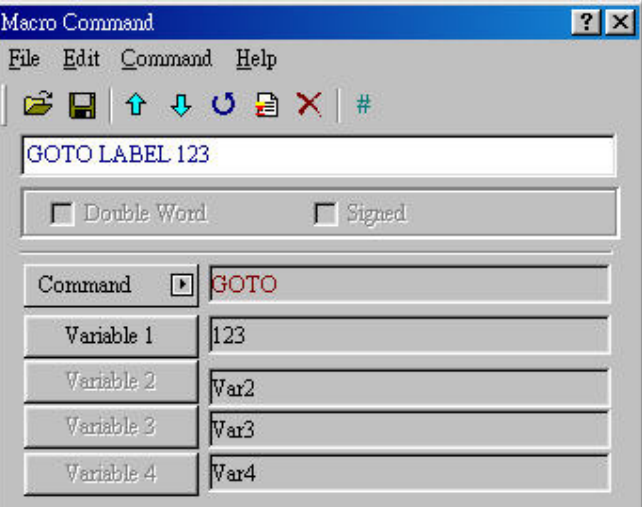

**Fig. 4-3-45 GOTO** 

**LABEL** 

**A label such as LABEL A1. Please notice that the label can't be repeated in a Macro but a label can be repeated use in different Macros.** 

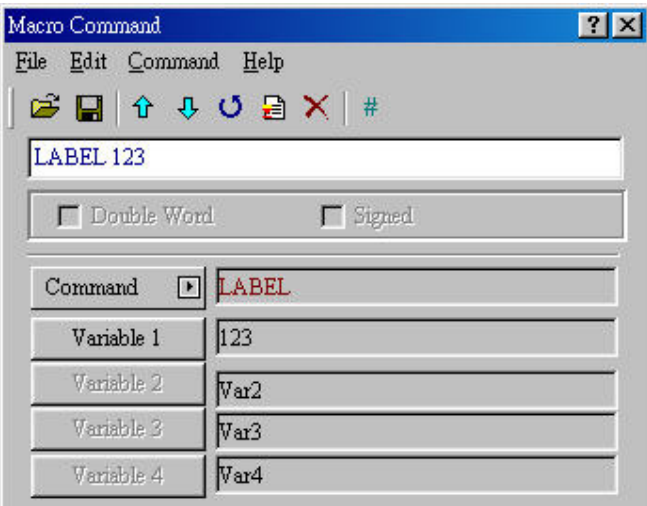

**Fig. 4-3-46 LABEL** 

# **CALL**

**Calls sub-macro such as CALL A1. You can transfer control to sub-macro by CALL command. It is usually used to control design of specific function or transfer parameter table or complicated operation. It should have RET command at the end of sub-macro to return to the original program to execute the next program. The sub-macro number could be 001~512 and you can name it by yourself. You also can CALL another sub-macro in the sub-macro. But the levels for CALL sub-macro should be less than 6 levels to avoid unexpected error and memory limit.** 

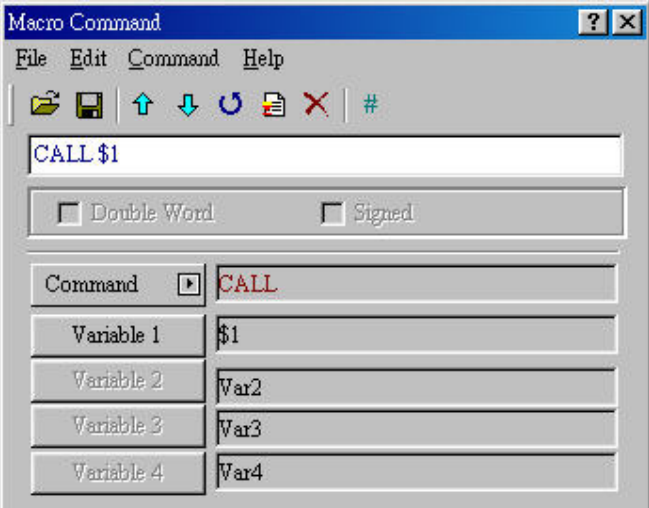

**Fig. 4-3-47 CALL** 

# **RET**

**Return to Macro. This command is only for sub-macro. The corresponding** 

#### **command of RET is CALL.**

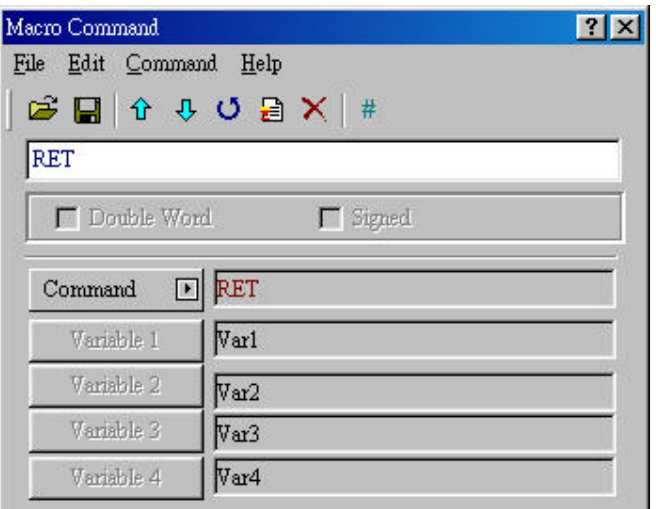

**Fig. 4-3-48 RET** 

#### ■ FOR…NEXT

**It is for loop. "FOR" is the start of loop and "NEXT" is the end of loop. It can be nest loop and the max. is 5 levels. The program can be FOR A1. . NEXT, the loop times are decided by A1 (A1 can be constant or variable). When A1=0, the loop won't be executed and it will jump to the next line of NEXT to execute. When A1 >0, loop will be continuous execution for A1 times. You can change A1 value by command, but it can't change loop times. Note: If loop is executed too many times (A1 is too larger), that may be cause CPU malfunctions for the Macro that needed to finish execution ONCE.** 

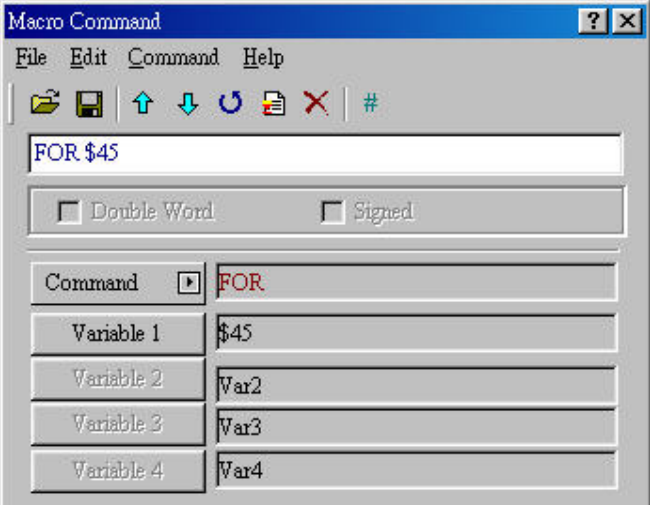

**Fig. 4-3-49 FOR** 

#### **FOR/NEXT**

**Repeats a group of statement for specific times. Each "FOR" command should have a "NEXT" command. The max. level is 5 loops such as FOR \$1…, FOR** 

**\$2…, FOR \$3…, FOR \$4…, FOR \$5… NEXT, NEXT, NEXT, NEXT, NEXT.** 

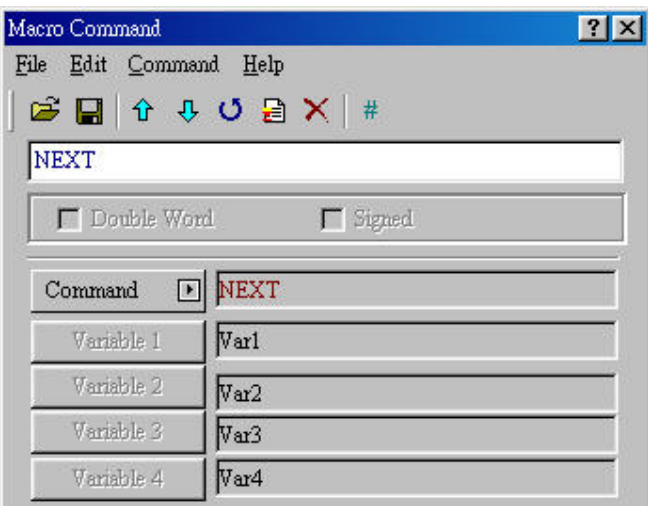

**Fig. 4-3-50 NEXT** 

#### **END**

**Ends the macro. The program after command END won't be executed and it will execute from first line in the next time. Note: END means finishing executing macro.** 

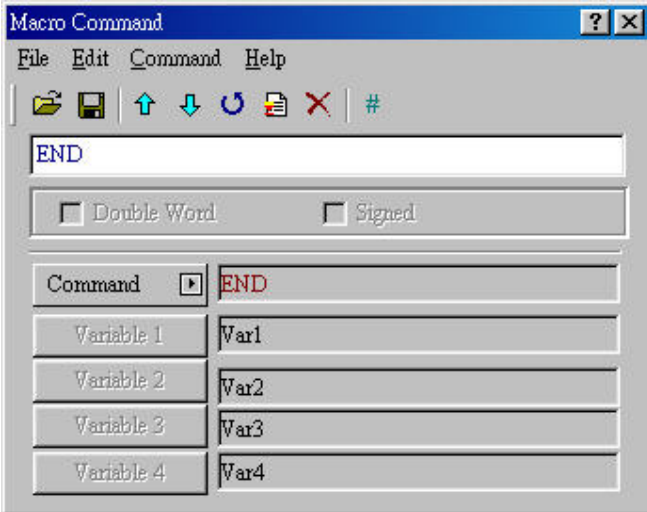

**Fig. 4-3-51 END** 

# **Bit Settings**

**There are three settings for BIT settings: SETB, CLRB and INVB as Fig. 4-13. Refer to following table for detail.** 

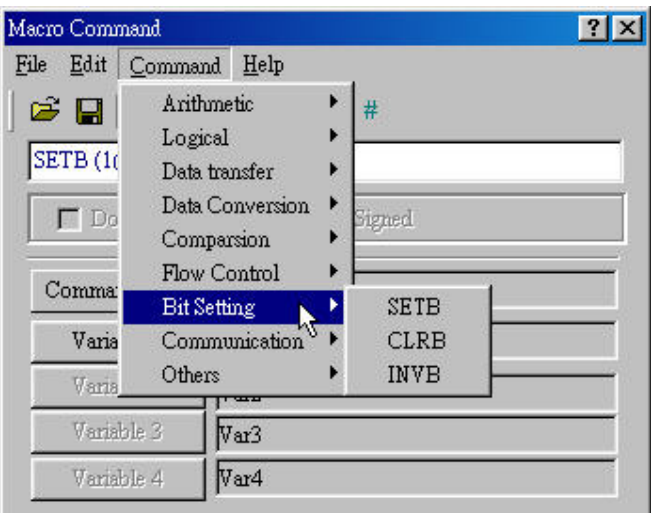

**Fig. 4-3-52 Choosing for bit setting** 

| <b>Command Operand</b> |    | Data type   | <b>Format</b> | <b>Others</b> |
|------------------------|----|-------------|---------------|---------------|
| <b>SETB</b>            | A1 | <b>P.M</b>  |               | $\sim$        |
| <b>CLRBL</b>           | Α1 | <b>P.M</b>  |               | $\sim$        |
| <b>INVB</b>            | А1 | <b>P. M</b> | В             | $\sim$        |

**M**—**internal memory, P**—**PLC, B**—**Bit.** 

#### **SETB**

**Sets specific bit to be ON. Example: SETB A1.** 

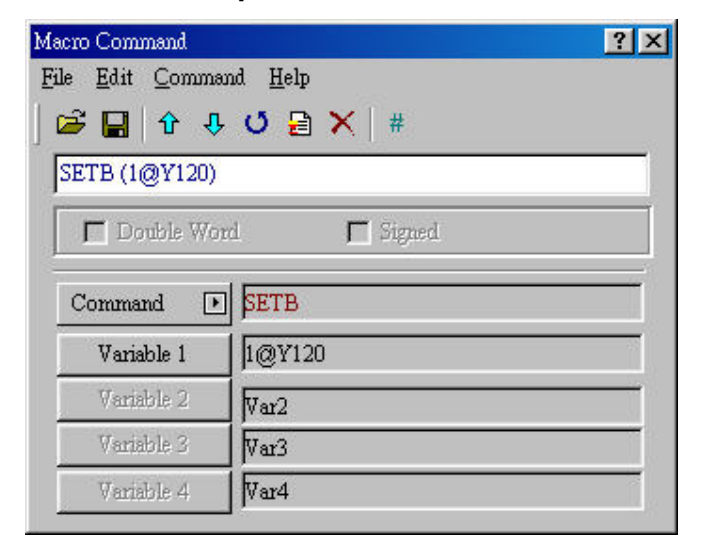

**Fig. 4-3-53 SETB** 

#### **CLRB**

**Sets specific bit to be OFF. Example: CLRB A1.** 

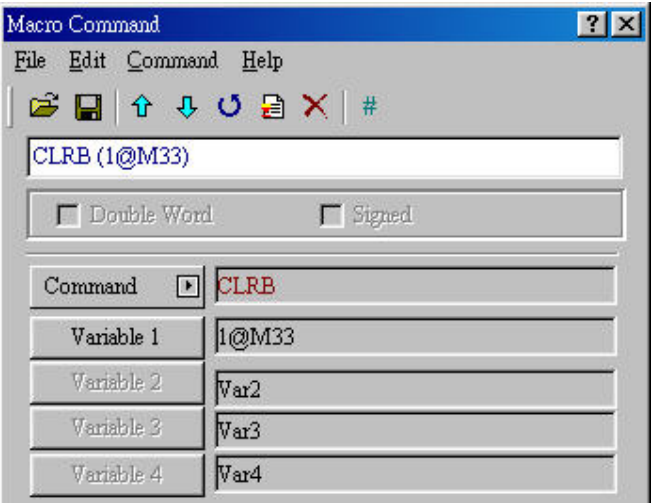

**Fig. 4-3-54 CLRB** 

#### **INVB**

**Sets specific bit to be inverse. Example: INVB A1.** 

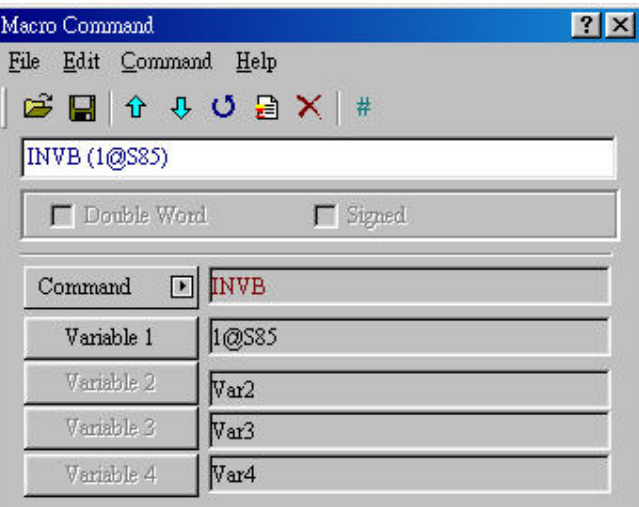

**Fig. 4-3-55 INVB** 

**Communication** 

**There are six communications: INITCOM, ADDSUM, XORSUM, PUTCHARS, GETCHARS and SELECTCOM as Fig. 4-3-56. Refer to following table for detail.** 

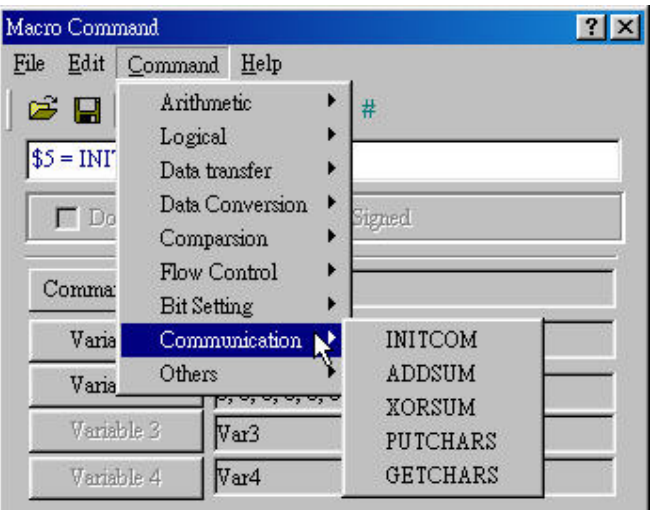

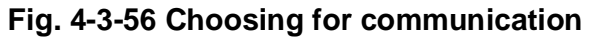

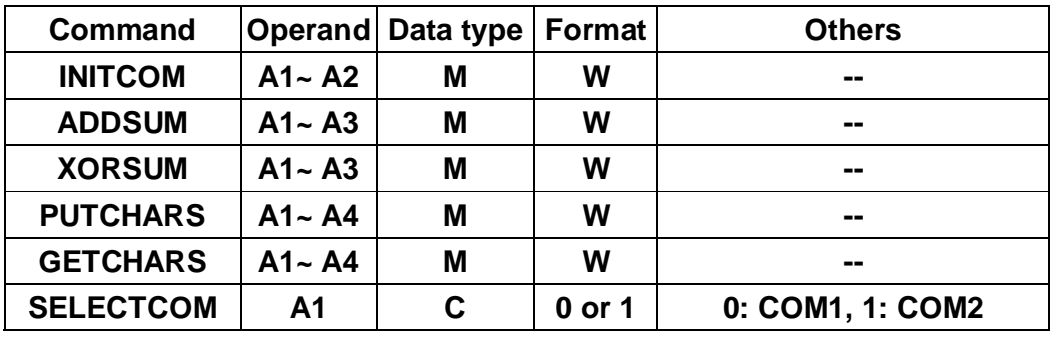

# **M**— **internal memory**

#### **INITCOM**

**Initials COM port to setting communication protocol.** 

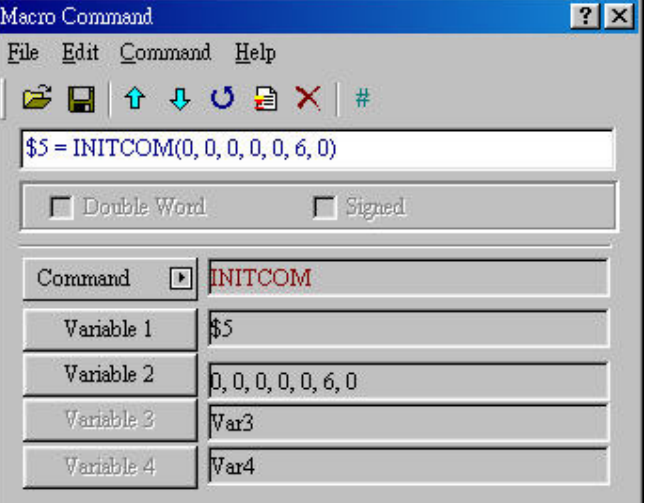

**Fig. 4-3-57 INITCOM** 

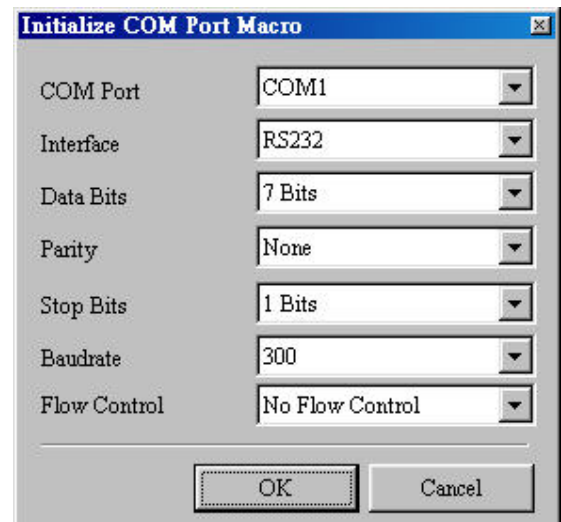

**Fig. 4-3-58 Variable2 settings in INITCOM (communication protocol)** 

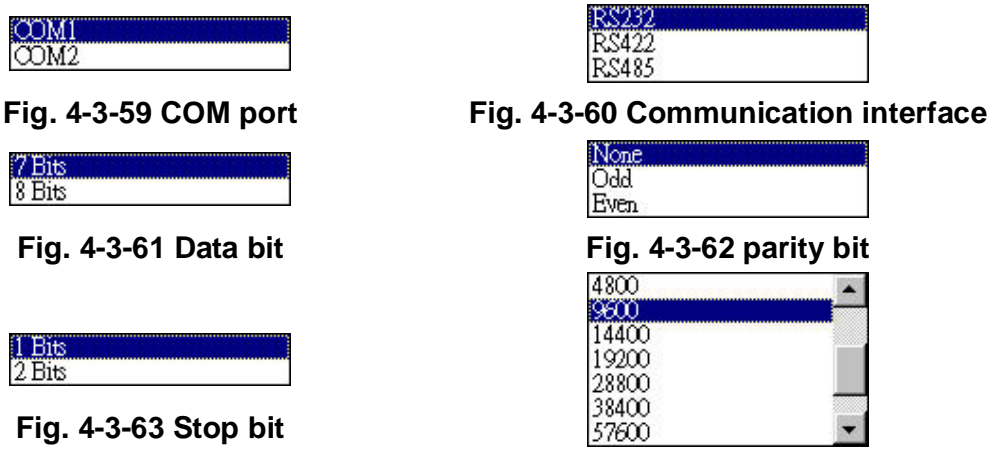

**Fig. 4-3-64 Baud rate** 

**Flow Control: In communication, the transmission speed is faster than receiving speed due to new transmission technology (compress immediately, debug). We need to use flow control to ensure that receiving device can handle all incoming data. Therefore, we have following flow control methods to ensure data security and complete data transmitted between computer and HMI.**

- **1. No Flow Control: disable.**
- **2. CTS/RTS: Request To Send (RTS) and Clear To Send (CTS). It uses handshaking signal to control receiving and sending data.**
- **3. DSR/DTR: It is also hardware flow control. It uses cable to connect between computer and HMI.**
- **4. XON/XOFF: it is software flow control. It is only used for 2400bps modem. The control method is to generate control code by software and add it in the transmission data.**

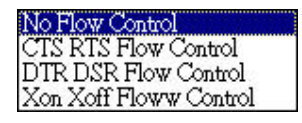

#### **ADDSUM**

**It uses addition to calculate checksum. A1=ADDSUM (A2, A3) means A2 is the start address for calculation; A3 is data length and save the result in A1.** 

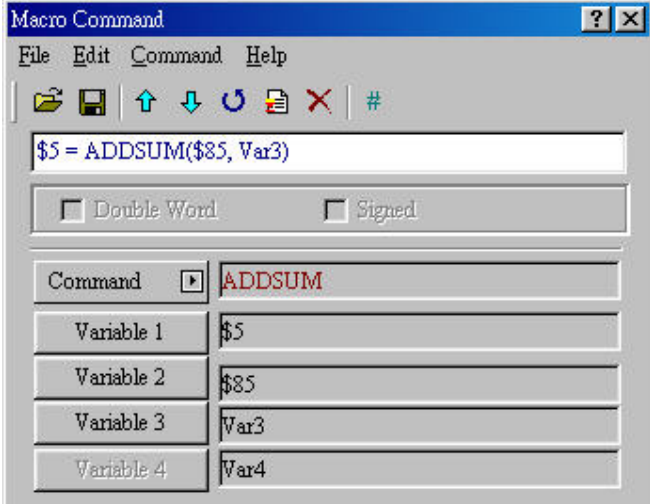

**Fig. 4-3-66 ADDSUM** 

# **XORSUM**

**It calculates checksum by using XOR. A1=XORSUM (A2, A3) means A2 is the start address of data; A3 is data length and save the result in A1.** 

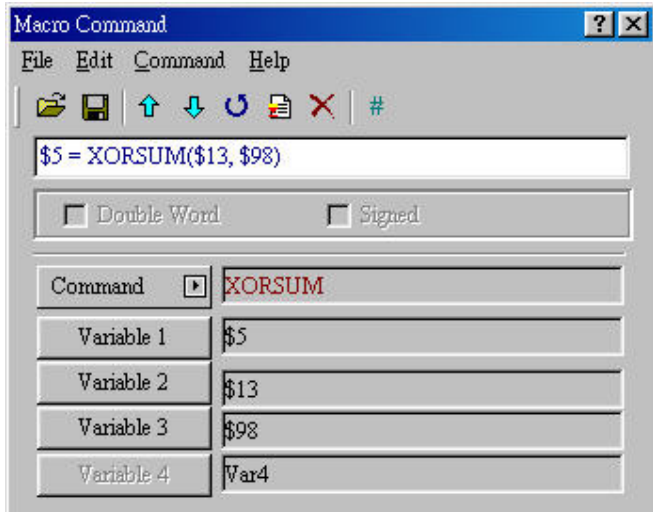

**Fig. 4-3-67 XORSUM** 

# **PUTCHARS**

**It outputs characters by COM port. A1= PUTCHARS (A2, A3, A4) means A2 is the start address of transmission data, A3 is data length, A4 is the allowance communication time (unit is ms) and the result will be saved in A1.** 

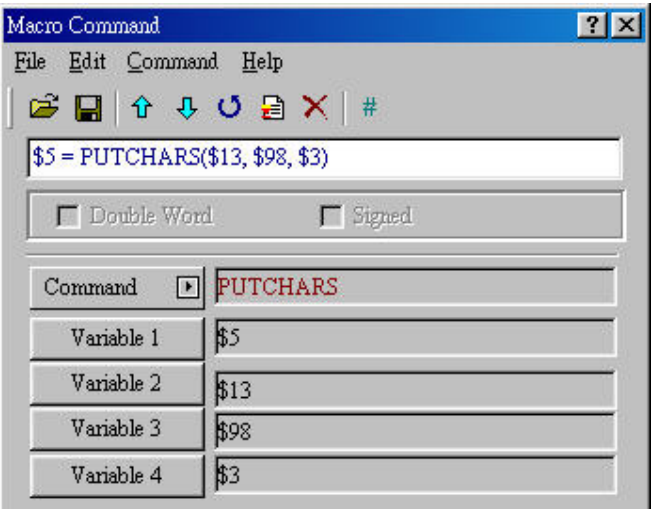

**Fig. 4-3-68 PUTCHARS** 

# **GETCHARS**

**It gets characters by COM port. A1= GETCHARS (A2, A3, A4) means A2 is the start address of transmission data, A3 is data length, A4 is the allowance communication time (unit is ms) and the result will be saved in A1.** 

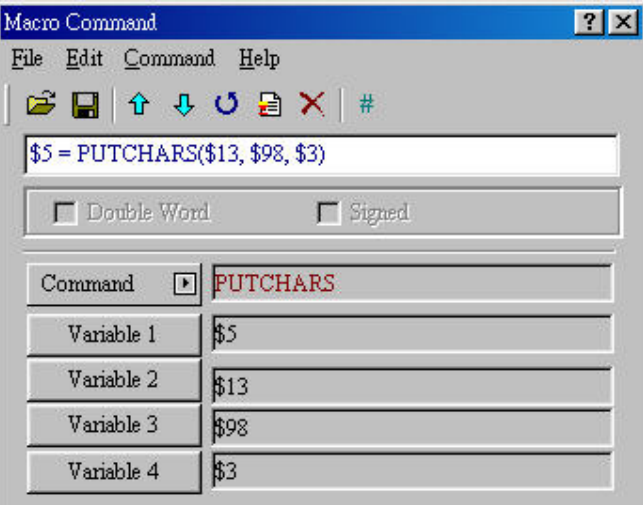

**Fig. 4-3-69 GETCHARS** 

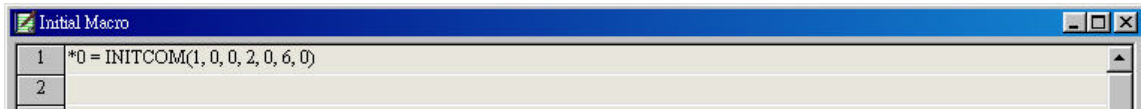

**Fig. 4-3-70 Example 1 of Delta PLC** 

**This example is the initial Delta PLC. After selecting Delta communication protocol, it sets communication as following.** 

|                | <b>E</b> Background Macro         | $\Box$ olx       |
|----------------|-----------------------------------|------------------|
|                | CHR(*10, ":01050500FF00F")        | $\blacktriangle$ |
| $\overline{2}$ | $*17 = 0D36H$                     |                  |
| $\overline{3}$ | $*18 = AH$                        |                  |
| $\overline{4}$ | CHR(*30, ":010505000000F")        |                  |
| 5              | $*37 = 0$ D35H                    |                  |
| 6              | $*38 = AH$                        |                  |
| $\overline{7}$ | CHR(*50, ":010205000010E")        |                  |
| 8              | $*57 = 0D38H$                     |                  |
| 9              | $*58 = AH$                        |                  |
| 10             | INVB 1@S0                         |                  |
| 11             | LABEL 99                          |                  |
| $12 \,$        | $*20 =$ PUTCHARS $(*10, 17, 500)$ |                  |
| 13             | $*21 = GETCHARS(*100, 17, 500)$   |                  |
| 14             | $*20 = PUTCHARS(*30, 17, 500)$    |                  |
| 15             | $*21 = GETCHARS(*100, 17, 500)$   |                  |
| 16             | GOTO LABEL 99                     |                  |

**Fig. 4-3-71 Example 2 of Delta PLC** 

**Example 2 in Fig. 4-3-71 is the communication macro for background macro. Line 1 to line 3: Let Y0 be ON and write into internal memory \*10. Line 4 to line 6: let Y0 be OFF and write into internal memory \*30. And output ON data in line 12 and output OFF data in line 14. Therefore, you will see Y0 LED will be alternate ON/OFF. From this example, you can know that communication Macro let you have PLC control right when you have PLC communication data. Even if those PLCs or new PLCs that our DOP series doesn't provide, you can control those PLCs by using communication Macro with communication protocol.** 

#### **SELECTCOM**

**It is used to switch COM port. When you set PLC to NULL in module parameter, you can use two COM ports (0:COM1, 1:COM2) (All communication commands will handle the COM port you use after switching. There is no support or interference among different macro switch.)**

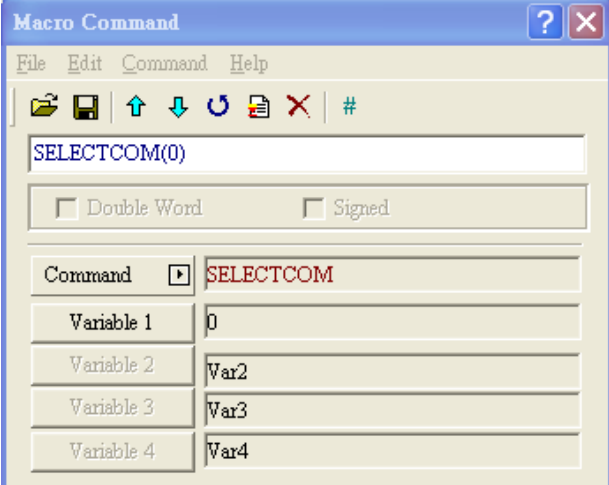

# **Others**

**There are five functions: TIMETICK, GETLASTERROR, GETSYSTEMTIME, comment and delay as Fig. 4-3-9-1. Refer to following for detail.** 

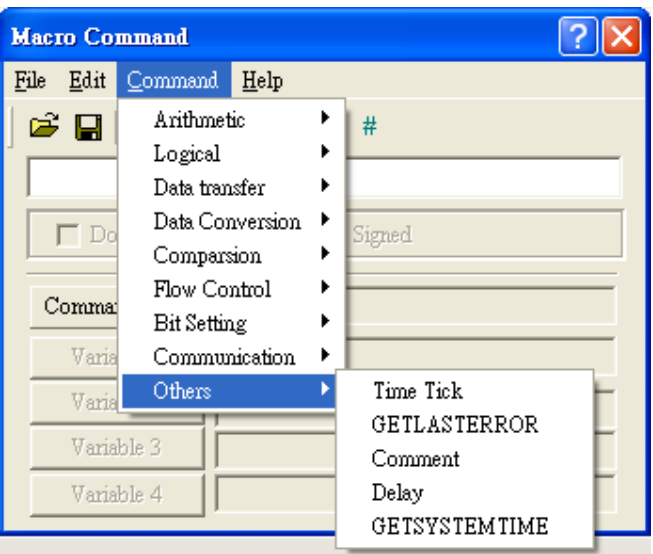

**Fig. 4-3-72 Choosing for Others** 

| <b>Command</b>       | <b>Operand</b> | Data type | <b>Format</b>            | <b>Others</b>                |
|----------------------|----------------|-----------|--------------------------|------------------------------|
| <b>TIMETICK</b>      | Α1             | М         | W. D                     | --                           |
| <b>GETLASSERROR</b>  | Α1             | M         | W                        | --                           |
| <b>Comment</b>       | A <sub>2</sub> |           | $\overline{\phantom{a}}$ | --                           |
| <b>Delay</b>         | А1             |           | W                        | --                           |
| <b>GETSYSTEMTIME</b> | А1             | Μ         | W                        |                              |
| <b>GETHISTORY</b>    | A1, A2         | M, C, P   | W.D                      | Data can be<br>stored in PLC |

**M -- Internal Memory, C -- Constant, S -- String, P -- PLC** 

#### **TIME TICK**

**Gets system time (CPU time) to write into specific address. Every 1 added means 100ms is added.** 

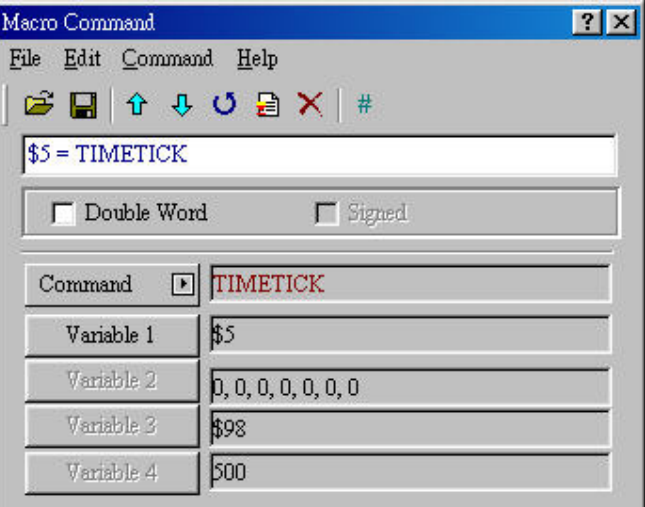

**Fig. 4-3-73 TIMETICK** 

#### **GETLASTERROR**

**Gets last error value. If command is correct, the result of GETLASTERROR will be 0. Even if each Macro is executed simultaneously, the error message won't interfere one another. Refer to chapter 4-4 for error code.** 

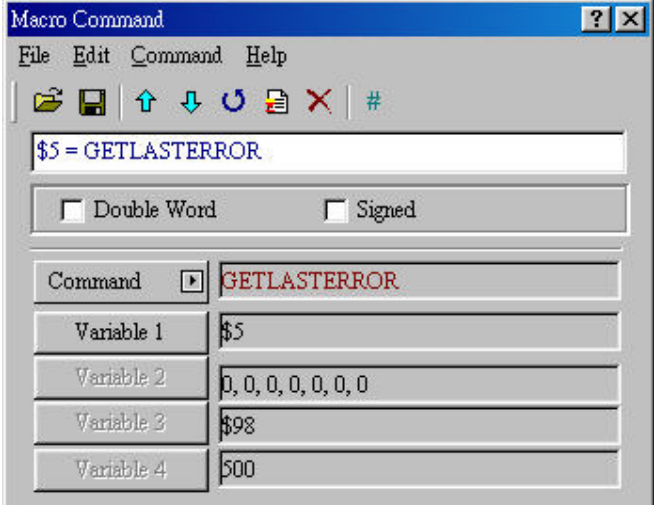

**Fig. 4-3-74 TIMETICK** 

# **Comment**

**It helps Macro to be readable. You only need to put "#" in the beginning of line to be comment.** 

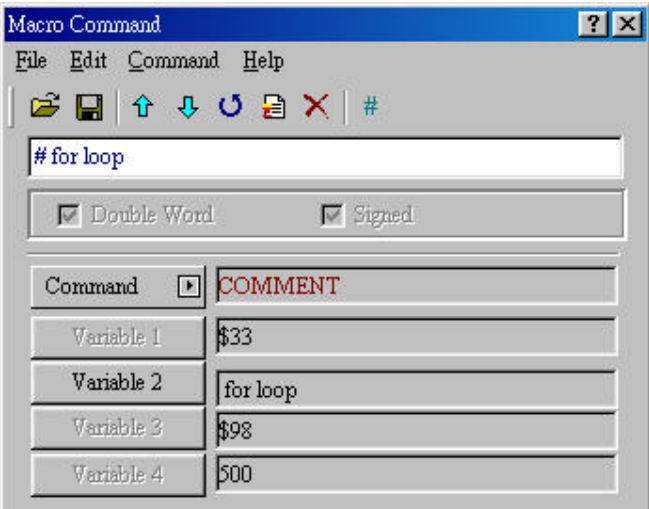

**Fig. 4-3-75 Comment** 

# **Delay**

**Delays user setting time by system. It will have system delay due to system multiplexer. Therefore, setting time will be increase due to system busy. Time unit is ms.** 

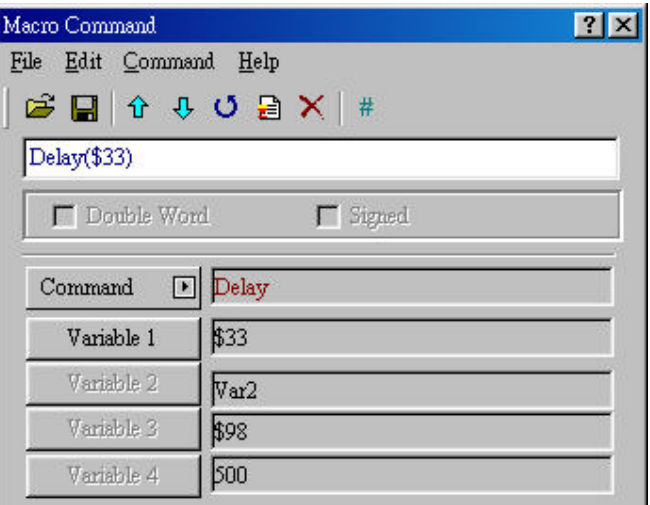

**Fig. 4-3-76 Delay** 

#### **GETSYSTEMTIME**

**It will be used to read system time and save into memory by the order of year, month, day, week, hour, minute and second. In following figure 4-3-77, \$10 = GETSYSTEMTIME. The system time will be saved into memory in order: year -- \$10, month -- \$11, day -- \$12, week -- \$13, hour -- \$14, minute -- \$15 and second -- \$16.** 

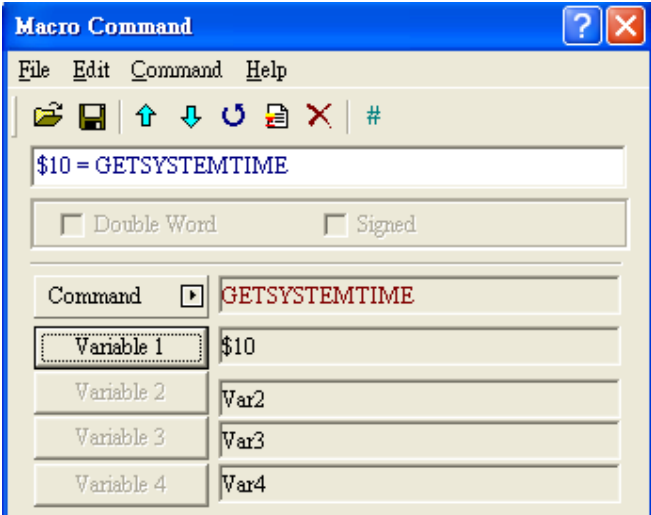

**Fig. 4-3-77 GETSYSTEMTIME** 

# **GETHISTORY**

**It is used to read the data in history buffer. Please refer to following example for detail. For example, \$0=GETHISTORY(\$2, \$3, \$5, 1#1@D0, \$7), \$0 is total number that is written successful and the unit is DWORD. It only can be internal memory. \$2 is buffer number and the unit is WORD. It can be internal memory or constant.** 

**The buffer number is from 1 to 12 so the constant only can be 1 to 12. \$3 is start address for sampling and the unit is DWORD. It can be internal memory or constant. \$5 is points for reading and the unit is DWORD. It can be internal memory or constant. 1#1@D0 is the address for storing data and the unit is WORD. It can be internal memory or PLC. \$7 is data type for reading and the unit is WORD. It can be constant and the range is from 0 to 2. (0 is read data only. The length for each buffer is from 1 to 8 WORDs and unit is WORD. 1 is read time only, including year, month, day, hour, minute and second. There are 6 WORDS for them and 1 WORD for each one. 2 is read time and data and unit is WORD. )** 

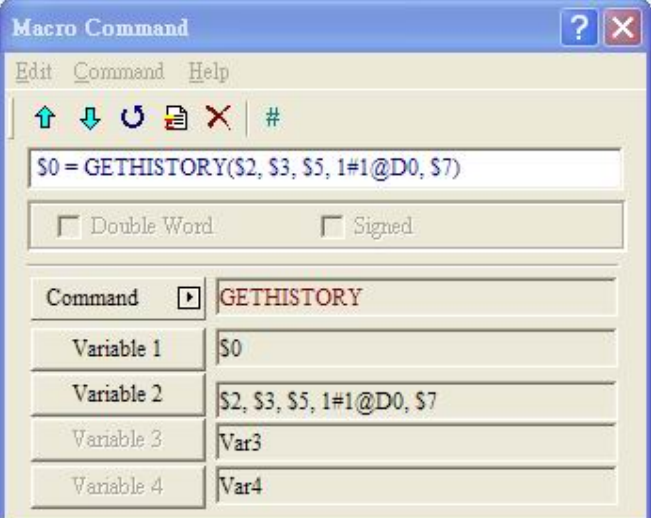

**Fig. 4-3-78 GETHISTORY** 

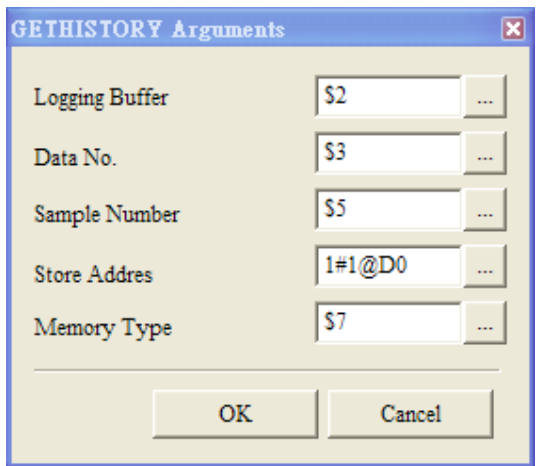

**Fig. 4-3-78 GETHISTORY Settings** 

# **4-4 Error Message**

**When compiling, it will shows errors in output window for user to find out easily. Some errors will be found out easily in short program. But that will be difficulty for long Macro. To help user to debug, we use error messages to show what's error. But for those logic errors, you should be careful by yourself.** 

# **Error message during edition**

 **Code –100: LABEL can't be found There is no such LABEL that GOTO designates.** 

■ Code –101: recursion occurs

**This error message is usually occurred in sub-macro. The ability of a sub-macro to CALL itself is called recursion. No matter it is called directly or indirectly. Basically, recursion can't be adopted for sub-macro. You can use GOTO or FOR (infinite times) to replace it.** 

**Code –102 More than 3 nested FOR is used** 

**It is the limit for using nested FOR to avoid insufficient memory. You can use GOTO or IF to replace it.** 

**Code –103 Sub-macro doesn't exist** 

**It means there is no sub-macro in the program. For example, CALL 5 means CALL sub-macro 5. If you don't edit sub-macro 5 in the program, you will get error message when editing to avoid unexpected error.** 

 **Code –104 Number of NEXT is less than the number of FOR The number of NEXT should be equal to the number of FOR. This error code is used to remind you finding out the missing NEXT.** 

**Code –105 Number of FOR is less than the number of NEXT** 

**The number of FOR should be equal to the number of NEXT. This error code is used to remind you finding out the missing FOR.** 

**Code–106 Repeated LABEL** 

**This means that there are repeated LABEL in the same Macro. The program will be confusing with that. That may be caused by careless and you will get error message during editing to avoid unexpected error.** 

**Code–107 There is RET in Macro** 

**This means that there is RET command in Macro. RET command should be used for sub-macro to return program. But in Macro, it should use END not RET.** 

 **Code–108 The length of Macro CHR exceeds setting range 128 bytes This means that the length of macro CHR is out of range.** 

**Code–109 Input error PLC** 

**This means the PLC you input is error.** 

**Code–110 Input error recipe** 

**This means the recipe you input is error.** 

**Code–111 The address of recipe exceeds setting range** 

**This means the address of recipe you input is out of range.** 

# ■ HMI Macro Error Message

**You can read error message by Macro. Once there is an error and you execute a correct command before reading error message, the error message will be overwritten. When executing each Macro, each Macro error message won't be influenced by other Macro.** 

 **Code–10 GOTO Error There is GOTO error in Macro.** 

#### **Code–11 Stack Overflow**

**It means that stack is full. That may be cause by using too many sub-macro or execute different macros at the same time. This is to avoid insufficient memory.** 

#### **Code–12 CALL Empty Sub-macro**

**This is CALL sub-macro error. The sub-macro that is called should not be an empty sub-macro. It is avoid unexpected error.** 

**Code–13 Data Read Error** 

**This is PLC data read error. Sometimes this may also cause memory data error.** 

**Code–14 Data Write Error** 

**This is PLC data write error. Sometimes this may also cause memory data error.** 

**Code–15 Divisor is 0** 

**This error message means that your devisor is 0 when you do division.** 

# **HMI Communication Error Message**

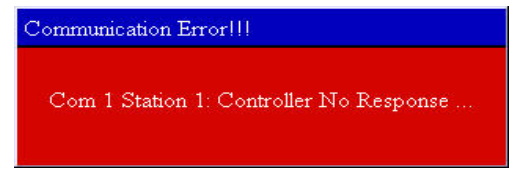

**Fig. 4-4-1** 

**Communication Busy** 

**Error message: Com ? Station ?: Communication Busy ...** 

**Unrecognized Code** 

**Error message: Com ? Station ?: Receive Unknow Code ...** 

**No Response from Controller** 

**Error message: Com ? Station ?: Controller No Response ...** 

**Check Sum Error in HMI** 

**Error message: Com ? Station ?: Check Sum Error in HMI Message ...** 

 **Check Sum Error in Controller Error message: Com ? Station ?: Check Sum Error in Controller Message ...** 

**Incorrect Command** 

**Error message: Com %d Station %d: Command Can Not be Executed ...** 

**Incorrect Address** 

**Error message: Com ? Station ?: Address Fault ...** 

 **Incorrect Value Error message: Com ? Station ?: Value is Incorrect ...** 

 **Controller is Busy Error message: Com ? Station ?: Controller is Busy ...** 

 **CTS Signal Fail Error message: Com ? Station ?: CTS Signal Fail ...** 

 **No Such Resource Error message: Com ? Station ?: No Such Resource ...** 

■ No Such Service **Error message: Com ? Station ?: No Such Service ...** 

 **Retry Again Error message: Com ? Station ?: Must Retry ...** 

**HMI Station Number Error Error message: Com ? Station ?: HMI Station Number Error ...** 

■ Controller Station Number Error **Error message: Com ? Station ?: Controller Station Number Error ...** 

**UART Communication Error** 

**Error message: Com ? Station ?: UART Communication Error ...** 

■ Other Communication Error

**Error message: Com? Station ?: Other Communication Error ...** 

# **Chapter 5 System Control**

**For two-way communication and display screen between DOP series and all brands' PLC, it needs to define the address of HMI control register and state register. The settings are in Options > Model parameter.** 

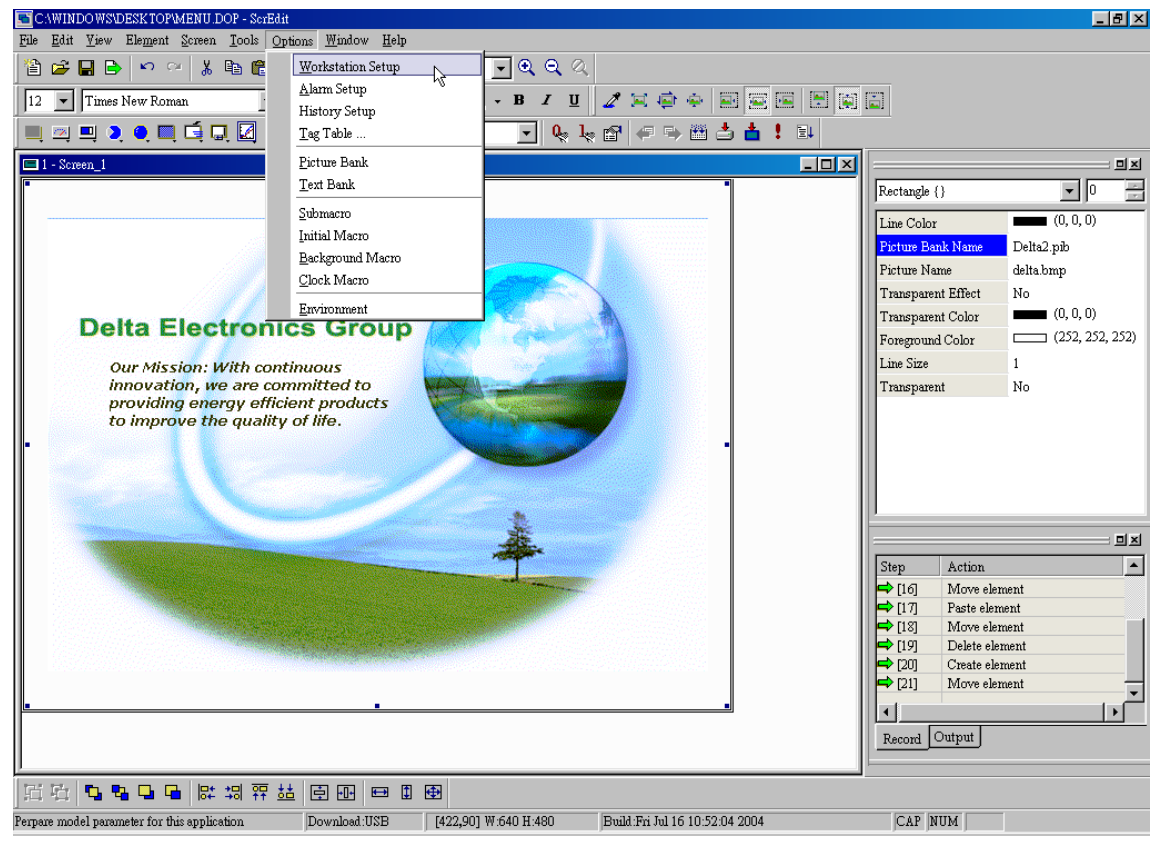

**Fig. 5-1 Module parameter settings** 

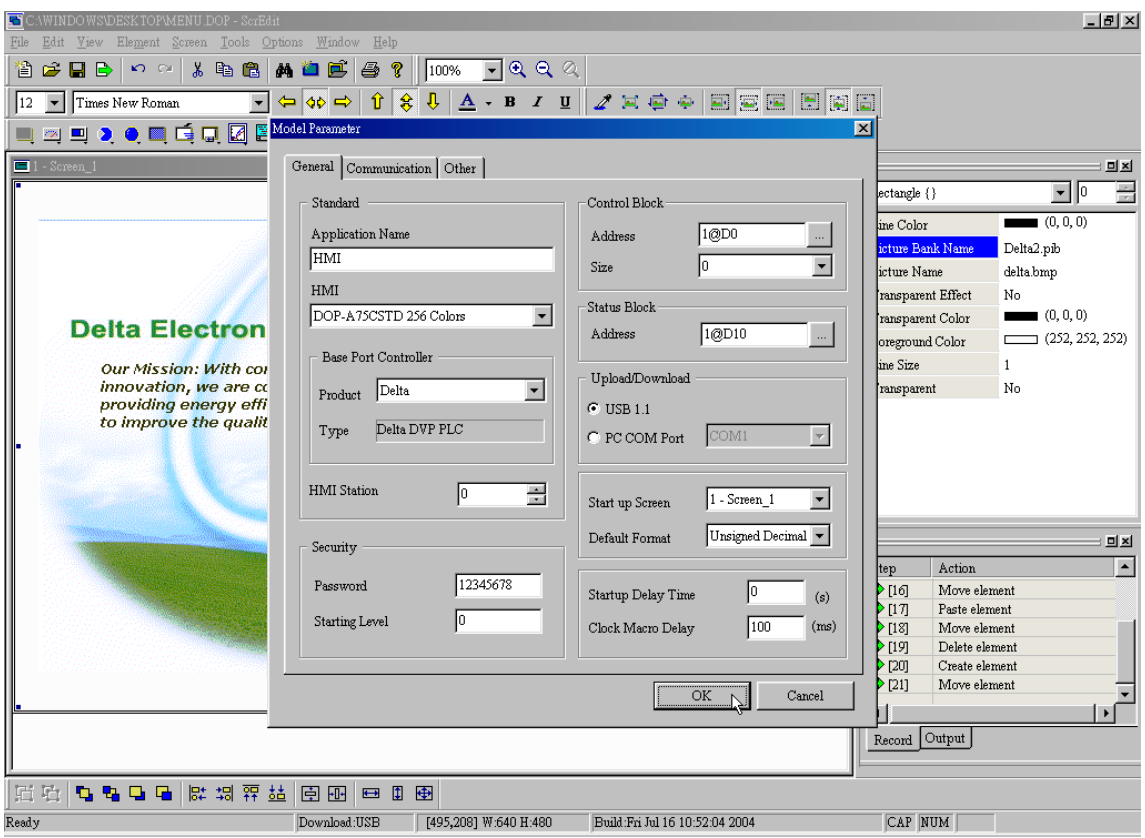

**Fig. 5-2 Communication settings** 

# **5-1 Control Area**

**The function in system control is the most important in DOP series. You can control HMI from PLC. You can designate the register from system control parameter settings. The register is a continuous data block and its length is from 0 to 8 WORDs. The length will be different by function. For example, it needs at least 8 WORDs for recipe function. Each WORD number explanation is in the following:** 

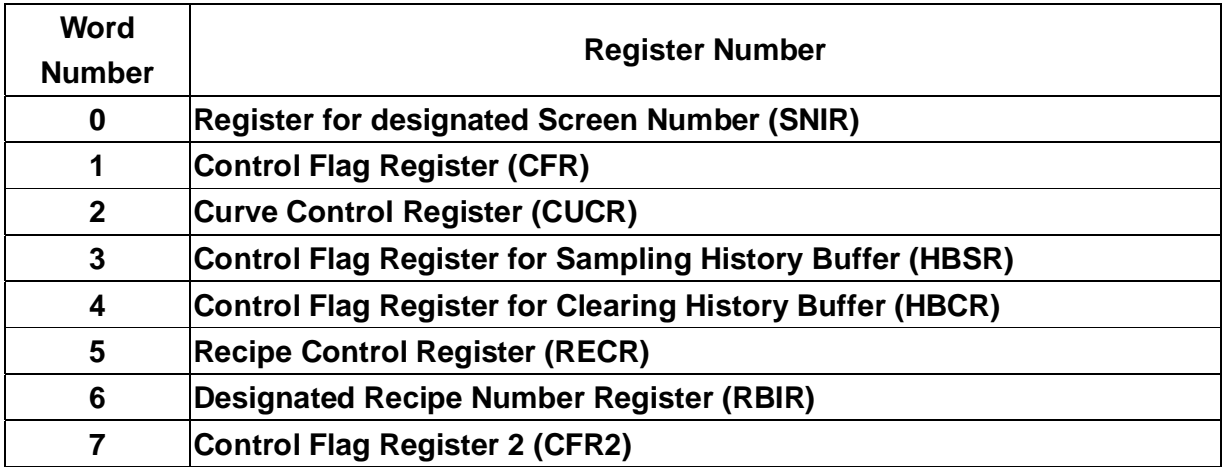

# ■ Register for Designated Screen Number (SNIR)

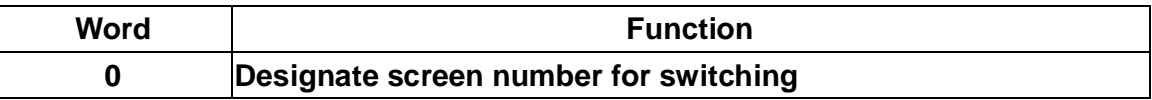

**This register SNIR (Dn) can be used to designate HMI screen by setting PLC (D0). You can switch HMI screen automatically by changing D0.** 

# ■ Control Flag Register (CFR)

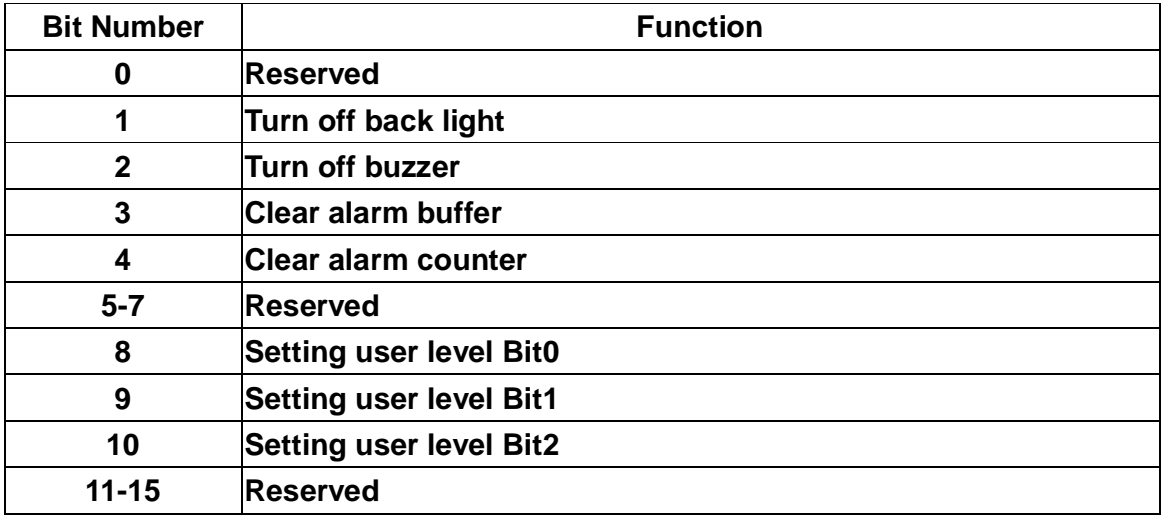

#### ■ Turn off back light

**Turns back light On/Off by PLC. When Bit 1 is set to On, it will turn off back light. When Bit 1 is set to Off, it will turn on back light.** 

#### **Turn off buzzer**

**Turns buzzer On/Off by PLC. When Bit 2 is set to On, it will turn off back light. When Bit 1 is set to Off, it will turn on back light.** 

#### ■ Clear Control Flag for Alarm Buffer

**Controls to clear alarm buffer from PLC. It clears alarm buffer by setting bit3 of control flag to ON/OFF ONCE (about 1 second).** 

■ Clear Control Flag for Alarm Counter

**Controls to clear alarm counter from PLC. It clears alarm counter by setting bit4 of control flag to ON/OFF ONCE (about 1 second).** 

# **Netting User Level**

**PLC can set user level of using HMI from Bit 8, Bit 9 and Bit 10. The setting level is from level 0 to level 7. MSB: Bit 10 and LSB: Bit 8.** 

■ Curve Control Register (CUCR)

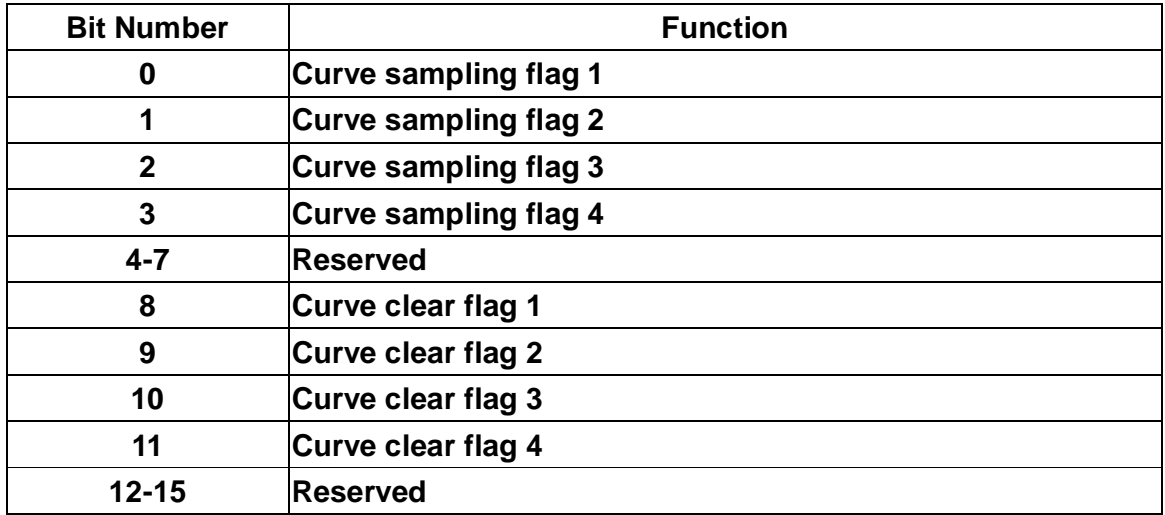

#### ■ Curve Sampling Control Flag (1-4)

**HMI curve sampling is controlled by PLC. When Bit0—Bit3 of this curve sampling control flag is set to ON/OFF ONCE (about 1 second), HMI will sample ONCE by reading continuous data of curve graph and convert to graph to show with curve graph or XY curve graph.** 

**Curve Clear Control Flag (1-4)** 

**Clears curve by PLC. When Bit8—Bit11 of this curve clear control flag is set to ON/OFF ONCE (about 1 second).** 

■ Control Flag Register for Sampling History Buffer (HBSR) **Before setting, you should set the corresponding PLC address for communication. The data in buffer means save sampling data in HMI memory. You should set buffer address and length.** 

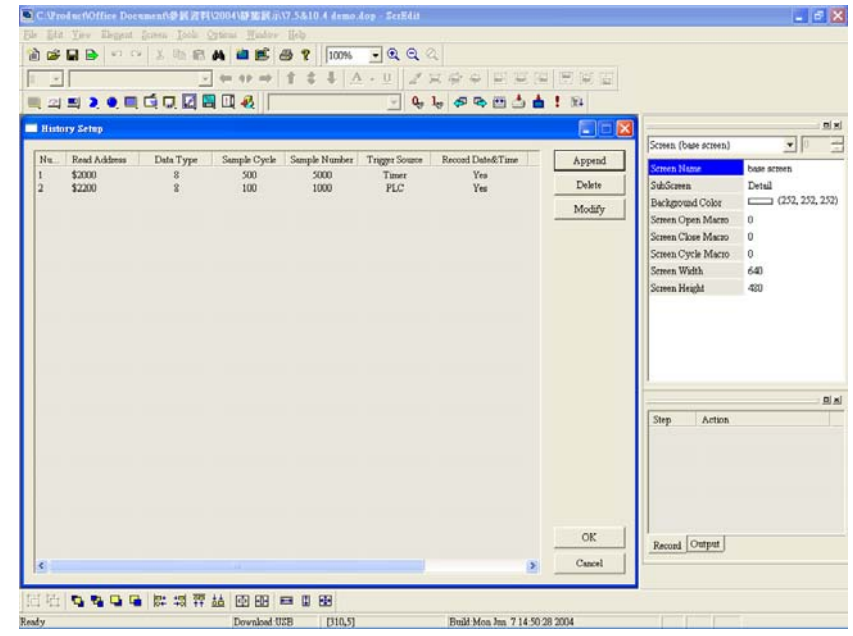

**Fig. 5-3 Buffer parameters settings (12 records, max.)** 

**HMI provides 12 records for tracking sampling register of history buffer. Besides HMI time interval settings, sampling or clearing history buffer can be controlled by PLC. Each sample or clear control is controlled by 2 control registers.** 

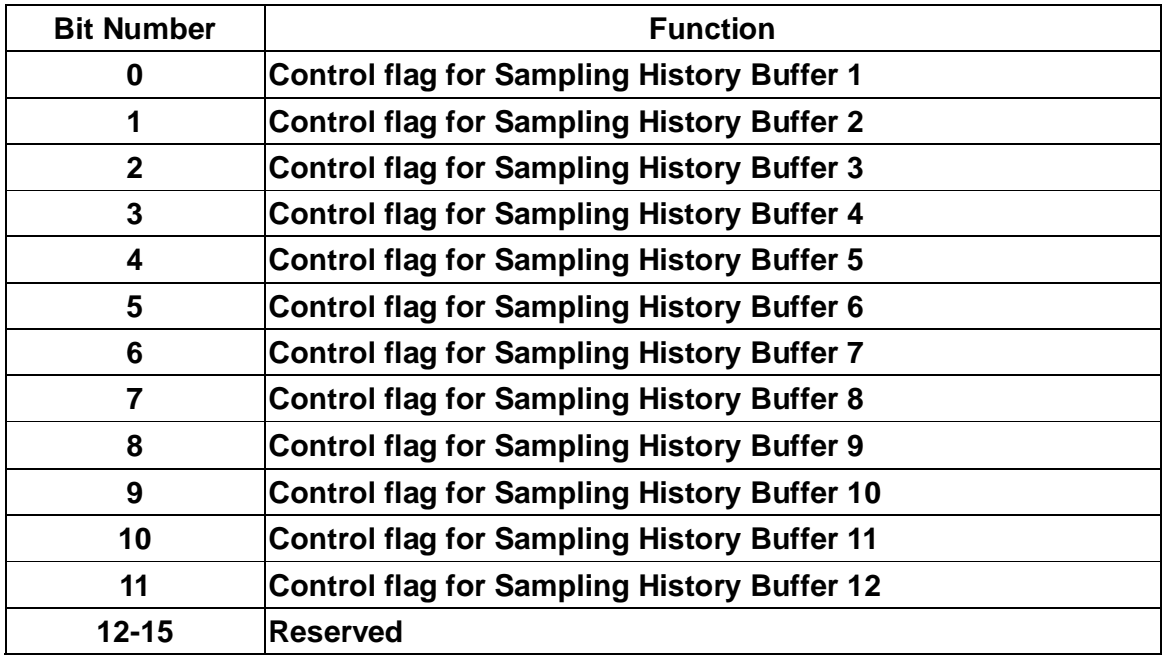

#### ■ Control Flag Register for Clearing History Buffer

**Sampling method can be time interval or sample history trend graph by PLC. Once it triggers control flag to be ON (about 1 second), it will sample ONCE. But you should set this flag to be OFF when you need to trigger it again.** 

 **[Example] Delta PLC:** 

- **(1) Consider that Control block is D0 and its length is 6.**
- **(2) The PLC corresponding address of Buffer #1 is D200.**
- **(3) Data length of buffer #1 is 3 WORDs.**

**Therefore, PLC save records data in D200-D202 and set Bit 0 of D3 to be ON. When HMI detectes bit 0 is changed from OFF to ON, it will read data from D200-D202 in PLC automatically and save sampling data in HMI battery backup RAM.** 

# **Clear Register of History Buffer (HBCR)**

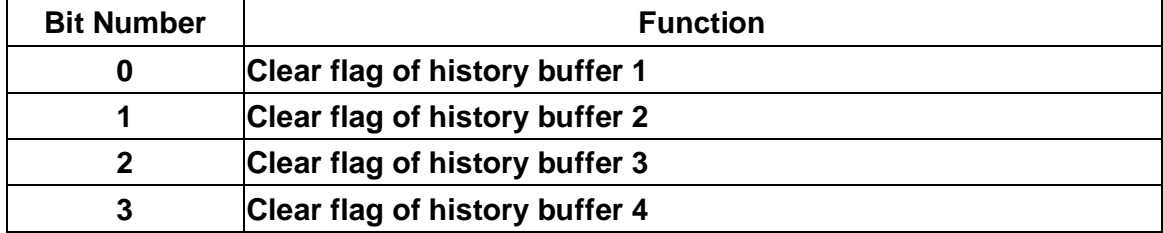

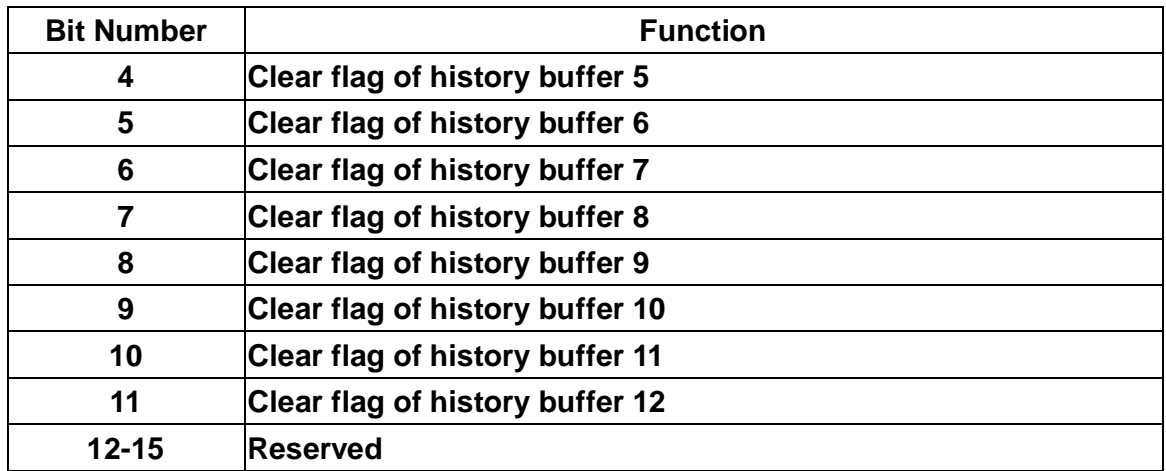

# **Clear signal of history buffer**

**Clears HMI history trend graph by PLC. Once it triggers control flag to be ON (about 1 second), it will clear buffer ONCE. But you should set this flag to be OFF when you need to trigger it again.** 

# **Recipe Control Register (RECR)**

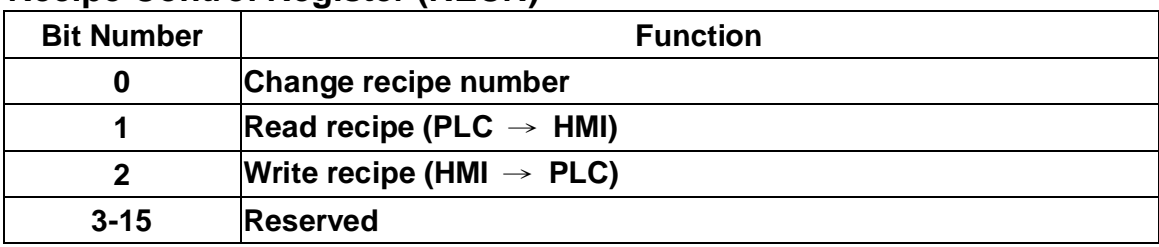

# ■ Control flag for writing recipe

**When writing a recipe to PLC, you should write recipe number (N) into control register (RNR) Dn+5 and then set bit #4 of control flag to be ON. But you should set this flag to be OFF when you need to trigger it again.** 

**For example:** 

# **If you want to write recipe number 4 (RCPNo=4) into PLC, the write control bit will be bit 2 of D5 (D5=4).**

**Control flag for changing recipe number** 

**RCPNo is the internal system register used for designating recipe number. You can change RCPNo value by writing recipe number (N) into designated register of recipe number (RBIR) Dn+6 and set bit #0 of control flag in recipe number control register (RECR) to be ON (about 1 second). After setting, RCPNo will be changed to N and display the corresponding recipe data (RCPW0-RCPWm) of recipe number N. But you should set this flag to be OFF when you need to trigger it again.** 

**Control flag for saving recipe to HMI**
**When you want to save recipe from PLC to HMI, you should write recipt number into designated register of recipe number (RBIR) Dn+6 and set bit #1 of control flag to be ON (about 1 second). But you should set this flag to be OFF when you need to trigger it again.** 

**For example:** 

# **When you want to save recipe to recipe number 12 (RCPNo=12) from PLC, you should set bit #1 of D5 is ON (D5=2).**

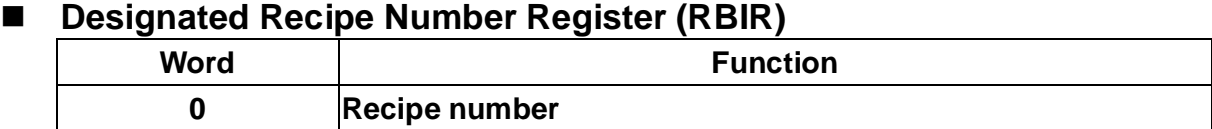

**RCPNo is the internal system register used to control recipe number for displaying or transmit recipe back to HMI. In other words, you can transmit recipt to designated address by changing RCPNo.** 

# **5-2 State**

**For two-way communication and display screen between DOP series and all brands' PLC, it needs to input start address of response register in state area. The state area in DOP series is a continuous data block, such as Dm=D10 (length is 7 WORDs = D10-D16). The function and explanation of each WORD are in the following:** 

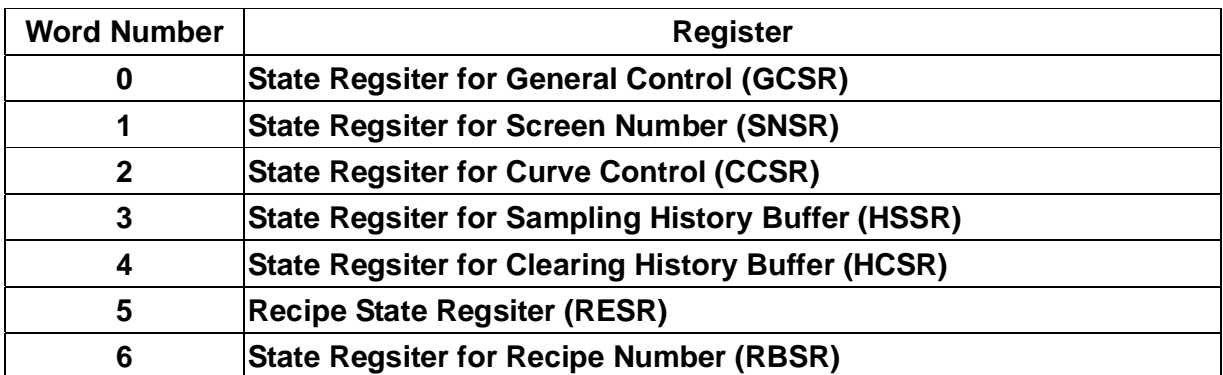

# **General Control State Register (GCSR)**

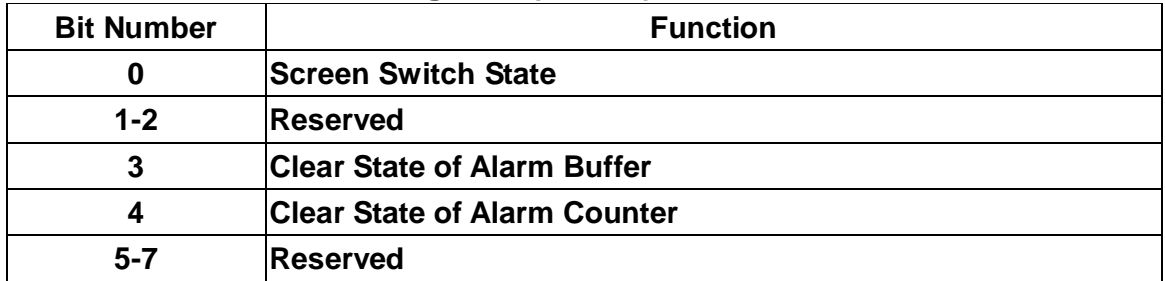

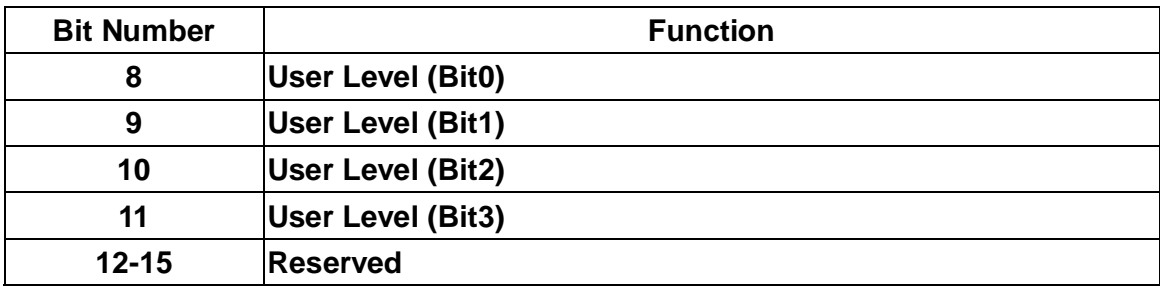

#### ■ Screen Swith State

**When Switching screen, the bit will be ON. After finishing switching, the bit will be OFF.** 

**User Level State** 

**When HMI is in communication, the user level are in the following:** 

```
User level 0 ==>bit8=Off, bit9=Off, bit10=Off 
User level 1 ==>bit8=ON, bit9=Off, bit10=Off 
User level 2 ==>bit8=Off, bit9=ON, bit10=Off 
User level 3 ==>bit8=ON, bit9=ON, bit10=Off 
User level 4 ==>bit8=Off, bit9=Off, bit10=ON 
User level 5 ==>bit8=ON, bit9=Off, bit10=ON 
User level 6 ==>bit8=Off, bit9=ON, bit10=ON 
User level 7 ==>bit8=ON, bit9=ON, bit10=ON 
User level 8 ==>bit8=Off, bit9=Off, bit10=Off, bit11=ON
```
# **State Register for Screen Number (SNSR)**

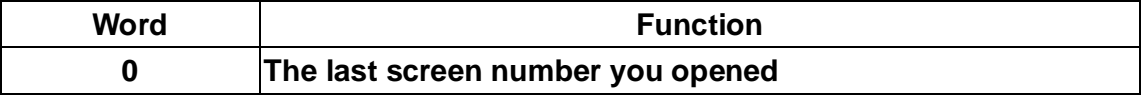

**The last screen number you opened** 

**The register SNSR (Dm) is used to save the last screen number you opened. After switching screen, it will send current screen number to save in state register (Dm).** 

#### ■ State Register of Curve Control (CCSR)

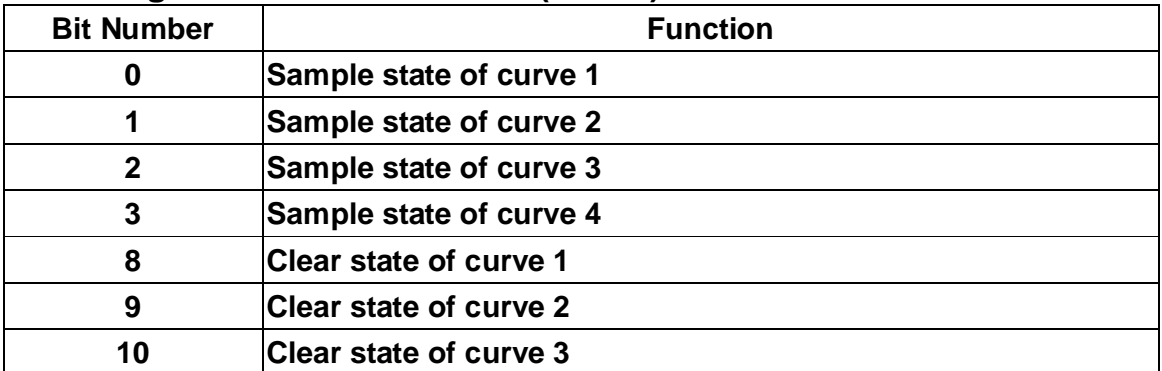

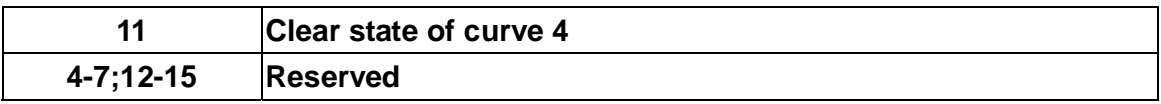

■ Clear State of Curve

**When controlling to clear curve graph or XY curve graph by PLC, clear state contact (D12) Bit08--Bit11 will be set to be ON after clearing. When clear control flag D2 (bit08-11) is OFF, clear state contact will also be OFF.** 

**Sample State Contact of Curve Graph** 

**When controlling to sample curve graph or XY curve graph by PLC, sample state contact (D12) Bit0—Bit3 will be set to be ON after sampling. When sample control flag D2 (bit0-3) is OFF, sample state contact will also be OFF.** 

### ■ Sample State Register of History Buffer (HSSR)

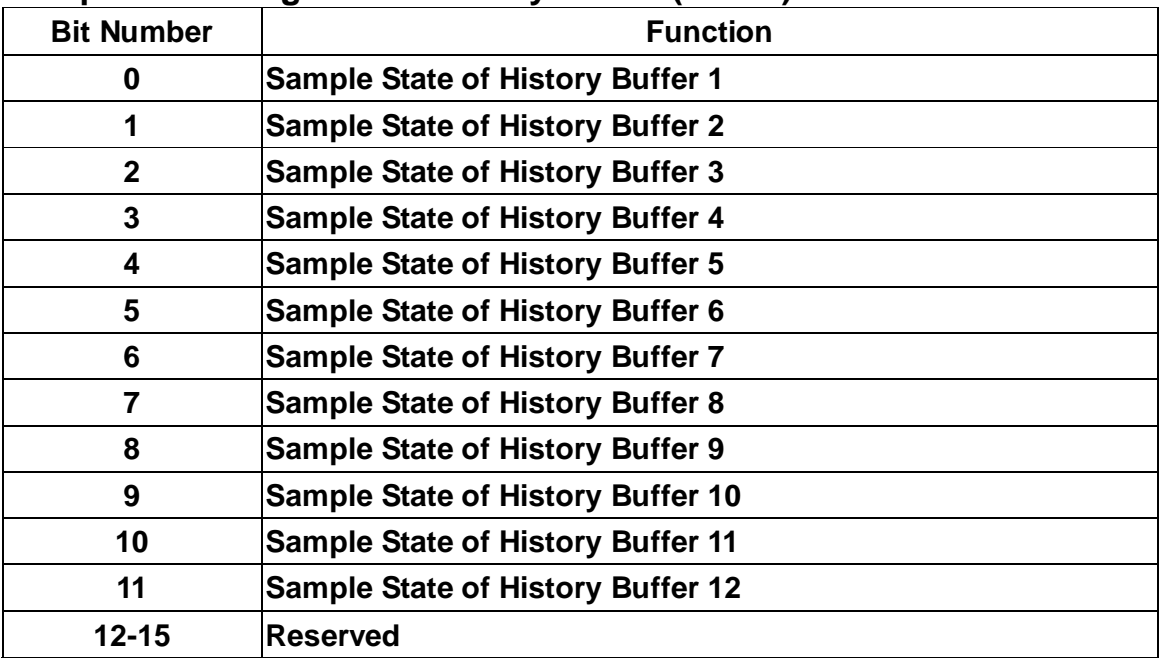

#### ■ Sample State of Trend Graph

**When controlling to sample trend graph by PLC, sample state contact (D3) Bit #0--#11 will be set to be ON after sampling. When sample control flag D13 is OFF, sample state contact of trend graph will also be OFF.** 

#### ■ Clear State Register of History Buffer (HCSR)

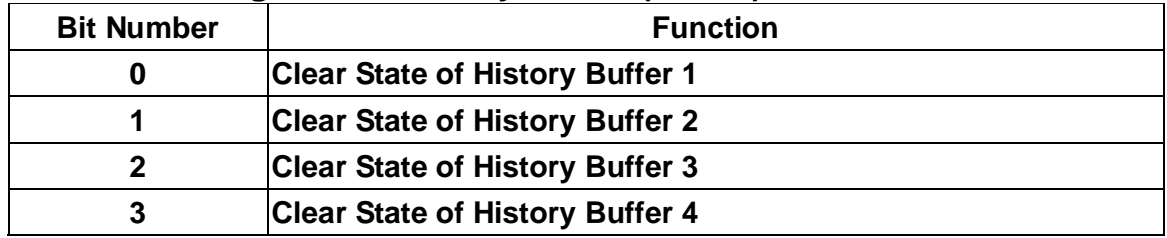

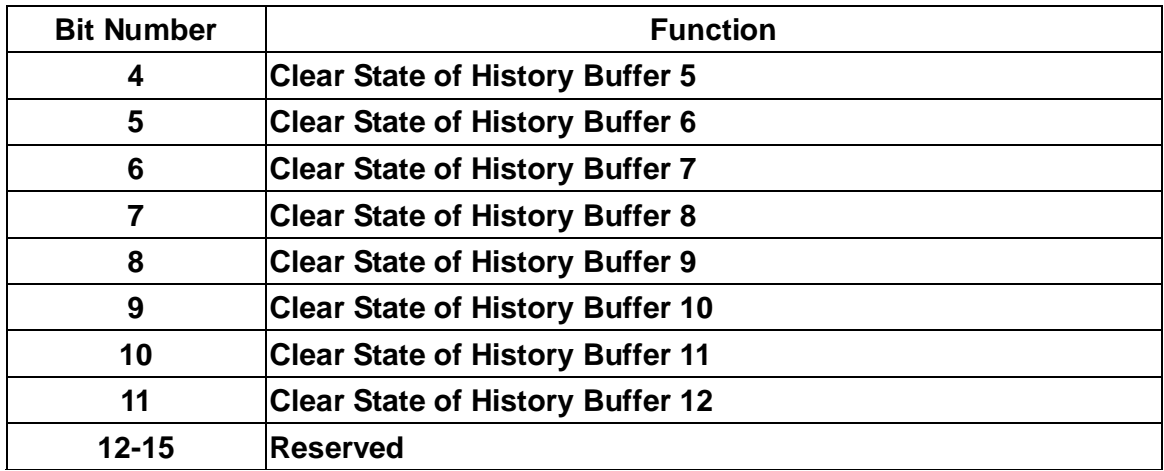

**When controlling to clear trend graph by PLC, clear state contact (D14) Bit #0--#11 will be set to be ON after clearing. When clear control flag D4 is OFF, clear state contact of trend graph will also be OFF.** 

# ■ Recipe State Register (RESR)

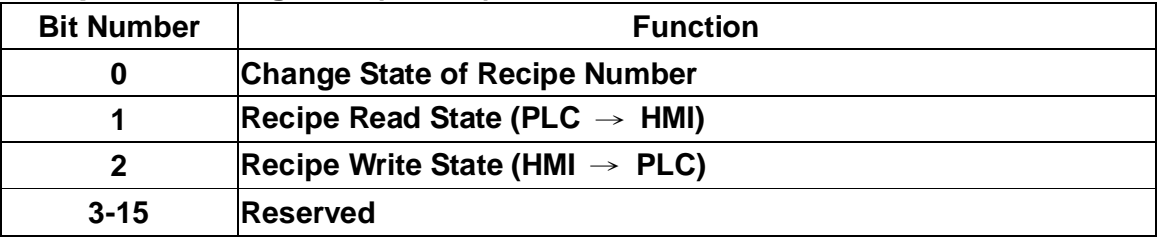

#### ■ State Contact for reading recipe

**After transmitting recipe from PLC to HMI, recipe state contact BIT#1 (D6 bit1) will set to be ON automatically. When recipe control flag is OFF (D16 bit1), the state contact for reading recipe (BIT#1) will also be OFF.** 

**State contact for changing recipe number** 

**When control flag of recipe number BIT#0 (D6 bit0) is set to ON, state contact for changing recipe number (RCPNo) BIT#0 (D16 bit0) will be set to ON and it will be OFF after changing.** 

■ State contact for writing recipe

**After transmitting recipe from HMI to PLC, recipe state contact BIT#2 (D16) will set to be ON automatically. When recipe control flag is OFF (D6 bit2), the state contact for reading recipe (BIT#2) will also be OFF.** 

# ■ State Register for Recipe Number (RBSR)

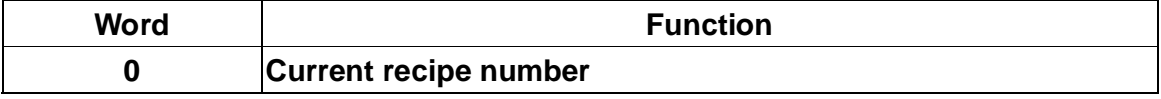

**When recipe number register RCPNo is changed by PLC or HMI, state register of recipe number (RBSR) (Dm+6) will be updated. Monitoring this recipe number** 

**register for designer to confirm current recipe number.** 

# **5-3 Internal Memory**

- **Internal Register (R/W) : \$ Word access: \$n (n: 0~65535) Bit access: \$n.b (n: 0~65535, b: 0~15) There are 65536 16-bit registers (\$0 ~ \$65535) in HMI.**
- Non-volatile register (R/W) : \$M **Word access: \$Mn (n: 0~1023) Bit access: \$Mn.b (n: 0~1023, b: 0~15) There are 1024 16-bit registers (\$0 ~ \$1023) in HMI.**

# ■ Control Register (R): CTRL

**Word read: CTRLn (n: 0~ control area size -1) Bit Read: \$CTRL.b (n: 0~ control area size –1, b: 0~15) The control register for HMI to save data after reading from control area of PLC or other device. This control register is read only. The control register size is the same as control area that set during editing screen.** 

# ■ Recipe Number Register (R/W): RCPNO

**It is 16-bit register that used to designate recipe number. The range of recipe number is from 1 to 64K(total recipe numbers). Total recipe number is set when editing recipe.** 

**PLC upload/download is read/write a recipe according to the setting of recipe number register. The recipe length is set during editing recipe.** 

# ■ Recipe Register (R/W): RCPn

**The recipe register is used to save the recipe that download from HMI after finishing screen edition. There are two methods for read/write these registers: Consider that recipe length is L and total recipe number is N,** 

- **1. Recipe number access: this method is accessed by RCPNO and RCP0~RCP (L-1). For example: if RCPNO=3, HMI will read RCPNO 3 data out and save it in RCP0~RCP (L-1). Then PLC can read RCPNO 3 data from this area. RCP0~RCP (L-1) can be regarded as a common area.**
- **2. Absoluted address access: it is used to access the data that data address is**  greater than RCP (L-1). At this time, the start address of 1<sup>st</sup> recipe is RCP (1XL). the start address of 2<sup>nd</sup> recipe is RCP (2XL) and so on. Therefore, if you want **to access the mth word of nth recipe. RCP will be (nxL+m).**

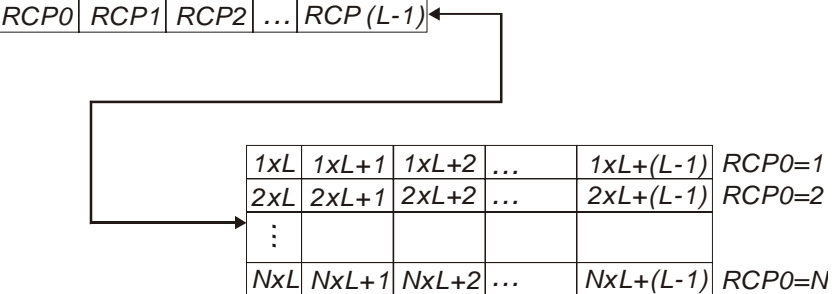

*RCP0=X; (1<=X<=N)*

# **Appendix A Installation**

# **A-1 Specification**

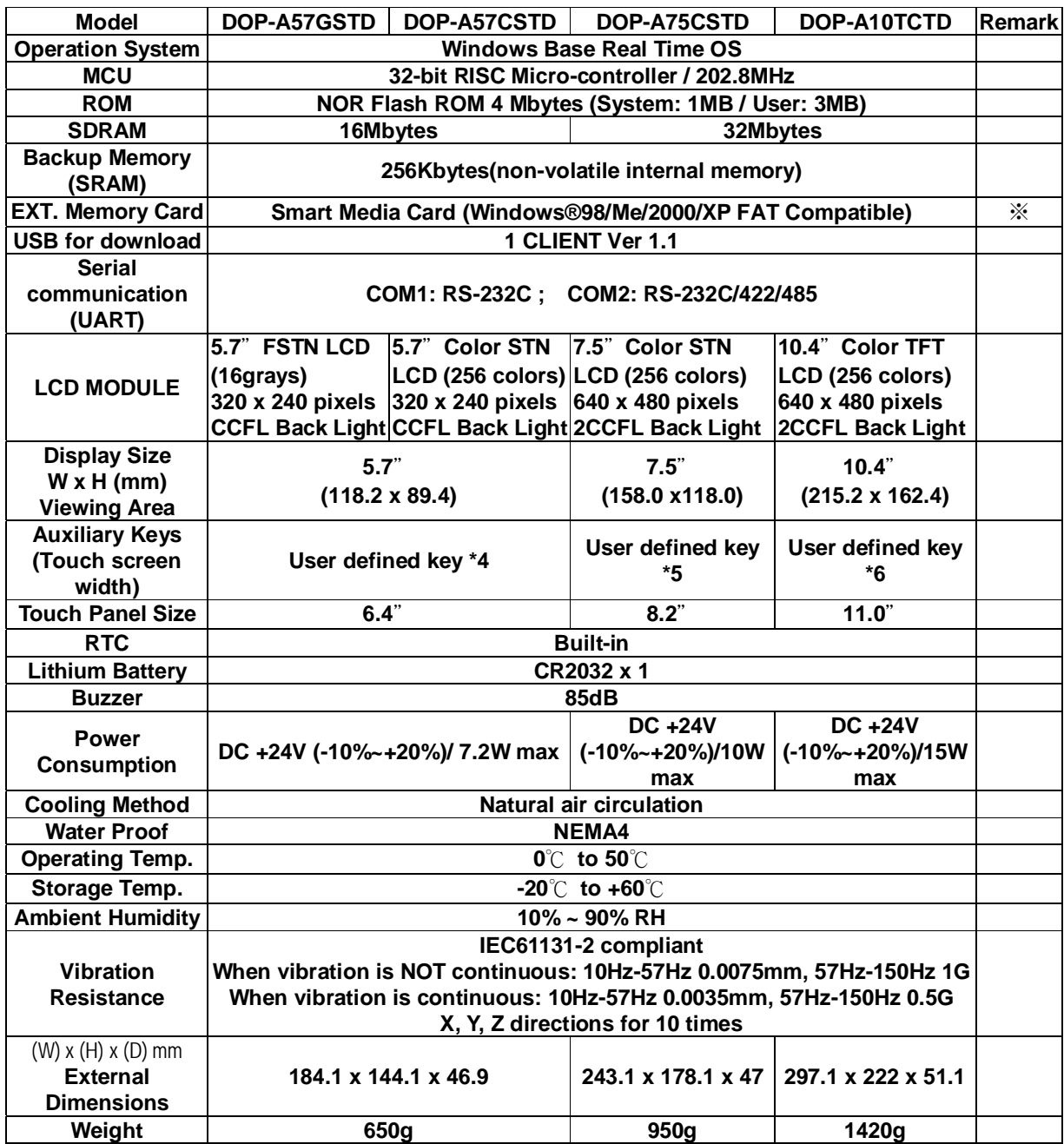

※ **compatible with general Expansion Memory Card (4M~128M) on the market**

# **A-2 Dimension**

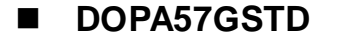

**Vertical View -- Unit: mm(inch)**

169.0 (665) **TUTHUTU** TUUTUUT  $\blacksquare$ e

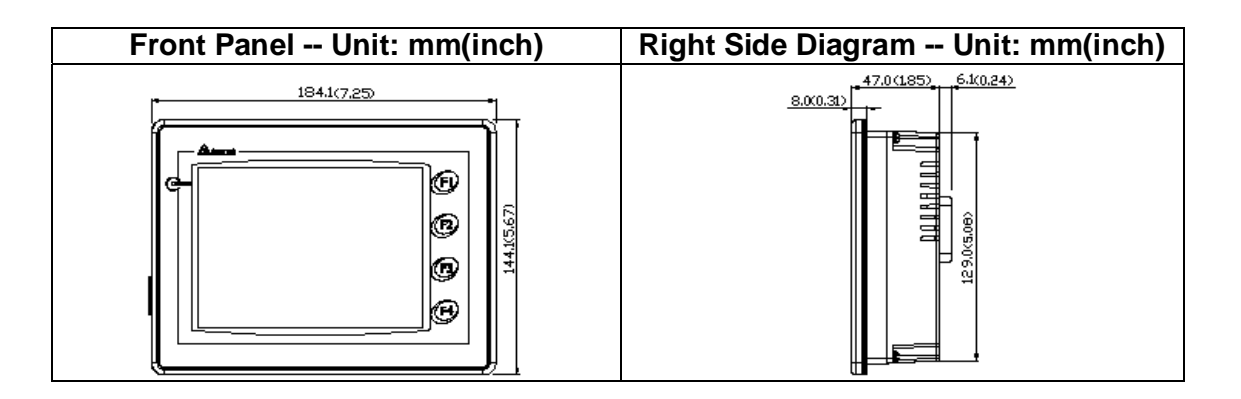

#### **DOPA75CSTD**

**Vertical View -- Unit: mm(inch)** 

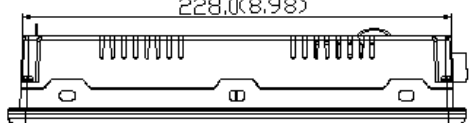

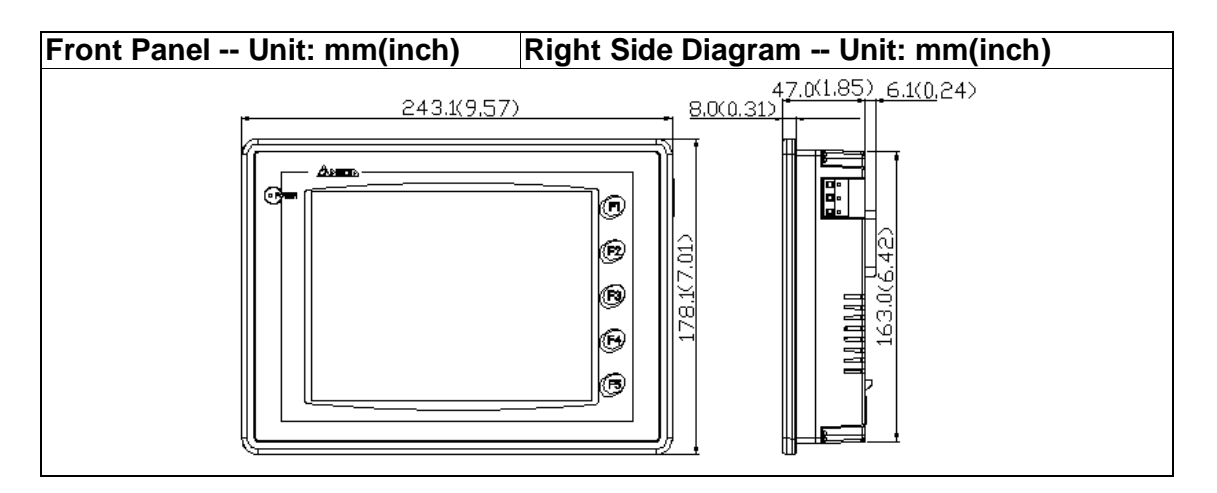

#### **DOP-A10TCTD**

**Vertical View -- Unit: mm(inch)** 

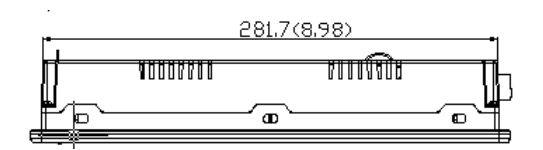

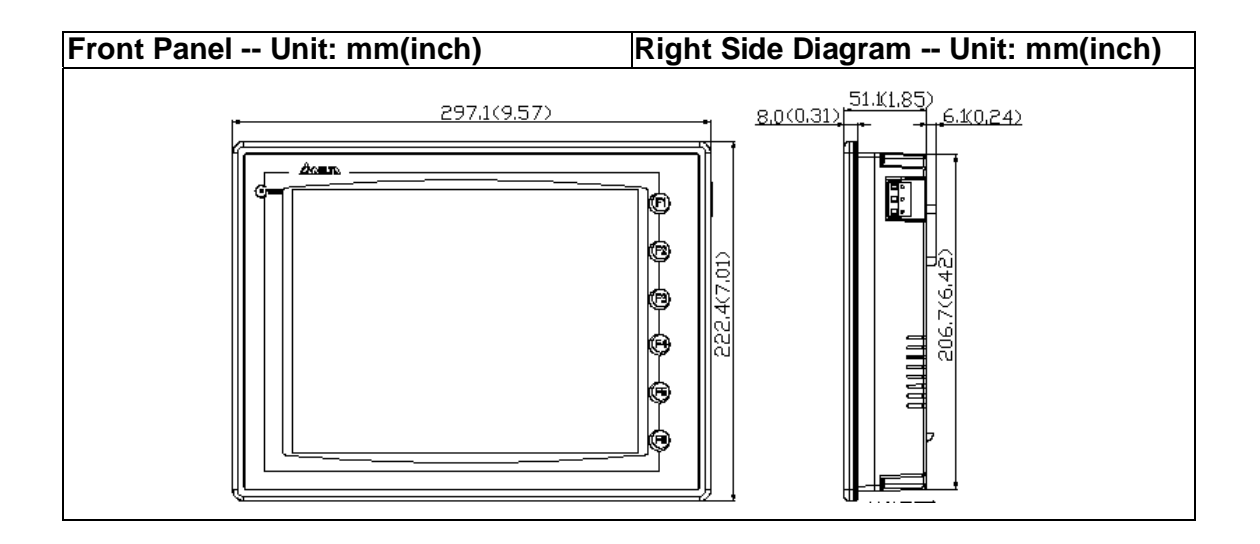

# **A-3 Profile**

**DOP-A57G (C) STD** 

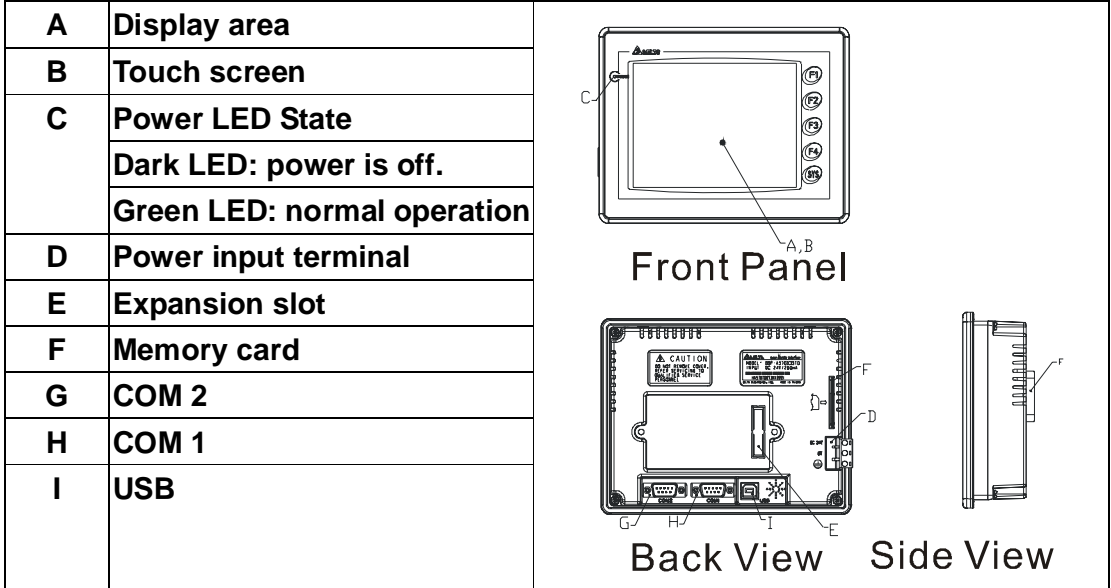

#### **DOP-A75CSTD**

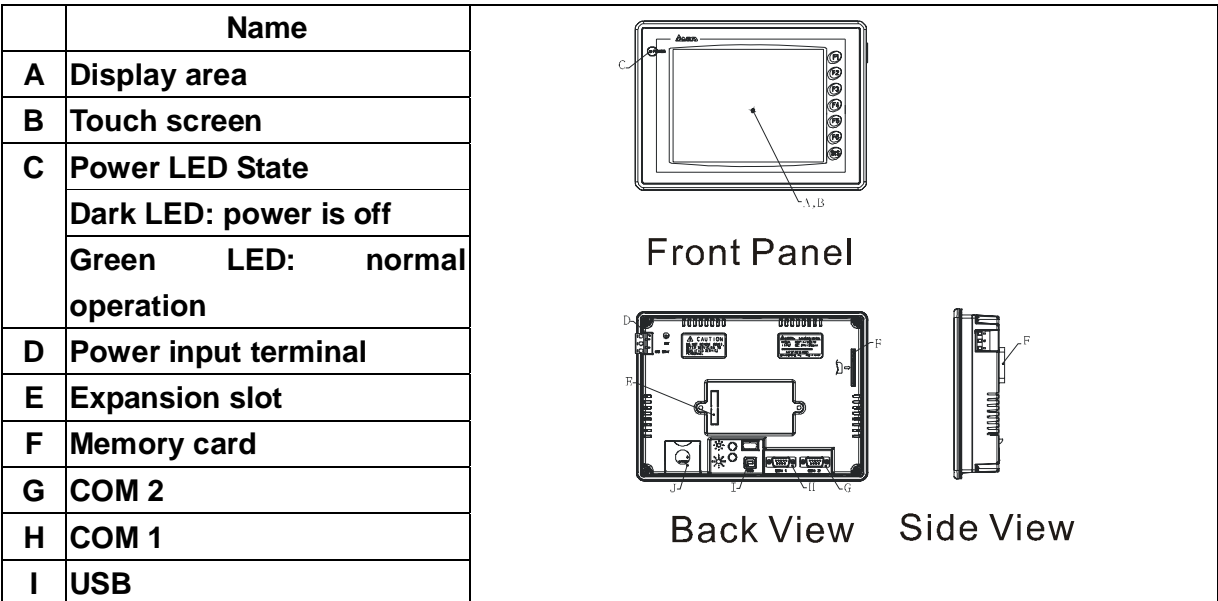

**DOP-A10TCTD** 

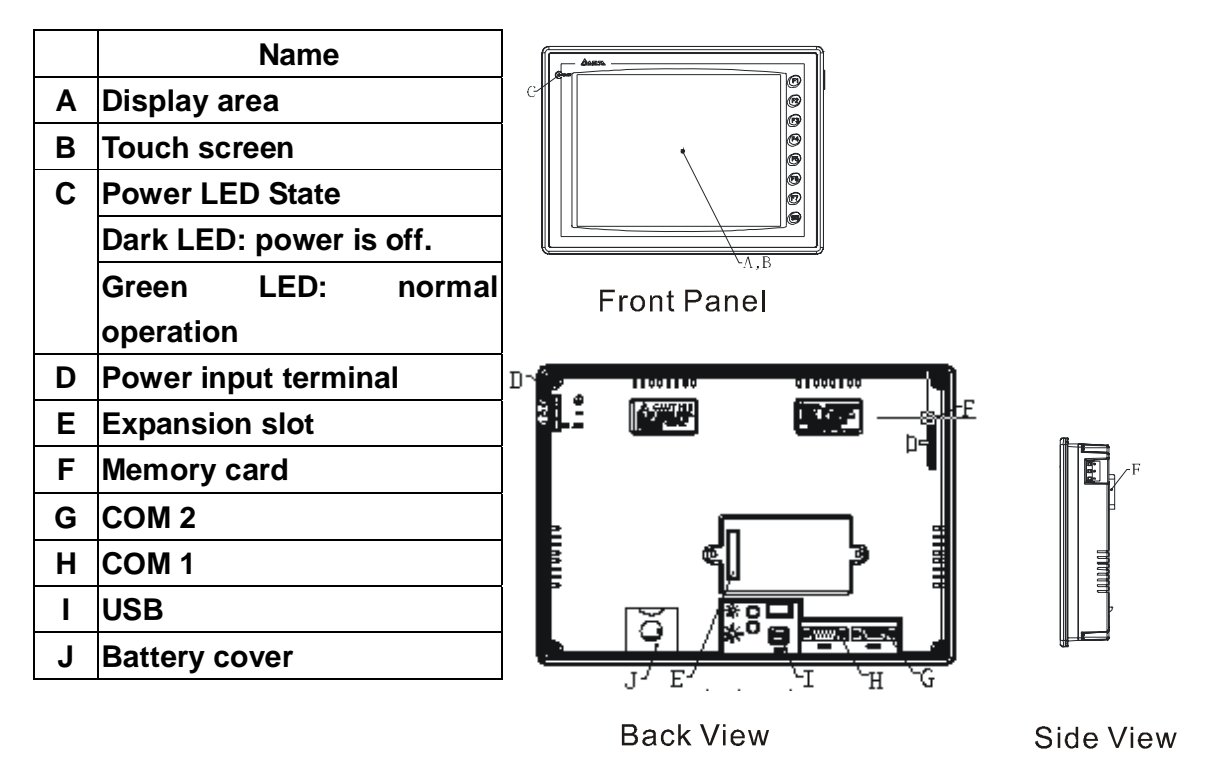

# **A-4 Cutout dimension**

**5.7":172.4mm (6.79") +1mm (0.04") and 132.4mm (5.21")+1mm (0.04") unit: mm** 

#### **(inch)**

**Panel thickness: 1.6mm (0.06in)~5.0mm (0.20in)** 

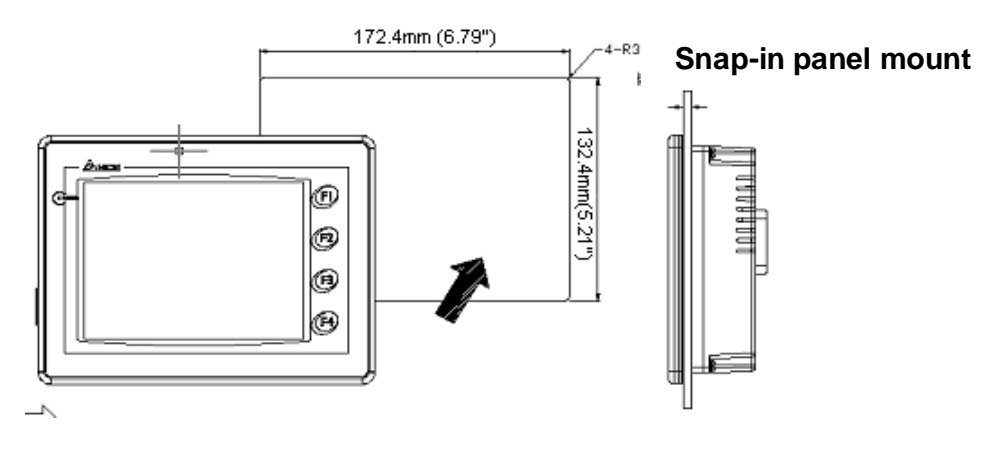

**7.5": 231.4mm (9.11")+1mm (0.04") and 166.4mm (6.55")+1mm (0.04") unit: mm (in.)** 

#### **Panel thickness: 1.6mm (0.06in)~5.0mm (0.20in)**

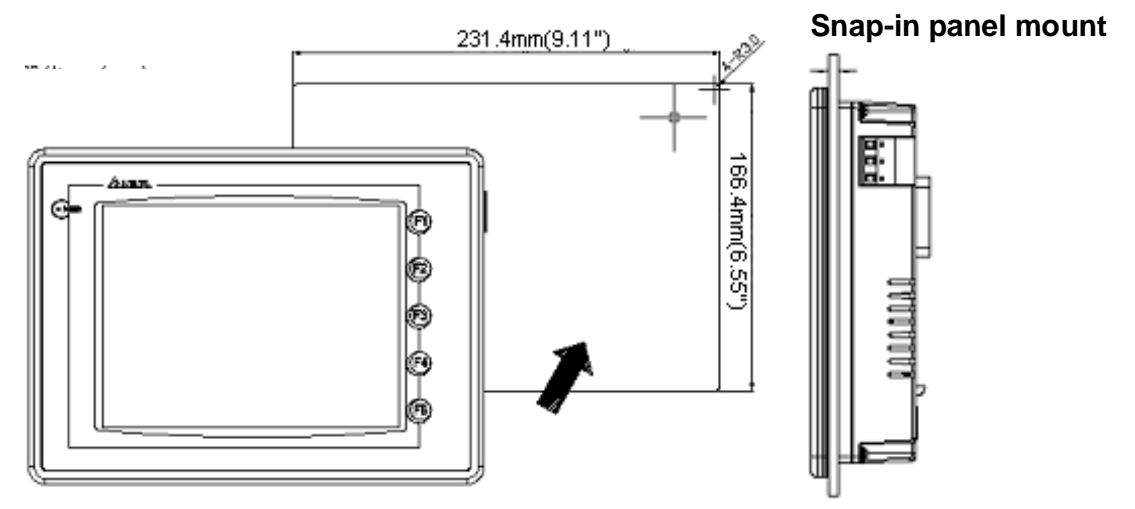

**10.4": 285.2mm (11.22")+1mm (0.04") and 210.2mm (8.27")+1mm (0.04") Panel thickness: 1.6mm (0.06in)~5.0mm (0.20in)** 

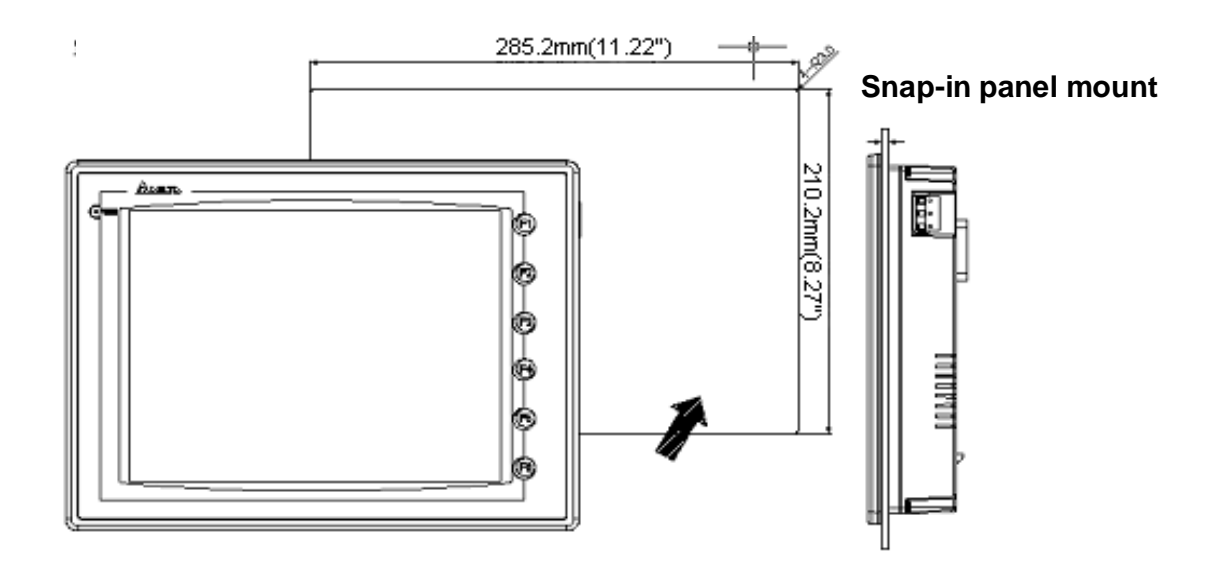

# **A-5 Installation**

*CAUTION!* **If you turn the screw exceeds torque: 0.5N.M, plastic box may be damaged.** 

#### **5.7" Panel (DOP-A57GSTD, DOP-A57CSTD)**

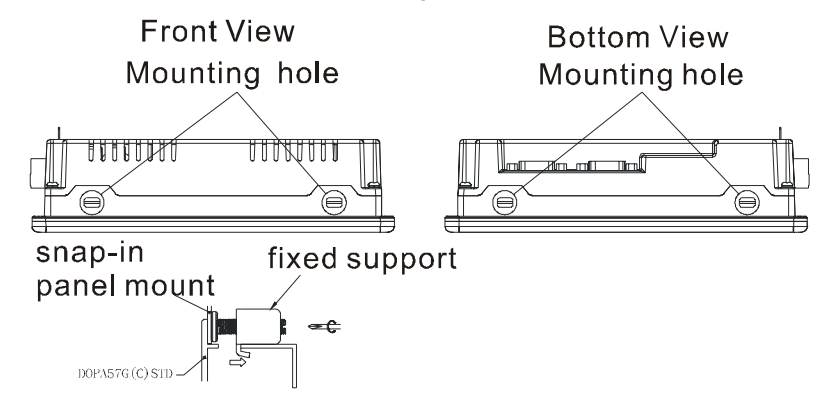

**7.5" Panel (DOP-A75CSTD)** 

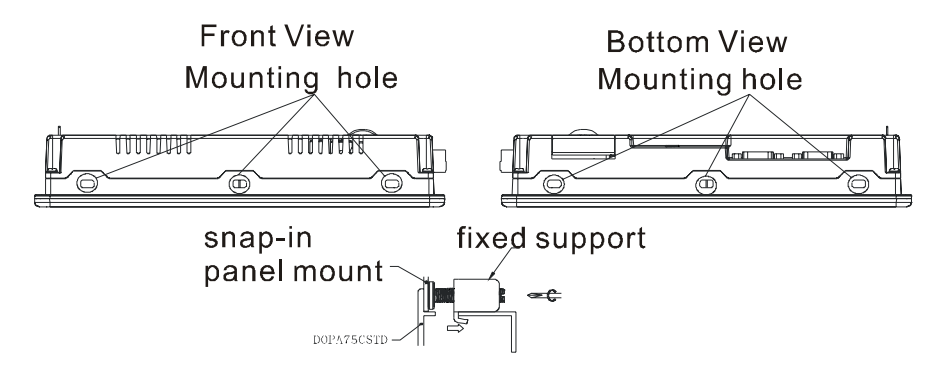

**10.4" Panel (DOP-A10TCTD)** 

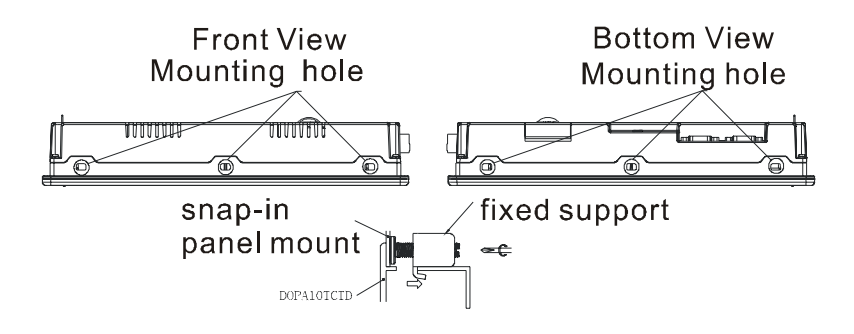

# **Appendix B Communication**

### **B-1 Pin definition of serial communication COM1**

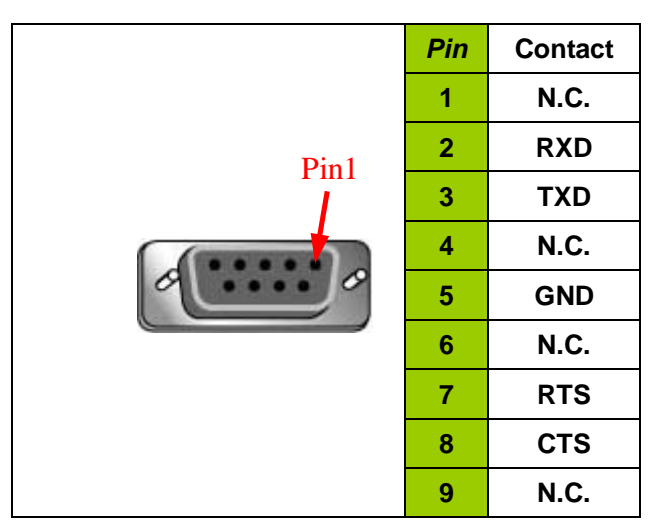

**COM2** 

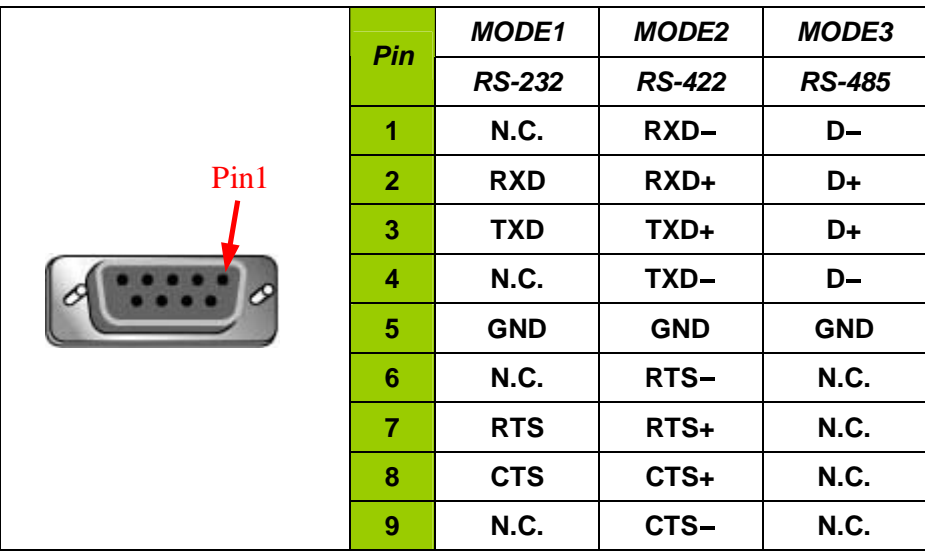

**Note:** 

- **A** Mode 3 is for RS-485. Pin 2&3 are D+ and pin 1&4 are D-\_
- **a.** It is recommended to have great grounding when using RS-485 & RS-422 for long **transmission.**
- **and DO NOT connect Frame Ground (FGND) to GND. Please connect FGND to the outer covering of connector.**
- **a.** There are relations among transfer rate, distance and baud rate.

# **B-2 Cable for download**

**The cable header used to connect DOP series is 9-pin D-SUB male.** 

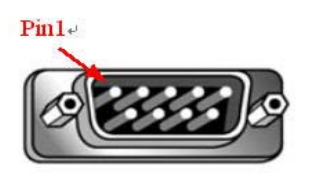

**Refer following cable header and jumper for connecting to each device.**

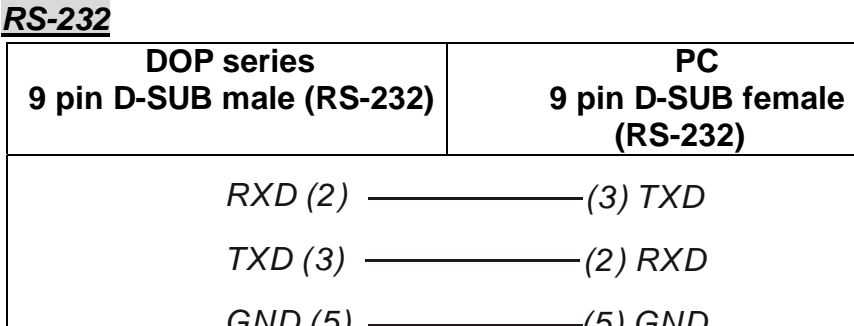

Pin1 *GND (5) (5) GND RTS* (7)  $\longrightarrow$  (8) CTS  $CTS (8)$   $\longrightarrow$   $(7) RTS$ 

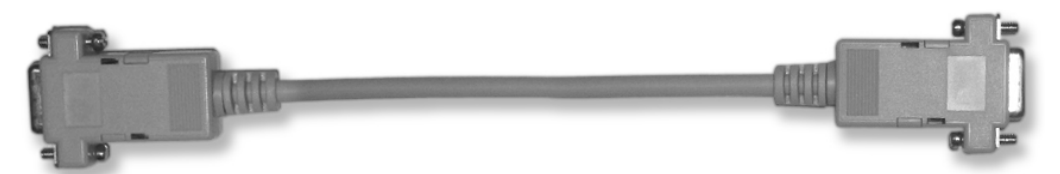

D-SUB 9pin to DOP series(male)

D-SUB 9pin to PC(female)

**PC 9 pin D-SUB female (RS-232)** 

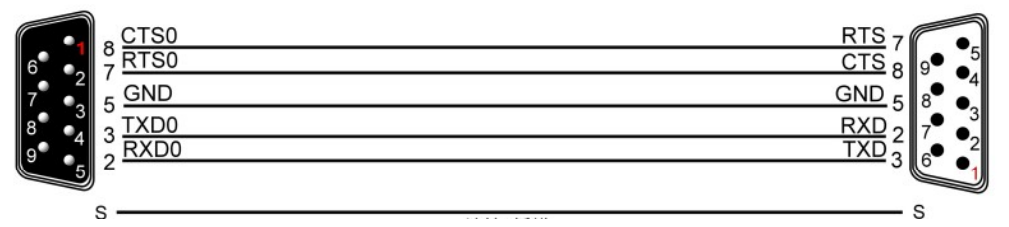

**Grounding + Shielding Fig. RS232 TO PC** 

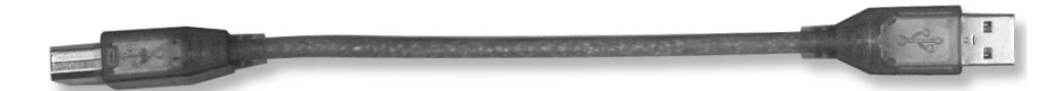

## USB TYPE B to DOP series **USB TYPE A to PC**

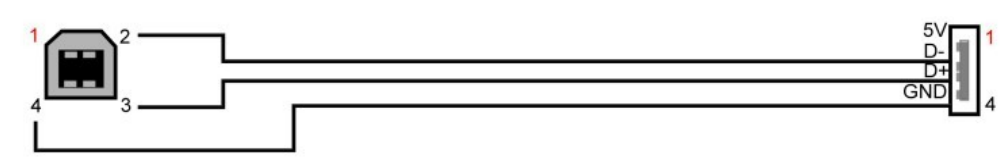

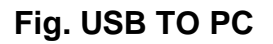

# **B-3 Communication setting and wiring between HMI and supported controller**

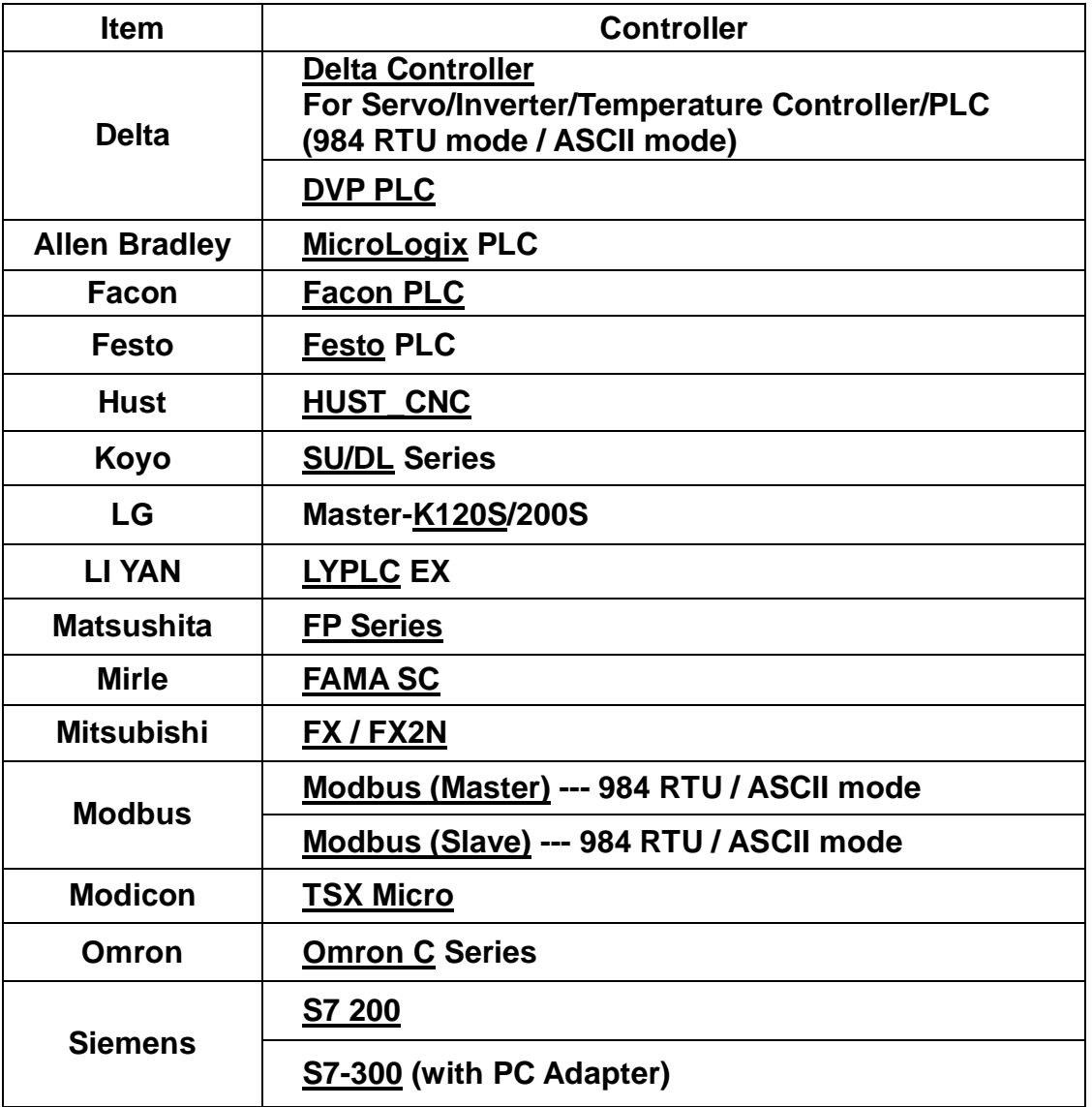

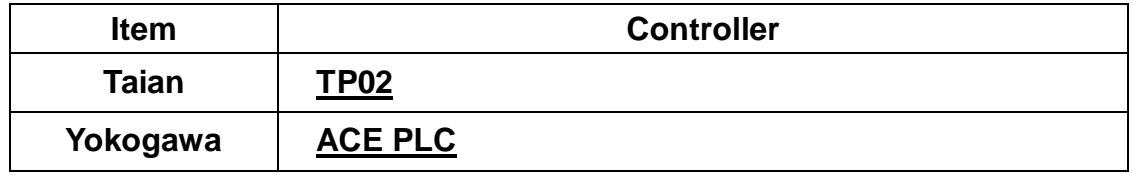

# **Delta Controller**

**A. HMI factory setting** 

**Baud rate: ASCII: 9600, 7, None, 2.** 

**RTU: 9600, 8. None, 2** 

**Controller station number: 1.** 

**Control area/state area: None.** 

#### **B. Definition of controller Read/Write address**

**1. Registers** 

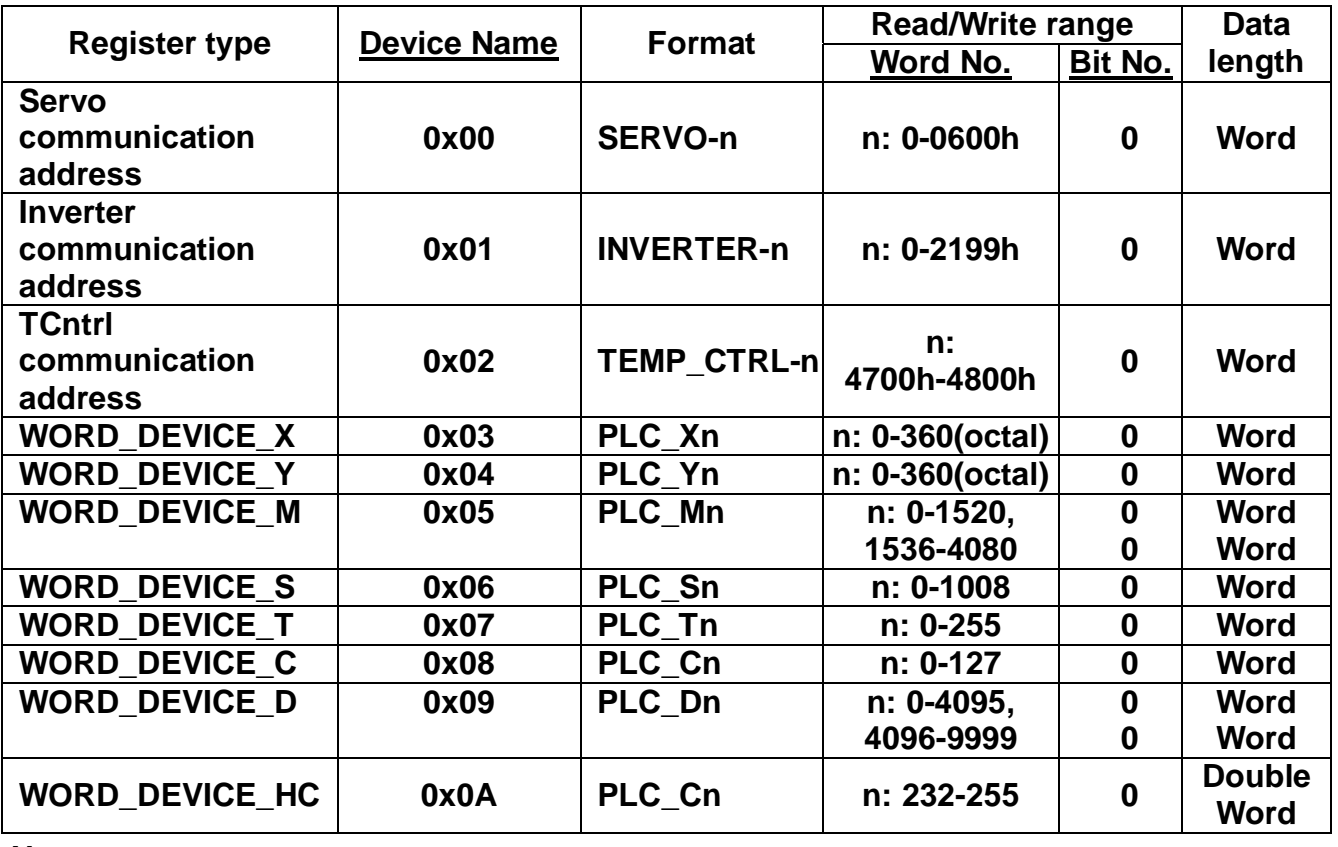

*Note:* 

*A. Above addresses is hexadecimal system. (SERVO: 0-0600, INVERTER: 0-2199, TCNTRL (Temperature controller): 4700-4800.)* 

- **B.** *WORD\_DEVICE\_ X / WORD\_DEVICE\_Y / WORD\_DEVICE\_M / WORD\_DEVICE\_S: data length must be 0 or the multiple of 16.*
- **2. Contacts**

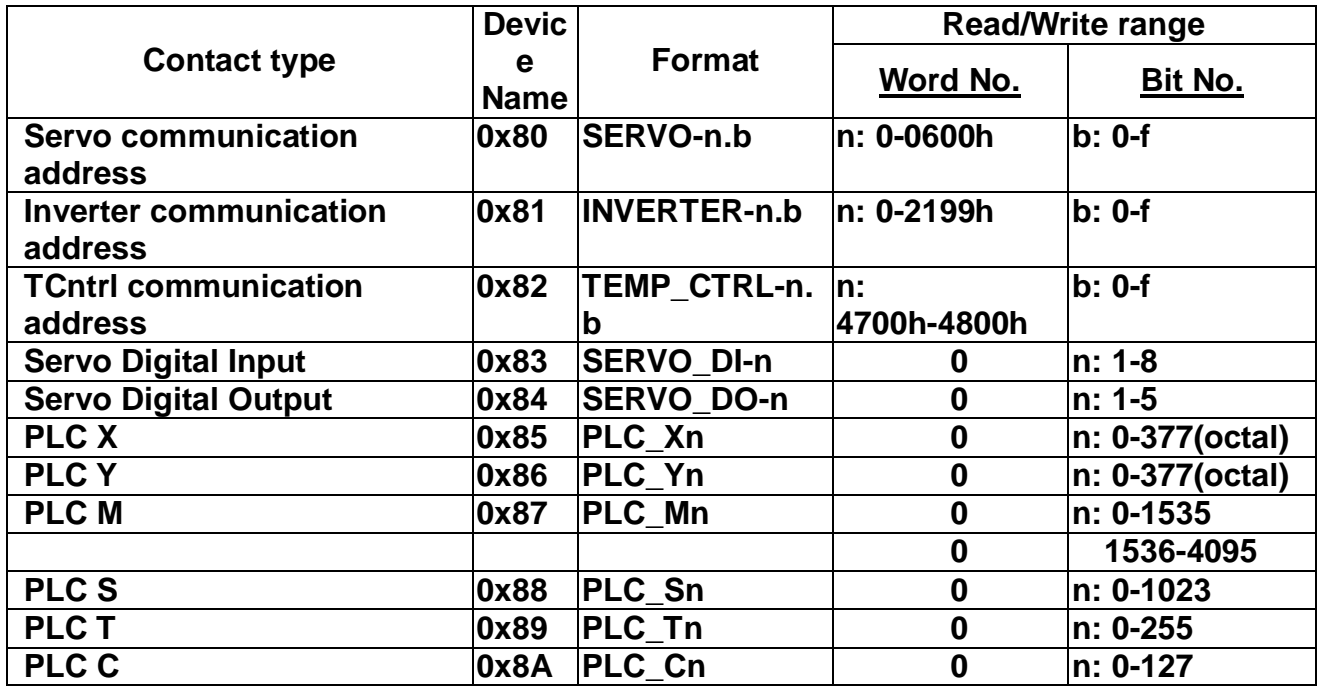

**Above addresses is hexadecimal system. (SERVO: 0-0600, INVERTER: 0-2199,** 

**TCNTRL(Temperature controller): 4700-4800.)** 

**DI and DO are only for Servo.** 

**Note:** 

**1. For Delta Inverter:** 

**It needs to set communication address for HMI read/write address setting. (hexadecimal system for HMI)** 

**Example 1: in Delta VFD-S type parameter 5-00 1st step speed frequency. You need to set INVERTER500 in HMI. (5 is converted to 05 (hexadecimal) and 00 is converted to 00 (hexadecimal). Therefore, you should set INVERTER500 to HMI with discarding the first 0).** 

**Example 2: if you want to set parameter 8-17 (lower bound of DC braking startup frequency of Delta VFD-S type, you should set INVERTER811 in HMI). (8 is converted to 08 (hexadecimal) and 17 is converted to 11 (hexadecimal). Therefore, you should set INVERTER811 to HMI with discarding the first 0)** 

- **2. For Delta Servo / Delta Temperature Controller:** 
	- **a. HMI Read/Write address setting: you only need to input communication address in SERVO user manual.**
	- **b. DI and DO are only for Servo.**
- **C. Controller Wiring**
- **Delta Servo**

# *RS-232*

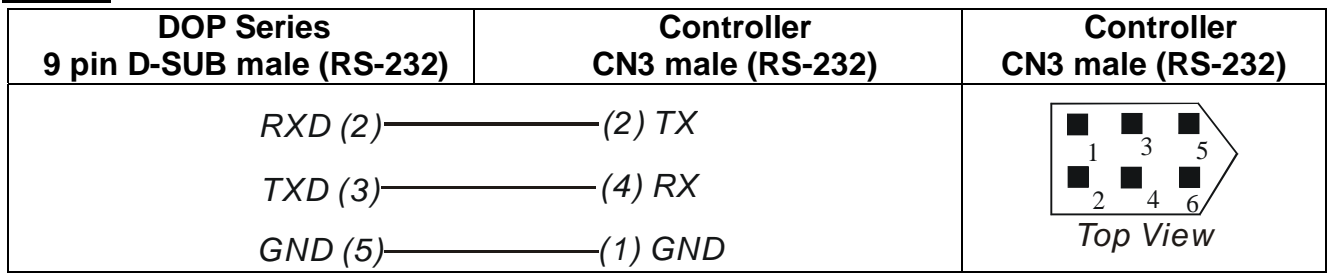

#### *RS-422*

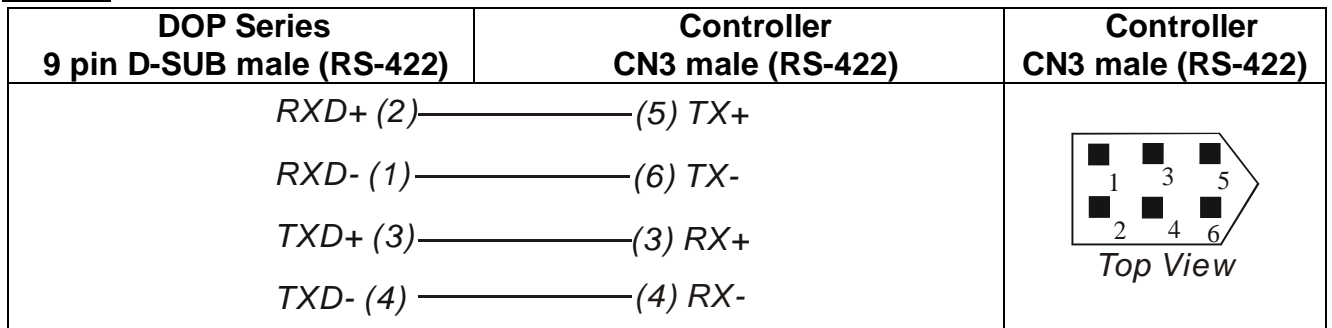

#### *RS-485*

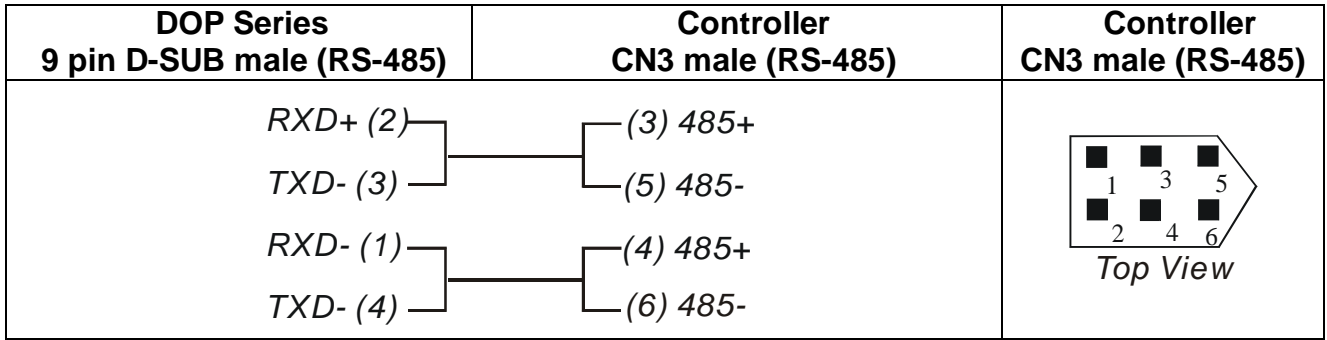

# **Delta Inverter**

# *RS-485*

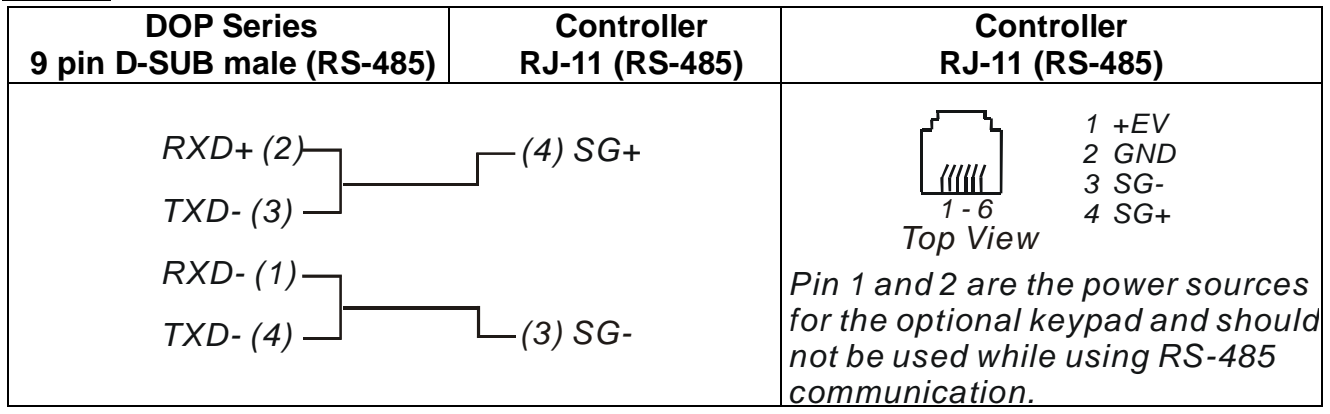

#### **Temperature Controller**

# *RS-485*

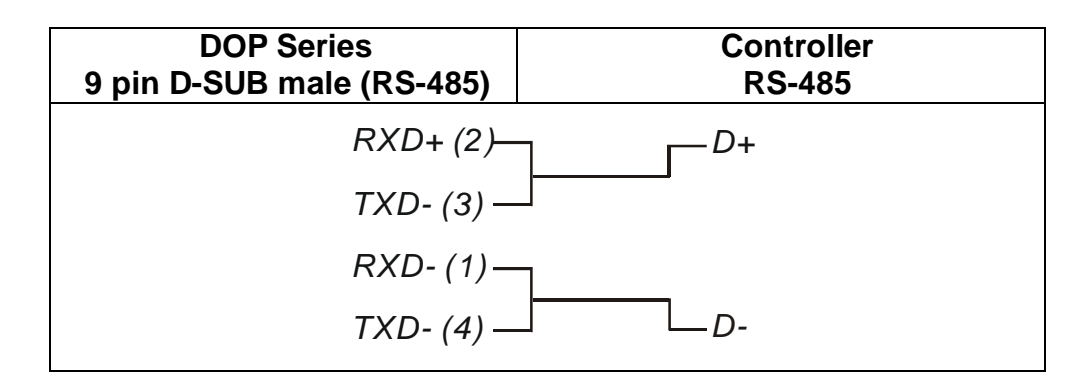

# **Delta\_PLC**

# **A. HMI factory settings**

**Baud rate: 9600, 7, Even, 2.** 

**Controller station number: 1.** 

**Control area/state area: D0 / D10.** 

#### **B. Definition of controller Read/Write address**

#### **1. Registers**

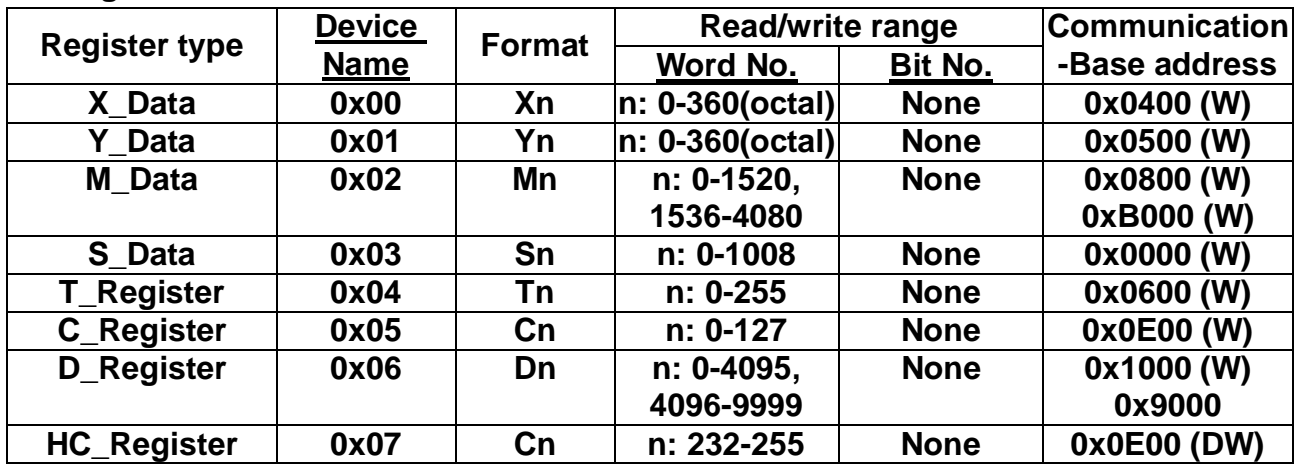

**Note: a. (W) is "Word".** 

**b. (DW) is "Double Word".** 

**c. X\_Data / Y\_Data / M\_Data / S\_Data: it must be 0 or the multiple of 16.** 

**2. Contacts** 

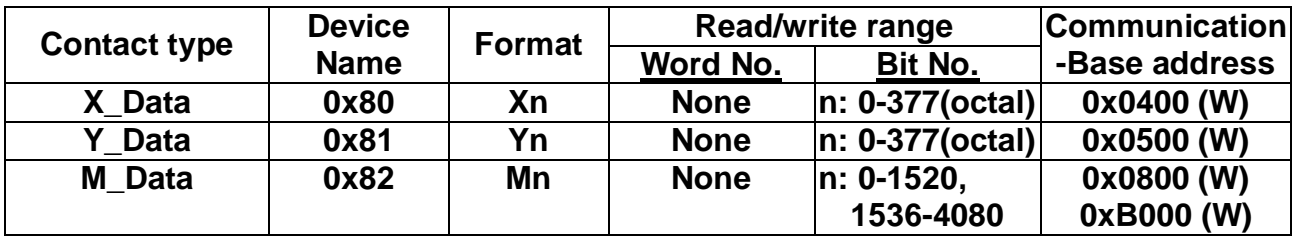

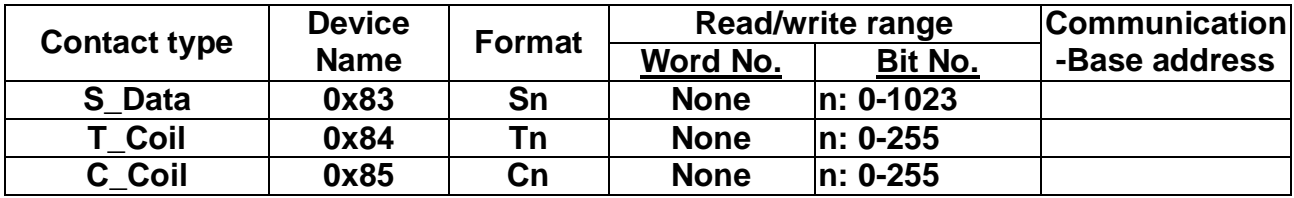

### **C. Controller Wiring**

# *RS-232*

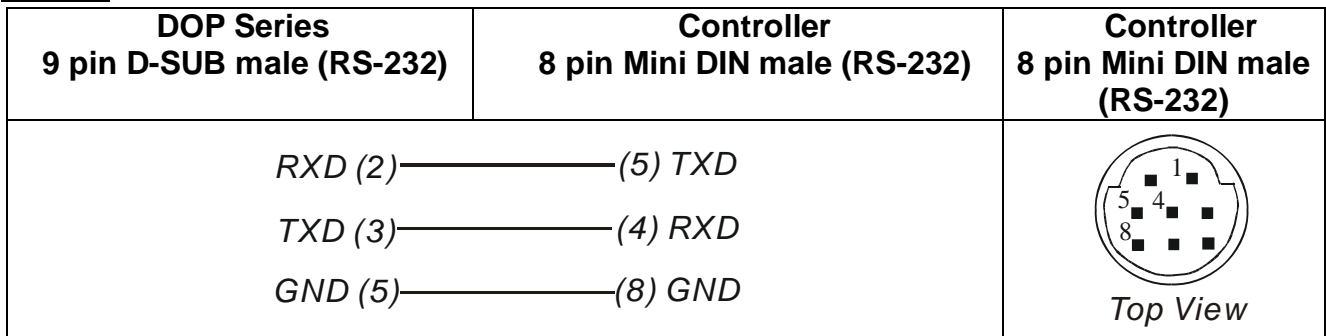

#### *RS-485*

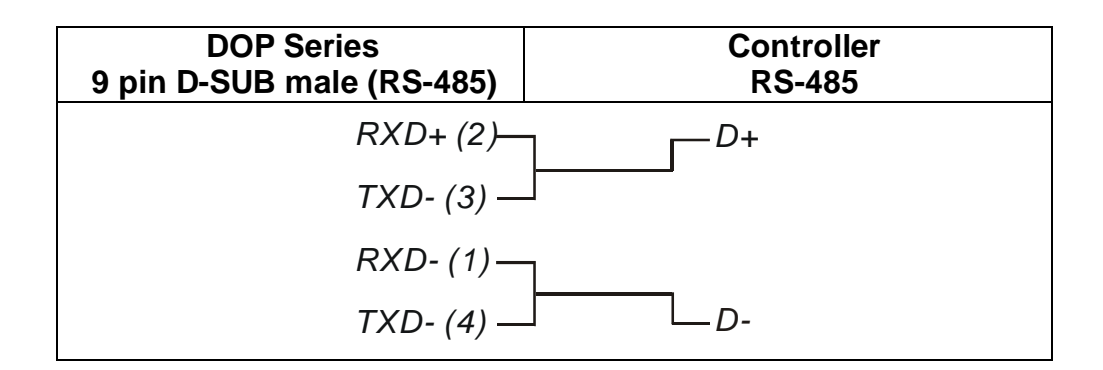

# **AllenBradley--MicroLogixPLC** *DELTA*

# **A. HMI factory setting**

**Baud rate: 19200, 8, none, 1.** 

**PLC station number: 1.** 

**Control area/state area: B3:0/B3:10.** 

- **B. Definition of controller Read/Write address**
- **1. Registers**

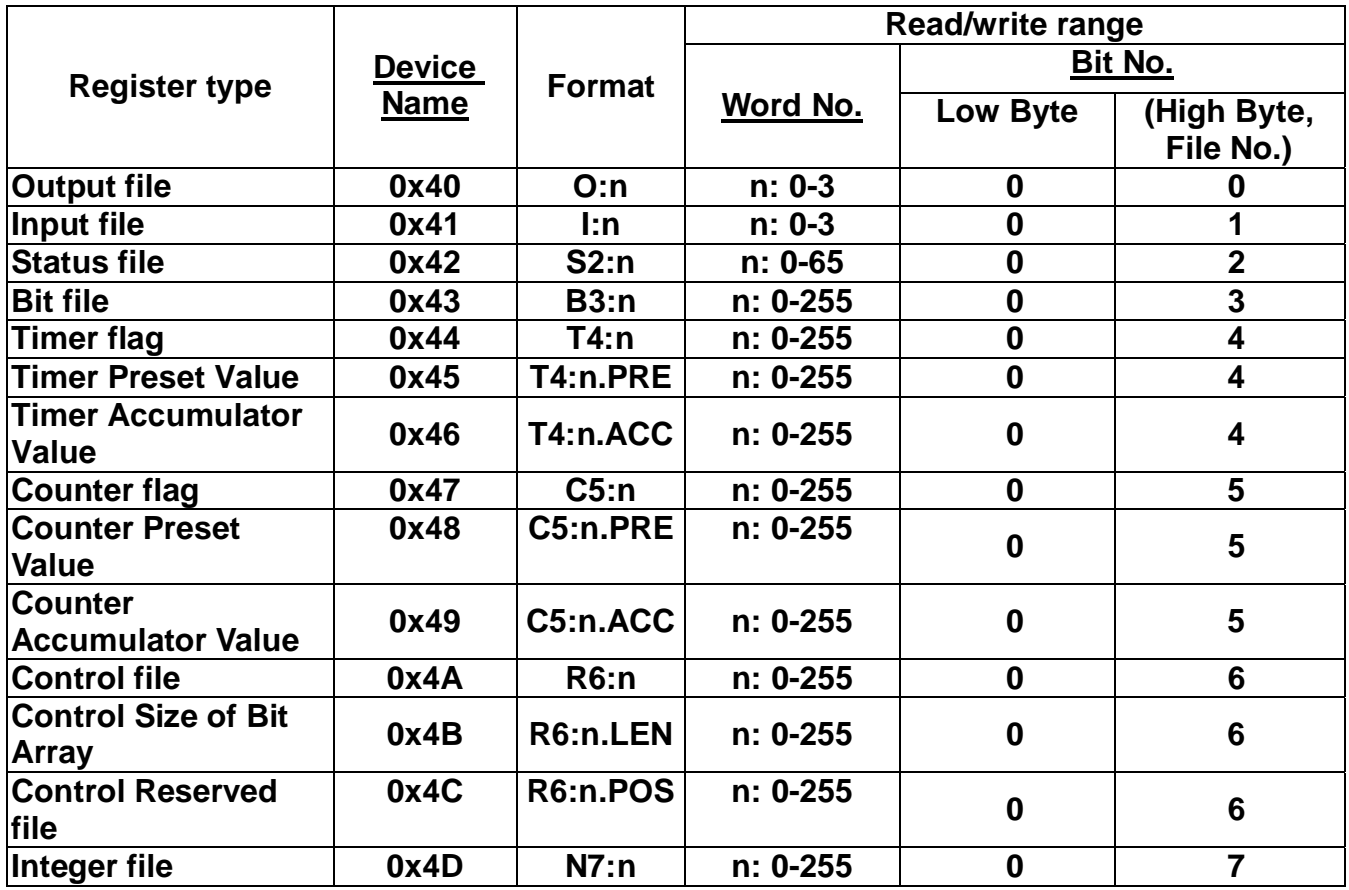

**Data Size: Word.**

**T4, C5 and R6 only read 1 word once.**

**If reading multiple WORDs once, the communication speed of PLC will be slowly.** *Note: If last communication data has memorized by PLC(PLC will inquire 0x10 0x05 continuously), communication may be fail. At this time, power off and power up HMI or power off and power up PLC once.* 

#### **2. Contacts**

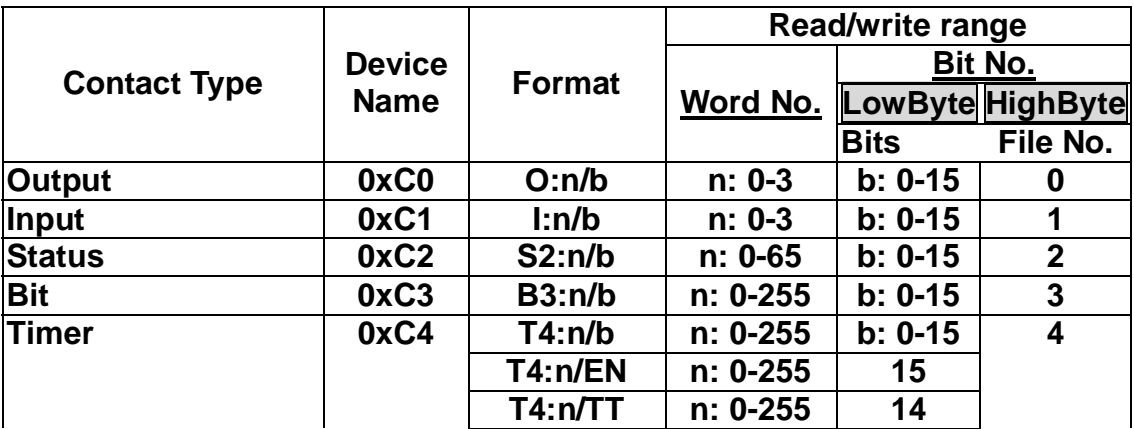

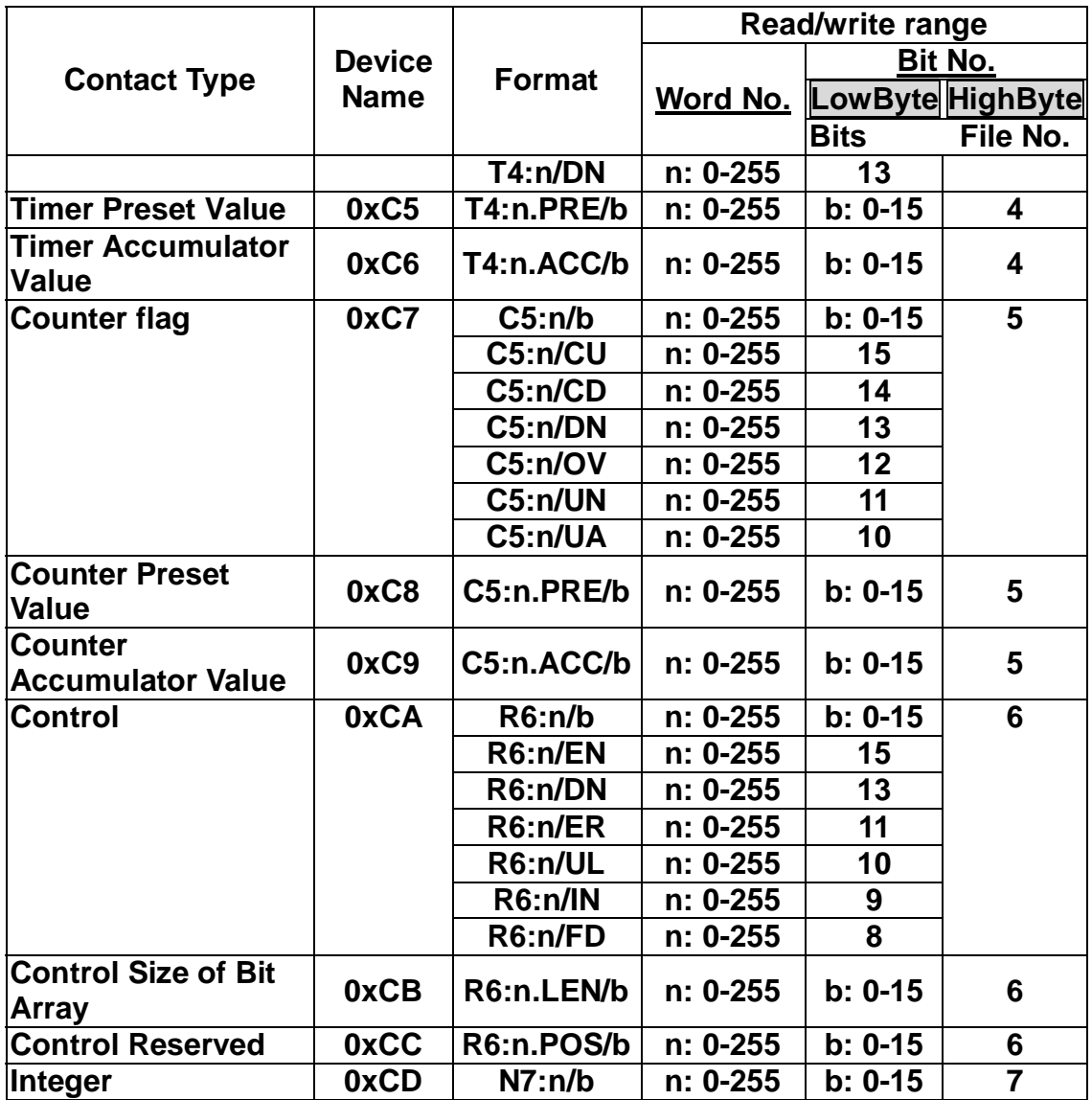

# **Bit No :**

**Low byte stores bit address.** 

**High byte stores file number.** 

# **3. Controller Wiring**

# *RS232*

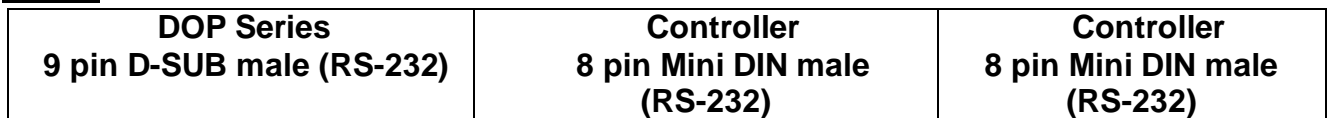

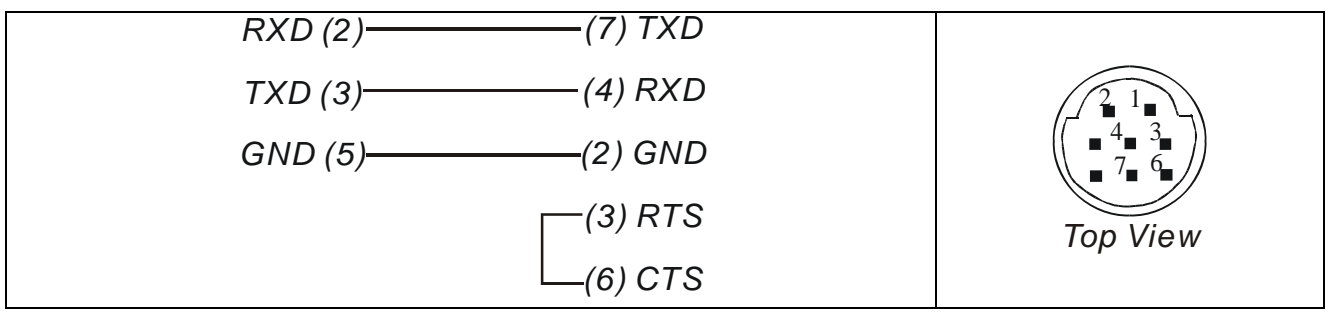

## **Facon PLC** DELTA

**A. HMI factory settings** 

**Baud rate: 9600, 7, Even, 1. Controller Station number: 1. Control area/state area: R0 / R10.** 

#### **B. Definition of controller Read/Write address**

**1. Registers** 

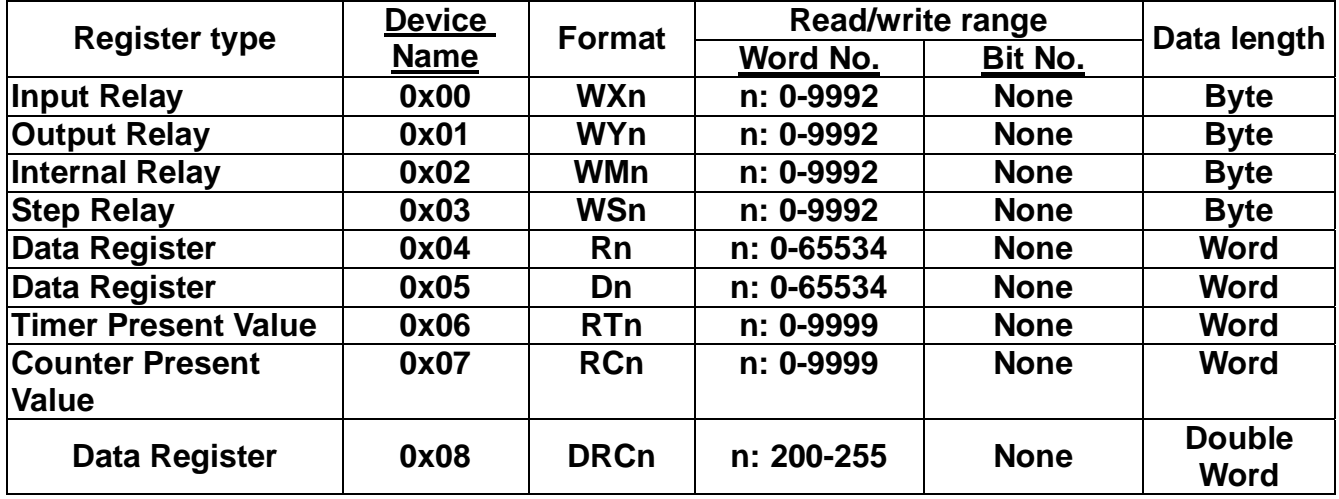

**Input Relay / Output Relay / Internal Relay / Special Relay: it must be the multiple of 8.** 

#### **2. Contacts**

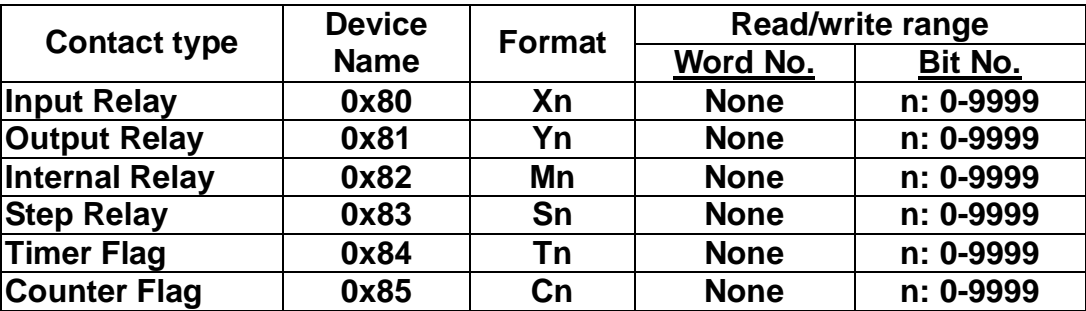

**C. Controller wiring** 

*RS-232*

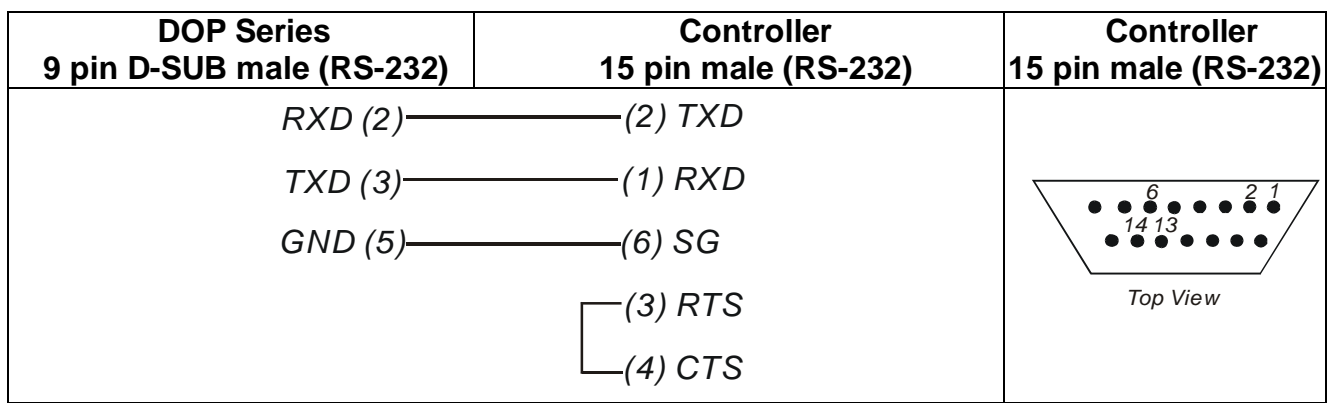

# **Festo PLC** DELTA

#### **A. HMI factory settings**

**Baud rate: 9600, 7, Even, 1.** 

**Controller Station number: 0. (no PLC station number in protocol)** 

**Control area/state area: R0 / R10.** 

**Note: 1. Communication port of PLC: COM port** 

**2. It needs to use the specific cable of FESTO (the cable for transfer TTL to RS232) (FC34)** 

#### **B. Definition of controller Read/Write address**

**1. Registers** 

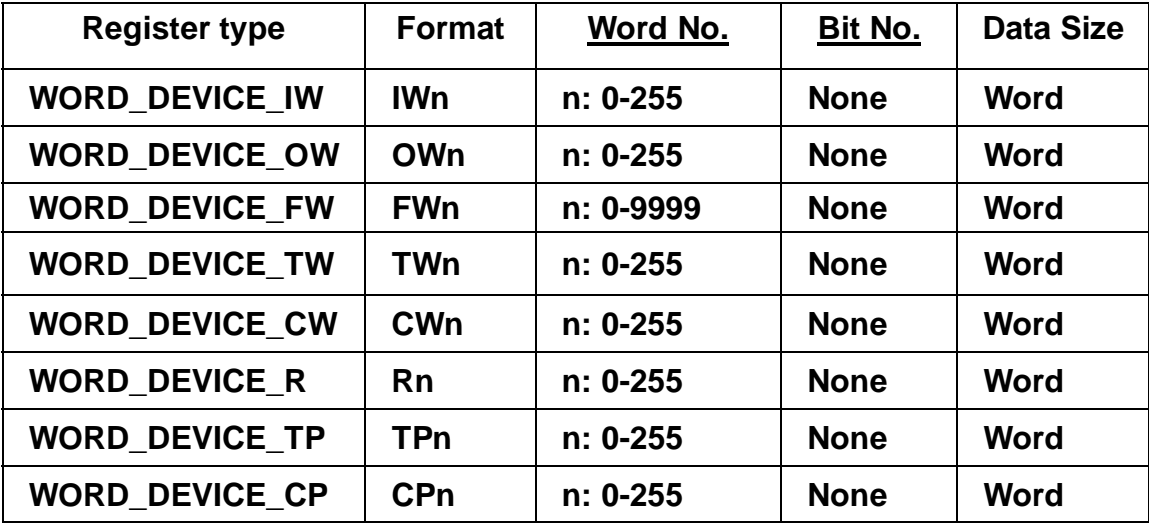

#### **2. Contacts**

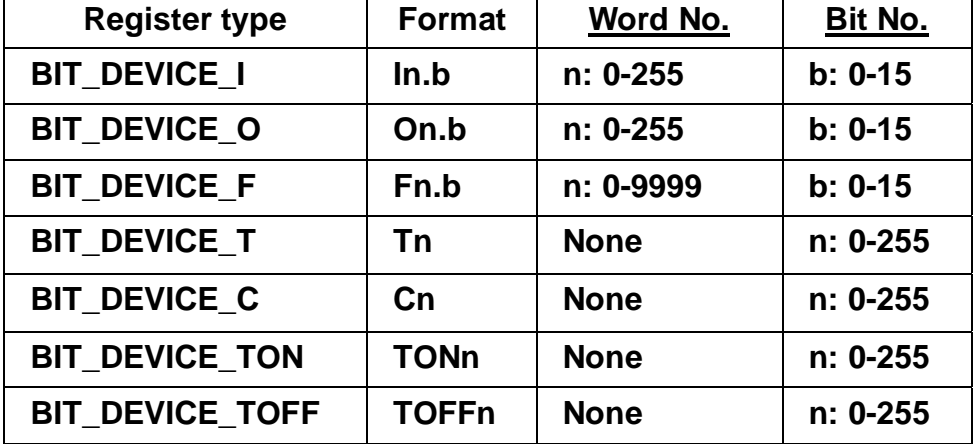

**BIT\_DEVICE\_T / BIT\_DEVICE\_C / BIT\_DEVICE\_TON / BIT\_DEVICE\_TOFF: Only 1 BIT for each communication.** 

**Only 1 BIT or 1 WORD for read/write (each communication).** 

### **C. Controller wiring**

**It needs to use the specific cable of FESTO (the cable for transfer TTL to RS232 and it is 6 pin at PLC side) (FC34)**

# **HUST CNC** DELTA

**A. HMI factory settings** 

**Baud rate: 9600, 7, EVEN, 2. Controller station number: 0. Control area/state area: W0 / W10.** 

#### **B. Definition of controller Read/Write address**

#### **1. Registers**

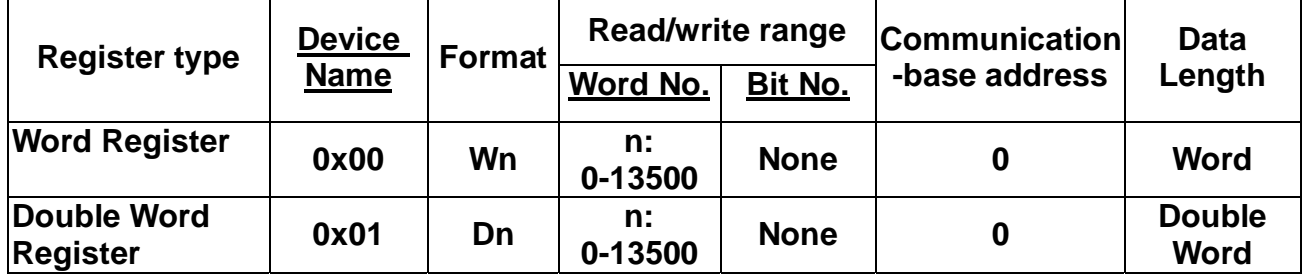

**Note: the unit for Hust CNC is Dword and Wn is the low word of Dn.**

#### **2. Contacts**

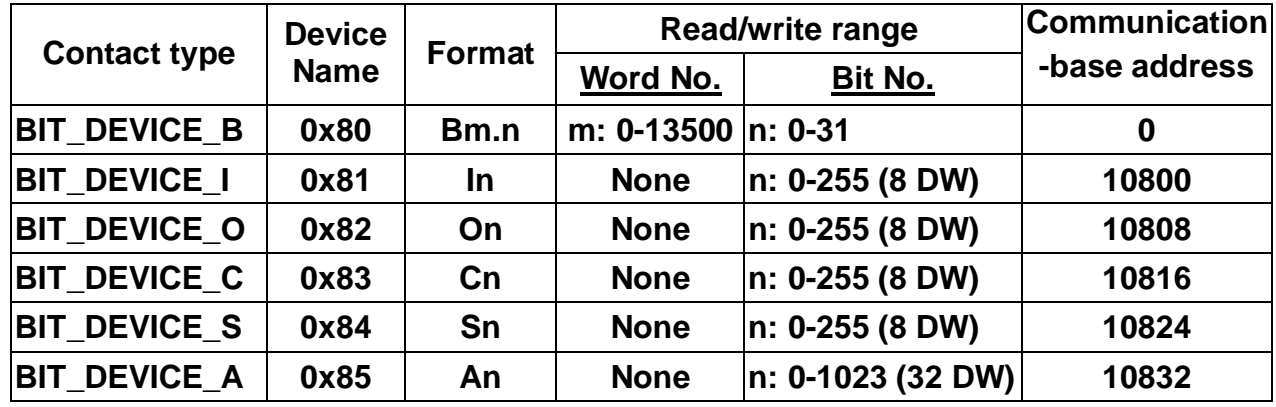

# **C. Controller wiring**

## *RS-232*

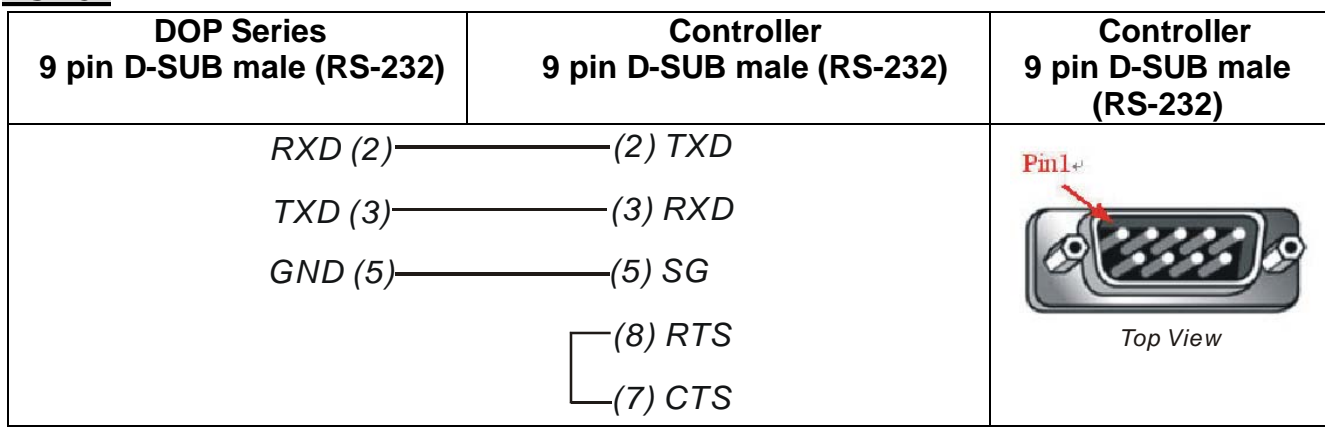

# **Koyo SU/DL Series DELTA**

# **A. HMI factory settings**

**Baud rate: 9600, 8, ODD, 1.** 

**Controller station number: 1.** 

**Control area/state area: V1400 / V1410.** 

## **B. Definition of controller Read/Write address**

#### **1. Registers**

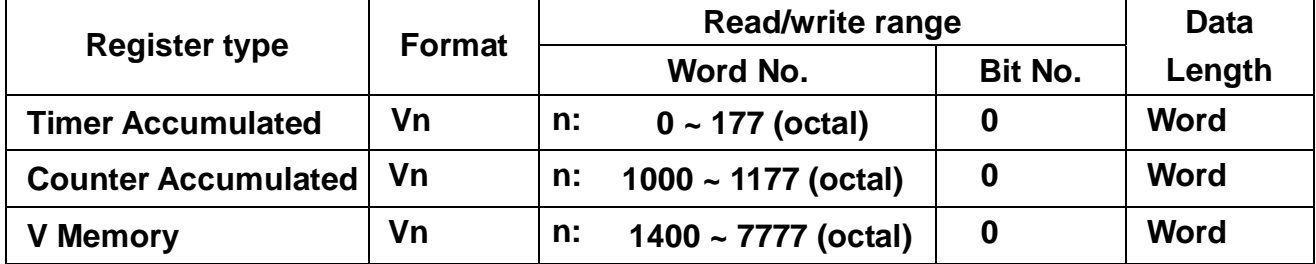

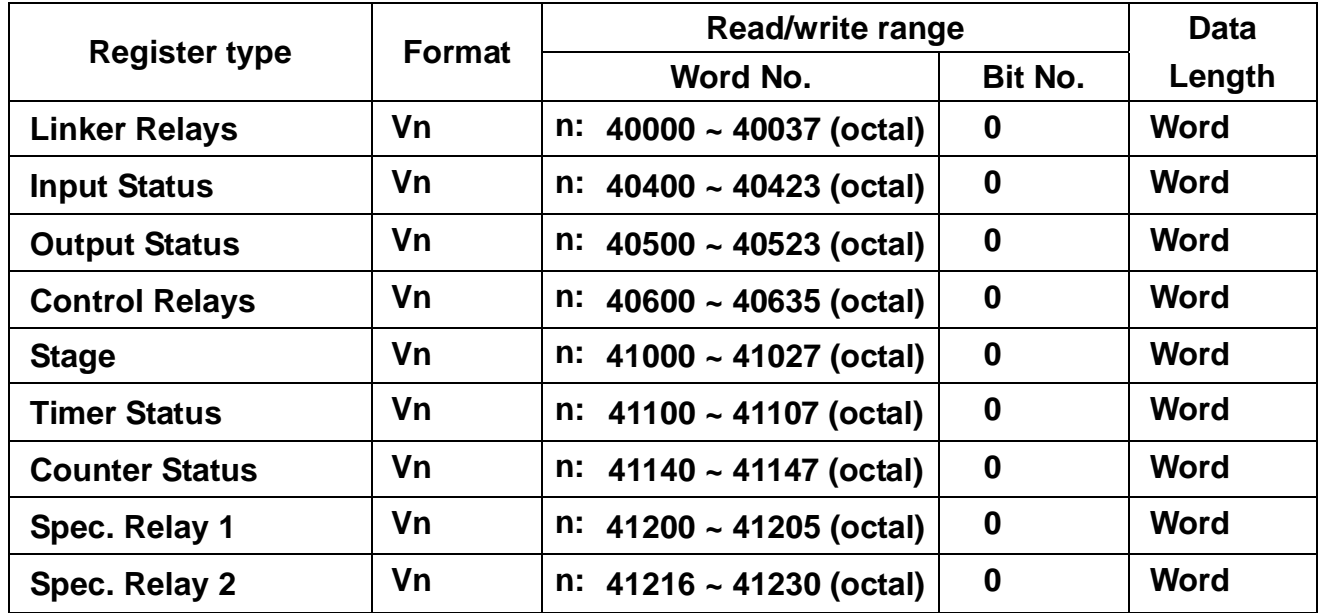

**2. Contacts**

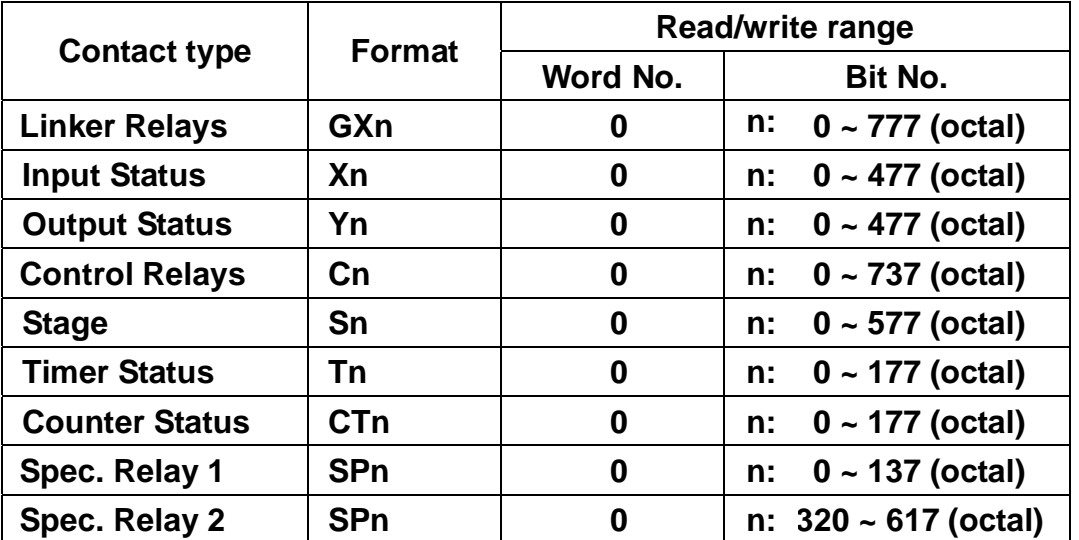

**C. Controller wiring**

**RS-232** 

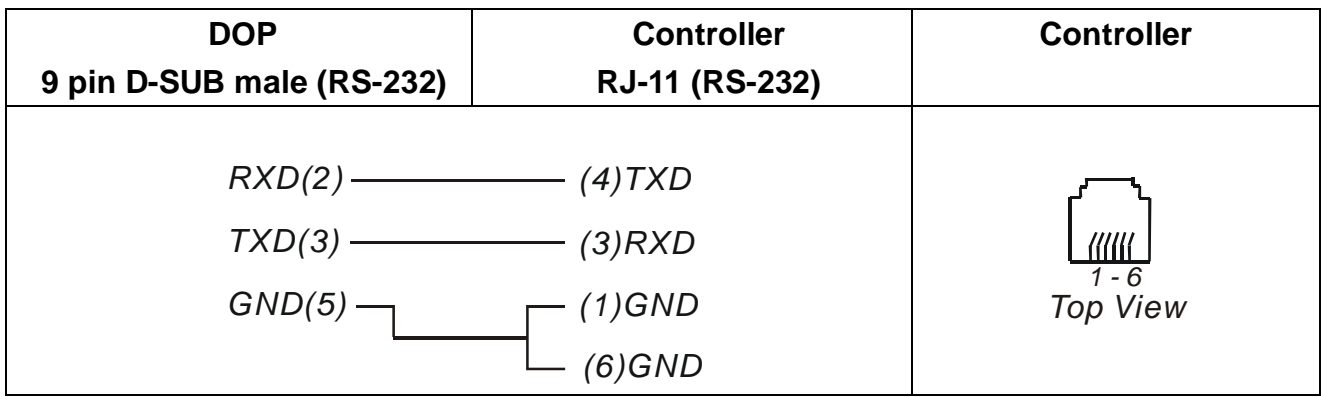

# **LG Master K120S/200S** DELTA

## **A. HMI factory settings**

**Baud rate: 38400, 8, None, 1.** 

**Controller station number: 0.** 

**(Note: it can't designate PLC station, only one PLC can be communicated) Control area/state area: DT0 / DT10.** 

### **B. Definition of controller Read/Write address**

#### **1. Registers**

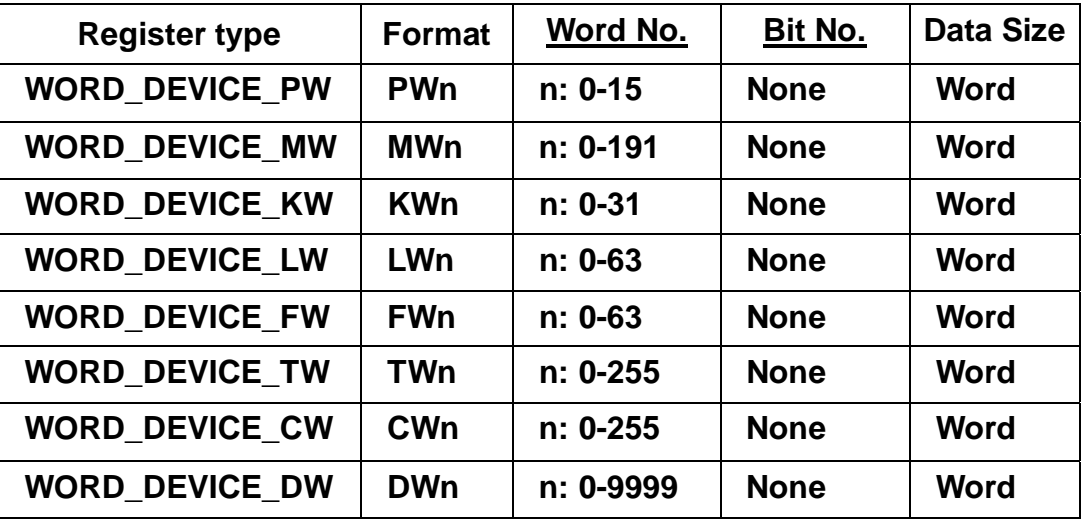

#### **2. Contacts**

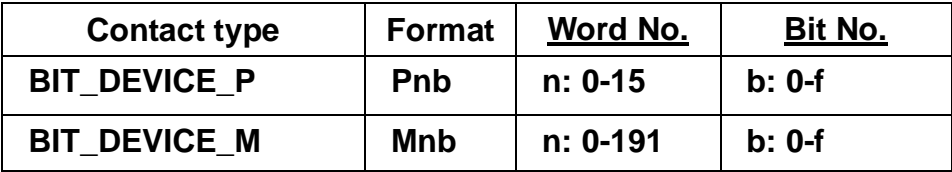

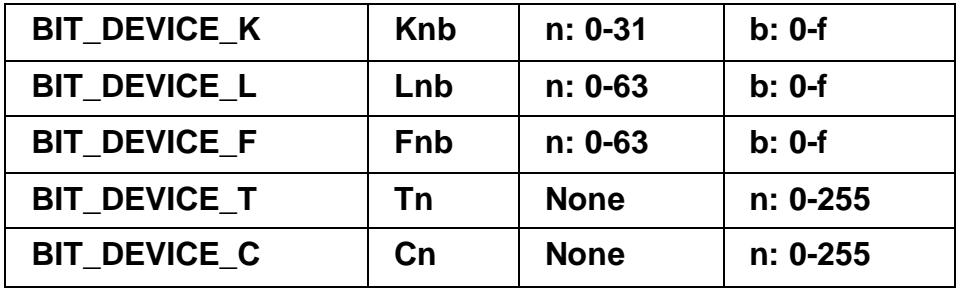

# **D. Controller wiring**

# **RS-232**

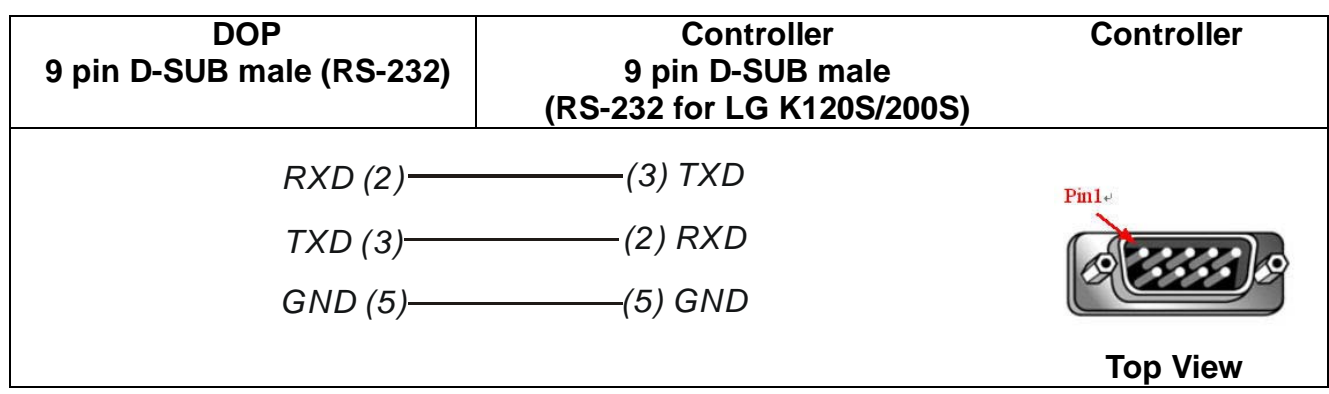

# **LIYAN LYPLC EX** *DELTA*

**A. HMI factory settings** 

**Baud rate: 9600, 7, EVEN, 1. Controller station number: 0. Control area/state area: D0 / D10.** 

### **B. Definition of controller Read/Write address**

## **1. Registers**

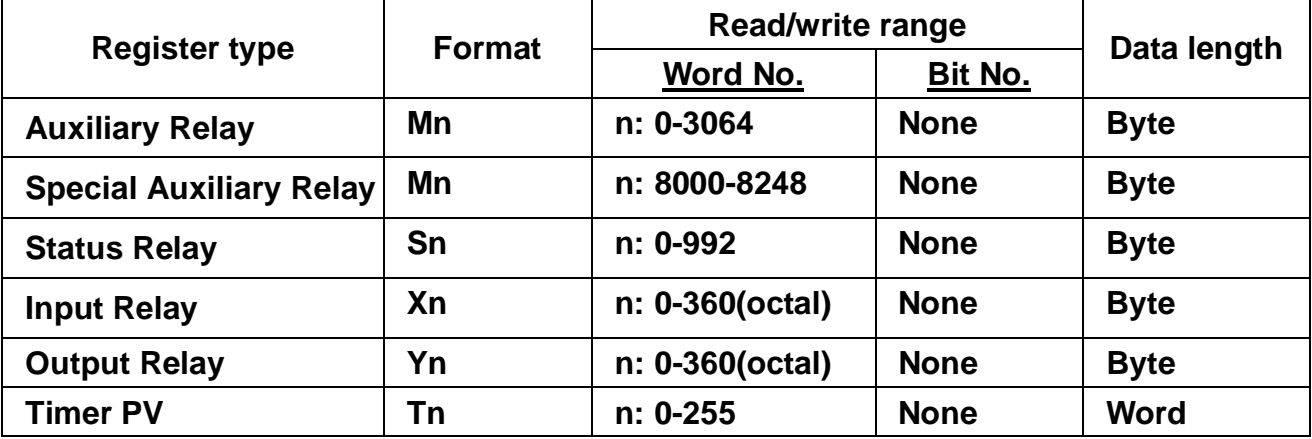

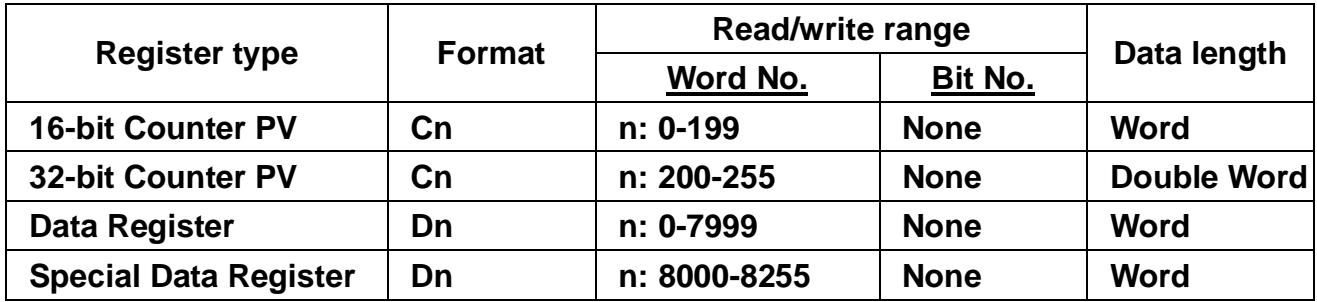

**Auxiliary Relay / Special Auxiliary Relay / Status Relay / Input Relay / Output Relay: must be the multiple of 8.** 

### **2. Contacts**

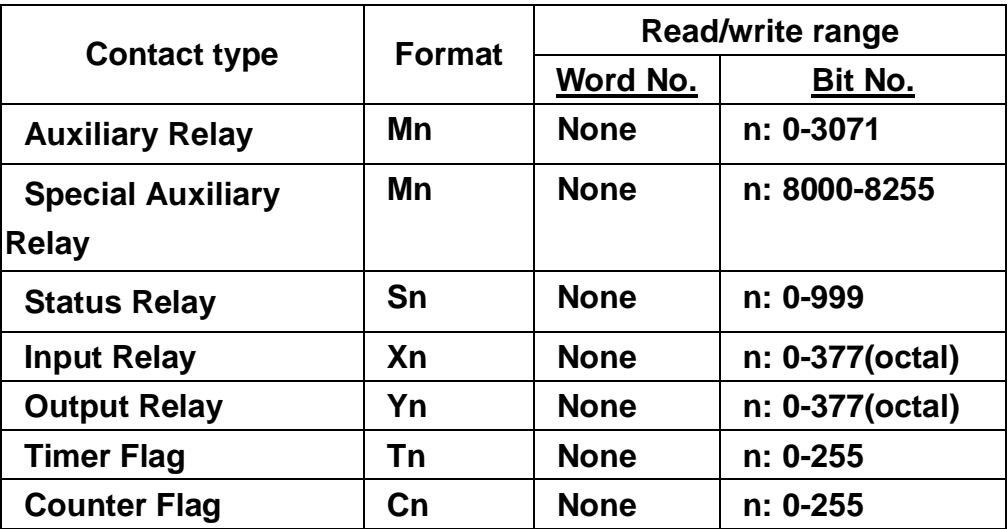

#### **C. Controller wiring**

# **RS-232**

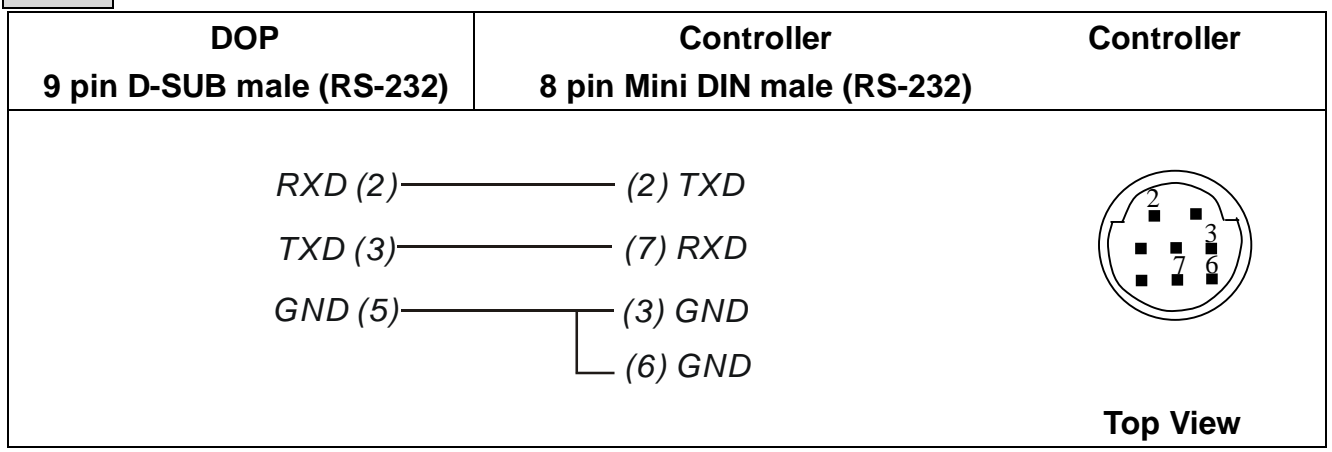

# **Matsushita FP PLC** *DELTA*

**A. HMI factory settings** 

**Baud rate: 9600, 8, ODD, 1.** 

**Controller station number: 238.** 

**Control area/state area: DT0 / DT10.** 

#### **B. Definition of controller Read/Write address**

#### **1. Registers**

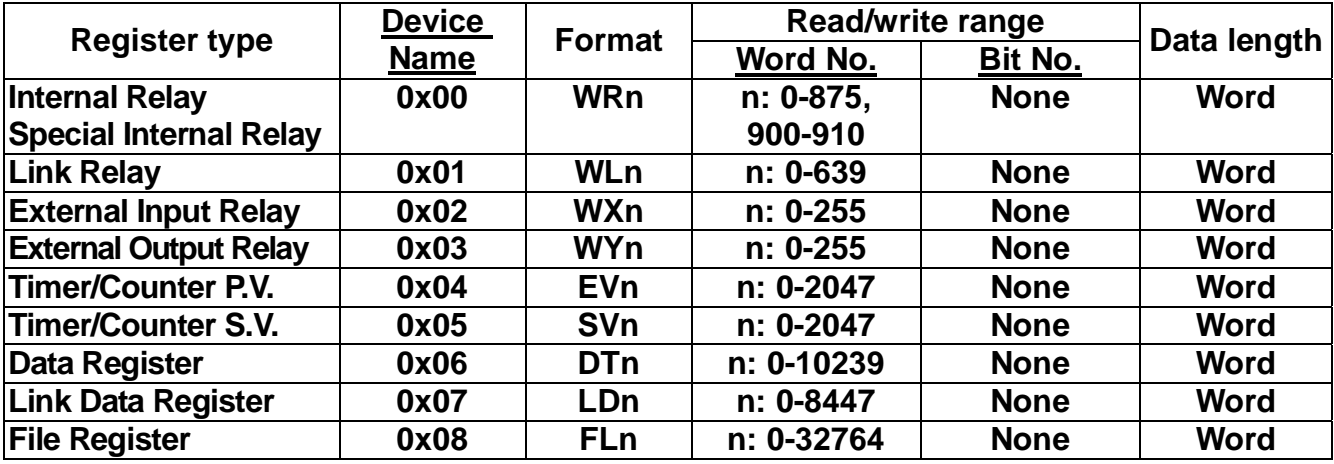

#### **3. Contacts**

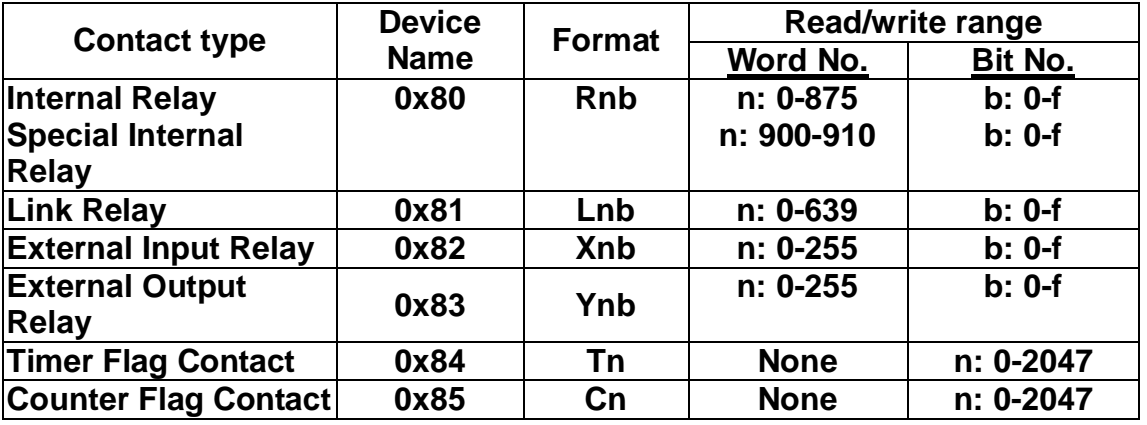

### **C. Controller wiring**

*RS-232*

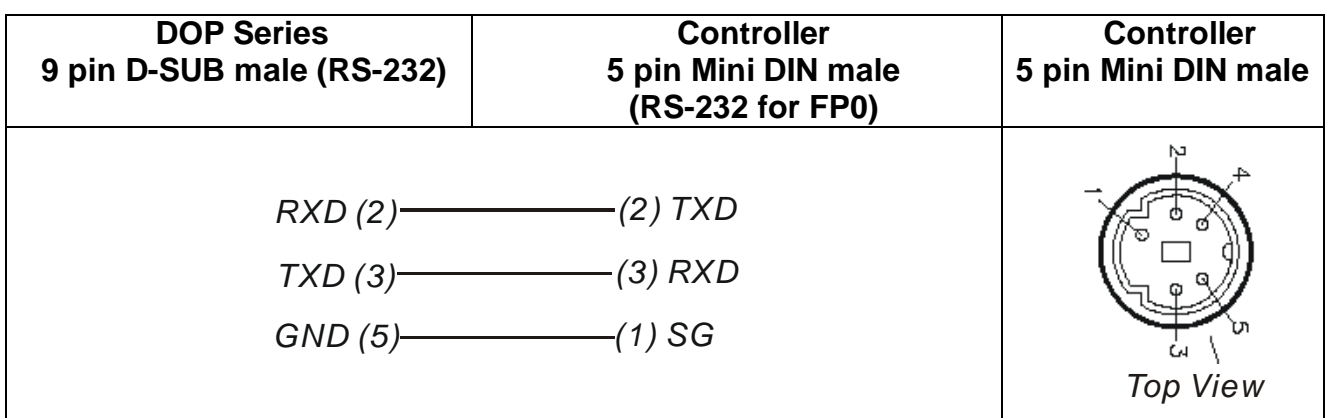

*RS-232*

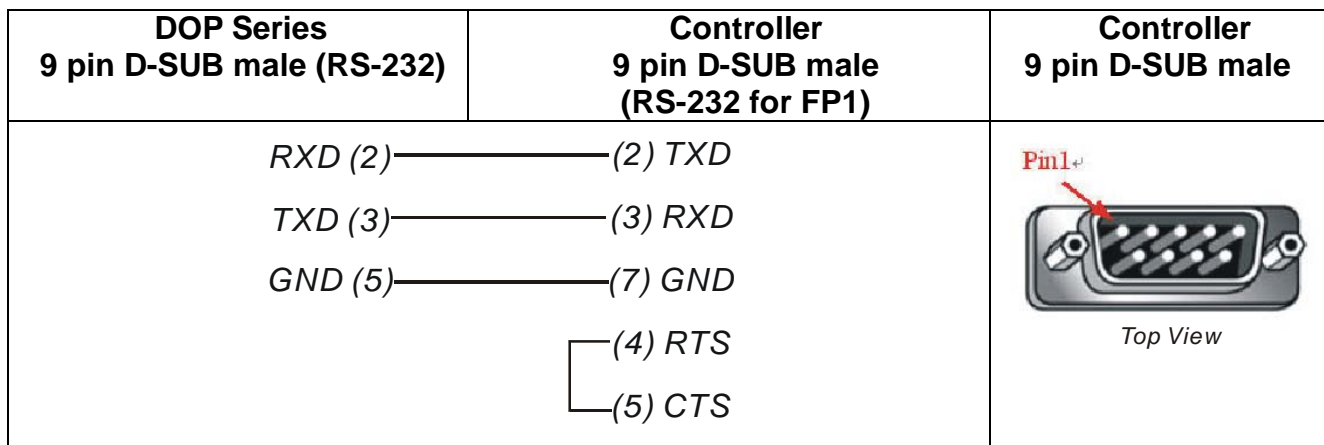

# **Mirle FAMA SC** *DELTA*

**A. HMI factory settings** 

**Baud rate: 9600, 7, EVEN, 1.** 

**Controller station number: 0.** 

**Control area/state area: 40100 / 40200.** 

# **B. Definition of controller Read/Write address**

#### **1. Registers**

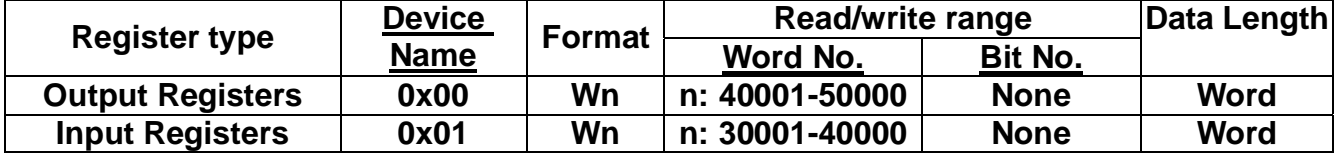

**Input Registers is "read only".** 

#### **2. Contacts**

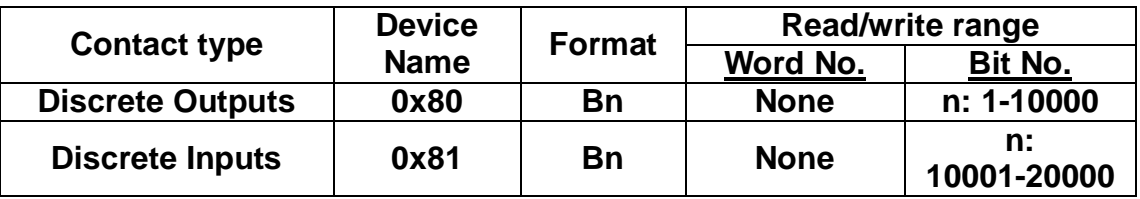

**Discrete Inputs is "read only".**

# **C. Controller wiring**

## *RS-232*

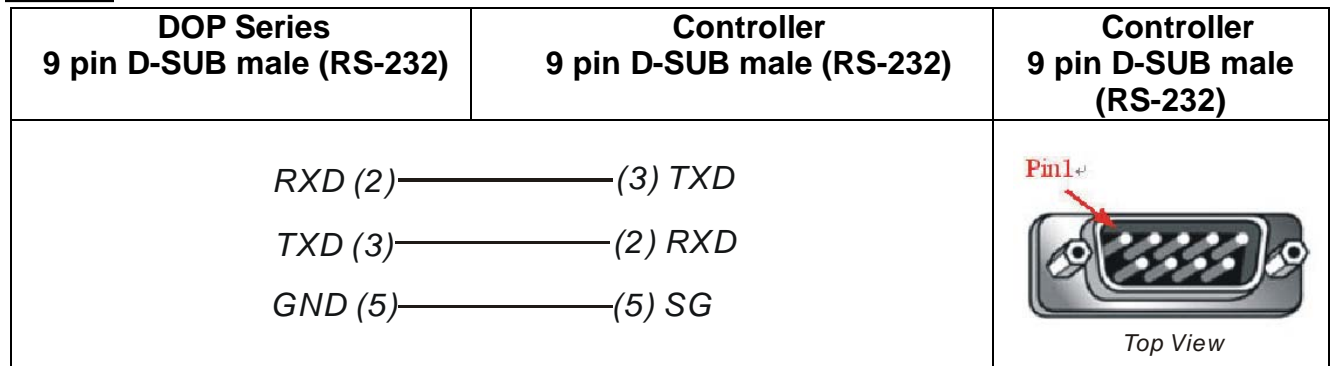

# **Mitsubish FX/FX2N PLC** *DELTA*

**A. HMI factory settings** 

**Baud rate: 9600, 7, EVEN, 1. Controller station number: 0. Control area/state area: D0 / D10.** 

# **B. Definition of controller Read/Write address**

#### **1. Registers**

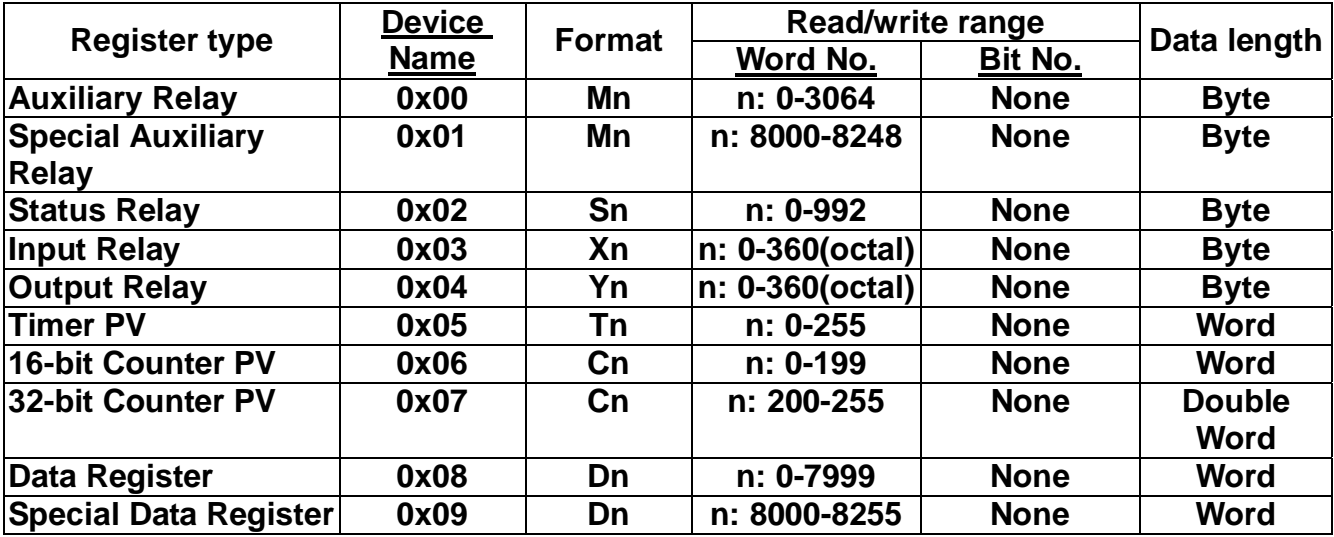

**Auxiliary Relay / Special Auxiliary Relay / Status Relay / Input Relay / Output Relay: it must be the multiple of 8.** 

 **2. Contacts** 

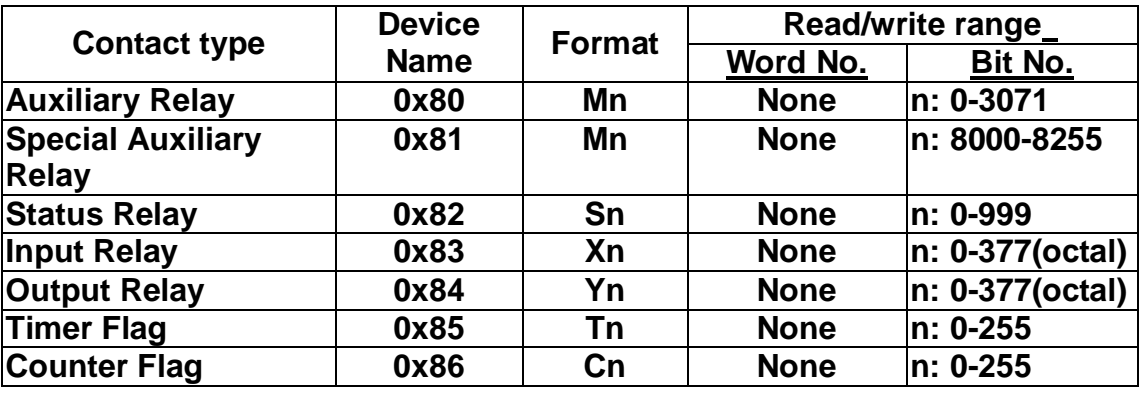

#### **C. Controller Wiring**

#### *RS-422*

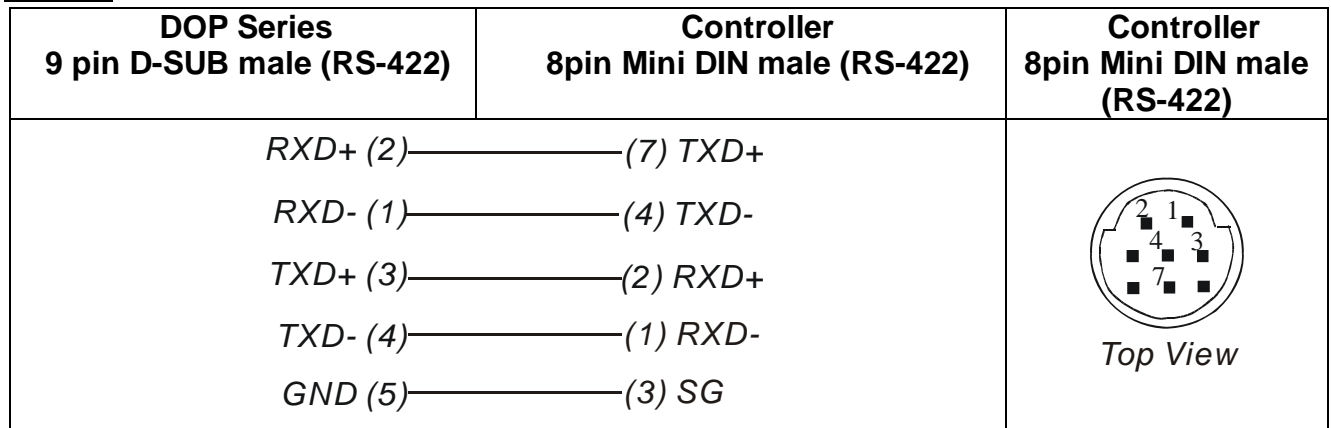

# **Modbus(Master) --- 984 RTU / ASCII mode** DELTA

# **A. HMI factory settings**

**Baud rate: 9600, 7, EVEN, 1. Controller station number: 0. Control area/state area: 40100 / 40200.** 

#### **B. Definition of controller Read/Write address**

#### **1. Registers**

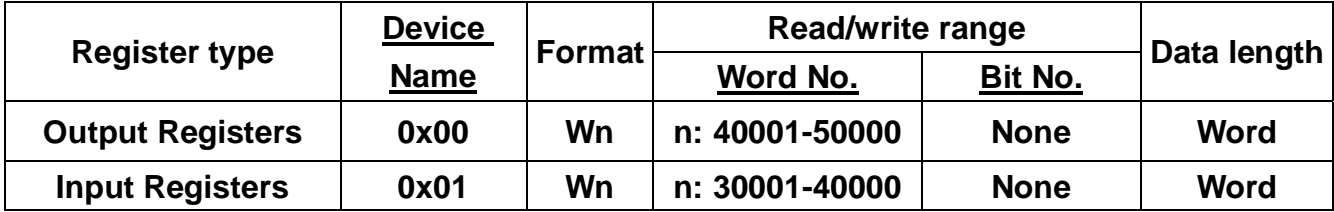

**Input Registers is "read only".** 

 **2. Contacts** 

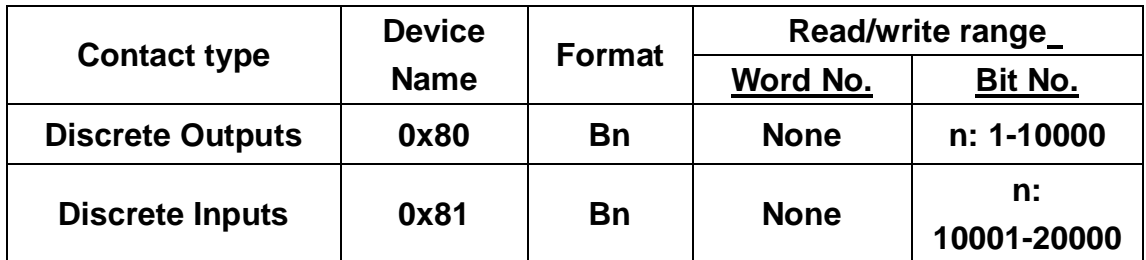

**Discrete Inputs is "read only".** 

**C. Controller Wiring: Refer to B-1 for detail.** 

# **Modbus(Slave) --- 984 RTU / ASCII mode**

# *DELTA*

**A. HMI factory settings** 

**Baud rate: 9600, 7, EVEN, 1. (ASCII)** 

**9600, 8, EVEN, 1. (RTU)** 

**Controller station number: 0. (no function)** 

**Control area/state area: W40100 / 40200.** 

**Note: 1. HMI station number is Slave station number. (default is 0)** 

**2. The relation between Modbus address and HMI internal registers.** 

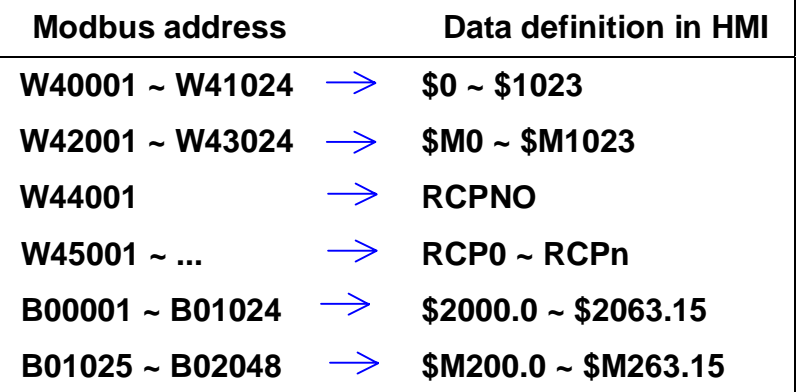

- **B. Definition of controller Read/Write address** 
	- **1. Registers**

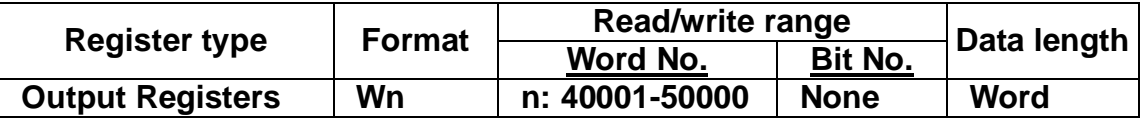
### **2.Contacts**

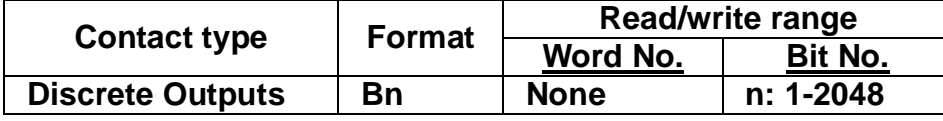

**C. Controller Wiring: Refer to B-1 for detail.**

# **Modicon TSX Micro** *DELTA*

## **A. HMI factory settings**

**Baud rate: 9600, 8, ODD, 1.** 

**Controller station number: 2.** 

**Control area/state area: W0 / W10.** 

**Note: 1. HMI station needs to adjust to 1-8.** 

- **2. PLC station and HMI station can be the same.**
- **3. You should set internal memory and relative parameters at PLC first. Otherwise, it cannot communicate except %S.**

## **B. Definition of controller Read/Write address**

**1. Registers** 

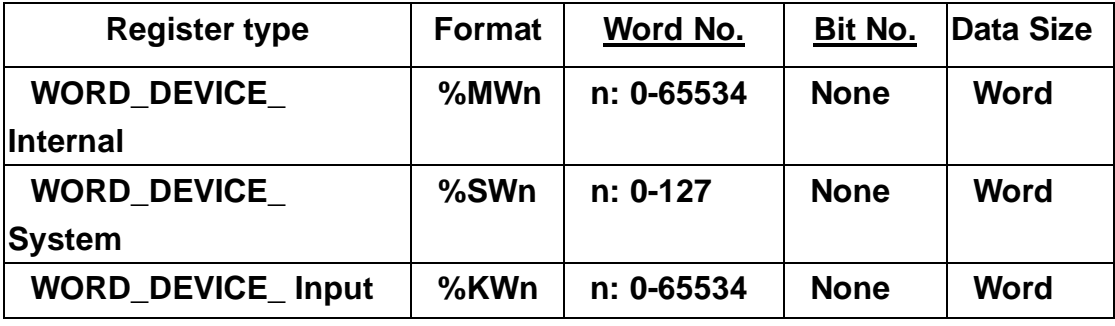

*%KWn: only read.*

**2. Contacts**

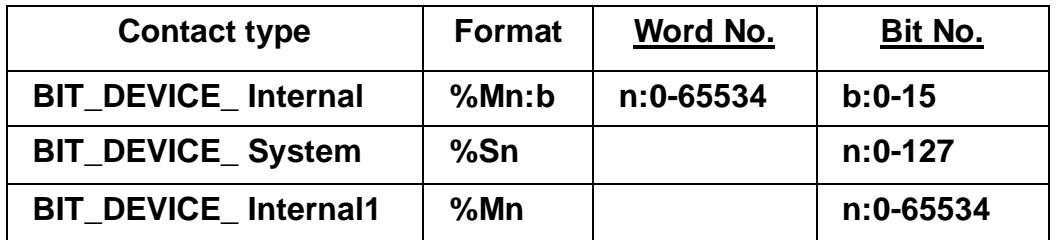

**%Mn: b is bit address that corresponds to WORD\_DEVICE\_ Internal (%MWn). %Mn is PLC internal relay address.** 

**The read/write range of WORD\_DEVICE\_ Internal / BIT\_DEVICE\_ Internal depends on PLC used memory.**

**C. Controller Wiring: It needs to use specific cable of Modicon Uni-Telway. (RS232)**

# **Omron C Series PLC** *DELTA*

**A. HMI factory settings** 

**Baud rate: 9600, 7, EVEN, 2. Controller station number: 0. Control area/state area: DM0 / DM10.** 

## **B. Definition of controller Read/Write address**

# **1. Registers**

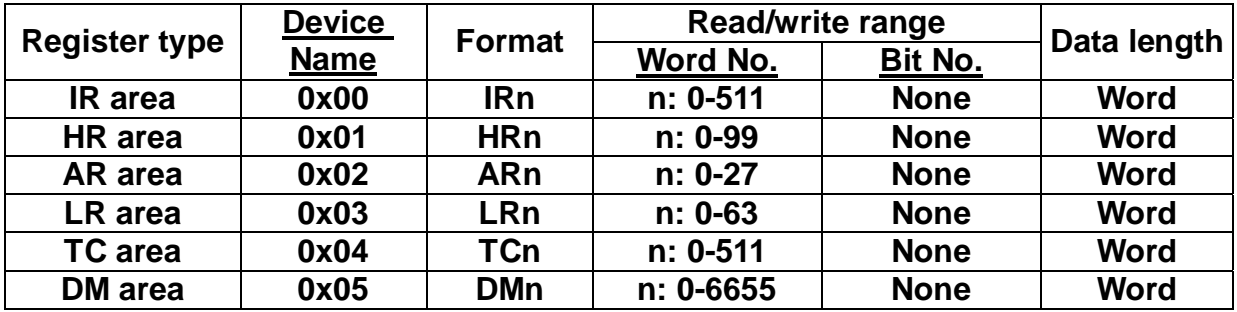

### **2. Contacts**

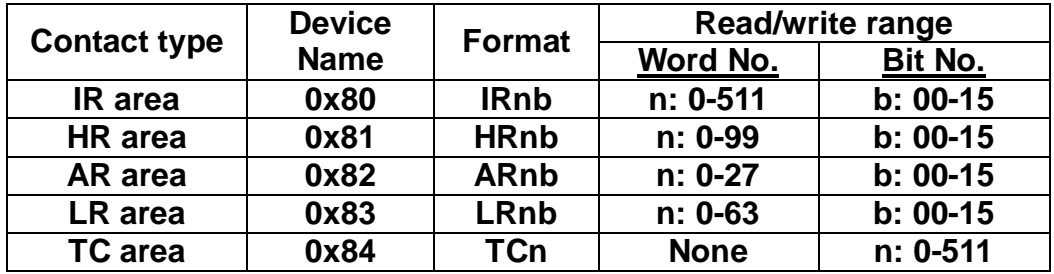

### **C. Controller Wiring**

### *RS-232*

## **1:1 Host Link via RS-232C converter**

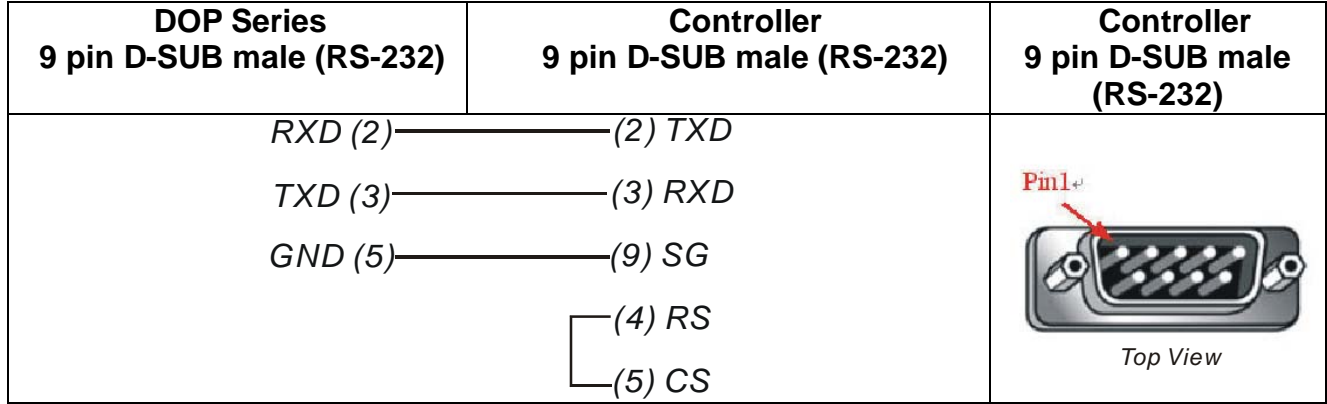

# **Siemens S7 200 PLC** *DELTA*

### **A. HMI factory settings**

**Baud rate: 9600, 8, EVEN, 1. Controller station number: 2. Control area/state area: VW0 / VW10.** 

- **B. Definition of controller Read/Write address** 
	- **1. Register**

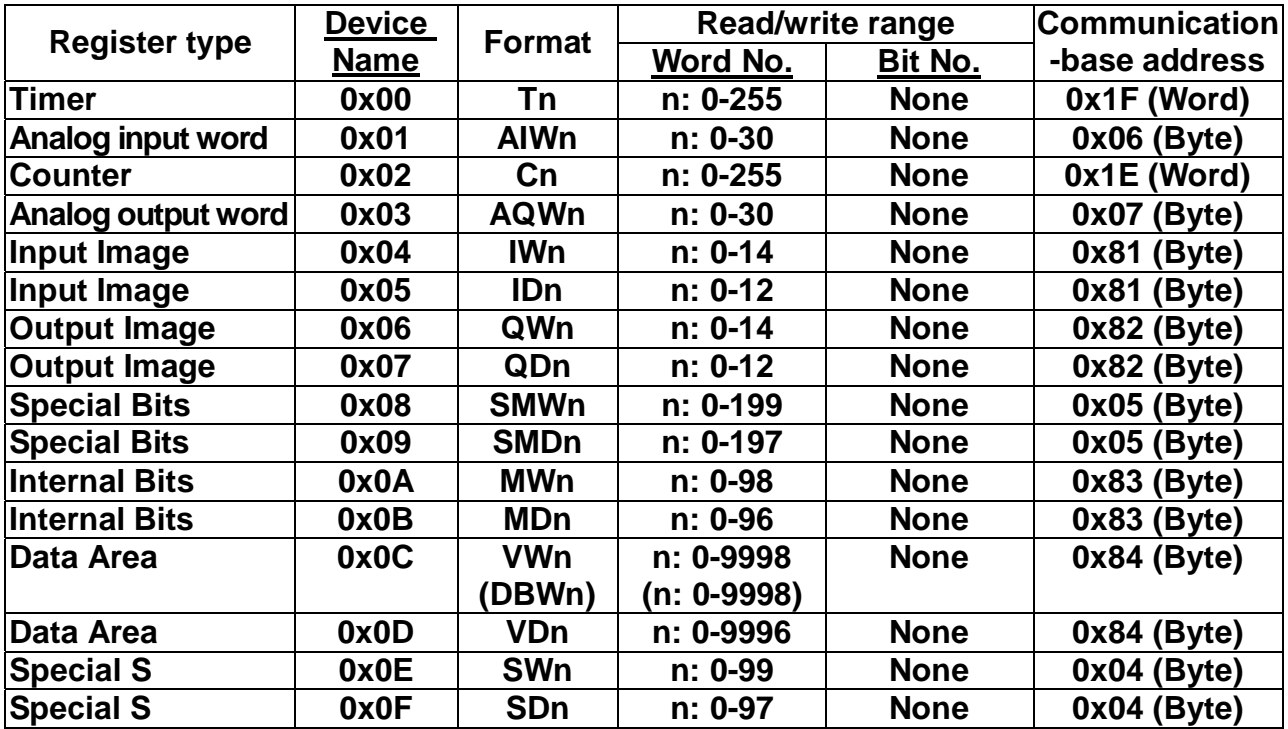

# **2. Contacts**

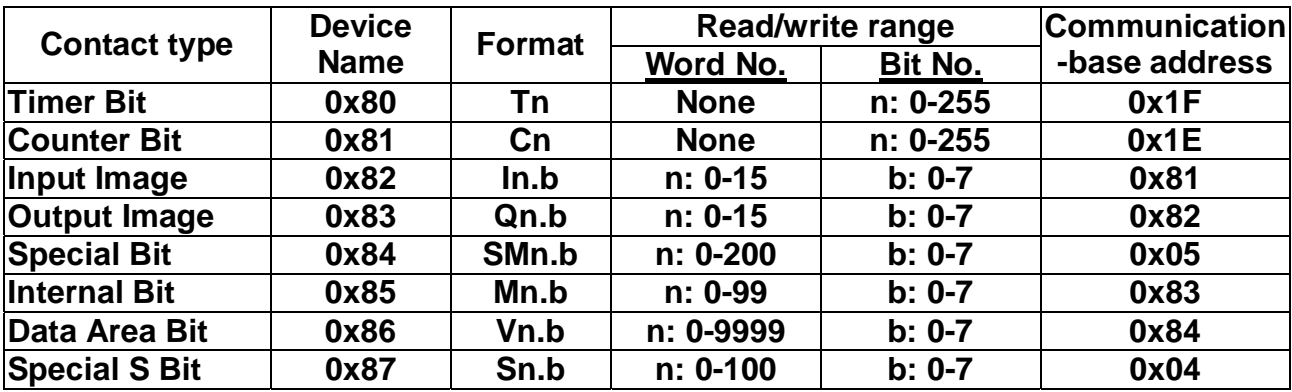

# **C. Controller wiring**

*RS-232*

**via RS232 / PPI Multi-Master Cable** 

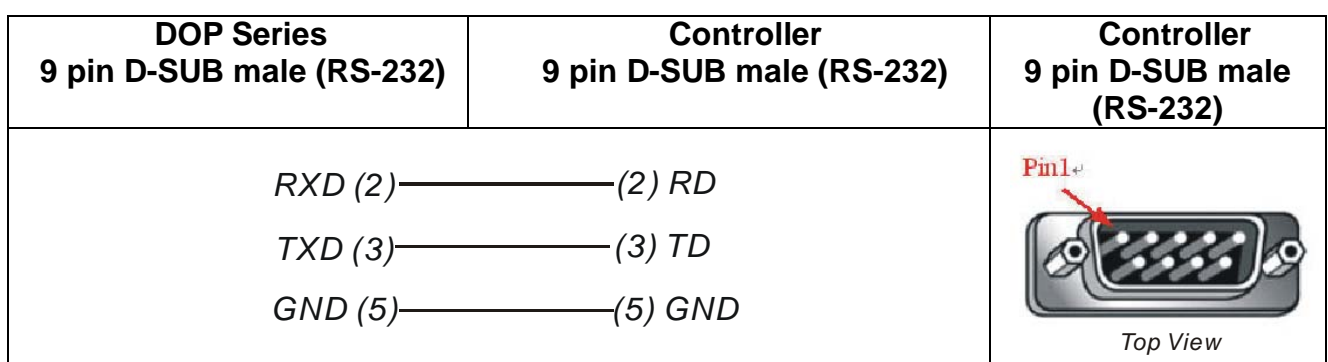

### *RS-485*

### **via PLC Program Port (RS-485)**

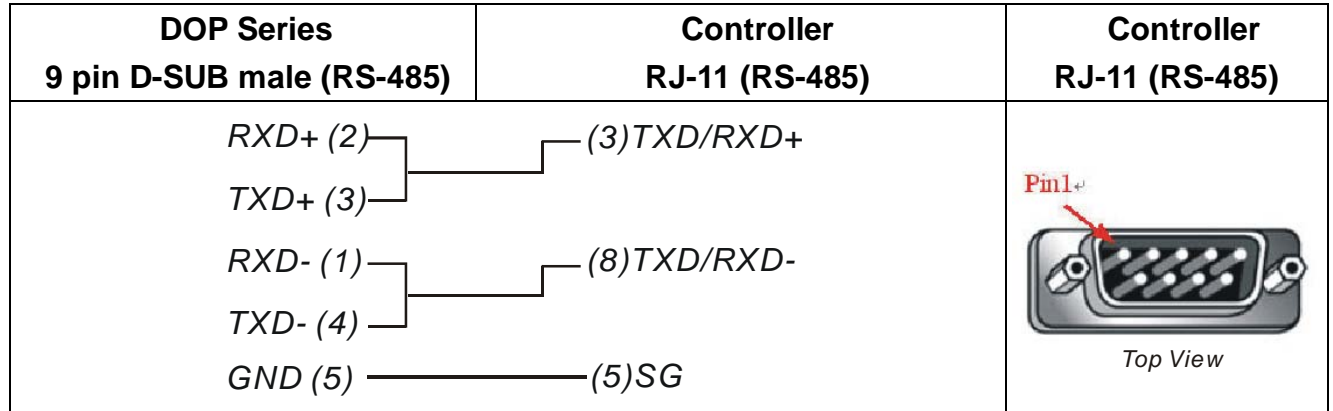

# **Siemens S7 300 PLC (with PC Adapter) DELTA**

### **A. HMI factory settings**

**Baud rate: 38400, 8, ODD, 1. (RS232).** 

**Controller station number: 2.** 

**(PLC station won't be used when using by PC adapter. Therefore, only 1-to-1 communication is allowed).** 

**Control area/state area: DBW0 / DBW20.** 

**Note:** 

- **1. PLC DB memory (DBm.DBWn, DBm.DBDn, DBm.DBXn.b) must be open that HMI can read/write.**
- **2. The reason for using PC adapter: When communicating via PC adapter, it is profibus with 187.5 K baudrate at PLC side. Therefore, the network structure is rapider and steadier.**

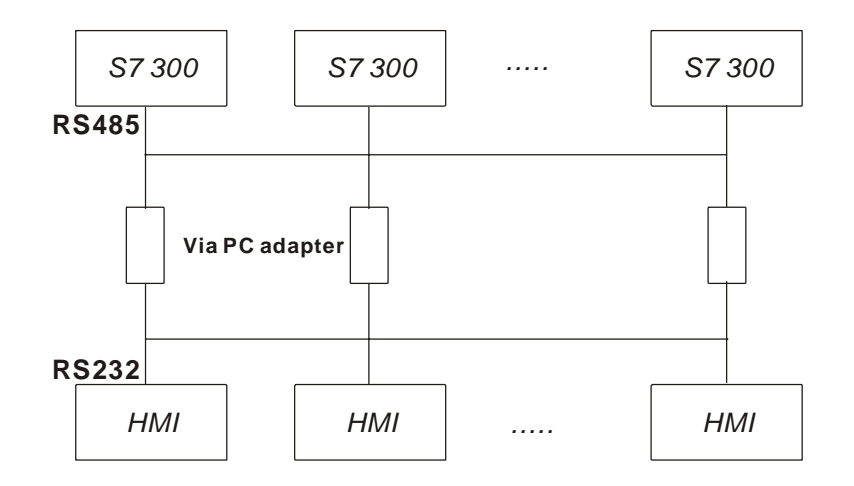

**When HMI communicates with PLC without PC adapter, the protocol will be complicated and it needs to lower PLC baud rate to 19200 due to HMI bard rate limit. Therefore, the efficiency of the network structure of S7 300 will be badly.** 

- **3. Baud rate setting** 
	- **A. It needs to set PLC baud rate to 187.5 K and higher. (it cannot use 19.2K)**
	- **B. It needs to set baud rate of two sides when using PC Adapter** 
		- **a. "PLC side": as previous item it needs to set PLC baud rate to 187.5 K and higher and cannot use 19.2K)**
		- **b. "HMI side": it can select 38.4K or 19.2K by using switch on the cable. (only these two choices)**
		- **c. HMI baud rate: it needs to set the baud rate of HMI side of PC adapter as previous item to 38.4K or 19.2K) (protocol setting is still 8, ODD, 1)**
		- **d. There is no setting for PLC station and HMI station, so it won't have the communication problem with error station setting.**
		- **e. PC Adapter :** 
			- **1. The power LED will be lit once connect to PLC. (power supply of PC adapter is from PLC)**
			- **2. If communication is OK, the communication LED will be blink. Otherwise, it will be dark.**

# **B. Definition of controller Read/Write address**

## **1. Register**

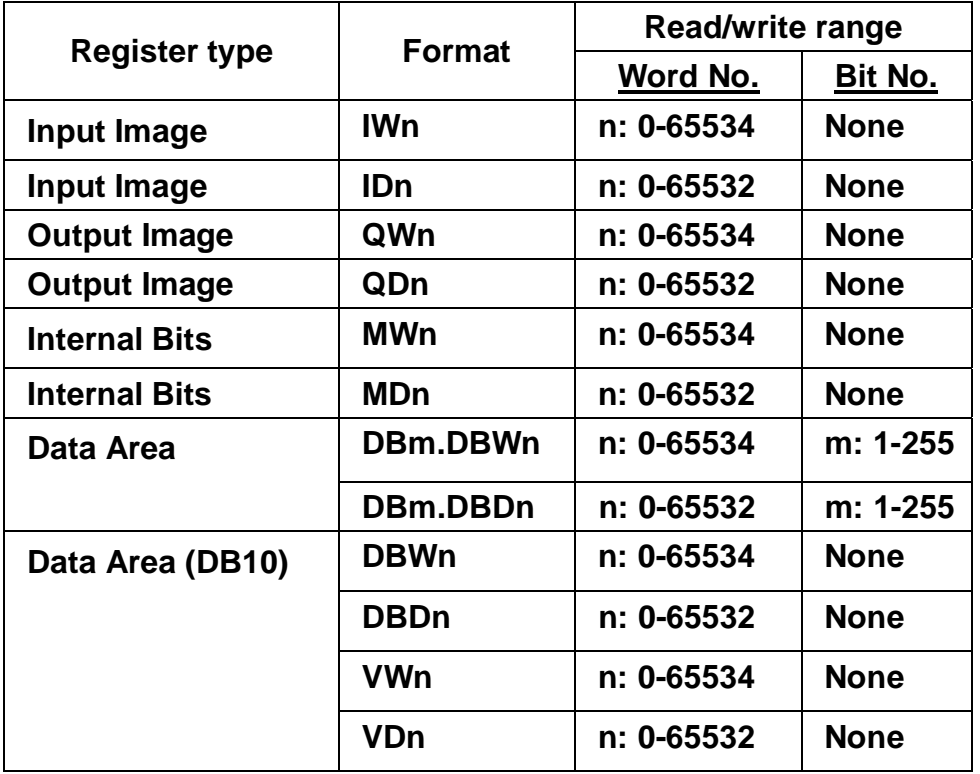

### **2. Contacts**

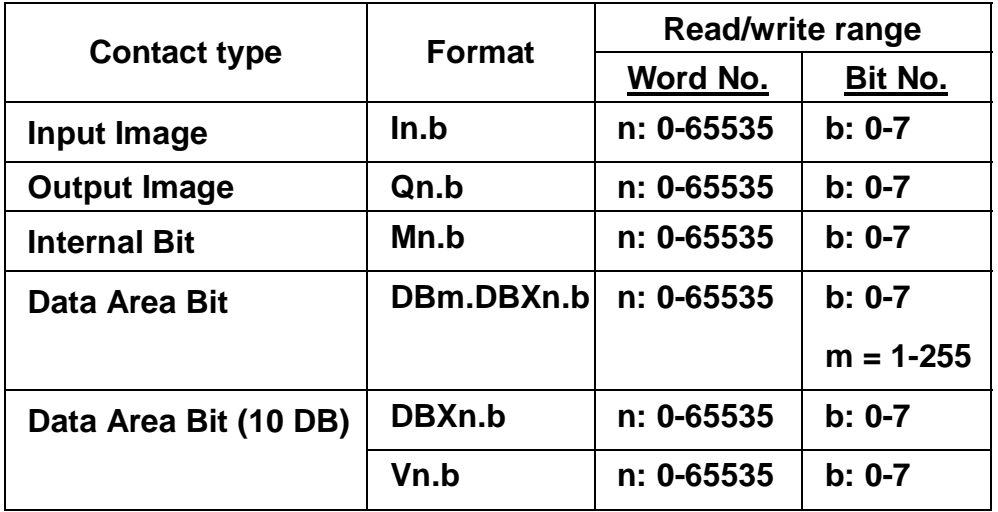

**For all contacts when multiple copies:** 

**a. if it exceeds 65535 when increasing, it will be regarded as 0.** 

**b. If it is less than 0, it will be regarded as 655XX.** 

**C. Controller wiring**

RS-232

### **HMI connects to PC Adaptor**

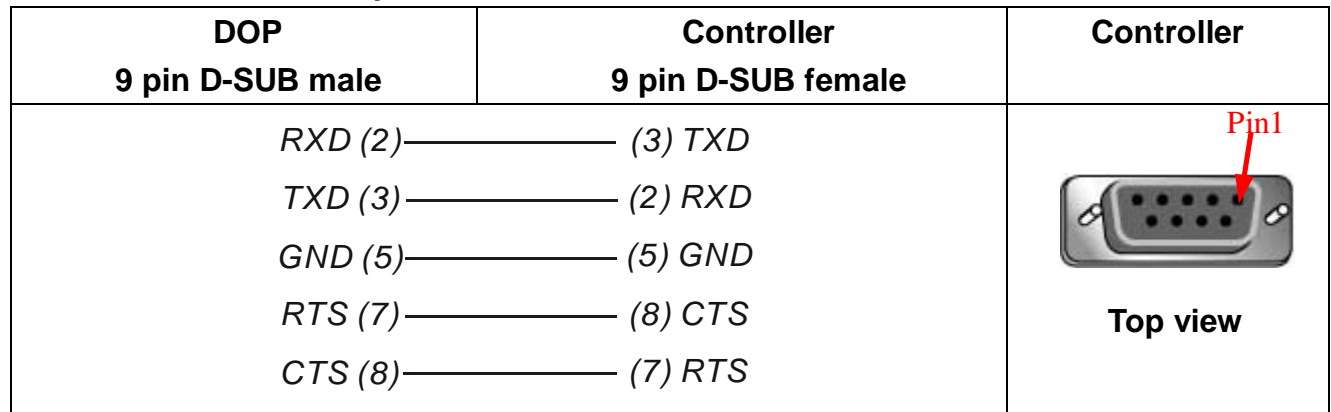

# **Taian TP02 PLC** DELTA

### **A. HMI factory settings**

**Baud rate: 19200, 7, None, 1.** 

**Controller station number: 1.** 

**Control area/state area: V1 / V10.** 

### **B. Definition of controller Read/Write address**

### **1. Registers**

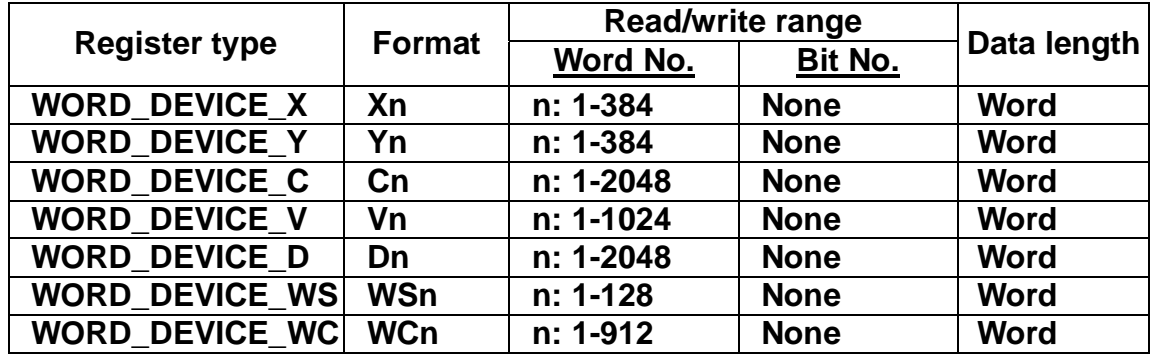

**Note:** *WORD\_DEVICE\_X / WORD\_DEVICE\_Y / WORD\_DEVICE\_C: address must be 1 or the multiple of 16+1*

### **2. Contacts**

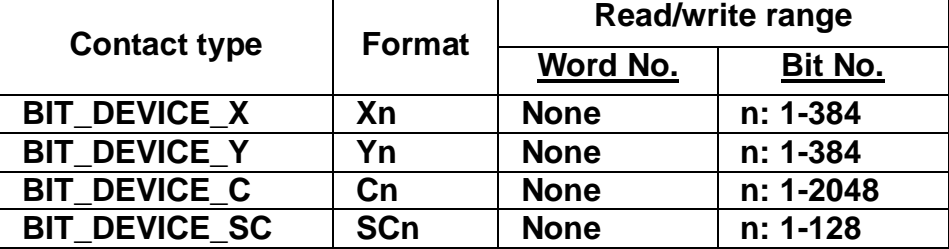

*BIT\_DEVICE\_SC: only read 1 bit for each communication.* 

# **C. Controller wiring**

# **RS-422**

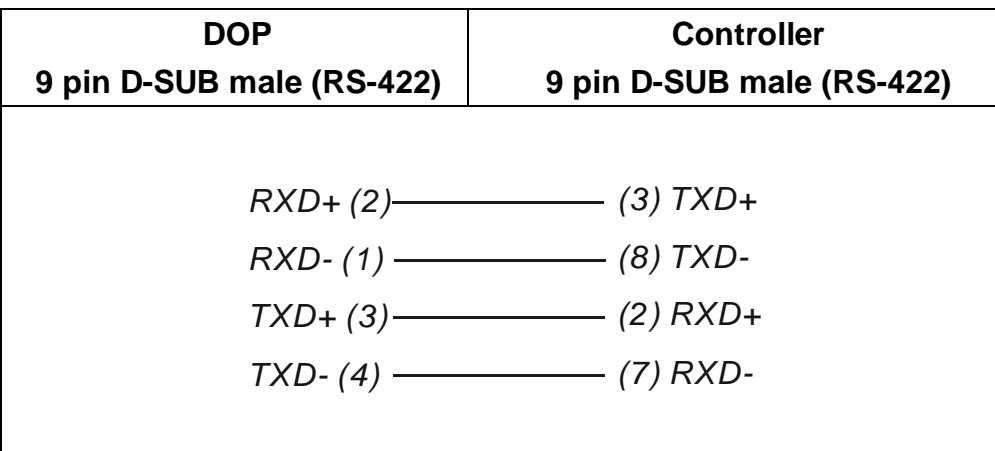

# **RS-485**

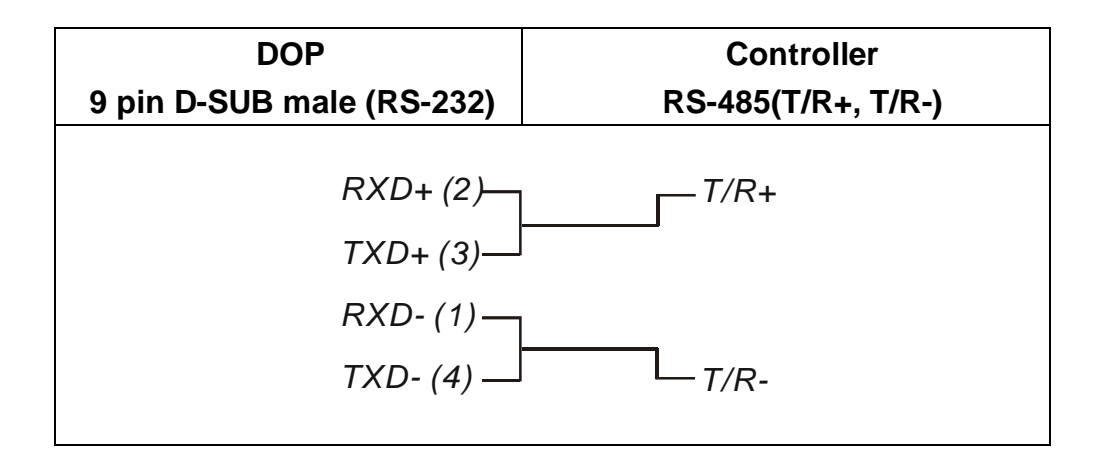

# **YOKOGAWA ACE PLC DELTA**

**A. HMI factory settings** 

**Baud rate: 9600, 8, EVEN, 1. (ASCII code) Controller station number: 1. CPU NO. : 1. Control area/state area: D1 / D10.** 

- **B. Definition of controller Read/Write address**
- **1. Registers**

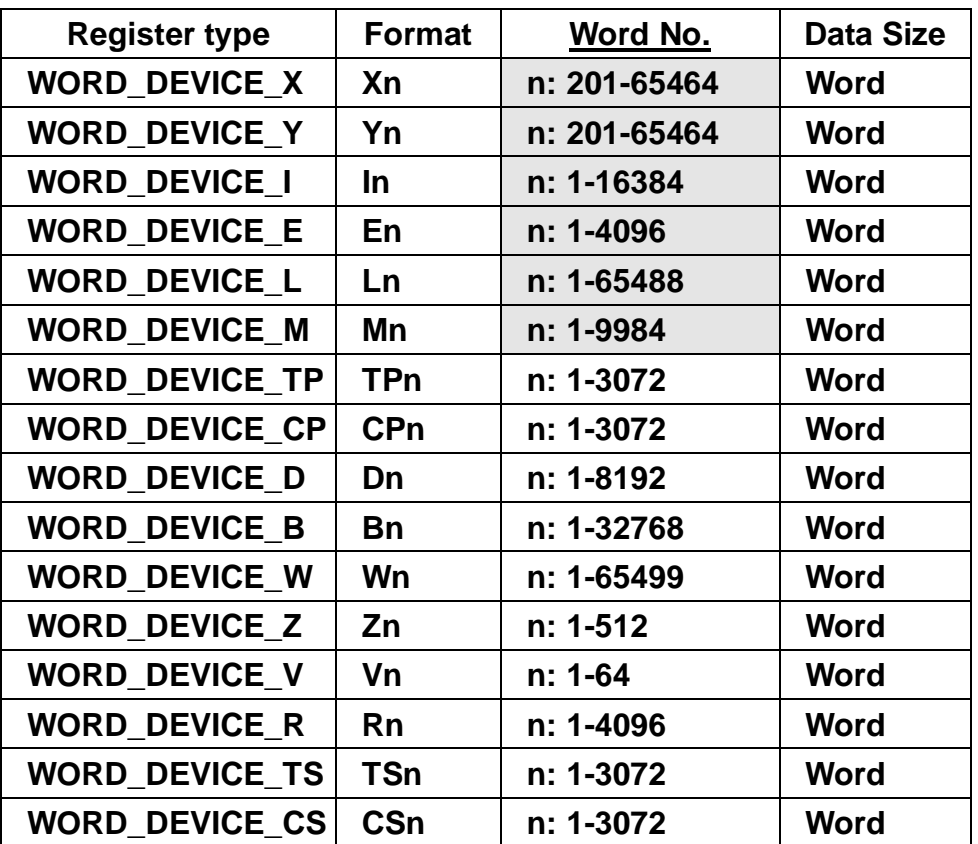

**WORD\_DEVICE\_X / WORD\_DEVICE\_Y: the last two digits of address must be 1 or (the multiple of 16+1) and less than 65.** 

**WORD\_DEVICE\_I / WORD\_DEVICE\_E / WORD\_DEVICE\_L / WORD\_DEVICE\_M: address must be 1 or (the multiple of 16+1)** 

**WORD\_DEVICE\_X / WORD\_DEVICE\_Y / WORD\_DEVICE\_L / WORD\_DEVICE\_W: valid address is discontinuous.**

**2. Contacts** 

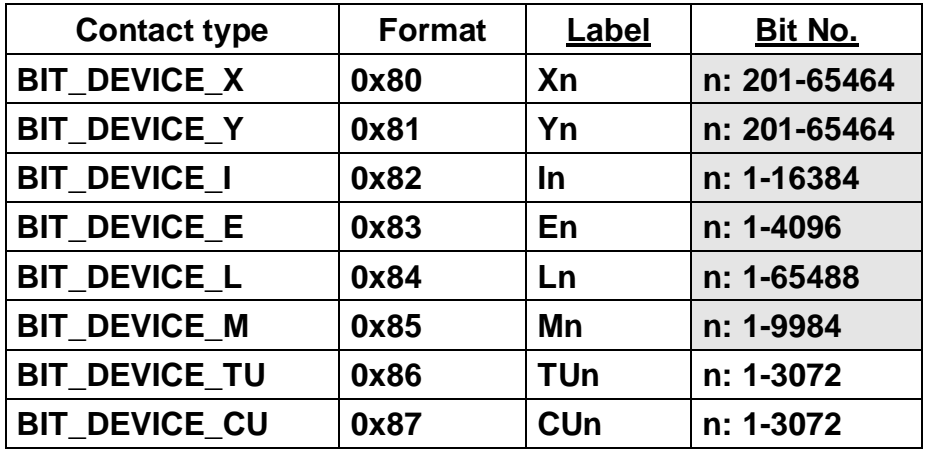

BIT\_DEVICE\_X / BIT\_DEVICE\_Y : the last two digits of address must be less than 65 **(1-64).** 

**BIT\_DEVICE\_X / BIT \_DEVICE\_Y / BIT \_DEVICE\_L : valid address is discontinuous.**

**Multiple copies:** 

**The next bit address of X264 is X301 (invalid addresses X265-X300 are skipped)** 

**The next bit address of X364 is X401.** 

**The address of Y is the same as X.** 

**(The WORD addresses of X and Y are also auto skip invalid addresses)** 

## **C. Controller wiring**

**It needs to use specific cable of YOKOGAWA ACE PLC.** 

**RS-232** 

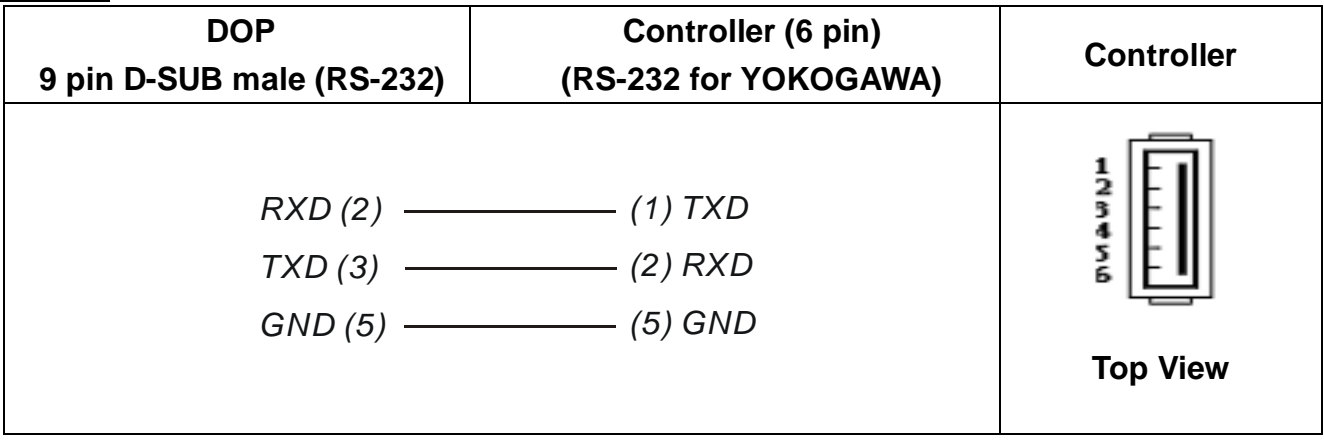